**IBM Business Monitor** 7.5 版

# IBM Business Monitor 安裝手 冊

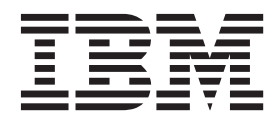

## 目錄

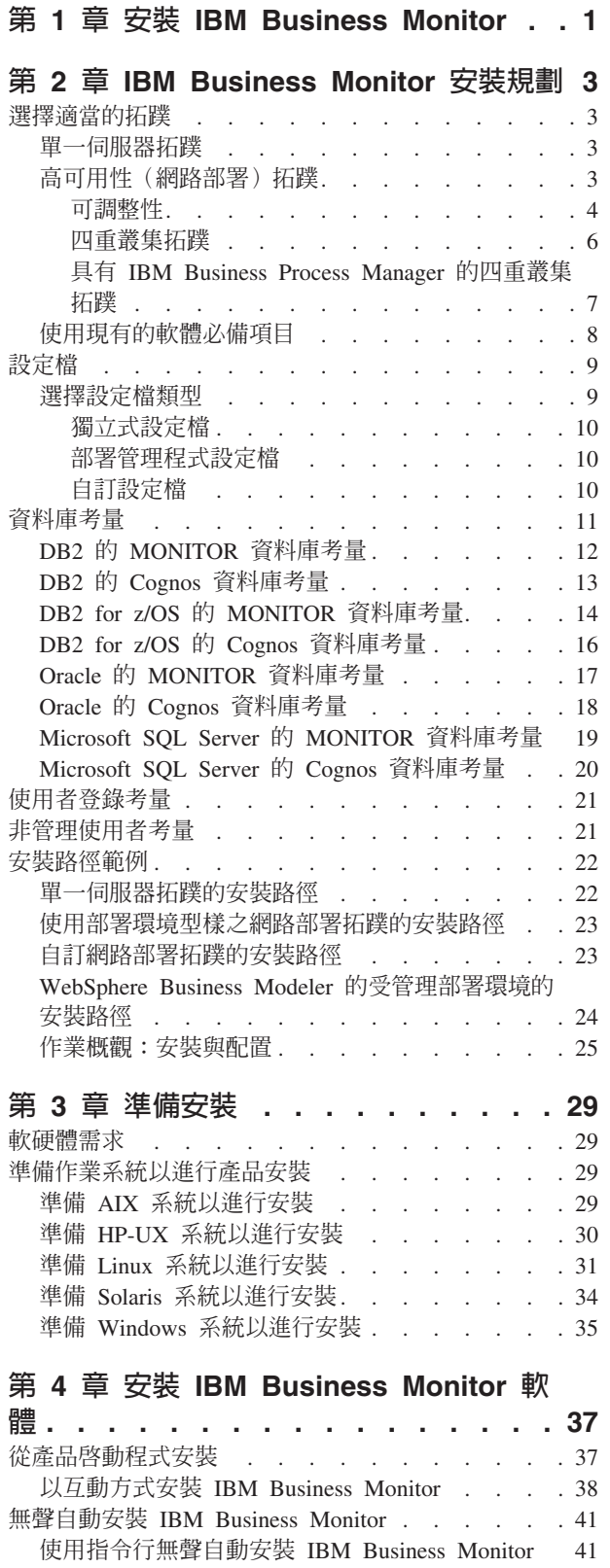

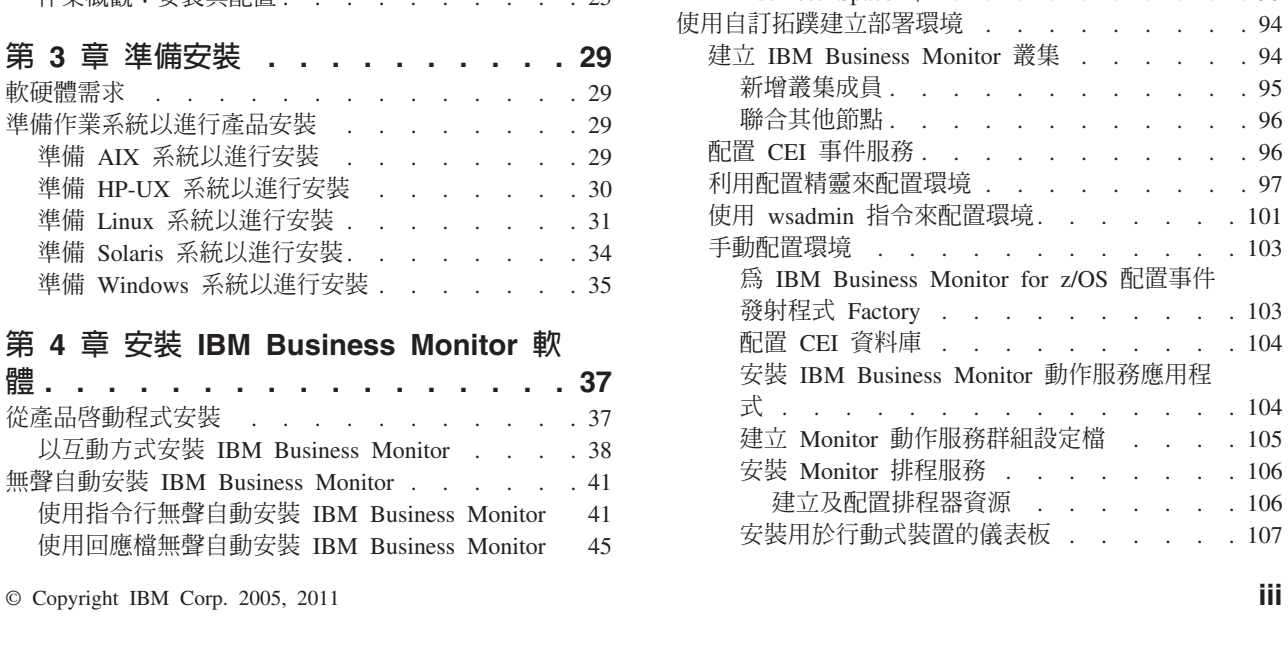

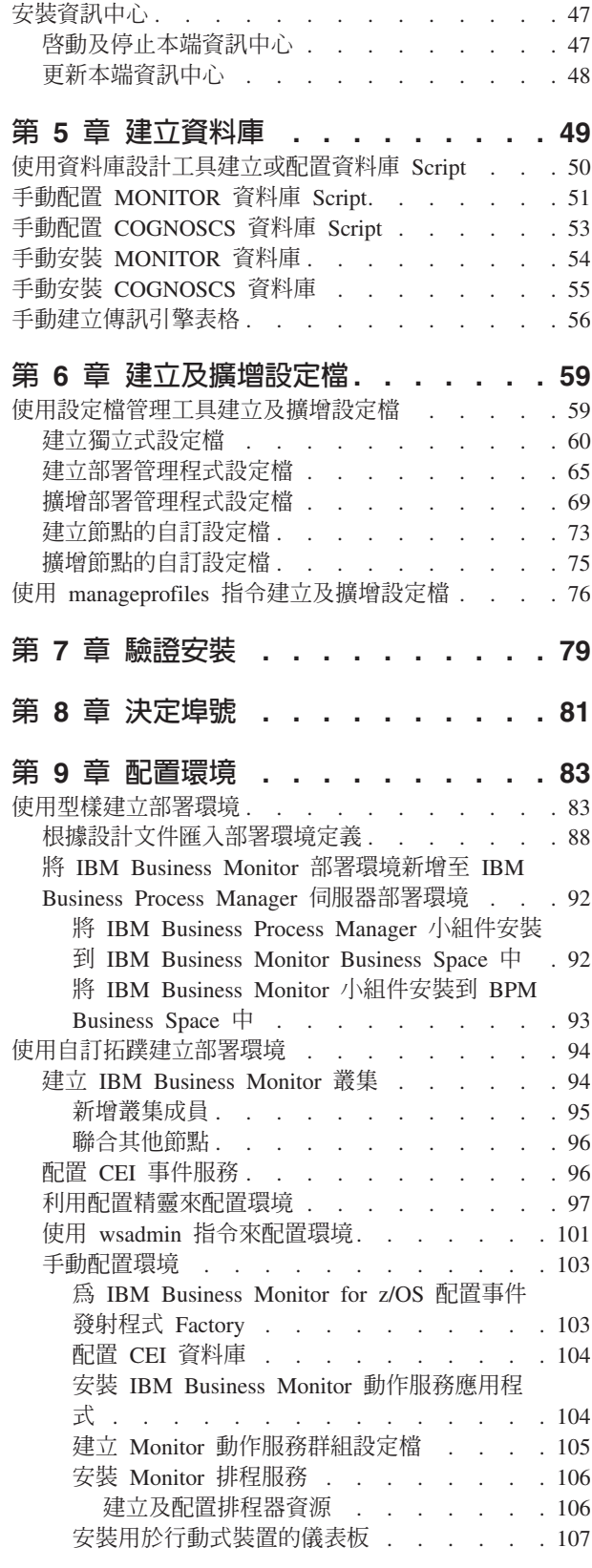

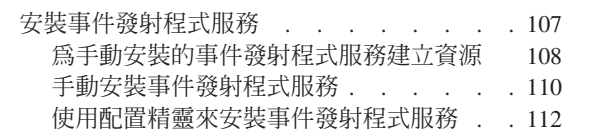

## 第 10 章 配置 IBM Business Monitor

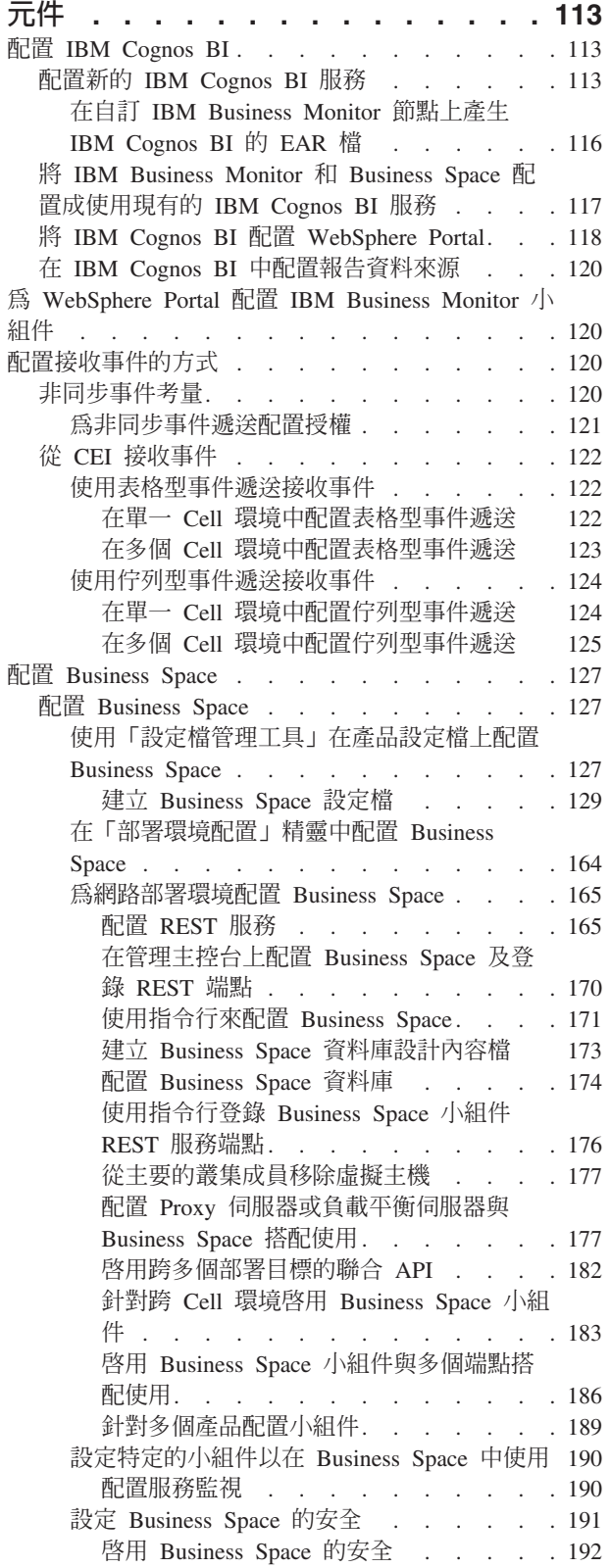

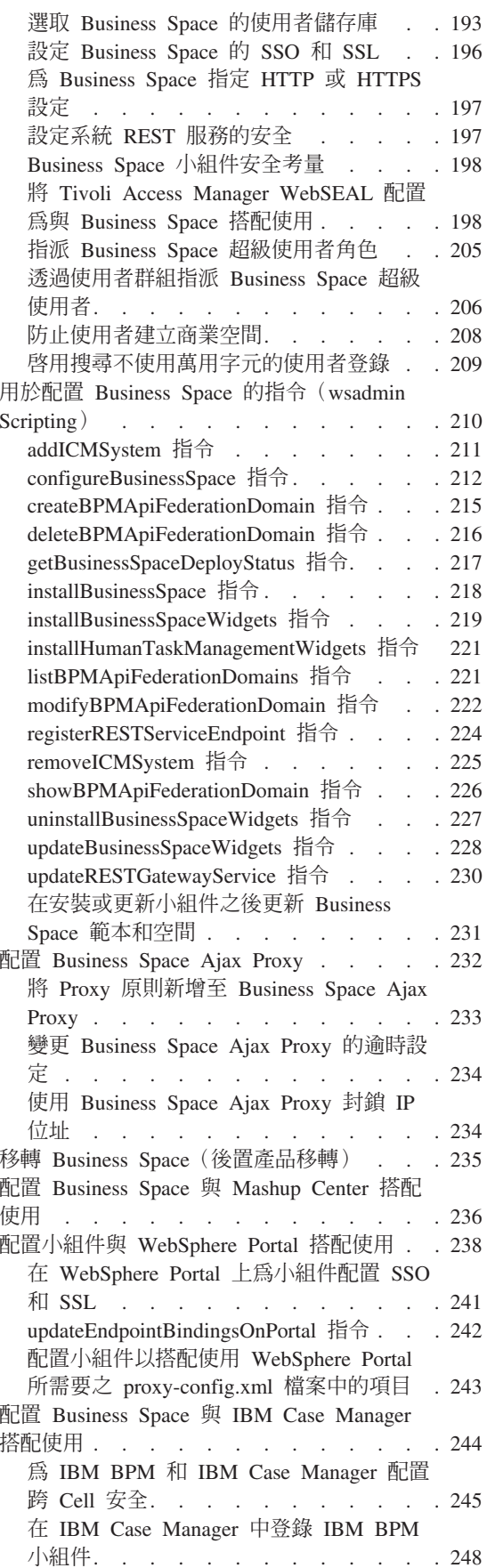

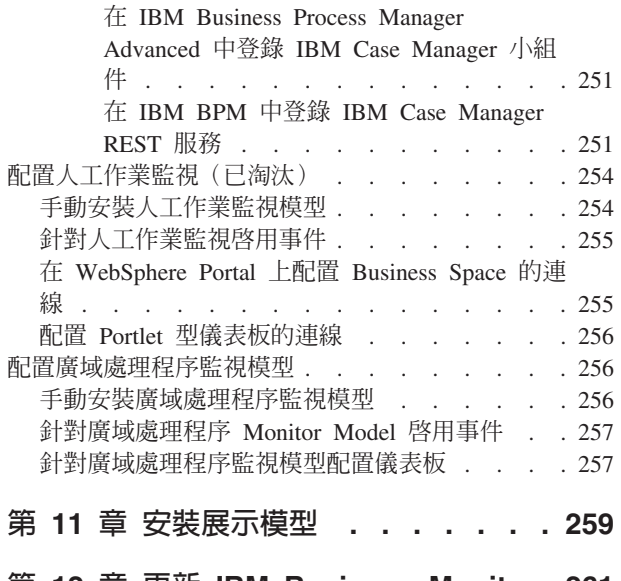

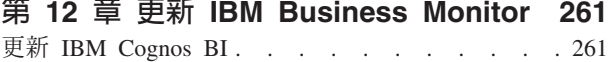

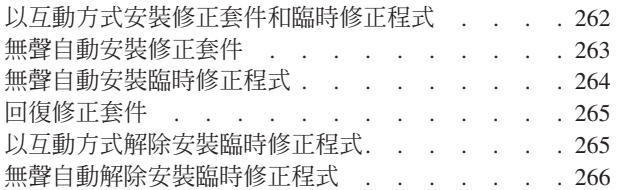

## 第 13 章 解除安装 IBM Business

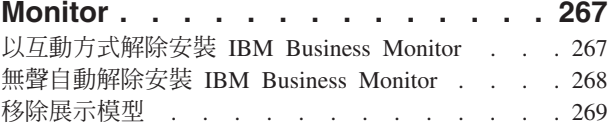

## <span id="page-6-0"></span>第 1 章 安裝 IBM Business Monitor

IBM® Business Monitor 可以安裝在多個拓蹼中。您可以在單一伺服器上安裝所有元件,或將元件分散在多個系 統上。如果要達到具備失效接手支援的高可用環境,您可以將 IBM Business Monitor 安裝到使用 WebSphere® Application Server 或 Process Server 之形成叢集機制的叢集環境中。

重要:IBM Business Monitor 在多個平台上執行。如需受支援作業系統、受支援硬體、記憶體需求及磁碟空間 需求的相關詳細資料,請參閱IBM Business Monitor 的系統需求。

## <span id="page-8-0"></span>第 2 章 IBM Business Monitor 安裝規劃

IBM Business Monitor 有多個元件,這些元件可以安裝在單一伺服器或網路中的多部伺服器上。在安裝程序期 間,有許多選項需要加以考量。進行 IBM Business Monitor 安裝規劃時,您必須考慮可用的選項,以及要如何 在網路中部署元件。

隨附的資訊可協助您判定哪一種拓蹼最適合您的環境,以及瞭解安裝期間可用的選項。

在開始 IBM Business Monitor 安裝之前,請先檢閱下列資訊:

#### 選擇適當的拓蹼

IBM Business Monitor 可以安裝在許多不同的配置中。提供了一些基本拓蹼。您可能需要自訂這些拓蹼以符合 您的環境。

為了協助您瞭解一些可行的安裝部署,下列拓蹼說明了一些共同安裝:

#### 單一伺服器拓蹼

使用單一伺服器拓蹼時,會將所有支援產品及所有 IBM Business Monitor 元件安裝到同一部實體伺服器上。

在單一伺服器上安裝 IBM Business Monitor 適合開發測試環境、概念驗證環境,以及不需要失效接手及高可用 性功能的簡式部署。

您可以使用 IBM Business Monitor 安裝程式,來安裝 IBM Business Monitor 及 WebSphere Application Server。 在單一伺服器上安裝 IBM Business Monitor 時,還會同時安裝 Cognos 服務。若要檢視受監視資料,您可以 使用商業空間或 Portlet 型儀表板。

在您安裝 IBM Business Monitor 後,請建立獨立式設定檔,以定義執行時期環境。在您建立或擴增獨立式設定 檔時,會建立所有必要的 IBM Business Monitor 元件。

#### 高可用性(網路部署)拓蹼

IBM Business Monitor 會在 WebSphere Application Server 或 「Process Server 網路部署 (ND)」環境中使用高 可用性功能。網路部署會提供正式作業環境一般所需的容量、可調整性及強韌性。在網路部署環境中,可以協 同使用伺服器群組來提供工作量平衡與失效接手。可以使用單一管理主控台來集中管理這些伺服器。

IBM Business Monitor 使用與 WebSphere Application Server 或 Process Server 相同的架構模型。使用此模型, 可以建立含有 Cell、節點、伺服器,以及選擇性地含有叢集的環境。

如果您選擇其中一個可用的部署環境型樣 (單一叢集或四重叢集),部署環境精靈將協助您配置您需要的叢集、 伺服器及元件。

Cell 是主要管理網域。您可以將 Cell 視為伺服器、叢集或這兩者組合的邏輯分組。(叢集是一組為了實現工作 量平衡及失效接手而分工合作的應用程式伺服器。) 使用伺服器及叢集,您可以將 IBM Business Monitor 安裝 到具有高可用性及調整性的單一 Cell。

一個受管理節點 (Cell 中的一個節點) 可含有一部以上的伺服器。每部伺服器都提供一個執行時期環境。受管理 的伺服器建立在自訂設定檔所定義的受管理節點內。每個受管理節點都會聯合至相同部署管理程式,而部署管 理程式會管理 Cell 內所有受管理的節點。伺服器可以分組成叢集,叢集也由部署管理程式來管理。對於網路部 <span id="page-9-0"></span>署環境,您應該叢集應用程式,以保護應用程式不受單一伺服器失敗的影響(高可用性),應用程式的工作量 會被分佈於多部等同伺服器(工作量平衡),或同時實現這兩種情況。

如需高可用性的相關資訊,請參閱相關鏈結中的「高可用性及工作量分散」。

在 ND 環境中,您通常會基於安全理由及工作量平衡目的,設定 Proxy 伺服器或 HTTP 伺服器。請參閱「可 調整性」 主題,以取得 Proxy 伺服器的相關資訊。

#### 可調整性

將 IBM Business Monitor 元件及 Monitor Model 安裝至叢集,可加強您管理其工作量的能力。跨越多個叢集 來配送元件及 Monitor Model,並根據一般資源使用型樣對元件進行分組,即可讓您根據已安裝元件的資源使用 型樣,來管理每個叢集的個別工作量。如需瞭解在規劃可調式拓蹼時的建議起點,請參閱「四叢集拓蹼」主 題。

下圖顯示具有兩個受管理節點的 Cell。

#### 資料格

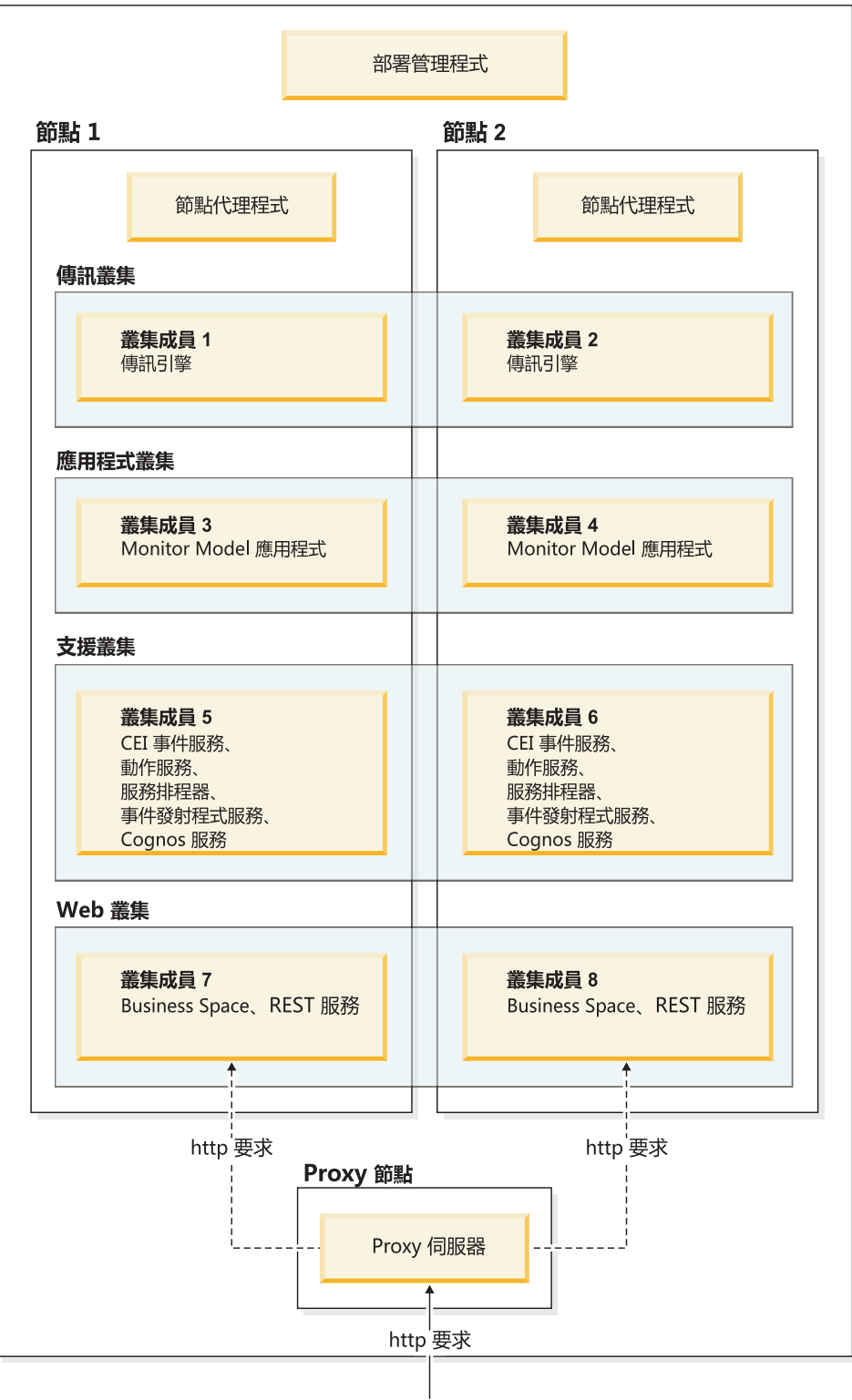

#### 傳訊引擎

將為 IBM Business Monitor 服務整合匯流排建立的傳訊引擎部署至叢集時,該引擎每次只能在一個叢集成員中 處於作用中狀態。此行為是由預設服務整合匯流排原則指定。雖然可以自訂預設服務整合匯流排原則,但該原 <span id="page-11-0"></span>則必須一律為「N 個之一」類型。「N 個之一」原則容許一個叢集中只有一個傳訊引擎實例變成作用中狀態, 並提供高可用性(保護元件及模型免受單一伺服器故障造成的影響),但不提供可調整性(隨著資源的增加而 擴充的能力)。

您可以使用下列特性,儘量減少使用傳訊引擎,從而取得更佳的效能:容許共用事件基礎架構 (CEI) 事件服務 不使用「Java 傳訊服務 (JMS)」佇列,並將事件直接提交至 IBM Business Monitor 資料庫。如需相關資訊, 請參閱相關作業鏈結中的「使用表格型事件遞送來接收事件」。

#### 支援元件

支援元件包括 CEI 事件服務、IBM Cognos Business Intelligence 服務、動作服務、事件發射程式服務及排程 服務。除排程服務以外,新增叢集成員可增加容量。

排程服務的大部分工作量存在於資料庫伺服器上。隨著排程服務工作量的增加,您應該監視、評估並視需要調 整資料庫伺服器。亦可透過啓用或停用各項排程服務,或是編輯與每項排程服務相關聯的服務間隔,來管理排 程服務工作量。如需相關資訊,請參閱相關作業鏈結中的「管理 Monitor 排程服務」。

#### **Web** 元件

Web 元件包括 Business Space、小組件及 IBM Business Monitor REST API 服務。新增叢集成員可增加容量。

在 ND 環境中,您通常會基於安全理由及工作量平衡目的,設定 Proxy 伺服器或 HTTP 伺服器。送入的 HTTP 要求不是直接進入 WebSphere Application Server,而是進入可跨越執行該工作的多部伺服器來散佈要求的 Proxy 伺服器。請在 WebSphere Application Server 中建立 Proxy 伺服器。您可以使用其他遞送伺服器來取代 Proxy 伺服器,或在 Proxy 伺服器之前使用其他遞送伺服器,例如 IBM HTTP Server。使用 Proxy 伺服器的好處在 於,它已與 WebSphere Application Server 整合,因此易於使用及維護。

重要:在兩個以上叢集成員中平衡 HTTP 要求的工作量時,需要 Proxy 伺服器(或替代遞送伺服器)。Proxy 伺服器容許用戶端存取此拓蹼內的應用程式。

#### **Monitor Model 應用程式**

Monitor Model 應用程式已包裝成標準 Java 企業應用程式保存檔 (EAR)。Monitor Model 應用程式可隨著叢 集中的叢集成員數目而調整。

#### 記憶體注意事項

可供單一叢集成員使用的記憶體數量,取決於作業系統的位址空間佈置,以及執行它的 JVM 是 32 位元還是 64 位元程序。雖然 64 位元 JVM 可以存取 500 GB 至 4 EB 記憶體的任何位置,但 32 位元 JVM 可能只 能存取僅僅 2 GB 的記憶體 (例如在 32 位元 Windows 上) 。

作為一般準則,如果叢集成員是在 32 位元 JVM 上執行,在部署超過十個 Monitor Model 應用程式時,請考 量新增第二個叢集,以部署這些 Monitor Model 應用程式。這僅僅是一個準則,因為個別工作量及模型各不相 同。

#### 四重叢集拓蹼

您可以將 IBM Business Monitor 安裝在多個拓蹼中。您可以使用四重叢集拓蹼來設定高效能環境。

下列四重叢集拓蹼使用「遠端傳訊、遠端支援及 Web」部署環境型樣。此型樣會將 IBM Business Monitor 應 用程式分為單一 Cell 中的四個叢集。

#### <span id="page-12-0"></span>傳訊引擎叢集

WebSphere Business Monitor 與 CEI 匯流排

#### 支援叢集

CEI 事件服務、動作服務、服務排程器、 事件發射程式服務、Cognos 服務

#### 應用程式叢集

Monitor Model 應用程式

#### Web 叢集

Business Space 應用程式、Business Space 小組件、 REST 服務應用程式

#### 傳訊引擎叢集

IBM Business Monitor 匯流排的傳訊引擎

共用事件基礎架構 (CEI) 匯流排的傳訊引擎

#### 支援叢集

CEI 事件服務

事件發射程式服務

動作服務

Monitor 排程服務

IBM Cognos Business Intelligence 服務

#### 應用程式叢集

Monitor Model 應用程式

#### **Web 叢集**

Business Space 應用程式

Business Space 小組件

呈現狀態傳送 (REST) 服務應用程式

註:若要增進效能,請將事件發射程式服務及 CEI 事件服務置於同一個叢集中。事件發射程式服務同時包含 REST 事件發射程式及 JMS 事件發射程式。

## 具有 IBM Business Process Manager 的四重叢集拓蹼

您可以使用「遠端傳訊、遠端支援及 Web(四重叢集)」型樣,建立合併的 IBM Business Process Manager 及 IBM Business Monitor 部署環境。由於一個 IBM Business Monitor 部署環境即可監視 Cell 中的所有應用程 式,因此,您應該在給定的 Cell 中僅建立一個 IBM Business Monitor 部署環境。

四重叢集拓蹼會將 IBM Business Monitor 及 IBM Business Process Manager 傳訊引擎叢集,結合為單一叢集。 下列四重叢集拓蹼使用「遠端傳訊、遠端支援及 Web」部署環境型樣。

#### <span id="page-13-0"></span>傳訊引擎叢集

IBM Business Monitor 匯流排的傳訊引擎

共用事件基礎架構 (CEI) 匯流排的傳訊引擎

Process Server 匯流排的傳訊引擎

「效能資料倉儲」匯流排的傳訊引擎

(僅限 BPM Advanced) 「服務元件架構 (SCA)」 匯流排的傳訊引擎

(僅限 BPM Advanced) 「商業程序執行語言 (BPEL)」匯流排的傳訊引擎

#### 支援叢集

CEI 事件服務 事件發射程式服務 動作服務 Monitor 排程服務 IBM Cognos Business Intelligence 服務 效能資料倉儲 (僅限 BPM Advanced) 商業規則管理程式 應用程式叢集

Monitor Model 應用程式

程序應用程式

(僅限 BPM Advanced) BPEL 應用程式

#### Web 叢集

Business Space 應用程式 Business Space 小組件 呈現狀態傳送 (REST) 服務應用程式 (僅限 BPM Advanced) Business Process Choreographer 工具

#### 使用現有的軟體必備項目

您可以在必備軟體安裝所在的伺服器上安裝 IBM Business Monitor 。

#### 現有的應用程式伺服器

您可以在目前已安裝應用程式伺服器平台的實體伺服器上安裝 IBM Business Monitor 伺服器。支援下列適用於 IBM Business Monitor 的應用程式伺服器平台:

- WebSphere Application Server
- Process Server
- WebSphere Enterprise Service Bus

您可以擴增現有的設定檔,或者您可以建立新的設定檔來包含 IBM Business Monitor 伺服器。

## {- **WebSphere Portal**

IBM Business Monitor 不再提供 Portlet 型儀表板。不過,您的 IBM Business Monitor 小組件仍然可以顯示 在 WebSphere Portal 中。如需資訊,請參閱相關作業鏈結。

## <span id="page-14-0"></span>設定檔

設定檔可定義執行時期環境,並包括伺服器在執行時期環境中處理的所有檔案。在高可用性環境中,您需要多 個設定檔,才能適當地管理複雜的系統。您可以建立新的設定檔,也可以擴增現有設定檔。

IBM Business Monitor 含有設定檔範本,可以啓用 IBM Business Monitor 的特有功能。安裝產品之後,您可 以使用「設定檔管理工具」精靈或使用 manageprofiles 指令來建立及擴增設定檔。(如果您在 64 位元模式下 執行 Solaris,則您必須使用 manageprofiles 指令。)

IBM Business Monitor 設定檔類型是 WebSphere Application Server 所提供具有類似名稱的設定檔類型之延伸。 IBM Business Monitor 所提供的設定檔類型,與 WebSphere Application Server 所提供的設定檔類型不同。

與多次安裝產品相比,使用新設定檔不僅更有效率,而且不容易發生錯誤。開發人員可以針對開發及測試使用 個別設定檔。使用設定檔而非進行多次產品安裝,您會獲得下列好處:

- 您只需要維護一組核心產品檔案。
- 節省磁碟空間。
- 您可以更輕鬆地更新產品。

#### 選擇設定檔類型

設定檔會以不同的指令檔、配置檔及日誌檔來定義唯一的執行時期環境。設定檔會定義三種不同類型的環境: 獨立式單一伺服器、部署管理程式及受管理節點。使用設定檔,您可以在一個系統上使用多個執行時期環境, 而不需要安裝產品的多份副本。

若為單一伺服器環境,請建立獨立式設定檔。

若為網路部署環境,請完成下列步驟:

- 1. 建立其他設定檔之前,請先建立部署管理程式設定檔。如果在安裝 IBM Business Monitor 之前建立了部署 管理程式設定檔 (例如,針對 WebSphere Application Server 或 Process Server),且計劃使用相同的部署管 理程式設定檔來管理 IBM Business Monitor 節點,請使用 IBM Business Monitor 所提供的範本來擴增設 定檔。
- 2. 針對您計劃要新增至伺服器叢集的每一個節點,建立自訂設定檔。另外,也可以針對您計劃要新增的每一 個節點,擴增現有的自訂設定檔。

註:如果資料庫伺服器包含多個已安裝的 DB2® 版本,或是多個 DB2 實例,則會使用伺服器的預設 DB2 版本或實例來建立設定檔。如果要控制會使用哪一個 DB2 版本或實例,請使用「手動安裝資料庫」程序, 以便資料庫管理者可以確保使用適當的版本或實例。

每個設定檔的範本均位於 app server root/profileTemplates 目錄中。以下是可用的設定檔範本:

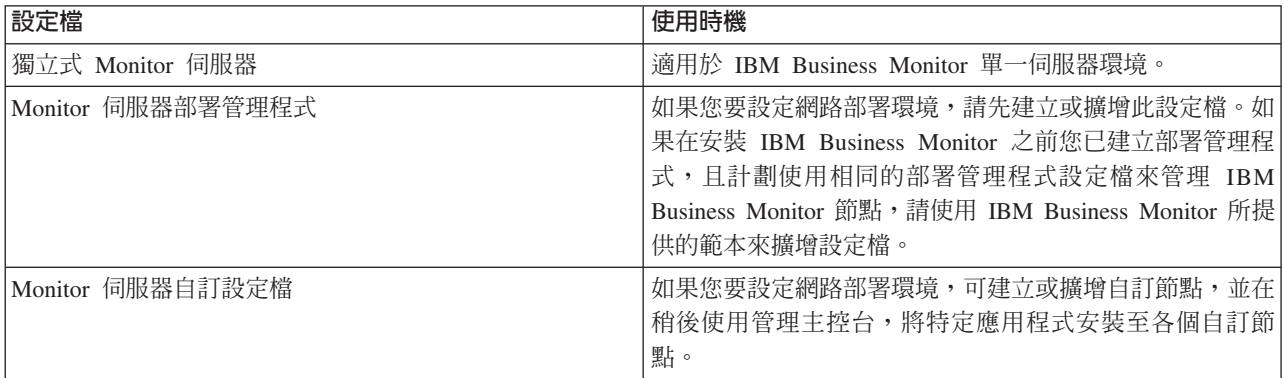

#### <span id="page-15-0"></span>獨立式設定檔

對於 IBM Business Monitor,請使用適用於單一伺服器環境的獨立式設定檔,也稱為獨立式應用程式伺服器設 定檔。

每個獨立式應用程式伺服器節點都有其自己的管理主控台,您可用來管理節點。一個獨立式節點可以包括多部 伺服器。

獨立式伺服器易於設定,並且具有「首要步驟」主控台,您可透過該主控台啓動及停止伺服器,以及安裝展示 櫥窗範例。如果您在獨立式伺服器中安裝範例,您可以在管理主控台中探索範例所使用的資源。

您可以將自己的解決方案部署到獨立式伺服器,但獨立式伺服器無法提供正式作業環境一般所需的容量、可調 整性或強韌性。對於正式作業環境,最好使用網路部署環境。

#### 部署管理程式設定檔

部署管理程式是一種伺服器,可管理其他伺服器的邏輯群組或 Cell 的作業。在網路部署環境中,會協同使用伺 服器群組來提供工作量平衡與失效接手。部署管理程式是管理 Cell 中伺服器及叢集的集中位置。

若要建立部署環境,必須首先建立或擴增部署管理程式設定檔。. 部署管理程式有一個「首要步驟」主控台,您 可以從中啓動及停止部署管理程式,以及啓動其管理主控台。您可以使用部署管理程式的管理主控台,來管理 Cell 中的伺服器及叢集。這包括配置伺服器和叢集、新增伺服器至叢集、啓動及停止伺服器和叢集,以及將模 組部署至伺服器和叢集。

雖然部署管理程式是一種伺服器類型,但您不能將模組部署到部署管理程式本身。

為網路部署環境中的 IBM Business Monitor 建立或擴增部署管理程式後,您就可以接著建立或擴增自訂節點, 並將它們聯合至部署管理程式或使這些節點成為部署管理程式的一部分,以建立 Cell、集中管理的一組節點或 叢集。

建立或擴增自訂設定檔之前,請先建立或擴增部署管理程式設定檔。如果在安裝 IBM Business Monitor 之前已 建立部署管理程式設定檔,且計劃使用相同的部署管理程式設定檔來管理 IBM Business Monitor 節點,則請使 用 IBM Business Monitor 所提供的範本來擴增設定檔。

#### 自訂設定檔

若要配置 IBM Business Monitor 的網路部署環境,請建立自訂節點,並將它們聯合至將管理它們的部署管理程 式 Cell 中,或讓它們成為該 Cell 的一部分。或者,您也可以針對您計劃要新增至 Cell 的每一個節點,擴增 現有自訂設定檔。您可以在稍後使用管理主控台,將特定應用程式安裝至各個自訂節點。

自訂設定檔是一個空的節點,不包括獨立式伺服器設定檔所包含的預設應用程式或伺服器。在建立或擴增自訂 設定檔過程中,您可以聯合節點,以識別計劃要用於管理節點的部署管理程式設定檔。將自訂設定檔聯合至部 署管理程式後, 節點即變成受管理節點。

受管理節點包含節點代理程式,且可以包含受管理伺服器。在受管理節點中,您可以配置及執行受管理伺服 器。受管理節點上配置的伺服器組成了部署環境的資源。您可以使用部署管理程式的管理主控台來建立、配 置、啓動、停止、管理及刪除這些伺服器。受管理節點上的程序可以包括叢集成員,部署管理程式會使用這些 叢集成員來平衡重度使用之應用程式的工作量。

一個受管理節點可以包含一部以上由部署管理程式管理的伺服器。您可以在受管理節點中部署伺服器的解決方 案,但受管理節點並沒有其自己的管理主控台。受管理節點是由自訂設定檔所定義,且具有「首要步驟」主控 台。

## <span id="page-16-0"></span>資料庫考量

主要 MONITOR 資料庫可儲存 IBM Business Monitor 配置、Monitor Model meta 資料及受監視資料。IBM Cognos Business Intelligence 配置儲存在名為 COGNOSCS 的個別 IBM Cognos BI 內容儲存庫資料庫中。設 定檔建立作業假設 MONITOR 及 COGNOSCS 資料庫皆建立在相同資料庫實例中。

您可以針對 MONITOR 及 COGNOSCS 資料庫,使用一般資料庫使用者名稱。但是,由於在 IBM Cognos BI 第一次啓動時,IBM Cognos BI 會在所提供資料庫名稱的綱目中,建立自己的內容儲存庫表格,因此您可能要 使用個別名稱。

在建立獨立式設定檔期間,MONITOR 資料庫亦會用於儲存下列元件的綱目:

- Business Space
- 共用事件基礎架構 (CEI) 傳訊引擎訊息儲存庫
- IBM Business Monitor 傳訊引擎訊息儲存庫

如果您不是使用獨立式設定檔,則可針對上述元件以及 CEI 資料儲存庫,使用相同或不同的資料庫。CEI 資料 儲存庫不是必要元件,因此依預設不會建立或啓用它。

若為正式作業環境,您可以選擇下列支援的資料庫產品:

- $\cdot$  DB2
- DB2 for  $z/\text{OS}^{\circledR}$
- Oracle
- Microsoft SQL Server

多種類型的資料會儲存在 MONITOR 資料庫中。建立 IBM Business Monitor 設定檔或執行資料庫 Script 時, 您可以建立包含 IBM Business Monitor 配置資料的資料庫表格。然後,在安裝每個 Monitor Model 時,即可 建立其他表格以儲存該 Monitor Model 的資料。處理事件時,Monitor Model 實例資料便會儲存在這些表格中。 儀表板隨後會參照這些表格。

提示:在網路部署環境中,請先建立 MONITOR 及 COGNOSCS 資料庫,然後再啓動部署管理程式及建立其 他自訂設定檔。

提示:如果 COGNOSCS 資料庫遠離 IBM Cognos BI 伺服器,則必須在 IBM Cognos BI 伺服器機器上安裝 資料庫用戶端。請參閱資料庫專用的資料庫考量主題中的詳細資料。

#### 建立資料庫

有數種方式可以建立 MONITOR 及 COGNOSCS 資料庫:

• 如果資料庫軟體安裝在與 IBM Business Monitor 相同的伺服器上,則可在建立設定檔時,使用「設定檔管 理工具」或 manageprofiles 指令來建立本端資料庫。

#### 註:

- 對於 DB2,建立設定檔的使用者必須具有用於建立資料庫的認證。
- 對於 Oracle 或 SQL Server,必須將資料庫管理者使用者 ID 及密碼提供給「設定檔管理工具」或 manageprofiles 指令,以便在現有資料庫實例中建立資料庫物件。
- 您可以使用在建立設定檔時選取的配置值,利用設定檔管理功能產生資料庫 Script。請選取設定檔建立選項 以延遲執行資料庫 Script,並在稍後執行所產生的 Script,以便在資料庫伺服器上建立資料庫物件。
- 您可以使用安裝媒體,或 IBM Business Monitor 安裝 dbscripts 目錄中所提供的 Script,手動建立資料庫。 Script 中的變數可以手動進行配置,亦可使用資料庫設計工具 (DbDesignGenerator) 來配置。

<span id="page-17-0"></span>在 MONITOR 資料庫中,如果您重新命名實例資料的表格空間,則在建立監視模型的綱目時,必須匯出建立綱 目 Script,並變更表格空間名稱,以符合在建立起始資料庫期間使用的名稱。

#### 資料庫大小

適用於 MONITOR 資料庫的 IBM Business Monitor 資料庫 Script,會建立多個表格空間來儲存資料。您可以 根據企業標準以及效能和大小需求,來變更表格空間名稱及配置。對於具有最小資料數量的開發及測試安裝, 1 GB 資料庫儲存區應該足夠。對於正式作業環境,請根據預期要監視的資料數量來確定資料庫大小。

#### 保護資料庫

建立資料庫時,依預設會授與執行時期資料庫使用者管理資料庫物件的專用權,這將簡化資料庫建立作業,且 在部署及移除模型時,允許 IBM Business Monitor 伺服器自動管理 Monitor Model 資料庫綱目。如果您必須 保護資料庫,請參閱保護 MONITOR 資料庫環境及配置 IBM Cognos BI 安全。

## **DB2 的 MONITOR 資料庫考量**

以下是對於在 DB2 上所管理資料庫的特定建議。

#### 廣域化考量

必須使用 UTF-8 廣用字集來安裝 DB2。使用此字集可確保將含有國家語言字元的 Monitor Model meta 資料 及實例資料,儲存到資料庫中。此外,IBM Cognos Business Intelligence 需要 UTF-8 資料庫。 createDatabase.sql Script 會自動建立 UTF-8 資料庫。

createDatabase.sql Script 會使用下列預設地區設定來建立資料庫:

TERRITORY EN\_US

若要變更預設語言,請從 DB2 支援的專屬區碼及字碼頁,將 TERRITORY 變更為支援的地區設定。地區設定 必須使用 UTF-8 字碼集。例如,若要將地區變更為法文,您可以使用:

TERRITORY FR\_FR

#### **DB2 Express Edition 考量**

即使系統記憶體超過 4 GB,DB2 Express Edition 也只能使用上限為 4 GB 的實例記憶體。如需要使用的 DB2 版本的相關資訊,請參閱相關參照鏈結。

目前,DB2 Express 安裝程式中存在一個已知限制,具體是從 IBM Business Monitor 安裝程式向其傳遞的內 容中包含國家語言 (NL) 字串。而安裝 DB2 Express 時向其傳遞的下列值中不能包含 NL 字串:

- > Linux | 實例使用者名稱及密碼:bpminst 及 bpminst1
- > Linux | 隔離的使用者名稱及密碼:bpmfenc 及 bpmfenc1
- > Linux 管理伺服器 (DAS) 使用者名稱及密碼:bpmadmin 及 bpmadmin1
- > Windows 管理使用者名稱及密碼:bpmadmin 及 bpmadmin1

## **DB2 型錄需求**

如果 DB2 資料庫遠離 IBM Cognos BI 伺服器,則必須由與 IBM Cognos BI 伺服器一起安裝的 DB2 用戶 端,對 MONITOR 資料庫進行編目。

<span id="page-18-0"></span>重要:請確保遠端 IBM Cognos BI 伺服器的別名,與 MONITOR 資料庫的編目資料庫名稱相同。否則,在部 署 Monitor Model 時,資料方塊建立作業將會失敗。

如需完整詳細資料,請參閱 IBM Cognos BI 資料庫考量主題。

## MONITOR 資料庫安全考量

使用「設定檔管理工具」或 manageprofiles 指令來建立 DB2 資料庫時,建立設定檔的管理使用者也會嘗試建 立資料庫。在建立設定檔期間指定的 IBM Business Monitor 執行時期資料庫使用者 (@DB\_USER@),必須已 經存在於作業系統中。

依預設,在建立資料庫時,會將 DBADM(資料庫管理者)專用權授與 IBM Business Monitor 執行時期資料 庫使用者。在部署及移除模型時,這將允許 IBM Business Monitor 伺服器自動管理 Monitor Model 資料庫綱 目。若要保護資料庫,您可以手動建立資料庫,並僅授與執行時期資料庫使用者完成執行時期作業所需的專用 權。請參閱第54頁的『手動安裝 [MONITOR](#page-59-0) 資料庫』及保護 Monitor 資料庫環境。

#### **DB2 鎖定考量**

如果存在大量事件,MONITOR 資料庫會死鎖兩筆以上等待相同資料庫鎖定的不同交易。發生此情況時,其中 一筆交易會失敗,並且會重新嘗試執行該交易。

若要消除 DB2 LUW 中的死鎖,並在有大量事件時維持並行處理,請在 DB2 指令視窗中輸入下列指令: db2set DB2\_SKIPINSERTED=ON db2set DB2\_SKIPDELETED =ON

將 DB2 實例登錄變數 DB2\_SKIPINSERTED 及 DB2\_SKIPDELETED 設定為 ON 時,多執行緒不會死鎖。

#### **Health Monitor 考量**

如果您是使用 DB2 Health Monitor(「自動維護」),請從自動統計資料收集中排除 SIBOWNER。如需相關 資訊,請參閱相關參照中的 Technote。

## **DB2 的 Cognos 資料庫考量**

IBM Cognos Business Intelligence 使用 COGNOSCS (IBM Cognos BI 內容儲存庫) 資料庫來儲存配置及報告 規格資訊,使用 MONITOR 資料庫來儲存實際報告資料。

## **IBM Cognos BI 的 COGNOSCS 資料庫考量**

IBM Cognos BI 服務在第一次啓動時,會在 IBM Cognos BI 內容儲存庫資料庫中建立表格。由於為存取內容 儲存庫資料庫供的資料庫使用者,必須具有在資料庫中建立表格的專用權,因此建議您僅針對內容儲存庫 資料庫建立新的資料庫使用者。

COGNOSCS 資料庫必須僅用於儲存 IBM Business Monitor 資料。您不得將資料直接新增至 COGNOSCS 資 料庫,亦不得將該資料庫與其他資料庫搭配使用,以根據此類資料(與或不與在 IBM Business Monitor 中建立 的資料相結合)來建立報告。

## **IBM Cognos BI 的 MONITOR 資料庫考量**

如果 MONITOR 資料庫遠離部署 IBM Cognos BI 服務的伺服器或叢集,您必須在 IBM Cognos BI 伺服器 上安裝完整的資料庫用戶端(例如 IBM Data Server Client),才能部署資料方塊。

<span id="page-19-0"></span>必須先對遠端資料庫進行編目,然後才能在部署 Monitor Model 期間發佈 IBM Cognos BI 資料方塊套件。編 目的名稱必須是為 MONITOR 資料庫輸入的資料庫名稱。否則,您必須在 IBM Cognos BI 中變更 WBMONITOR\_DB 資料來源,以指向正確的已編目名稱。

在模型部署期間發佈資料方塊套件時,IBM Cognos BI 需要存取 DB2 用戶端指令。

• > Windows DB2 用戶端必須在伺服器路徑中。

• > Linux | www | 必須為啓動 IBM Business Monitor 伺服器的 DB2 使用者,設定正確的環境變數。

## 32 位元用戶端需求

IBM Cognos BI 用於連接至 MONITOR 資料庫的資料庫用戶端,必須為 32 位元用戶端。在 Windows 系統 上,DB2 可以使用 64 位元及 32 位元程式庫,而無需進行其他配置。在非 Windows 系統上,IBM Cognos BI 需要存取下列 32 位元 DB2 程式庫:

- DB2 伺服器安裝的 /lib 目錄中的程式庫(例如,/opt/ibm/db2/V9.7/lib32)
- 實例目錄的 /lib 目錄中的程式庫(例如,/home/db2inst1/sqllib/lib32)

如果您是使用 64 位元 DB2 且並非使用 Windows,請完成下列步驟以配置 DB2 32 位元程式庫的路徑:

- 1. 在管理主控台中,按一下**伺服器 > 伺服器類型 > WebSphere Application Server > server\_name**。即 會顯示「配置」畫面。
- 2. 在**伺服器基礎架構**下,展開 Java 及程序管理,然後按一下<mark>程序定義</mark>。
- 3. 在「其他內容」下,按一下**環境項目**。按下方說明,新增 32 位元程式庫的路徑:
	- ▶ Windows | 不需要進行變更。
	- > Linux | | UNIX | 將 DB2 32 位元伺服器程式庫的路徑新增至下列環境變數(使用 ":" 作為定界字 元)。

對於 Linux 及 Solaris: LD LIBRARY PATH

- 對於 AIX: LIBPATH
- 對於 HP-UX: SHLIB\_PATH

## **DB2 for z/OS 的 MONITOR 資料庫考量**

以下是對於在 DB2 for z/OS 上所管理資料庫的特定建議。建議針對 IBM Business Monitor 使用專用的儲存 體群組 (STOGROUP)。在建立 MONITOR 資料庫之前,必須建立儲存體群組。

IBM Cognos BI 在 z/OS 上不受支援。

#### 廣域化考量

必須使用 UTF-8 廣用字集來安裝 DB2 for z/OS。使用此字集可確保將含有國家語言字元的 Monitor Model meta 資料及實例資料,儲存到資料庫中。createDatabase.sql Script 會自動建立 UTF-8 資料庫。

DIM\_TIME 表格包含用於將已轉換月份名稱移入儀表板報告的直欄。z/OS 中的位置設定不會用於建立月份名 稱。createTables.sql 檔中有一個 SQL 陳述式,可供您用來置換月份名稱項目及定義您專屬的月份名稱。

### 一般資料庫考量

DB2 for z/OS 需要新增兩個緩衝池。在執行資料庫 Script 之前,需要由資料庫管理者建立下列 32K 緩衝池:  $\cdot$  BP32K

• TMPBP32

DB2 for z/OS 需要 TEMP 資料庫來儲存宣告的暫存表格。

- 建立專用的 STOGROUP 以包含 IBM Business Monitor 資料。
- 建立 TEMP 資料庫及 TEMP 表格空間以包含宣告的暫存表格,用於處理可捲動的游標。範例如下所示。

對於 DB2 for z/OS 第 8 版,必須建立 TEMP 資料庫及表格空間(如果尚不存在的話)。以下是 TEMP 資料庫定義的代表範例:

CREATE DATABASE TEMP AS TEMP STOGROUP SYSDEFLT; CREATE TABLESPACE TEMP IN TEMP USING STOGROUP SYSDEFLT BUFFERPOOL BP32K SEGSIZE 32;

**對於非資料共用環境中的 DB2 for z/OS 第 9 版及第 10 版,TEMP** 資料庫為 DSNDB07,並且會在資料 庫安裝期間建立。暫存表格空間將新增至現有 TEMP 資料庫。以下是暫存表格空間的代表範例:

CREATE TABLESPACE WBITEMP IN DSNDB07 USING STOGROUP SYSDEFLT BUFFERPOOL BP32K SEGSIZE 32;

對於資料共用環境中的 DB2 for z/OS 第 9 版及第 10 版,必須建立 WORKFILE 資料庫。只能為每個子 系統建立一個 WORKFILE 資料庫。以下是建立 WORKFILE 資料庫及暫存表格空間的代表範例:

CREATE DATABASE WORKTEMP AS WORKFILE STOGROUP SYSDEFLT; CREATE TABLESPACE WBITEMP IN WORKTEMP USING STOGROUP SYSDEFLT BUFFERPOOL BP32K SEGSIZE 32;

如需如何設定 TEMP 資料庫及 TEMP 表格空間的詳細資訊,請參閱 DB2 for z/OS 資訊中心。請參閱相關鏈 結。

註:如果您是使用 DB2 for z/OS,且準備使用 SPUFI 來執行資料庫 Script,請使用 FTP 將檔案傳送至 z/OS 資料庫伺服器。IBM Business Monitor 資料庫 Script 以換行字元結尾。z/OS 上的 FTP 伺服器,會將換行正 確對映至資料庫 Script 的行尾字元。

DB2 for z/OS 第 8 版還需要工作檔資料庫儲存區,用於儲存需要工作儲存體的 SQL 陳述式(如排序)。因 此,除了用於第 8 版的 TEMP 資料庫以外,還需要新增表格空間以支援排序作業。在 DB2 for z/OS 第 9 版 及第 10 版中,則會將工作檔資料庫與 TEMP 資料庫相結合。如需建立工作檔資料庫的程序及大小建議,請參 閱 DB2 for z/OS 資訊中心。

將 RRULOCK 子系統參數設定為 YES 可獲得更高的並行性。

如果要啓用資料移動服務,請將每個使用者的鎖定數 (NUMLKUS) 至少增加到 100,000。

#### **JDBC** 驅動程式

IBM Business Monitor 使用 JDBC 4.0 驅動程式。依預設,「設定檔管理工具」會指向 app\_server\_root\ **jdbcdrivers\DB2** 中提供的 db2jcc4.jar 檔案。對於 DB2 for z/OS 安裝,建議您使用 DB2 隨附的 JDBC 3.0 驅動程式 db2jcc.jar。

## <span id="page-21-0"></span>資料庫替代變數

針對 DB2 for z/OS 產生 Monitor Model 綱目時,需要提供資料庫名稱及儲存體群組變數。為了將手動替代變 數的工作減至最少,在您建立設定檔時會建立下列檔案:

profile\_root/properties/monitor\_database.properties

本檔案包含下列內容: databaseName=MON75DB db2zOSStorageGroup=MONSG

請將 databaseName 設定為在「設定檔管理工具」或 manageprofiles 指令中,用於建立資料庫的資料庫名 稱。將 db2zOSStorageGroup 設定為 MONITOR 資料庫的 DB2 儲存體群組。如果將這些變數名稱保留為 空白,則不會替代 Monitor Model 的建立綱目 Script 中變數的值。

## **DB2 for z/OS 的 Cognos 資料庫考量**

IBM Cognos Business Intelligence 使用 COGNOSCS (IBM Cognos BI 內容儲存庫) 資料庫來儲存配置及報告 規格資訊,使用 MONITOR 資料庫來儲存實際報告資料。

## **IBM Cognos BI 的 COGNOSCS 資料庫考量**

IBM Cognos BI 服務在第一次啓動時,會在 IBM Cognos BI 內容儲存庫資料庫中建立表格。由於為存取內容 儲存庫資料庫所提供的資料庫使用者,必須具有在資料庫中建立表格的專用權,因此建議您僅針對內容儲存庫 資料庫建立新的資料庫使用者。

COGNOSCS 資料庫必須僅用於儲存 IBM Business Monitor 資料。您不得將資料直接新增至 COGNOSCS 資 料庫,亦不得將該資料庫與其他資料庫搭配使用,以根據此類資料(與或不與在 IBM Business Monitor 中建立 的資料相結合)來建立報告。

## **MONITOR 資料庫考量 IBM Cognos BI**

如果 MONITOR 資料庫遠離部署 IBM Cognos BI 服務的伺服器或叢集,您必須在 IBM Cognos BI 伺服器 上安裝完整的資料庫用戶端(例如 DB2 Connect),才能部署資料方塊。

必須先對遠端資料庫進行編目,然後才能在部署 Monitor Model 期間發佈 IBM Cognos BI 資料方塊套件。編 目的名稱必須是為 MONITOR 資料庫輸入的資料庫名稱。否則,您必須在 IBM Cognos BI 中變更 WBMONITOR\_DB 資料來源,以指向正確的已編目名稱。

在模型部署期間發佈資料方塊套件時,IBM Cognos BI 需要存取 DB Connect 用戶端指令。

- > Windows DB2 Connect 用戶端必須在伺服器路徑。
- ▶ Linux │ ┌ UNIX │ 必須為啓動 IBM Business Monitor 伺服器的 DB2 使用者,設定正確的環境變數。

## 32 位元用戶端需求

IBM Cognos BI 用於連接至 MONITOR 資料庫的資料庫用戶端,必須為 32 位元用戶端。在 Windows 系統 上,DB2 Connect 可以使用 64 位元及 32 位元程式庫,而無需進行其他配置。在非 Windows 系統上,IBM Cognos BI 需要存取下列 32 位元 DB2 Connect 程式庫:

- DB2 Connect 伺服器安裝的 /lib 目錄中的程式庫(例如,/opt/ibm/db2/V9.7/lib32)
- 實例目錄的 /lib 目錄中的程式庫(例如,/home/db2inst1/sqllib/lib32)

<span id="page-22-0"></span>如果您是使用 64 位元 DB2 Connect 且並非使用 Windows,請完成下列步驟以配置 DB2 Connect 32 位元程 式庫的路徑:

- 1. 在管理主控台中,按一下**伺服器 > 伺服器類型 > WebSphere Application Server > server\_name**。即 會顯示「配置」畫面。
- 2. 在**伺服器基礎架構**下,展開 Java 及程序管理,然後按一下<mark>程序定義</mark>。
- 3. 在「其他內容」下,按一下**環境項目**。按下方說明,新增 32 位元程式庫的路徑:
	- Windows 不需要進行變更。
	- > Linux N N DINIX N 将 DB2 Connect 32 位元伺服器程式庫的路徑新增至下列環境變數(使用 ":" 作 為定界字元)。

對於 Linux 及 Solaris: LD\_LIBRARY\_PATH 對於 AIX: LIBPATH 對於 HP-UX: SHLIB PATH

## **Oracle 的 MONITOR 資料庫考量**

以下是對於在 Oracle 上所管理資料庫的特定建議。

#### 廣域化考量

必須使用 UTF-8 廣用字集 (AL32UTF8) 來安裝 Oracle,而不要使用預設資料庫字集(WE8ISO8859P1 - ISO 8859-1 西歐語系)。使用此字集可確保將含有國家語言字元的 Monitor Model meta 資料及實例資料,儲存到 資料庫中。此外,IBM Cognos BI 需要 UTF-8 資料庫。

Oracle 使用下列兩個資料庫參數,來管理語言及語言環境設定:

NLS\_LANGUAGE

NLS\_TERRITORY

若要變更資料庫的預設語言,請將 NLS\_LANGUAGE 參數變更為 Oracle 支援的語言。地區設定可定義資料格 式、貨幣等的預設値。設定 NLS\_TERRITORY 參數可變更 Oracle 實例。

DIM\_TIME 表格包含用於將已轉換月份名稱移入儀表板報告(包含時間維度)的直欄。依預設, NLS\_LANGUAGE 設定的語言環境代碼,將用於在 DIM\_TIME 表格項目中移入資料。若要變更預設語言,請 在執行 createTables.sql Script 之前,變更 Oracle 實例或現行階段作業的 NLS\_LANGUAGE。 createTables.sql 中還有一個 SQL 陳述式,可供您用來置換月份名稱項目及定義自己的月份名稱。

#### **MONITOR 安全考量**

使用「設定檔管理工具」或 manageprofiles 指令來建立 Oracle 資料庫物件時,在建立設定檔時指定的資料庫 管理使用者會建立資料庫物件及 MONITOR 綱目。在 Oracle 中,綱目是指資料庫物件集合,以及可登入資料 庫的使用者 ID。

依預設,MONITOR 綱目擁有者同時也是執行時期資料庫使用者,且在建立資料庫時,將被授與建立其他綱目 及資料庫物件的專用權。在部署及移除模型時,這將允許 IBM Business Monitor 伺服器自動管理 Monitor Model 資料庫綱目。若要保護資料庫,您可以手動建立資料庫。MONITOR 綱目擁有者(或不同使用者)可以作為 IBM Business Monitor 執行時期資料庫使用者。在安全環境中,您可以僅授與執行時期資料庫使用者完成執行時期作 業所需的專用權。請參閱相關鏈結中的「手動安裝資料庫」及「保護 MONITOR 資料庫環境」主題。

### <span id="page-23-0"></span>**JDBC** 驅動程式

適用於 JVM 1.6 的 Oracle JDBC 驅動程式提供 JDBC 支援。The ojdbc6.jar JDBC 驅動程式檔案是 Oracle 所提供要與 WebSphere Application Server 第 7 版搭配使用的 JDBC 驅動程式。 ojdbc6.jar 檔案可以同時 用於 Oracle 10g 及 Oracle 11g。如需 Oracle 最低必要設定的相關資訊,請參閱相關鏈結。

依預設,「設定檔管理工具」會指向 app\_server\_root\jdbcdrivers\Oracle 中提供的 ojdbc6.jar 檔案。或 者,您也可以在執行「設定檔管理工具」或 manageprofiles 指令時,下載並指向其他 Oracle ojdbc6.jar JDBC 驅動程式檔案。

#### **XA**

您必須套用特殊授權,才能讓 Oracle 的 XA 回復正確運作。請以 SYS 使用者身分執行下列指令:

grant select on pending\_trans\$ to *<user>*; grant select on dba\_2pc\_pending to *<user>*; grant select on dba pending transactions to *<user*>; grant execute on dbms\_system to *<user>*;

其中 <user> 是在建立設定檔期間配置的 MONITOR 資料庫使用者名稱。

## **Oracle 的 Cognos 資料庫考量**

IBM Cognos Business Intelligence 使用 COGNOSCS (IBM Cognos BI 內容儲存庫) 資料庫來儲存配置及報告 規格資訊,使用 MONITOR 資料庫來儲存實際報告資料。

## **IBM Cognos BI 的 COGNOSCS 資料庫考量**

IBM Cognos BI 服務在第一次啓動時,會在 IBM Cognos BI 內容儲存庫資料庫中建立表格。為存取 IBM Cognos BI 內容儲存庫資料庫所提供的資料庫使用者,必須具有 Oracle 的完整存取權,才能建立表格、視圖、 序列、觸發程式等。在 IBM Cognos BI 中,您無法指定個別綱目名稱;IBM Cognos BI 物件將會建立在資料 庫使用者的預設綱目及預設表格空間中。建議您僅針對內容儲存庫資料庫建立新的資料庫使用者。

重要:請勿為了此目的而使用 SYSTEM 使用者,因為您並不希望在系統區域中建立 IBM Cognos BI 資料庫 物件。

COGNOSCS 資料庫必須僅用於儲存 IBM Business Monitor 資料。您不得將資料直接新增至 COGNOSCS 資 料庫,亦不得將該資料庫與其他資料庫搭配使用,以根據此類資料(與或不與在 IBM Business Monitor 中建立 的資料相結合)來建立報告。

## **IBM Cognos BI 的 MONITOR 資料庫考量**

如果 MONITOR 資料庫遠離部署 IBM Cognos Business Intelligence 服務的伺服器或叢集,您必須在 IBM Cognos BI 伺服器上安裝完整的資料庫用戶端或 Oracle Instant Client,才能部署資料方塊。

IBM Cognos BI 的 Oracle 實例,必須可由 IBM Cognos BI 伺服器上 Oracle 用戶端中的 TNSNAMES 項目 定址。 TNSNAMES 中的項目必須使用與您在建立設定檔期間,為 MONITOR 資料庫輸入的資料庫實例名稱 相同的名稱(如 ORCL)。否則,您必須在 IBM Cognos BI 中變更 WBMONITOR\_DB 資料來源,以指向正 確的 TNSNAMES 項目。

如果您是使用 Oracle Instant Client,用戶端的路徑必須在系統路徑中。此外,Oracle 資料庫伺服器的某個項目, 必須隨附 TNSNAMES.ORA 檔案,且必須設定 TNS\_ADMIN 環境變數,以指向包含 TNSNAMES.ORA 檔案的目錄。

重要:請安裝具有 Oracle Instant Client 的 SQLPlus 指令公用程式以進行疑難排解。

```
下列範例顯示有效 TNSNAMES.ORA 檔案的內容。(大寫 ORCL 是資料庫連線的別名。)
ORCI =(DESCRIPTION =
(ADDRESS = (PROTOCOL = TCP)(HOST = 127.0.0.1)(PORT = 1521))
(CONNECT_DATA =
(SERVER = DEDICATED)
(SERVICE_NAME = orcl)
)
)
```
在模型部署期間發佈資料方塊套件時,IBM Cognos BI 需要存取 Oracle 用戶端指令。

- > Windows | Oracle 用戶端必須在伺服器路徑中。
- > Linux N- Unux N- 必須將啓動 IBM Business Monitor 伺服器的使用者,側寫為 Oracle 使用者設定檔。

#### **Oracle Instant Client**

若要使用 Oracle Instant Client,您必須下載並安裝下列程式庫:

- Instant Client 套件 基本 Instant Client 套件
- SQL\*Plus (有助於進行連線疑難排解)

如上一節中所述,將安裝目錄新增至伺服器路徑,並建立 TNSNAMES.ORA 檔案。新增 TNS\_ADMIN 環境變數, 並指定包含 TNSNAMES.ORA 檔案的目錄之路徑。

## <mark>32</mark> 位元用戶端需求

必須安裝 Oracle 32 位元用戶端,以進行 IBM Cognos BI 資料方塊部署。如果將 Oracle 安裝在個別伺服器 上,建議使用 32 位元 Oracle Instant Client。如果將 Oracle 安裝在與 IBM Cognos BI 相同的伺服器上,且 已安裝 64 位元 Oracle,則還必須安裝 32 位元 Oracle Instant Client。

如果您是使用 64 位元 Oracle,請完成下列步驟以配置 Oracle 32 位元程式庫的路徑:

- 1. 在管理主控台中,按一下**伺服器 > 伺服器類型 > WebSphere Application Server > server\_name**。即 會顯示「配置」畫面。
- 2. 在**伺服器基礎架構**下,展開 Java 及程序管理,然後按一下<mark>程序定義</mark>。
- 3. 在「其他內容」下,按一下**環境項目**。按下方說明,新增 Oracle Instant Client 的路徑:
	- ▶Windows │ 將 32 位元 Oracle Instant Client 的路徑,新增至 PATH 環境變數(使用 ";" 作爲定界字元):
	- > Linux N | UNIX N 將 32 位元 Oracle Instant Client 的路徑,新增至下列環境變數(使用 ":" 作為定 界字元)。
		- 對於 Linux 及 Solaris:LD\_LIBRARY\_PATH
		- 對於 AIX: LIBPATH
		- 對於 HP-UX: SHLIB PATH

## **Microsoft SQL Server 的 MONITOR 資料庫考量**

以下是對於在 Microsoft SQL Server 上所管理資料庫的特定建議。

重要:安裝 SQL Server 時,必須選取混合模式(Windows 鑑別或 SQL Server 鑑別)作為鑑別模式。

重要:若要將 SQL Server 與 IBM Business Monitor 搭配使用,您必須針對 XA 交易來配置 SQL Server。SQL Server 並未針對 XA 交易進行預先配置。XA 支援作為 Microsoft JDBC 驅動程式發行套件的一部分來遞送, <span id="page-25-0"></span>其中包含動態鏈結程式庫 (sqljdbc\_xa.dll) 及安裝 Script (xa\_install.sql)。因為依預設不會啓用 XA 交易,所以 您必須在「Microsoft Windows 分散式交易協調器 (MSDTC)」中變更配置。如需為 SQL Server 啓用 XA 支 援的相關指示,請參閱 Microsoft SQL Server 線上文件中的 「瞭解 XA 交易」。

使用「設定檔管理工具」或 manageprofiles 指令來建立 SQL Server 資料庫時,在建立設定檔時指定的資料庫 管理使用者會建立資料庫。在建立設定檔期間指定的 IBM Business Monitor 執行時期資料庫使用者 (@DB\_USER@),應該已經作為 SQL Server 登入及資料庫使用者而存在。您可以使用下列指令來建立資料庫 登入及資料庫使用者:

CREATE LOGIN @*DB\_USER*@ WITH PASSWORD = '@*DB\_PASSWORD*@', DEFAULT\_DATABASE=@*DB\_NAME*@ CREATE USER @*DB\_USER*@ FOR LOGIN @*DB\_USER*@

其中 DB\_USER 為 IBM Business Monitor 執行時期資料庫使用者,DB\_PASSWORD 為執行時期資料庫密碼, DB\_NAME 爲 IBM Business Monitor 資料庫名稱。

依預設,在建立資料庫時,會將 db\_owner 專用權授與 IBM Business Monitor 執行時期資料庫使用者。在部 署及移除模型時,這將允許 IBM Business Monitor 伺服器自動管理 Monitor Model 資料庫綱目。若要保護資 料庫,您可以手動建立資料庫,並僅授與執行時期資料庫使用者完成執行時期作業所需的專用權。請參閱相關 鏈結中的「手動安裝資料庫」及「保護 MONITOR 資料庫環境」主題。

適用於 JVM 1.6 的 SQL Server JDBC 驅動程式提供 JDBC 支援。IBM Business Monitor 使用 Microsoft JDBC 2.0 驅動程式 sqljdbc4.jar 檔案。依預設,「設定檔管理工具」會指向 app\_server\_root\jdbcdrivers\ SQLServer 中提供的 sqljdbc4.jar 檔案。或者,您也可以在執行「設定檔管理工具」或 manageprofiles 指 令時,下載並指向其他 Microsoft sqljdbc4.jar JDBC 驅動程式檔案。如需 SQL Server 最低必要設定的相關 資訊,請參閱相關鏈結。

#### 廣域化考量

在建立資料庫時,SQL Server 會使用 COLLATE 選項來管理語言環境設定。適用於 MONITOR 及 COGNOSCS 資料庫的建立資料庫陳述式包含下列選項:

COLLATE SQL\_Latin1\_General\_CP1\_CS\_AS

若要變更語言環境設定,請針對所需語言,將對照參數變更為支援的對照。例如,若要將對照變更為法文,您 可以使用:

COLLATE French\_100\_CS\_AS

SQL Server 會根據登入使用者來管理預設語言。若要變更預設語言,請在 createDatabase.sql 檔案中新增 DEFAULT\_LANGUAGE 選項,以建立具有不同預設語言的登入。例如,若要建立預設語言為法文的登入,您 可以使用:

IF NOT EXISTS (SELECT \* FROM syslogins WHERE NAME = '@DB\_USER@') CREATE LOGIN @DB\_USER@ WITH PASSWORD = '@DB\_PASSWORD@', DEFAULT\_DATABASE=@DB\_NAME@, DEFAULT LANGUAGE=French;

DIM\_TIME 表格包含用於將已轉換月份名稱移入儀表板報告(包含時間維度)的直欄。依預設, DEFAULT\_LANGUAGE 設定的語言環境代碼,將用於在 DIM\_TIME 表格項目中移入資料。若要變更預設語 言,請在執行 createTables.sql Script 之前,變更資料庫使用者的 DEFAULT\_LANGUAGE。 createTables.sql 中還有一個 SQL 陳述式,可供您用來置換月份名稱項目及定義自己的月份名稱。

## **Microsoft SQL Server 的 Cognos 資料庫考量**

IBM Cognos Business Intelligence 使用 COGNOSCS (IBM Cognos BI 內容儲存庫) 資料庫來儲存配置及報告 規格資訊,使用 MONITOR 資料庫來儲存實際報告資料。

<span id="page-26-0"></span>重要:IBM Cognos BI 資料庫需要不區分大小寫的對照,而 IBM Business Monitor 資料庫則需要區分大小寫 的對照。如果 IBM Cognos BI 資料庫的預設對照已變更,則對照必須是不區分大小寫的。

## **IBM Cognos BI 的 COGNOSCS 資料庫考量**

IBM Cognos BI 服務在第一次啓動時,會在 IBM Cognos BI 內容儲存庫資料庫中建立表格。由於為存取內容 儲存庫資料庫所提供的資料庫使用者,必須具有在資料庫中建立表格的專用權,因此建議您僅針對內容儲存庫 資料庫建立新的資料庫使用者。

COGNOSCS 資料庫必須僅用於儲存 IBM Business Monitor 資料。您不得將資料直接新增至 COGNOSCS 資 料庫,亦不得將該資料庫與其他資料庫搭配使用,以根據此類資料(與或不與在 IBM Business Monitor 中建立 的資料相結合)來建立報告。

## **IBM Cognos BI 的 MONITOR 資料庫考量**

如果 MONITOR 資料庫遠離部署 IBM Cognos Business Intelligence 服務的伺服器或叢集,您必須在 IBM Cognos BI 伺服器上安裝完整的 Microsoft SQL Server 資料庫用戶端,才能部署資料方塊。

Microsoft 提供 SQL Server Native Client,可用來取代完整的 SQL Server 用戶端安裝。此最小安裝包括所有 必要的原生驅動程式。連同原生用戶端一起,您還應該下載並安裝 SQL Server 指令行公用程式。這兩項均可 從 [Microsoft SQL Server 2008 Feature Pack, August 2008](http://www.microsoft.com/downloads/en/details.aspx?FamilyID=c6c3e9ef-ba29-4a43-8d69-a2bed18fe73c) 頁面取得。

在模型部署期間發佈資料方塊套件時,IBM Cognos BI 需要存取 SQL Server 用戶端指令。SQL Server 用戶 端必須在伺服器路徑中。

### 使用者登録考量

使用者登錄儲存的資訊,可用來透過基本鑑別,對使用者進行鑑別。規劃您的環境時,您的使用者登錄選擇是 一個重要考量。您必須配置 WebSphere Application Server 才能在您的環境中使用使用者登錄。

使用者登錄所儲存的資訊可用來鑑別要求存取 IBM Business Monitor 的使用者。您可以在聯合儲存庫下配置多 個使用者登錄類型。大部分正式作業部署都使用「輕量型目錄存取通訊協定 (LDAP)」伺服器。對於內含在單一 伺服器上的小型部署,則可以使用檔案型使用者登錄。

您可以選取下列任何一項作為使用者帳戶儲存庫:

- 聯合儲存庫
- 本端作業系統
- 獨立式「輕量型目錄存取通訊協定 (LDAP)」登錄
- 獨立式自訂登錄

註:針對細部安全,支援的使用者登錄為聯合儲存庫(檔案型)、聯合儲存庫 (LDAP) 及獨立式 LDAP 登錄。

#### 非管理使用者考量

如果您是以非管理使用者或非 root 使用者的身分安裝 IBM Business Monitor,且想要在安裝期間建立測試設 定檔,則在開始安裝之前,必須已安裝 DB2 伺服器。請記住資料庫的詳細資料,以在安裝期間輸入。

本主題中說明的考量適用於您選擇使用**一般**安裝選項的任何安裝情況。使用**一般**選項進行安裝時會自動建立設 定檔。

若要以非管理使用者的身分安裝,則您具有下列選項:<mark>≥ Linux |</mark> ≥ Windows

- <span id="page-27-0"></span>• 在安裝產品之前,個別安裝 DB2 伺服器。如需以非管理使用者或非 root 使用者的身分安裝 DB2 的相關資
	- 訊,請參閱 Linux T UNIX > Windows
	- $\blacktriangleright$  Linux
	- □ Windows 安裝 DB2 伺服器產品所需的使用者帳戶 (Windows)
- 以管理者身分登入,並使用產品安裝程式來獨立安裝 DB2 伺服器。將特殊許可權授與非管理使用者。然後 以非管理使用者身分登入,並使用已安裝的 DB2 伺服器來安裝產品。

此外,您無需建立測試設定檔,而是可以在安裝之後建立設定檔。請使用下列步驟:

- 1. 安裝產品,但不建立設定檔。當您以非管理使用者的身分安裝時,必須在「安裝套件」頁面上清除 DB2 Express 的勾選框。在 Windows 上,如果選擇安裝 IBM Cognos Business Intelligence,則也必須清除該勾 選框。
- 2. 在「功能」頁面上,展開伺服器並確定未選取任何測試設定檔。
- 3. 使用設定檔管理工具來建立獨立式設定檔,或建立部署管理程式及自訂設定檔。如果未安裝資料庫,則全 部使用**進階**的路徑。請不用使用一般的路徑。建立設定檔期間,選取特定選項來延遲執行資料庫 Script。
- 4. 如果未預先建立資料庫,請在設定檔建立或擴增之後,要求資料庫管理者建立資料庫及表格。
- 5. 若爲網路部署:
	- a. 將自訂設定檔聯合至部署管理程式。
	- b. 使用管理主控台建立需要的部署環境

註:如果您選擇使用產品隨附(並可選擇性地安裝)的 DB2 Express 資料庫,則必須符合下列準則:

- 從系統中解除安裝任何其他版本的 DB2
- 以非管理使用者或非 root 使用者的身分安裝 IBM Business Process Manager

#### 安裝路徑範例

在 IBM Business Monitor 中,您可以從數種不同安裝路徑中進行選取,以建立您的部署環境。

跨 Cell 環境即是該環境中的 IBM Business Monitor,會從所在 Cell 不同於 IBM Business Monitor 伺服器的 伺服器接收事件。跨 Cell 環境可以包括網路部署 (ND) 或單一伺服器拓蹼。不論是哪一種情況,您都必須執行 數個步驟,才能啓用共用事件基礎架構 (CEI) 伺服器與 IBM Business Monitor 伺服器之間的通訊。如需如何 啓用跨 Cell 通訊的相關資訊,請參閱「配置接收事件方式」。如需跨 Cell 拓蹼的範例,請參閱「監視來自 SAP 企業資訊系統 (EIS) 的事件而不調解」實務範例。

#### 單一伺服器拓蹼的安裝路徑

當您使用單一伺服器拓蹼時,會在同一部實體伺服器上安裝 IBM Business Monitor 及所有所需元件。

若要在同一部伺服器上 IBM Business Monitor 伺服器及所有必要的元件,請使用下列高階步驟:

- 1. 完成第29 百的第3章. 『準備安裝』中所沭的預先安裝步驟。
- 2. 安裝 IBM Business Monitor,遵循第 37 頁的第 4 章, 『安裝 IBM Business Monitor 軟體』中的步驟。安 裝該產品時,會為將提供建立開發設定檔選項,該設定檔可提供測試環境,但不能在正式作業環境中使 用。
- 3. 如果您不建立開發設定檔,則請遵循第 59 頁的第 6 章, 『建立及擴增設定檔』中的步驟,使用「設定檔管 理工具」或 manageprofiles 指令建立獨立式設定檔。

即會為您安裝並配置所有必要的 IBM Business Monitor 元件。

<span id="page-28-0"></span>您可以選擇性地在管理主控台中,使用配置精靈檢查元件的狀態並進行更新。

#### 使用部署環境型樣之網路部署拓蹼的安裝路徑

IBM Business Monitor 中的網路部署 (ND),建立在 WebSphere Application Server Network Deployment 中實 作的網路部署功能上。如果您選擇其中一個可用的部署環境型樣,可使用部署環境精靈配置您所需要的叢集、 伺服器及元件。

如果您熟悉 WebSphere Application Server Network Deployment 中的網路部署,則它們二者的概念相同。對於 IBM Business Monitor,有兩種型樣可供使用:「單一叢集」型樣,以及「遠端傳訊、遠端支援及 Web(四重 叢集)」型樣。

若要使用單一叢集及四重叢集部署環境來安裝 IBM Business Monitor 伺服器及所有必要的元件,請使用下列高 階步驟:

- 1. 完成第 29 頁的第 3 章, 『準備安裝』中所述的預先安裝步驟。
- 2. 安裝 [IBM Business Monitor](#page-42-0),遵循第 37 頁的第 4 章, 『安裝 IBM Business Monitor 軟體』中的步驟。請 勿建立開發設定檔。
- 3. 遵循第 59 頁的第 6 章, 『建立及擴增設定檔』中的步驟,使用「設定檔管理工具」或 manageprofiles 指令 建立部署管理程式設定檔。
- 4. 除非您已在建立設定檔時建立 MONITOR 資料庫,否則請遵循第 [49](#page-54-0) 頁的第 5 章, 『建立資料庫』中的指 示,執行 Script 以建立該資料庫。
- 5. 啓動部署管理程式。
- 6. 遵循第 [59](#page-64-0) 頁的第 6 章, 『建立及擴增設定檔』中的步驟,建立聯合至部署管理程式 Cell 的自訂節點。
- 7. 選擇「單一叢集」型樣或「遠端傳訊、遠端支援及 Web(四重叢集)」型樣,建立部署環境。遵循第 83 頁 的『使用型樣建立部署環境』中的步驟。
- 8. 遵循第113頁的第 10 章, 『配置 [IBM Business Monitor](#page-118-0) 元件』中的指示,配置其他元件(例如 Business Space  $\overline{B}$  IBM Cognos BI)  $\circ$

即會建立叢集,並爲您安裝並配置所有必要的 IBM Business Monitor 元件。

您可以選擇性地在管理主控台中,使用配置精靈檢查元件的狀態並進行更新。

#### 自訂網路部署拓蹼的安裝路徑

除使用部署環境精靈建立網路部署 (ND) 的單一叢集或四重叢集拓蹼之外,您還可以使用配置精靈或 wsadmin 作業,建立您選擇的任何拓蹼。

若要在自訂 ND 拓蹼中安裝 IBM Business Monitor 伺服器及所有必要的元件,請使用下列高階步驟:

- 1. 完成第 29 頁的第 3 章, 『準備安裝』中所述的預先安裝步驟。
- 2. 安裝 [IBM Business Monitor](#page-42-0),遵循第 37 頁的第 4 章, 『安裝 IBM Business Monitor 軟體』中的步驟。 請勿建立開發設定檔。
- 3. 遵循第 59 頁的第 6 章, 『建立及擴增設定檔』中的步驟,使用「設定檔管理工具」或 manageprofiles 指 令建立部署管理程式設定檔。
- 4. 除非您已在建立設定檔時建立 MONITOR 資料庫,否則請遵循第 49 頁的第 5 章, 『建立資料庫』中的指 示,執行 Script 以建立該資料庫。
- 5. 啓動部署管理程式。
- 6. 遵循第 59 頁的第 6 章, 『建立及擴增設定檔』中的步驟,建立聯合至部署管理程式 Cell 的自訂節點。
- 7. 遵循第 94 頁的 『建立 [IBM Business Monitor](#page-99-0) 叢集』中的指示,使用管理主控台建立叢集。
- <span id="page-29-0"></span>8. 遵循第 96 頁的『配置 [CEI](#page-101-0) 事件服務』中的指示,配置必要的共用事件基礎架構 (CEI) 事件服務。
- 9. 遵循第 97 頁的『利用配置精靈來配置環境』或第 101 頁的『使用 [wsadmin](#page-106-0) 指令來配置環境』中的指示, 使用配置精靈或 wsadmin指令配置環境。但是,對於所需的共用元件,您必須遵循第 [103](#page-108-0) 頁的『手動配置 環境』中所提供的手動步驟。
- 10. 遵循第 113 頁的第 10 章, 『配置 [IBM Business Monitor](#page-118-0) 元件』中的指示,配置其他元件(例如 Business Space 及 IBM Cognos BI) 。

## WebSphere Business Modeler 的受管理部署環境的安裝路徑

如果您是基於測試目的而使用 WebSphere Business Modeler 來建立及部署監視模型,則必須設定受管理部署環 境。您可以在安裝 WebSphere Business Modeler 的相同系統上,或在多個 WebSphere Business Modeler 使用 者共用的不同伺服器上,建立受管理部署環境。

在建立受管理部署環境之前,請驗證您在要建立受管理部署環境的系統上至少具有 3 GB 的記憶體。

## 使用一個受管理部署環境的單一 WebSphere Business Modeler 使用者

如果您是在安裝 WebSphere Business Modeler 的相同系統上建立受管理部署環境,請使用下列高層次路徑,來 協助您設定環境。

在開始此安裝路徑之前,請確保您已在單一工作站上安裝下列產品:

- WebSphere Business Modeler 7.0
- Integration Designer 7.5.1

當您已安裝 Integration Designer 時,請確保您已選取選項來安裝 Process Server 測試環境。

若要使用一個受管理部署環境,為單一使用者安裝 WebSphere Business Modeler,請執行下列動作:

- 1. 將 Business Monitor 開發工具箱 安裝至現有的 Integration Designer 環境。
- 2. 建立配置 XML 檔,該檔包含 IBM Business Monitor 伺服器及 Business Space 的連線資訊。如果您已有 來自 Integration Designer 安裝的配置 XML 檔,則可以新增 IBM Business Monitor 資訊作為其他伺服器 元件。請參閱相關作業中的「設定伺服器配置檔」。
- 3. 將 WebSphere Business Modeler 配置為使用新安裝的受管理部署環境。

## 使用一個受管理部署環境的多個 WebSphere Business Modeler 使用者

如果您是在安裝 WebSphere Business Modeler 的不同系統上建立受管理部署環境,或是供多個 WebSphere Business Modeler 使用者存取,請使用下列高層次路徑,來協助您設定環境。

在開始此安裝路徑之前,請確保您已在單一工作站上安裝下列產品:

- WebSphere Business Modeler 7.0
- 具有獨立式設定檔的 Process Server 7.5.1

若要使用一個受管理部署環境,為多個使用者安裝 WebSphere Business Modeler,請執行下列動作:

- 1. 使用 IBM Business Monitor 產品啓動程式,將 IBM Business Monitor 安裝至現有的 Process Server 環境。 不要建立設定檔。您將擴增現有的 Process Server 獨立式設定檔。
- 2. 使用「設定檔管理工具」,利用 IBM Business Monitor 範本擴增現有的 Process Server 設定檔。如果您未 在起始設定檔建立期間配置 Business Space,則您應該在設定檔擴增期間配置 Business Space。
- <span id="page-30-0"></span>3. 使用管理主控台,修改要在開發模式中執行的伺服器。導覽至同服器 > 同服器類型 > WebSphere Application Server,然後按一下 server\_name。在「配置」標籤上,選取在開發模式中執行勾選框,然後按一 下套用,並將您的變更儲存至配置。
- 4. 建立配置 XML 檔,該檔包含 IBM Business Monitor 伺服器及 Business Space 的連線資訊。如果您已有 來自 Process Server 安裝的配置 XML 檔,則可以新增 IBM Business Monitor 資訊作為其他伺服器元件。
- 5. 將 WebSphere Business Modeler 配置為使用新安裝的受管理部署環境。

如需相關資訊,請參閱相關鏈結中的 WebSphere Business Modeler 資訊中心。

## 作業概觀:安裝與配置

安裝與配置 IBM Business Monitor for z/OS 之前,先瞭解受支援配置的作業流程十分有用。

下圖說明在安裝 IBM Business Monitor for z/OS 前後以及配置產品時需要執行的高層次作業流程。

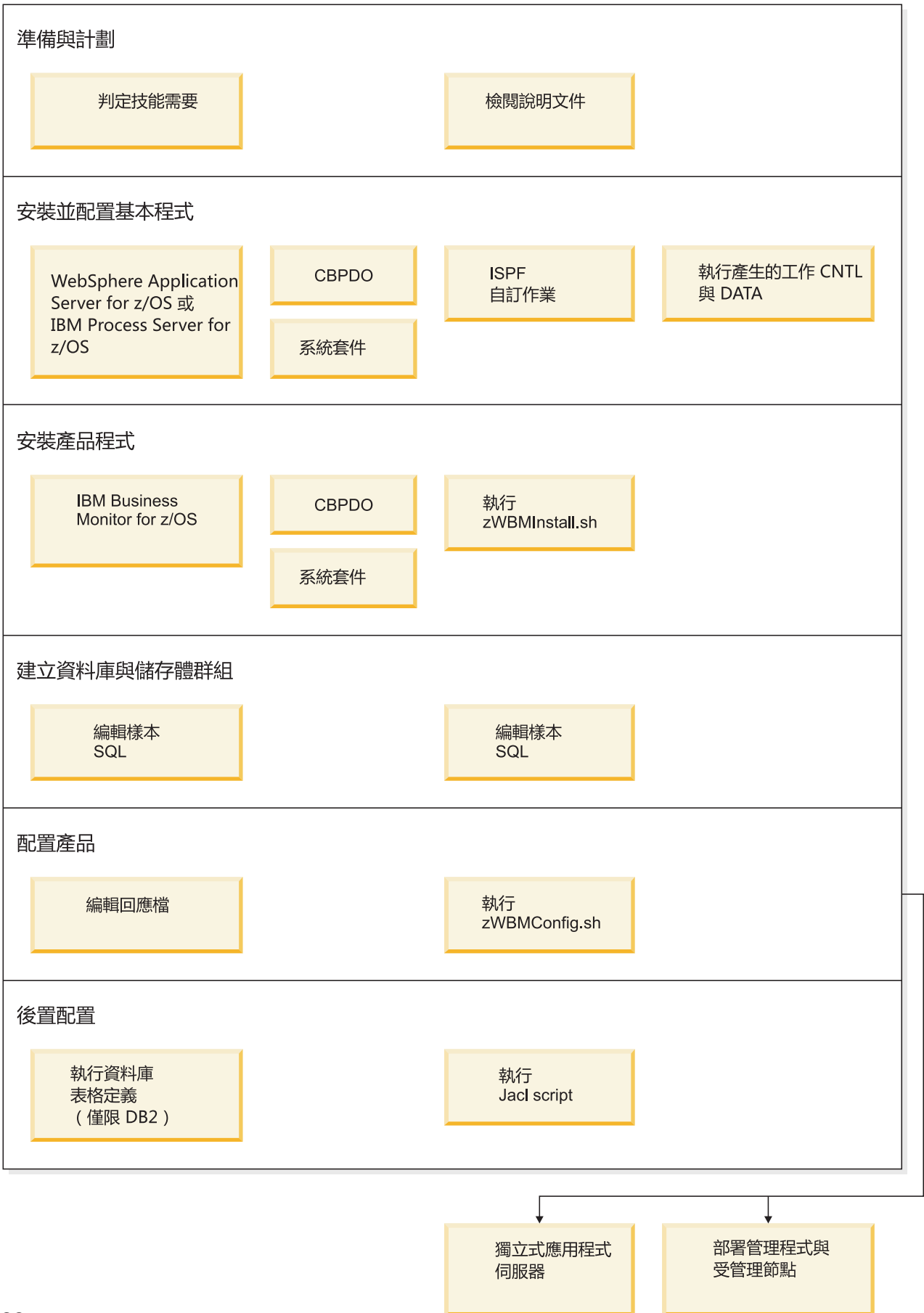

若要建立完整、自訂的 IBM Business Monitor for z/OS 應用程式服務環境,必須完成下列步驟:

- 1. 安裝及配置基本應用程式伺服器 (WebSphere Application Server 或 Process Server) 。
- 2. 安裝產品二進位檔。
- 3. 建立資料庫。
- 4. 配置產品。
- 5. 啓動您的伺服器。

視環境配置變數及配置回應檔之方式而定,您可能需要執行其他配置作業來完成 配置。

## <span id="page-34-0"></span>第 3 章 準備安裝

在安裝 IBM Business Monitor 之前,請確定您已具備必要的軟硬體必備項目。部分作業平台還需要特殊的準備 作業,然後才能安裝。

#### 軟硬體需求

IBM Business Monitor 可在 AIX®、HP-UX、Windows、Linux、Linux on zSeries、Solaris 及 z/OS 作業系統 上執行。

如需最新的軟硬體需求,請參閱 [IBM Business Monitor](http://www.ibm.com/software/integration/business-monitor/sysreqs/)的系統需求。

這些鏈結包括支援的 LDAP 伺服器。IBM Business Monitor 也支援獨立式 LDAP 登錄。下列所有現行領域定 義均可供您的現行使用者帳戶儲存庫使用:

- 聯合儲存庫
- 本端作業系統
- 獨立式 LDAP 登錄
- 獨立式自訂登錄

## 準備作業系統以進行產品安裝

您必須先準備作業系統,然後才能安裝 IBM Business Monitor。配置取決於您所使用的作業系統類型。

準備安裝環境之前,請先完成下列作業:

- 如果計劃在其中安裝 IBM Business Monitor 的系統上有防火牆在執行中,請停用防火牆。
- 確定您的使用者登入有權存取 DB2 or Oracle 資料庫指令。
- 完成特定於作業系統的其他作業。

## 準備 AIX 系統以進行安裝

安裝 IBM Business Monitor 之前,必須準備好 AIX 作業系統。

因為 WebSphere Application Server 是 IBM Business Monitor 的必備項目,因此您必須完成 WebSphere Application Server 資訊中心內準備作業系統以進行產品安裝主題中的必要準備步驟。

註:請注意下列有關於 WebSphere Application Server 安裝的要點:

- 由 IBM Business Monitor 7.5 版安裝的 WebSphere Application Server Network Deployment 7.0 版會使用 IBM Installation Manager 進行安裝,而不會使用 InstallShield Multiplatform (ISMP) 安裝。請忽略任何有關 於執行 ISMP 的必備項目指示。
- 由 IBM Business Monitor 7.5 版安裝的 WebSphere Application Server Network Deployment 7.0 版會使用 IBM Installation Manager 安裝修正套件與臨時修正程式,而不會使用 WebSphere 更新安裝程式安裝。請忽 略任何有關於執行 WebSphere 更新安裝程式的必備項目指示。

因為某些步驟特定於作業系統之版本,所以並非所有步驟都適用於您的環境。如果特定步驟中未提供限定元, 請完成所有作業系統版本的步驟。

<span id="page-35-0"></span>如需配置 Installation Manager 在 64 位元 AIX 系統上執行的其他準備資訊,請參閱下列 Technote: Installation Manager graphical environment issues ·

安裝 IBM Business Monitor 之前,請在 AIX 系統上完成下列步驟:

- 1. 若您要在 64 位元的作業系統上安裝 32 位元的 WebSphere Application Server,請務必在 64 位元系統上 安裝適當的 32 位元程式庫。
- 2. 增加可開啓檔案的上限。預設值通常不夠。使用 ulimit -n 來檢查您可開啓檔案的上限。下列範例顯示可開 啓檔案的上限增加至 8800,這對於大部分系統而言已足夠。安裝期間會動態計算上限需求,您可能需要基 於所選取的選項來增加該值。

安裝之前,請執行下列指令:

ulimit -n 8800

此外,您可以使用下列步驟來編輯資源限制檔案:

- a. 開啓 /etc/security/limits。
- b. 編輯或新增 default 區段,使其包含以下行:

#### nofiles =  $8800$

- c. 儲存並關閉檔案。
- d. 登出作業系統,然後重新登入。
- 3. 使用下列指令,將 umask 值設為 077:

#### umask 077

值 077 是產品可接受的最大限制值。您可以選擇性地為下列存取層次選擇設定較少限制的 umask 值:

- 037 表示人力管理者和工具群組的唯讀存取
- 027 表示人力管理者和工具群組的讀取與寫入存取
- 007 表示人力管理者和工具群組的讀取、寫入和執行存取
- 4. 確定已安裝 Mozilla Firefox 3.5.x.x 版或更高版本。
- 5. 啟動資料移動服務之前,增加 AIX 作業系統中配置的處理程序數,以澼免連線重設發生錯誤。您可以使用 指令或 AIX 介面來增加處理數。
	- 執行指令:

```
chgdev -1 sys0 -a maxuproc='256'
```
- 在 AIX 介面中,輸入 smitty,然後選取系統環境 > 變更/顯示作業系統的性質 > 每一個使用者容許的 處理程序數。.
- 6. 完成調整 AIX 系統的步驟。
- 7. 確定所有涉及的伺服器均設爲相同的時間。對所有叢集節點上的所有伺服器,使用相同的網路時間通訊協 定,包括應用程式、支援及資料庫叢集。時間不符將導致行為不穩定,包括系統作業重複等等。

#### 準備 HP-UX 系統以進行安裝

您必須先準備 HP-UX 作業系統,然後才能安裝 IBM Business Monitor。

因為 WebSphere Application Server 是 IBM Business Monitor 的必備項目,因此您必須完成 WebSphere Application Server 資訊中心內準備作業系統以進行產品安裝主題中的必要準備步驟。

因為某些步驟特定於作業系統之版本,所以並非所有步驟都適用於您的環境。如果特定步驟中未提供限定元, 請完成所有作業系統版本的步驟。
安裝 IBM Business Monitor 之前,請先在 HP-UX 系統上完成下列步驟:

- 1. 若您要在 64 位元的作業系統上安裝 32 位元的 WebSphere Application Server,請務必在 64 位元系統上 安裝適當的 32 位元程式庫。
- 2. 增加可開啓檔案的上限。預設值通常不夠。使用 ulimit -n 來檢查您可開啓檔案的上限。下列範例顯示可開 啓檔案的上限增加至 8800,這對於大部分系統而言已足夠。安裝期間會動態計算上限需求,您可能需要基 於所選取的選項來增加該值。

安裝之前,請執行下列指令:

#### ulimit -n 8800

此外,您可以使用下列步驟來編輯資源限制檔案:

- a. 開啓 /etc/security/limits。
- b. 編輯或新增 default 區段, 使其包含以下行:

### nofiles =  $8800$

- c. 儲存和關閉檔案。
- d. 登出作業系統,然後重新登入。
- 3. 使用下列指令, 將 umask 值設為 077:

### umask 077

值 077 是產品可接受的最大限制值。您可以選擇性地為下列存取層次選擇設定較少限制的 umask 值:

- 037 表示人力管理者和工具群組的唯讀存取
- 027 表示人力管理者和工具群組的讀取與寫入存取
- 007 表示人力管理者和工具群組的讀取、寫入和執行存取
- 4. 完成調整 HP-UX 系統的步驟。
- 5. 確定所有涉及的伺服器均設爲相同的時間。對所有叢集節點中的所有伺服器使用相同的網路時間通訊協 定,包括應用程式、支援及資料庫叢集。時間不符將導致行為不穩定,包括系統作業重複等等。

### 準備 Linux 系統以進行安裝

安裝 IBM Business Monitor 之前,必須準備好 Linux 作業系統。

因為 WebSphere Application Server 是 IBM Business Monitor 的必備項目,所以您必須完成 WebSphere Application Server 資訊中心之 Preparing the operating system for product installation 主題所述的所有必要準備步驟。

註:請注意下列有關於WebSphere Application Server 安裝的要點:

- 由 IBM Business Monitor 7.5 版安裝的 WebSphere Application Server Network Deployment 7.0 版會使用 IBM Installation Manager 進行安裝, 而不會使用 InstallShield Multiplatform (ISMP) 安裝。請忽略任何有關 於執行 ISMP 的必備項目指示。
- 由 IBM Business Monitor 7.5 版安裝的 WebSphere Application Server Network Deployment 7.0 版會使用 IBM Installation Manager 安裝修正套件與臨時修正程式,而不會使用 WebSphere 更新安裝程式安裝。請忽 略任何有關於執行 WebSphere 更新安裝程式的必備項目指示。

確定已安裝 Mozilla Firefox 3.5.x.x 版或更高版本。

因為某些步驟特定於作業系統之版本,所以並非所有步驟都適用於您的環境。如果特定步驟中未提供限定元, 請完成所有作業系統版本的步驟。若要在 Red Hat Enterprise Linux 6.0 (64 位元) 上安裝 Installation Manager, 請參閱 Unable to install Installation Manager on RHEL 6.0 (64-bit) of

如果您規劃搭配使用 DB2 Express 及 Red Hat Enterprise Linux 6 來安裝 IBM Business Monitor,則您必須 具有管理專用權(root 使用者)、系統上不得有現存 DB2 資料庫伺服器,而且您也必須確定已符合所有核心 需求,才能開始進行 DB2 Express 安裝。您可以透過剖析 ipcs -l 指令的輸出來找到現行值。

若要變更值,請執行下列動作:

1. 以下面的順序,將下列行新增至 /etc/sysctl.conf 檔案:

kernel.shmmni=4096 kernel.shmmax=4294967296 kernel.shmall=8388608 #kernel.sem=<SEMMS><SEMMNS><SEMOPM><SEMMNI> kernel.sem=250 256000 32 4096 kernel.msgmni=16384 kernel.msgmax=65536 kernel.msgmnb=65536

- 2. 在 /etc/security/limits.conf 尾端新增下列各行:
	- # stack max stack size (KB) \* soft stack 32768 \* hard stack 32768 # - nofile - max number of open files \* soft nofile 65536 \* hard nofile 65536 # - nproc - max number of processes \* soft nproc 16384 \* hard nproc 16384
- 3. 重新啓動系統。

安裝 IBM Business Monitor 之前,請在 Linux 系統上完成下列步驟:

- 1. 若您要在 64 位元的作業系統上安裝 32 位元的 WebSphere Application Server,請務必在 64 位元系統上 安裝適當的 32 位元程式庫。
- 2. 如果您規劃以 root 使用者身分搭配使用 DB2 Express 及 Red Hat Enterprise Linux 6 來安裝 IBM Business Monitor,請遵循先前的指示,並跳過此步驟。否則,請將開啓檔案的上限數目增加到至少 8800。預設 值通常不夠。使用 ulimit -n 來檢查您可開啓檔案的上限。下列範例顯示可開啓檔案的上限增加至 8800, 這對於大部分系統而言已足夠。安裝期間會動態計算上限需求,您可能需要基於所選取的選項來增加該 值。
	- a. 開啓 /etc/security/limits.conf。
	- b. 尋找 n**ofile** 參數並增加值。如果不存在包含 nofile 參數的行,請將下列行新增至檔案中:

**\* hard nofile 8800**

- **\* soft nofile 8800**
- c. 儲存並關閉檔案。
- d. 登出,然後重新登入。

如需此設定的相關資訊,請執行 man limits.conf 或參閱 WebSphere Application Server 資訊中心內的準 備作業系統以進行產品安裝主題。

3. 為您的作業系統安裝下列套件:

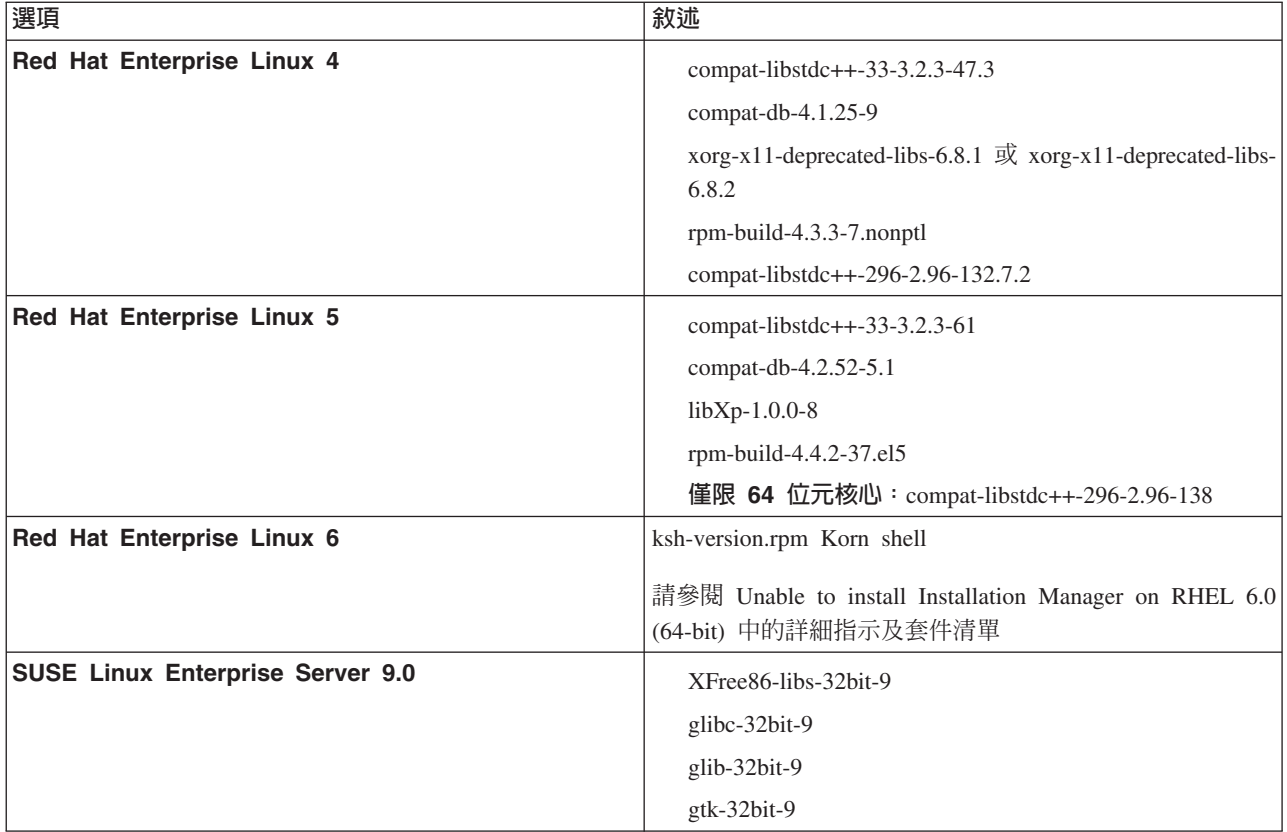

如果有任何當成勘誤表的新套件,您也可以安裝任何一個新版套件。如果有特定於您的硬體的其他套件, 請安裝它們。

您可以使用單行指令來安裝相依關係(所有需要的套件)。下面列出了在支援之 Linux 發行套件上使用預設 套件管理程式的指令範例。

- Red Hat Enterprise Linux 5 (32 位元):
	- yum install compat-libstdc++-33 compat-db libXp rpm-build RHEL 5.x
- Red Hat Enterprise Linux  $5(64 \text{ tr}^{-1})$ :

yum install compat-libstdc++-33 compat-db libXp rpm-build compat-libstdc++-296

· SUSE Linux:

zypper install XFree86-libs-32bit-9 glibc-32bit-9 glib-32bit-9 gtk-32bit-9

4. 使用下列指令,將 umask 值設為 077:

### umask 077

值 077 是產品可接受的最大限制值。您可以選擇性地為下列存取層次選擇設定較少限制的 umask 值:

- 037 表示人力管理者和工具群組的唯讀存取
- 027 表示人力管理者和工具群組的讀取與寫入存取
- 007 表示人力管理者和工具群組的讀取、寫入和執行存取
- 5. 在 Red Hat Enterprise Linux 5 系統上,停用 SELinux 或將它設為許可模式。
- 6. 重新啓動電腦。
- 7. 完成調整 Linux 系統的步驟。
- 8. 確定所有涉及的伺服器均設為相同的時間。對所有叢集節點中的所有伺服器使用相同的網路時間通訊協 定,包括應用程式、支援及資料庫叢集。時間不符將導致行為不穩定,包括系統作業重複等等。

# 準備 Solaris 系統以進行安裝

安裝 IBM Business Monitor 之前,必須準備好 Solaris 作業系統。

因為 WebSphere Application Server 是 IBM Business Monitor 的必備項目,因此您必須完成 WebSphere Application Server 資訊中心內準備作業系統以進行產品安裝主題中的必要準備步驟。

註:請注意下列有關於 WebSphere Application Server 安裝的要點:

- 由 IBM Business Monitor 7.5 版安裝的 WebSphere Application Server Network Deployment 7.0 版會使用 IBM Installation Manager 進行安裝, 而不會使用 InstallShield Multiplatform (ISMP) 安裝。請忽略任何有關 於執行 ISMP 的必備項目指示。
- 由 IBM Business Monitor 7.5 版安裝的 WebSphere Application Server Network Deployment 7.0 版會使用 IBM Installation Manager 安裝修正套件與臨時修正程式,而不會使用 WebSphere 更新安裝程式安裝。請忽 略任何有關於執行 WebSphere 更新安裝程式的必備項目指示。

HotSpot Java JVM 是由 Sun Microsystems 為 Solaris 作業系統所開發,並會移植到 HP-UX 作業系統。HotSpot JVM 的 Java 資料堆結構及管理與其他 JVM 不同。在您的環境中,可能需要調整 JVM 的資料堆管理,以避 免設定檔建立或伺服器執行時期期間發生任何 java.lang.OutOfMemoryError: PermGen 錯誤。您可能需要 更新 MaxPermSize JVM 參數的值。

因為某些步驟特定於作業系統之版本,所以並非所有步驟都適用於您的環境。如果特定步驟中未提供限定元, 請完成所有作業系統版本的步驟。

如需配置 Installation Manager 以在 Solaris 系統上執行的其他準備資訊,請參閱下列 Technote:http://www-01.ibm.com/support/docview.wss?uid=swg24027719

安裝 IBM Business Monitor 之前,請在 Solaris 系統上完成下列步驟:

- 1. 若您要在 64 位元的作業系統上安裝 32 位元的 WebSphere Application Server,請務必在 64 位元系統上 安裝適當的 32 位元程式庫。
- 2. 增加可開啓檔案的上限。預設值通常不夠。使用 ulimit -n 來檢查您可開啓檔案的上限。下列範例顯示可開 啓檔案的上限增加至 8800,這對於大部分系統而言已足夠。安裝期間會動態計算上限需求,您可能需要基 於所選取的選項來增加該值。

安裝之前,請執行下列指令:

#### ulimit -Hn 8800

此外,您可以使用下列步驟來編輯資源限制檔案:

- a. 開啓 /etc/system
- b. 在檔案尾端新增下列行:

#### set rlim fd max=8800

- c. 儲存並關閉檔案。
- d. 登出作業系統,然後重新登入。
- 3. 使用下列指令, 將 umask 值設為 077:

### umask 077

值 077 是產品可接受的最大限制值。您可以選擇性地為下列存取層次選擇設定較少限制的 umask 值:

- 037 表示人力管理者和工具群組的唯讀存取
- 027 表示人力管理者和工具群組的讀取與寫入存取
- 007 表示人力管理者和工具群組的讀取、寫入和執行存取
- 4. 完成調整 [Solaris](http://publib.boulder.ibm.com/infocenter/wasinfo/v7r0/topic/com.ibm.websphere.nd.multiplatform.doc/info/ae/ae/tprf_tunesolaris.html) 系統的步驟。
- 5. 確定所有涉及的伺服器均設為相同的時間。對所有叢集節點中的所有伺服器使用相同的網路時間通訊協 定,包括應用程式、支援及資料庫叢集。時間不符將導致行為不穩定,包括系統作業重複等等。

在 Solaris 系統上建立或擴增 IBM Business Monitor 設定檔之前,請遵循排除 Solaris 及 HP-UX 上的設定檔 建立 OutOfMemoryErrors 中的步驟,變更 MaxPermSize JVM 參數

# 準備 Windows 系統以進行安裝

您必須先準備 Windows 作業系統,然後才能安裝 IBM Business Monitor。

因為 WebSphere Application Server 是 IBM Business Monitor 的必備產品,因此您必須完成 WebSphere Application Server 的所有準備作業,然後才能安裝 IBM Business Monitor。

安裝 IBM Business Monitor 之前,請先在 Windows 系統上完成下列步驟:

- 1. 完成 WebSphere Application Server 資訊中心的 [Preparing Windows systems for installation](http://publib.boulder.ibm.com/infocenter/wasinfo/v7r0/topic/com.ibm.websphere.installation.nd.doc/info/ae/ae/tins_winsetup.html) 主題中的步驟。
- 2. 完成 [Tune Windows systems](http://publib.boulder.ibm.com/infocenter/wasinfo/v7r0/topic/com.ibm.websphere.nd.multiplatform.doc/info/ae/ae/tprf_tunewindows.html) 的步驟。

# 第 4 章 安裝 IBM Business Monitor 軟體

您可以互動方式或無聲自動方式安裝 IBM Business Monitor。您可以在監視環境中與其他軟體搭配使用 IBM Business Monitor, 包括 WebSphere Portal 或 Process Server。

當您以互動方式安裝 IBM Business Monitor 時,不論您是要在單一伺服器上安裝所有 IBM Business Monitor 元件,或是要將元件安裝到網路部署環境的叢集中,都必須使用 Installation Manager。

或者,您可以預先設定回應檔,然後從指令行以無聲自動方式安裝 IBM Business Monitor,而沒有與 IBM Business Monitor 安裝程式互動。

# 從產品啓動程式安裝

IBM Business Monitor 產品啓動程式提供您從單一位置檢視 IBM Business Monitor 的版本資訊、安裝 WebSphere Application Server (必要的話),以及啓動安裝處理程序。

如果尚未完成第 29 頁的第 3 章,『準備安裝』中所說明的前置安裝作業,請完成這些作業。

如需預設安裝位置,請參閱相關的參照。

Windows 若要在 Windows 7、Windows Vista 或 Windows Server 2008 上安裝或執行 IBM Business Monitor,您必須提高 Microsoft Windows 使用者帳戶專用權。不管您是管理使用者還是非管理使用者,請用滑鼠右 鍵按一下 launchpad.exe,然後選取**以管理者的身分執行**。

請在下列的情況下,使用產品啓動程式來啓動 IBM Business Monitor 的安裝:

- 從產品 DVD 安裝
- 從本端檔案系統上的電子安裝映像檔安裝
- 從共用磁碟機上的電子安裝映像檔安裝

如果您尚未啓動啓動程式及安裝 WebSphere Application Server,要這麼做時,請完成下列步驟:

1. 將第一片 IBM Business Monitor DVD 插入 DVD 光碟機。

Linux │ UNIX │ 確定已裝載 DVD 光碟機。

- 2. 如果您的系統上已啓用自動執行,則會自動開啓 IBM Business Monitor 啓動程式。如果系統上沒有啓用自 動執行,請執行下列動作:
	- 執行位於 DVD 根目錄中的 launchpad.sh。
	- 執行位於 DVD 根目錄中的 launchpad.exe (64 位元系統則為 launchpad64.exe) 。
- 3. 選擇性的: 按一下**說明系統安裝**,在您的電腦上安裝產品「說明系統」和說明文件。 「說明系統」是一種 用來顯示說明文件的 Eclipse 架構。
- 4. 如果您在 Windows 是在「管理者」群組中,或者您是 Linux 或 UNIX 系統上的 root 使用者,請確保已 選取**以管理使用者的身分進行安装**。 如果您不是管理使用者,或如果您想要安裝至自己的使用者名稱,而 沒有賦予專用權給其他使用者,請清除這個勾選框。
- 5. 如果您尚未安装 WebSphere Application Server,請按一下安裝按鈕來開始安裝 IBM Business Monitor $^\circ$

**重要**:如果您在 64 位元系統上,您可能會接收到下列訊息:

Your operating system failed the launchpad prerequisites check. The following 32-bit GTK Library for running IBM Installation Manager is not available in underlying OS: *list\_of\_missing\_files*. Please install the 32-bit GTK Library and restart your installation.

如果您看到此訊息,則伺服器未 32 位元版本的 GTK 程式庫,或者程式庫的版本不正確。請透過作業系統 的 DVD 或官方網站,使用正確版本的 32 位元 GTK 程式庫更新伺服器,然後再繼續安裝。 就會為您啓動並配置 Installation Manager。跳至 『以互動方式安裝 IBM Business Monitor』,以取得安裝 指示的提示。

- 6. 若要在 WebSphere Application Server 的現有安裝上安裝 IBM Business Monitor,請按一下安裝在現 有的 WebSphere Application Server 上。
	- a. 如果您在 Windows 是在「管理者」群組中,或者您是 Linux 或 UNIX 系統上的 root 使用者,請確保 已選取**以管理使用者的身分進行安装**。 如果您不是管理使用者,或如果您想要安裝至自己的使用者名 稱,而沒有賦予專用權給其他使用者,請清除這個勾選框。
	- b. 按一下匯入或更新。
		- 如果顯示「開啓檔案」視窗,請按一下**執行**。就會開啓 Installation Manager。
		- 按一下匯入,將 WebSphere Application Server 匯入 Installation Manager 中。如果先前從未匯入 WebSphere Application Server,或是自前次匯入它之後已使用「更新安裝程式」更新過,則必須匯入 它。
		- 按一下瀏覽,然後選取安裝 WebSphere Application Server 的目錄,例如,**app\_server\_root**。
		- 按下一步,然後按一下匯入。
		- 按一下完成。
		- 從 Installation Manager 視窗中,按一下**更新**。
		- 選取套件群組 IBM WebSphere Application Server ND<sup>。</sup>

**提示**: 在「更新套件」頁面上,選取**顯示全部**以顯示可用的更新。

- 按下一步,然後遵循每一個頁面上的指示,接受預設值。Feature Pack for XML 已更新至所需層次。
- 關閉 Installation Manager 並回到啓動程式應用程式。
- c. 按一下**安装**以開始安裝 IBM Business Monitor。如果顯示「開啓檔案」視窗,請按一下**執行**。

**重要**:如果您在 64 位元系統上,您可能會接收到下列訊息:

Your operating system failed the launchpad prerequisites check. The following 32-bit GTK Library for running IBM Installation Manager is not available in underlying OS: *list\_of\_missing\_files*. Please install the 32-bit GTK Library and restart your installation.

如果您看到此訊息,則伺服器未 32 位元版本的 GTK 程式庫,或者程式庫的版本不正確。請透過作業 系統的 DVD 或官方網站,使用正確版本的 32 位元 GTK 程式庫更新伺服器,然後再繼續安裝。

d. 按一下**安装IBM Business Monitor**。 就會為您啓動並配置 Installation Manager。跳至 『以互動方式 安裝 IBM Business Monitor』,以取得安裝指示的提示。

如果您的作業系統支援它,可以按一下啓動程式上的**說明系統安裝**來安裝資訊中心。

# 以互動方式安裝 IBM Business Monitor

不論您是要在單一伺服器上安裝所有元件,或是要將元件安裝到網路部署環境的叢集中,您都可以使用 Installation Manager,以互動方式安裝 IBM Business Monitor。

從產品啓動程式啓動 Installation Manager。如需預設安裝位置,請參閱相關的參照鏈結。

若要安裝 IBM Business Monitor,請完成下列步驟:

1. 從 Installation Manager 的「啓動」頁面,按一下安裝套件,然後按下一步以繼續。 系統已為您選取下列套 件:

#### **IBM Cognos Business Intelligence**

如果您是使用 Microsoft Windows,而且您不是管理使用者,請清除這個勾選框。

#### **WebSphere Application Server - ND**

如果已安裝套件,請清除這個勾選框。

#### **WebSphere Application Server Feature Pack for XML**

如果已安裝套件,請清除這個勾選框。

#### **DB2 Express®**

如果您已經擁有您想要使用的資料庫,或是您不是管理使用者,請清除這個勾選框。

#### **IBM Business Monitor**

如果在必備項目檢查期間接收到下列警告訊息,請使用下面的平台專用步驟來提高 ulimit 數目。

Current system has detected a lower level of ulimit than the recommended value of *recommended\_value*. Please increase the ulimit number to minimum value of *recommended\_value* and re-start the installation.

Shutdown your installer. If you are a root user open a command prompt and issue ulimit -n *recommended\_value* and then restart the installer. If you are a non-root user, work with your system administrator to increase your ulimit -n *recommended\_value* and then restart the installer.

必要值會根據您正要安裝的 WebSphere Application Server、功能套件和配置的版本來計算。

- a.使用下列步驟設定開啓檔案數目上限:<mark>> Linux</mark>
	- 1) 開啓 /etc/security/limits.conf。
	- 2) 尋找 nofile 參數並增加值。如果包含 nofile 參數的行不存在,請將下列字行新增至檔案中:

#### **\* hard nofile** *recommended\_value*

#### **\* soft nofile** *recommended\_value*

- 3) 儲存並關閉該檔案。
- 4) 請先登出,然後再重新登入。
- b. 重新啓動電腦。
- c. 重新啓動安裝程式點。
- 2. 在「授權」頁面上,閱讀所選套件的授權合約。

如果您選取要安裝多個套件,每一個套件可能都有一個授權合約。在**授權**頁面左側,按一下每個套件版本 來顯示它的授權合約。您選取要安裝的套件版本 (例如,基礎套件及更新項目) 會列在套件名稱下面。

- a. 如果同意所有授權合約的條款,請按一下**我接受授權合約條款**。
- b. 按一下下一步。
- 3. 如果 IBM Business Monitor 是第一個使用 Installation Manager 所安裝的套件,請在「位置」頁面上的**共** 用資源目録欄位中,輸入*共用資源目錄* 的路徑。 共用資源目錄包含可供一或多個套件群組共用的資源。

重要:

- a. 您只能在首次安裝套件時指定共用資源目錄。請對此目錄使用最大的磁碟,以確保有足夠的空間存放將 來套件的共用資源。除非您解除安裝所有套件,否則無法變更目錄位置。
- b. 請確定您的安裝路徑不包含括弧。
- c. Linux Twux 清確定您的安裝路徑不包含空格。

按一下下一步。

- 4. 在下一個「位置」頁面上,建立要將 IBM Business Monitor 套件安裝到其中的套件群組。若要建立新的套 件群組,請使用下列步驟:
	- $\,$ a. 選取建立新的套件群組。
	- b. ΣJM≤s-w-²⌠C Twz-w-⌠ú]tAC <sup>2000</sup> Linux b²⌠ 中包含任何空格。 將自動建立套件群組的名稱。
	- c. 按一下下一步。

如果「安裝套件」精靈偵測到任何執行中的處理程序(如 WebSphere Application Server 伺服器),它 會顯示一則訊息。如果您看到此訊息,請按一下**取消**,關閉執行中處理程序,並重新開始安裝。

- 5. 在「特性」頁面中,選取要安裝的套件特性。
	- a. 選擇性的: 如果您要瞭解特性之間的相依性關係,請勾選**顯示相依關係**勾選框。
	- b. 選擇性的: 按一下某個特性,在**詳細資料**之下,檢視它的簡要說明。
	- c. 選取或清除套件中的特性。Installation Manager 會自動維持與其他特性的任何相依關係,並顯示更新的 下載大小和安裝的磁碟空間需求。
		- 如果您不選取任何特性,則已安裝 Business Space 和 IBM Business Monitor 授權檔。
		- 如果您展開 Business Monitor Server,並選取一或多個獨立式開發設定檔,系統會在安裝期間為您 建立設定檔。若要建立 Process Server 或 WebSphere Enterprise Service Bus 開發設定檔,您必須已 安裝那些套件。

獨立式開發設定檔是預設開發設定檔,提供 IBM Business Monitor 測試環境。Process Server 開發設 定檔也隨附已啓用的「商業規則管理程式」。若要建立獨立式開發設定檔,您必須提供您要建立之 伺服器的管理安全認證(使用者名稱和密碼)。

獨立式開發設定檔不能用於正式作業環境。如果您選擇不安裝預設獨立式開發設定檔,可以稍後再 安裝,方法為啓動 Installation Manager,然後按一下首頁上的**修改**。

如果您要安裝 Business Monitor Server 7.5.1,而且您擁有先前建立的設定檔,則會自動保留那些 設定檔。您不需要重建它們。

- d. 選取特性完成之後,按**下一步**。
- 6. 如果您選取獨立式開發設定檔,請在「設定檔」頁面上,輸入設定檔的認證。 預設使用者名稱是 admin, 預設密碼是 admin。
- 7. 在「共用配置」頁面上,如果您已經有資料庫,請輸入資料庫的認證。如果您選取 DB2 Express,請輸入 DB2 的使用者名稱和密碼。 預設使用者名稱是 bpmadmin,預設密碼是 bpmadmin1。

重要:如果預設密碼不符合您作業系統上的密碼原則(例如 Microsoft Windows 2008),則您必須變更預設 密碼。

限制:使用者名稱不得包含「國家語言字串 (NLS)」。 按一下下一步。

8. 在「摘要」頁面上,,先檢閱您的選擇再安裝 IBM Business Monitor 套件。

- 如果要變更先前各頁所進行的選擇,請按**上一步**來進行變更。
- 如果您滿意您的安裝選擇,請按一下**安装**來安裝套件。

進度指示器會顯示安裝已完成的百分比。

- 9. 安裝程序完成之後,會出現確認進度完成的訊息。 如果您在安裝期間選擇建立獨立式開發設定檔,但是它 失敗或是未完全成功,則您會看到錯誤訊息,通知您失敗,並在 app\_server\_root/logs/manageprofiles/ profilename\_create.log 上提供您設定檔建立錯誤日誌的位置。您必須使用「設定檔管理工具」或 manageprofiles 指令來解決設定檔建立問題及建立設定檔。
	- a. 選擇性的: 按一下**檢視曰誌檔**,在新視窗中開啓現行階段作業的安裝日誌檔。 您必須關閉「安裝日誌」 視窗,才能繼續作業。
	- b. 在**您要啓動哪一個程式**?之下,選取您是否要「設定檔管理工具」在您結束時啓動。 如果您已經建立獨 立式開發設定檔,可以選取無。若為正式作業,您必須使用「設定檔管理工具」或 manageprofiles 指 令,來定義獨立式伺服器設定檔或部署管理程式。請參閱*建立及擴增設定檔*的相關資訊。
	- c. 按一下完成以關閉 Installation Manager。

若為正式作業,您必須使用「設定檔管理工具」或 manageprofiles 指令,來建立獨立式伺服器設定檔或部署 管理程式。

**限制**:如果您在安裝期間建立了獨立式開發設定檔,請記住,它在正式作業環境中不能運作。其目的是要協助 您熟悉 IBM Business Monitor,而不需要建立可運作的正式作業設定檔。您可以從其「首要步驟」主控台啓動 設定檔。

- 開啓指令視窗。跳至profile\_root/firststeps.wbm 並執行 firststeps.sh 指令。
- 跳至開始 > 所有程式 > IBM > Business Monitor 7.5 > 設定檔 > *profile\_name* > 首要步驟。
- 跳至 profile root\firststeps.wbm 並執行 firststeps.bat 指令。

重要:如果要在 Microsoft Windows 7、Microsoft Windows Vista 或 Microsoft Windows Server 2008 上安 裝或執行「首要步驟」,您必須提高您的 Microsoft Windows 使用者帳戶專用權,方法為用滑鼠右鍵按一下 **firststeps.bat**,然後選取**以管理者身分執行**。管理及非管理使用者都需要此設定。

如果您的作業系統支援它,可以按一下啓動程式上的**說明系統安裝**來安裝資訊中心。

# 無聲自動安裝 IBM Business Monitor

您可以用無聲自動安裝模式來安裝 IBM Business Monitor 產品套件。當您以無聲自動模式來安裝時,無法使用 使用者介面。

重要:只需要一個 IBM Installation Manager,即可安裝 IBM Business Monitor 的多個實例。

# 使用指令行無聲自動安裝 IBM Business Monitor

您可以使用指令行安裝 IBM Business Monitor。您必須從電子安裝映像檔(不是 DVD)進行無聲自動安裝。

在安裝 IBM Business Monitor 之前,檢閱產品的系統需求。

作業系統和軟體需求層次特別重要。雖然安裝處理程序會自動檢查必備作業系統修補程式,但請檢閱系統需求 (如果您尚未這樣做)。系統需求鏈結會列出所有支援的作業系統,以及您必須安裝才具有相容作業系統的作 業系統修正程式和修補程式。它也會列出所有必備軟體的所需層次。

如果您規劃搭配使用 DB2 Express 及 Red Hat Enterprise Linux 6 來安裝 IBM Business Monitor,則您必須 具有管理專用權(root 使用者)、系統上不得有現存 DB2 資料庫伺服器,而且您也必須確定已符合所有核心 需求,才能開始進行 DB2 Express 安裝。您可以透過剖析 ipcs -I 指令的輸出來找到現行值。

如果在必備項目檢查期間接收到下列警告訊息,請使用下面的平台專用步驟來提高 ulimit 數目。

Current system has detected a lower level of ulimit than the recommended value of recommended value. Please increase the ulimit number to minimum value of recommended value and re-start the installation.

Shutdown your installer. If you are a root user open a command prompt and issue ulimit -n recommended value and then restart the installer. If you are a non-root user, work with your system administrator to increase your ulimit -n recommended\_value and then restart the installer.

必要值會根據您正要安裝的 WebSphere Application Server、功能套件和配置的版本來計算。

- 1. 使用下列步驟設定開啓檔案數目上限: > Linux
	- a. 開啓 /etc/security/limits.conf。
	- b. 尋找 nofile 參數並增加值。如果包含 nofile 參數的行不存在,請將下列字行新增至檔案中:
		- \* hard nofile recommended value
		- \* soft nofile recommended value
	- c. 儲存並關閉該檔案。
	- d. 請先登出,然後再重新登入。
- 2. 重新啓動電腦。
- 3. 重新啓動安裝程式點。

如果您沒有 IBM Business Monitor 安裝所需的必備基本產品,您必須在無聲自動安裝過程中安裝這些產品。所 需的基本產品為:

- · Installation Manager
- WebSphere Application Server Network Deployment
- Feature Pack for XML

無聲自動安裝執行下列作業:

- 安裝 Installation Manager(如果尚未安裝),或將其更新為適當的層次(如果已安裝)。
- 安裝所需的基本產品及 IBM Business Monitor。

若要無聲自動安裝 IBM Business Monitor,請完成下列步驟:

- 1. 先閱讀並接受授權條款,然後再安裝。將 -acceptLicense 新增至指令行意味著您接受所有授權。
- 2. 請執行下列指令:

重要:如果您執行的是 Windows 7、Windows Vista 或 Windows Server 2008,請用滑鼠右鍵按一下並選 取以管理者身分執行,以啓動您的命令提示字元。

 $\blacktriangleright$  Windows

*extract\_directory*\imcl install *list\_of\_product\_IDs* -acceptLicense -installationDirectory *location* -repositories *repository* -properties *key=value,key=value* -showVerboseProgress -log *logName*.log

# **2000 Linux**

*extract\_directory*/imcl install *list\_of\_product\_IDs* -acceptLicense -installationDirectory *location* -repositories *repository* -properties *key=value,key=value* -showVerboseProgress -log *logName*.log

其中:

• list\_of\_product\_IDs 是您要安裝之產品及功能的 ID 清單。語法為 productID.feature.feature, 並以空格區 隔多個產品。

表 *1. 產品 ID* 

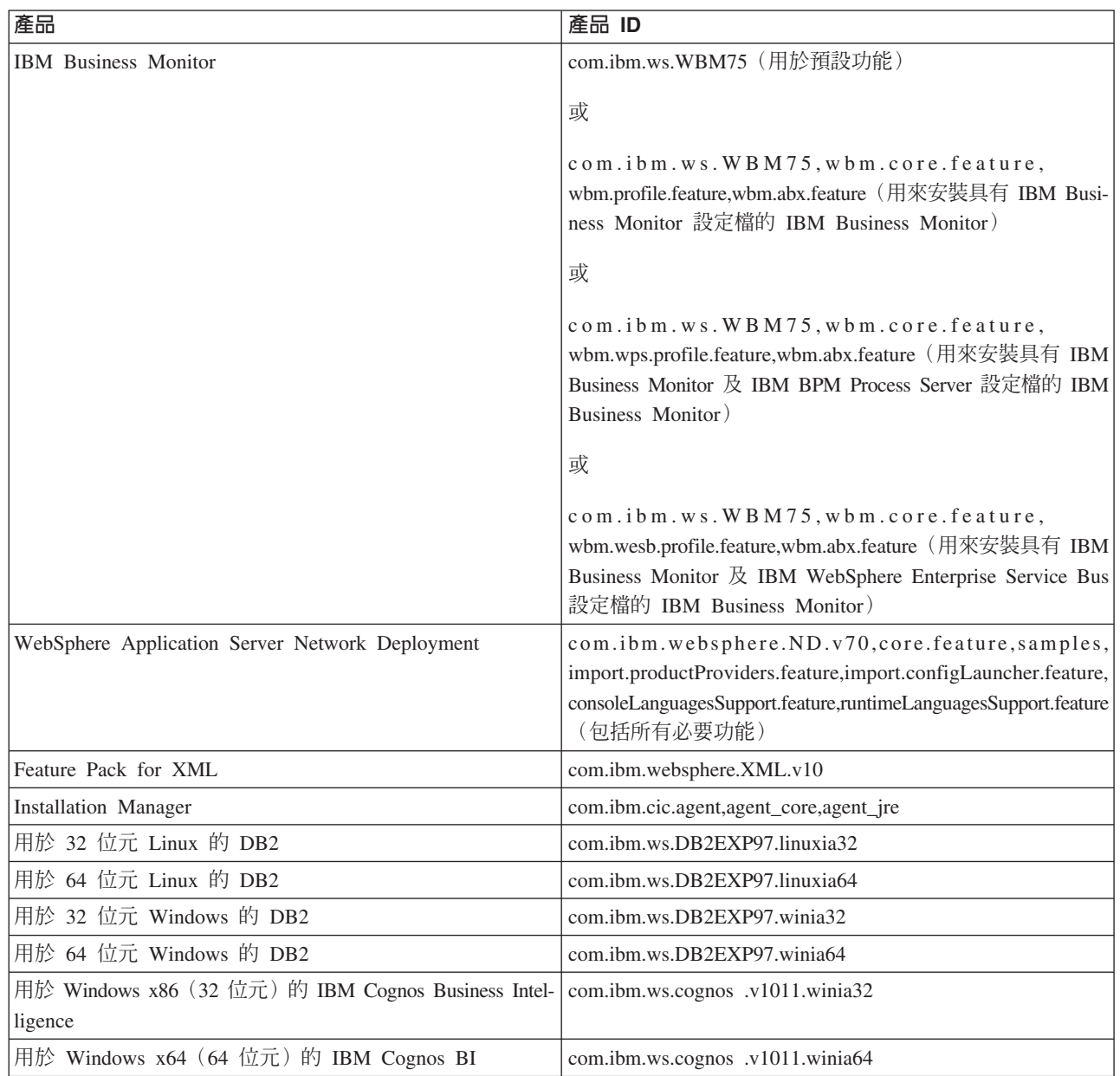

表 1. 產品 ID (繼續)

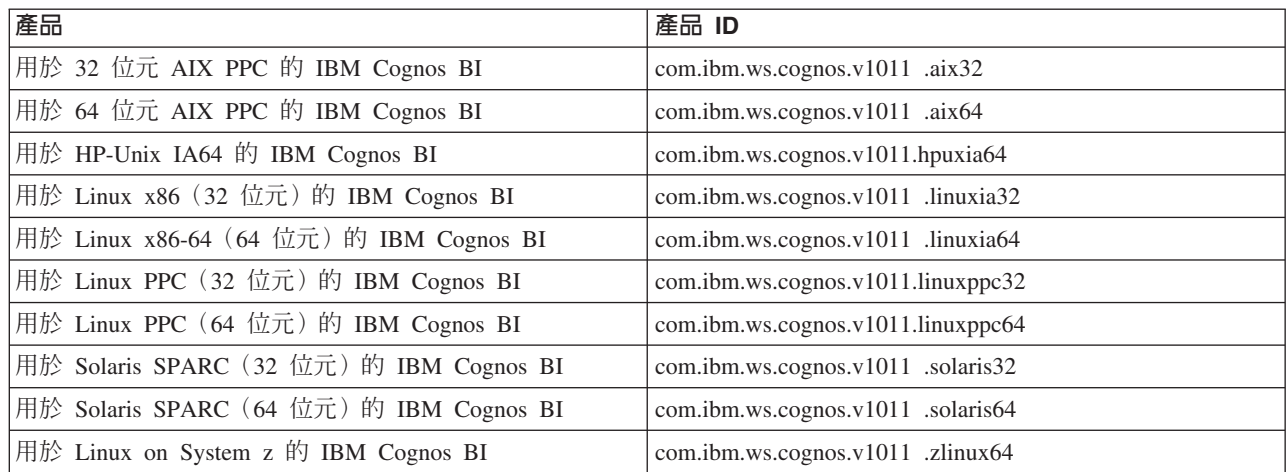

· location 是您要安裝產品的目錄路徑。

• repository 是您已解壓縮檔案的儲存庫(下列其中一個目錄)路徑:

 $\label{eq:1} extract\_directory/repository/reposity-repos\_32bit \\ extract\_directory/repository/repos\_64bit$ 

對於多個儲存庫,請以逗點區隔儲存庫位置。

• key=value 是您要傳遞至安裝的金鑰和值(以逗點區隔)的清單。請勿在逗點之間放置空格。

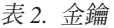

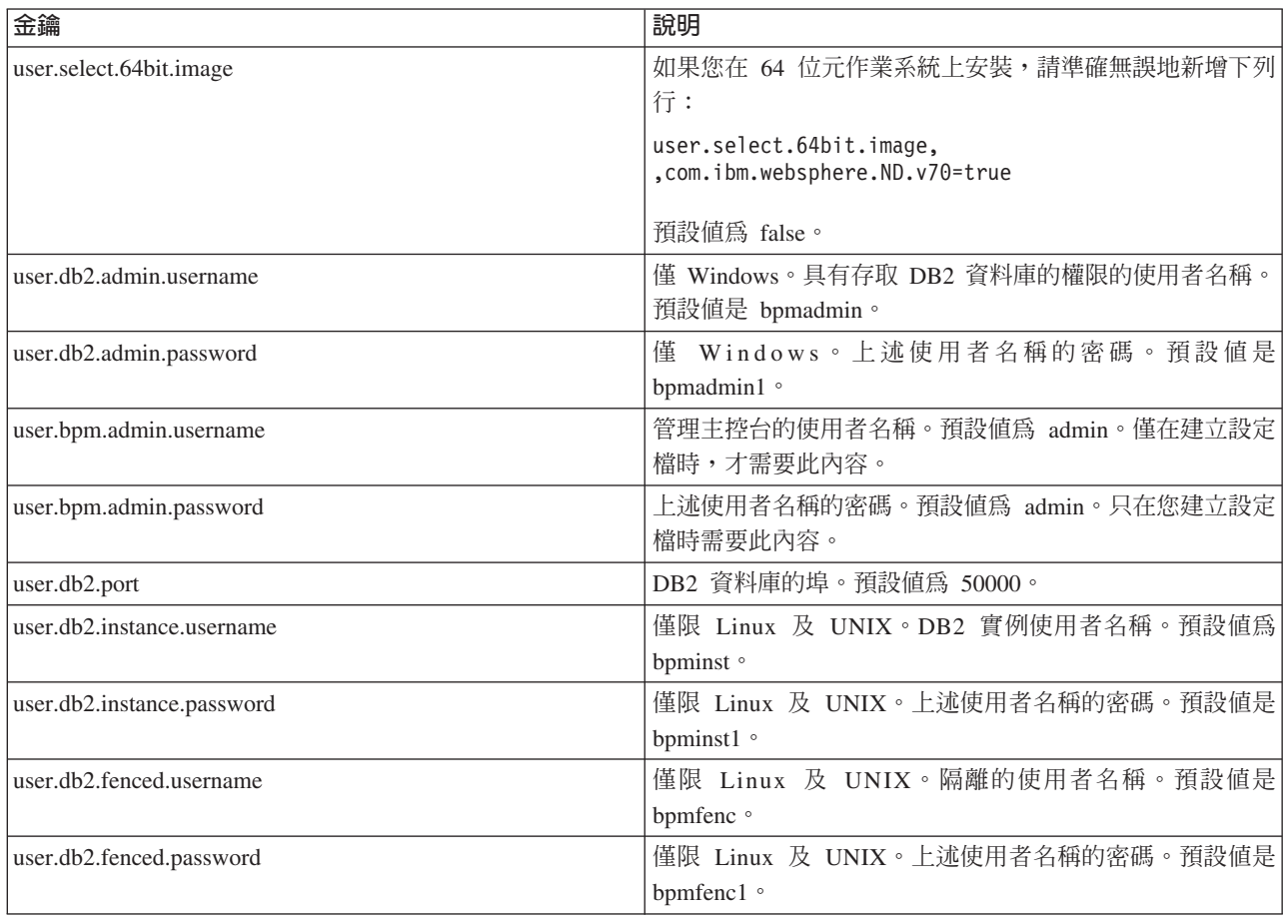

表 2. 金鑰 (*繼續)* 

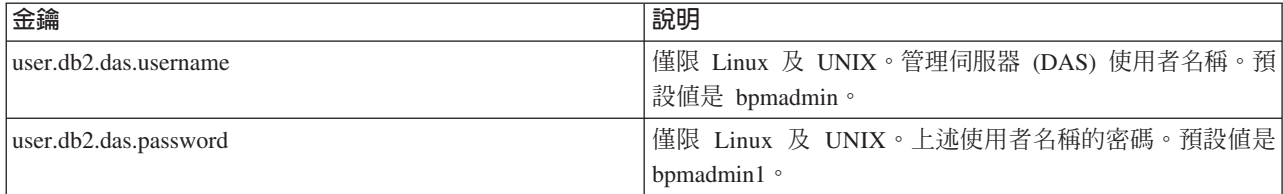

• *logName* 是記錄訊息和結果的日誌檔名稱。

執行此指令會以預設特性安裝產品。如果您要安裝特定的特性或進行其他變更,請參閱 imcl 的指令行引數 的參照鏈結。

Installation Manager 會安裝列出的產品,並將日誌檔寫入至您指定的目錄中。

下列範例會在 Windows 上安裝 IBM Business Monitor、WebSphere Application Server Network Deployment、Feature Pack for XML、IBM Cognos BI for Windows x86(32 位元),以及 DB2 for Windows 32 位元。

```
imcl install com.ibm.ws.WBM75 com.ibm.websphere.ND.v70,
core.feature,samples,import.productProviders.feature,
import.configLauncher.feature,consoleLanguagesSupport.feature,
runtimeLanguagesSupport.feature com.ibm.websphere.
XML.v10 com.ibm.ws.cognos.v1011.winia32
com.ibm.ws.DB2EXP97.winia32 -acceptLicense -installationDirectory
C:\IBM\MON75 -repositories D:\temp\MonServer\repository\repos_32bit
-properties user.db2.admin.username
=bpmadmin,user.db2.admin.password=bpmadmin1
-showVerboseProgress -log silentinstall.log
```
您必須在「設定檔管理工具」中或使用 manageprofiles 指令,來定義獨立式伺服器設定檔或部署管理程式。只 有以「設定檔管理工具」或 manageprofiles 指令建立的設定檔,才能用於正式作業中。

# 使用回應檔無聲自動安裝 IBM Business Monitor

您可以透過建立回應檔,然後執行指令以使用該回應檔安裝產品,來安裝 IBM Business Monitor。您必須以無 聲自動方式,從電子安裝映像檔(不是 DVD)進行安裝。

在安裝 IBM Business Monitor 之前,檢閱產品的系統需求。

作業系統和軟體需求層次特別重要。雖然安裝處理程序會自動檢查必備作業系統修補程式,但請檢閱系統需求 (如果您尚未這樣做)。系統需求鏈結會列出所有支援的作業系統,以及您必須安裝才具有相容作業系統的作 業系統修正程式和修補程式。它也會列出所有必備軟體的所需層次。

如果您規劃搭配使用 DB2 Express 及 Red Hat Enterprise Linux 6 來安裝 IBM Business Monitor,則您必須 具有管理專用權(root 使用者)、系統上不得有現存 DB2 資料庫伺服器,而且您也必須確定已符合所有核心 需求,才能開始進行 DB2 Express 安裝。您可以透過剖析 ipcs -l 指令的輸出來找到現行值。

如果在必備項目檢查期間接收到下列警告訊息,請使用下面的平台專用步驟來提高 ulimit 數目。

Current system has detected a lower level of ulimit than the recommended value of *recommended\_value*. Please increase the ulimit number to minimum value of *recommended\_value* and re-start the installation.

Shutdown your installer. If you are a root user open a command prompt and issue ulimit -n *recommended\_value* and then restart the installer. If you are a non-root user, work with your system administrator to increase your ulimit -n *recommended\_value* and then restart the installer.

必要值會根據您正要安裝的 WebSphere Application Server、功能套件和配置的版本來計算。

- 1. 使用下列步驟設定開啓檔案數目上限:▶ Linux
	- a. 開啓 /etc/security/limits.conf。
	- b. 尋找 **nofile** 參數並增加值。如果包含 **nofile** 參數的行不存在,請將下列字行新增至檔案中:
		- **\* hard nofile** *recommended\_value*
		- **\* soft nofile** *recommended\_value*
	- c. 儲存並關閉該檔案。
	- d. 請先登出,然後再重新登入。
- 2. 重新啓動電腦。
- 3. 重新啓動安裝程式點。

如果您沒有 IBM Business Monitor 安裝所需的必備基本產品,您必須在無聲自動安裝過程中安裝這些產品。所 需的基本產品為:

- Installation Manager
- WebSphere Application Server Network Deployment
- Feature Pack for XML

無聲自動安裝執行下列作業:

- 安裝 Installation Manager (如果尚未安裝) ,或將其更新為適當的層次 (如果已安裝) 。
- 安裝所需的基本產品及 IBM Business Monitor。

若要無聲自動安裝 IBM Business Monitor,請完成下列步驟:

1. 建立將安裝必要的基本產品及 IBM Business Monitor 的回應檔。 複製下列目錄中的範例回應檔, 以建立您 自己的回應檔:

*extract\_directory*/responsefiles/WBM/template\_response.xml

2. 按回應檔範本文字中的指示修改參數,以建立您的回應檔。

淮行下列**變更**:

- 設定您的儲存庫位置。選擇適當的 32 位元或 64 位元儲存庫,並註銷您不使用的那個。如果您不是從 extract\_directory/responsefiles/BPM/ 目錄直接執行,請指向安裝儲存庫 (IR) 的位置。儲存庫可以是 本端或遠端。如果您要從 DVD 執行,請從 DVD 複製回應檔,並將其指回 DVD 上的儲存庫。
- 在回應檔中設定替代變數,如下所示:
	- \${INSTALL\_LOCATION\_IM} 已安裝或將要安裝 IBM Installation Manager 的位置。
	- \${LOCATION\_ECLIPSE\_CACHE} Eclipse 快取的位置。僅當尚未定義位置時,才必須設定該位置。 如果已設定位置,請註銷此行。
	- \${INSTALL\_LOCATION} 要安裝產品的安裝。
	- \${FEATURE\_LIST} 產品的功能清單。該清單必須取代為您要安裝的功能清單。請遵循 template\_response.xml 檔中包含的指示。
- 如果您要安裝 DB2 Express,請遵循 template response.xml 檔中的指示來提供必要的使用者 ID 與密 碼。
- 3. 先閱讀並接受授權條款,然後再安裝。將 -acceptLicense 新增至指令行意味著您接受所有授權。
- 4. 請執行下列指令:

重要:如果您執行的是 Windows 7、Windows Vista 或 Windows Server 2008,請用滑鼠右鍵按一下並選 取以管理者身分執行,以啓動您的命令提示字元。

管理者或 Root 使用者: > Windows

extract directory\IM\installc.exe -acceptLicense input extract directory\responsefiles\productID\template response.xml -log preferred log location \silent install.log

 $\blacktriangleright$  Linux **UNIX** 

extract directory/IM/installc -acceptLicense input extract\_directory/responsefiles/productID/template\_response.xml -log preferred log location /silent\_install.log

非管理者/非 root 使用者:>Windows

extract directory\IM\userinstc.exe -acceptLicense input extract directory\responsefiles\productID\template response.xml -log preferred log location \silent\_install.log

 $\blacktriangleright$  Linux **UNIX** 

extract directory/IM/userinstc -acceptLicense input extract directory/responsefiles/productID/template response.xml -log preferred log location /silent install.log

Installation Manager 會安裝任何所需的必備項目和 IBM Business Monitor,然後將日誌檔寫入您指定的目錄。

您必須在「設定檔管理工具」中或使用 manageprofiles 指令,來定義獨立式伺服器設定檔或部署管理程式。只 有以 「設定檔管理工具」或 manageprofiles 指令建立的設定檔,才能用於正式作業中。

### 安裝資訊中心

IBM Business Monitor 資訊中心在網際網路上提供使用。如果它在您的作業系統上受支援,則也可以從產品啓 動程式安裝它。

- 從產品啓動程式安裝及啓動資訊中心。
	- 1. 從啓動程式中,按一下說明系統安裝。
	- 2. 指定本端資訊中心的位置。
	- 3. 按一下安装及啓動說明系統。如果顯示「開啓檔案」視窗,請按一下執行。
- 在網際網路上檢視資訊中心。請參閱 IBM Business Process Management Information Center

### 啓動及停止本端資訊中心

在安裝 IBM Business Monitor 資訊中心之後,您可以在本端系統上檢視資訊,或是為您網路中的其他使用者管 理它以淮行存取。

在此程序中,doc root 代表您選擇要在其中安裝資訊中心的目錄。

• 若要在本端檢視資訊中心,請完成下列步驟:

- 1. 將目錄切換至已安裝資訊中心的目錄。
- 2. 若要啓動資訊中心,請執行適合您作業系統的 Script:
	- help\_start.sh
	- help\_start.bat

預設瀏覽器會開啓及顯示已隨此產品安裝的資訊中心。

- 3. 若要停止資訊中心,請關閉瀏覽器並執行適合您作業系統的 Script:
	- help end.sh
	- $-$  help end.bat
- 若要管理資訊中心及在網路的其他系統上檢視,請完成下列步驟:
	- 1. 將目錄切換至已安裝 IBM Business Monitor 的目錄。
	- 2. 若要啓動資訊中心,請執行適合您作業系統的 Script:
		- IC start.sh
		- IC start.bat

使用者可以開啓瀏覽器,以及導覽至下列 URL,從另一個系統存取資訊中心:

http://host name:8888/help/index.jsp

- 3. 若要停止資訊中心,請關閉瀏覽器並執行適合您作業系統的 Script:
	- $-$  IC end.sh
	- IC\_end.bat

# 更新本端資訊中心

如果您具有網際網路連線,則在新文件可用時,可以更新您本端安裝的文件版本。其他產品可能也有更新的文 件,您可以將其抄寫到本端資訊中心。

若要更新文件,請完成下列步驟:

- 1.按一下說明系統工具列中的**更新**圖示(<sup>63</sup>1 ) 。 您會看到已安裝的任何文件集清單 。
- 2. 在已安裝的文件清單底端,按下一步。 您會看見要安裝的文件集清單。這些文件集包括不同語言的產品文 件,並也可能包括不同產品的文件集。
- 3. 選取您要安裝的文件。

提示:您可以選取多個文件集。

您選取的產品文件會安裝在電腦上的說明系統中。

# 第 5 章 建立資料<mark>庫</mark>

IBM Business Monitor 需要兩個資料庫,一個用於 IBM Business Monitor 配置,一個用於 IBM Cognos Business Intelligence 內容儲存庫。

# **MONITOR 和 COGNOSCS 資料庫**

依預設,IBM Business Monitor 的資料庫名為 MONITOR,而 IBM Cognos BI 內容儲存庫的資料庫則名為 COGNOSCS<sup>o</sup>

您可以在建立獨立式或部署管理程式設定檔的過程中建立 MONITOR 和 COGNOSCS 資料庫、您可以使用資 料庫設計工具 (dbDesignGenerator),或者您可以在建立設定檔之前或之後,執行資料庫 Script 檔案來手動建立 資料庫。在網路部署環境中,最好是先建立資料庫,然後再啓動部署管理程式及建立自訂設定檔。

如果您有現有的 IBM Cognos BI 伺服器,則不需要建立 COGNOSCS 資料庫,因為已經定義內容儲存庫。

提示:如果 COGNOSCS 資料庫遠離 IBM Cognos BI 伺服器,則必須在 IBM Cognos BI 伺服器機器上安裝 資料庫用戶端。請參閱資料庫專用的資料庫考量主題中的詳細資料。

MONITOR 及 COGNOSCS 資料庫可以位於與 IBM Business Monitor 伺服器相同或不同的伺服器上。若要讓 設定檔建立能自動建立資料庫,您的資料庫伺服器必須位於執行「設定檔管理工具」或 manageprofiles 指令 之機器的本端。否則,請使用資料庫 Script 檔案來建立資料庫。如果您是使用 z/OS,或是資料庫伺服器包含 多個版本的資料庫或多個資料庫實例,也請使用資料庫 Script 檔案來建立資料庫。

# **資料庫 Script**

當您建立獨立式或部署管理程式設定檔時,會產生符合在設定檔期間所輸入值的資料庫 Script,確保 IBM Business Monitor 伺服器與 IBM Business Monitor 資料庫之間的名稱一致。

您也可以使用下列其中一種方法來自行建立資料庫 Script:

- 使用隨 IBM Business Monitor 伺服器一起安裝的資料庫設計工具 (DbDesignGenerator) 來配置值。使用資 料庫設計工具的一項優點是,您可以同時全部一起設計 MONITOR 資料庫、IBM Cognos BI 資料庫、 Business Space 資料庫,以及 IBM Business Monitor 和共用事件基礎架構 (CEI) 之傳訊引擎的資料庫。請參閱 第50頁的『使用資料庫設計工具建立或配置資料庫 [Script](#page-55-0)』以取得相關指示。
- 手動配置値。請參閱第51頁的『手動配置 [MONITOR](#page-56-0) 資料庫 Script』以取得相關指示。

在產生或自訂資料庫 Script 之後,請使用第 54 頁的『手動安裝 [MONITOR](#page-59-0) 資料庫』中所說明的程序來執行 Script $\circ$ 

# 傳訊引擎表格

IBM Business Monitor 服務整合匯流排及共用事件基礎架構 (CEI) 匯流排的傳訊引擎需要資料庫表格。除了在 z/OS 上以外,如果 IBM Business Monitor 資料庫使用者具有足夠的專用權,而且在服務整合匯流排訊息儲存 庫選項中設定了用來自動建立表格的選項,則 WebSphere Application Server 可以自動建立這些表格。除非您 是使用 DB2 for z/OS,否則此選項依預設會設定為 true。

您也可以使用下列其中一個選項來產生傳訊引擎表格的資料庫 Script:

• 使用資料庫設計工具 (DbDesignGenerator) 建立 Script。請參閱第 50 頁的『使用資料庫設計工具建立或配置 資料庫 [Script](#page-55-0)』以取得相關指示。

<span id="page-55-0"></span>• 手動建立表格。請參閱第56頁的『手動建立傳訊引擎表格』以取得相關指示。

### **Business Space 表格**

如果您是使用 Business Space,則也必須使用在獨立式設定檔建立期間所產生的 Script 或資料庫設計工具來配 置 Business Space 表格。如需相關資訊,請參閱 Business Space 資訊中心中的配置 Business Space 資料庫表 格。

# 資料庫安全

建立資料庫時,依預設會授與執行時期資料庫使用者管理資料庫物件的專用權,這將簡化資料庫建立作業,且 在部署及移除模型時,允許 IBM Business Monitor 伺服器自動管理 Monitor Model 資料庫綱目。如果您必須 保護資料庫,請參閱保護 MONITOR 資料庫環境及配置 IBM Cognos BI 安全。

# 使用資料庫設計工具建立或配置資料庫 Script

隨 IBM Business Monitor 伺服器一起安裝的資料庫設計工具 (DbDesignGenerator) 可用來產生資料庫 Script, 此 Script 可在建立 IBM Business Monitor 設定檔之前或之後執行。

使用資料庫設計工具的一項優點是,您可以同時全部一起設計 IBM Business Monitor、IBM Cognos BI、Business Space 和傳訊引擎的資料庫。系統會針對各個元件產生資料庫 Script,並產生 dbdesign 檔案,可在稍後傳遞到 部署環境精靈中,在建立複式 IBM Business Monitor 拓蹼時自動配置資料來源。

如果您透過「設定檔管理工具」選擇**進階**路徑,可以選擇**使用設計檔來配置資料庫**,然後選取您已經建立的設 計檔。

如需資料庫設計工具的相關資訊,請參閱相關鏈結。

若要使用資料庫設計工具編輯資料庫 Script 檔案,請完成下列步驟:

- 1. 切換至 app server root/util/dbUtils 目錄。
- 2. 執行指令來啓動公用程式。
	- DbDesignGenerator.bat
	- DbDesignGenerator.sh.
- 3. 從主功能表,選取 (1) 為獨立式設定檔或部署環境建立資料庫設計選項。
- 4. 在**請挑選下列其中一個受支援的資料庫設計**提示上,選取 (1)monitor.nd.topology 選項或 (2)monitor.standalone 選項。 monitor.nd.topology 選項在將資料庫元件分配到多個資料庫方面提供更大 的彈性。
- 5. 在請挑選下列其中一個 [資料庫元件] 提示上,選取 (1)[Monitor] MONITOR : [master] [status = not **complete**] 選項。
- 6. 在**編輯這個資料庫元件** ? 提示上,輸入 y。
- 7. 在**請挑選下列其中一個受支援的資料庫類型**提示上,選取您資料庫平台的號碼。
- 8. 回應提示系列,或按 Enter 鍵以接受預設値(適用的話)。系統會要求您輸入資料庫名稱、綱目名稱、使 用者名稱和密碼,以及表格空間位置目錄字首。
- 9. 在**若要跳過資料來源内容,請輸入 's';或是輸入其他任何字元繼續進行**提示上,輸入 c(或 s 以外的任 何字元)以繼續輸入資訊。
- 10. 回應提示系列,或按 Enter 鍵以接受預設值 (適用的話) 。系統會要求您輸入資料來源的內容。
- 11. 確認 IBM Business Monitor 資料庫元件已完成,然後配置其他元件。IBM Cognos BI 資料庫會顯示為未 完成,需要資料庫使用者和密碼。您可以接受其他設定的預設値。

<span id="page-56-0"></span>12. 當您再度看到請挑選下列其中一個 [資料庫元件] 提示時,如果所有行皆顯示 [status = complete],例如 **(1)[Monitor] MONITOR:[master] [status = complete],表示您已輸入內容完成。輸入 5 [save and exit]**,然後按 Enter 鍵以儲存資料庫設計。

[Cognos] COGNOSCS 資料庫元件在完成 MONITOR 配置之後需要額外的配置。在此元件完全配置好 之前, COGNOSCS 狀態爲 [status = not complete]。

- 13. 在**請輸入輸出目錄**提示上,按 Enter 鍵以接受預設值 (app\_server\_root/util/dbUtils),或輸入要將資料庫 設計檔寫入的位置。
- 14. 在請輸入輸出檔名提示上,按 Enter 鍵以接受預設值 (monitor.standalone.dbdesign),或輸入檔案的名 稱。
- 15. 在**產生資料庫 Script** ? 提示上,輸入 y,然後持續按 Enter 鍵以接受預設位置。這時即會針對 MONI-TOR 和 COGNOSCS 資料庫 Script、傳訊引擎資料儲存庫 Script 及 Business Space 資料庫 Script 建立 子目錄。

# 手動配置 MONITOR 資料庫 Script

建立 MONITOR 資料庫所需的資料庫 Script 隨附於安裝媒體,會在 IBM Business Monitor 伺服器安裝期間 複製到應用程式伺服器。您可以手動自訂這些資料庫 Script,讓您可以在安裝伺服器或建立設定檔之前建立資料 庫。

若要手動編輯資料庫 Script 檔案,請完成下列步驟:

1. 使用文字編輯器,開啓您資料庫軟體的資料庫 Script 檔案。 createDatabase.sql Script 會為 IBM Business Monitor 建立資料庫及所有必要的表格。會提供下列檔案:

建立資料庫:**createDatabase.sql** 

### 建立表格: createTables.sql

依預設,這些檔案位於下列目錄:

(distributed only) *DVD\_root*/scripts/database/Monitor/*platform*

app\_server\_root/dbscripts/Monitor

app\_server\_root/profiles/*profile\_name*/dbscripts/Monitor(獨立式)

app\_server\_root/profiles/*profile\_name*/dbscripts.wbm(部署管理程式)

其中

*DVD\_root* 是您在其中解壓縮 DVD 或可下載映像檔的目錄。 *platform* 是資料庫的作業系統 (例如 DB2、Oracle 或 SQL Server)

*app\_server\_root* 是安裝 IBM Business Monitor 的目錄

- 2. 編輯您資料庫軟體之資料庫 Script 檔案中的下列變數:
	- 如果是 DB2, 請編輯下列變數:

### **@DB\_NAME@**

代表 IBM Business Monitor 資料庫的名稱(例如,MONITOR)。

### **@SCHEMA@**

代表 IBM Business Monitor 綱目的名稱(例如,MONITOR)。

#### **@TSDIR@**

代表表格空間目錄。

如果表格空間的資料檔規格中省略 @TSDIR@,則會在資料庫管理程式目錄中建立該資料檔。

#### **@DB\_USER@**

代表執行時期IBM Business Monitor資料庫使用者。

• 如果是 DB2 for z/OS, 請編輯下列變數:

#### **@STOGRP@**

代表 DB2 儲存體群組名稱(例如,SYSDEFLT)。

#### **@DB\_NAME@**

代表IBM Business Monitor資料庫的名稱。

### **@SCHEMA@**

代表IBM Business Monitor綱目限定元的名稱。

#### **@DB\_USER@**

代表執行時期IBM Business Monitor資料庫使用者。

• 如果是 SQL Server, 請編輯下列變數:

#### **@DB\_NAME@**

代表 IBM Business Monitor 資料庫的名稱(例如,MONITOR)。

#### **@SCHEMA@**

代表 IBM Business Monitor 綱目的名稱(例如,MONITOR)。

#### **@DB\_USER@**

代表執行時期IBM Business Monitor資料庫使用者。

#### **@DB\_PASSWORD@**

代表執行時期IBM Business Monitor資料庫使用者的密碼。您可以在執行 Script 之前建立資料庫 使用者和密碼,也可以設計 Script 來為您建立資料庫使用者和密碼。如果 Script 將建立資料庫 使用者和密碼,您必須在 Script 中指定 @DB\_PASSWORD@。

• 如果是 Oracle,請編輯下列變數:

#### **@SCHEMA@**

代表擁有IBM Business Monitor資料庫表格的資料庫使用者名稱。

#### **@DB\_PASSWORD@**

代表 \$SCHEMA\$ 所識別的資料庫使用者之密碼。

#### **@TSDIR@**

代表表格空間目錄。

如果表格空間的資料檔規格中省略 @TSDIR@,則會在資料庫管理程式目錄中建立資料檔。如果 針對 @TSDIR@ 指定了完整路徑,則該目錄必須存在,您才能呼叫此 Script。

#### **@DB\_USER@**

代表執行時期IBM Business Monitor資料庫使用者。

表格空間建立於 createDatabase.sql 檔。如果您決定將預設表格空間名稱取代為您自己的表格空間名稱, 當部署模型時,您必須匯出模型綱目 Script,並將它們修改成參照您選擇的表格空間名稱。

重要:如果您要在一個 Oracle 安裝中配置附加的監視實例,則也必須將 createDatabase.sql 中的字串 **DEFAULTTS** 取代為下列四行中的這個附加監視實例的唯一 ID:

CREATE TABLESPACE MONDSTS DATAFILE 'DEFAULTTS MONDSTS.dbf' SIZE 500M AUTOEXTEND ON NEXT 100M MAXSIZE UNLIMITED LOGGING;

CREATE TABLESPACE MONDMSTS DATAFILE 'DEFAULTTS MONDMSTS.dbf' SIZE 100M AUTOEXTEND ON NEXT 20M MAXSIZE UNLIMITED LOGGING;

CREATE TABLESPACE MONIDXTS DATAFILE 'DEFAULTTS MONIDXTS.dbf' SIZE 250M AUTOEXTEND ON NEXT 50M MAXSIZE UNLIMITED LOGGING; CREATE TABLESPACE MONLOBTS DATAFILE 'DEFAULTTS MONLOBTS.dbf' SIZE 200M AUTOEXTEND ON NEXT 40M MAXSIZE UNLIMITED LOGGING; ; 比方說,如果附加監視實例的唯一 ID 為 MONDEV1 MONDSTS,則編輯的行會如以下所示: CREATE TABLESPACE MONDSTS DATAFILE 'MONDEV1\_MONDSTS.dbf' SIZE 500M AUTOEXTEND ON NEXT 100M MAXSIZE UNLIMITED LOGGING; CREATE TABLESPACE MONDMSTS DATAFILE 'MONDEV1 MONDMSTS.dbf' SIZE 100M AUTOEXTEND ON NEXT 20M MAXSIZE UNLIMITED LOGGING; CREATE TABLESPACE MONIDXTS DATAFILE 'MONDEV1 MONIDXTS.dbf' SIZE 250M AUTOEXTEND ON NEXT 50M MAXSIZE UNLIMITED LOGGING: CREATE TABLESPACE MONLOBTS DATAFILE 'MONDEV1 MONLOBTS.dbf' SIZE 200M AUTOEXTEND ON

NEXT 40M MAXSIZE UNLIMITED LOGGING;

針對每一個其他的監視實例,重複這項程序。

註:IBM Business Monitor 6.2 版使用的表格空間與舊版不同。這表示如果您是使用 Oracle,並且想要將 6.1 模型部署至 IBM Business Monitor 7.5.1,您必須選擇下列其中一個選項:

- 在 7.5.1 資料庫安裝期間,執行 6.1 表格空間陳述式。
- 當您部署監視模型時,請匯出模型資料庫 Script,並手動將表格空間參照變更為指向 7.0 表格空間名 稱。如果您選擇第二個選項,則必須在每次將 6.1 模型部署至 7.0 伺服器時執行此動作。

一個避免此問題的簡單方法,是從 6.1 移轉至已部署現有模型的 7.5.1,然而在 6.2 或 7.5.1 IBM Business Monitor 開發工具箱中產生新的模型。 以下表格中顯示表格空間名稱圖。

表 3. 舊版 IBM Business Monitor 的表格空間名稱圖

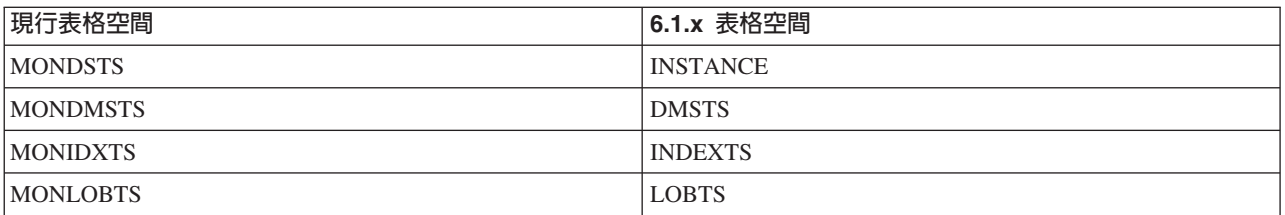

3. 儲存並關閉檔案。

### 手動配置 COGNOSCS 資料庫 Script

為 IBM Cognos Business Intelligence 建立 COGNOSCS 資料庫所需的資料庫 Script 隨附於安裝媒體,會在 IBM Business Monitor 伺服器安裝期間複製到應用程式伺服器。您可以手動自訂這些資料庫 Script,讓您可以在安裝 伺服器或建立設定檔之前建立資料庫。

若要手動編輯資料庫 Script 檔案,請完成下列步驟:

<span id="page-59-0"></span>1. 使用文字編輯器,開啓您資料庫軟體的資料庫 Script 檔案。 createDatabase.sql Script 會為 IBM Cognos BI 建立資料庫。

依預設,這個檔案位於下列目錄:

app\_server\_root/dbscripts/Cognos

app\_server\_root/profiles/*profile\_name*/dbscripts/Cognos

其中

app\_server\_root 是安裝 IBM Business Monitor 的目錄

- 2. 編輯您資料庫軟體之資料庫 Script 檔案中的下列變數:
	- 如果是 DB2 for z/OS,將會使用資料庫使用者的預設綱目。編輯下列變數:

#### **@STOGRP@**

代表 DB2 儲存體群組名稱(例如,SYSDEFLT)。

### **@COG\_DB\_NAME@**

代表 IBM Business Monitor 資料庫的名稱(例如,COGNOSCS)。

• 如果是所有其他的資料庫,將會使用資料庫使用者的預設綱目和表格空間。編輯下列變數:

#### **@COG\_DB\_NAME@**

代表 IBM Business Monitor 資料庫的名稱(例如,COGNOSCS)。

#### **@DB\_USER@**

代表執行時期 IBM Business Monitor 資料庫使用者。

3. 儲存並關閉檔案。

### 4. 僅限 DB2 for z/OS:

a. 在 DB2 for z/OS 上,您必須使用 IBM Cognos BI Script tablespace\_db2z0S.sql 及 NC\_TABLESPACES.sql 來建立表格空間。 請參閱 IBM Cognos BI 資訊中心中的完整指示:

在 [DB2 on z/OS](http://publib.boulder.ibm.com/infocenter/cbi/v10r1m1/index.jsp?topic=%2Fcom.ibm.swg.ba.cognos.inst_cr_winux.10.1.1.doc%2Fc_guidelines_for_db2_zos.html) 中建立內容儲存庫的建議設定

在 [z/OS](http://publib.boulder.ibm.com/infocenter/cbi/v10r1m1/index.jsp?topic=%2Fcom.ibm.swg.ba.cognos.inst_cr_winux.10.1.1.doc%2Ft_createtablespacesfordb2onzos.html) 中建立 DB2 內容儲存庫的表格空間

b. 當 IBM Cognos BI 第一次啓動時,它會使用下列 Script 來建立表格:

*COGNOS\_location*/configuration/schemas/content/db2zOS/dbInitTest\_db2zOS.sql

*COGNOS\_location*/configuration/schemas/content/db2zOS/dbInitScript\_db2zOS.sql

*COGNOS\_location*/configuration/schemas/content/db2zOS/dbInitLock\_db2zOS.sql

*COGNOS\_location*/configuration/schemas/content/db2zOS/dbInitMeta\_db2zOS.sql

*COGNOS\_location*/configuration/schemas/delivery/zosdb2/NC\_CREATE\_DB2.sql

若為網路部署 (ND) 環境,起始伺服器啓動會先將這些檔案從主要 IBM Cognos BI 安裝位置複製到伺 服器位置。請務必在 IBM Cognos BI 伺服器啓動之前取代這些檔案中的特定環境專用變數;否則當伺 服器啓動時,表格建立 Script 將會失敗。如果要判定 COGNOS\_location,請參閱尋找執行時期 [IBM](#page-119-0) [Cognos BI](#page-119-0) 根目錄。

# 手動安裝 MONITOR 資料庫

您可以使用資料庫 Script,在與 IBM Business Monitor 伺服器相同的伺服器或另一部伺服器上的遠端資料庫上, 手動安裝 IBM Business Monitor 資料庫。在執行此 Script 之前,請確保已手動或使用資料庫設計工具,在 Script 中配置了特定環境專用變數。

在完成這項作業之前,請確定您已閱讀「資料庫考量」以及您特定資料庫產品的任何必要條件。比方說,如果 您是使用 DB2 for z/OS, 建議對 IBM Business Monitor 使用專用的儲存體群組 (STOGROUP)。在建立資料 庫之前,必須先建立此儲存體群組。

請在其中安裝資料庫軟體的伺服器上,完成下列步驟:

- 1. 以具有建立表格空間和資料庫物件權限的使用者身分,登入資料庫伺服器。
- 2. 找出 DDL Script。
	- 如果您使用的是安裝 IBM Business Monitor 時所隨附的 Script,它們位於 app server root/dbscripts/ Monitor  $\Box$   $\mathcal{G}\mathcal{R}$   $\circ$
	- 如果您使用 DbDesignGenerator 來產生已替代變數值的 Script, 則它們在您執行公用程式時所選擇的輸出 目錄中(依預設爲 app\_server\_root/util/dbUtils)。
	- 如果您讓設定檔建立產生已替代變數值的 Script,則它們在您建立設定檔時所選擇的輸出目錄中(依預設 為 app\_server\_root/profiles/<profile>/dbscripts/Monitor) 。
- 3. 從指令行介面, 使用下列適用於您資料庫軟體的指令, 執行 createDatabase Script。 createDatabase Script 會 為 IBM Business Monitor 建立資料庫及所有必要的表格。
	- · DB2: db2 -tf createDatabase.sql
	- DB2 for z/OS:db2 -tf createDatabase.sql。您可以使用 SPUFI 或 DSNTEP2 公用程式來執行此資 料庫 Script。
	- Microsoft SQL Server:sqlcmd -U *dbadmin* -P *password* -e -i createDatabase.sql<sup>,</sup>其中 dbadmin 是具有管理權限的 SOL Server 使用者
	-
- 4. 使用下列其中一個指令,執行 createTables Script:
	- $\cdot$  DB2 $\cdot$

```
db2 connect to MONITOR
db2 -tf createTables.sql
db2 connect reset
```
註:執行 DDL 檔時,您可能會看到下列警告訊息:SQL0347W The recursive common table expression "MON023.WBITIME" may contain an infinite loop. SQLSTATE=01605. 您可以放心地忽略此 訊息。

- Oracle : sqlplus user/password@database name @createTables.sql
- · Microsoft SQL Server: sqlcmd -U user -P password -e -i createTables.sql
- 5. 啓動 WebSphere Application Server。

# 手動安裝 COGNOSCS 資料庫

您可以使用 createDatabase Script,手動將 IBM Cognos Business Intelligence 內容儲存庫資料庫安裝在與 IBM Business Monitor 伺服器相同的伺服器上,也可以作為遠端資料庫安裝在另一台伺服器上。在執行此 Script 之 前,請確保已手動或使用資料庫設計工具,在 Script 中配置了特定環境專用變數。

在完成這項作業之前,請確定您已閱讀「資料庫考量」以及您特定資料庫產品的任何必要條件。

請在其中安裝資料庫軟體的伺服器上,完成下列步驟:

- 1. 以具有建立表格空間和資料庫物件權限的使用者身分,登入資料庫伺服器。
- 2. 找出 DDL Script。
	- 如果您使用的是安裝 IBM Business Monitor 時所隨附的 Script,它們位於 app server root/dbscripts/ Cognos  $\Xi$ 錄。
- <span id="page-61-0"></span>• 如果您使用 DbDesignGenerator 來產生已替代變數值的 Script,則它們在您執行公用程式時所選擇的輸出 目錄中(依預設為 app\_server\_root/util/dbUtils)。
- 如果您讓設定檔建立產生已替代變數值的 Script,則它們在您建立設定檔時所選擇的輸出目錄中(依預設 爲 app\_server\_root/profiles/<profile>/dbscripts/Cognos) 。
- 3. 從指令行介面,使用下列適用於您資料庫軟體的指令,執行 createDatabase Script。 createDatabase Script 會 為 IBM Cognos BI 建立資料庫及所有必要的表格。
	- DB2 : db2 -tf createDatabase.sql
	- DB2 for z/OS : db2 -tf createDatabase.sql。您可以使用 SPUFI 或 DSNTEP2 公用程式來執行此資 料庫 Script。
	- Microsoft SQL Server: sqlcmd -U dbadmin -P password -e -i createDatabase.sql,其中 dbadmin 是具有管理權限的 SQL Server 使用者

### 4. 僅限 DB2 for z/OS:

- a. 在 DB2 for z/OS 上,您必須使用 IBM Cognos BI Script tablespace db2z0S.sql 及 NC TABLESPACES.sql 來建立表格空間。 請參閱 IBM Cognos BI 資訊中心中的完整指示:
	- 在 DB2 on z/OS 中建立內容儲存庫的建議設定
	- 在 z/OS 中建立 DB2 內容儲存庫的表格空間
- b. 當 IBM Cognos BI 第一次啓動時,它會使用下列 Script 來建立表格:

COGNOS location/configuration/schemas/content/db2z0S/dbInitTest db2z0S.sql

COGNOS location/configuration/schemas/content/db2z0S/dbInitScript db2z0S.sql

COGNOS location/configuration/schemas/content/db2zOS/dbInitLock db2zOS.sql

COGNOS location/configuration/schemas/content/db2z0S/dbInitMeta db2z0S.sql

COGNOS location/configuration/schemas/delivery/zosdb2/NC CREATE DB2.sql

若為網路部署 (ND) 環境, 起始伺服器啓動會先將這些檔案從主要 IBM Cognos BI 安裝位置複製到伺 服器位置。請務必在 IBM Cognos BI 伺服器啓動之前取代這些檔案中的特定環境專用變數;否則當伺 服器啓動時,表格建立 Script 將會失敗。如果要判定 COGNOS\_location,請參閱尋找執行時期 IBM Cognos BI 根目錄。

5. 啓動 WebSphere Application Server。

# 手動建立傳訊引擎表格

如果您在獨立式設定檔建立期間或在使用部署環境配置精靈時,未自動建立用於 IBM Business Monitor 傳訊引 擎的服務整合 (SI) 匯流排表格,則必須手動建立表格。如果您是使用 DB2 for z/OS 作為傳訊引擎資料儲存庫, 則也必須手動建立表格。

您也可以建立共用事件基礎架構 (CEI) 傳訊引擎表格。當建立了部署環境時,會產生用於 CEI 的資料庫 Script。 如果您想要啓用 CEI 事件儲存庫(在正式作業環境中不建議啓用),則必須手動執行該 Script 以完成配置。

請使用資料庫設計工具 (DbDesignGenerator),為第 7.5.1 版中的 SI 匯流排表格產生 Script。

您也可以使用 sibDDLGenerator 作為替代。例如,在 DB2 for z/OS 中,用來產生 SIB DDL Script 的指令為 sibDDLGenerator -system db2 -version 8.1 -platform zos ·

sibDDLGenerator 的說明文件顯示受支援的 DB2 版本。它不會列出受 IBM Business Monitor 支援的所有 DB2 版本;不過,您可以指定 8.1 版(如上述範例所示),而且產生的 DDL 應與所有受支援的版本相容。

由於 IBM Business Monitor 可能有 CEI 傳訊引擎以及 IBM Business Monitor 傳訊引擎 (每一個引擎皆建立 了相同的表格空間和表格名稱),因此請確保您使用兩個不同的資料庫或兩個不同的綱目名稱。

# 第 6 章 建立及擴增設定檔

在安裝 IBM Business Monitor 之後,請建立至少一個設定檔來準備執行時期環境。您可以透過「設定檔管理工 具」或透過 manageprofiles 指令來建立及擴增設定檔。

如果您在 64 位元模式下使用 Solaris,則「設定檔管理工具」使用者介面無法使用。必須使用 manageprofiles 指令。如果您是使用 z/OS,則不能使用這個指令或「設定檔管理工具」,而請參閱「建立 IBM Business Monitor for z/OS 的一般配置」。

設定檔有三種類型:獨立式伺服器設定檔、部署管理程式設定檔(含部署管理程式伺服器的管理設定檔),以 及自訂設定檔(受管理節點)。每個設定檔都會定義不同的執行時期環境,且使用個別的檔案 (指令、配置檔及 日誌檔)。

# 使用設定檔管理工具建立及擴增設定檔

「設定檔管理工具」可讓您建立或擴增設定檔以管理執行時期環境。

限制:如果您在 64 位元模式下使用 Solaris,則您必須使用 manageprofiles 指令。如果您是使用 z/OS,請 參閱「建立 IBM Business Monitor for z/OS 的一般配置。」

 $\blacktriangleright$  Windows  $\mid$ 

重要:如果要在 Windows 7、Windows Vista 或 Windows Server 2008 上安裝或執行「設定檔管理工具」, 您必須提高您的 Microsoft Windows 使用者帳戶專用權。無論您是管理使用者或非管理使用者,請用滑鼠右鍵 按一下 pmt.bat 檔,然後選取**以管理者身分執行**。或者,在指令行上使用 runas 指令。例如: runas /user:ADMINNAME /env pmt.bat

系統會提示非管理使用者提供管理者密碼。

若為單一伺服器環境,請建立獨立式設定檔。

若為網路部署環境,請完成下列步驟:

- 1. 建立其他設定檔之前,請先建立部署管理程式設定檔。如果在安裝 IBM Business Monitor 之前建立了部署 管理程式設定檔 (例如,針對 WebSphere Application Server 或 Process Server),且計劃使用相同的部署管 理程式設定檔來管理 IBM Business Monitor 節點,請使用 IBM Business Monitor 所提供的範本來擴增設 定檔。
- 2. 針對您計劃要新增至伺服器叢集的每一個節點,建立自訂設定檔。另外,也可以針對您計劃要新增的每一 個節點,擴增現有的自訂設定檔。

註:如果資料庫伺服器包含多個已安裝的 DB2 版本,或是多個 DB2 實例,則會使用伺服器的預設 DB2 版 本或實例來建立設定檔。如果要控制會使用哪一個 DB2 版本或實例,請使用「手動安裝資料庫」程序,以 便資料庫管理者可以確保使用適當的版本或實例。

如果您是使用 Oracle 資料庫, JDBC 支援是由適用於 JVM 1.6 的 Oracle JDBC 驅動程式所提供。The ojdbc6.jar JDBC 驅動程式檔案是 Oracle 所提供要與 WebSphere Application Server 第 7 版搭配使用的 JDBC 驅動程式。 ojdbc6.jar 檔案可以同時用於 Oracle 10g 及 Oracle 11g。如需 Oracle 最低必要設定的相關資訊, 請參閱相關鏈結。

依預設,「設定檔管理工具」會指向 app\_server\_root\jdbcdrivers\Oracle 中所提供的 ojdbc6.jar 檔。或 者,您可以下載另一個 Oracle ojdbc6.jar JDBC 驅動程式檔案,並在您執行「設定檔管理工具」或 manageprofiles 指令時指向它。

如果您是使用 SQL Server 資料庫,適用於 JVM 1.6 的 SQL Server JDBC 驅動程式提供 JDBC 支援。IBM Business Monitor 使用 Microsoft JDBC 2.0 驅動程式 sqljdbc4.jar 檔。依預設,「設定檔管理工具」會指向 **app\_server\_root\jdbcdrivers\SQLServer** 中所提供的 sqljdbc4.jar 檔。或者,您可以下載另一個 Microsoft sqljdbc4.jar JDBC 驅動程式檔案,並在您執行「設定檔管理工具」或 manageprofiles 指令時指向它。如需 SQL Server 最低必要設定的相關資訊,請參閱相關鏈結。

# 建立獨立式設定檔

如果您在單一伺服器安裝期間未 IBM Business Monitor 設定檔,則必須建立設定檔。設定檔將會建立在 WebSphere Application Server 設定檔目錄中。

完成此作業之前,您必須已完成下列作業:

- 驗證是否已符合所有軟硬體必備項目
- 已安裝 IBM Business Monitor
- 以具有 WebSphere Application Server 設定檔目錄之適當權限 (讀取、寫入及執行) 的使用者身分,登入系 統

#### $\blacktriangleright$  Windows

重要:如果要在 Windows 7、Windows Vista 或 Windows Server 2008 上安裝或執行「設定檔管理工具」, 您必須提高您的 Microsoft Windows 使用者帳戶專用權。無論您是管理使用者或非管理使用者,請用滑鼠右鍵 按一下 pmt.bat 檔,然後選取**以管理者身分執行**。或者,在指令行上使用 runas 指令。例如:

runas /user:ADMINNAME /env pmt.bat

系統會提示非管理使用者提供管理者密碼。

請完成下列步驟,以使用「設定檔管理工具」來建立獨立式應用程式伺服器設定檔:

- 1. 使用下列其中一種方法,開啓「設定檔管理工具」:
	- 從 IBM Business Monitor 的「首要步驟」主控台,按一下設定檔管理工具。
	- ▶ Windows │ 按一下開始 > 程式集 > IBM > Business Monitor 7.5 > 設定檔管理工具。
	- 2 Windows 2 執行 pmt.bat,其位於下列目錄中:**app\_server\_root\bin\ProfileManagement**
	- 2000 Linux Dimux 切換至 app server root/bin/ProfileManagement 目錄,然後在終端機視窗中 鍵入 .**/pmt.sh**。
- 2. 在「歡迎使用設定檔管理工具」畫面上,檢閱資訊,然後按一下**啓動設定檔管理工具**。
- 3. 在「設定檔」畫面上,按一下**建立**以建立新設定檔。
- 4. 在「環境選擇」畫面上,展開 IBM Business Monitor,按一下**獨立式監視伺服器**,然後按**下一步**。

限制:如果看不到 IBM Business Monitor 選項,這可能指出您正在使用 64 位元模式的 Solaris。在此狀 況下,您無法使用「設定檔管理工具」,而必須使用 manageprofiles 指令。

5. 在「設定檔建立選項」畫面上,選取您要執行的安裝類型,然後按下一步。

- 一般設定檔建立 (預設):建立使用預設配置設定的 IBM Business Monitor 設定檔。「設定檔管理工具」 會指派唯一名稱給設定檔、節點及 Cell。此工具也會安裝管理主控台、安裝預設應用程式以及指派唯一 埠值。您可以在配置期間,選擇啓用管理安全。依據作業系統及您的使用者權限,此工具可能會建立 系統服務以執行 IBM Business Monitor。
- 進階設定檔建立:使用預設配置設定建立 IBM Business Monitor 設定檔,或者您可以選取您自己的 IBM Business Monitor 元件。您可以指派自己的埠值。您可以選擇部署管理主控台、部署範例應用程式及建 立 Web 伺服器定義。依據作業系統及您的使用者權限,此工具可能會建立系統服務以執行IBM Business Monitor作為系統服務。您可以決定 IBM Business Monitor 模型配置。您可以在 IBM Business Monitor 資料庫配置中指定資料庫設計檔或指派您自己的值。. 您可以選擇使用 IBM Cognos BI 配置進行多 維度資料分析。
- 6. 如果您選取**一般設定檔建立**,請跳至步驟 11:「管理安全」畫面。
- 7. 進階:在「選用應用程式部署」畫面上,選取**部署管理主控台**及**部署預設應用程式**。預設應用程式為 WebSphere Application Server 應用程式。按下一步。
- 8. 進階:在「設定檔名稱及位置」畫面上,接受預設名稱及位置,或指定設定檔名稱及目錄路徑以包含執行 時期環境的檔案,如指令、配置檔及日誌檔。 預設設定檔名稱是 W**BMon01**。在 Windows 上,一般設定 檔目錄是 C:\IBM\WebSphere\AppServer\profiles\WBMon01。
- 9. 進階:設定適用於您要建立之設定檔的效能調整層次。 這個參數是 WebSphere Application Server 參數。 如需相關資訊,請參閱 WebSphere Application Server 資訊中心中的調整應用程式伺服器。
- 10. 進階:在「節點及主機名稱」畫面上,輸入新值或接受預設值,然後按下一步。
	- 節點名稱是用於管理。如果節點已聯合,則節點名稱必須是 Cell 中的唯一名稱。
	- 伺服器名稱是 IBM Business Monitor 伺服器的邏輯名稱。
	- 主機名稱是這台電腦的網域名稱系統 (DNS) 名稱 (短或長) 或 IP 位址。
	- Cell 名稱是這個部署管理程式所管理的節點群組之邏輯名稱。
- <span id="page-66-0"></span>11. 在「管理安全」畫面上,選取下列其中一個選項,然後按下一步。
	- 若要啓用安全,請選取**啓用管理安全**勾選框,然後輸入使用者名稱及密碼資訊。
	- 若要停用安全,請清除啓用管理安全勾選框。

如需是否啓用安全的相關資訊,請參閱 WebSphere Application Server 資訊中心內的管理安全。

如果您選取**一般設定檔建立**,請跳至步驟 21:「資料庫配置」畫面。

- 12. 進階:在「安全憑證 (第一部分)」畫面上,選擇是要建立預設的個人憑證及 Root 簽署憑證,還是要從金 鑰儲存庫匯入這些憑證。若要建立新憑證,請按**下一步**以繼續進行驗證頁面。若要從金鑰儲存庫匯入現有 憑證,請瀏覽至憑證,然後按**下一步**以繼續進行驗證頁面。
- 13. 進階:在「安全憑證 (第二部分)」畫面上,修改憑證資訊,以在設定檔建立期間建立新的憑證。如果您是 從金鑰儲存庫匯入現有的憑證,請使用該資訊來驗證選取的憑證是否含有適當的資訊。如果選取的憑證不 含適當資訊,請按上一步以匯入不同憑證。您應該變更預設的金鑰儲存庫密碼,以保護金鑰儲存庫檔和 SSL 憑證的安全。 如需保護伺服器和用戶端之間通訊安全的相關資訊,請參閱 WebSphere Application Server 資訊中心的保護通訊安全。
- 14. 進階:在「指派埠值」畫面上,檢閱要在設定檔建立期間指派的埠。您可能想要追蹤這些埠值。接受給定 的值或指定替代埠號,然後按**下一步**。
- 15. Windows | 進階:在 Windows 系統上,會顯示「Windows 服務定義」畫面。執**行「應用程式伺服器」處理** 程序作為 Windows 服務的選項預設為啓用,且配置為使用本端系統帳戶資訊進行登入。接受預設的 Windows 服務設定或停用此選項,然後按下一步。 若要變更 Windows 服務登入資訊,請選取**以指定的使用** 者帳戶登入選項,然後輸入替代帳戶的使用者名稱和密碼。

依預設,Windows 服務啓動類型設為自動。您可以使用此清單,選擇將啓動類型變更為手動或停用。

因為服務是 Windows 作業系統上的廣域設定,任何設定檔都可以啓動服務,因此,您可能會無法追蹤發出 的設定檔,例如,『startServer』 指令。若要避免不同的設定檔之間發生潛在的服務要求衝突,請停用**執行** 「應用程式伺服器」處理程序作為 Windows 服務選項。

16. 進階:在 「Web 伺服器定義」畫面上,選取下列其中一個選項:

• 如果您要建立 Web 伺服器定義,請啓用**建立 Web 伺服器定義**選項。接受所提供的後續 Web 伺服器 資訊,或視需要進行修改。

### Web 伺服器類型

選項包括 IBM HTTP Server、Microsoft Internet Information Services、Sun Java™ System、Lotus® Domino<sup>®</sup> Web Server 及 Apache Web Server<sup>o</sup>

### $W$ eb 伺服器作業系統

選項包括 Windows、AIX、HP、Solaris 及 z/OS。

### Web 伺服器名稱

輸入 Web 伺服器的名稱。預設名稱是 "webserver*l"*。

### Web 伺服器主機名稱或 IP 位址

輸入 Web 伺服器的主機名稱或 IP 位址。依預設,會出現本端主機名稱。

### $Web$  伺服器埠 (預設値 80)

輸入 Web 伺服器埠號或接受預設値 (80)。

• 如果您不想建立 Web 伺服器定義,請清除**建立 Web 伺服器定義**勾選框。

Web 伺服器定義可定義 WebSphere Application Server 的外部 Web 伺服器,可讓您管理 Web 伺服器的 Web 伺服器外掛程式配置檔,且在某些情況下,還可以管理 Web 伺服器。如果您未安裝 Web 伺服器或 想要稍後再執行此步驟,則可以從管理主控台輕易地執行此步驟。

- 17. 進階:在「Web 伺服器定義 (第二部分)」畫面上,輸入 Web 伺服器安裝目錄及 Web 伺服器外掛程式安 裝目錄的路徑。
- 18. 進階:在「IBM Business Process Manager 監視模型」畫面上,選取部署 IBM Business Monitor 廣域 處理程序監視模型,以安裝與配置廣域處理程序監視模型應用程式。 此模型可讓您在沒有產生及部署監視 模型下,即可監視在 IBM Business Process Manager 上執行的 BPEL 或 BPMN 處理程序。

按一下部署人工作業監視模型(需要 IBM Business Process Manager Advanced),以安裝並配置人 工作業應用程式。您需要有人工作業應用程式,才能在儀表板中利用「人工作業」小組件來檢視人工作 業。「人工作業」小組件已在 IBM Business Monitor 7.5.1 版中淘汰。若要監視和管理 BPEL 處理程序 的人工作業,請使用 IBM Business Process Manager 提供的「人工作業管理」小組件。

若要安裝人工作業應用程式,您必須提供主機名稱及 RMI 埠號給現有的 IBM Business Process Manager。(預設埠號為 2809。)您還必須具備現有的資料庫或容許「設定檔管理工具」來建立 MONITOR 資 料庫,然後才能繼續進行設定檔建立或擴增作業。

如果您未在安裝期間安裝這些應用程式,則可以遵循「配置人工作業監視」及「配置廣域處理程序監視模 型」中的指示,稍後進行安裝。

- 19. 選擇性的: 進階:使用設計檔來配置資料庫。
	- a. 如果您想要使用設計檔,而不是在下列畫面中指定資料庫參數,請選取**使用資料庫設計檔進行資料庫** 配置。
	- b. 按一下瀏覽。
	- c. 指定設計檔的完整路徑名稱。
- d. 按下一步。
- e. 如果您不想要在設定檔建立期間,自動建立及配置本端資料庫或於現有資料庫中建立表格,請選取**延** 遲執行資料庫 Script (如果使用遠端資料庫,則一定要選取)。如果未選取這個勾選框,則會建立本端 資料庫。如果您選取此選項,您或資料庫管理者必須手動執行已儲存在此頁面上的資料庫 Script 輸出目 錄欄位中指定之位置的 Script。 如果建立用於 Oracle 的 Script,則必須先以綱目名稱的密碼取代 @DB\_PASSWORD@,才能執行這些 Script。

註:如果資料庫伺服器包含多個已安裝的 DB2 版本,或是多個 DB2 實例,則會使用伺服器的預設 DB2 版本或實例來建立設定檔。如果要控制會使用哪一個 DB2 版本或實例,請使用「手動安裝資料庫」程 序,以便資料庫管理者可以確保使用適當的版本或實例。

如果您選擇指定設計檔,則會跳過「設定檔管理工具」中的資料庫配置畫面。反之,設計檔位置會傳給指 令行來完成資料庫配置。 如需使用設計檔進行資料庫配置的相關資訊,請參閱「使用資料庫設計工具來建 立或配置資料庫 Script」。

- <span id="page-68-0"></span>20. 在「資料庫配置」畫面上,確認 MONITOR 資料庫配置資訊:
	- a. 針對資料庫產品,從清單中選取您的資料庫。
	- b. 若要指定所產生之 Script 的目的地目錄,請啓用**置換產生的 Script 的目的地目錄**選項,然後在**資料庫 Script** 輸出目錄欄位中輸入路徑。 (預設目錄是 monitor root\profiles\WBMon01\dbscripts\Monitor\  $p$ *latform* $\langle \circ \rangle$
	- c. 如果您不想要在設定檔建立期間,自動建立及配置本端資料庫或於現有資料庫中建立表格,請選取**延** 遲執行資料庫 Script (如果使用遠端資料庫,則一定要選取)。如果未選取這個勾選框,則會建立本端 資料庫。如果您選取此選項,您或資料庫管理者必須手動執行已儲存在此頁面上的資料庫 Script 輸出目 錄欄位中指定之位置的 Script。 如果建立用於 Oracle 的 Script,則必須先以綱目名稱的密碼取代 @DB\_PASSWORD@,才能執行這些 Script。

註:如果資料庫伺服器包含多個已安裝的 DB2 版本,或是多個 DB2 實例,則會使用伺服器的預設 DB2 版本或實例來建立設定檔。如果要控制會使用哪一個 DB2 版本或實例,請使用「手動安裝資料庫」程 序,以便資料庫管理者可以確保使用適當的版本或實例。

- d. 在**資料庫名稱**欄位中,輸入資料庫名稱或接受預設値 (MONITOR)。
- e. 在**綱目名稱**欄位中,輸入綱目名稱或接受預設値 (MONITOR)。 如果您是使用 DB2 on z/OS,IBM Business Monitor 資料庫綱目名稱必須與 Process Server 一般資料庫綱目名稱不同,以防止資料庫物件之間 發生衝突。
- f. 按下一步。
- 21. 在「資料庫配置 (第 2 部分)」畫面上完成下列步驟:
	- a. 在**使用者名稱**中鍵入 user\_name 以向資料庫鑑別。 此值代表對 MONITOR 表格具有讀寫權的現有使 用者 ID。

註:如果您是使用 Oracle 資料庫,則無法編輯此欄位。

- b. 在**密碼**中鍵入 password 以進行資料庫鑑別。 此值代表指定資料庫使用者 ID 的密碼。
- c. 在**確認密碼**欄位中鍵入 password。 此值必須符合**密碼**的值。
- d. 瀏覽至 JDBC 驅動程式類別路徑或輸入其路徑。 DB2、Oracle 及 SQL Server 的 JDBC 驅動程式位 於 monitor\_root/jdbcdrivers。預設 JDBC 驅動程式類別路徑被設定成根據您在「資料庫配置」畫面 上所選取的資料庫類型,來使用此目錄內的產品特有檔案。或者,按一下瀏覽來輸入 JDBC 驅動程式 類別路徑檔案的路徑。
	- DB2 資料庫:依預設會建立下列目錄:

monitor\_root/jdbcdrivers/DB2

• Oracle 資料庫:依預設會建立下列目錄: monitor\_root/jdbcdrivers/Oracle

The ojdbc6.jar JDBC 驅動程式檔案是 Oracle 所提供要與 WebSphere Application Server 第 7 版 搭配使用的 JDBC 驅動程式。 ojdbc6.jar 檔案可以同時用於 Oracle 10g 及 Oracle 11g。如需 Oracle 最低必要設定的相關資訊,請參閱相關鏈結。

• SQL Server 資料庫:依預設會建立下列目錄: monitor\_root/jdbcdrivers/SQLServer

sqljdbc4.jar JDBC 驅動程式檔案是 Microsoft SQL Server 2.0 JDBC 驅動程式。如需 SQL Server 最低必要設定的相關資訊,請參閱相關鏈結。

- e. 請在 JDBC 驅動程式類型中,選取下列其中一個選項:
	- 若為 Oracle 資料庫:
		- OCI:OCI 驅動程式需要本端 Oracle 用戶端安裝。
		- Thin:Thin 驅動程式使用 Java 來與資料庫通訊,不需要本端系統具備用戶端。
	- 若為 DB2 資料庫,會使用類型 4 驅動程式來建立非 z/OS 作業系統上的 IBM Business Monitor 設 定檔,而使用類型 2 驅動程式來建立 z/OS 上的設定檔。建立設定檔之後,您可以在管理主控台中 編輯資料來源內容,以變更類型。類型 2 驅動程式是一種原生 API 驅動程式,需要在本端系統上安 裝資料庫軟體或資料庫用戶端。類型 4 驅動程式是一種 Pure Java 實作,通常可以提供最佳效能。 如果是 MONITOR 資料庫,本端系統不需要資料庫軟體或用戶端。
- f. 在**資料庫伺服器主機名稱或 IP 位址**中鍵入 host\_name。 預設値是 localhost 或完整本端主機名稱 (如 果已定義的話),應該在單一伺服器安裝中使用此値。如果資料庫是在遠端伺服器上,則必須鍵入完整 的主機名稱或 IP 位址。

註:除了單一伺服器安裝之外,請勿使用値 localhost,因為叢集成員需視實際的主機名稱或 IP 位址 而定。

- g. 在**資料庫 TCP/IP 服務埠或接聽器埠**中鍵入 port\_number。 此値代表指派 TCP/IP 服務的埠或資料庫 接聽所在的埠。
- h. 選擇性的: 如果您是使用 DB2 on z/OS 資料庫,請對**子系統名稱**鍵入 subsystem\_name。 此值是 DB2 for z/OS 資料庫的位置。名稱中不容許有任何空格。
- i. 如果您是使用 Oracle或 SQL Server,並選擇自動建立資料庫,請輸入下列資訊:
	- 在資料庫管理者使用者名稱中鍵入 s*ystem\_user\_name*。此値是 Oracle 或 SQL Server 之資料庫管理 者的名稱。這個使用者必須有權建立及除去資料庫和使用者。
	- 在密碼中鍵入 password。此值代表前一欄位中的指定系統管理者的密碼。
	- 在確認密碼欄位中鍵入 password。
- j. 按<mark>下一步</mark>。 如果尚未建立 MONITOR 資料庫,則會看到警告訊息。按一下**是**以繼續。您可以之後再建 立資料庫。
- 22. 在 「IBM Cognos BI 配置」 畫面上,配置 IBM Cognos BI 以從儀表板進行多維度資料分析。
	- 若要部署 IBM Cognos BI,請按一下**建立新的 Cognos 伺服器配置**,然後提供要用於 IBM Cognos BI 內容儲存庫的資料庫名稱。預設名稱是 COGNOSCS。在 Oracle 上,資料庫名稱必須為 「Oracle 廣域資 料庫名稱」(您可以使用下列查詢來尋找:SELECT \* FROM GLOBAL\_NAME)。在 Microsoft SQL Server 上,資料庫名稱必須與 MONITOR 資料庫名稱不同。

提供資料庫使用者名稱及密碼。如果您使用的內容儲存庫使用者名稱與 MONITOR 資料庫使用者名稱相 同,則必須使用相同的密碼。由於提供用於存取內容儲存庫資料庫的資料庫使用者必須有權在資料庫 中建立表格,建議您僅對內容儲存庫資料庫建立新的資料庫使用者。

您必須提供 IBM Cognos BI 管理者的使用者名稱和密碼。

註:IBM Cognos BI 內容儲存庫資料庫的使用者名稱和密碼會保存在 Cognos JDBC Alias 中,這樣可 在一個地方維護所有的資料庫認證。每當您啓動 IBM Business Monitor IBM Cognos BI 伺服器時,現 行值都會傳遞至 IBM Cognos BI 配置,讓 IBM Cognos BI 能夠存取內容儲存庫。由於這項整合,因 此您無法使用「IBM Cognos BI 配置」應用程式來變更內容儲存庫的使用者名稱和密碼。

• 如果您要使用 IBM Cognos BI 的現有版本,請按一下使用現有的 Cognos 伺服器配置,然後提供 IBM Cognos BI 伺服器的外部分派器 URI。您可以在本端配置 > 環境 > 分派器設定中的 IBM Cognos BI 配置用戶端中尋找此 URI (例如,http://my host:my port/p2pd/servlet/dispatch/ext)。如果已在 IBM Cognos BI 伺服器上啓用管理安全,您必須也提供 IBM Cognos BI 管理者的使用者名稱和密碼。

並不需要 IBM Cognos BI 伺服器成為可用,就可以設定此值。如果您要針對那些模型執行多維度分析, 則在安裝監視模型時需要伺服器。

23. 在「設定檔建立摘要」畫面上,檢閱資訊。 如果您需要進行任何修改,請按**上一步**,然後視需要進行變更。

- 24. 按一下建立以建立設定檔。
- 25. 在「設定檔建立完成」畫面上,檢閱已完成之設定檔建立的相關資訊。
- 26. 選擇性的: 存取「首要步驟」。
	- . > Windows 選取啓動 IBM Business Monitor 首要步驟選項。
	- Linux DINIX 跳至 profile\_root/firststeps.wbm,然後執行 firststeps.sh 指令。
- 27. 按一下完成以結束「設定檔管理工具」。

在設定檔建立期間,您可以設定所有必要埠的埠值。如果您決定要在安裝之後變更埠,則必須重新配置所有埠 值,才能讓 IBM Business Monitor 適當地運作。

### 建立部署管理程式設定檔

您必須具有部署管理程式設定檔,才能管理叢集中的所有聯合伺服器。如果您要設定網路部署環境,請先建立 這個設定檔。

完成此作業之前,您必須已完成下列作業:

- 驗證是否已符合所有軟硬體必備項目
- 已安裝 IBM Business Monitor
- 以具有 WebSphere Application Server 設定檔目錄之適當權限 (讀取、寫入及執行) 的使用者身分,登入系 統
- 已安裝資料庫

#### $\blacktriangleright$  Windows

重要:如果要在 Windows 7、Windows Vista 或 Windows Server 2008 上安裝或執行「設定檔管理工具」, 您必須提高您的 Microsoft Windows 使用者帳戶專用權。無論您是管理使用者或非管理使用者,請用滑鼠右鍵 按一下 pmt.bat 檔,然後選取**以管理者身分執行**。或者,在指令行上使用 runas 指令。例如:

runas /user: ADMINNAME /env pmt.bat

系統會提示非管理使用者提供管理者密碼。

請完成下列步驟,以使用「設定檔管理工具」來建立部署管理程式設定檔:

- 1. 使用下列其中一種方法,開啓「設定檔管理工具」:
	- 從 IBM Business Monitor 的「首要步驟」主控台,按一下設定檔管理工具。
	- ▶ Windows │ 按一下開始 > 程式集 > IBM > Business Monitor 7.5 > 設定檔管理工具 。
	- > Windows 我行 pmt.bat, 其位於下列目錄中: app\_server\_root\bin\ProfileManagement
	- > Linux ket papp\_winx ket yi换至 app\_server\_root/bin/ProfileManagement 目錄,然後在終端機視窗中 鍵入 ./pmt.sh。
- 2. 在「歡迎使用設定檔管理工具」畫面上,檢閱資訊,然後按一下**啓動設定檔管理工具**。
- 3. 在「設定檔」畫面上,按一下**建立**以建立新設定檔。
- 4. 在「環境選擇」畫面上,展開 IBM Business Monitor,按一下**監視伺服器部署管理程式**,然後按**下一步**。

限制:如果看不到 IBM Business Monitor 選項,這可能指出您正在使用 64 位元模式的 Solaris。在此狀 況下,您無法使用「設定檔管理工具」,而必須使用 manageprofiles 指令。

- 5. 在「設定檔建立選項」畫面上,選取您要執行的安裝類型,然後按下一步。
	- 一般設定檔建立 (預設):建立使用預設配置設定的部署管理程式設定檔。「設定檔管理工具」會指派唯 一名稱給設定檔、節點、主機及 Cell。 此工具也會安裝管理主控台及指派唯一埠值。您可以在配置期 間,選擇啓用管理安全。依據作業系統及您的使用者權限,此工具可能會建立系統服務以執行部署管 理程式。您可以在 IBM Business Monitor 資料庫配置中指定您自己的值。
	- 進階設定檔建立:使用預設配置設定建立部署管理程式。您可以指定主機及 Cell 的值、指派自己的埠 值,以及選擇是否部署管理主控台。 依據作業系統及您的使用者權限,您可能會選擇執行部署管理程式 作為系統服務。您可以在 IBM Business Monitor 資料庫配置中指定資料庫設計檔或指派您自己的值。
- 6. 如果您選取**一般設定檔建立**,請跳至步驟 10:「管理安全」畫面。
- 7. 進階:在「選用應用程式部署」畫面上,選取**部署管理主控台**,然後按**下一步**。
- 8. 進階:在「設定檔名稱及位置」畫面上,接受預設名稱及位置,或指定設定檔名稱及目錄路徑以包含執行 時期環境的檔案,如指令、配置檔及日誌檔。 預設設定檔名稱是 Dmgr01。在 Windows 上,一般設定檔 目錄是 C:\IBM\WebSphere\AppServer\profiles\Dmgr01。
- 9. 進階:在「節點、主機及 Cell 名稱」畫面上,輸入新值或接受預設值,然後按**下一步**。
	- 節點名稱是用於管理。如果節點已聯合,則節點名稱必須是 Cell 中的唯一名稱。
	- 主機名稱是這台電腦的網域名稱系統 (DNS) 名稱 (短或長) 或 IP 位址。
	- Cell 名稱是這個部署管理程式所管理的節點群組之邏輯名稱。
- <span id="page-71-0"></span>10. 在「管理安全」畫面上,選取下列其中一個選項,然後按下一步。
	- 若要啓用安全,請選取**啓用管理安全**勾選框,然後輸入使用者名稱及密碼資訊。
	- 若要停用安全,請清除啓用管理安全勾選框。

如需是否啓用安全的相關資訊,請參閱 WebSphere Application Server 資訊中心內的管理安全。

如果您選取**一般設定檔建立**,請跳至步驟 16:「資料庫配置」畫面。

- 11. 進階:在「安全憑證 (第一部分)」畫面上,選擇是要建立預設的個人憑證及 Root 簽署憑證,還是要從金 鑰儲存庫匯入這些憑證。若要建立新憑證,請按**下一步**以繼續進行驗證頁面。若要從金鑰儲存庫匯入現有 憑證,請瀏覽至憑證,然後按**下一步**以繼續進行驗證頁面。
- 12. 進階:在「安全憑證 (第二部分)」畫面上,修改憑證資訊,以在設定檔建立期間建立新的憑證。如果您是 從金鑰儲存庫匯入現有的憑證,請使用該資訊來驗證選取的憑證是否含有適當的資訊。如果選取的憑證不
含適當資訊,請按上一步以匯入不同憑證。您應該變更預設的金鑰儲存庫密碼,以保護金鑰儲存庫檔和 SSL 憑證的安全。 如需保護伺服器和用戶端之間通訊安全的相關資訊,請參閱 WebSphere Application Server 資訊中心的保護通訊安全。

- 13. 進階:在「指派埠值」畫面上,檢閱要在設定檔建立期間指派的埠。您可能想要追蹤這些埠值。接受給定 的值或指定替代埠號,然後按**下一步**。
- 14. Windows | 進階:在 Windows 系統上,會顯示「Windows 服務定義」畫面。執**行「應用程式伺服器」處理** 程序作為 Windows 服務的選項預設為啓用,且配置為使用本端系統帳戶資訊進行登入。接受預設的 Windows 服務設定或停用此選項,然後按下一步。 若要變更 Windows 服務登入資訊,請選取**以指定的使用** 者帳戶登入選項,然後輸入替代帳戶的使用者名稱和密碼。

依預設,Windows 服務啓動類型設為自動。您可以使用此清單,選擇將啓動類型變更為手動或停用。

因為服務是 Windows 作業系統上的廣域設定,任何設定檔都可以啓動服務,因此,您可能會無法追蹤發出 的設定檔,例如,『startServer』 指令。若要避免不同的設定檔之間發生潛在的服務要求衝突,請停用<mark>執行</mark> 「應用程式伺服器」處理程序作為 Windows 服務選項。

- 15. 選擇性的: 進階:使用設計檔來配置資料庫。
	- a. 如果您想要使用設計檔,而不是在下列畫面中指定資料庫參數,請選取**使用資料庫設計檔進行資料庫** 配置。
	- b. 按一下瀏覽。
	- c. 指定設計檔的完整路徑名稱。
	- d. 按下一步。
	- e. 如果您不想要在設定檔建立期間,自動建立及配置本端資料庫或於現有資料庫中建立表格,請選取**延** 遲執行資料庫 Script (如果使用遠端資料庫,則一定要選取)。如果未選取這個勾選框,則會建立本端 資料庫。如果您選取此選項,您或資料庫管理者必須手動執行已儲存在此頁面上的資料庫 Script 輸出目 錄欄位中指定之位置的 Script。 如果建立用於 Oracle 的 Script,則必須先以綱目名稱的密碼取代 @DB\_PASSWORD@,才能執行這些 Script。

註:如果資料庫伺服器包含多個已安裝的 DB2 版本,或是多個 DB2 實例,則會使用伺服器的預設 DB2 版本或實例來建立設定檔。如果要控制會使用哪一個 DB2 版本或實例,請使用「手動安裝資料庫」程 序,以便資料庫管理者可以確保使用適當的版本或實例。

如果您選擇指定設計檔,則會跳過「設定檔管理工具」中的資料庫配置畫面。反之,設計檔位置會傳給指 令行來完成資料庫配置。 如需使用設計檔進行資料庫配置的相關資訊,請參閱「使用資料庫設計工具來建 立或配置資料庫 Script」。

- 16. 在「資料庫配置」畫面上,確認 MONITOR 資料庫配置資訊:
	- a. 從清單選取資料庫產品。
	- b. 若要指定所產生之 Script 的目的地目錄,請啓用**置換產生的 Script 的目的地目錄**選項,然後在**資料庫 Script** 輸出目録欄位中輸入路徑。 (預設目錄是 monitor\_root\profiles\WBMon01\dbscripts\Monitor\  $p$ *latform* $\langle \circ \rangle$
	- c. 如果您不想要在設定檔建立或擴增期間,自動建立及配置本端資料庫或於現有資料庫中建立表格,請 選取**延遲執行資料庫 Script (如果使用遠端資料庫,則一定要選取)**。如果未選取這個勾選框,則會建 立本端資料庫。如果您選取此選項,您或資料庫管理者必須手動執行已儲存在此頁面上的資料庫 Script 輸出目錄欄位中指定之位置的 Script。 如果建立用於 Oracle 的 Script,則必須先以綱目名稱的密碼取 代 @DB PASSWORD@,才能執行這些 Script。

註:如果資料庫伺服器包含多個已安裝的 DB2 版本,或是多個 DB2 實例,則會使用伺服器的預設 DB2 版本或實例來建立設定檔。如果要控制會使用哪一個 DB2 版本或實例,請使用「手動安裝資料庫」程 序,以便資料庫管理者可以確保使用適當的版本或實例。

- d. 在**資料庫名稱**欄位中,輸入資料庫名稱或接受預設値 (MONITOR)。
- e. 在綱目名稱欄位中,輸入綱目名稱或接受預設值 (MONITOR)。 如果您是使用 DB2 on z/OS,IBM Business Monitor 資料庫綱目名稱必須與 Process Server 一般資料庫綱目名稱不同,以防止資料庫物件之間 發生衝突。
- f. 按下一步。
- 17. 在「資料庫配置(第 2 部分)」畫面上,針對 MONITOR 資料庫完成下列步驟:
	- a. 在**使用者名稱**中鍵入 user\_name 以向資料庫鑑別。 此值代表對 MONITOR 表格具有讀寫權的現有使 用者 ID。

註:如果您是使用 Oracle 資料庫,則無法編輯此欄位。

- b. 在**密碼**中鍵入 password 以進行資料庫鑑別。 此值代表指定資料庫使用者 ID 的密碼。
- c. 在**確認密碼**欄位中鍵入 password。 此值必須符合**密碼**的值。
- d. 瀏覽至 JDBC 驅動程式類別路徑或輸入其路徑。 DB2、Oracle 及 SQL Server 的 JDBC 驅動程式位 於 monitor\_root/jdbcdrivers。預設 JDBC 驅動程式類別路徑被設定成根據您在「資料庫配置」畫面 上所選取的資料庫類型,來使用此目錄內的產品特有檔案。或者,按一下瀏覽來輸入 JDBC 驅動程式 類別路徑檔案的路徑。
	- DB2 資料庫:依預設會建立下列目錄:

monitor\_root/jdbcdrivers/DB2

• Oracle 資料庫:依預設會建立下列目錄:

monitor\_root/jdbcdrivers/Oracle

The ojdbc6.jar JDBC 驅動程式檔案是 Oracle 所提供要與 WebSphere Application Server 第 7 版 搭配使用的 JDBC 驅動程式。 ojdbc6.jar 檔案可以同時用於 Oracle 10g 及 Oracle 11g。如需 Oracle 最低必要設定的相關資訊,請參閱相關鏈結。

• SQL Server 資料庫:依預設會建立下列目錄:

monitor\_root/jdbcdrivers/SQLServer

sqljdbc4.jar JDBC 驅動程式檔案是 Microsoft SQL Server 2.0 JDBC 驅動程式。如需 SQL Server 最低必要設定的相關資訊,請參閱相關鏈結。

- e. 請在 JDBC 驅動程式類型中,選取下列其中一個選項:
	- 若為 Oracle 資料庫:
		- OCI:OCI 驅動程式需要本端 Oracle 用戶端安裝。
		- Thin:Thin 驅動程式使用 Java 來與資料庫通訊,不需要本端系統具備用戶端。
	- 若為 DB2 資料庫,會使用類型 4 驅動程式來建立非 z/OS 作業系統上的 IBM Business Monitor 設 定檔,而使用類型 2 驅動程式來建立 z/OS 上的設定檔。建立設定檔之後,您可以在管理主控台中 編輯資料來源內容,以變更類型。類型 2 驅動程式是一種原生 API 驅動程式,需要在本端系統上安 裝資料庫軟體或資料庫用戶端。類型 4 驅動程式是一種 Pure Java 實作,通常可以提供最佳效能。 如果是 MONITOR 資料庫,本端系統不需要資料庫軟體或用戶端。
- f. 在**資料庫伺服器主機名稱或 IP 位址**中鍵入 host\_name。 預設値是 localhost 或完整本端主機名稱 (如 果已定義的話),應該在單一伺服器安裝中使用此值。如果資料庫是在遠端伺服器上,則必須鍵入完整 的主機名稱或 IP 位址。

註:除了單一伺服器安裝之外,請勿使用値 localhost,因為叢集成員需視實際的主機名稱或 IP 位址 而定。

- g. 在**資料庫 TCP/IP 服務埠或接聽器埠**中鍵入 port\_number。 此値代表指派 TCP/IP 服務的埠或資料庫 接聽所在的埠。
- h. 選擇性的: 如果您是使用 DB2 on z/OS 資料庫,請對**子系統名稱**鍵入 subsystem\_name。 此值是 DB2 for z/OS 資料庫的位置。名稱中不容許有任何空格。
- i. 如果您是使用 Oracle或 SQL Server,並選擇自動建立資料庫,請輸入下列資訊:
	- 在資料庫管理者使用者名稱中鍵入 s*ystem\_user\_name*。此値是 Oracle 或 SQL Server 之資料庫管理 者的名稱。這個使用者必須有權建立及除去資料庫和使用者。
	- 在密碼中鍵入 password。此值代表前一欄位中的指定系統管理者的密碼。
	- 在確認密碼欄位中鍵入 password。
- j. 按**下一步**。 如果尚未建立 MONITOR 資料庫,則會看到警告訊息。按一下**是**以繼續。您可以之後再建 立資料庫。
- 18. 在「Cognos 內容儲存庫資料庫」畫面上,如果您尚未擁有您打算使用的現有 IBM Cognos Business Intelligence 安裝,請輸入資訊來建立 IBM Cognos BI 內容儲存庫資料庫,以從儀表板進行多維度資料分析。
	- a. 按一下建立新的 Cognos 内容儲存庫資料庫。
	- b. 提供要用於 IBM Cognos BI 內容儲存庫的資料庫名稱。 預設名稱是 COGNOSCS。在 Oracle 上,資 料庫名稱必須為「Oracle 廣域資料庫名稱」(您可以使用下列查詢來尋找:SELECT \* FROM GLOBAL\_NAME)。在 Microsoft SQL Server 上,資料庫名稱必須與 MONITOR 資料庫名稱不同。
	- c. 請提供資料庫的使用者名稱和密碼,並確認密碼。 如果您使用的內容儲存庫使用者名稱與 MONI-TOR 資料庫使用者名稱相同,則必須使用相同的密碼。由於這位使用者需要完整存取權,因此最好是僅 對內容儲存庫資料庫建立新的資料庫使用者。

註:IBM Cognos BI 內容儲存庫資料庫的使用者名稱和密碼會保存在 Cognos\_JDBC\_Alias 中,這樣可 在一個地方維護所有的資料庫認證。每當您啓動 IBM Business Monitor IBM Cognos BI 伺服器時,現 行值都會傳遞至 IBM Cognos BI 配置,讓 IBM Cognos BI 能夠存取內容儲存庫。由於這項整合,因 此您無法使用「IBM Cognos BI 配置」應用程式來變更內容儲存庫的使用者名稱和密碼。

- 19. 在「設定檔建立摘要」畫面上,檢閱資訊。 如果您需要進行任何修改,請按上一步,然後視需要進行變更。
- 20. 按一下建立以建立設定檔。
- 21. 在「設定檔建立完成」畫面上,檢閱已完成之設定檔建立的相關資訊。
- 22. 選擇性的: 存取「首要步驟」。

• ▶ Windows 選取啓動 IBM Business Monitor 首要步驟選項。

• > Linux T T UNIX T 跳至 profile\_root/firststeps.wbm, 然後執行 firststeps.sh 指令。

23. 按一下**完成**以結束「設定檔管理工具」。

在設定檔建立期間,您可以設定所有必要埠的埠值。如果您決定要在安裝之後變更埠,則必須重新配置所有埠 值,才能讓 IBM Business Monitor 適當地運作。

### 擴增部署管理程式設定檔

在網路部署環境中,您必須擁有部署管理程式設定檔。您可以選擇擴增現有的部署管理程式設定檔以作為 IBM Business Monitor 的部署管理程式設定檔,而不是建立新的設定檔。

完成此作業之前,您必須已完成下列作業:

• 驗證是否已符合所有軟硬體必備項目

- 已安裝 IBM Business Monitor
- 以具有 WebSphere Application Server 設定檔目錄之適當權限 (讀取、寫入及執行) 的使用者身分,登入系 統
- 已安裝資料庫

#### $\blacktriangleright$  Windows

重要:如果要在 Windows 7、Windows Vista 或 Windows Server 2008 上安裝或執行「設定檔管理工具」, 您必須提高您的 Microsoft Windows 使用者帳戶專用權。無論您是管理使用者或非管理使用者,請用滑鼠右鍵 按一下 pmt.bat 檔,然後選取**以管理者身分執行**。或者,在指令行上使用 runas 指令。例如:

runas /user:ADMINNAME /env pmt.bat

系統會提示非管理使用者提供管理者密碼。

您可以利用 IBM Business Monitor 範本,擴增現有的 WebSphere Application Server、Process Server 或 WebSphere Enterprise Service Bus 設定檔。同樣地,如果您安裝 WebSphere Application Server 並擴增 IBM Business Monitor 的設定檔,可以用 Process Server 或 WebSphere Enterprise Service Bus 擴增該設定檔(如 果您選擇的話)。

請完成下列步驟,以使用「設定檔管理工具」來擴增現有的部署管理程式設定檔:

- 1. 使用下列其中一種方法,開啓「設定檔管理工具」:
	- 從 IBM Business Monitor 的「首要步驟」主控台,按一下設定檔管理工具。
	- ▶ Windows │ 按一下開始 > 程式集 > IBM > Business Monitor 7.5 > 設定檔管理工具 <sup>。</sup>
	- > Windows 我行 pmt.bat,其位於下列目錄中:app\_server\_root\bin\ProfileManagement
	- ≥ Linux pappy app server root/bin/ProfileManagement 目錄,然後在終端機視窗中 鍵入 ./pmt.sh。
- 2. 在「歡迎使用設定檔管理工具」畫面上,檢閱資訊,然後按一下**啓動設定檔管理工具**。
- 3. 在「設定檔」畫面上,從清單中選取設定檔,然後按一下**擴增**以擴增現有的設定檔。 (您可以展開設定檔, 查看已經執行的擴增。) 您必須選取現有的部署管理程式設定檔,才能擴增成為 IBM Business Monitor 部 署管理程式設定檔。

限制:如果看不到 IBM Business Monitor 選項,這可能指出您正在使用 64 位元模式的 Solaris。在此狀 況下,您無法使用「設定檔管理工具」,而必須使用 manageprofiles 指令。

- 4. 在「擴增選擇」畫面上,按一下清單中的**監視伺服器部署管理程式**,然後按**下一步**。
- 5. 在「設定檔擴增選項」畫面上,按一下**進階設定檔擴增**,然後按**下一步**。 如果您按一下**一般**,則不會顯示 某些畫面。
- 6. 選擇性的: 如果您要擴增的設定檔已啓用安全,請在「管理安全」畫面上完成下列步驟:
	- a. 在**使用者名稱**中鍵入 user name。
	- b. 在密碼中鍵入 password。
	- c. 在確認密碼欄位中鍵入 password。

d. 按下一步。

- 7. 選擇性的: 進階:使用設計檔來配置資料庫。
	- a. 如果您想要使用設計檔,而不是在下列畫面中指定資料庫參數,請選取**使用資料庫設計檔進行資料庫** 配置。
- b. 按一下瀏覽。
- c. 指定設計檔的完整路徑名稱。
- d. 按下一步。
- e. 如果您不想要在設定檔建立期間,自動建立及配置本端資料庫或於現有資料庫中建立表格,請選取**延** 遲執行資料庫 Script (如果使用遠端資料庫,則一定要選取)。如果未選取這個勾選框,則會建立本端 資料庫。如果您選取此選項,您或資料庫管理者必須手動執行已儲存在此頁面上的資料庫 Script 輸出目 錄欄位中指定之位置的 Script。 如果建立用於 Oracle 的 Script,則必須先以綱目名稱的密碼取代 @DB\_PASSWORD@,才能執行這些 Script。

註:如果資料庫伺服器包含多個已安裝的 DB2 版本,或是多個 DB2 實例,則會使用伺服器的預設 DB2 版本或實例來建立設定檔。如果要控制會使用哪一個 DB2 版本或實例,請使用「手動安裝資料庫」程 序,以便資料庫管理者可以確保使用適當的版本或實例。

如果您選擇指定設計檔,則會跳過「設定檔管理工具」中的資料庫配置畫面。反之,設計檔位置會傳給指 令行來完成資料庫配置。 如需使用設計檔進行資料庫配置的相關資訊,請參閱「使用資料庫設計工具來建 立或配置資料庫 Script」。

- 8. 在「資料庫配置」畫面上,確認 MONITOR 資料庫配置資訊:
	- a. 從清單選取資料庫產品。
	- b. 若要指定所產生之 Script 的目的地目錄,請啓用**置換產生的 Script 的目的地目錄**選項,然後在**資料庫 Script** 輸出目録欄位中輸入路徑。 (預設目錄是 monitor\_root\profiles\WBMon01\dbscripts\Monitor\  $p$ *latform* $\langle \circ \rangle$
	- c. 如果您不想要在設定檔建立或擴增期間,自動建立及配置本端資料庫或於現有資料庫中建立表格,請 選取**延遲執行資料庫 Script (如果使用遠端資料庫,則一定要選取)**。如果未選取這個勾選框,則會建 立本端資料庫。如果您選取此選項,您或資料庫管理者必須手動執行已儲存在此頁面上的資料庫 Script 輸出目錄欄位中指定之位置的 Script。 如果建立用於 Oracle 的 Script,則必須先以綱目名稱的密碼取 代 @DB\_PASSWORD@,才能執行這些 Script。

註:如果資料庫伺服器包含多個已安裝的 DB2 版本,或是多個 DB2 實例,則會使用伺服器的預設 DB2 版本或實例來建立設定檔。如果要控制會使用哪一個 DB2 版本或實例,請使用「手動安裝資料庫」程 序,以便資料庫管理者可以確保使用適當的版本或實例。

- d. 在**資料庫名稱**欄位中,輸入資料庫名稱或接受預設値 (MONITOR)。
- e. 在綱目名稱欄位中,輸入綱目名稱或接受預設値 (MONITOR)。 如果您是使用 DB2 on z/OS,IBM Business Monitor 資料庫綱目名稱必須與 Process Server 一般資料庫綱目名稱不同,以防止資料庫物件之間 發生衝突。
- f. 按下一步。
- 9. 在「資料庫配置(第 2 部分)」畫面上,針對 MONITOR 資料庫完成下列步驟:
	- a. 在**使用者名稱**中鍵入 user\_name 以向資料庫鑑別。 此值代表對 MONITOR 表格具有讀寫權的現有使 用者 ID。

註:如果您是使用 Oracle 資料庫,則無法編輯此欄位。

- b. 在**密碼**中鍵入 password 以進行資料庫鑑別。 此值代表指定資料庫使用者 ID 的密碼。
- c. 在**確認密碼**欄位中鍵入 password。 此值必須符合**密碼**的值。
- d. 瀏覽至 JDBC 驅動程式類別路徑或輸入其路徑。 DB2、Oracle 及 SQL Server 的 JDBC 驅動程式位 於 monitor\_root/jdbcdrivers。預設 JDBC 驅動程式類別路徑被設定成根據您在「資料庫配置」畫面 上所選取的資料庫類型,來使用此目錄內的產品特有檔案。或者,按一下瀏覽來輸入 JDBC 驅動程式 類別路徑檔案的路徑。
- DB2 資料庫:依預設會建立下列目錄: monitor\_root/jdbcdrivers/DB2
- Oracle 資料庫:依預設會建立下列目錄: monitor\_root/jdbcdrivers/Oracle

The ojdbc6.jar JDBC 驅動程式檔案是 Oracle 所提供要與 WebSphere Application Server 第 7 版 搭配使用的 JDBC 驅動程式。 ojdbc6.jar 檔案可以同時用於 Oracle 10g 及 Oracle 11g。如需 Oracle 最低必要設定的相關資訊,請參閱相關鏈結。

• SQL Server 資料庫:依預設會建立下列目錄: monitor\_root/jdbcdrivers/SQLServer

sqljdbc4.jar JDBC 驅動程式檔案是 Microsoft SQL Server 2.0 JDBC 驅動程式。如需 SQL Server 最低必要設定的相關資訊,請參閱相關鏈結。

- e. 請在 JDBC 驅動程式類型中,選取下列其中一個選項:
	- 若為 Oracle 資料庫:
		- OCI:OCI 驅動程式需要本端 Oracle 用戶端安裝。
		- Thin:Thin 驅動程式使用 Java 來與資料庫通訊,不需要本端系統具備用戶端。
	- 若為 DB2 資料庫,會使用類型 4 驅動程式來建立非 z/OS 作業系統上的 IBM Business Monitor 設 定檔,而使用類型 2 驅動程式來建立 z/OS 上的設定檔。建立設定檔之後,您可以在管理主控台中 編輯資料來源內容,以變更類型。類型 2 驅動程式是一種原生 API 驅動程式,需要在本端系統上安 裝資料庫軟體或資料庫用戶端。類型 4 驅動程式是一種 Pure Java 實作,通常可以提供最佳效能。 如果是 MONITOR 資料庫,本端系統不需要資料庫軟體或用戶端。
- f. 在**資料庫伺服器主機名稱或 IP 位址**中鍵入 host\_name。 預設値是 localhost 或完整本端主機名稱 (如 果已定義的話),應該在單一伺服器安裝中使用此值。如果資料庫是在遠端伺服器上,則必須鍵入完整 的主機名稱或 IP 位址。

註:除了單一伺服器安裝之外,請勿使用値 localhost,因為叢集成員需視實際的主機名稱或 IP 位址 而定。

- g. 在**資料庫 TCP/IP 服務埠或接聽器埠**中鍵入 port\_number。 此値代表指派 TCP/IP 服務的埠或資料庫 接聽所在的埠。
- h. 選擇性的: 如果您是使用 DB2 on z/OS 資料庫,請對**子系統名稱**鍵入 subsystem\_name。 此值是 DB2 for z/OS 資料庫的位置。名稱中不容許有任何空格。
- i. 如果您是使用 Oracle或 SQL Server,並選擇自動建立資料庫,請輸入下列資訊:
	- 在資料庫管理者使用者名稱中鍵入 s*ystem\_user\_name*。此値是 Oracle 或 SQL Server 之資料庫管理 者的名稱。這個使用者必須有權建立及除去資料庫和使用者。
	- 在密碼中鍵入 password。此值代表前一欄位中的指定系統管理者的密碼。
	- 在確認密碼欄位中鍵入 password。
- j. 按<mark>下一步</mark>。 如果尚未建立 MONITOR 資料庫,則會看到警告訊息。按一下**是**以繼續。您可以之後再建 立資料庫。
- 10. 在「Cognos 內容儲存庫資料庫」畫面上,如果您尚未擁有您打算使用的現有 IBM Cognos Business Intelligence 安裝,請輸入資訊來建立 IBM Cognos BI 內容儲存庫資料庫,以從儀表板進行多維度資料分析。
	- a. 按一下建立新的 Cognos 内容儲存庫資料庫。
	- b. 提供要用於 IBM Cognos BI 內容儲存庫的資料庫名稱。 預設名稱是 COGNOSCS。在 Oracle 上,資 料庫名稱必須為「Oracle 廣域資料庫名稱」(您可以使用下列查詢來尋找:SELECT \* FROM GLOBAL\_NAME)。在 Microsoft SQL Server 上,資料庫名稱必須與 MONITOR 資料庫名稱不同。

c. 請提供資料庫的使用者名稱和密碼,並確認密碼。 如果您使用的內容儲存庫使用者名稱與 MONI-TOR 資料庫使用者名稱相同,則必須使用相同的密碼。由於這位使用者需要完整存取權,因此最好是僅 對內容儲存庫資料庫建立新的資料庫使用者。

註:IBM Cognos BI 內容儲存庫資料庫的使用者名稱和密碼會保存在 Cognos\_JDBC\_Alias 中,這樣可 在一個地方維護所有的資料庫認證。每當您啓動 IBM Business Monitor IBM Cognos BI 伺服器時,現 行值都會傳遞至 IBM Cognos BI 配置,讓 IBM Cognos BI 能夠存取內容儲存庫。由於這項整合,因 此您無法使用「IBM Cognos BI 配置」應用程式來變更內容儲存庫的使用者名稱和密碼。

- 11. 在「設定檔擴增摘要」畫面上,檢閱資訊。如果您需要進行任何修改,請按上一步,然後視需要進行變 更。
- 12. 按一下擴增以擴增設定檔。
- 13. 在「設定檔擴增完成」畫面上,檢閱已完成之設定檔擴增的相關資訊。
- 14. 選擇性的: 存取「首要步驟」。
	- ▶ Windows | 選取啓動 IBM Business Monitor 首要步驟選項。
	- **2000 Linux 跳至 profile\_root/firststeps.wbm**,然後執行 firststeps.sh 指令。
- 15. 按一下**完成**以結束「設定檔管理工具」。

在設定檔建立期間,您可以設定所有必要埠的埠值。如果您決定要在安裝之後變更埠,則必須重新配置所有埠 值,才能讓 IBM Business Monitor 適當地運作。

### 建立節點的自訂設定檔

在網路部署中,您必須針對計劃要新增至 IBM Business Monitor 伺服器叢集的每一個節點,建立自訂設定檔。 設定檔將會建立在 WebSphere Application Server 設定檔目錄中。

完成此作業之前,您必須已完成下列作業:

- 驗證是否已符合所有軟硬體必備項目
- 已安裝 IBM Business Monitor
- 以具有 WebSphere Application Server 設定檔目錄之適當權限 (讀取、寫入及執行) 的使用者身分,登入系 統
- 確保部署管理程式正在執行中。

**提示**:如果您計劃要在這些節點上啓用安全,則應該先配置安全,然後再繼續進行自訂節點建立。下面提供配 置安全之詳細資訊的鏈結。

#### $\blacktriangleright$  Windows

重要:如果要在 Windows 7、Windows Vista 或 Windows Server 2008 上安裝或執行「設定檔管理工具」, 您必須提高您的 Microsoft Windows 使用者帳戶專用權。無論您是管理使用者或非管理使用者,請用滑鼠右鍵 按一下 pmt.bat 檔,然後選取**以管理者身分執行**。或者,在指令行上使用 runas 指令。例如:

runas /user:ADMINNAME /env pmt.bat

系統會提示非管理使用者提供管理者密碼。

請完成下列步驟,以使用「設定檔管理工具」來建立每個叢集成員的自訂設定檔:

- 1. 使用下列其中一種方法,開啓「設定檔管理工具」:
	- 從 IBM Business Monitor 的「首要步驟」主控台,按一下設定檔管理工具。
- ▶ Windows │ 按一下開始 > 程式集 > IBM > Business Monitor 7.5 > 設定檔管理工具 。
- <u>■ Windows 執行 pmt.bat,其位於下列目錄中:**app\_server\_root\bin\ProfileManagement**</u>
- > Linux keepway keep UIIIX Village Hilling Server\_root/bin/ProfileManagement 目錄,然後在終端機視窗中 鍵入 **./pmt.sh**。
- 2. 在「歡迎使用設定檔管理工具」畫面上,檢閱資訊,然後按一下**啓動設定檔管理工具**。
- 3. 在「設定檔」畫面上,按一下建立以建立新設定檔。
- 4. 在「環境選擇」畫面上,展開 IBM Business Monitor,按一下**監視伺服器自訂設定檔**,然後按<mark>下一步</mark>。 建 立自訂設定檔可讓您彈性建立伺服器和叢集,同時繼續設定環境。

限制:如果看不到 IBM Business Monitor 選項,這可能指出您正在使用 64 位元模式的 Solaris。在此狀 況下,您無法使用「設定檔管理工具」,而必須使用 manageprofiles 指令。

- 5. 在「設定檔建立選項」畫面上,選取您要執行的安裝類型,然後按**下一步**。
	- 一般設定檔建立 (預設):建立使用預設配置設定的自訂設定檔。「設定檔管理工具」會指派設定檔、節 點和主機的唯一名稱。節點將聯合至現有的部署管理程式。
	- 進階設定檔建立:使用預設配置設定建立自訂設定檔。您可以指定設定檔位置值,以及設定檔、節點 及主機的名稱值。節點將聯合至現有的部署管理程式。
- 6. 如果您選取**一般設定檔建立**,請跳至步驟 10:「聯合」畫面。
- 7. 進階:在「設定檔名稱及位置」畫面上,接受預設名稱及位置,或指定設定檔名稱及目錄路徑以包含執行 時期環境的檔案,如指令、配置檔及日誌檔。 預設設定檔名稱是 Custom01。在 Windows 上,一般設定 檔目錄是 C:\IBM\WebSphere\AppServer\profiles\Custom01。
- 8. 選擇性的: 進階:如果想要使用您正在建立的設定檔作為預設設定檔,請選取**使這個設定檔成為預設**。按 下一步。
- 9. 進階:在「節點及主機名稱」畫面上,輸入新值或接受預設值,然後按**下一步**。
	- 節點名稱是用於管理。如果節點已聯合,則節點名稱必須是 Cell 中的唯一名稱。
	- 主機名稱是這台電腦的網域名稱系統 (DNS) 名稱 (短或長) 或 IP 位址。
- <span id="page-79-0"></span>10. 在「聯合」畫面上,完成下列步驟以識別您計劃要使用的部署管理程式設定檔:

註:您可以選取**稍後聯合此節點**,來選擇稍後聯合節點 (使用 add\_node)。如果選取此選項,會停用所有欄 位。稍後再聯合的一個優點是可以免除您建立設定檔兩次。如果在建立設定檔期間聯合了節點,但是它因 為某原因而失敗 (例如,節點的機器時脈與部署管理程式的機器時脈不同步),則您必須重新建立設定檔以 確保其有效性。因此,在稍後的階段聯合節點可以較精細控制聯合程序。

- a. 在**部署管理程式主機名稱或 IP 位址**中鍵入 host\_name。 此值是建立部署管理程式設定檔的伺服器完 整主機名稱或 IP 位址。
- b. 在部署管理程式 SOAP 埠號中鍵入 *port\_number*。 預設値是 8879。
- c. 選擇性的: 如果已在部署管理程式上啓用管理安全,請在**使用者名稱**中鍵入 user\_name。 使用者名 稱必須是部署管理程式的現有 WebSphere Application Server 使用者。向部署管理程式進行鑑別時,需 要這個值。
- d. 選擇性的: 如果已在部署管理程式中啓用管理安全,請在**密碼**中鍵入 *password*。 這個密碼必須是您 所提供的 user\_name 的密碼。
- e. 按下一步。
- 11. 如果您選取一般設定檔建立,請跳至步驟 15: 「設定檔建立摘要」畫面
- 12. 進階:在「資料庫配置」畫面上,完成下列步驟:

a. 從下拉清單選取資料庫產品。

- b. 在 JDBC 驅動程式類別路徑檔案的位置 (目錄) 中,鍵入或瀏覽至 JDBC 類別路徑檔案所在的目錄。
- c. 按下一步。
- <span id="page-80-0"></span>13. 在「設定檔建立摘要」畫面上,檢閱資訊。 如果您需要進行任何修改,請按上一步,然後視需要進行變更。
- 14. 按一下建立以建立設定檔。
- 15. 在「設定檔建立完成」畫面上,檢閱已完成之設定檔建立的相關資訊。
- 16. 選擇性的: 存取「首要步驟」。
	- ▶ Windows | 選取啓動 IBM Business Monitor 首要步驟選項。
	- **> Linux TE UNIX TE BOX BY AND PROFILE\_root/firststeps.wbm,然後執行 firststeps.sh** 指令。

17. 按一下**完成**以結束「設定檔管理工具」。

在設定檔建立期間,您可以設定所有必要埠的埠值。如果您決定要在安裝之後變更埠,則必須重新配置所有埠 值,才能讓 IBM Business Monitor 適當地運作。

### 擴增節點的自訂設定檔

在網路部署中,對於您計劃要新增至 IBM Business Monitor 伺服器叢集的每一個節點,都需要一個自訂設定檔。 您可以選擇針對每一個節點來擴增現有的自訂設定檔,而不是建立新的設定檔。

完成此作業之前,您必須已完成下列作業:

- 驗證是否已符合所有軟硬體必備項目
- 已安裝 IBM Business Monitor
- 以具有 WebSphere Application Server 設定檔目錄之適當權限 (讀取、寫入及執行) 的使用者身分,登入系 統
- 確保部署管理程式正在執行中。

#### $\blacktriangleright$  Windows

重要:如果要在 Windows 7、Windows Vista 或 Windows Server 2008 上安裝或執行「設定檔管理工具」, 您必須提高您的 Microsoft Windows 使用者帳戶專用權。無論您是管理使用者或非管理使用者,請用滑鼠右鍵 按一下 pmt.bat 檔,然後選取**以管理者身分執行**。或者,在指令行上使用 runas 指令。例如: runas /user:ADMINNAME /env pmt.bat

系統會提示非管理使用者提供管理者密碼。

請完成下列步驟,以使用「設定檔管理工具」來擴增每個叢集成員的設定檔:

- 1. 使用下列其中一種方法,開啓「設定檔管理工具」:
	- 從 IBM Business Monitor 的「首要步驟」主控台,按一下設定檔管理工具。
	- ▶ Windows │ 按一下開始 > 程式集 > IBM > Business Monitor 7.5 > 設定檔管理工具 。
	- 2 Windows | 執行 pmt.bat,其位於下列目錄中:**app\_server\_root\bin\ProfileManagement**
	- 2000 Linux Dimux 切換至 app server root/bin/ProfileManagement 目錄,然後在終端機視窗中 鍵入 ./pmt.sh。
- 2. 在「歡迎使用設定檔管理工具」畫面上,檢閱資訊,然後按一下**啓動設定檔管理工具**。

3. 在「設定檔」畫面上,從清單中選取設定檔,然後按一下**擴增**以擴增現有的設定檔。 (您可以展開設定檔, 查看已經執行的擴增。)您必須選取現有的自訂設定檔,才能擴增成為 IBM Business Monitor 自訂設定檔。 自訂設定檔可讓您彈性建立伺服器和叢集,同時繼續設定環境。

限制:如果看不到 IBM Business Monitor 選項,這可能指出您正在使用 64 位元模式的 Solaris。在此狀 況下,您無法使用「設定檔管理工具」,而必須使用 manageprofiles 指令。

- 4. 在「擴增選擇」畫面上,按一下清單中的**監視伺服器自訂設定檔**,然後按**下一步**。
- 5. 在「設定檔擴增選項」畫面上,按一下**進階設定檔擴增**,然後按**下一步**。 如果您按一下**一般**,則不會顯示 某些書面。
- 6. 如果您看到「聯合」畫面,請完成下列步驟以識別您計劃要使用的部署管理程式設定檔:

註:如果先前未聯合該設定檔,您將看不到這個畫面。

- a. 在**部署管理程式主機名稱或 IP 位址**中鍵入 host\_name。 此值是建立部署管理程式設定檔的伺服器完 整主機名稱或 IP 位址。
- b. 在部署管理程式 SOAP 埠號中鍵入 *port\_number*。 預設値是 8879。
- c. 選擇性的: 如果已在部署管理程式上啓用管理安全,請在**使用者名稱**中鍵入 user\_name。 使用者名 稱必須是部署管理程式的現有 WebSphere Application Server 使用者。向部署管理程式進行鑑別時,需 要這個值。
- d. 選擇性的: 如果已在部署管理程式中啓用管理安全,請在**密碼**中鍵入 *password*。 這個密碼必須是您 所提供的 user\_name 的密碼。
- e. 按下一步。
- 7. 在「資料庫配置」畫面上,完成下列步驟:
	- a. 從清單選取資料庫產品。
	- b. 在 JDBC 驅動程式類別路徑檔案的位置 (目錄) 中,鍵入或瀏覽至 JDBC 類別路徑檔案所在的目錄。
	- c. 按下一步。
- 8. 按一下擴增以擴增設定檔。
- 9. 在「設定檔擴增完成」畫面上,檢閱已完成之設定檔擴增的相關資訊。
- 10. 選擇性的: 存取「首要步驟」。
	- ▶ Windows | 選取啓動 IBM Business Monitor 首要步驟選項。

**• 2 Linux TE UNIX TE W. W. H. Profile\_root/firststeps.wbm,然後執行 firststeps.sh** 指令。

11. 按一下**完成**以結束「設定檔管理工具」。

在設定檔建立期間,您可以設定所有必要埠的埠值。如果您決定要在安裝之後變更埠,則必須重新配置所有埠 值,才能讓 IBM Business Monitor 適當地運作。

# 使用 manageprofiles 指令建立及擴增設定<mark>檔</mark>

您可以從指令行中使用 manageprofiles 指令來建立設定檔,而不需使用「設定檔管理工具」。如果您在 64 位 元模式下執行 Solaris,則您必須使用 **manageprofiles** 指令,因為「設定檔管理工具」不受支援。

重要:manageprofiles 指令不支援對不同套件中的資料格使用 profileTemplate 參數來擴增設定檔。

建立或擴增設定檔之前,請仔細考慮可用的參數。建立或擴增之後,修改設定檔不是件簡單的工作。

完成此作業之前,您必須已完成下列作業:

- 驗證是否已符合所有軟硬體必備項目
- 已安裝 IBM Business Monitor
- 以具有 WebSphere Application Server 設定檔目錄之適當權限 (讀取、寫入及執行) 的使用者身分,登入系 統

如果您是使用 Oracle 資料庫, JDBC 支援是由適用於 JVM 1.6 的 Oracle JDBC 驅動程式所提供。The ojdbc6.jar JDBC 驅動程式檔案是 Oracle 所提供要與 WebSphere Application Server 第 7 版搭配使用的 JDBC 驅動程式。 ojdbc6.jar 檔案可以同時用於 Oracle 10g 及 Oracle 11g。如需 Oracle 最低必要設定的相關資訊, 請參閱相關鏈結。

依預設,「設定檔管理工具」會指向 app\_server\_root\jdbcdrivers\Oracle 中所提供的 ojdbc6.jar 檔。或 者,您可以下載另一個 Oracle ojdbc6.jar JDBC 驅動程式檔案,並在您執行「設定檔管理工具」或 manageprofiles 指令時指向它。

如果您是使用 SQL Server 資料庫,適用於 JVM 1.6 的 SQL Server JDBC 驅動程式提供 JDBC 支援。IBM Business Monitor 使用 Microsoft JDBC 2.0 驅動程式 sqljdbc4.jar 檔。依預設,「設定檔管理工具」會指向 **app\_server\_root\jdbcdrivers\SQLServer** 中所提供的 sqljdbc4.jar 檔。或者,您可以下載另一個 Microsoft sqljdbc4.jar JDBC 驅動程式檔案,並在您執行「設定檔管理工具」或 manageprofiles 指令時指向它。如需 SQL Server 最低必要設定的相關資訊,請參閱相關鏈結。

#### $\blacktriangleright$  Windows

重要:如果要在 Windows 7、Windows Vista 或 Windows Server 2008 上安裝或執行 manageprofiles 指令, 您必須使用 runas 指令來提高您的 Microsoft Windows 使用者帳戶專用權。請記得在 manageprofiles 指令 及所有參數上加上一個雙引號。例如:

runas /env /user:MyAdminName "manageprofiles.bat -create -profileName WBMON01 -templatePath C:/WAS70/profileTemplates/wbmonitor/default"

系統會提示非管理使用者提供管理者密碼。

若為單一伺服器環境,請建立獨立式設定檔。

若為網路部署環境,請完成下列步驟:

- 1. 建立其他設定檔之前,請先建立部署管理程式設定檔。如果在安裝 IBM Business Monitor 之前建立了部署 管理程式設定檔 (例如,針對 WebSphere Application Server 或 Process Server),且計劃使用相同的部署管 理程式設定檔來管理 IBM Business Monitor 節點,請使用 IBM Business Monitor 所提供的範本來擴增設 定檔。
- 2. 針對您計劃要新增至伺服器叢集的每一個節點,建立自訂設定檔。另外,也可以針對您計劃要新增的每一 個節點,擴增現有的自訂設定檔。

註:如果資料庫伺服器包含多個已安裝的 DB2 版本,或是多個 DB2 實例,則會使用伺服器的預設 DB2 版 本或實例來建立設定檔。如果要控制會使用哪一個 DB2 版本或實例,請使用「手動安裝資料庫」程序,以 便資料庫管理者可以確保使用適當的版本或實例。

若要手動建立設定檔,請完成下列步驟:

1. 開啓指令提示,並導覽至下列目錄:

#### **app\_server\_root/bin**

2. 使用必要參數執行 manageprofiles.bat 或 manageprofiles.sh 指令。 如需每一種設定檔類型的參數詳 細資料,請參閱參考頁面。

# 第 7 章 驗證安裝

在安裝 IBM Business Monitor 並建立設定檔之後,您可以選擇使用「首要步驟主控台」來驗證該產品是否已正 確安裝。

1. 存取「首要步驟」。

- 開啓指令視窗。跳至profile\_root/firststeps.wbm 並執行 firststeps.sh 指令。
- 從「設定檔建立完成」畫面,選取**啓動 IBM Business Monitor 首要步驟**選項。
- 跳至開始 > 所有程式 > IBM > Business Monitor 7.5 > 設定檔 > *profile\_name* > 首要步驟 <sup>。</sup>
- 跳至 profile\_root\firststeps.wbm 並執行 firststeps.bat 指令。

重要:如果要在 Windows 7、Windows Vista 或 Windows Server 2008 上安裝或執行「首要步驟」,您 必須提高您的 Microsoft Windows 使用者帳戶專用權,方法為用滑鼠右鍵按一下 **firststeps.bat**,然後選 取2)管理者身分執行。管理及非管理使用者都需要此設定。

2. 從「首要步驟」主控台,選取此選項來執行安裝驗證測試。

3. 檢閱結果。

如果您對 IBM Business Monitor 啟用安全,則在安裝完成之後,您必須提供使用者 ID 和密碼作為 MonitorBusAuth 鑑別別名,以設定使用者。請參閱在 IBM Business Monitor 安全環境中指定認證,以取得相 關詳細資料。

除了安裝驗證測試之外,「首要步驟」主控台還提供選項,以執行「設定檔管理工具」、開啓 WebSphere Application Server 管理主控台,以及開啓 Business Space。

在 Linux 或 UNIX 系統上,您可能必須將所有權從 root 使用者變更為不同的使用者。您執行此作業所在的 IBM Business Monitor 與您會在的 WebSphere Application Server 或 Process Server 完全相同。如需相關資訊,請 參閱下列相關鏈結。

如果您要建立新的 IBM Business Monitor 設定檔,或是要以 IBM Business Monitor 產生的 INSTCONFPARTIALSUCCESS 或 INSTCONFFAILED 的結果程式碼來擴增現有的設定檔,請參閱相關參照 鏈結中的表格。

# 第 8 章 決定埠號

若要決定要與 Web 介面 (Business Space 和 Portlet 型儀表板) 搭配使用的埠號,請檢閱 WebSphere Application Server 管理主控台中的配置。

在網路部署 (ND) 環境中,您通常會基於安全理由及工作量平衡目的,使用 Proxy 伺服器或 HTTP 伺服器。 它們會送至 Proxy 伺服器,可將要求分送到多個執行工作的叢集成員,而不是送入的 HTTP 要求直接送至特 定的叢集成員。在此情況下,您需要 Proxy 伺服器或 Web 伺服器的主機名稱或埠號,其會依序將要求轉遞至 叢集成員。

- 如果要決定應用程式伺服器的埠號,請完成下列步驟:
	- 1. 在 WebSphere Application Server 管理主控台中, 選取**伺服器 > 伺服器類型 > WebSphere Applica**tion Server<sup>®</sup>
	- 2. 選取伺服器或叢集成員的名稱 (如 **server1**)。
	- 3. 在「通訊」下按一下埠。

在具有安全的環境中,要與 Web 介面(如 Business Space 和 Portlet 型儀表板)搭配使用的埠號會列為 WC\_defaulthost\_secure,而在不具有安全的環境中,則列為 WC\_defaulthost。這個頁面還提供引導埠、 SOAP 連接器埠以及您在使用 IBM Business Monitor 時可能被要求輸入的其他埠之埠號。

- 如果要決定 Proxy 伺服器的埠號,請完成下列步驟:
	- 1. 在 WebSphere Application Server 管理主控台中, 選取**伺服器 > 伺服器類型 > WebSphere Proxy 伺** 服器。
	- 2. 選取伺服器的名稱 (如 **proxy**)。
	- 3. 在「通訊」下按一下埠。

在具有安全的環境中,要與 Web 介面(如 Business Space 和 Portlet 型儀表板)搭配使用的埠號會列為 PROXY\_HTTPS\_ADDRESS,而在不具有安全的環境中,則列為 PROXY\_HTTP\_ADDRESS。這個頁面還 提供引導埠、SOAP 連接器埠以及您在使用 IBM Business Monitor 時可能被要求輸入的其他埠之埠號。

Web 模組會部署至虛擬主機 (依預設名為 defaulthost)。配置虛擬主機的方式是,在管理主控台中按一下**環境** > 虛擬主機。您針對每一個 Web 模組所選擇的虛擬主機必須包括其中部署該 Web 模組之伺服器(或叢集成 員) 所使用的 HTTP 或 HTTPS 埠。另外,每一個 IBM Business Monitor Web 模組都應該使用相同的虛擬 主機。在大部分的 IBM Business Monitor、Business Space 及 REST 應用程式(EAR 檔)中都有 Web 模組。

# 第 9 章 配置環境

在網路部署 (ND) 拓蹼中安裝 IBM Business Monitor 之後,您必須完成其他的配置作業,才能安裝所需資源 及完全準備好環境進行監視。

當您為 IBM Business Monitor 建立獨立式設定檔時,設定檔建立程序的過程中會自動建立所需的資源。您可以 使用管理主控台來檢查狀態,或是重新部署已手動移除的元件,但是通常只有在進行網路部署 (ND) 時才需要 此區段中的配置作業。

### 使用型樣建立部署環境

您可以使用部署環境配置精靈來建立一或多個叢集,以及為 IBM Business Monitor 網路部署 (ND) 拓蹼配置 所有的必要元件。

在建立叢集及配置 IBM Business Monitor 元件之前,請確定您已執行下列作業:

- 您已安裝 IBM Business Monitor。
- 您已建立 IBM Business Monitor 部署管理程式設定檔,或是已將現有的部署管理程式設定檔擴增為 IBM Business Monitor<sup>o</sup>
- 您已建立 MONITOR 資料庫。
- 您已啓動部署管理程式。
- 您已建立並聯合至少一個 IBM Business Monitor 自訂設定檔,或是已將現有的自訂設定檔擴增為 IBM Business Monitor<sup>o</sup>
- 您已啓動一或多個自訂設定檔。

在啓動配置處理程序之前,請確定您正在自動同步化節點變更 (在管理主控台中,按一下**系統管理 > 主控台喜** 好設定,然後選取與節點同步變更)。否則,您必須在每一個主要步驟之後手動同步化變更。

IBM Business Monitor 有兩種型樣可用:「單一叢集」型樣以及「遠端傳訊、遠端支援及 Web(四重叢集)」 型樣。

部署環境配置精靈中的其中一個選用步驟包括匯入資料庫設計文件。資料庫設計文件定義所選部署環境特性的 資料庫配置,同時精靈的「資料庫」頁面上會反映設計文件中的資訊。IBM Business Monitor 包括一套以回應 驅動的資料庫設計工具 (DbDesignGenerator), 提示使用者提供資料庫上將供 IBM Business Monitor 使用的資 訊 (資料庫平台及資料庫、綱目和使用者名稱之類的資訊)。資料庫設計工具的輸出是一份資料庫設計文件,供 資料庫設計工具用來建立資料庫 Script。

如果要配置部署環境,請完成下列步驟:

- 1. 在管理主控台中,按一下伺服器 > 部署環境。
- 2. 若要啓動部署環境配置精靈,請按一下「部署環境」頁面上的**新建**。
	- a. 這時已選取**根據型樣建立部署環境**選取。
	- b. 在**部署環境名稱**欄位中,輸入部署環境的唯一名稱。
	- c. 如果您要檢視精靈中的所有配置步驟,請選取**詳細:顯示所有步驟**。 如果您選擇**捷徑:僅顯示所需步** 驟,則精靈只會顯示那些未被指派預設值的頁面。請只在您同意接受系統提供的部署環境配置預設値 時,才選擇**捷徑:僅顯示所需步驟**。本主題是假設您已選擇**詳細:顯示所有步驟**。
	- d. 按**下一步**,以顯示「部署環境特性」頁面。
- 3. 在「部署環境特性」頁面上,選取部署環境的特性,然後按下一步以檢視相容特性清單,或是檢視部署環 境型樣清單。 這些功能代表部署環境的執行時期處理能力。「部署環境特性」頁面上的可用特性清單是根 據部署管理程式設定檔。如果您的部署管理程式設定檔已擴增成包括其他產品以及 IBM Business Monitor (例如,IBM Business Process Manager),則「部署環境特性」頁面也會列出這些特性。部署環境特性 的預設値符合部署管理程式的執行時期功能。
- 4. 在「選取相容的部署環境特性」頁面上,視需要選取其他特性,然後按<mark>下一步</mark>以檢視與您選取的特性相關 聯的型樣清單。 只有一個部署環境配置可以與 WBM 特性一起存在。如果某部署環境配置已經存在 WBM 特性,您將無法繼續進行,即使未產生部署環境配置亦然。
- 5. 在「選取部署環境型樣」頁面上,選取型樣,然後按下一步以顯示「選取節點」頁面。

部署環境型樣頁面上所顯示的型樣清單是動態的。此清單是由下列環境條件和配置決策所啓動,且相依於 這些條件和決策:

- 您在其上安裝軟體的平台
- 您在「選取部署環境特性」頁面及「選取相容的部署環境特性」頁面上所做的選擇。

一般而言,您將可以選擇「單一叢集」型樣以及「遠端傳訊」、「遠端支援」和 Web (四個叢集) 型樣。 如需這些型樣的說明,請參閱規劃區段中的「高可用性 (網路部署) 拓蹼」。

6. 在「選取節點」頁面上,選取您要在此部署環境中併入的節點,然後按**下一步**以顯示「叢集成員」頁面。

針對部署環境選取一或多個 IBM Business Monitor 節點。您可以依據清單的版本直欄中的 WBM 項目來 識別 IBM Business Monitor 節點。如果節點在版本直欄中沒有 WBM 項目,而且您要在 IBM Business Monitor 中啓用它,請將節點的設定檔擴增為 IBM Business Monitor,然後重新啓動部署環境配置精靈。

所有選取的節點都必須是 IBM Business Monitor 節點。如果您在步驟 3 中選取了其他特性,請選取也支 援那些其他特性的節點。

若為高可用性及失效接手環境,請選取在至少兩部分開主機上的至少兩個節點。如需額外的可調整性,請 選取兩個以上的節點。

若要併入節點,請選取節點名稱旁邊的勾選框。

7. 在「叢集」頁面上,將在至少一個節點上的至少一個叢集成員指派給部署環境的每一項功能。

依預設,會在每一個節點上指派一個叢集成員給每一項功能。您可以取代每一個直欄中的號碼來變更號 碼。如果是網路部署,則叢集可以分工合作以提供環境的特定功能。根據您的需求,針對部署環境內的每 個叢集指派特定的功能,以提供效能、失效接手及容量。

節點的值爲 0 (零) 表示該節點沒有促進選取的功能 (根據您選取的特性)。

至少必須有一個叢集成員指派給每一項功能。若為高可用性及失效接手環境,每項功能都至少指出兩個叢 集成員。如需額外的可調整性,請對一項功能指出更多叢集成員。

在指派叢集成員之後, 您可以按**下一步**,針對部署環境的每一種叢集類型,顯示「叢集命名」頁面。顯示 的「叢集命名」子步驟將會隨所選的部署環境型樣而異。如果您不要自訂叢集名稱或叢集成員名稱,請使 用精靈導覽窗格來直接跳至 REST 服務頁面,並繼續進行下一步。

a. 選擇性的: 自訂叢集名稱和叢集成員名稱。請使用「叢集命名」頁面來自訂叢集類型的叢集名稱或叢集 成員名稱。您也可以修改叢集簡稱和叢集成員簡稱。您所選型樣中的每一種叢集類型都各有一個子步 驟頁面。 每一個子步驟頁面上的資訊如下:

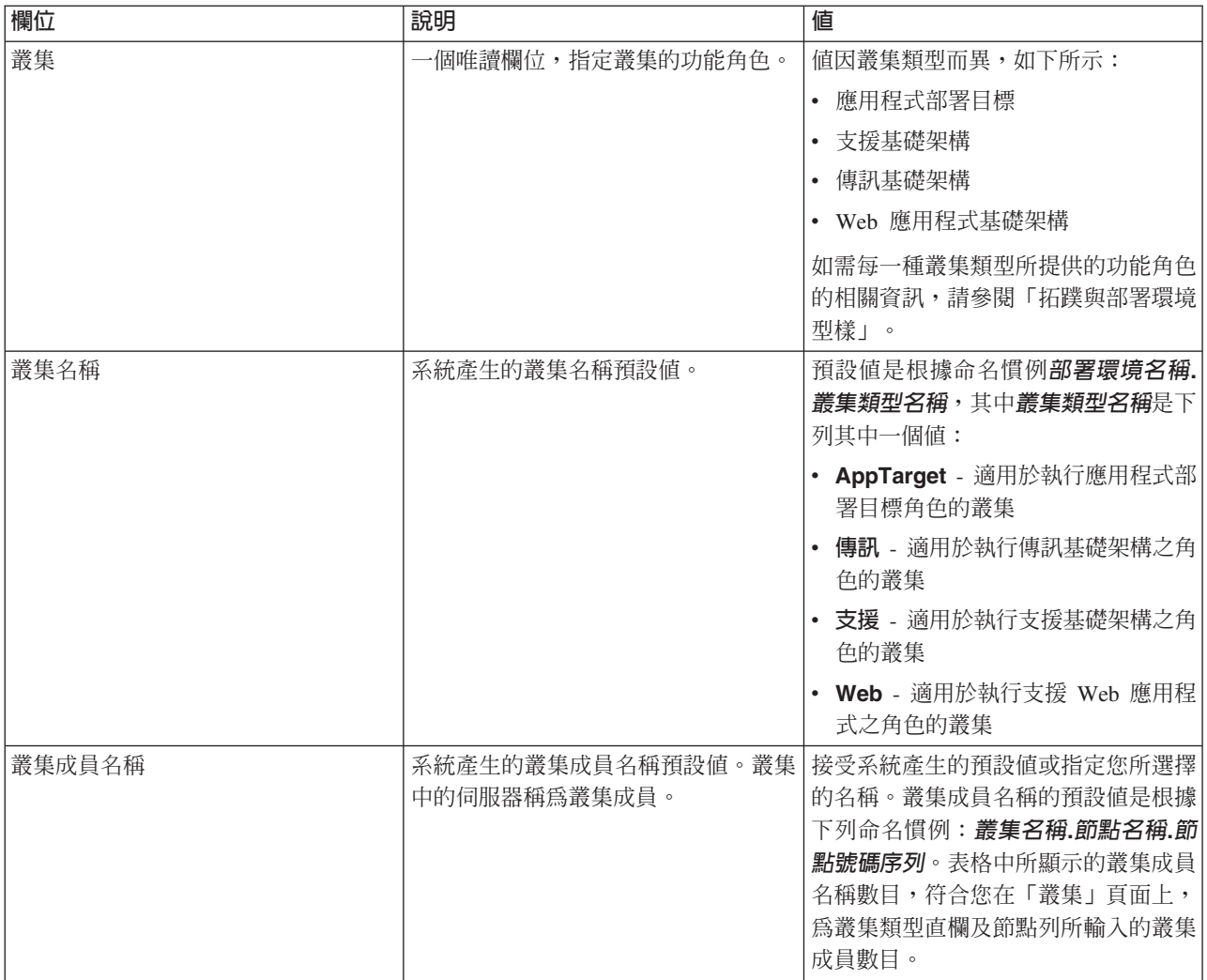

8. 在「系統 REST 服務端點」頁面上,為 Representational State Transfer (REST) 應用程式設計介面 (API) 配置服務端點。

如果您希望能夠在 Business Space 中使用小組件,則必須配置那些小組件的 REST 服務端點。針對主機 名稱和埠,如果您要 REST 要求直接送至應用程式伺服器,請輸入應用程式伺服器的主機名稱和埠。如果 您要 REST 要求送至位於一或多部應用程式伺服器前面的 Proxy 伺服器或 HTTP 伺服器,請輸入該 Proxy 伺服器或 HTTP 伺服器的主機名稱和埠。在第二個案例中,您必須已設定 Proxy 伺服器或 HTTP 伺服器。 否則,請跳過這個頁面並在稍後配置端點。

- a. 為所有 REST 服務配置完整 URL 路徑,方法為從**通訊協定**清單選取 https:// 或 http://。
- b. 在負載平衡環境中的主機名稱或虛擬主機欄位中,輸入 Proxy 伺服器或 HTTP 伺服器的名稱。

輸入主機或虛擬主機名稱,以及用戶端需要用來與伺服器或叢集通訊的埠號。在叢集環境中,這通常 是負載平衡器主機名稱和埠。如果您將主機和埠欄位保留為空白,則該值預設為個別叢集成員主機及 其 HTTP 埠的值。如果是負載平衡環境,您稍後必須將預設値變更爲負載平衡器的虛擬主機名稱和埠。 請務必指定完整的主機名稱。

- c. 在**埠**欄位中,輸入用戶端需要用來與伺服器或叢集通訊的埠。
- d. 在 REST 服務的表格,如果您要修改 REST 服務端點的說明,請改寫「說明」欄位中的項目。其他欄 位是唯讀的。

e. 按**下一步**,跳至「匯入資料庫配置」頁面。

- 9. 選擇性的: 在「匯入資料庫配置」頁面上,按一下瀏覽以跳至資料庫設計文件,或輸入資料庫設計文件的 路徑,然後按**下一步**以跳至「資料來源」頁面。 如果您匯入設計文件,精靈的「資料庫」頁面上即會反映 設計文件中以根據您使用資料庫設計工具所建立的資料庫設計,也可以是根據您選取 的型樣和特性所提供的設計文件。
- 10. 在「資料庫」頁面上,為部署環境的資料來源配置資料庫參數,然後按下一步跳至「安全」頁面。

在這個頁面上,為此部署環境中含括的元件定義資料庫資訊。精靈會盡可能提供該參數的預設資訊,但是 請變更那些值來符合您規劃環境時所定義的值。如果您變更提供者,可以按一下**編輯提供者**按鈕來編輯您 選取的提供者。

註:如果您匯入資料庫設計文件,「資料庫」頁面上的資訊會反映如同您匯入的資料庫設計文件中所存在 的資料來源配置。如果您在匯入資料庫設計文件之後變更資料來源配置,您的變更可能會與資料庫設計文 件所產生的 DDL 及原始值不相容。

這個步驟是否針對捷徑部署環境配置顯示是有條件的。如果已定義多個資料庫,則這個步驟會針對捷徑部 署環境配置顯示。

如果您是使用 DB2 for z/OS 或 Oracle 資料庫提供者,則這個步驟一律會顯示。

IBM Business Monitor 特性提供下列項目:

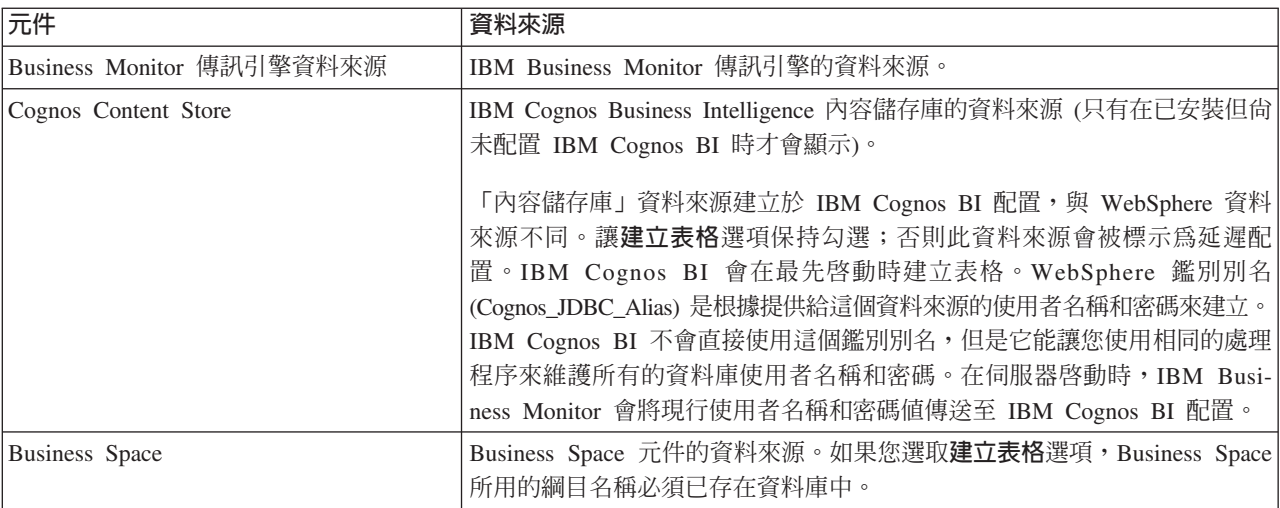

如果您選取其他產品特性用於此拓蹼,則其他特性特有的項目也可能會出現在這裡。

這個頁面上所顯示的預設綱目名稱可能會與您的網站命名慣例衝突,也可能與現有的綱目衝突。因此,您 很可能需要變更綱目名稱。

註:如果是 DB2 for z/OS 資料庫,在此畫面上所配置的綱目名稱將會用於 DB2 z/OS SQLID 値。如果 您環境中的 DB2 z/OS SQLID 值必須不同,則在部署環境精靈完成之後,您可以手動更新已建立的資料 來源,並將 currentSQLID 自訂內容變更為正確的值。

您可編輯所有的索引鍵參數,例如資料庫名稱、是否要建立表格、資料來源執行時期使用者名稱,以及要 連接至資料庫之資料來源的使用者名稱和密碼。

註:如果是 DB2 for z/OS 資料庫,資料庫名稱為資料庫子系統名稱。至於其他版本的 DB2,資料庫名稱 是 MONITOR 資料庫名稱。如果是 Oracle 資料庫,資料庫名稱是 Oracle 系統 ID。

您可以選取哪一個資料庫要用於給定的元件。

如果您是使用 DB2 for z/OS或 Oracle資料庫提供者,則無法使用**建立表格**選項。

如果是 Oracle,綱目欄位會停用並且是空的,同時<mark>使用者名稱</mark>不會預先塡入一般資料庫使用者名稱。您必 須輸入每一個資料來源的使用者名稱和密碼。

註 : 不會進行任何驗證以確保使用者名稱是唯一的, 因此請注意, 您可能會建立重複的使用者名稱而導致 表格衝突。

11. 在「安全」頁面上,輸入配置 IBM Business Monitor 元件所需的使用者 ID 和密碼。 IBM Business Monitor 特性提供下列項目:

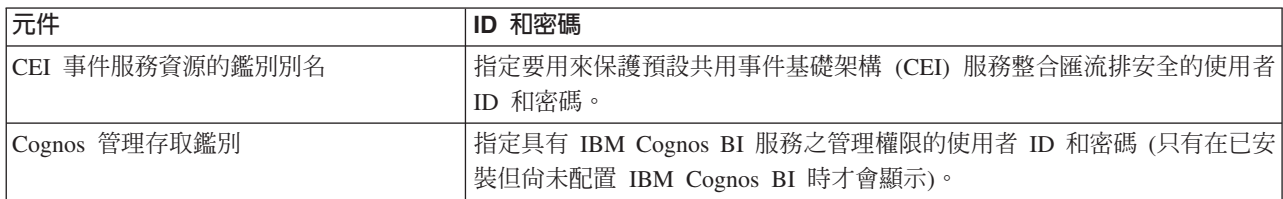

如果您選取其他產品特性用於此拓蹼,則其他特性特有的項目也可能會出現在這裡。

- 12. 選擇性的:如果顯示「商業程序編排器」頁面,請設定「商業程序編排器」配置的參數,然後按下一步以 顯示「系統 Web 應用程式」 頁面。 這個頁面上,您可以指定下列值:
	- 安全角色
	- 鑑別別名
- 13. 選擇性的: 如果顯示「系統 Web 應用程式」頁面,請為您部署環境中的元件型 Web 應用程式設定環境 定義根目錄,或接受系統提供的環境定義根目錄預設值。然後按下一步,以顯示「摘要」頁面。

此表格包含下列控制資訊。

#### **Web 應用程式**

Web 應用程式的名稱。

部分元件 (屬於所建立的部署環境) 包含 Web 應用程式。Web 應用程式直欄可能包括下列元件:

- 商業程序編排器瀏覽器
- Business Space
- Business Rules Manager

#### 環境定義根目錄

元件的環境定義根目錄的現行值。

依預設,會套用 Web 應用程式的預設環境定義根目錄。可以改寫**環境定義根目錄**欄位中的値,以變更 環境定義根目錄。

註:Business Space 環境定義根目錄為唯讀,不能編輯。

14. 驗證「摘要」頁面上的資訊是否正確,然後按一下**完成並產生環境**,儲存並完成部署環境的配置。如果要 在未完成配置下即結束,然後按一下完成。

按一下**完成**會儲存部署環境配置,但是不會產生它。

按一下取消會取消部署配置,但是不會儲存配置。

15. 如果您按一下**完成並產生環境**來產生部署環境,請停止並重新啓動所有叢集、節點和部署管理程式。

如果您在部署環境配置精靈結尾時選擇不產生環境 (作法為按一下**完成**而不是**完成並產生環境**),您可以在**伺服** 器 > 部署環境 > 部署環境名稱上檢視部署環境配置。從那裡,您可以按一下產生來產生環境。當配置完成時, 您可以檢查配置檔來檢視變更。

請將變更儲存至主要配置或捨棄它們。如果您按一下清單中的部署環境,但是仍然有配置步驟要執行,您將會 看到延遲的配置步驟清單。在產生部署環境之後,請停止並重新啓動所有叢集、節點和部署管理程式。

重要:將執行 IBM Cognos BI 服務的叢集需要每一個叢集成員個別啓動。您必須先等待 IBM Cognos BI 服 務完全起始設定後,才啓動下一個叢集成員。

### 根據設計文件匯入部署環境定義

您可以根據另一個部署管理程式中的設計文件來匯入現有的部署環境定義,以用來作為配置新部署環境的基 礎。

- 您必須擁有另一個部署管理程式中的已匯出部署環境設計文件副本。
- 您必須能夠從您要將部署環境設計匯入其中的部署管理程式中存取部署環境設計文件(XML 檔案)。
- 匯入部署環境定義的部署管理程式至少必須支援部署環境設計文件中所定義的所有功能。例如,您可以將 在 WebSphere Enterprise Service Bus 部署管理程式上所建立的部署環境設計匯入 Process Server 部署管理 程式中,但是反之則不然。

註:當已啓用安全和角色型授權時,您必須以管理者身分登入管理主控台才能執行此作業。

**重要**:您無法同時從壓縮檔匯入多個部署環境設計文件。您必須從壓縮檔解壓縮設計文件,然後一次匯入一個 XML 檔案。

在啓動配置處理程序之前,請確定您正在自動同步化節點變更 (在管理主控台中,按一下**系統管理 > 主控台喜** 好設定,然後選取與節點同步變更)。否則,您必須在每一個主要步驟之後手動同步化變更。

匯入現有的部署環境設計來建立新的部署環境,可以縮減您配置部署環境所花費的時間量。如果現有的環境類 似您要建立的環境,請匯出它,然後將它匯入您要配置的部署管理程式中。

- 1. 在管理主控台中,按一下伺服器 > 部署環境。
- 2. 按一下「部署環境」頁面中的匯入,啓動「部署環境配置」精靈。

精靈即啓動,並已選取根據匯入的設計建立部署環境。

- 3. 按一下瀏覽並選取要匯入的部署環境設計文件(XML 檔案),或是鍵入它的完整路徑。
- 4. 按下一步,以載入配置並啓動「匯入部署環境」精靈。

精靈即顯示「選取節點」頁面,除非所有的節點名稱皆符合目前聯合的附註。如果所有的節點皆符合,精 靈會顯示「資料庫」頁面。

重要 : 按一下精靈中任何畫面中的配置,會將部署環境配置爲現行値。

5. 選擇性的: 從「選取節點」頁面上的可能節點清單中,選取要在部署環境中併入的節點,然後按**下一步**。

若要併入節點,請選取節點名稱旁邊的勾選框。

重要:如果所選的節點不符合匯入的部署環境設計所強制施行的限制,則無法使用**下一步**。比方說,如果 對於部署環境有一項要求,必須包含一個名為 『Mandatory\_Node』 的節點以及其他 3 個任何名稱的節點, 則在選取 『Mandatory\_Node』 及其他 3 個節點之前,您將無法繼續進行。

6. 在「叢集」頁面上,將在至少一個節點上的至少一個叢集成員指派給部署環境的每一項功能。

依預設,會在每一個節點上指派一個叢集成員給每一項功能。您可以取代每一個直欄中的號碼來變更號 碼。如果是網路部署,則叢集可以分工合作以提供環境的特定功能。根據您的需求,針對部署環境內的每 個叢集指派特定的功能,以提供效能、失效接手及容量。

節點的值爲 0 (零) 表示該節點沒有促進選取的功能 (根據您選取的特性)。

至少必須有一個叢集成員指派給每一項功能。若為高可用性及失效接手環境,每項功能都至少指出兩個叢 集成員。如需額外的可調整性,請對一項功能指出更多叢集成員。

在指派叢集成員之後, 您可以按**下一步**,針對部署環境的每一種叢集類型,顯示「叢集命名」頁面。顯示 的「叢集命名」子步驟將會隨所選的部署環境型樣而異。如果您不要自訂叢集名稱或叢集成員名稱,請使 用精靈導覽窗格來直接跳至 REST 服務頁面,並繼續進行下一步。

a. 選擇性的: 自訂叢集名稱和叢集成員名稱。請使用「叢集命名」頁面來自訂叢集類型的叢集名稱或叢集 成員名稱。您也可以修改叢集簡稱和叢集成員簡稱。您所選型樣中的每一種叢集類型都各有一個子步 驟頁面。 每一個子步驟頁面上的資訊如下:

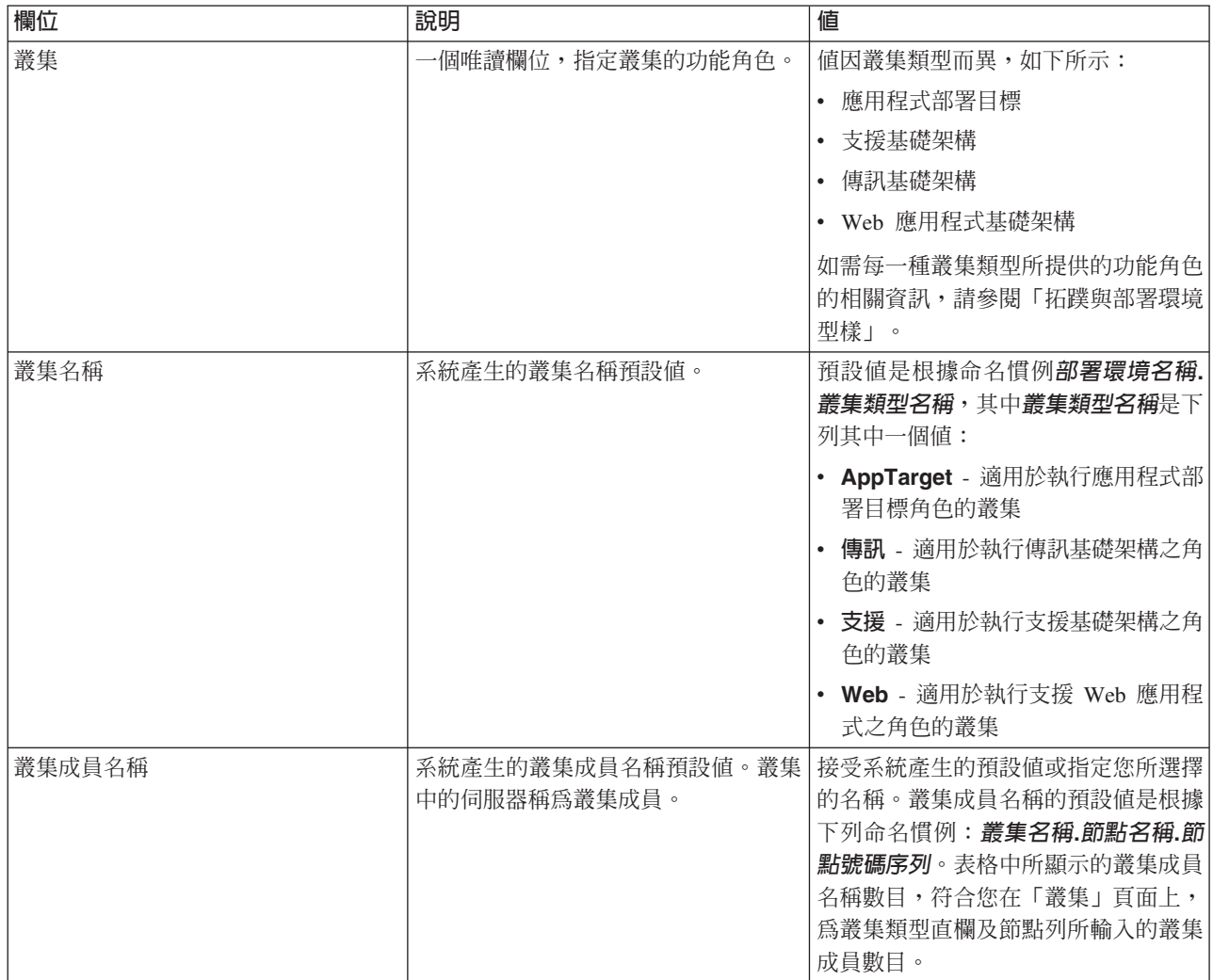

7. 在「系統 REST 服務端點」頁面上,為 Representational State Transfer (REST) 應用程式設計介面 (API) 配置服務端點。

如果您希望能夠在 Business Space 中使用小組件,則必須配置那些小組件的 REST 服務端點。針對主機 名稱和埠,如果您要 REST 要求直接送至應用程式伺服器,請輸入應用程式伺服器的主機名稱和埠。如果 您要 REST 要求送至位於一或多部應用程式伺服器前面的 Proxy 伺服器或 HTTP 伺服器,請輸入該 Proxy 伺服器或 HTTP 伺服器的主機名稱和埠。在第二個案例中,您必須已設定 Proxy 伺服器或 HTTP 伺服器。 否則,請跳過這個頁面並在稍後配置端點。

- a. 為所有 REST 服務配置完整 URL 路徑,方法為從**通訊協定**清單選取 https:// 或 http://。
- b. 在負載平衡環境中的主機名稱或虛擬主機欄位中,輸入 Proxy 伺服器或 HTTP 伺服器的名稱。

輸入主機或虛擬主機名稱,以及用戶端需要用來與伺服器或叢集通訊的埠號。在叢集環境中,這通常 是負載平衡器主機名稱和埠。如果您將主機和埠欄位保留為空白,則該値預設為個別叢集成員主機及 其 HTTP 埠的值。如果是負載平衡環境,您稍後必須將預設値變更爲負載平衡器的虛擬主機名稱和埠。 請務必指定完整的主機名稱。

- c. 在**埠**欄位中,輸入用戶端需要用來與伺服器或叢集通訊的埠。
- d. 在 REST 服務的表格,如果您要修改 REST 服務端點的說明,請改寫「說明」欄位中的項目。其他欄 位是唯讀的。
- e. 按**下一步**,跳至「匯入資料庫配置」頁面。
- 8. 選擇性的:在「匯入資料庫配置」頁面上,按一下瀏覽以跳至資料庫設計文件,或輸入資料庫設計文件的 路徑,然後按**下一步**以跳至「資料來源」頁面。 如果您匯入設計文件,精靈的「資料庫」頁面上即會反映 設計文件中的資訊。設計文件可以根據您使用資料庫設計工具所建立的資料庫設計,也可以是根據您選取 的型樣和特性所提供的設計文件。
- 9. 在「資料庫」頁面上,為部署環境的資料來源配置資料庫參數,然後按**下一步**跳至「安全」頁面。

在這個頁面上,為此部署環境中含括的元件定義資料庫資訊。精靈會盡可能提供該參數的預設資訊,但是 請變更那些值來符合您規劃環境時所定義的值。如果您變更提供者,可以按一下**編輯提供者**按鈕來編輯您 選取的提供者。

註:如果您匯入資料庫設計文件,「資料庫」頁面上的資訊會反映如同您匯入的資料庫設計文件中所存在 的資料來源配置。如果您在匯入資料庫設計文件之後變更資料來源配置,您的變更可能會與資料庫設計文 件所產生的 DDL 及原始值不相容。

這個步驟是否針對捷徑部署環境配置顯示是有條件的。如果已定義多個資料庫,則這個步驟會針對捷徑部 署環境配置顯示。

如果您是使用 DB2 for z/OS 或 Oracle 資料庫提供者,則這個步驟一律會顯示。

IBM Business Monitor 特性提供下列項目:

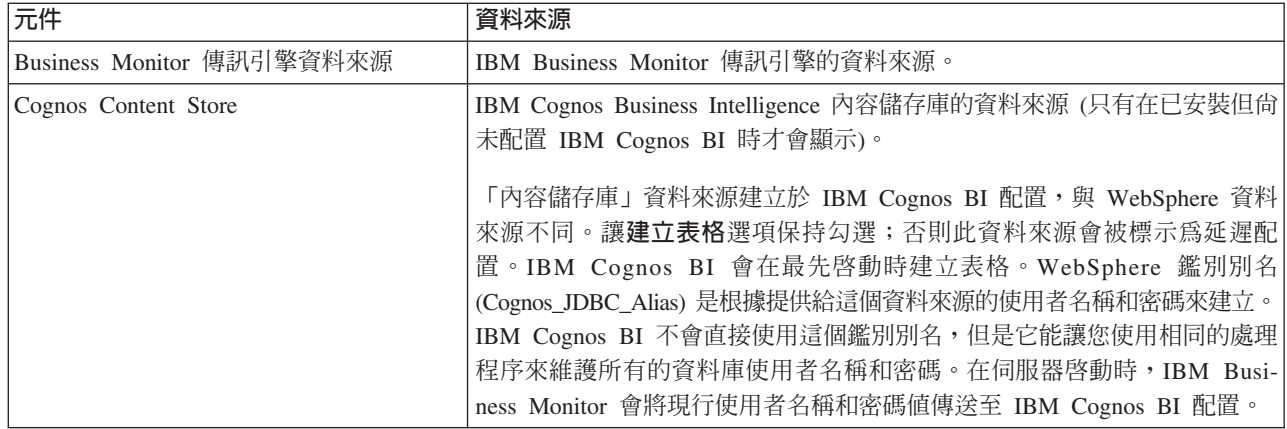

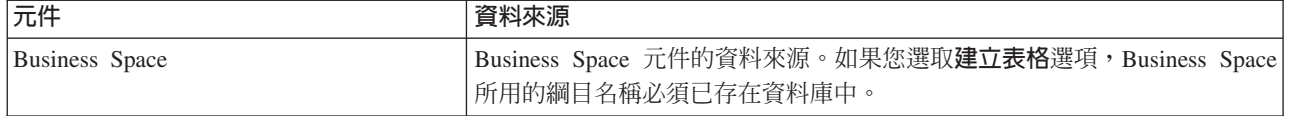

如果您選取其他產品特性用於此拓蹼,則其他特性特有的項目也可能會出現在這裡。

這個頁面上所顯示的預設綱目名稱可能會與您的網站命名慣例衝突,也可能與現有的綱目衝突。因此,您 很可能需要變更綱目名稱。

註:如果是 DB2 for z/OS 資料庫,在此畫面上所配置的綱目名稱將會用於 DB2 z/OS SQLID 値。如果 您環境中的 DB2 z/OS SQLID 值必須不同,則在部署環境精靈完成之後,您可以手動更新已建立的資料 來源,並將 currentSQLID 自訂內容變更為正確的值。

您可編輯所有的索引鍵參數,例如資料庫名稱、是否要建立表格、資料來源執行時期使用者名稱,以及要 連接至資料庫之資料來源的使用者名稱和密碼。

註:如果是 DB2 for z/OS 資料庫,資料庫名稱為資料庫子系統名稱。至於其他版本的 DB2,資料庫名稱 是 MONITOR 資料庫名稱。如果是 Oracle 資料庫,資料庫名稱是 Oracle 系統 ID。

您可以選取哪一個資料庫要用於給定的元件。

如果您是使用 DB2 for z/OS或 Oracle資料庫提供者,則無法使用**建立表格**選項。

如果是 Oracle,綱目欄位會停用並且是空的,同時<mark>使用者名稱</mark>不會預先填入一般資料庫使用者名稱。您必 須輸入每一個資料來源的使用者名稱和密碼。

註 : 不會進行任何驗證以確保使用者名稱是唯一的, 因此請注意, 您可能會建立重複的使用者名稱而導致 表格衝突。

10. 在「安全」頁面上,輸入配置 IBM Business Monitor 元件所需的使用者 ID 和密碼。 IBM Business Monitor 特性提供下列項目:

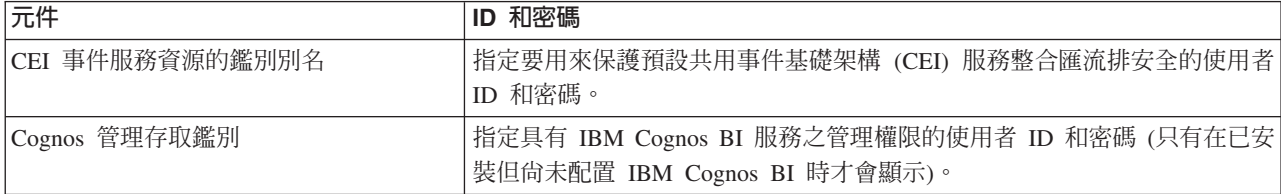

如果您選取其他產品特性用於此拓蹼,則其他特性特有的項目也可能會出現在這裡。

- 11. 選擇性的:如果顯示「商業程序編排器」頁面,請設定「商業程序編排器」配置的參數,然後按**下一步**以 顯示「系統 Web 應用程式」 頁面。 這個頁面上,您可以指定下列值:
	- 安全角色
	- 鑑別別名
- 12. 選擇性的: 如果顯示「系統 Web 應用程式」頁面,請為您部署環境中的元件型 Web 應用程式設定環境 定義根目錄,或接受系統提供的環境定義根目錄預設值。然後按**下一步**,以顯示「摘要」頁面。

此表格包含下列控制資訊。

#### **Web 應用程式**

Web 應用程式的名稱。

部分元件 (屬於所建立的部署環境) 包含 Web 應用程式。Web 應用程式直欄可能包括下列元件:

- 商業程序編排器瀏覽器
- Business Space
- Business Rules Manager

#### 環境定義根目錄

元件的環境定義根目錄的現行值。

依預設,會套用 Web 應用程式的預設環境定義根目錄。可以改寫**環境定義根目錄**欄位中的値,以變更 環境定義根目錄。

註:Business Space 環境定義根目錄為唯讀,不能編輯。

13. 驗證「摘要」頁面上的資訊是否正確,然後按一下**完成並產生環境**,儲存並完成部署環境的配置。如果要 在未完成配置下即結束,然後按一下**完成**。

按一下**完成**會儲存部署環境配置,但是不會產生它。

按一下取消會取消部署配置,但是不會儲存配置。

14. 如果您按一下**完成並產生環境**來產生部署環境,請停止並重新啓動所有叢集、節點和部署管理程式。

如果您在部署環境配置精靈結尾時選擇不產生環境 (作法為按一下**完成**而不是**完成並產生環境**),您可以在**伺服** 器 > 部署環境 > 部署環境名稱上檢視部署環境配置。從那裡,您可以按一下產生來產生環境。當配置完成時, 您可以檢查配置檔來檢視變更。

請將變更儲存至主要配置或捨棄它們。如果您按一下清單中的部署環境,但是仍然有配置步驟要執行,您將會 看到延遲的配置步驟清單。在產生部署環境之後,請停止並重新啓動所有叢集、節點和部署管理程式。

重要:將執行 IBM Cognos BI 服務的叢集需要每一個叢集成員個別啓動。您必須先等待 IBM Cognos BI 服 務完全起始設定後,才啓動下一個叢集成員。

# **將 IBM Business Monitor 部署環境新增至 IBM Business Process Manager 伺服器** 部署環境

若要在現有的 IBM Business Process Manager 部署環境頂端,使用部署環境配置精靈新增 IBM Business Monitor 部署環境,有一些額外的步驟要執行。

您必須將 IBM BPM 小組件安裝並登錄到 IBM Business Monitor Business Space 中(最簡單,因而也是偏好 的方法),或是將 IBM Business Monitor 小組件安裝並登錄到 IBM BPM Business Space 中。

遵循 「使用型樣建立部署環境」上層主題中的步驟,建立 IBM Business Monitor 部署環境。

接下來,將 IBM BPM 小組件安裝到 IBM Business Monitor Business Space 中,或是將 IBM Business Monitor 小組件安裝到 IBM BPM Business Space 中。第一個方法最簡單,因而也是偏好的方法。

# 將 IBM Business Process Manager 小組件安裝到 IBM Business Monitor **Business Space** 中

若要將 IBM Business Process Manager 小組件安裝到 IBM Business Monitor Business Space 中,請安裝小組 件,然後將 Representational State Transfer (REST) 服務端點登錄到小組件。

#### 在產生部署環境之後,請完成下列步驟:

1. 將 IBM BPM Business Space 小組件安裝到 IBM Business Monitor 部署環境中。Business Space 小組件 位於 IBM BPM 根目錄(如 IBM/BPM)/BusinessSpace/registryData/*product\_name*/widgets 之下。如果 要安裝僅 IBM BPM 小組件,請將 *BPM\_install\_root/*BusinessSpace/registryData/BPM/widgets 指定為 **-widgets** 參數的值。如果要安裝 WebSphere Enterprise Service Bus 小組件,請將 WESB\_install\_root/ BusinessSpace/registryData/WESB/widgets 指定爲 **-widgets** 參數的值。 例如:

AdminTask.installBusinessSpaceWidgets('[-clusterName cluster\_name -widgets install\_root/BusinessSpace/registryData/BPM/widgets/]') AdminTask.installBusinessSpaceWidgets('[-clusterName cluster\_name -widgets *install\_root*/BusinessSpace/registryData/WESB/widgets/]')

2. 將 REST 服務端點登錄至小組件。REST 服務只有在 IBM BPM 叢集上提供使用,而且它們必須在 IBM Business Monitor 叢集中登錄,以便能從 IBM Business Monitor Business Space 使用小組件。

您可以在管理主控台或從指令行中登錄 REST 服務端點。請遵循「在管理主控台上配置 Business Space 及 登錄 REST 端點」或「使用指令行登錄 Business Space 小組件 REST 服務端點」相關作業中的指示。

- 如果是 -clusterName 參數,請指定其中安裝 IBM BPM 叢集名稱的 REST 服務。IBM BPM REST 服 務可以在安裝在應用程式叢集、部署管理程式或支援叢集上。請確定您選擇的叢集名稱正確。
- 如果是 **-businessSpaceClusterName** 參數,請指定其中安裝 IBM Business Monitor Business Space 的 叢集。

下列範例使用 Jacl。

• 若為單一叢集環境:

\$AdminTask registerRESTServiceEndpoint {-clusterName *<WPS cluster name>* -type "{com.ibm.bpm}BFM"-businessSpaceClusterName *<Monitor cluster name>*}

• 若為四叢集環境,其中 IBM Business Monitor Business Space 是安裝在部署環境的 Web 叢集上:

\$AdminTask registerRESTServiceEndpoint {-clusterName WPSCluster.AppTarget -type "{com.ibm.bpm}BFM" -businessSpaceClusterName MonCluster.WebTarget}

# 將 IBM Business Monitor 小組件安裝到 BPM Business Space 中

若要將 IBM Business Monitor 小組件安裝到 IBM Business Process Manager Business Space 中,請安裝小組 件、將 Representational State Transfer (REST) 服務登錄到小組件,然後完成 IBM Cognos Business Intelligence 小組件端點配置。

在產生部署環境之後,請完成下列步驟:

1. 將 IBM Business Monitor Business Space 小組件安裝到 IBM BPM 部署環境中。

AdminTask.installBusinessSpaceWidgets('[-clusterName cluster\_name -widgets *install\_root*/BusinessSpace/registryData/WBM/widgets/]')

2. 將 REST 服務端點登錄至小組件。REST 服務只有在 IBM BPM 叢集上提供使用,而且它們必須在 IBM Business Monitor 叢集中登錄,以便能從 IBM Business Monitor Business Space 使用小組件。

您可以在管理主控台或從指令行中登錄 REST 服務端點。請遵循「在管理主控台上配置 Business Space 及 登錄 REST 端點」或「使用指令行登錄 Business Space 小組件 REST 服務端點」相關作業中的指示。

- 如果是 -clusterName 參數,請指定其中安裝 IBM BPM 叢集名稱的 REST 服務。IBM BPM REST 服 務可以在安裝在應用程式叢集、部署管理程式或支援叢集上。請確定您選擇的叢集名稱正確。
- 如果是 **-businessSpaceClusterName** 參數,請指定其中安裝 IBM Business Monitor Business Space 的 叢集。

下列範例使用 Jacl。

• 若為單一叢集環境:

\$AdminTask registerRESTServiceEndpoint {-clusterName *<WPS cluster name>* -type "{com.ibm.bpm}BFM"-businessSpaceClusterName *<Monitor cluster name>*}

• 若為四叢集環境,其中 IBM Business Monitor Business Space 是安裝在部署環境的 Web 叢集上:

\$AdminTask registerRESTServiceEndpoint {-clusterName WPSCluster.AppTarget -type "{com.ibm.bpm}BFM" -businessSpaceClusterName MonCluster.WebTarget}

3. 遵循「將 IBM Business Monitor and Business Space 配置成使用現有的 IBM Cognos BI 服務」中的指示, 來完成 IBM Cognos BI 小組件服務端點配置。

### 使用自訂拓蹼建立部署環境

您可以在網路部署 (ND) 拓蹼中設定您自己的叢集及配置 IBM Business Monitor 元件,而不是使用其中一個 所提供的部署環境型樣。

在建立叢集及配置 IBM Business Monitor 元件之前,請確定您已執行下列作業:

- 您已安裝 IBM Business Monitor。
- 您已建立 IBM Business Monitor 部署管理程式設定檔,或是已將現有的部署管理程式設定檔擴增為 IBM Business Monitor<sup>®</sup>
- 您已建立 MONITOR 資料庫。
- 您已啓動部署管理程式。
- 您已建立並聯合至少一個 IBM Business Monitor 自訂設定檔,或是已將現有的自訂設定檔擴增為 IBM Business Monitor<sup>o</sup>
- 您已啓動一或多個自訂設定檔。

下列指示說明如何建立叢集、配置共用事件基礎架構 (CEI) 事件服務,以及使用配置精靈或 wsadmin 指令來 安裝與配置所需元件。

# 建立 IBM Business Monitor 叢集

在網路部署 (ND) 環境中,IBM Business Monitor 元件必須部署至叢集。

在建立叢集及配置 IBM Business Monitor 元件之前,請確定您已執行下列作業:

- 您已安裝 IBM Business Monitor。
- 您已建立 IBM Business Monitor 部署管理程式設定檔,或是已將現有的部署管理程式設定檔擴增為 IBM Business Monitor<sup>®</sup>
- 您已建立 MONITOR 資料庫。
- 您已啓動部署管理程式。
- 您已建立並聯合至少一個 IBM Business Monitor 自訂設定檔,或是已將現有的自訂設定檔擴增為 IBM Business Monitor<sup>o</sup>
- 您已啓動一或多個自訂設定檔。

請使用現有的自訂設定檔來建立第一個叢集成員。您可以在您建立的每一個叢集中,另外新增任意數目的叢集 成員(請參閱「新增叢集成員」)。如果要建立 IBM Business Monitor 叢集,請從管理主控台完成下列步驟:

- 1. 在導覽畫面中,按一下**伺服器 > 叢集 > WebSphere Application Server** 叢集。
- 2. 按一下**新建**,啓動「建立新的叢集」精靈。
- 3. 指定叢集的名稱。
- 4. 選取**偏好本端**,以啓用主機範圍遞送最佳化。這項設定會盡可能在同一個節點上的叢集成員中查閱 EJB, 因而增進效能。
- 5. 按下一步以繼續進行「建立第一個叢集成員」步驟。
- 6. 指定第一個叢集成員的名稱。
- 7. 指定第一個叢集成員的節點。這個節點必須是 IBM Business Monitor 節點。
- 8. 選取此選項以**使用應用程式伺服器範本建立成員**。
- 9. 選取在名稱中含有文字 defaultWBM 的應用程式伺服器範本,然後按**下一步**。

重要:如果沒有任何範本在名稱中有 defaultWBM,請確定您已選取已使用 IBM Business Monitor 擴增的 節點。

如果第一個叢集成員不是使用在名稱中有 defaultWBM 的應用程式伺服器範本所建立,則您的 IBM Business Monitor 環境將不會正常運作,而且您將必須刪除所有的現有叢集成員並重建第一個叢集成員。

- 10. 按下一步以繼續進行「建立其他叢集成員」步驟。
- 11. 選擇性的: 如果要新增其他叢集成員,請針對每一個叢集成員完成下列步驟:
	- a. 指定附加成員的唯一名稱。在節點內,這個名稱必須是唯一的。
	- b. 為附加叢集成員指定節點。這個節點必須是 IBM Business Monitor 節點。
	- c. 按一下新增成員。
- 12. 按下一步以繼續進行摘要畫面。
- 13. 檢閱資訊,然後按一下完成。
- 14. 按一下儲存以儲存主要配置的變更。

在起始建立叢集之後,您可以隨時新增附加的叢集成員。

如果要在安裝 IBM Cognos Business Intelligence 服務之後第一次啓動叢集,請個別啓動每一部伺服器。請勿使 用波浪式啓動選項,因為這個選項不會提供 IBM Cognos BI 足夠的時間起始設定。

當您最先啟動 IBM Cognos Business Intelligence 伺服器時,管理主控台可能會報告問題。 IBM Cognos Business Intelligence 內容儲存庫資料庫及磁碟區域中的每一個伺服器實例在第一次啓動期間起始設定所花費的時間, 要遠比一般 IBM Cognos Business Intelligence 啓動期間來得久。

## 新增叢集成員

您可以將任意數目的叢集成員新增至現有的叢集。

重要:如果第一個叢集成員不是使用在名稱中有 defaultWBM 的應用程式伺服器範本所建立,則您的 IBM Business Monitor 環境將不會正常運作,而且您將必須刪除所有的現有叢集成員並重建第一個叢集成員。

如果要建立其他叢集成員,請完成下列步驟:

- 1. 在導覽畫面中,按一下**伺服器 > 叢集 > WebSphere Application Server 叢集 >** *cluster\_name* **> 叢** 集成員。
- 2. 按一下**新建**,啓動「建立新的叢集成員」精靈。
- 3. 針對每一個新的叢集成員,完成下列步驟:
	- a. 指定附加成員的唯一名稱。在節點內,這個名稱必須是唯一的。
	- b. 為附加叢集成員指定節點。這個節點必須是 IBM Business Monitor 節點。
	- c. 按一下新增成員。
- 4. 按下一步以繼續進行摘要畫面。
- 5. 檢閱資訊,然後按一下**完成**。
- 6. 按一下儲存以儲存主要配置的變更。

<span id="page-101-0"></span>註:在 IBM Business Monitor 安裝期間,Cognos 服務也會安裝在節點上,並在成員新增至叢集時配置於 新伺服器上。

### 聯合其他節點

在網路部署 Cell 中建立高可用性環境之後,您可以在稍後有必要時,將其他節點聯合到該 Cell 中。

重要:IBM Business Monitor 在與 IBM Business Monitor 伺服器相同的 Cell 中不支援入口網站型儀表板7.5.1。

如果要將現有的節點聯合到部署管理程式中,請針對每一個節點完成下列步驟:

- 1. 啓動部署管理程式。
- 2. 從對應於您要聯合之節點的設定檔目錄中,執行 <mark>addNode</mark> 指令(指定部署管理程式的主機名稱,以及選擇 性地指定部署管理程式的 SOAP 連接器埠號)。

### **profile\_root\bin\addNode.bat** *dmgr\_host\_name* **[***dmgr\_soap\_port***] profile\_root/bin/addNode.sh** *dmgr\_host\_name* **[***dmgr\_soap\_port***]**

如果要在已啓用追蹤下執行此指令,請使用 -trace 選項;例如:addNode *host\_name* -trace

如需如何執行 addNode 指令的其他詳細資料,請參閱 WebSphere Application Server 資訊中心中的相關資 訊。

# 配置 CEI 事件服務

您的網路部署 Cell 中必須具有可讓 IBM Business Monitor 用以傳送事件的「共用事件基礎架構 (CEI)」事件 服務,才能使用管理主控台來配置 IBM Business Monitor 元件。也可以使用相同的 CEI 事件服務來接收事件。

如果您為 IBM Business Monitor 建立獨立式設定檔或使用部署環境配置精靈,則已經為您建立 CEI 事件服務。 如果您要在 Process Server 拓蹼上新增 IBM Business Monitor,可以使用 Process Server for IBM Business Monitor 所部署的 CEI 事件服務。否則,請遵循此頁面上的指示來建立新的 CEI 事件服務。

使用 wbmDeployCEIEventService 指令在伺服器或叢集上安裝 CEI 事件服務,並建立它所需要的資源 (服務整 合匯流排與傳訊引擎)。您也可以配置安全,並視需要啓用預設的 CEI 事件服務資料儲存庫 (對於正式作業環 境,不建議使用事件服務資料儲存庫)。在高可用性的核心拓蹼中,CEI 事件服務安裝於支援叢集上。

如果要安裝與配置新的 CEI 事件服務,請完成下列步驟:

- 1. 開啓命令提示字元,然後將目錄切換至部署管理程式設定檔 (預設為 DMGR01) 的 bin 目錄 (WebSphere Application Server 安裝於此處),若是單一伺服器環境,則切換至獨立式設定檔的 bin 目錄。
- 2. 執行下列指令,以啓動 wsadmin:
	- v **wsadmin.sh**
	- v **wsadmin.bat**
- 3. 在指令行上輸入下列內容,以互動方式執行 wbmDeployCEIEventService 指令:

```
(jacl) $AdminTask wbmDeployCEIEventService {-interactive}
(jython) AdminTask.wbmDeployCEIEventService('-interactive')
```
或者,您也可以提供所有參數以執行指令。如需範例,請參閱相關鏈結中的「使用 wsadmin 指令配置 IBM Business Monitor 元件」。

4. 使用下列指令儲存結果:

```
(jacl) $AdminConfig save
(jython) AdminConfig.save()
```
- 5. 若要同步化節點,請在管理主控台中按一下**系統管理 > 節點**,選取所有的節點,然後按一下**完整重新同步**  $4$ .
- 6. 重新啓動部署管理程式,以查看 CEI 鏈結顯示於管理主控台。

CEI 事件服務已啓用。

如需參數的完整清單以及範例,請參閱 IBM Business MonitorCEI 事件服務

如果您在執行 wbmDeployCEIEventService 時未執行資料儲存庫步驟,可以選擇在稍後為 CEI 事件服務建立資 料儲存庫。請參閱「配置 CEI 資料庫」以取得指示。

### 利用配置精靈來配置環境

您可以在管理主控台中使用配置精靈來配置所需的 IBM Business Monitor 環境。

您必須已完成下列作業:

- 已建立並聯合至少一個 IBM Business Monitor 自訂設定檔,或是已將現有的自訂設定檔擴增為 IBM Business Monitor (請參閱「建立及擴增設定檔」)。
- 已使用 defaultWBM 應用程式伺服器範本建立了至少一個叢集 (請參閱「建立 IBM Business Monitor 叢 集」)。
- 已配置 IBM Business Monitor 可用來傳送及接收事件的本端「共用事件基礎架構 (CEI)」事件服務 (請參閱 「配置 CEI 事件服務」)。

在啓動配置處理程序之前,請確定您正在自動同步化節點變更 (在管理主控台中,按一下**系統管理 > 主控台喜** 好設定,然後選取與節點同步變更)。否則,您必須在每一個主要步驟之後手動同步化變更。

您可以使用管理主控台的 IBM Business Monitor 配置區段來配置必要元件和選用元件。如需手動配置所有 IBM Business Monitor 元件的指示,請使用相關資訊鏈結來存取作業資訊。

- 1. 在導覽畫面中,按一下**伺服器 > IBM Business Monitor配置**。 即會顯示必要元件和選用元件清單。請 檢閱每一個元件的狀態。如果您擁有 ND 環境,但是尚未配置部署環境,則不會安裝或配置任何元件,而 且您必須完成其餘的步驟來安裝與配置元件。
- 2. 完成下列步驟來配置出埠 CEI 事件服務。 出埠 CEI 事件服務用來從 IBM Business Monitor 傳送事件, 其中包括警示。您必須將事件發射程式 Factory 配置成指向出埠 CEI 事件服務。

重要:您必須具有可讓 IBM Business Monitor 用以傳送事件的本端 CEI 服務,才能配置事件發射程式 Fac-tory。如果您需要建立本端 [CEI](#page-101-0) 服務,請參閱第 96 頁的『配置 CEI 事件服務』以取得指示。

- a. 在元件清單中,按一下**出埠 CEI 事件服務**。 即會顯示出埠 CEI 事件服務及事件發射程式 Factory。 如果您擁有現有的 MonitorEmitterFactory,則狀態框中會列出發射程式 Factory 被配置成要使用的 CEI 事件服務名稱。如果您尚未配置發射程式 Factory,您將會到「本端 CEI 事件服務存在,但是事件發射 程式 Factory 不存在」訊息。在該情況下,您必須建立並配置發射程式 Factory。
- b. 在**配置事件發射程式 Factory** 下,選取事件發射程式 Factory 的伺服器或叢集。 即會列出所有可用的 伺服器和叢集。您只能選取已配置 CEI 事件服務的伺服器。(可用的伺服器與叢集會以星號 (\*) 標示)。 如果有多個伺服器具有相同名稱,請您務必選擇正確節點上的伺服器。
- c. 若要啓動配置精靈,按一下配置事件發射程式 Factory。 即會針對 Cell 建立一個名為 MonitorEmitterFactory 的出埠事件發射程式 Factory。出埠 CEI 事件服務的狀態方框會更新,以指出配 置給 MonitorEmitterFactory 使用的 CEI 事件服務。
- d. 按一下瀏覽途徑清單中的 IBM Business Monitor 配置,以回到配置頁面。

3. 完成下列步驟來建立服務整合匯流排及配置傳訊引擎。 IBM Business Monitor 需要其自己的匯流排和傳訊 引擎,然後它才能監視事件。

如果您沒有現有的匯流排,則系統會在您配置傳訊引擎時為您建立一個匯流排。匯流排名為 **MONITOR.<cell\_name>.Bus**,且無法變更名稱。

- a. 在元件清單中,按一下**傳訊引擎**。 即會顯示服務整合匯流排及傳訊引擎的狀態。
- b. 若要啓動配置精靈,按一下**配置傳訊引擎**。
- c. 在**選取匯流排成員**畫面上,選擇下列其中一個選項來選取將在其中建立傳訊引擎的位置,然後按**下一** 先:
	- 叢集:選取此選項可在現有叢集中建立傳訊引擎。您必須從清單中選取叢集名稱。
	- 伺服器:選取此選項可在伺服器上建立傳訊引擎。您必須從清單中選取伺服器。如果有多個伺服器 具有相同名稱,請您務必選擇正確節點上的伺服器。
- d. 在**選取訊息儲存庫的類型**畫面上,選擇下列其中一個選項,然後按**下一步:** 
	- 資料儲存庫:資料儲存庫是一種訊息儲存庫,其中含有一組所有管理傳訊引擎叢集的成員皆可存取 的表格。
	- 檔案儲存庫:檔案儲存庫是一種訊息儲存庫,會透過作業系統來使用檔案系統中的檔案。如果在**選** 取匯流排成員畫面上選擇叢集,則無法使用此選項。
- e. 如果您使用的是資料儲存庫,請在**提供訊息儲存庫内容**畫面中,選擇下列其中一個選項:
	- 建立具有所產生 JNDI 名稱的預設資料來源:依預設,資料儲存庫使用 Derby。如果在<mark>選取匯流排成</mark> 員畫面上選取**叢集**,則無法使用此選項。
	- 使用現有的資料來源:若選取此選項,請完成下列欄位:
		- 資料來源 JNDI 名稱:選取對應於計畫要使用的資料庫 JNDI 名稱。例如,jdbc/wbm/ **MonitorMEDatabase**
		- 綱目名稱:輸入綱目名稱。例如,MONME00。
		- 鑑別別名:選取計畫要使用的鑑別別名。若要建立表格,必須選取鑑別別名。例如, **Monitor JDBC Alias** of
		- <mark>建立表格:</mark>選取此選項,在資料庫中建立表格。如果未選取此選項,則資料庫管理者必須建立表 格。
- f. 在**確認**畫面上,檢閱資訊,然後按一下**完成**以完成配置。 匯流排和傳訊引擎狀態即會更新爲新的配置資 訊。

註:您可能必須稍候一下,讓傳訊引擎順利啓動。

- g. 按一下瀏覽途徑清單中的 IBM Business Monitor 配置,以回到配置頁面。
- 4. 確認匯流排和傳訊引擎具有適用於您環境的正確使用者 ID:
	- a. 在導覽畫面中, 按一下安全 > 匯流排安全。
	- b. 按一下 IBM Business Monitor 伺服器的匯流排。 即會顯示「匯流排配置內容」頁。
	- c. 在「其他內容」下,按一下安全。 即會顯示另一個內容頁。
	- d. 在「授權原則」之下,按一下<mark>匯流排連接器角色中的使用者和群組</mark>。
	- e. 確認您的使用者 ID 存在。如果它不存在,請完成下列步驟來新增它:
		- 1) 按一下新建。
		- 2) 選取**使用者名稱**,然後在相鄰的欄位中輸入新使用者 ID。
		- 3) 按一下確定。
- 5. 完成下列步驟來安裝 IBM Business Monitor 動作服務應用程式。 動作服務應用程式在接收其他應用程式 所產生的已定義狀況事件時,會呼叫動作(例如傳送儀表板警示或電子郵件通知)。狀況事件通常表示業 務狀況需要注意,例如印表機紙張用盡或度量超出特定値。
	- a. 在元件清單中,按一下**動作服務**。 即會顯示該應用程式的狀態。如果已適當地安裝應用程式,則會在狀 態方框中列出已安裝應用程式的位置。
	- b. 在**部署動作服務**中,從清單中選取動作服務應用程式的伺服器或叢集。 即會列出所有可用的伺服器和 叢集。您必須選取已安裝 IBM Business Monitor 的伺服器。如果有多個伺服器具有相同名稱,請您務 必選擇正確節點上的伺服器。
	- c. 若要安裝應用程式,按一下**部署動作服務**。 已安裝應用程式,且已建立 Monitor 動作服務群組設定檔。 則會以已安裝應用程式的位置 (名為 IBM\_WBM\_ACTIONSERVICES),更新應用程式狀態方框。如果 此應用程式已安裝至叢集,則在叢集中的所有節點同步化之前,應用程式都無法使用。
	- d. 按一下瀏覽途徑清單中的 IBM Business Monitor 配置,以回到配置頁面。
- 6. 完成下列步驟來安裝 Monitor 排程服務應用程式。 您必須將這個應用程式安裝到排程的循環服務,如 Monitor Model 的資料移動服務和關鍵績效指標 (KPI) 歷程。
	- a. 在元件清單中,按一下 Monitor 排程服務。 即會顯示該應用程式的狀態。如果已適當地安裝應用程式, 則會在狀態方框中列出已安裝應用程式的位置。
	- b. 在**部署 Monitor 排程服務**中,從清單中選取 Monitor 排程服務應用程式的伺服器或叢集。 即會列出 所有可用的伺服器和叢集。您必須選取已安裝 IBM Business Monitor 的伺服器。如果有多個伺服器具 有相同名稱,請您務必選擇正確節點上的伺服器。
	- c. 若要安裝應用程式,請按一下**部署 Monitor 排程服務**。 即會以已安裝應用程式的位置 (名為 IBM\_WBM\_DATA\_SERVICES),更新應用程式狀態方框。如果此應用程式已安裝至叢集,則在叢集 中的所有節點同步化之前,應用程式都無法使用。
	- d. 按一下瀏覽途徑清單中的 IBM Business Monitor 配置,以回到配置頁面。

您可以按一下應**用程式 > Monitor 服務 > Monitor 排程服務**,來檢視每一個已安裝的 Monitor Model 排 程服務

- 7. 選擇性的: 如果您打算使用 IBM Cognos Business Intelligence 服務來處理儀表板上的多維度分析,請在 元件清單中,按一下 Cognos 服務。 即會顯示服務的狀態。如果已適當地安裝服務,則會在狀態方框中 列出已安裝服務的位置。(如果您將 IBM Cognos BI 與 IBM Business Monitor 一起安裝,並建立獨立式 設定檔,則已經部署 IBM Cognos BI 服務)。
	- a. 若要部署新的 IBM Cognos BI 服務,請從清單中選取用於 IBM Cognos BI 服務的伺服器或叢集。 即 會列出所有可用的伺服器和叢集。 (可用的伺服器與叢集會以星號 (\*) 標示)。如果有多個伺服器具有相 同名稱,請您務必選擇正確節點上的伺服器。

提供要於內容儲存庫的資料庫名稱。在 DB2 和 Microsoft SQL Server 上,資料庫名稱必須與 MONI-TOR 資料庫名稱不同。提供資料庫使用者名稱及密碼。如果您使用的內容儲存庫使用者名稱與 MONI-TOR 資料庫使用者名稱相同,則必須使用相同的密碼。由於提供用於存取內容儲存庫資料庫的資料庫使 用者必須有權在資料庫中建立表格,建議您僅對內容儲存庫資料庫建立新的資料庫使用者。

註:IBM Cognos BI 內容儲存庫資料庫的使用者名稱和密碼會保存在 Cognos\_JDBC\_Alias 中,這樣可 在一個地方維護所有的資料庫認證。每當您啓動 IBM Business Monitor IBM Cognos BI 伺服器時,現 行值都會傳遞至 IBM Cognos BI 配置,讓 IBM Cognos BI 能夠存取內容儲存庫。由於這項整合,因 此您無法使用「IBM Cognos BI 配置」應用程式來變更內容儲存庫的使用者名稱和密碼。 如果已啓用管理安全,您必須也提供 IBM Cognos BI 管理者的使用者名稱和密碼。

按一下**部署 Cognos 服務**。狀態方框會以已安裝服務的位置進行更新。如果此服務已安裝至叢集,則 在叢集中的所有節點同步化並重新啓動之前,此服務都無法使用。如果部署花費的時間超過管理主控 台回應逾時所提供的時間,您可能會看到逾時訊息。請多等待幾分鐘,然後再嘗試重新啓動伺服器。

b. 如果您已經安裝 IBM Cognos BI 的現有版本,請在「使用現有的 Cognos 服務」之下,提供 IBM Cognos BI 伺服器的外部分派器 URI。 您可以在本端配置 > 環境 > 分派器設定中的 IBM Cognos BI 配置用戶端中尋找此 URI (例如,http://my\_*host:my\_port*/p2pd/servlet/dispatch/ext)。如果已在 IBM Cognos BI 伺服器上啓用管理安全,您必須也提供 IBM Cognos BI 管理者的使用者名稱和密碼。

按一下使用現有的 Cognos 服務。狀態方框會以已安裝服務的位置進行更新。

- c. 按一下瀏覽途徑清單中的 IBM Business Monitor 配置,以回到配置頁面。
- 8. 選擇性的: 如果您打算在行動式裝置上使用 IBM Business Monitor 儀表板,必須完成下列步驟來安裝應 用程式。 如果您不打算在行動式裝置上使用儀表板,則不需要完成這些步驟。
	- a. 在元件清單中,按一下**行動式装置的儀表板**。 即會顯示該應用程式的狀態。如果已適當地安裝應用程 式,則會在狀態方框中列出已安裝應用程式的位置。
	- b. 在**行動式装置的儀表板**中,從清單中針對行動式裝置應用程式上的儀表板選取伺服器或叢集。 即會列 出所有可用的伺服器和叢集。您必須選取已安裝 IBM Business Monitor 的伺服器。如果有多個伺服器 具有相同名稱,請您務必選擇正確節點上的伺服器。
	- c. 若要安裝應用程式,請按一下**部署行動式裝置的儀表板**。 即會以已安裝應用程式的位置 (名爲 IBM\_WBM\_MOBILE\_DASHBOARD),更新應用程式狀態方框。如果此應用程式已安裝至叢集,則在 叢集中的所有節點同步化之前,應用程式都無法使用。
	- d. 按一下瀏覽途徑清單中的 IBM Business Monitor 配置,以回到配置頁面。
- 9. 選擇性的: 如果您打算使用「Java 傳訊服務 (JMS)」和 Representational State Transfer (REST) 事件發射 程式服務,您必須完成下列步驟來安裝 API 服務應用程式。 然後您就可以使用這些事件發射程式服務, 而不是直接編碼或產生「共用基本事件」。您提供事件 XML,而事件發射程式服務會接收事件 XML,並 將其覆蓋在 Common Base Event 中, 以便 IBM Business Monitor 可以加以處理。
	- a. 在元件清單中,按一下**入埠事件發射程式服務(JMS 與 REST**)。 即會顯示應用程式的狀態。如果已 適當地安裝應用程式,則會在狀態方框中列出已安裝應用程式的位置。
	- b. 在**部署事件發射程式服務**下,從清單中選取應用程式的伺服器或叢集。 即會列出所有可用的伺服器和 叢集。您必須選取已安裝 IBM Business Monitor 的伺服器。如果有多個伺服器具有相同名稱,請您務 必選擇正確節點上的伺服器。
	- c. 若要安裝應用程式,請按一下<mark>部署事件發射程式服務</mark>。 應用程式狀態方框會以已安裝應用程式的位置進 行更新。如果應用程式已安裝至叢集,則在叢集中的所有節點同步化之前,應用程式都無法使用。
	- d. 按一下瀏覽途徑清單中的 IBM Business Monitor 配置,以回到配置頁面。
- 10. 選擇性的: 若要為 Business Space 的小組件配置「Representational State Transfer (REST) 服務閘道」, 請完成下列步驟:

註:因爲「REST 服務閘道」是共用元件,所以您無法使用配置精靈來配置它。如果使用部署環境配置精靈 來建立叢集,或建立獨立式設定檔,則會為您配置「REST 服務閘道」。您必須先利用 Business Space, 部署及登錄 「REST 服務閘道」, 您的小組才能使用 Business Space 中的小組件。

- a. 在管理主控台中,按一下**伺服器 > 伺服器類型 > WebSphere Application Server** 或**伺服器 > 叢** 集 > WebSphere Application Server 叢集。
- b. 按一下伺服器或叢集的名稱。
- c. 在「配置」頁面的**商業整合**下,按一下 Rest 服務。
- 11. 選擇性的: 若要配置 Business Space,請完成下列步驟:

註:因為 Business Space 是共用元件,所以您無法使用配置精靈來配置它。如果使用部署環境配置精靈來 建立叢集,或建立獨立式設定檔,則會為您配置 Business Space。

- a. 在管理主控台中,按一下**伺服器 > 伺服器類型 > WebSphere Application Server** 或**伺服器 > 叢** 集 > WebSphere Application Server 叢集。
- b. 按一下伺服器或叢集的名稱。
- c. 在「配置」頁面的商業整合下,按一下 Business Space 配置。
- 12. 在配置元件完成之後,請同步化節點。請在管理主控台中按一下**系統管理 > 節點**,選取所有的節點,然後 按一下**完整重新同步化**。然後停止並重新啓動所有的叢集和伺服器。

若要確認已正確安裝並配置所有應用程式,請登出管理主控台。然後,登入管理主控台並導覽至**伺服器 > IBM** Business Monitor 配置。請確認所有項目皆已完成,並標示綠色勾號圖示。

如果您未選擇要建立傳訊引擎表格,或是無權建立它們,則資料庫管理者必須手動建立該表格。請參閱相關鏈 結中的「手動建立傳訊引擎表格」。

如果您想要從在遠端伺服器上執行的 CEI 事件來源接收事件,您必須也執行跨 Cell 配置。請參閱「配置接收 事件的方式」以取得指示。

## 使用 wsadmin 指令來配置環境

您可以使用 WebSphere 指令行管理工具 (wsadmin) 來配置 IBM Business Monitor 環境,而不是使用配置精 靈。

配置 IBM Business Monitor 需要使用下列 wsadmin 指令。

表 4. 必要的 wsadmin 指令

| 指令                              | 用途                                            |
|---------------------------------|-----------------------------------------------|
| wbmDeployCEIEventService        | 建立並配置 IBM Business Monitor 接收及傳送事件所需的         |
|                                 | CEI 事件服務。                                     |
| wbmConfigureEventEmitterFactory | 配置 IBM Business Monitor 產生及傳送事件所需的事件發射        |
|                                 | 程式 Factory。這個指令必須在 wbmDeployCEIEventService 指 |
|                                 | 令之後執行。                                        |
| wbmDeployMessagingEngine        | 安裝並配置 IBM Business Monitor 所需的傳訊引擎和服務整        |
|                                 | 合匯流排。                                         |
| wbmDeployActionServices         | 安裝 IBM Business Monitor 動作服務應用程式。這個應用程        |
|                                 | 式在接收到已定義的狀況事件時,會呼叫動作(例如傳送儀                    |
|                                 | 表板警示或電子郵件通知)。這個指令必須在                          |
|                                 | wbmConfigureEventEmitterFactory 指令之後執行。       |
| wbmDeployScheduledServices      | 安裝 「Monitor 排程服務」應用程式,其排程循環服務,如               |
|                                 | Monitor Model 的資料移動服務和關鍵績效指標 (KPI) 歷程。        |

### 下列 wsadmin 指令是選用的。

表 5. 選用的 wsadmin 指令

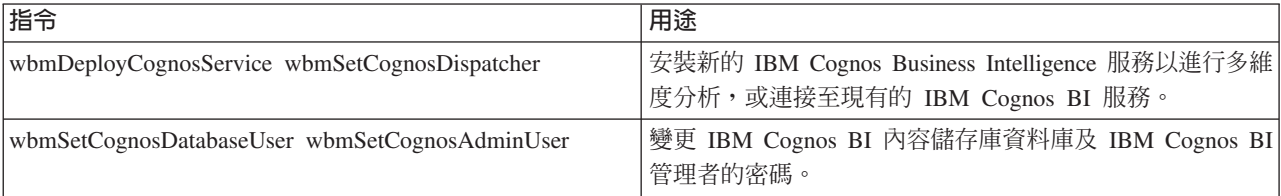

表 5. 選用的 wsadmin 指令 (繼續)

| 指令                                                                                                    | 用途                                                                                                    |
|----------------------------------------------------------------------------------------------------|----------------------------------------------------------------------------------------------------|
| wbmRemoveCognosService                                                                                          | 移除隨 IBM Business Monitor 一起安裝的 IBM Cognos BI<br>服務。                                                                                                    |
| wbmDeployDashboardsForMobileDevices                                                                             | 安裝並配置在行動式裝置上執行儀表板所需的應用程式。                                                                                                    |
| wbmDeployEventEmitterServices                                                                                   | 安裝並配置 REST 事件發射程式服務及 JMS 事件發射程式<br>服務應用程式。JMS 事件發射程式可以在沒有「共用基本事」<br>件」封套下,非同步地將 XML 事件發佈到「Java 傳訊服務 <br>(JMS)」佇列,這樣即使當 IBM Business Monitor 服務無法 <br>使用時,仍然可以將 XML 事件放在 JMS 佇列上。REST 事 <br>件發射程式可以在沒有「共用基本事件」封套下,同步地發<br>佈事件。您定義說明商業資訊結構的 XSD, 而 REST API 則<br>以對於 IBM Business Monitor 正確的格式來產生並傳送事 <br>件。 |
| wbmDeployBPMEmitterService                                                                                      | 安裝並配置 IBM Business Process Manager 事件發射程式服<br>務應用程式,以供 IBM BPM 使用。                                                                                                    |
| wbmConfigureQueueBypassDatasource                                                                               | 當 IBM Business Monitor 安裝在與 CEI 伺服器不同的 Cell<br>時,建立啓用佇列旁路通訊所需的資料來源。                                                                                                    |
| wbmDeployAlphabloxService wbmCheckAlphabloxInstall<br>wbmRemoveAlphabloxService wbmEnableAlphabloxConfiguration | 部署並配置 Alphablox。                                                                                                    |

如果要執行 wsadmin 工具,請完成下列步驟:

- 1. 開啓命令提示字元,然後將目錄切換至部署管理程式設定檔 (預設為 DMGR01) 的 bin 目錄 (WebSphere Application Server 安裝於此處),若是單一伺服器環境,則切換至獨立式設定檔的 bin 目錄。
- 2. 執行下列其中一個指令來啓動 wsadmin:
	- v **wsadmin.sh -lang jacl -user** *<user\_name>* **-password** *<password>*
	- wsadmin.sh -lang jython -user *<user\_name>* -password *<password>*
	- v **wsadmin.bat -lang jacl -user** *<user\_name>* **-password** *<password>*
	- v **wsadmin.bat -lang jython -user** *<user\_name>* **-password** *<password>*
- 3. 執行您需要的指令。 下列範例使用 Jacl 來執行 wbmConfigureEventEmitterFactory 指令,然後儲存變更:

\$AdminTask wbmConfigureEventEmitterFactory {-cluster firstCluster} \$AdminConfig save

下列範例使用 Jython:

AdminTask.wbmConfigureEventEmitterFactory('[-cluster firstCluster]') AdminConfig.save()

4. 在執行指令之後,請先儲存變更,然後結束 wsadmin。若要儲存變更,請使用下列語法:

```
(jacl) $AdminConfig save
(jython) AdminConfig.save()
```
5. 在網路部署環境中,同步化節點。請在管理主控台中按一下**系統管理 > 節點**,選取所有的節點,然後按一 下**完整重新同步化**。然後停止並重新啓動所有的叢集和伺服器。

# 互動模式

當您在互動模式中使用管理指令時,您將進行一系列的步驟,以互動方式收集輸入。這項處理程序提供文字型 精靈,以及類似於使用者對於管理主控台精靈的體驗。如果您使用 **-interactive** 參數,系統會提示您依序輸入 每一個值。
下列範例顯示如何使用這個參數。

```
(jacl) $AdminTask wbmConfigureEventEmitterFactory {-interactive}
(jython) AdminTask.wbmConfigureEventEmitterFactory('-interactive')
```
您可以使用 help 指令來取得任何管理指令的說明。

(jacl) \$AdminTask help wbmConfigureEventEmitterFactory (jython) print AdminTask.help ('wbmConfigureEventEmitterFactory')

如需這些指令的詳細資料和參數,請參閱配置指令 (wsadmin)。

如果是 Business Space 指令,請參閱用於配置 Business Space 的指令(wsadmin Scripting)。

### 手動配置環境

您應一律使用 IBM Business Monitor 配置精靈或部署環境配置精靈來配置 IBM Business Monitor 環境。隨附 這項手動資訊是要幫助進階或疑難排解實務。

# 為 IBM Business Monitor for z/OS 配置事件發射程式 Factory

IBM Business Monitor 使用出埠 CEI 事件服務來建立及傳送事件。接著事件服務即使用需要配置的事件發射 程式 Factory。安裝事件發射程式 Factory 的理想方式是使用 IBM Business Monitor 配置精靈、部署環境配置 精靈,或 wsadmin 作業。也可以手動配置事件發射程式 Factory。

從部署管理程式管理主控台完成下列步驟:

- 1. 在導覽畫面中,按一下**服務整合 > 共用事件基礎架構 > 事件發射程式 Factory > 預設共用事件基礎架** 構。
- 2. 在「其他內容」下方,按一下**事件服務傳輸**。
- 3. 從事件服務清單中選取您的事件服務,然後按一下確定。
- 4. 按一下**確定**,將所有變更儲存至主要配置。
- 5. 在導覽畫面中,按一下**服務整合 > 共用事件基礎架構 > 事件發射程式 Factory**。
- 6. 在範圍中選取 Cell。
- 7. 按一下新建。
- 8. 在**名稱**中鍵入 *factory\_name*。 其中 *factory\_name* 可為您選擇的任何名稱。例如,MonitorEmitterFactory。
- 9. 在 JNDI 名稱中鍵入 com/ibm/monitor/MonitorEmitterFactory。
- 10. 在事件傳輸下方:
	- a. 選取**支援事件服務傳輸**勾選框。
	- b. 從事件服務傳輸的 JNDI 名稱欄位中的清單,選取使用下方的項目。
	- c. 在**事件服務傳輸的 JNDI 名稱**欄位下方的輸入欄位中,輸入下列其中一個選項:
	- v O-G**cell/clusters/***cluster\_name***/com/ibm/events/configuration/bus-transmission/Default**

**其中:** 

cluster\_name 代表其中部署 CEI 的叢集。

• 伺服器:cell/nodes/*node\_name*/servers/*server\_name*/com/ibm/events/configuration/bus**transmission/Default**

其中:

*node\_name* 代表其中部署 CEI 的節點

server name 代表其中部署 CEI 的伺服器。

- 11. 清除與前一個事件服務傳輸通訊協定的相容模式勾選框。
- 12. 按一下**確定**,並按一下**儲存**,將變更儲存至主要配置。

# 配置 CEI 資料庫

您可以手動配置「共用事件基礎架構 (CEI)」資料庫,及使用 IBM Business Monitor 的 CEI 功能。

本主題中的程序說明如何配置 CEI 資料庫以與 IBM Business Monitor 搭配使用。

IBM Business Monitor 不需要 CEI 資料庫,且不建議使用此資料庫,因為它在處理 IBM Business Monitor 事 件時效率很低。請改用記錄和播放事件。

1. 若要建立 CEI 事件服務的資料儲存庫,請執行適當的指令:

- configEventServiceDB2DB 指令
- configEventServiceDB2ZOSDB 指令
- configEventServiceOracleDB 指令
- configEventServiceSQLServerDB 指令

**重要**: 請勿為正式作業環境建立事件服務資料儲存庫, 因為可能會影響持續事件的效能。

- 2. 在產生資料庫 Script 之後,使用 \$AdminConfig save 儲存您的變更。 除了產生資料庫 Script 之外,這 些指令可為要使用的 CEI 事件服務建立 JDBC 資源。
- 3. 將您產生的 Script 複製到資料庫伺服器。 Script 的目錄位置視部署 CEI 的範圍而定。 視部署 CEI 的範 圍而定,Script 的預設位置為下列其中一個目錄:

#### profile\_root/databases/event/<cluster\_name>/dbscripts/<database\_type>

profile root/databases/event/<node name>/<server name>/dbscripts/<database type>

其中

profile root 是部署管理程式設定檔的設定檔目錄

cluster\_name 是部署 CEI 所在的叢集

node name 是部署 CEI 所在的節點

server name 是部署 CEI 所在的伺服器

database type 是您的資料庫目錄,例如,db2 或 oracle

4. 以具有資料庫讀寫權限的使用者身分登入資料庫伺服器。開啓命令提示字元,並起始設定資料庫軟體的指 令行介面。若要建立事件資料庫,請執行用於您的資料庫類型的 Script(例如 **cr\_event\_db2 server**  $< db2$  user> $\rangle \circ$ 

您還必須為 CEI 建立傳訊引擎表格。請參閱相關鏈結中的「手動建立傳訊引擎表格」。

### 安裝 IBM Business Monitor 動作服務應用程式

IBM Business Monitor 動作服務應用程式在接收到 IBM Business Monitor 及其他應用程式所產生的已定義狀 況事件時,會呼叫動作(例如傳送儀表板警示或電子郵件通知)。狀況事件通常表示業務狀況需要注意,例如 印表機紙張用盡或度量超出特定值。

在安裝 monactionmgr.ear 之前,您必須先在您要安裝動作服務應用程式所在的伺服器上啓用 CEI 和「啓動 Bean 服務」。

請完成下列步驟,使用管理主控台來安裝動作服務應用程式:

1. 在導覽書面中,按一下應用程式 > 應用程式類型 > WebSphere 企業應用程式。

104 安裝

- 2. 按一下**安装**。
- 3. 在**新應用程式的路徑**中,選擇下列其中一個選項:
	- 本端檔案系統:如果檔案是在本端系統上,請選擇這個選項。
	- 遠端檔案系統:如果您要在不同的系統上使用 Web 瀏覽器來存取管理主控台,請選擇這個選項。
- 4. 按一下瀏覽,並瀏覽選取 monactionmgr.ear 檔,然後按**下一步**。 在安裝之後,EAR 檔位於下列目錄中:

### **monitor\_root/installableApps.wbm**

其中:

monitor\_root 代表安裝 IBM Business Monitor 的目錄

- 5. 在「選取安裝選項」畫面上,按下一步。
- 6. 在「將模組對映至伺服器」畫面上,按一下您要在其中安裝應用程式的 server\_name 或 cluster\_name。
- 7. 選取與每一個模組相關聯的列上的勾選框,然後按一下**套用**。
- 8. 按一下下一步。
- 9. 檢閱摘要資訊,然後按一下完成。

# 建立 Monitor 動作服務群組設定檔

在安裝 Monitor 動作服務應用程式之後,您必須建立事件群組設定檔來接收事件。

在開始這項作業之前,您必須已完成下列作業:

- 已安裝 Monitor 動作服務應用程式
- 已為 IBM Business Monitor 配置共用事件基礎架構 (CEI) 事件服務
- 已啓動部署管理程式

使用管理主控台,完成下列步驟來建立事件群組設定檔:

- 1. 在導覽畫面中,按一下服務整合 > 共用事件基礎架構 > 事件服務。
- 2. 在「其他內容」下方,按一下**事件服務**。
- 3. 按一下預設共用事件基礎架構事件伺服器。
- 4. 在「其他內容」下方,按一下<mark>事件群組</mark>。
- 5. 按一下新建。
- 6. 在事件群組名稱中鍵入 Action Services Group Profile。
- 7. 在事件選取元字串中鍵入 CommonBaseEvent[extendedDataElements/@name = **'BusinessSituationName']** of
- $8.$  按一下套用。
- 9. 在「其他內容」下, 按一下配送佇列。
- 10. 按一下新建。
- 11. 從佇列 JNDI 名稱下拉清單中選取 jms/ActionManager/queue<sup>。</sup>
- 12. 從 Queue Connection Factory JNDI 名稱中選取 jms/ActionManager/QueueConnFactory。
- 13. 按一下套用。
- 14. 按一下儲存以儲存主要配置的變更。

# 安裝 Monitor 排程服務

Monitor 排程服務應用程式支援多項服務,其中的部分服務可最佳化效能或用於基本處理。您可以在 WebSphere Application Server 管理主控台上配置它。您必須將這個應用程式安裝到排程的循環服務,如監視模型的資料移 動服務和關鍵績效指標 (KPI) 歷程。

請完成下列步驟來安裝 Monitor 排程服務應用程式:

- 1. 在導覽畫面中,按一下應用程式 > 應用程式類型 > WebSphere 企業應用程式。
- 2. 按一下**安装**。
- 3. 在**新應用程式的路徑**中,選擇下列其中一個選項:
	- 本端檔案系統:如果檔案是在本端系統上,請選擇這個選項。
	- 遠端檔案系統:如果您要在不同的系統上使用 Web 瀏覽器來存取管理主控台,請選擇這個選項。
- 4. 按一下<mark>瀏覽</mark>,並瀏覽選取 MonitorDataServices.ear 檔,然後按**下一步**。 在安裝之後,EAR 檔位於下列目錄  $\#$ :

#### **monitor\_root/installableApps.wbm**

其中:

monitor\_root 代表安裝 IBM Business Monitor 的目錄

- 5. 在「選取安裝選項」畫面上,按下一步。
- 6. 在「將模組對映至伺服器」畫面上,按一下您要在其中安裝應用程式的 server\_name 或 cluster\_name。
- 7. 選取與每一個模組相關聯的列上的勾選框,然後按一下**套用**。
- 8. 按一下下一步。
- 9. 檢閱摘要資訊,然後按一下完成。

在網路部署環境中,在安裝 Monitor 排程服務應用程式之後,您必須在相同的叢集上建立排程器資源。請遵循 「建立及配置排程器資源」中的指示。

#### 建立及配置排程器資源:

排程器資源是一個在安裝期間於 Cell 範圍上所建立的元件,藉由將工作委派給本端工作管理員,以促進排程器 處理。在獨立式伺服器環境中,會在 IBM Business Monitor 安裝期間為您建立排程器資源。在網路部署環境中, 您必須在與 MonitorDataServices.ear 檔相同的伺服器或叢集上建立排程器資源。本主題提供使用管理主控台來 建立排程器資源的步驟。

您必須先已安裝 Monitor 排程服務,遵循下方鏈結中的指示。

在安裝排程服務之後,請使用下方的步驟來建立伺服器或叢集的排程器資源。

- 1. 在管理主控台導覽畫面上, 按一下資源 > 排程器。
- 2. 在範圍欄位中,選取伺服器或叢集範圍。它必須是與 MonitorDataServices.ear 檔相同的伺服器或叢集。
- 3. 按一下新建。
- 4. 在名稱欄位中,輸入要顯示的資源名稱,如 DataServicesScheduler。
- 5. 在 **JNDI** 名稱欄位中,輸入 sched/wbm/DataServicesScheduler。
- 6. 輸入此排程器資源的簡要說明。
- 7. 選擇性的: 可選擇的作業。輸入種類以用來將資源分類或分組。
- 8. 在**資料來源 JNDI 名稱**欄位中,選取 jdbc/wbm/MonitorDatabase。
- 9. 選擇性的: 針對資料來源別名,選擇 **Monitor\_JDBC\_Alias**。
- 10. 在**表格字首**欄位中,輸入要指派給排程器表格的字串字首,其中包括資料庫綱目。 這個字首可將一個排程 器與另一個排程器區分,讓它們能夠共用同一個資料庫。在一般的 Monitor 環境中,此字首應符合 Monitor 安裝 DDL <MONITOR\_SCHEMA\_NAME>.MONSCHED\_ 中所用的字首,例如 **MONITOR.MONSCHED\_</***MONITOR\_SCHEMA\_NAME***>**  $\circ$
- 11. 在輪詢問隔欄位中,指出您要排程器輪詢資料庫以尋找新工作的秒數。 對於 IBM Business Monitor, 建議 使用 30 到 60 秒的值。
- 12. 在工作管理員 JNDI 名稱欄位中,選取工作管理員 wm/wbm/DataServicesWorkManager。
- 13. 如果要啓用管理安全,僅容許管理者存取,請按一下**使用管理角色**。
- 14. 按一下**確定**,以儲存此排程器資源。

### 安裝用於行動式裝置的儀表板

您可以在行動式裝置上使用 IBM Business Monitor 儀表板。您必須使用 WebSphere Application Server 管理 主控台來安裝應用程式。

請完成下列步驟,在行動式裝置應用程式上安裝儀表板:

- 1. 在導覽畫面中,按一下應用程式 > 應用程式類型 > WebSphere 企業應用程式。
- 2. 按一下**安装**。
- 3. 在**新應用程式的路徑**中,選擇下列其中一個選項:
	- 本端檔案系統:如果檔案是在本端系統上,請選擇這個選項。
	- 遠端檔案系統:如果您要在不同的系統上使用 Web 瀏覽器來存取管理主控台,請選擇這個選項。
- 4. 按一下瀏覽,並瀏覽選取 MobileDashboard.ear 檔,然後按**下一步**。 在安裝之後,EAR 檔位於下列目錄中:

### **monitor\_root/installableApps.wbm**

其中:

monitor\_root 代表安裝 IBM Business Monitor 的目錄

- 5. 在「選取安裝選項」畫面上,按**下一步**。
- 6. 在「將模組對映至伺服器」畫面上,按一下您要在其中安裝應用程式的 server\_name 或 cluster\_name。
- 7. 選取與每一個模組相關聯的列上的勾選框,然後按一下**套用**。
- 8. 按一下下一步。
- 9. 檢閱摘要資訊,然後按一下完成。

在已安裝應用程式及部分監視模型之後,您可以使用下列網址來存取行動式裝置的儀表板:

#### **http://***host\_name***:***port\_number***/mobile**

其中:

host\_name 代表應用程式安裝所在的伺服器之完整主機名稱或 IP 位址。

*port\_number* 代表 IBM Business Monitor 應用程式的預設埠

若要讓儀表板能夠在行動式裝置上適當運作,您必須配置 Business Space。如果要配置 Business Space,您必 須完成啓用小組件及配置 REST 服務之類的作業。

# 安裝事件發射程式服務

您可以手動安裝與 IBM Business Monitor 一起使用的事件發射程式服務。在手動安裝事件發射程式服務之前, 您必須先建立事件發射程式服務的資源。

#### <span id="page-113-1"></span><span id="page-113-0"></span>為手動安裝的事件發射程式服務建立資源:

當您手動安裝事件發射程式服務時,您必須先建立資源。如果您不使用配置精靈來安裝發射程式服務,或是您 基於效能而部署發射程式服務的多個實例,則必須為事件發射程式服務建立所有的必要資源。請參閱相關鏈 結。您可以使用管理主控台建立必要資源。

在開始這項作業之前,您必須先建立 IBM Business Monitor 服務整合匯流排 (SIB)。如需指示,請參閱相關的 參照。

本主題提供建立下列必要資源的指示:

- JMS 目的地佇列
- JMS 錯誤目的地佇列
- 錯誤 Oueue Connection Factory
- Queue Connection Factory
- JMNS 佇列
- JMS 錯誤佇列
- 啓動規格
- REST 事件發射程式服務的事件發射程式 Factory
- JMS 事件發射程式服務的事件發射程式 Factory

註:如果您在伺服器上第一次為 JMS 發射程式建立這些資源(如果先前未在伺服器上手動部署或以配置精靈部 署事件服務),您可以選擇使用所有的預設名稱來簡化事件服務的安裝作業。在下列步驟中,指出了預設名 稱。您可以重複使用已定義的事件發射程式 Factory 或建立新的事件發射程式 Factory。請為 REST 及 JMS 建 立個別的事件發射程式 Factory。

請使用管理主控台建立資源,並以給定的順序建立資源。

- 1. 如果要建立 JMS 目的地佇列,請完成下列步驟:
	- a. 選取服務整合 > 匯流排,然後按一下 MONITOR.cell name.Bus。
	- b. 選取目的地資源 > 目的地,然後按一下新建。
	- c. 當**建立新的目的地佇列建立**精靈啓動時,請確保已選取**佇列**,然後按**下一步**。
	- d. 將資源命名爲 MonitorEventEmitterQueue2。 預設值是 MonitorEventEmitterQueue。
	- e. 對於說明,提供佇列的一般說明。例如:Business Monitor 伺服器 JMS 事件發射程式佇列的佇列。按 下一步。
	- f. 選取匯流排成員所在的節點、按下一步,然後按一下完成。
- 2. 如果要建立 JMS 錯誤目的地佇列,請重複步驟 1。 將資源命名為 MonitorEventEmitterErrorQueue2。 預設為 MonitorEventEmitterErrorQueue。針對說明,鍵入 Business Monitor 伺服器 JMS 事件發射程 式錯誤佇列的匯流排。
- 3. 將錯誤佇列指定爲異常狀況目的地佇列。
	- a. 選取服務整合 > 匯流排,然後按一下 MONITOR.cell\_name.Bus。
	- b. 選取目的地資源 > 目的地,然後選取您在步驟 1所中建立的目的地佇列。
	- c. 在**異常狀況目的地**區段中,選取**指定**按鈕,然後指定您在步驟 2中所建立的錯誤佇列名稱
	- d. 按一下確定,然後按一下儲存。
- 4. 如果要建立錯誤 Queue Connection Factory,請完成下列步驟:
	- a. 選取資源 > JMS > Queue Connection Factory。
- b. 為新的 Error Queue Connection Factory 選取適當的範圍,然後按一下新建。
- c. 按一下**確定**,以接受預設傳訊提供者。
- d. 在**配置**標籤上,鍵入新的 Error Queue Connection Factory 的**名稱、說明和 JNDI 名稱**,然後選取匯 流排名稱。按一下確定,然後按一下儲存。 請參閱下列清單項目:
	- 名稱: MonitorEmitterErrorOConnFactory2

### 預設名稱爲 MonitorEmitterErrorQConnFactory。

- 說明:Business Monitor 伺服器 JMS 事件發射程式佇列的 ErrorQConnFactory
- JNDI 名稱: jms/MonitorEventEmitter/ErrorQConnFactory2

預設的 JNDI 名稱爲 **jms/MonitorEventEmitter/ErrorQConnFactory**。

- 匯流排名稱:MONITOR*.cell name*.Bus
- e. 指定用於安全環境的「安全設定」,然後按一下**套用**。 XA 回復的鑑別別名為 **MonitorBusAuth**。受 儲存器管理的鑑別別名為 M**onitorBusAuth**。
- 5. 如果要建立 Queue Connection Factory,請重複步驟第 [108](#page-113-0) 頁的 4。 請使用下列資訊:
	- 名稱:MonitorEmitterQConnFactory2

預設名稱爲 MonitorEmitterQueueConnFactory。

- 說明:Business Monitor 伺服器 JMS 事件發射程式佇列的 QConnFactory
- JNDI 名稱:jms/MonitorEventEmitter/QueueConnFactory2

預設的 JNDI 名稱爲 **jms/MonitorEventEmitter/QueueConnFactory** 

- 匯流排名稱:MONITOR.*cell name*.Bus
- 6. 如果要建立 JMS 佇列,請完成下列步驟:
	- a. 選取**資源 > JMS > 佇列**。
	- b. 為新的 佇列,然後按一下**新建**。
	- c. 按一下**確定**,以接受預設傳訊提供者。
	- d. 新佇列的 在**配置**標籤上,鍵入新的 Error Queue Connection Factory 的**名稱 和 JNDI 名稱**,然後選 取匯**流排名稱和佇列名稱**。按一下套用。 請參閱下列清單項目:
		- 名稱: MonitorEventEmitterQueue2

**預設名稱爲 MonitorEventEmitterQueue** 

• JNDI 名稱: jms/MonitorEventEmitter/Queue2

預設的 JNDI 名稱爲 **jms/MonitorEventEmitter/Queue**。

- 匯流排名稱:MONITOR.*cell\_name*.Bus
- 佇列名稱:選取您在步驟第 [108](#page-113-0) 頁的 1中所建立的 JMS 目的地佇列
- 7. 如果要建立 JMS 錯誤佇列,請重複步驟 6。 請使用下列資訊:
	- 名稱:MonitorEventEmitterErrorQueue2
		- **預設名稱爲 MonitorEventEmitterErrorQueue**
	- JNDI 名稱: jms/MonitorEventEmitter/ErrorQueue2

預設的 JNDI 名稱爲 **jms/MonitorEventEmitter/ErrorQueue** 

v yW: MONITOR.*cell\_name*.Bus

- 佇列名稱:選取您在步驟第 [108](#page-113-0) 頁的 2中所建立的 JMS 錯誤目的地佇列
- 8. 如果要建立啓動規格,請完成下列步驟:
	- a. 選取**資源 > JMS > 啓動規格**。
	- b. 為新的 啓動規格,然後按一下**新建**。
	- c. 按一下確定,以接受預設傳訊提供者。
	- d. 在配置標籤上,鍵入新的 Error Queue Connection Factory 的**名稱、JNDI 名稱**,然後選取新啓動規格 的匯**流排名稱、目的地類型和目的地 JNDI**。 請參閱下列清單項目:
		- 名稱:MonitorEventEmitterActivationSpec2

**預設名稱爲 MonitorEventEmitterActivationSpec** 

• JNDI 名稱:jms/MonitorEventEmitter/ActivationSpec2

預設的 JNDI 名稱爲 **jms/MonitorEventEmitter/ActivationSpec**。

- 匯流排名稱: MONITOR*.cell name*.Bus
- 目的地類型: 佇列
- 目的地 JNDI:選取您在步驟第 [108](#page-113-0) 頁的 1中所建立的 JMS 目的地
- e. 將**鑑別別名**設定爲 MonitorBusAuth、按一下**確定**,然後按一下**儲存**。
- 9. 如果要建立 REST 事件發射程式服務的事件發射程式 Factory,請遵循下列步驟:
	- a. 選取服務整合 > 共用事件基礎架構 > 事件發射程式 Factory
	- b. 為新的 事件發射程式 Factory,然後按一下**新建**。
	- c. 新的事件發射程式 Factory 的 在**配置**標籤上,鍵入新的 Error Queue Connection Factory 的**名稱** 和 JNDI 名稱。按一下套用。 請參閱下列清單項目:
		- 名稱: EmitterFactoryForREST2

預設名稱爲 EmitterFactoryForREST。

• JNDI JNDI 名稱: com/ibm/monitor/EmitterFactoryForREST2

預設的 JNDI 名稱爲 **com/ibm/monitor/EmitterFactoryForREST**。

- d. 在「事件傳輸」之下,選取**支援事件服務傳輸、**選取**使用以下的項目**,然後鍵入 com/ibm/events/  $confiquration/bus-transmission/Default$ <sup>o</sup>
- 10. 如果要建立 JMS 事件發射程式服務的事件發射程式 Factory,請重複步驟 9。按一下確定,然後按一下儲  $\bar{B}$ 。 請參閱下列清單項目:
	- 名稱: EmitterFactory2

預設名稱爲 EmitterFactory。

• JNDI 名稱: com/ibm/monitor/EmitterFactory2

預設的 JNDI 名稱爲 com/ibm/monitor/EmitterFactory。

11. 重新啓動伺服器,讓變更生效。如果您在網路部署 (ND) 環境中建立資源,請重新啓動在其中建立資源的 叢集。

#### 手動安裝事件發射程式服務:

您可以手動安裝與 IBM Business Monitor 一起使用的事件發射程式服務。當您手動安裝事件發射程式服務時, 可以使用現有的資源,或者可以為事件發射程式服務建立資源。

如果您選擇建立事件發射程式服務的資源,則在手動安裝事件發射程式服務之前,必須先建立資源。如需建立 資源的相關指示,請參閱相關鏈結。

註:如果要增進網路部署 (ND) 環境的效能,請在其中安裝共用事件基礎架構 (CEI) 事件服務的伺服器上部署 IBM\_WBM\_EMITTER\_SERVICES 應用程式。如果您已設定叢集,請在支援叢集中隨 CEI 事件服務部署發射 程式服務。

請完成下列步驟來手動安裝事件發射程式服務:

1. 在 IBM Business Monitor 管理主控台中,選取應用程式 > 應用程式類型 > WebSphere 企業應用程式。

註 : 如果您按照為手動安裝的發射程式服務建立資源所述建立資源, 請記得在部署應用程式之前先重新啓 動伺服器。如果您在 ND 環境中建立資源,請重新啓動在其中建立資源的叢集。

- 2. 按一下**安装**。
- 3. 在**新應用程式的路徑**中,選擇下列其中一個選項:
	- 本端檔案系統:如果檔案是在本端系統上,請選擇這個選項。
	- 遠端檔案系統:如果您要在不同的系統上使用 Web 瀏覽器來存取管理主控台,請選擇這個選項。
- 4. 按一下瀏覽、瀏覽選取 EmitterServices.ear 檔,然後按**下一步**。 在安裝之後,EAR 檔位於下列目錄中: **monitor\_root/installableApps.wbm**

其中:

monitor\_root 代表安裝 IBM Business Monitor 的目錄

- 5. 在「選取安裝選項」畫面上,選取**詳細**,然後按下一步。在下一個畫面上,按一下繼續。
- 6. 如果管理者或配置精靈已經部署發射程式服務應用程式,請建立應用程式的唯一名稱。例如: *IBM\_WBM\_EMITTER\_SERVICES2* °

a. 在「將模組對映至伺服器」畫面上,按一下您要在其中安裝應用程式的 server\_name 或 cluster\_name。 7. 選取與每一個模組相關聯的列上的勾選框,然後按一下**套用**。

- 8. 按一下下一步。
- 9. 選擇性的: 如果您要使用您所建立的資源,但是不想接受預設值,則必須在「連結訊息驅動 Bean 的接聽 器」書面上進行變更。
	- a. 針對**啓動規格目標資源 JNDI 名稱**,指定您在為手動安裝的發射程式服務建立資源的步驟 8 中所建立 的 JNDI 名稱。 預設値是 *jms/MonitorEventEmitter/ActivationSpec*。
	- b. 針對**目的地 JNDI 名稱**,指定您在為手動安裝的發射程式服務建立資源的步驟 6 中所建立的 JMS 佇 列 (不是「目的地」佇列) 之 JNDI 名稱。 預設値是 jms/MonitorEventEmitter/Queue。
	- c. 將啓動規格鑑別別名設定爲 MonitorBusAuth。
- 10. 選擇性的:在「將資源參照對映至資源」畫面上,您可以指定您所建立的資源,或者您可以接受預設值。 然後按**下一步**。
	- a. 針對 EventEmitterMDB 的目標資源 JNDI 名稱,指定您在為手動安裝的發射程式服務建立資源的步 驟 9 中所建立的 JNDI 名稱,或者您可以使用預設值。 預設値是 com/ibm/monitor/EmitterFactory。
	- b. 針對 EventEmitterREST 的目標資源 JNDI 名稱,指定您在為手動安裝的發射程式服務建立資源的步 驟 9 中所建立的 JNDI 名稱,或者您可以使用預設值。 預設值是 com/ibm/monitor/ *EmitterFactoryForREST*<sup>o</sup>

註 : 在下一步之後, 您可能會看到下列資訊:

ADMA8019E: The resources that are assigned to the application are beyond the deployment target scope. Resources are within the deployment target scope if they are defined at the

cell, node, server, or application level when the deployment target is a server, or at the cell, cluster, or application level when the deployment target is a cluster. Assign resources that are within the deployment target scope of the application or confirm that these resources assignments are correct as specified.

#### 本資訊並非錯誤。請按一下繼續。

- 11. 選擇性的:如果在產品安裝期間或是管理者已經手動部署發射程式服務應用程式,請賦予此應用程式的相 關聯環境定義根目錄一個唯一名稱。
	- a. 在「對映 Web 模組的環境定義根目錄」畫面上,將相關聯環境定義根目錄命名為 /rest/bpm/events2。 預設値是 /rest/bpm/events。
- 12. 請使用這個步驟來將使用者或群組對映至 eventemitters 角色。或者,您可以對映所有已鑑別的使用者,方 法爲選取 eventEmitters 角色,接著按一下對映特殊主旨,然後按一下應用程式網域範圍中的所有已鑑別的 使用者。
	- a. 在「將安全角色對映至使用者或群組」畫面上,選取 **eventEmitters 角色**、按一下**對映特殊主旨**,然 後按一下**角色環境應用程式網域範圍中的所有已鑑別的使用者**。 如果未啓用安全,請選取**每個人**。
- 13. 檢閱摘要資訊,然後按一下完成。
- 14. 選取應用程式 > 企業應用程式 > IBM\_WBM\_EMITTER\_REST\_SERVICES,然後按一下啓動。

#### 使用配置精靈來安裝事件發射程式服務:

您可以使用配置精靈來安裝用於 IBM Business Monitor 的事件發射程式服務。請參閱相關鏈結。

# 第 10 章 配置 IBM Business Monitor 元件

在安裝 IBM Business Monitor 之後,您可以配置其他的元件。

# **配置 IBM Cognos BI**

如果要將 IBM Cognos Business Intelligence 服務設定成處理您儀表板上的多維度分析,可以在安裝 IBM Business Monitor 之後配置新的 IBM Cognos BI 服務,或者您可以將現有的 IBM Cognos BI 服務配置成與 IBM Business Monitor 一起使用。

### 配置新的 IBM Cognos BI 服務

當您安裝 IBM Business Monitor 時,可以選擇性地安裝新的 IBM Cognos Business Intelligence 服務。您可以 用下列方式配置新的 IBM Cognos BI 服務:建立部署環境、從管理主控台執行配置精靈、使用 **wbmDep1oyCognosService** 指令,或是在「設定檔管理工具」中建立 IBM Business Monitor 獨立式設定檔。您 也必須建立為內容儲存庫建立 IBM Cognos BI 資料庫和使用者名稱。

IBM Business Monitor 在建立或擴增 IBM Business Monitor 部署管理程式或獨立式設定檔期間,會將資料庫 驅動程式和應用程式檔案複製到 IBM Cognos BI 安裝目錄。IBM Business Monitor 也會建立 IBM Cognos BI 企業應用程式(EAR 檔),以讓它可供 IBM Cognos BI 服務部署使用。

# 叢集需求

如果是叢集成員,IBM Cognos BI 需要至少 1 GB 的額外磁碟空間,因為每一個叢集成員上都必須建立一個 執行時期實例。

一次僅啓動其中一個叢集成員,然後在啓動下一個叢集成員之前等待 IBM Cognos BI 完全起始設定是非常重 要的。IBM Cognos BI 第一次啓動時需要額外的時間,因為必須建立執行時期實例,而且必須起始設定內容儲 存庫資料庫。

在內容儲存庫完全起始設定之前啓動另一個叢集成員可能會導致資料庫毀損。如果發生此毀損,系統會在 IBM Cognos BI 執行時期實例的 cogserver.log 檔中註記它。如果要回復,請捨棄內容儲存庫資料庫、重建資料庫, 然後重新啓動單一叢集成員。用來建立資料庫的 DDL Script 位於部署管理程式上的 /dbscripts/Cognos 目錄。

# 資料庫需求

IBM Cognos BI 服務的內容儲存庫儲存庫需要個別的資料庫(依預設稱為 COGNOSCS 資料庫)。您可以在 配置獨立式或部署管理程式設定檔時建立這個資料庫、使用資料庫設計工具 (dbDesignGenerator),或是使用 IBM Business Monitor 所提供的 Script 手動建立資料庫。

IBM Cognos BI 服務在第一次啓動時,會在 IBM Cognos BI 內容儲存庫資料庫中建立表格。由於為存取內容 儲存庫資料庫所提供的資料庫使用者,必須具有在資料庫中建立表格的專用權,因此建議您僅針對內容儲存庫 資料庫建立新的資料庫使用者。

IBM Cognos BI 伺服器在其中執行的系統必須已安裝資料庫用戶端。WebSphere 環境必須可以存取用戶端,且 用戶端必須配置為連接至 MONITOR 資料庫。請參閱「資料庫考量」頁面以及您資料庫的特定資訊。

# 安全需求

當最先部署 IBM Cognos BI 時,預先配置的群組 Everyone 屬於 IBM Cognos BI 名稱空間中的數個內建群 組和角色,其中包括<mark>系統管理者</mark>角色。您必須從所有內建群組和角色移除 Everyone 群組,然後將它取代為獲授 權限制存取 IBM Cognos BI 軟體和管理的群組、角色或使用者。

請參閱「配置 IBM Cognos BI 安全」,以取得更多配置設定。

當 IBM Cognos BI 和 Business Space 不是在相同的叢集成員上執行時,您必須將 IBM Cognos BI 主機名稱 和埠號新增至 IBM Cognos BI 中的授信伺服器清單。否則,您將無法在 Business Space 中檢視頁面。請參閱 「將 IBM Business Monitor 和 Business Space 配置成使用現有的 IBM Cognos BI 服務」中的步驟第 [117](#page-122-0) 頁 的 3。

### **IBM Cognos BI 系統相容性**

當您建立或擴增 IBM Business Monitor 部署管理程式設定檔時,會複製配置檔,並針對 IBM Cognos BI 產 生企業保存檔 (EAR)。該 IBM Cognos BI EAR 檔為平台架構(作業系統和位元模式)所特有。當 IBM Business Monitor 部署 IBM Cognos BI 服務時,它會對 Cell 中所有執行 IBM Cognos BI 的節點,使用在部署管 理程式上所產生的 EAR 檔。如果要順利執行 EAR 檔,所有節點的類型都必須相同。如果節點的類型與部署 管理程式的類型不同,則您必須在其中一個節點上產生 EAR 檔。請參閱「在自訂 IBM Business Monitor 節 點上產生 IBM Cognos BI 的 EAR 檔」。

# 位元模式

所有的 IBM Cognos BI 伺服器皆配置成在與部署管理程式相同的位元模式中執行。比方說,如果部署管理程 式是在 32 位元平台上執行,則所有的 IBM Cognos BI 伺服器皆配置在 32 位元模式中。

如果您要變更位元模式,請針對每一部 IBM Cognos BI 伺服器完成下列步驟:

- 1. 在管理主控台中,按一下**伺服器 > 伺服器類型 > WebSphere Application Server > server name**。即 會顯示「配置」畫面。
- 2. 在「伺服器基礎架構」之下,展開 Java 與程序管理,然後按一下程序定義。
- 3. 在「其他內容」的下方,按一下**環境項目**。針對每一部伺服器按一下 PATH,並將環境變數的路徑設定更新 爲指向正確的目錄。如果是 32 位元系統,請指向 bin 目錄。如果是 64 位元系統,請指向 bin64 目錄。
- 4. 同步化節點並重新啓動伺服器。

### 找出執行時期 IBM Cognos BI 根目錄

由於 IBM Cognos BI 配置設定和二進位檔是用於單一執行時期實例,IBM Business Monitor 在服務部署期間 可能必須建立每一個執行時期實例的新副本。IBM Business Monitor 會在啓動時檢查對 IBM Cognos BI 基本 安裝的更新,並將那些更新套用到針對每一個執行時期實例所製作的副本。因此,如果 IBM Cognos BI 需要 服務,只有基本安裝必須更新。

每一個執行時期實例的副本會置於執行 IBM Cognos BI 服務的設定檔之下。所有配置、執行時期二進位檔及 日誌檔會保存在每一個執行時期實例的唯一目錄中。下表顯示 IBM Cognos BI 執行時期實例之 IBM Cognos BI 根目錄的位置:

表 6. IBM Cognos BI 根目錄的位置

| 伺服器類型     | 目錄                                           |
|-----------|----------------------------------------------|
| 第一部獨立式伺服器 | app_server_root/cognos                       |
| 第二部獨立式伺服器 | profile_root/profile_name/cognos/server_name |

表 6. IBM Cognos BI 根目錄的位置 (繼續)

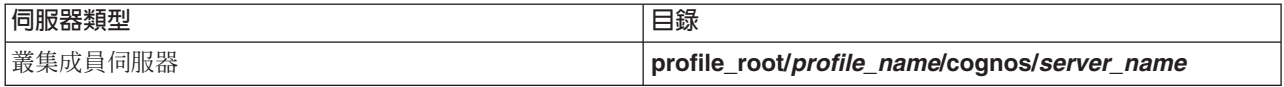

# 更新 IBM Cognos BI 配置

每次 AdminTask **wbmDeployCognosService** 指令執行時,IBM Business Monitor 都會儲存對 IBM Cognos BI 配置的更新。比方說,如果安全設定從「聯合」變更爲「獨立式 LDAP」,或是「內容管理程式」資料庫設定 變更,請執行 wbmDeployCognosService 指令,根據您傳遞給指令的參數以及現行的 WebSphere 資料庫和使用 者登錄設定來重新配置 IBM Cognos BI。

在伺服器啟動期間,系統會根據 wbmDeployCognosService 中的變更來變更 IBM Cognos BI 配置的執行時期 實例。每次伺服器啓動時,IBM Business Monitor 都會檢查 IBM Cognos BI 配置的變更。

針對下列類型的 WebSphere 變更,執行 wbmDeployCognosService 指令:

- 使用者登錄變更
- 對 IBM Business Monitor 或 IBM Cognos BI 的資料庫變更
- 主機名稱、IP 位址,以及 HTTP 埠位址變更

重要:如果已使用「IBM Cognos BI 配置」應用程式來對配置進行手動變更,系統將會忽略使用 **wbmDeployCognosService** 對 IBM Cognos BI 所做的更新。一旦使用「IBM Cognos BI 配置」應用程式之後, 您就必須繼續使用它進行變更。

針對下列類型的變更執行 wbmSetCognosDatabaseUser 指令(或是直接編輯 Cognos\_JDBC\_Alias WebSphere 授 權別名):

• IBM Cognos BI 內容儲存庫資料庫使用者名稱或密碼

針對下列類型的變更執行 wbmSetCognosAdminUser 指令(或是直接編輯 Cognos\_Admin\_Alias WebSphere 授權 別名)

• IBM Cognos BI 管理使用者名稱或密碼

### **手動更新 IBM Cognos BI 配置**

當 IBM Business Monitor 預先配置的 IBM Cognos BI 配置設定對於複式配置並不足夠,您必須使用「IBM Cognos BI 配置」應用程式來手動配置 IBM Cognos BI。請使用 「IBM Cognos BI 配置」應用程式,將執行 Business Space 之系統的主機和埠位址設定為 IBM Cognos BI 防火牆設定的有效網域或主機設定。

對於每一個唯一的配置,都有一個唯一的啓動 Script

- $\bullet$   $\blacktriangleright$  Windows  $\circ$  cogconfig.bat
- $\bullet$   $\overline{\phantom{a}}$  Linux  $\overline{\phantom{a}}$   $\overline{\phantom{a}}$   $\overline{\phant$

此 Script 位於下列其中一個目錄:

- *cognos\_installation\_root*/bin(適用於 32 位元伺服器)
- *cognos\_installation\_root*/bin64(適用於 64 位元伺服器)

請使用上表來尋找 cognos\_installation\_root 目錄。

對於每一個唯一的配置,各有一個位於 cognos\_installation\_root/bin(32 位元伺服器)或 *cognos\_installation\_root*/bin64(64 位元伺服器)的唯一啓動 Script cogconfig.bat 或 cogconfig.sh。請 使用上表來尋找 cognos\_installation\_root 目錄。

如果因為找不到 Java 而在啓動 Script 時有問題,請執行類似以下的指令,將環境設定為尋找與 WebSphere 伺 服器搭配使用的 Java 版本:

. Windows SET JAVA\_HOME=C:\WAS70\java

### **Export JAVA\_HOME=/opt/IBM/WebSphere/AppServer/java**

重要:在 IBM Cognos BI 伺服器至少啓動一次之前,請不要執行 IBM Cognos BI 配置應用程式。第一次啓 動會複製配置(以及二進位檔,除非第一部獨立式伺服器正在啓動),並且在配置內建立加密金鑰並加密密 碼。

提示:在使用 IBM Cognos BI 配置應用程式儲存 IBM Cognos BI 配置之後,IBM Business Monitor 就不會 再檢查 IBM Cognos BI 配置的變更。不過,IBM Business Monitor 會繼續更新使用者名稱和密碼,如此您只 需要在一個地方變更這些項目(例如,使用 WebSphere 管理主控台來變更授權別名)。在伺服器啓動期間,IBM Business Monitor 會將 IBM Cognos BI 配置更新為 Cognos\_JDBC\_Alias WebSphere 安全別名中的名稱和 密碼。如果您是使用 WebSphere 獨立式 LDAP 儲存庫,IBM Cognos BI 配置中會更新 LDAP 存取的變更。

如果您需要使用 IBM Cognos 管理用戶端,它位於 http://*host\_name:port\_number*/p2pd/servlet/dispatch/  $ext$ 

### **手動設定 IBM Business Monitor 使用的 IBM Cognos BI** 位址

使用 wbmSetCognosDispatcher 指令來設定遠端或現有 IBM Cognos BI 服務的位址,或是修改安裝在本端的 IBM Cognos BI 服務的位址。若要容許在 IBM Cognos BI 與 IBM Business Monitor 之間的互動中進行單一 登入,IBM Cognos BI 位址的結尾應為 /ext(完整 IBM Cognos BI 外部分派器位址)。

在變更此位址之後,請重新啓動所有 IBM Business Monitor 伺服器。

# 在自訂 IBM Business Monitor 節點上產生 IBM Cognos BI 的 EAR 檔

當您建立或擴增 IBM Business Monitor 部署管理程式設定檔時,針對 IBM Cognos Business Intelligence 所產 生的企業保存檔 (EAR) 為作業系統和位元模式所特有。如果要順利執行 EAR 檔,所有節點的類型都必須相同。 如果節點的類型與部署管理程式的類型不同,則您必須在其中一個節點上產生 EAR 檔。

如果要在自訂 IBM Business Monitor 節點上產生 EAR 檔,請完成下列步驟:

1. 將下列檔案從 IBM Business Monitor 目錄複製到 IBM Cognos BI 安裝目錄。

重要:您必須重新命名部分檔案(如表格中所示)來取代現有檔案。

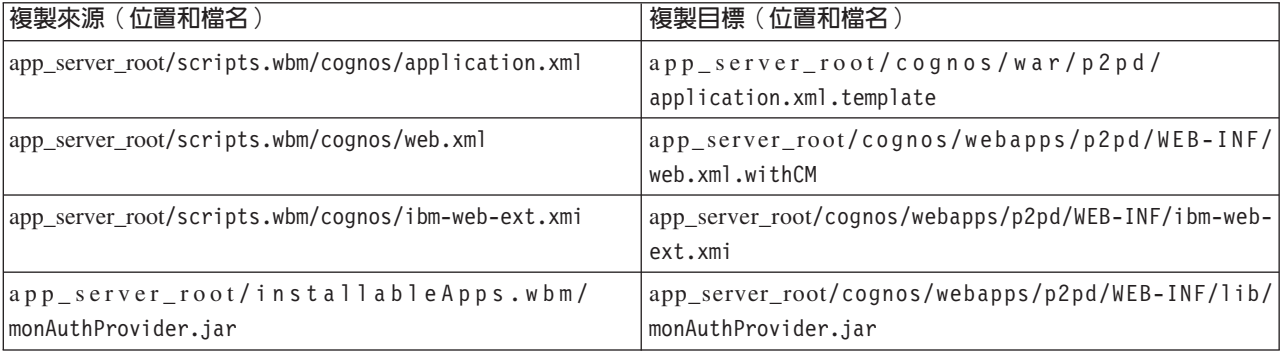

- <span id="page-122-0"></span>2. 在 app\_server\_root/cognos/war/p2pd 中開啓命令提示字元。
- 3. 執行下列指令:

# **> Windows** build.bat ear

#### $\blacktriangleright$  Linux **UNIX** build.sh ear

這個指令會在 IBM Cognos BI 根目錄中建立一個稱為 p2pd.ear 的 WebSphere EAR 檔。建置 EAR 檔 可能需要花費數分鐘。

- 4. 將新的 p2pd.ear 檔複製到部署管理程式,取代 app\_server\_root/cognos 中的現有檔案。
- 5. 部署 IBM Cognos BI 服務。

# 將 IBM Business Monitor 和 Business Space 配置成使用現有的 IBM Cognos BI 服務

如果您已經安裝 IBM Cognos Business Intelligence,可以將現有的 IBM Cognos BI 服務與 IBM Business Monitor 搭配使用。您可以用下列方式連接至現有的 IBM Cognos BI 服務:從管理主控台執行 IBM Business Monitor 配置精靈、使用 wbmSetCognosDispatcher 指令,或是在「設定檔管理工具」中建立獨立式設定檔。您必須 執行一些配置作業。

在將 IBM Business Monitor 連接至 IBM Cognos BI 伺服器之後,您必須執行附加的步驟來設定 Business Space 及處理資料服務。

重要:遠端 IBM Cognos BI 必須在 WebSphere Application Server 上執行,而且當已啓用管理安全時,IBM Business Monitor 伺服器及 IBM Cognos BI 伺服器上的使用者儲存庫必須相同。

請確定資料庫用戶端在執行中,而且可以存取 IBM Business Monitor 資料庫。

如果您從管理主控台建立部署環境,則會為您安裝新的 IBM Cognos BI。如果要移除它,請使用 wbmRemoveCognosService 指令。(如果您在建立部署環境之前執行 wbmSetCognosDispatcher 指令,則未部署 IBM Cognos BI 服務,因此也就不需要移除。)

如果要將 Business Space 設定成使用現有的 IBM Cognos BI,請完成下列步驟:

- 1. 在執行 Business Space 的 WebSphere Application Server 與執行 IBM Cognos BI 的 WebSphere Application Server 之間配置單一登入。 請參閱啓用單一登入。
- 2. 配置 IBM Cognos BI 進行單一登入。 請參閱配置現有的 IBM Cognos BI 服務進行單一登入。
- 3. 將 IBM Cognos BI 主機名稱和埠號新增至 IBM Cognos BI 中的授信伺服器清單。否則,您將無法在 Business Space 中檢視頁面。
	- a. 開啓 IBM Cognos BI 配置用戶端。 如果要開啓用戶端,請執行位於 cognos installation root/ bin(32 位元伺服器)或 cognos\_installation\_root/bin64(64 位元伺服器)的 cogconfig.bat 或 cogconfig.sh 檔。
	- b. 選取本端配置 > 安全 > IBM Cognos Application Firewall。
	- c. 按一下有效的網域或主機旁邊的鉛筆圖示,然後新增 Business Space 的端點中所配置的 IBM Cognos BI 主機和埠號。 例如,新增 1c2d266009.example.com:9080。 如果您有多部主機,請按一下**新增**以新增 至更多項目。
	- d. 按一下確定。按一下儲存。
	- e. 重新啓動正在執行 IBM Cognos BI 的伺服器。
- 4. 更新下列服務端點檔案。

*install root/*BusinessSpace/registryData/WBM/endpoints/cognosEndpoints.xml在三個 **<tns:url>** 區段 的每一個區段中,在行開頭處新增 IBM Cognos BI 伺服器主機名稱和埠。

比方說,如果您的主機名稱是 lc2d266009.example.com,埠號是 9080,完成的檔案會如以下所示:

```
<tns:Endpoint>
<tns:id>{com.ibm.cognos}cognosServiceRootId</tns:id>
<tns:type>{com.ibm.cognos}cognosServiceRootId</tns:type>
<tns:version>1.0.0.0</tns:version>
<tns:url>http://lc2d266009.example.com:9080/p2pd/servlet/dispatch/ext/</tns:url>
<tns:description>Location of backing services for Cognos widgets</tns:description>
\frac{1}{2} /tns: Endpoint>
<tns:Endpoint>
<tns:id>{com.ibm.cognos}cognosDispatcherRootId</tns:id>
<tns:type>{com.ibm.cognos}cognosDispatcherRootId</tns:type>
<tns:version>1.0.0.0</tns:version>
<tns:url>http://lc2d266009.example.com:9080/p2pd/servlet/dispatch/ext/</tns:url>
<tns:description>Location of Cognos Dispatcher</tns:description>
</tns:Endpoint>
<tns:Endpoint>
<tns:id>{com.ibm.cognos}cognosWebContentRootId</tns:id>
<tns:type>{com.ibm.cognos}cognosWebContentRootId</tns:type>
<tns:version>1.0.0.0</tns:version>
<tns:url>http://lc2d266009.example.com:9080/p2pd/servlet/</tns:url>
<tns:description>Location of Cognos Web content</tns:description>
\frac{1}{2} /tns: Endpoint>
</tns:BusinessSpaceRegistry>
```
<span id="page-123-0"></span>如需修改端點檔案的相關資訊,請參閱在跨 Cell 環境中啓用 Business Space 小組件。

5. 針對 cognosEndpoints.xml 檔執行 **updateBusinessSpaceWidgets** 指令。 遵循在跨 Cell 環境中啓用 Business Space 小組件中的指示。

# 將 IBM Cognos BI 配置 WebSphere Portal

如果您要將 IBM Cognos Business Intelligence 與 WebSphere Portal 搭配使用,必須更新 web.xml 檔的 ProxyServlet Servlet 區段。

如需關於將 Business Space 配置成使用 WebSphere Portal 的完整資訊,請參閱「將小組件配置成使用 WebSphere Portal • 1

- 1. 根據您的網路配置,匯出 WebSphere Portal 企業保存檔 (EAR) wps.ear。如果您擁有叢集環境,則必須從 「WebSphere Application Server 網路部署」機器匯出 WebSphere Portal EAR 檔。
	- a. 在指令行上,切換至 application\_server\_profile\_root/bin 目錄。
	- b. 執行下列指令,將 wps.ear 檔匯出至暫存目錄 (請確定所有的指令都輸入在一行上):
		- . Windows wsadmin.bat -user admin\_user\_id -password admin\_password -c "\$AdminApp export wps directory/wps.ear"
		- $\bullet$   $\triangleright$  Linux  $\blacksquare$ I ./wsadmin.sh -user admin\_user\_id -password admin\_password -c **UNIX** '\$AdminApp export wps directory/wps.ear'

其中 admin\_user\_id 是管理者的使用者 ID,admin\_password 是管理者的密碼,而 directory 是暫存目錄。

- 2. 建立 /wps\_expanded 子目錄。使用 EARExpander Scripting 工具來展開匯出的 EAR 檔的內容(請確定所 有的指令都輸入在一行上)。
	- . **Windows** EARExpander.bat -ear directory\wps.ear -operationDir directory\wps\_expanded -operation expand
- $\bullet$   $\blacktriangleright$  Linux  $\Box$ IN / FARExpander.sh -ear directory/wps.ear -operationDir directory/ wps\_expanded -operation expand
- 3. 製作 directory/wps expanded/wps.war/WEB-INF/web.xml 的備份副本。
- 4. 更新 directory/wps expanded/wps.war/WEB-INF/web.xml。
	- a. 開啓 web.xml。
	- b. 尋找下列區段:

```
<servlet id="ProxyServlet Servlet">
   <servlet-name>ProxyServlet</servlet-name>
  <servlet-class>com.ibm.wps.proxy.servlet.ProxyServlet</servlet-class>
</servlet>
```
c. 將此區段取代為下列文字:

```
<servlet id="ProxyServlet Servlet">
  <servlet-name>ProxyServlet</servlet-name>
  <servlet-class>com.ibm.wps.proxy.servlet.ProxyServlet</servlet-class>
 \leinit-param>
   <param-name>useCtxPathForCookies</param-name>
    <param-value>true</param-value>
  </init-param>
</servlet>
```
- 5. 從您一開始從中匯出原始 wps.ear 檔的目錄刪除它。
- 6. 使用 EARExpander 指令將 EAR 檔目錄收合回 EAR 檔。
	- . **Windows** EARExpander.bat -ear directory\wps.ear -operationDir directory\wps\_expanded -operation collapse
	- $\bullet$   $\triangleright$  Linux  $\blacksquare$ INITY / EARExpander.sh -ear directory/wps.ear -operationDir directory/ wps expanded -operation collapse
- 7. 使用 wsadmin 指令來更新 WebSphere Portal EAR 檔。
	- 註:如果您有受管理的節點群組(含或不含叢集),請在部署管理程式機器上執行這個步驟。
	- . Windows wsadmin.bat -user admin\_user\_id -password admin\_password -c "\$AdminApp install directory/wps.ear {-update -appname wps -nodeployejb}"
	- $\bullet$   $\blacktriangleright$  Linux **UNIX** | ./wsadmin.sh -user *admin user id* -password *admin password* -c '\$AdminApp install directory/wps.ear {-update -appname wps -nodeployejb}'

其中 admin user id 是管理者的使用者 ID,admin password 是管理者的密碼,而 directory 是暫存目錄。

- 8. 重新啓動 WebSphere Portal 伺服器。在叢集配置中,重新啓動叢集。
- 9. 將 IBM Cognos BI 主機名稱和埠號新增至 IBM Cognos BI 中的授信伺服器清單。否則,您將無法在 Business Space 中檢視頁面。
	- a. 開啓 IBM Cognos BI 配置用戶端。 如果要開啓用戶端,請執行位於 cognos installation root/ bin (32 位元伺服器) 或 cognos\_installation\_root/bin64 (64 位元伺服器) 的 cogconfig.bat 或 cogconfig.sh 檔。
	- b. 選取本端配置 > 安全 > IBM Cognos Application Firewall。
	- c. 按一下**有效的網域或主機**旁邊的鉛筆圖示,然後新增 Business Space 的端點中所配置的 IBM Cognos BI 主機和埠號。 例如,新增 1c2d266009.example.com:9080。 如果您有多部主機,請按一下**新增**以新增 至更多項目。
	- d. 按一下確定。按一下儲存。

e. 重新啓動正在執行 IBM Cognos BI 的伺服器。

# 在 IBM Cognos BI 中配置報告資料來源

當您針對第一個監視模型發佈資料方塊套件時,會自動在 IBM Cognos BI 中建立一個名為 WBMONITOR\_DB 的報告資料來源。系統會使用 WBMONITOR\_DB 資料來源來連接至 MONITOR 資料庫以進行維度報告。

WBMONITOR\_DB 資料來源是根據從 WebSphere Application Server JDBC 資料來源 Monitor\_database 所複 製的値來配置。

如果您因為資料庫連線功能問題而無法發佈資料方塊套件,或是您變更 IBM Business Monitor 資料庫的使用者 名稱和密碼,則必須使用 IBM Cognos 管理用戶端重新配置 WBMONITOR\_DB 資料來源連線。或者,您可以 在 IBM Cognos 管理用戶端中刪除 WBMONITOR\_DB 資料來源,然後從 IBM Business Monitor 管理主控台 使用「管理 Cognos 資料方塊」頁面重新發佈資料方塊套件,以自動根據 WebSphere Application Server JDBC 資料來源 Monitor\_database 中的最新配置值來產生 WBMONITOR\_DB 資料來源。

- 1. 在 http://*host\_name:port\_number*/p2pd/servlet/dispatch/ext 上啓動 IBM Cognos 管理用戶端。
- 2. 跳至 IBM Cognos 管理 > 配置 > 資料來源連線 > WBMONITOR\_DB。 您可以從那裡配置及測試連線, 以及編輯使用者名稱和密碼。

提示:當您在測試 WBMONITOR\_DB 連線時,您應會看到兩則**已成功**訊息。

- 第一則訊息的類型為「IBM DB2 / 相容」(或「Oracle / 相容」或「SQL Server / 相容」)。這則訊息 適用於使用原生資料庫用戶端的連線。發佈資料方塊套件必須使用這個連線。
- 第二則訊息的類型為「 / 動態」。這則訊息適用於類型 4 JDBC 連線。執行 IBM Cognos BI 報告必須 使用這個連線。

如果這些連線類型之一顯示**失敗,**請編輯各別的配置或登入資訊,然後重新測試。您可以放心地忽略其他 連線類型的失敗。

# 為 WebSphere Portal 配置 IBM Business Monitor 小組件

IBM Business Monitor 不再提供 Portlet 型儀表板。不過,您的 IBM Business Monitor 小組件仍然可以顯示  $#$  WebSphere Portal  $#$ 

如果要在 WebSphere Portal 中顯示小組件,請完成下列高層次步驟:

- 1. 配置 Business Space。
- 2. 將小組件配置成使用 WebSphere Portal。
- 3. 將 [IBM Cognos Business Intelligence](#page-123-0) 配置成使用 WebSphere Portal。

### 配置接收事件的方式

您可以配置事件如何從應用程式串流至「共用事件基礎架構 (CEI)」,以及它們如何從 CEI 串流至 IBM Business Monitor<sup>o</sup>

# 非同步事件考量

從發射應用程式到共用事件基礎架構 (CEI) 的流程可以同步,也可以非同步。使用同步事件傳輸時,應用程式 會先等待事件成功遞送,然後再繼續處理其剩餘交易。使用非同步事件傳輸時,應用程式會將事件放入佇列並 繼續進行處理。

使用非同步事件傳輸時,可以最大程度地降低對發射應用程式的影響,這在監視任務關鍵的應用程式時可能非 常重要。但是,使用非同步事件傳輸時,Monitor Model 接收事件的順序可以與這些事件在發射應用程式中發生 的順序不同。

對於事件順序非常重要的模型,不正確的事件序列順序會導致模型處理異常狀況及錯誤地計算資料。如果您需 要保證事件的順序,請確保向 IBM Business Monitor 發射事件的應用程式使用同步事件發射,或在 Monitor Model 中定義事件序列,以提供事件處理順序相關資訊。

檢查管理主控台**服務整合 > 共用事件基礎架構 > 事件發射程式 Factory**下的內容,便可辨別事件是否以非同 步方式發射。選取發射程式 Factory,其名稱可能類似於**預設共用事件基礎架構發射程式**。顯示的畫面含有「事 件傳輸」區域,該區域中的設定用於控制事件的發射方式。JMS 傳輸為非同步,事件服務傳輸為同步。

如果您決定使用非同步事件發射,並且按事件的產生順序來處理事件非常重要的話,請在 Monitor Model 中定 義事件序列路徑。如需如何定義事件序列路徑的相關資訊,請參閱相關鏈結。

### 為非同步事件遞送配置授權

如果您打算接收從使用事件發射程式 Factory 與非同步遞送的應用程式所產生的事件,而且未使用部署環境配 置精靈或 wbmDeployCEIEventService AdminTask 來設定環境,則您必須將 IBM Business Monitor 伺服器 配置成與共用事件基礎架構 (CEI) 伺服器通訊。

如果您使用部署環境配置精靈或 wbmDeployCEIEventService AdminTask 來設定環境,則這項配置已為您完 成。只有在您要配置您自己的 CEI 伺服器,或使用非預設事件發射程式 Factory 而非預設「共用事件基礎架構 (CEI)」發射程式時,才必須執行這項作業來配置 JMS 的授權資訊。

在開始這項作業之前,您必須先登入 WebSphere Application Server 管理主控台。如果您要使用遠端 CEI 伺服 器並使用佇列型方法來接收事件,請確定您已配置服務整合匯流排鏈結,然後再開始這項作業。請參閱關於 「在多個 Cell 環境中配置佇列型事件管理」的相關作業。

使用管理主控台的替代方法是,您可以執行 wsadmin 作業 setEventServiceJmsAuthAlias 來執行此主題中 所提供的步驟。

使用 WebSphere Application Server 管理主控台,完成下列步驟:

- 1. 指定 Queue Connection Factory 的授權別名。
	- a. 在導覽畫面中,按一下**資源 > JMS > Queue Connection Factory**。
	- b. 按一下 Queue Connection Factory 清單中的 CommonEventInfrastructure\_QueueCF <sup>o</sup>
	- c. 在「安全設定」區段中,從**用於 XA 回復的鑑別別名**清單選取別名。 此別名必須有使用者具有 CEI 匯 流排的匯流排連接器角色(在**服務整合 > 匯流排**中,針對說明為 CommonEventInfrastructure 匯流 排的匯流排按一下**安全**直欄)。
	- d. 從**儲存器管理鑑別別名**清單選取別名。 一般而言,您可以選取與前一個子步驟中的別名相同的別名。
	- e. 按一下**確定**,並且將您的變更儲存至主要配置。
- 2. 指定啓動規格的授權別名。
	- a. 在導覽畫面中,按一下**資源 > JMS > 啓動規格**。
	- b. 按一下啓動規格清單中的 CommonEventInfrastructure\_ActivationSpec。
	- c. 在「安全設定」區段中,從**鑑別別名**清單選取別名。
	- d. 按一下**確定**,並且將您的變更儲存至主要配置。
- 3. 指定 Topic Connection Factory 的授權別名。
	- a. 在導覽畫面中,按一下**資源 > JMS > Topic Connection Factory**。
- b. 按一下 Topic Connection Factory 中的 CommonEventInfrastructure\_AllEventsTopicCF。
- c. 在「安全設定」區段中,從**用於 XA 回復的鑑別別名**清單選取別名。 此別名必須有使用者具有 CEI 匯 流排的匯流排連接器角色(在**服務整合 > 匯流排**中,針對說明為 CommonEventInfrastructure 匯流 排的匯流排按一下**安全**直欄)。
- d. 從**儲存器管理鑑別別名**清單選取別名。 一般而言,您可以選取與前一個子步驟中的別名相同的別名。
- e. 按一下**確定**,並且將您的變更儲存至主要配置。

# 從 CEI 接收事件

在 IBM Business Monitor 中,您可以選擇從入埠「共用事件基礎架構 (CEI)」伺服器使用兩種不同的傳輸類型 來接收事件: JMS(佇列型)和表格型(又稱爲佇列旁路)。

佇列型事件遞送使用「Java 傳訊服務 (JMS)」,將事件從 CEI 遞送至 Monitor Model。表格型事件遞送(先 前又稱為佇列旁路) 使用資料庫表格將事件從 CEI 遞送至 Monitor Model。使用表格型事件遞送時,工作可以 分配在多個叢集成員之間。對於大部分的環境,這種方法可以增進效能及簡化系統配置。

### 使用表格型事件遞送接收事件

您可以將共用事件基礎架構 (CEI) 事件服務配置成將事件傳送至監視模型的事件資料庫表格。您不需要配置服 務整合匯流排鏈結及其相關聯資源。跳過 JMS 佇列可以免除佇列所需的額外持續性步驟,因而增進效能。

在 IBM Business Monitor 7.5 中使用表格型事件遞送時,工作可以分配在多個叢集成員之間。對於大部分的環 境,這種方法可以增進效能及簡化系統配置。

- 6.2 以前的模型:不支援表格型事件遞送。若要對 6.2 以前版本的監視模型使用這種方法,您必須先使用 Business Monitor 開發工具箱 升級監視模型。請變更版本號碼、產生新的 EAR 檔,然後部署監視模型的新 版本。如果您選擇不升級模型,則必須使用佇列型事件遞送。
- 6.2 版和第 7 版模型:這些模型可以使用表格型方法(先前又稱爲佇列旁路)。如果您想要利用 7.5 版的 可調整性加強功能,必須使用 7.5 版 Business Monitor 開發工具箱 來升級監視模型。
- 7.5 版模型:如果您使用表格型事件遞送,則這些模型可以利用可調整性加強功能。

限制:如果您是使用 SQL Server 作為資料庫,則您無法使用表格型事件遞送,除非發出應用程式在 WebSphere Application Server 7.0 (或 Process Server 7.0) 或更新版本上執行。您必須使用佇列型方法。

您可以在單一 Cell 或多個 Cell 環境中啓用表格型方法。請根據您的環境選擇下列作業,來完成此方法的配置。

### 在單一 Cell 環境中配置表格型事件遞送:

如果您擁有單一伺服器(獨立式)環境,或是在 Cell 中的每個節點上都安裝了 IBM Business Monitor 7.0 版 或更新版本 (在 z/OS 中為 7.0.0.3 版) ,則不需要進一步的步驟即可接收事件。如果共用事件基礎架構 (CEI) 事件服務部署到沒有 IBM Business Monitor 或 Process Server 之 Cell 中的節點,則您必須在該 CEI 節點上 安裝用於遞送事件的 IBM Business Monitor JAR 檔。

分散式平台上的 Process Server 7.0 版以及更新版本(以及 z/OS 平台上的 Process Server 7.0.0.3 版以及更新 版本)提供支援遠端事件發送所需的檔案。 如果您是使用舊版 Process Server,請完成下列步驟,在單一 Cell 環境中配置表格型事件遞送。

- 1. 在本端 IBM Business Monitor 伺服器安裝的 app\_server\_root/scripts.wbm/crossCell 目錄中,根據您 的作業系統以及 CEI 事件服務在其上執行之 WebSphere Application Server 的版本,找出適當的檔案。
	- monitorCommunicationWithWAS70BasedCells.tar、monitorCommunicationWithWAS61BasedCells.tar 或 monitorCommunicationWithWAS60BasedCells.tar<sup>o</sup>
- monitorCommunicationWithWAS70BasedCells.zip monitorCommunicationWithWAS61BasedCells.zip 或 monitorCommunicationWithWAS60BasedCells.zip 。
- 2. 將適當的檔案複製到管理 CEI 目標且未安裝 IBM Business Monitor 或 Process Server 7.0 版 (在 z/OS 中 為 7.0.0.3 版)或更新版本的遠端節點中,每個 WebSphere Application Server 安裝架構上的 app\_server\_root/plugins 目錄。
- 3. 在每一個您在其中擷取檔案內容的 WebSphere Application Server 安裝架構上:
	- a. 關閉所有使用 **app\_server\_root/java/bin/java** 的 Java 虛擬機器 (JVM),包括節點代理程式、伺服器、 部署管理程式,以及 wsadmin 提示。
	- b. 針對 WebSphere Application Server 安裝上的每個設定檔,執行 **profile\_root/bin/osgiCfgInit**。
	- c. 重新啓動所有節點代理程式和伺服器。

### 在多個 Cell 環境中配置表格型事件遞送:

如果您的 IBM Business Monitor 安裝在與 CEI 事件服務不同的 Cell 中,則您必須完成額外的配置步驟,才 能啓用 Cell 之間的通訊。

若為安全環境,在執行這項作業之前,請確認下列作業已完成:

- 如果已在遠端或本端 Cell 中啓用安全,則必須同時在兩者中啓用它。
- 如果已啓用安全,您必須在遠端 CEI 伺服器與本端 IBM Business Monitor 伺服器之間啓用伺服器對伺服器 信任 (SSL) (請參閱在多個 Cell 環境中配置伺服器對伺服器 SSL) 。
- LTPA 金鑰必須在 Cell 之間共用,而且 Cell 必須具有相同的 ID(請參閱共用 LTPA 金鑰)。
- 必須在本端 Cell 和遠端 Cell 中啓用**使用身分主張**設定(請參閱啓用身分主張)。

如需配置 IBM Business Monitor Cell 與 IBM Business Process Manager Standard 7.5 版 Cell 之間的通訊, 請遵循設定佇列型遞送的指示。IBM BPM Standard 7.5 版 Cell 中沒有遠端 CEI。事件會改為遞送至 IBM Business Monitor Cell 中的 BPM\_EVENT\_EMITTER,其之後會使用 IBM Business Monitor Cell 中的 CEI 伺服 器。部署監視模型時,您仍然可以使用表格型事件遞送,只要在 Business Monitor Cell 中選取本端 CEI 伺服 器即可。

在多個 Cell 環境中,如果發出事件的遠端 Cell 上未安裝 IBM Business Monitor,您必須在遠端 Cell 中配置 部署管理程式和 CEI 伺服器,讓它們可以發出事件至表格。Process Server 7.0 版以及更新版本(以及 z/OS 平 台上的 Process Server 7.0.0.3 版以及更新版本)提供支援遠端事件發送所需的檔案。 舊版 Process Server 不 自動提供這些檔案。因此,指示會稍微不同,視發出事件的遠端 Cell 是否為已安裝 Process Server 7.0 版 (在 z/OS 中為 7.0.0.3 版) 或更新版本的分散式 Cell 而定。

若要配置跨多個 Cell 的表格型事件遞送,請完成下列步驟:

- 如果遠端 Cell 中未安裝 Process Server 7.0 版 (在 z/OS 中為 7.0.0.3 版) 或更新版本 (沒有 IBM Business Monitor 的 Cell):
	- 1. 在本端 IBM Business Monitor 伺服器安裝的 app\_server\_root/scripts.wbm/crossCell 目錄中,根據 您的作業系統以及 CEI 事件服務在其上執行之 WebSphere Application Server 的版本,找出適當的檔案。
		- monitorCommunicationWithWAS70BasedCells.tar 或 monitorCommunicationWithWAS61BasedCells.tar。
		- monitorCommunicationWithWAS70BasedCells.zip 或 monitorCommunicationWithWAS61BasedCells.zip。
	- 2. 將適當的檔案複製到遠端部署管理程式的 app\_server\_root/plugins 目錄,然後擷取內容。
	- 3. 將相同的檔案複製到管理 CEI 目標且沒有 IBM Business Monitor 或 Process Server 7.0 版 (在 z/OS 中 為 7.0.0.3 版) 或更新版本的遠端 Cell 中,每個 WebSphere Application Server 安裝架構上的 **app\_server\_root/plugins** 目錄。
- 4. 在每一個您在其中擷取檔案內容的 WebSphere Application Server 安裝架構上:
	- a. 關閉所有使用 app\_server\_root/java/bin/java 的 Java 虛擬機器 (JVM),包括節點代理程式、伺服 器、部署管理程式,以及 wsadmin 提示。
	- b. 針對 WebSphere Application Server 安裝上的每個設定檔,執行 **profile\_root/bin/osgiCfgInit**。 c. 重新啓動所有節點代理程式和伺服器。
- 5. 在遠端部署管理程式或獨立式伺服器上,執行 wbmConfigureQueueBypassDatasource wsadmin 指令。 請參閱跨多個 Cell 的表格型 CEI,以取得此指令的範例和參數清單。在執行指令並儲存配置變更之後, 請重新啓動遠端部署管理程式或獨立式伺服器。
- 如果遠端 Cell 中**有**安裝 Process Server 7.0 版(在 z/OS 中為 7.0.0.3 版)或更新版本:
	- 1. 在遠端部署管理程式或獨立式伺服器上,執行 wbmConfigureQueueBypassDatasource wsadmin 指令。 請參閱跨多個 Cell 的表格型 CEI,以取得此指令的範例和參數清單。
	- 2. 在執行指令並儲存配置變更之後,請重新啓動遠端部署管理程式或獨立式伺服器。
- 1. 當您部署具有遠端 CEI 的監視模型時,您必須選取**遠端** CEI 位置選項,如部署監視模型主題中,標題為「選 取監視模型 CEI 選項」中的步驟所說明。
- 2. 如果您正在 z/OS 上執行 CEI 伺服器:在完成表格型 CEI 配置之後,當您部署監視模型時,z/OS 上的 CEI 日誌中會記錄下列錯誤:

CEI61Configur E com.ibm.wbimonitor.observationmgr.spi.impl. CEI61RemoteConfigurationSessionImpl reloadCEIConfig(String[] eventServerAppNames) CWMRT7314E: Error while trying to reload the CEI configuration.

如果要完成 CEI 配置,請完成下列步驟:

- a. 重新啓動 CEI 伺服器或叢集 (以在 z/OS 上發出 CEI) 。
- b. 在 IBM Business Monitor 部署管理程式上,執行「生命週期服務 MBean」的 confirmCEIServerReboot **(String modelID)** 方法來指出 CEI 已重新啓動。若要從 wsadmin 提示執行指令,請完成下列步驟:
	- 1) 建立與「生命週期服務 MBean」的連線:

wsadmin> set ls [\$AdminControl completeObjectName type=LifecycleServices,\*]

2) 確認 CEI 已重新啓動:

wsadmin> \$AdminControl invoke \$ls confirmCEIServerReboot { "<model ID>"}

### 使用佇列型事件遞送接收事件

如果要使用「Java 傳訊服務 (JMS)」佇列來接收事件,您不需要執行任何額外的步驟,除非您要在 IBM Business Monitor 伺服器與遠端 CEI 伺服器之間啓用通訊。如果您是使用在 IBM Business Monitor 7.5.1 環境中 使用 IBM Business Monitor 6.1 所建立的 Monitor Model,且沒有升級 Monitor Model,則必須使用佇列型方 法來進行事件管理。

您可以在單一 Cell 或多個 Cell 環境中使用佇列型事件管理。如果您的 CEI 伺服器位於其中安裝 IBM Business Monitor 之 Cell 的遠端 Cell,則您必須完成額外的配置步驟,才能在兩個 Cell 之間進行通訊。

### 在單一 Cell 環境中配置佇列型事件遞送:

如果您的 IBM Business Monitor 安裝在與 CEI 事件服務相同的 Cell 中,而且您是使用佇列型方法來接收事 件,則不需要採取進一步的步驟。所需的 JAR 檔已複製到正確的資料夾,並在安裝 IBM Business Monitor 時 建立了服務整合匯流排。

### 在多個 Cell 環境中配置佇列型事件遞送:

如果您的 IBM Business Monitor 安裝在與 CEI 伺服器不同的 Cell 中,則您必須完成額外的配置步驟,才能 啓用 Cell 之間的通訊。若要在此跨 Cell 環境中接收來自 JMS 佇列的事件,您必須將 IBM Business Monitor 伺服器配置成接收來自遠端 CEI 伺服器的共用事件基礎架構 (CEI) 事件。

在執行這項作業之前,請確認下列項目已完成:

- 已部署並配置遠端 CEI 服務。
- 已建立本端 IBM Business Monitor 伺服器的服務整合匯流排。

若為安全環境,您必須確保下列作業已完成:

- 如果已在遠端或本端 Cell 中啓用安全,則必須同時在兩者中啓用它。
- 如果已啓用安全,您必須在遠端 CEI 伺服器與本端 IBM Business Monitor 伺服器之間啓用伺服器對伺服器 信任 (SSL) (請參閱在多個 Cell 環境中配置伺服器對伺服器 SSL) 。
- LTPA 金鑰必須在 Cell 之間共用,而且 Cell 必須具有相同的 ID(請參閱共用 LTPA 金鑰)。
- 必須在本端 Cell 和遠端 Cell 中啓用**使用身分主張**設定(請參閱啓用身分主張)。

若要配置事件管理的佇列型方法,您必須安裝跨 Cell 檔案、建立遠端服務整合匯流排,以及在本端與遠端匯流 排之間建立鏈結。Process Server 7.0 版以及更新版本(以及 z/OS 平台上的 Process Server 7.0.0.3 版以及更 新版本)提供支援遠端事件發送所需的檔案。

重要:若要監視多個 Cell 環境的 IBM Business Process Manager 7.5 版中的事件,必須執行兩步驟的配置:

- 1. 完成此程序中的步驟, 以建立 Cell 之間的服務整合 (SI) 匯流排鏈結。
- 2. 配置 IBM Business Process Manager 7.5 版,以藉由在 IBM BPM Cell(可對映至 IBM Business Monitor Cell 中的 LombardiInputQueue)中建立外部目的地,讓事件能夠發送至 IBM Business Monitor。請參閱『下 一步』中的步驟 第[126](#page-131-0)頁的 3。

若要配置跨多個 Cell 的佇列型事件管理,請完成下列步驟:

重要:如果遠端 Cell 中安裝了 Process Server 7.0 版(在 z/OS 中則為 7.0.0.3 版)或更新版本,您可以跳過 步驟 1-3,並直接跳至步驟 4。

1. 在本端 IBM Business Monitor 伺服器安裝的 app\_server\_root/scripts.wbm/crossCell 目錄中,根據您 的作業系統以及 CEI 伺服器在其上執行之 WebSphere Application Server 的版本,找出適當的檔案。

monitorCommunicationWithWAS70BasedCells.tar、monitorCommunicationWithWAS61BasedCells.tar 或 monitorCommunicationWithWAS60BasedCells.tar<sup>o</sup>

monitorCommunicationWithWAS70BasedCells.zip、monitorCommunicationWithWAS61BasedCells.zip 或 monitorCommunicationWithWAS60BasedCells.zip 。

- 2. 將適當的檔案複製到遠端 CEI 伺服器(獨立式伺服器或遠端部署管理程式)的 app\_server\_root/ plugins 目錄,然後擷取內容。
- 3. 從遠端 CEI 伺服器上的 app\_server\_root/bin 目錄中執行適當的指令,將應用程式伺服器或程序伺服器配 置成可以辨識 .jar 檔:**osgiCfgInit.bat** 或 osgiCfgInit.sh.
- 4. 從本端 IBM Business Monitor 伺服器的 app\_server\_root/scripts.wbm/crossCell 目錄中,選擇以下的 其中一種方法來執行服務整合匯流排跨 Cell 配置公用程式。如需此公用程式的相關資訊,請參閱相關鏈結。

• 若要以互動方式執行指令,請輸入:

**configRemoteMonitorBus.sh configRemoteMonitorBus.bat** <span id="page-131-0"></span>• 若要使用內容檔來執行指令,請檢閱 configRemoteMonitorBus.props 檔,並變更任何必要內容。  $\blacksquare$ configRemoteMonitorBus.props 檔是一個位於 app\_server\_root/scripts.wbm/crossCell 目錄的內 容檔範例,但是您可以針對您的配置來建立您自己的內容檔:

**configRemoteMonitorBus.sh -props** *properties\_file\_name* **configRemoteMonitorBus.bat -props** *properties\_file\_name*

其中:

properties\_file\_name 是包含配置必要值之內容檔的完整名稱。您必須完整指定該內容檔的路徑,Script 才能 找到內容檔。 跨 Cell 配置公用程式會在遠端 Cell 中建立服務整合匯流排。此匯流排的名稱為 **MONITOR.<remote\_cell\_name>.bus**,其中 <remote\_cell\_name> 是遠端 Cell 的名稱。

- 5. 當 Script 完成時,請重新啓動本端 IBM Business Monitor 伺服器和遠端 CEI 伺服器。
- 6. 確認遠端服務整合匯流排存在,而且已順利建立本端與遠端匯流排之間的鏈結,作法為遵循「確認遠端 IBM Business Monitor 匯流排和服務整合鏈結」主題中的步驟。
- 1. 當您部署具有遠端 CEI 的監視模型時,您必須選取**遠端** CEI 位置選項,如部署監視模型主題中,標題為「選 取監視模型 CEI 選項」中的步驟所說明。
- 2. 如果<mark>您擁有安全環境</mark>:您可以在具備遠端 CEI 和佇列型事件管理的安全環境中部署監視模型。在部署監視 模型之後,您必須遵循「在安全的佇列型環境中完成監視模型安裝」主題中的指示來完成安裝。
- 3. 您必須配置 IBM Business Process Manager,讓事件能夠發送至 IBM Business Monitor,才能從 IBM Business Process Manager 接收事件。
	- a. 如需事件如何從 IBM Business Process Manager 流動至 IBM Business Monitor 的說明,請參閱「事件 流程」。
	- b. 如需啓用事件發送的步驟,請參閱「配置事件流程至遠端伺服器」。

### 驗證遠端 IBM Business Monitor 匯流排和服務整合鏈結:

在將 IBM Business Monitor 伺服器配置成使用遠端 WebSphere Application Server 或 Process Server 上的共 用事件基礎架構 (CEI) 伺服器之後,請確認您已順利建立遠端匯流排和服務整合鏈結。

如果要確認遠端匯流排及服務整合匯流排鏈結存在並作用中,請完成下列步驟:

- 1. 從遠端 WebSphere Application Server 或 Process Server 上的管理主控台,按一下**服務整合 > 匯流排**。
- 2. 按一下您要驗證的 MONITOR.<*cell\_name>.*bus 匯流排,其中 <*cell\_name>* 是遠端 CEI 伺服器安裝所在 的 Cell 名稱。
- 3. 在「拓蹼」之下,按一下**傳訊引擎**。 這時已定義一個傳訊引擎。如果該傳訊引擎在作用中,**狀態**欄位會顯 示綠色箭頭。
- 4. 按一下傳訊引擎,然後按一下**其他内容 > 服務整合匯流排鏈結**。 如果您要將遠端 Cell 連接至單一監視安 裝,並將監視安裝連接至單一遠端 Cell,則會定義一個鏈結。不過,您可以有多個鏈結。如果該鏈結在作用 中,狀態欄位會顯示綠色箭頭。
- 5. 選用項目:如果要使用 System.out 日誌進行驗證,請尋找類似以下的訊息。每一台機器的傳訊引擎名稱都 不同:

CWSIP0382I: Messaging engine FADB84EB685E209F responded to subscription request, Publish Subscribe topology now consistent.

註:您可以在 IBM Business Monitor 伺服器上執行相同的程序,來驗證服務整合匯流排鏈結的 IBM Business Monitor 伺服器端是否在作用中。

# **配置 Business Space**

您可以配置採用 WebSphere 技術的 Business Space,它為應用程式使用者提供共用介面以在 IBM Business Process Management 組合、WebSphere Enterprise Service Bus 和其他 IBM 產品中建立、管理和整合 Web 介面。

# **配置 Business Space**

安裝及配置 採用 WebSphere 技術的 Business Space 以設定共用介面,讓應用程式使用者建立、管理及整合 Web 介面。

您必須安裝產品軟體。在安裝產品時,安裝隨附了 Business Space 檔案,可用於您配置的設定檔。

下列資料庫產品支援 Business Space:

- DB2 Universal
- DB2 for IBM i
- DB2 for z/OS
- Microsoft SQL Server
- Oracle 11g

若要瞭解與 Business Space 搭配使用的特定 IBM 產品支援的資料庫,請檢查產品支援的資料庫。

如果您安裝 IBM Business Process Manager、WebSphere Enterprise Service Bus 或 IBM Business Monitor, 並透過一般選項建立獨立式伺服器設定檔,系統會使用 DB2 Express 資料庫自動安裝及配置 Business Space。 如果您使用的是獨立式伺服器設定檔,您可以將「設定檔管理工具」與進階選項搭配使用,以將 Business Space 配置為根據您的執行時期環境運作。如需相關資訊,請參閱「使用設定檔管理工具配置 Business Space」。

對於所有產品,如果您設定部署管理程式和自訂設定檔,配置 Business Space 的最簡單的方法是使用「部署<mark>環</mark> 境配置」精靈。如需相關資訊,請參閱「使用部署環境配置精靈配置 Business Space」。

如果您具有獨立式伺服器環境,或正在使用「部署環境」精靈來配置執行時期環境,則會自動配置和啓用「呈 現狀態傳送 (REST)」服務。對於其他環境,使用 REST 服務管理主控台頁面來配置 REST 服務。如果您希望 能夠在 Business Space 中使用小組件,則必須配置那些小組件的 REST 服務端點。您必須登錄 REST 端點, 以使 Business Space 將小組件與端點相關聯,並使小組件顯示在選用區中以供使用。

如果您使用的是部署管理程式和自訂設定檔,您可以使用管理主控台來配置 Business Space。

在使用「設定檔管理工具」或管理主控台進行原始設定工作之後,您還必須配置 Business Space 的資料庫表格。 如需相關資訊,請參閱「配置 Business Space 資料庫表格」。

無論您使用什麼工具來配置 Business Space,您都必須確定 Business Space 與適用於您的環境的安全搭配使用。 如需相關資訊,請參閱「設定 Business Space 的安全」。

Business Space 採用 IBM Mashup Center 技術。如需 IBM Mashup Center 的常見問題和一般疑難排解資訊, 請參閱 [IBM Mashup Center](http://www.lotus.com/ldd/mashupswiki.nsf/xpViewCategories.xsp?lookupName=Troubleshooting&SessionID=CDFG4HK6EQ) 疑難排解。

在安裝及配置 Business Space 之後,您的執行時期環境使用者可以從下列 URL 開啓它:http://host:port/ BusinessSpace,其中 *host* 是您的伺服器執行所在的主機名稱,*port* 是您的伺服器的埠號。

# 使用「設定檔管理工具」在產品設定檔上配置 Business Space

您可以使用「設定檔管理工具」將採用 WebSphere 技術的 Business Space 配置為產品設定檔的一部分。

您可以在產品安裝之後啓動「設定檔管理工具」。此外,您還可以在產品安裝之後使用 manageprofiles 指令 行公用程式參數 -configureBSpace 來從指令行使用「設定檔管理工具」功能。在兩種狀況中,都會使用與您 為共用資料庫指定的資料庫產品相同的資料庫產品安裝 Business Space。如果您選取了 Business Space 不支援 的資料庫,則 「設定檔管理工具」會使用 IBM DB2 Express 資料庫配置 Business Space。

如果您使用 manageprofiles 指令行公用程式,請遵循商業程序管理產品的 manageprofiles 說明文件。請檢 閱下列使用 manageprofiles 的考量:

- 如果您在獨立式伺服器上使用 Oracle 或 SQL Server,則必須手動建立資料庫而不是使用 -dbCreateNew 參 數。
- 如果您在叢集環境中有遠端資料庫,則必須手動建立資料庫,將產生的 Script 複製到使用資料庫的遠端機器, 並從該位置執行 Script。

針對部署管理程式及自訂設定檔,您可以使用管理主控台或「部署環境配置」精靈。請參閱「使用管理主控台 配置 Business Space」或「使用部署環境配置精靈配置 Business Space」。如果您使用「設定檔管理工具」的 部署環境設定檔建立選項來建立部署管理程式及自訂設定檔(受管理節點),則會為您的部署環境自動配置 Business Space,但是必須手動執行 Script 來配置資料庫表格。

對於獨立式伺服器設定檔上的更多進階配置選項,您必須使用管理主控台上的頁面來配置 Business Space。例 如,如果您想要指定為設定檔選取的資料庫(IBM Business Monitor 資料庫或 IBM Business Process Manager 共用資料庫)以外的其他資料來源,則必須使用管理主控台來配置 Business Space。

如果您已決定使用這些需要使用管理主控台的更多進階配置選項,請確定完成下列步驟:

- 使用「設定檔管理工具」 建立獨立式伺服器設定檔時,請使用**進階**設定檔建立選項並清除**配置 Business Space** 勾選框,您就可以稍後使用管理主控台配置 Business Space。
- 請參閱 「使用管理主控台配置 Business Space」。

如果您不想將 Business Space 配置為產品設定檔的一部分,也可以選擇建立個別 Business Space 設定檔。您 可能想要將一台機器上的使用者介面與另一台機器上的後端分隔開以分隔負載。例如,您可能想要將 IBM Business Process Manager 伺服器放置在一台機器上來完成大量工作量,將 Business Space 放置在不同的遠端機器 上來分散工作量。後端機器可以針對後端處理進行調整,並且可以設定 Business Space 機器來處理 HTTP 資 料流量。如需相關資訊,請參閱第 129 頁的『建立 [Business Space](#page-134-0) 設定檔』。

- 針對獨立式伺服器,啓動「設定檔管理工具」,選取**獨立式伺服器設定檔**選項並完成下列步驟。
	- 1. 在「設定檔建立選項」頁面上完成下列其中一個步驟:
		- 如果想要接受使用 DB2 Express 資料庫的 Business Space 的預設安裝與配置,請選取**一般**設定檔建  $\dot{\Xi}$ 選項。(跳過步驟 b.-e.)
		- 如果想要為正在建立的設定檔配置進階選項,請選取**進階**選項。然後在 Business Space「配置」頁面 上,確定已選取**配置 Business Space** 勾選框。

Business Space 已配置了您的產品資料來源。

- 2. 指定設定檔的主機名稱時,請使用完整的主機名稱。
- 3. 在「資料庫設計」頁面上,您可以選擇使用資料庫設計檔(使用包含產品的所有資料庫配置的資料庫設 計工具建立),包括 Business Space 的資料庫配置資訊。 如需這些資料庫設計檔的相關資訊,請參閱第 173 頁的『建立 [Business Space](#page-178-0) 資料庫設計內容檔』。
- 4. 使用「設定檔管理工具」完成設定檔建立。 Business Space 安裝完成。它針對為「共用」資料庫指定的 相同資料庫產品(或使用 DB2 Express,如果不支援資料庫產品)配置。
- 5. 如果資料庫在遠端,您必須在執行「設定檔管理工具」之後配置資料庫表格。 請參閱「配置 Business Space 資料庫表格」。
- <span id="page-134-0"></span>• 針對部署環境,啓動「設定檔管理工具」,選取**部署管理程式設定檔**或**自訂設定檔**選項並完成下列步驟。
	- 1. 在「設定檔建立選項」頁面上,選取**部署環境**選項來使用自訂的配置値配置每一個設定檔,並在部署環 境中基於提供的型樣使用。
	- 2. 遵循「設定檔管理工具」步驟來建立部署管理程式設定檔及自訂設定檔(受管理節點)。
	- 3. 在聯合所有自訂節點之後,執行 Script 以手動配置資料庫表格。

重要:如果您的產品資料庫是 Oracle 資料庫,則使用「設定檔管理工具」或 manageprofiles 指令行公用程式 配置 Business Space 以使用相同的資料庫,使用預設綱目 IBMBUSSP 以及在設定檔建立期間輸入的預設密碼。 如果您想要針對 IBMBUSSP 使用者名稱使用不同的密碼,則必須使用管理主控台來更新「JDBC 資源」:

- 1. 尋找資料來源 jdbc/mashupsDS。
- 2. 修改鑑別別名的値使其與 Business Space 綱目名稱的密碼相符。
- 3. 儲存您的變更,並重新啓動伺服器。

在使用 Business Space 之前,請設定所需要的安全來搭配使用 Business Space 及您的團隊使用的小組件。如 需相關資訊,請參閱「設定 Business Space 的安全」。

提示:Business Space 使用 Proxy 元件連接至 REST 服務。在部分情況下,如果 REST 服務不可回應,則必 須更新 Business Space 到 REST 服務的連線逾時設定,視 REST 服務伺服器的效能而定。如需相關資訊,請 參閱變更 [Business Space Ajax Proxy](#page-239-0) 的逾時設定。

#### 建立 Business Space 設定檔:

若要建立或擴增 Business Space 設定檔,您可以使用「設定檔管理工具」或 manageprofiles 指令行公用程式。 設定檔是為部署管理程式、受管理節點或獨立式伺服器定義執行時期環境的檔案集。

如果 Business Space 配置為產品設定檔的一部分,則這些是選用性作業。

#### 建立獨立式配置的 Business Space 設定檔:

若要建立獨立式環境的 Business Space 設定檔,您可以使用「設定檔管理工具」或 manageprofiles 指令行公用 程式。

如果 Business Space 配置為產品設定檔的一部分,則這些是選用性作業。

#### 使用「設定檔管理工具」建立獨立式配置的 Business Space 設定檔:

使用「設定檔管理工具」建立 Business Space 的獨立式設定檔。

- 在 WebSphere Application Server 資訊中心中的 [Profile concepts](http://www14.software.ibm.com/webapp/wsbroker/redirect?version=compass&product=was-nd-mp&topic=cpro_overview),檢閱建立或擴增設定檔必備項目的完整清 μC
- 當您在 Solaris 作業系統上以 Motif 圖形使用者介面來使用「設定檔管理工具」時,「設定檔管理工具」的 預設大小可能會太小,而無法檢視所有訊息和按鈕。
- 如果您計劃將資料庫設計檔用於 [Business Space](#page-178-0) 資料庫資訊,請完成第 173 頁的『建立 Business Space 資 料庫設計內容檔』中的步驟。

如果您要建立獨立式配置的 Business Space 設定檔,請使用此程序。這些步驟說明了「進階設定檔建立」和「一 般設定檔建立」選項。

如果 Business Space 配置為產品設定檔的一部分,則此作業是選用作業。

1. 啓動「設定檔管理工具」。

使用下列其中一個指令:

- v <sup>2000</sup> Linux *install\_root***/bin/ProfileManagement/pmt.sh**
- . **Windows** *install\_root*\bin\ProfileManagement\pmt.bat

「歡迎使用」頁面即會開啓。

2. 在「歡迎使用」頁面上,按一下**啓動設定檔管理工具**或選取「設定檔管理工具」標籤。

「設定檔」標籤即會開啓。

「設定檔」標籤包含已在您的機器上建立的設定檔清單。您可以使用「設定檔管理工具」來建立新的設定 檔或擴增現有設定檔。

3. 在「設定檔」標籤上,按一下建立。

「選取環境」頁面即會在個別視窗中開啓。

- 4. 在「選取環境」頁面上,選取**獨立式設定檔**選項並按一下**下一步**。
- 5. 在「設定檔建立選項」頁面上,決定使用**一般設定檔建立**還是**進階設定檔建立**選項來建立獨立式設定檔。
- 6. 如果您選取**一般設定檔建立**選項,請完成下列步驟:
	- a. 在「管理安全」頁面上,輸入使用者名稱和密碼的值並確認密碼,然後按一下**下一步**。

所有設定檔配置(包括設定檔選項及資料庫)都依預設配置並在「設定檔摘要」頁面上顯示。

b. 在「設定檔摘要」頁面上,按一下**建立**以建立設定檔或按一下**上一步**以變更設定檔的性質。

配置的進度在「設定檔配置進度」視窗中顯示。當設定檔建立完成時,會顯示「設定檔完成」頁面,以 及「設定檔管理工具」已順利建立設定檔訊息。

小心:如果在建立設定檔期間偵測到錯誤,可能會出現其他訊息來取代順利完成的訊息,例如:

- 「設定檔管理工具」已建立設定檔,但發生錯誤,其指出設定檔建立已完成,但產生錯誤。
- 「設定檔管理工具」無法建立設定檔,其指出設定檔建立完全失敗。

「設定檔完成」頁面會指出參照的日誌檔,以便您進行問題的疑難排解。

- 7. 如果您選取**進階設定檔建立**選項,請完成下列步驟:
	- a. 如果您想要部署管理主控台和預設應用程式,請在「選用應用程式部署」頁面上選取勾選框。
	- b. 在「設定檔名稱和位置」頁面上,請執行下列步驟:
		- 1) 在「設定檔名稱」欄位中,指定唯一名稱或接受預設值。您建立的每一個設定檔都必須有名稱。當 您有多個設定檔時,可以依照這個名稱,在其最高層次上分辨它們。如果您選擇不使用預設名稱, 則針對 Windows,請使用較短名稱,因為路徑名稱受限制。
		- 2) 在「設定檔目錄」欄位中,輸入設定檔的目錄或使用「瀏覽」按鈕跳至設定檔目錄。您指定的目錄 將包含定義執行時期環境的檔案,如指令、配置檔及日誌檔。預設目錄視平台而定:

v <sup>2000</sup> Linux *install\_root***/profiles/***profile\_name*

v Windows <sup>2000</sup> *install\_root***\profiles\***profile\_name*

其中 profile\_name 是您指定的名稱。

設定檔目錄欄位必須符合下列需求:

- *profile\_name* 必須是唯一的。
- 您指定的目錄必須是空的。
- 您的使用者 ID 必須具有目錄許可權。
- 必須有足夠的空間來建立設定檔。
- 3) 選用項目:如果想要使正在建立的設定檔成為預設設定檔,請選取**使此設定檔成為預設値**勾選框。 僅當您的系統上包含現有設定檔時,才會出現這個勾選框。

指令會自動使用預設設定檔。您在工作站上建立的第一個設定檔就是預設設定檔。預設設定檔是從 產品安裝根目錄下的 bin 目錄中,所發出之指令的預設目標。如果工作站上只存在一個設定檔,每一 個指令都會對該設定檔運作。如果存在多個設定檔,則有些指令需要您指定指令要套用至的設定 檔。

- 4) 按一下下一步。
- c. 在「節點和主機名稱」頁面上,請針對您要建立的設定檔執行下列動作:
	- 在「節點名稱」欄位中,輸入節點的名稱或接受預設值。儘可能地使用較短的節點名稱,但請確保 節點名稱在部署環境中是唯一的。
	- 在「主機名稱」欄位中,輸入主機的名稱或接受預設值。
	- 在 「Cell 名稱」 欄位中,輸入 Cell 的名稱或接受預設値。

按一下**下一步**以顯示「管理安全」頁面。

- d. 在「管理安全」頁面上,輸入使用者名稱和密碼的值並確認密碼。按一下**下一步**。
- e. 在「安全憑證(第 1 部分)」頁面上,指定是建立新的憑證還是匯入現有憑證。執行下列動作:
	- 若要建立新的預設個人憑證和新的主要簽署憑證,請選取**建立新的預設個人憑證和建立新的主要簽** 署憑證,然後按一下下一步。
	- 若要匯入現有憑證,請選取匯入**現有預設個人憑證和匯入現有主要簽署憑證**並提供下列資訊:
		- 在 「路徑」 欄位中,輸入現有憑證的目錄路徑。
		- 在 「密碼」 欄位中,輸入憑證的密碼。
		- 在 「金鑰儲存庫類型」欄位中,選取您要匯入的憑證的金鑰儲存庫類型。
		- 在「金鑰儲存庫別名」欄位中,選取您要匯入的憑證的金鑰儲存庫別名。
		- 按一下**下一步**。

當您匯入個人憑證作為預設個人憑證時,請匯入已簽署個人憑證的主要憑證。否則,「設定檔管理 工具」會將個人憑證的簽章者加入 trust.p12 檔中。如果您匯入預設個人憑證或主要簽署憑證,請指 定路徑和密碼,然後選取您匯入之每一個憑證的金鑰儲存庫類型和金鑰儲存庫別名。

f. 在「安全憑證(第 2 部分)」頁面上,驗證憑證資訊是否正確,並按一下**下一步**以顯示「埠値指派」頁 面。

如果您是建立憑證,您可以使用預設值,或是加以修改來建立新的憑證。依預設,預設個人憑證的有效 期為一年,且是由主要簽署憑證加以簽署。依預設,主要簽署憑證是一個有效期為 15 年的自簽憑證。主 要簽署憑證的預設金鑰儲存庫密碼為 WebAS。請變更密碼。密碼不能包含任何雙位元組字集 (DBCS) 字 元,因為某些金鑰儲存庫類型 (包括 PKCS12) 並不支援這些字元。所支援的金鑰儲存庫類型,會視 java.security 檔中的提供者而定。

當您建立兩個憑證之一或全部時,或匯入兩個憑證之一或全部時,會建立下列金鑰儲存庫檔:

- key.p12:包含預設個人憑證。
- trust.p12: 包含預設主要憑證的簽章者憑證。
- root-key.p12:包含主要簽署憑證。
- default-signers.p12: 包含加入任何新金鑰儲存庫檔 (在安裝並執行伺服器之後建立) 的簽章者憑 證。依預設,預設主要憑證簽章者和 DataPower® 簽章者憑證位於這個金鑰儲存庫檔中。
- deleted.p12:保留使用 deleteKeyStore 作業刪除的憑證,必要的話可以回復它們。
- ltpa.jceks:包含環境中的伺服器用來彼此通訊的伺服器預設小型認證機構 (LTPA) 金鑰。

當您建立或匯入憑證時,這些檔案全都有相同的密碼;其可能是預設密碼,或是您指定的密碼。匯入的 憑證會加入 key.p12 檔或 root-key.p12 檔中。如果您匯入任何憑證,但這些憑證不包含您要的資訊, 請按**上一步**匯入另一個憑證。

g. 在「埠值指派」頁面上,驗證為設定檔指定的埠是唯一的並按一下**下一步**。

「設定檔管理工具」會偵測目前由其他 IBM WebSphere 產品使用的埠,並顯示不與現有埠值衝突的建 議埠値。如果您有使用指定埠的其他應用程式,請驗證埠不衝突。如果您選擇不在「選用應用程式部 署」頁面上部署管理主控台,則管理主控台埠在「埠值指派」頁面上無法使用。如果將埠指派給在現行 使用者執行的安裝下建立的設定檔,或如果埠目前正在使用中,則會將埠辨識為正在使用中。

儘管工具在您存取「埠値指派」頁面時對埠進行了驗證,但您在後續的「設定檔管理工具」頁面上進行 的選擇仍然可能導致埠衝突。因此,在設定檔建立完成之前,都不會指派埠。如果您懷疑出現埠衝突, 則可以在建立設定檔之後進行調查。

藉由檢查 profile\_root/properties/portdef.props 檔案,判斷在設定檔建立期間使用的埠。這個檔案 包括設定埠時所使用的金鑰和値。如果您發現埠衝突,則可以手動重新指派埠。若要重新指派埠,請參 閱 We[b](http://publib.boulder.ibm.com/infocenter/wasinfo/fep/index.jsp?topic=/com.ibm.websphere.installation.nd.doc/info/ae/ae/tins_updatePorts.html)Sphere Application Server Network Deployment 資訊中心中的主題在現存設定檔更新埠。透過在 主題中詳細說明的 ws\_ant Script 執行 updatePorts.ant 檔案。

h. 如果您要在 Linux 或 Windows 平台上安裝,並且具有主要專用權或「管理者」群組專用權,則會顯示 Linux 或 Windows 「服務定義」 頁面。在 「服務定義」 頁面上,指出處理伺服器是否將在 Windows 服 務或 Linux 服務上執行,並按一下**下一步**以顯示 「Web 伺服器定義」 頁面。

Windows | 僅在安裝 Windows 服務的 ID 具有「管理者」群組專用權時,才會對 Windows 平台開啓 Windows「服務定義」頁面。如果設定檔配置為 Windows 服務,產品將針對由 startServer 或 startManager 指令啓動的處理程式啓動 Windows 服務。例如,如果您將伺服器或部署管理程式配置為 Windows 服務 並發出 startServer 或 startManager 指令,則 wasservice 指令會啓動定義的服務。

重要:如果您選擇以指定的使用者帳戶登入,您必須指定執行服務之使用者的使用者 ID 和密碼,以及 啓動類型(預設値是「手動」)。使用者 ID 不得在名稱中包含空格,它必須屬於「管理者」群組,並 且必須具有進階使用者權限:以服務方式登入。如果使用者 ID 屬於「管理者」群組,則「設定檔管理 工具」會為 ID 授與進階使用者權限(如果它還沒有此權限)。在設定檔刪除期間,您可以移除在設定 檔建立期間新增的 Windows 服務。

Windows L 以 Windows 服務方式執行設定檔時的 IPv6 考量:如果將服務配置爲當作「本端系統」執 行,則為以 Windows 服務方式執行而建立的設定檔在使用 IPv6 時無法啓動。建立使用者特定的環境變 數來啓用 IPv6。因為此環境變數是使用者變數,而非「本端系統」變數,所以只有以該特定使用者身分 執行的 Windows 服務可以存取這個環境變數。依預設,當建立新的設定檔並配置為以 Windows 服務方 式執行時,服務會設定為當作「本端系統」執行。當 Windows 服務嘗試執行時,服務無法存取指定 IPv6 的使用者環境變數,因此會嘗試以 IPv4 啓動。在此情況下,無法正確地啓動伺服器。若要解決該問題, 建立設定檔時,請指定 Windows 服務以相同使用者 ID(根據它定義指定 IPv6 的環境變數)身分執行 而不是當作「本端系統」執行。

Linux Linux「服務定義」頁面僅在現行作業系統是受支援的 Linux 版本且現行使用者具有適當許可 權的情況下顯示。您的產品試圖針對由 startServer 或 startManager 指令啓動的處理程序啓動 Linux 服 務。例如,如果您將伺服器或部署管理程式配置為 Linux 服務並發出 startServer 或 startManager 指令, 則 wasservice 指令會啓動定義的服務。依預設,未選取您的產品以 Linux 服務方式執行。若要建立服務,

執行「設定檔管理工具」的使用者必須是 root 使用者。如果您使用非 root 使用者 ID 執行「設定檔管 理工具」,則不會顯示 Linux「服務定義」頁面,且不會建立任何服務。您必須指定用來執行服務的使用 者名稱。若要刪除 Linux 服務,使用者必須是 root 使用者,或具有刪除服務的適當專用權。否則,會 建立一個移除 Script,可供 root 使用者代表該使用者執行刪除服務。

- i. 如果您要在任何其他平台上安裝,或以非 root 使用者的身分在 Linux 或 Windows 平台上安裝,則會 顯示「Web 伺服器定義」頁面。若要立即將 Web 伺服器定義併入設定檔,請執行下列步驟:
	- 1) 選取建立 Web 伺服器定義勾選框。
	- 2) 在頁面上指定 Web 伺服器性質,並按一下下一步。
	- 3) 在頁面上的第 2 部分指定 Web 伺服器性質。

如果您使用 Web 伺服器將要求遞送到伺服器,則需要併入 Web 伺服器定義。您可以立即併入定義, 也可以稍後將 Web 伺服器定義到 Business Space。如果您在此設定檔建立期間定義 Web 伺服器定 義,則可以在建立設定檔之後安裝 Web 伺服器及其外掛程式。不過,您必須將這二者安裝到在「Web 伺服器定義」頁面上指定的路徑。如果您在建立此設定檔之後將 Web 伺服器定義到 Business Space, 則必須在個別設定檔中定義 Web 伺服器。

- 4) 按一下下一步。
- j. 如果您想要使用已建立的資料庫設計檔案來配置資料庫,請完成下列步驟而不使用「資料庫配置」頁 面。
	- 1) 爲資料庫配置選取**使用資料庫設計檔**。
	- 2) 按一下瀏覽。
	- 3) 指定設計檔的完整路徑名稱。
	- 4) 按一下**下一步**。
- k. 如果您未使用資料庫設計檔,則在「資料庫配置」頁面上,執行下列動作:
	- 1) 從「選取資料庫產品」清單中,選取設定檔要使用的資料庫產品。
	- 2) 如果您想要將目錄設定為寫入 sql Script(用來建立資料庫表格)的目錄,則選取**置換資料庫 Script** 的預設輸出目録勾選框。如果您不選取該勾選框, Script 會輸出到預設目錄。
	- 3) 按一下**下一步**以顯示「資料庫配置(第 2 部分)」頁面。

「資料庫配置(第 2 部分)」頁面上的資訊會根據從「資料庫配置)」頁面上「選取資料庫產品」清單 中指定的值而改變。

- ⒈ 在「資料庫配置(第 2 部分)」頁面上,請完成資料庫配置。 視資料庫產品而定,您必須指定用來向資 料庫鑑別的使用者名稱和密碼、JDBC 驅動程式資訊、主機、埠及綱目。
- m. 在「設定檔摘要」頁面上,按一下建立以建立設定檔或按一下上一步以變更設定檔的性質。

配置的進度在「設定檔配置進度」視窗中顯示。當設定檔建立完成時,會顯示「設定檔完成」頁面, 以及「設定檔管理工具」已順利建立設定檔訊息。

小心:如果在建立設定檔期間偵測到錯誤,可能會出現其他訊息來取代順利完成的訊息,例如:

- 「設定檔管理工具」已建立設定檔,但發生錯誤,其指出設定檔建立已完成,但產生錯誤。
- 「設定檔管理工具」無法建立設定檔,其指出設定檔建立完全失敗。

「設定檔完成」頁面會指出參照的日誌檔,以便您進行問題的疑難排解。

#### 使用 manageprofiles 指令行公用程式建立獨立式配置的 Business Space 設定檔:

您可以使用 manageprofiles 指令行公用程式來建立 Business Space 獨立式伺服器配置的 Business Space 設定 檔。

在執行 manageprofiles 指令行公用程式之前,請確定您已完成下列作業:

- 在 WebSphere Application Server 資訊中心中的設定檔概念,檢閱建立或擴增設定檔必備項目的完整清單。
- 檢閱設定檔建立指令範例。
- 驗證您未在同一個設定檔上執行 manageprofiles 指令行公用程式。如果顯示錯誤訊息,請判斷是否正在建立 或擴增其他設定檔。如果是,請等待該動作完成。

這個作業說明如何使用 manageprofiles 指令行公用程式來建立 Business Space 獨立式配置的 Business Space 設 定檔。若要使用 manageprofiles 指令行公用程式來建立設定檔,請執行下列步驟:

1. 找出定義獨立式伺服器的 Business 獨立式設定檔的 default.bspace 設定檔範本。

每一個設定檔的範本都位於 install\_root/profileTemplates/BusinessSpace 目錄中。

2. 藉由檢閱 第 152 頁的『manageprofiles 指令行公用程式(適用於 [Business Space](#page-157-0) 設定檔)』主題判斷建立 設定檔需要哪些參數。藉由檢閱預設值來查看這些值是否為設定檔需要的值,來判斷您想要為設定檔提供 的值。 例如,您可以使用 -templatePath、-enableAdminSecurity、-adminUserName、-adminPassword、dbType \-dbUserId \-dbPassword \-dbJDBCClasspath \-dbName \-bspaceSchema \-dbHostName \dbServerPort 及 -dbDelayConfig 參數。

如果您將 Windows 鑑別用於 Microsoft SQL Server,請確定將 -**dbWinAuth** 參數指定為 **true**。

3. 從指令行執行檔案。 以下是一個簡式範例:

manageProfiles -create -templatePath *install\_root*/profileTemplates/BusinessSpace/default.bspace -enableAdminSecurity true -adminUserName *admin\_user\_name* -adminPassword *admin\_password* -dbType DB2\_Universal -dbUserId *db2\_user\_id* -dbPassword *db2\_user\_password* -dbJDBCClasspath *install\_root*/jdbcdrivers/DB2 -dbName *database\_name* -bspaceSchema *database\_schema\_name* -dbHostName *host\_name* -dbServerPort *port\_number* -dbDelayConfig false

該指令會在執行時顯示狀態。請等待它完成。針對此回應檔執行一般語法檢查,就像對任何其他回應檔案 一樣來剖析此檔案。回應檔中的個別值被視為指令行參數。

#### 建立網路部署配置的 Business Space 設定檔:

若要建立網路部署環境的 Business Space 設定檔,您可以使用「設定檔管理工具」或 manageprofiles 指令行公 用程式。

如果 Business Space 配置為產品設定檔的一部分,則這些是選用性作業。

#### 使用「設定檔管理工具」建立網路部署配置的 Business Space 設定檔:

您可以使用「設定檔管理工具」來建立網路部署配置的 Business Space 設定檔:建立部署管理程式設定檔及自 訂設定檔(受管理節點)。

- 在 WebSphere Application Server 資訊中心中的 [Profile concepts](http://www14.software.ibm.com/webapp/wsbroker/redirect?version=compass&product=was-nd-mp&topic=cpro_overview),檢閱建立或擴增設定檔必備項目的完整清 單。
- 當您在 Solaris 作業系統上以 Motif 圖形使用者介面來使用「設定檔管理工具」時,「設定檔管理工具」的 預設大小可能會太小,而無法檢視所有訊息和按鈕。

如果您要建立網路部署配置的 Business Space 設定檔,請使用此程序。您可建立受管理節點的部署管理程式設 定檔及自訂設定檔。這些步驟說明了「進階設定檔建立」和「一般設定檔建立」選項。

如果 Business Space 配置為產品設定檔的一部分,則此作業是選用作業。

1. 建立部署管理程式設定檔。

a. 啓動「設定檔管理工具」。

使用下列其中一個指令:

- v <sup>2000</sup> Linux *install\_root***/bin/ProfileManagement/pmt.sh**
- **Windows** *install\_root*\bin\ProfileManagement\pmt.bat
- b. 在「歡迎使用」頁面上,按一下**啓動設定檔管理工具**或選取「設定檔管理工具」標籤。

「設定檔」標籤即會開啓。

「設定檔」標籤包含已在您的機器上建立的設定檔清單。您可以使用「設定檔管理工具」來建立新的設 定檔或擴增現有設定檔。

c. 在「設定檔」標籤上,按一下**建立**。

「選取環境」頁面即會在個別視窗中開啓。

- d. 在「選取環境」頁面上,展開採**用 WebSphere 技術的 Business Space** 區段,選取採**用 WebSphere** 技術的 Business Space 部署管理程式選項並按一下下一步。
- e. 在「設定檔建立選項」頁面上,決定使用**一般設定檔建立**還是**進階設定檔建立**選項來建立獨立式設定 檔。
- f. 如果您選取**一般設定檔建立**選項,請完成下列步驟:
	- 1) 在「管理安全」頁面上,輸入使用者名稱和密碼的值並確認密碼,然後按一下**下一步**。所有設定檔 配置(包括設定檔選項及資料庫)都依預設配置並在「設定檔摘要」頁面上顯示。
	- 2) 在「設定檔摘要」頁面上,按一下**建立**以建立設定檔或按一下**上一步**以變更設定檔的性質。

配置的進度在「設定檔配置進度」視窗中顯示。當設定檔建立完成時,會顯示「設定檔完成」頁 面,以及「設定檔管理工具」已順利建立設定檔訊息。

小心 : 如果在建立設定檔期間偵測到錯誤,可能會出現其他訊息來取代順利完成的訊息,例如 :

- 「設定檔管理工具」已建立設定檔,但發生錯誤,其指出設定檔建立已完成,但產生錯誤。
- 「設定檔管理工具」無法建立設定檔,其指出設定檔建立完全失敗。

「設定檔完成」頁面會指出參照的日誌檔,以便您進行問題的疑難排解。

- g. 如果您選取**進階設定檔建立**選項,請完成下列步驟:
	- 1) 如果您想要部署管理主控台和預設應用程式,請在「選用應用程式部署」頁面上選取勾選框。
	- 2) 在「設定檔名稱和位置」頁面上,請執行下列步驟:
		- a) 在「設定檔名稱」欄位中,指定唯一名稱或接受預設值。您建立的每一個設定檔都必須有名 稱。當您有多個設定檔時,可以依照這個名稱,在其最高層次上分辨它們。如果您選擇不使用 預設名稱,則針對 Windows,請使用較短名稱,因為路徑名稱受限制。
		- b) 在「設定檔目錄」欄位中,輸入設定檔的目錄或使用「瀏覽」按鈕跳至設定檔目錄。您指定的 目錄將包含定義執行時期環境的檔案,如指令、配置檔及日誌檔。預設目錄視平台而定:

**v** 2000 Linux **install root/profiles/***profile\_name* 

v Windows <sup>2000</sup> *install\_root***\profiles\***profile\_name*

其中 profile\_name 是您指定的名稱。

設定檔目錄欄位必須符合下列需求:

- *profile\_name* 必須是唯一的。
- 您指定的目錄必須是空的。
- 您的使用者 ID 必須具有目錄許可權。
- 必須有足夠的空間來建立設定檔。
- c) 選用項目:如果想要使正在建立的設定檔成為預設設定檔,請選取**使此設定檔成為預設値**勾選 框。僅當您的系統上包含現有設定檔時,才會出現這個勾選框。

指令會自動使用預設設定檔。您在工作站上建立的第一個設定檔就是預設設定檔。預設設定檔 是從產品安裝根目錄下的 bin 目錄中,所發出之指令的預設目標。如果工作站上只存在一個設定 檔,每一個指令都會對該設定檔運作。如果存在多個設定檔,則有些指令需要您指定指令要套 用至的設定檔。

- d) 按一下下一步。
- 3) 在「節點和主機名稱」頁面上,請針對您要建立的設定檔執行下列動作:
	- a) 在「節點名稱」欄位中,輸入節點的名稱或接受預設值。儘可能地使用較短的節點名稱,但請 確保節點名稱在部署環境中是唯一的。
	- b) 在「主機名稱」欄位中,輸入主機的名稱或接受預設値。
	- c) 在 「Cell 名稱」 欄位中,輸入 Cell 的名稱或接受預設値。

按一下**下一步**以顯示「管理安全」頁面。

- 4) 在「管理安全」頁面上,輸入使用者名稱和密碼的值並確認密碼。按一下**下一步**。
- 5) 在「安全憑證(第 1 部分)」頁面上,指定是建立新的憑證還是匯入現有憑證。執行下列動作:
	- 若要建立新的預設個人憑證和新的主要簽署憑證,請選取**建立新的預設個人憑證和建立新的主要** 簽署憑證, 然後按一下**下一步**。
	- 若要匯入現有憑證,請選取匯入**現有預設個人憑證和匯入現有主要簽署憑證**並提供下列資訊:
		- 在 「路徑」 欄位中,輸入現有憑證的目錄路徑。
		- 在 「密碼」 欄位中,輸入憑證的密碼。
		- 在 「金鑰儲存庫類型」欄位中,選取您要匯入的憑證的金鑰儲存庫類型。
		- 在「金鑰儲存庫別名」欄位中,選取您要匯入的憑證的金鑰儲存庫別名。
		- 按一下**下一步**。

當您匯入個人憑證作為預設個人憑證時,請匯入已簽署個人憑證的主要憑證。否則,「設定檔管 理工具」會將個人憑證的簽章者加入 trust.p12 檔中。如果您匯入預設個人憑證或主要簽署憑證, 請指定路徑和密碼,然後選取您匯入之每一個憑證的金鑰儲存庫類型和金鑰儲存庫別名。

6) 在「安全憑證(第 2 部分)」頁面上,驗證憑證資訊是否正確,並按一下**下一步**以顯示「埠値指派」 百面。

如果您是建立憑證,您可以使用預設值,或是加以修改來建立新的憑證。依預設,預設個人憑證的 有效期為一年,且是由主要簽署憑證加以簽署。依預設,主要簽署憑證是一個有效期為 15 年的自簽 憑證。主要簽署憑證的預設金鑰儲存庫密碼為 WebAS。請變更密碼。密碼不能包含任何雙位元組字 集 (DBCS) 字元,因為某些金鑰儲存庫類型(包括 PKCS12)並不支援這些字元。所支援的金鑰儲 存庫類型,會視 java.security 檔中的提供者而定。

當您建立兩個憑證之一或全部時,或匯入兩個憑證之一或全部時,會建立下列金鑰儲存庫檔:

- key.p12:包含預設個人憑證。
- trust.p12: 包含預設主要憑證的簽章者憑證。
- root-key.p12:包含主要簽署憑證。
- default-signers.p12: 包含加入任何新金鑰儲存庫檔 (在安裝並執行伺服器之後建立) 的簽章 者憑證。依預設,預設主要憑證簽章者和 DataPower 簽章者憑證位於這個金鑰儲存庫檔中。
- deleted.p12:保留使用 deleteKeyStore 作業刪除的憑證,必要的話可以回復它們。
- ltpa.jceks:包含環境中的伺服器用來彼此通訊的伺服器預設小型認證機構 (LTPA) 金鑰。

當您建立或匯入憑證時,這些檔案全都有相同的密碼;其可能是預設密碼,或是您指定的密碼。匯 入的憑證會加入 key.p12 檔或 root-key.p12 檔中。如果您匯入任何憑證,但這些憑證不包含您要 的資訊,請按**上一步**匯入另一個憑證。

7) 在「埠值指派」頁面上,驗證為設定檔指定的埠是唯一的並按一下**下一步**。

「設定檔管理工具」會偵測目前由其他 IBM WebSphere 產品使用的埠,並顯示不與現有埠值衝突的 建議埠值。如果您有使用指定埠的其他應用程式,請驗證埠不衝突。如果您選擇不在「選用應用程 式部署」頁面上部署管理主控台,則管理主控台埠在「埠値指派」頁面上無法使用。如果將埠指派 給在現行使用者執行的安裝下建立的設定檔,或如果埠目前正在使用中,則會將埠辨識為正在使用 中。

儘管工具在您存取「埠値指派」頁面時對埠進行了驗證,但您在後續的「設定檔管理工具」頁面上 進行的選擇仍然可能導致埠衝突。因此,在設定檔建立完成之前,都不會指派埠。如果您懷疑出現 埠衝突,則可以在建立設定檔之後進行調查。

藉由檢查 profile\_root/properties/portdef.props 檔案,判斷在設定檔建立期間使用的埠。這個 檔案包括設定埠時所使用的金鑰和值。如果您發現埠衝突,則可以手動重新指派埠。若要重新指派 埠,請參閱 WebSphere Application Server Net[w](http://publib.boulder.ibm.com/infocenter/wasinfo/fep/index.jsp?topic=/com.ibm.websphere.installation.nd.doc/info/ae/ae/tins_updatePorts.html)ork Deployment 資訊中心中的主題在現存設定檔更 新埠。透過在主題中詳細說明的 ws\_ant Script 執行 updatePorts.ant 檔案。

8) 如果您要在 Linux 或 Windows 平台上安裝,並且具有主要專用權或「管理者」群組專用權,則會 顯示 Linux 或 Windows「服務定義」頁面。在「服務定義」頁面上,指出 Windows 服務或 Linux 服務是否將執行處理伺服器,並按一下下一步以顯示「Web 伺服器定義」頁面。

Windows | 僅在安裝 Windows 服務的 ID 具有「管理者」群組專用權時,才會對 Windows 平台開 啓 Windows 「服務定義」頁面。如果設定檔配置為 Windows 服務,產品將針對由 startServer 或 startManager 指令啓動的處理程式啓動 Windows 服務。例如,如果您將伺服器或部署管理程式配置 為 Windows 服務並發出 startServer 或 startManager 指令,則 wasservice 指令會啓動定義的服務。

重要:如果您選擇以指定的使用者帳戶登入,您必須指定執行服務之使用者的使用者 ID 和密碼,以 及啓動類型(預設値是「手動」)。使用者 ID 不得在名稱中包含空格,它必須屬於「管理者」群 組,並且必須具有進階使用者權限:以服務方式登入。如果使用者 ID 屬於「管理者」群組,則「設 定檔管理工具」會爲 ID 授與進階使用者權限(如果它還沒有此權限)。在設定檔刪除期間,您可以 移除在設定檔建立期間新增的 Windows 服務。

Windows 以 Windows 服務方式執行設定檔時的 IPv6 考量:如果將服務配置爲當作「本端系統」 執行,則為以 Windows 服務方式執行而建立的設定檔在使用 IPv6 時無法啓動。建立使用者特定的 環境變數來啓用 IPv6。因為此環境變數是使用者變數,而非「本端系統」變數,所以只有以該特定 使用者身分執行的 Windows 服務可以存取這個環境變數。依預設,當建立新的設定檔並配置為以 Windows 服務方式執行時,服務會設定為當作「本端系統」執行。當 Windows 服務嘗試執行時,服 務無法存取指定 IPv6 的使用者環境變數,因此會嘗試以 IPv4 啓動。在此情況下,無法正確地啓動 伺服器。若要解決該問題,建立設定檔時,請指定 Windows 服務以相同使用者 ID(根據它定義指 定 IPv6 的環境變數)身分執行而不是當作「本端系統」執行。

Linux Linux「服務定義」頁面僅在現行作業系統是受支援的 Linux 版本且現行使用者具有適當許 可權的情況下顯示。您的產品試圖針對由 startServer 或 startManager 指令啓動的處理程序啓動 Linux 服務。例如,如果您將伺服器或部署管理程式配置為 Linux 服務並發出 startServer 或 startManager 指令,則 wasservice 指令會啓動定義的服務。依預設,未選取您的產品以 Linux 服務方式執行。若 要建立服務,執行「設定檔管理工具」的使用者必須是 root 使用者。如果您使用非 root 使用者 ID 執行「設定檔管理工具」,則不會顯示 Linux「服務定義」頁面,且不會建立任何服務。您必須指定 用來執行服務的使用者名稱。若要刪除 Linux 服務,使用者必須是 root 使用者,或具有刪除服務的 適當專用權。否則,會建立一個移除 Script,可供 root 使用者代表該使用者執行刪除服務。

9) 在「設定檔摘要」頁面上,按一下**建立**以建立設定檔或按一下**上一步**以變更設定檔的性質。

配置的進度在「設定檔配置進度」視窗中顯示。當設定檔建立完成時,會顯示「設定檔完成」頁 面,以及「設定檔管理工具」已順利建立設定檔訊息。

小心 : 如果在建立設定檔期間偵測到錯誤,可能會出現其他訊息來取代順利完成的訊息,例如 :

- 「設定檔管理工具」已建立設定檔,但發生錯誤,其指出設定檔建立已完成,但產生錯誤。
- 「設定檔管理工具」無法建立設定檔,其指出設定檔建立完全失敗。

「設定檔完成」頁面會指出參照的日誌檔,以便您進行問題的疑難排解。

2. 啓動部署管理程式設定檔。

從 profile\_root/bin 目錄中使用 startServer 指令啓動部署管理程式。

使用下列語法:

- **v** 2000 Linux **startServer.sh** *server\_name*
- v Windows <sup>2000</sup> **startServer.bat** *server\_name*

如需 [startServer](http://www14.software.ibm.com/webapp/wsbroker/redirect?version=compass&product=was-nd-mp&topic=rxml_startserver) 指令的相關資訊,請參閱 WebSphere Application Server 7.0 版資訊中心的 startServer 指 令主題。

- 3.建立自訂設定檔(受管理節點)。
	- a. 啓動「設定檔管理工具」。

使用下列其中一個指令:

**Example 2000 Linux** *install\_root***/bin/ProfileManagement/pmt.sh** 

### • **Windows** *install\_root*\bin\ProfileManagement\pmt.bat

b. 在「歡迎使用」頁面上,按一下**啓動設定檔管理工具**或選取「設定檔管理工具」標籤。

「設定檔」標籤即會開啓。

「設定檔」標籤包含已在您的機器上建立的設定檔清單。您可以使用「設定檔管理工具」來建立新的設 定檔或擴增現有設定檔。

c. 在「設定檔」標籤上,按一下**建立**。

「選取環境」頁面即會在個別視窗中開啓。

d. 在「選取環境」頁面上,展開採用 WebSphere 技術的 Business Space 區段,選取採用 WebSphere 技術的 Business Space 自訂設定檔選項並按一下下一步。
- e. 在「設定檔建立選項」頁面上,決定使用**一般設定檔建立**還是**進階設定檔建立**選項來建立獨立式設定 檔。
- f. 如果您選取**一般設定檔建立**選項,請完成下列步驟:
	- 1) 在「聯合」頁面上,選擇在設定檔建立過程中立即將節點聯合到部署管理程式,或稍後使用 addNode 指令與設定檔建立區隔開。選取或清除**稍後聯合此節點**勾選框,然後按一下**下一步**。
	- 2) 在「設定檔摘要」頁面上,按一下**建立**以建立設定檔或按一下**上一步**以變更設定檔的性質。

配置的進度在「設定檔配置進度」視窗中顯示。當設定檔建立完成時,會顯示「設定檔完成」頁 面,以及「設定檔管理工具」已順利建立設定檔訊息。

小心 : 如果在建立設定檔期間偵測到錯誤,可能會出現其他訊息來取代順利完成的訊息,例如 :

- 「設定檔管理工具」已建立設定檔,但發生錯誤,其指出設定檔建立已完成,但產生錯誤。
- 「設定檔管理工具」無法建立設定檔,其指出設定檔建立完全失敗。

「設定檔完成」頁面會指出參照的日誌檔,以便您進行問題的疑難排解。

- g. 如果您選取**進階設定檔建立**選項,請完成下列步驟:
	- 1) 在「設定檔名稱和位置」頁面上,請執行下列步驟:
		- a) 在「設定檔名稱」欄位中,指定唯一名稱或接受預設值。您建立的每一個設定檔都必須有名 稱。當您有多個設定檔時,可以依照這個名稱,在其最高層次上分辨它們。如果您選擇不使用 預設名稱,則針對 Windows,請使用較短名稱,因為路徑名稱受限制。
		- b) 在「設定檔目錄」欄位中,輸入設定檔的目錄或使用「瀏覽」按鈕跳至設定檔目錄。您指定的 目錄將包含定義執行時期環境的檔案,如指令、配置檔及日誌檔。預設目錄視平台而定:

v <sup>2000</sup> Linux *install\_root***/profiles/***profile\_name*

v Windows <sup>2000</sup> *install\_root***\profiles\***profile\_name*

其中 *profile\_name* 是您指定的名稱。

設定檔目錄欄位必須符合下列需求:

- *profile\_name* 必須是唯一的。
- 您指定的目錄必須是空的。
- 您的使用者 ID 必須具有目錄許可權。
- 必須有足夠的空間來建立設定檔。
- c) 選用項目:如果想要使正在建立的設定檔成為預設設定檔,請選取**使此設定檔成為預設値**勾選 框。僅當您的系統上包含現有設定檔時,才會出現這個勾選框。

指令會自動使用預設設定檔。您在工作站上建立的第一個設定檔就是預設設定檔。預設設定檔 是從產品安裝根目錄下的 bin 目錄中,所發出之指令的預設目標。如果工作站上只存在一個設定 檔,每一個指令都會對該設定檔運作。如果存在多個設定檔,則有些指令需要您指定指令要套 用至的設定檔。

- d) 按一下下一步。
- 2) 在「節點和主機名稱」頁面上,請針對您要建立的設定檔執行下列動作:
	- a) 在「節點名稱」欄位中,輸入節點的名稱或接受預設值。儘可能地使用較短的節點名稱,但請 確保節點名稱在部署環境中是唯一的。
	- b) 在「主機名稱」欄位中,輸入主機的名稱或接受預設値。
	- c) 在 「Cell 名稱」 欄位中,輸入 Cell 的名稱或接受預設値。

按一下**下一步**以顯示「管理安全」頁面。

- 3) 在「聯合」頁面上,選擇在設定檔建立過程中立即將節點聯合到部署管理程式,或稍後使用 addNode 指令與設定檔建立區隔開。選取或清除**稍後聯合此節點**勾選框,然後按一下**下一步**。
- 4) 在「安全憑證(第 1 部分)」頁面上,指定是建立新的憑證還是匯入現有憑證。執行下列動作:
	- 若要建立新的預設個人憑證和新的主要簽署憑證,請選取**建立新的預設個人憑證和建立新的主要** 簽署憑證, 然後按一下**下一步**。
	- 若要匯入現有憑證,請選取匯入**現有預設個人憑證和匯入現有主要簽署憑證**並提供下列資訊:
		- 在 「路徑」 欄位中,輸入現有憑證的目錄路徑。
		- 在 「密碼」 欄位中,輸入憑證的密碼。
		- 在 「金鑰儲存庫類型」欄位中,選取您要匯入的憑證的金鑰儲存庫類型。
		- 在「金鑰儲存庫別名」欄位中,選取您要匯入的憑證的金鑰儲存庫別名。
		- 按一下**下一步**。

當您匯入個人憑證作為預設個人憑證時,請匯入已簽署個人憑證的主要憑證。否則,「設定檔管 理工具」會將個人憑證的簽章者加入 trust.p12 檔中。如果您匯入預設個人憑證或主要簽署憑證, 請指定路徑和密碼,然後選取您匯入之每一個憑證的金鑰儲存庫類型和金鑰儲存庫別名。

5) 在「安全憑證(第 2 部分)」頁面上,驗證憑證資訊是否正確,並按一下**下一步**以顯示「埠値指派」 百面。

如果您是建立憑證,您可以使用預設值,或是加以修改來建立新的憑證。依預設,預設個人憑證的 有效期為一年,且是由主要簽署憑證加以簽署。依預設,主要簽署憑證是一個有效期為 15 年的自簽 憑證。主要簽署憑證的預設金鑰儲存庫密碼為 WebAS。請變更密碼。密碼不能包含任何雙位元組字 集 (DBCS) 字元,因為某些金鑰儲存庫類型(包括 PKCS12)並不支援這些字元。所支援的金鑰儲 存庫類型,會視 java.security 檔中的提供者而定。

當您建立兩個憑證之一或全部時,或匯入兩個憑證之一或全部時,會建立下列金鑰儲存庫檔:

- key.p12:包含預設個人憑證。
- trust.p12:包含預設主要憑證的簽章者憑證。
- root-key.p12:包含主要簽署憑證。
- default-signers.p12: 包含加入任何新金鑰儲存庫檔 (在安裝並執行伺服器之後建立) 的簽章 者憑證。依預設,預設主要憑證簽章者和 DataPower 簽章者憑證位於這個金鑰儲存庫檔中。
- deleted.p12:保留使用 deleteKeyStore 作業刪除的憑證,必要的話可以回復它們。
- ltpa.jceks:包含環境中的伺服器用來彼此通訊的伺服器預設小型認證機構 (LTPA) 金鑰。

當您建立或匯入憑證時,這些檔案全都有相同的密碼;其可能是預設密碼,或是您指定的密碼。匯 入的憑證會加入 key.p12 檔或 root-key.p12 檔中。如果您匯入任何憑證,但這些憑證不包含您要 的資訊,請按**上一步**匯入另一個憑證。

6) 在「設定檔摘要」頁面上,按一下**建立**以建立設定檔或按一下上一步以變更設定檔的性質。

配置的進度在「設定檔配置進度」視窗中顯示。當設定檔建立完成時,會顯示「設定檔完成」頁 面,以及「設定檔管理工具」已順利建立設定檔訊息。

小心 : 如果在建立設定檔期間偵測到錯誤,可能會出現其他訊息來取代順利完成的訊息,例如 :

- 「設定檔管理工具」已建立設定檔,但發生錯誤,其指出設定檔建立已完成,但產生錯誤。
- 「設定檔管理工具」無法建立設定檔,其指出設定檔建立完全失敗。

「設定檔完成」頁面會指出參照的日誌檔,以便您進行問題的疑難排解。

- 4. 登入部署管理程式管理主控台。
- 5. 視您想要將 Business Space 部署到叢集還是受管理伺服器而定,建立下列其中一項:
	- 若為叢集:
		- a. 建立應用程式伺服器叢集。
		- b. 將一或多個叢集成員新增至叢集(這些是先前建立的 Business Space 自訂設定檔)。
	- 針對每一個受管理伺服器,執行下列步驟:
		- a. 建立應用程式伺服器。
		- b. 選取受管理伺服器的節點作為先前建立的 Business Space 自訂設定檔。
- 6. 停止部署管理程式設定檔。
	- 從 profile\_root/bin 目錄中使用 **stopServer** 指令停止部署管理程式。

使用下列語法:

- $\bullet$   $\triangleright$  Linux  $\blacksquare$ **WHIXER StopServer.sh server\_name -username user\_name -password password**
- . **Windows** stopServer.bat server\_name -username user\_name -password password

如果設定檔未啓用安全,則不需要指定 -username 和 -password 參數。

如需 stopServer 指令的相關資訊,請參閱 WebSphere Application Server 7.0 版資訊中心的 starServer 指 令主題。

- 7. 導覽至 *install\_root/*BusinessSpace/config.bspace/MetadataFiles 目錄,並視您將用於 Business Space 的資料庫類型而定,將相關檔案複製到工作目錄。不要變更此檔案的副檔名:它必須是 .properties。
	- a. 編輯此檔案的副本並修改值以與您的資料庫對應。請特別注意內容 wasHome 並確定它是正確的。
	- b. 使用資料庫資訊完成此檔案的編輯時,將其儲存起來。

建立設定檔並爲設定檔配置資料庫資訊之後,您可以完成下列步驟以在環境中配置 Business Space:

- 1. 針對每一個叢集或受管理伺服器,執行 installBusinessSpace 指令以在執行時期環境中安裝 Business Space 企業保存檔 (EAR)。提供 clusterName 參數,或提供 nodeName 和 serverName 參數,視設定網路部署拓 蹼的方式而定。請參閱第 171 頁的『使用指令行來配置 Business Space』。
- 2. 針對每一個叢集或受管理伺服器,提供 clusterName 參數,或提供 nodeName 和 serverName 參數(視設 定網路部署拓蹼的方式而定)來執行 configureBusinessSpace 指令。還請指定 bspacedbDesign 參數。此 參數的值應該為先前編輯的資料庫內容檔路徑。如果您想要建立資料庫表格並配置 Business Space 資料庫, 也可選擇將 createTables 參數指定為 true。請參閱第 171 頁的『使用指令行來配置 Business Space』。
- 3. 儲存 wsadmin 配置。
- 4. 如果在步驟 2 中未指定 createTables 參數,請建立並配置 Business Space 資料庫。請參閱第 174 頁的『配 置 Business Space 資料庫』。
- 5. 啓動部署管理程式。
- 6. 啓動叢集或受管理伺服器。

# 使用 manageprofiles 指令行公用程式建立網路部署配置的 Business Space 設定檔:

您可以使用 manageprofiles 指令行公用程式來建立 Business Space 網路部署配置的部署管理程式設定檔和自訂 設定檔 (受管理節點)。

在執行 manageprofiles 指令行公用程式之前,請確定您已完成下列作業:

- 在 WebSphere Application Server 資訊中心中的 [Profile concepts](http://www14.software.ibm.com/webapp/wsbroker/redirect?version=compass&product=was-nd-mp&topic=cpro_overview),檢閱建立或擴增設定檔必備項目的完整清 μC
- 檢閱設定檔建立指令範例。
- 驗證您未在同一個設定檔上執行 manageprofiles 指令行公用程式。如果顯示錯誤訊息,請判斷是否正在建立 或擴增其他設定檔。如果是,請等待該動作完成。

這個作業說明如何使用 manageprofiles 指令行公用程式來建立 Business Space 網路部署配置的 Business Space 設定檔。若要使用 manageprofiles 指令行公用程式來建立設定檔,請執行下列步驟:

- 1. 建立部署管理程式設定檔。
	- a. 找出 Business Space 部署管理程式設定檔的 dmgr.bspace 範本,該設定檔會定義部署管理程式。部署管 理程式為一或多個工作站上的邏輯伺服器群組提供一個管理介面。

每一個設定檔的範本都位於 install\_root/profileTemplates/BusinessSpace 目錄中。

- b. 藉由檢閱 第 152 頁的『manageprofiles 指令行公用程式(適用於 [Business Space](#page-157-0) 設定檔)』主題判斷建 立設定檔需要哪些參數。藉由檢閱預設值來查看這些值是否為設定檔需要的值,來判斷您想要為設定檔 提供的值。 例如,您可以包括 -templatePath、-serverType、-enableAdminSecurity、-adminUserName 及 -adminPassword 參數。
- c. 從指令行執行檔案。 以下是一個簡式範例:

```
manageProfiles -create -templatePath install_root/profileTemplates/BusinessSpace/dmgr.bspace
 -serverType DEPLOYMENT MANAGER -enableAdminSecurity true -adminUserName
admin_user_ID -adminPassword admin_password
```
該指令會在執行時顯示狀態。請等待它完成。針對此回應檔執行一般語法檢查,就像對任何其他回應檔 案一樣來剖析此檔案。回應檔中的個別值被視為指令行參數。

2. 啓動部署管理程式設定檔。

從 profile\_root/bin 目錄中使用 **startServer** 指令啓動部署管理程式。

使用下列語法:

- **v** 2000 Linux **StartServer.sh** *server\_name*
- **EXUING 2000 StartServer.bat** *server\_name*

如需 [startServer](http://www14.software.ibm.com/webapp/wsbroker/redirect?version=compass&product=was-nd-mp&topic=rxml_startserver) 指令的相關資訊,請參閱 WebSphere Application Server 7.0 版資訊中心的 startServer 指 令主題。

- 3. 建立自訂設定檔(受管理節點)。
	- a. 找出 Business Space 自訂設定檔(它在聯合到部署管理程式時定義受管理節點)的 managed.bspace 範 本。 如果您已決定解決方案需要部署環境,則執行時期環境需要一或多個受管理節點。自訂設定檔包含 一個空節點,您必須將它聯合到部署管理程式 Cell 中才能運作。聯合自訂設定檔會將它變更到受管理節 點中。除非您要聯合到其中之部署管理程式的版本層次,與您要建立之自訂設定檔的版本層次相同或更 新, 否則請勿聯合節點。

每一個設定檔的範本都位於 install\_root/profileTemplates/BusinessSpace 目錄中。

- b. 藉由檢閱 第 152 頁的『manageprofiles 指令行公用程式(適用於 [Business Space](#page-157-0) 設定檔)』主題判斷建 立設定檔需要哪些參數。藉由檢閱預設值來查看這些值是否為設定檔需要的值,來判斷您想要為設定檔 提供的值。 例如,您可以包括 -templatePath、-dmgrAdminUserName、-dmgrAdminPassword、dmgrPort 及 -dmgrHost 參數。
- c. 從指令行執行檔案。 以下是一個簡式範例:

manageProfiles -create -templatePath install root/profileTemplates/BusinessSpace/managed.bspace -dmgrAdminUserName *deployment manager admin user ID* -dmgrAdminPassword deployment manager admin password -dmgrPort deployment\_manager\_port -dmgrHost deployment\_manager\_host\_name

該指令會在執行時顯示狀態。請等待它完成。針對此回應檔執行一般語法檢查,就像對任何其他回應檔 案一樣來剖析此檔案。回應檔中的個別值被視為指令行參數。

- 4. 登入部署管理程式管理主控台。
- 5. 視您想要將 Business Space 部署到叢集還是受管理伺服器而定,建立下列其中一項:
	- 若為叢集:
		- a. 建立應用程式伺服器叢集。
		- b. 將一或多個叢集成員新增至叢集 (這些是先前建立的 Business Space 自訂設定檔) 。
	- 針對每一個受管理伺服器,執行下列步驟:
		- a. 建立應用程式伺服器。
		- b. 選取受管理伺服器的節點作為先前建立的 Business Space 自訂設定檔。
- 6. 停止部署管理程式設定檔。

從 profile root/bin 目錄中使用 stopServer 指令停止部署管理程式。

使用下列語法:

- $\bullet$   $\overline{\phantom{1}}$  Linux  $\overline{\phantom{1}}$ **UNIX** stopServer.sh server\_name -username user\_name -password password
- . **Windows** stopServer.bat server\_name -username user\_name -password password

如果設定檔未啓用安全,則不需要指定 -username 和 -password 參數。

如需 stopServer 指令的相關資訊,請參閱 WebSphere Application Server 7.0 版資訊中心的 starServer 指 令主題。

- 7. 導覽至 install root/BusinessSpace/config.bspace/MetadataFiles 目錄,並視您將用於 Business Space 的資料庫類型而定,將相關檔案複製到工作目錄。不要變更此檔案的副檔名:它必須是 .properties。
	- a. 編輯此檔案的副本並修改值以與您的資料庫對應。請特別注意內容 wasHome 並確定它是正確的。
	- b. 使用資料庫資訊完成此檔案的編輯時,將其儲存起來。

建立設定檔並為設定檔配置資料庫資訊之後,您可以完成下列步驟以在環境中配置 Business Space:

- 1. 針對每一個叢集或受管理伺服器,執行 installBusinessSpace 指令以在執行時期環境中安裝 Business Space 企業保存檔 (EAR)。提供 clusterName 參數,或提供 nodeName 和 serverName 參數,視設定網路部署拓 蹼的方式而定。請參閱第 171 頁的『使用指令行來配置 Business Space』。
- 2. 針對每一個叢集或受管理伺服器,提供 clusterName 參數,或提供 nodeName 和 serverName 參數(視設 定網路部署拓蹼的方式而定)來執行 configureBusinessSpace 指令。還請指定 bspacedbDesign 參數。此 參數的值應該為先前編輯的資料庫內容檔路徑。如果您想要建立資料庫表格並配置 Business Space 資料庫, 也可選擇將 createTables 參數指定為 true。請參閱第 171 頁的『使用指令行來配置 Business Space』。
- 3. 儲存 wsadmin 配置。
- 4. 如果在步驟 2 中未指定 **createTables** 參數,請建立並配置 Business Space 資料庫。請參閱第 174 頁的『配 置 Business Space 資料庫』。
- 5. 啓動部署管理程式。
- 6. 啓動叢集或受管理伺服器。

### 擴增獨立式配置的 Business Space 設定檔:

若要擴增獨立式環境的 Business Space 設定檔,您可以使用「設定檔管理工具」或 manageprofiles 指令行公用 程式。

如果 Business Space 配置為產品設定檔的一部分,則這些是選用性作業。

使用「設定檔管理工具」擴增獨立式配置的 Business Space 設定檔:

您可以使用「設定檔管理工具」擴增 Business Space 的獨立式設定檔。

瞭解設定檔的概念,包括獨立式、網路部署及自訂設定檔之間的差異。瞭解「一般設定檔擴增」選項和「進階 設定檔擴增」選項之間的差異,包括在哪些實務練習中應該優先使用哪一個選項。「一般設定檔擴增」選項使 用預設配置設定擴增設定檔。「進階設定檔擴增」選項讓您為正在擴增的設定檔指定自己的配置值。

- 在 WebSphere Application Server 資訊中心中的設定檔概念,檢閱建立或擴增設定檔必備項目的完整清單。
- 當您在 Solaris 作業系統上以 Motif 圖形使用者介面來使用「設定檔管理工具」時,「設定檔管理工具」的 預設大小可能會太小,而無法檢視所有訊息和按鈕。
- 如果您計劃將資料庫設計檔用於 [Business Space](#page-178-0) 資料庫資訊,請完成第 173 頁的『建立 Business Space 資 料庫設計內容檔』中的步驟。

如果您要擴增獨立式配置的 Business Space 設定檔,請使用此程序。這些步驟說明了「進階設定檔建立」和「一 般設定檔建立」選項。

如果 Business Space 擴增為產品設定檔的一部分,則這是選用性作業。

1. 啓動「設定檔管理工具」。

使用下列其中一個指令:

- v <sup>2000</sup> Linux *install\_root***/bin/ProfileManagement/pmt.sh**
- *I* Windows *install\_root*\bin\ProfileManagement\pmt.bat

「歡迎使用」頁面即會開啓。

2. 在「歡迎使用」頁面上,按一下**啓動設定檔管理工具**或選取「設定檔管理工具」標籤。

「設定檔」標籤即會開啓。

「設定檔」標籤包含目前在您機器上的設定檔清單。針對此程序,假設您要在獨立式配置中使用 Business Space 擴增現有應用程式伺服器設定檔。

3. 選取您想要擴增的設定檔,然後按一下**擴增**。 只有在設定檔可以擴增時,才能選取**擴增**按鈕。

「選取擴增」頁面即會在個別視窗中開啓。

- 4. 在「選取擴增」頁面上,如果設定檔可以擴增至 Business Space,則**獨立式設定檔**選項為可用。按一下**下一** 先。
- 5. 在「設定檔擴增選項」頁面上,決定使用**一般設定檔擴增**還是**進階設定檔擴增**選項來擴增獨立式設定檔。

「一般設定檔擴增」選項使用預設配置設定擴增設定檔。「進階設定檔擴增」選項讓您為正在擴增的設定 檔指定自己的配置值。

- 6. 如果您選取**一般設定檔擴增**選項,請完成下列步驟:
	- a. 在「管理安全」頁面上,重新輸入您要擴增的設定檔的管理使用者 ID 和密碼。
	- b. 在「設定檔擴增摘要」頁面上,按一下**擴增**以擴增設定檔或按一下**上一步**以變更設定檔的性質。

擴增的進度在「設定檔配置進度」視窗中顯示。當設定檔擴增完成時,會顯示「設定檔擴增完成」頁 面,以及「設定檔管理工具」已順利擴增設定檔訊息。

小心:如果在擴增設定檔期間偵測到錯誤,可能會出現其他訊息來取代順利完成的訊息,例如:

- 「設定檔管理工具」已擴增設定檔,但發生錯誤,其指出設定檔擴增已完成,但產生錯誤。
- 「設定檔管理工具」無法擴增設定檔,其指出設定檔擴增完全失敗。

「設定檔擴增完成」頁面會指出參照的日誌檔,以便您進行問題的疑難排解。

- 7. 如果您選取進階設定檔擴增選項,請完成下列步驟:
	- a. 在「管理安全」頁面上,重新輸入您要擴增的設定檔的管理使用者 ID 和密碼。
	- b. 如果您想要使用已建立的設計檔案來配置已擴增檔案的資料庫,請完成下列步驟而不要使用「資料庫配 置」百面。
		- 1) 為資料庫配置選取使用資料庫設計檔。
		- 2) 按一下瀏覽。
		- 3) 指定設計檔的完整路徑名稱。
		- 4) 按一下下一步。
	- c. 如果您未使用資料庫設計檔,則在「資料庫配置」頁面上,執行下列動作:
		- 1) 從「選取資料庫產品」清單中,選取設定檔要使用的資料庫產品。
		- 2) 如果您想要將目錄設定為寫入 sql Script(用來建立資料庫表格)的目錄,則選取**置換資料庫 Script** 的預設輸出目錄勾選框。如果您不選取該勾選框, Script 會輸出到預設目錄。
		- 3) 按一下下一步以顯示「資料庫配置(第 2 部分)」頁面。

「資料庫配置(第2部分)」頁面上的資訊會根據從「資料庫配置)」頁面上「選取資料庫產品」清單 中指定的值而改變。

- d. 在「資料庫配置(第 2 部分)」頁面上,請完成資料庫配置。 視資料庫產品而定,您必須指定用來向 資料庫鑑別的使用者名稱和密碼、JDBC 驅動程式資訊、主機、埠及綱目。
- e. 在「設定檔擴增摘要」頁面上,按一下**擴增**以擴增設定檔或按一下**上一步**以變更設定檔的性質。

擴增的進度在「設定檔配置進度」視窗中顯示。當設定檔擴增完成時,會顯示「設定檔擴增完成」頁 面,以及「設定檔管理工具」已順利擴增設定檔訊息。

小心:如果在擴增設定檔期間偵測到錯誤,可能會出現其他訊息來取代順利完成的訊息,例如:

- 「設定檔管理工具」已擴增設定檔,但發生錯誤,其指出設定檔擴增已完成,但產生錯誤。
- 「設定檔管理工具」無法擴增設定檔,其指出設定檔擴增完全失敗。

「設定檔擴增完成」頁面會指出參照的日誌檔,以便您進行問題的疑難排解。

如果您已使用不是預設聯合儲存庫選項的使用者儲存庫擴增至已設定安全的設定檔,必須檢查 ConfigServices.properties 檔案來調整 MashupAdminForOOBSpace 參數。請參閱第 193 頁的『選取 Business Space 的使用者儲存庫』。

# 使用 manageprofiles 指令行公用程式擴增獨立式配置的 Business Space 設定檔:

您可以從指令行使用 manageprofiles 指令行公用程式擴增 Business Space 的獨立式設定檔。

在執行 manageprofiles 指令行公用程式來擴增設定檔之前,請確定您已完成下列作業:

- 在 WebSphere Application Server 資訊中心中的設定檔概念,檢閱建立或擴增設定檔必備項目的完整清單。
- 檢閱設定檔建立指令範例。
- 驗證您未在同一個設定檔上執行 manageprofiles 指令行公用程式。如果顯示錯誤訊息,請判斷是否正在建立 或擴增其他設定檔。如果是,請等待該動作完成。
- 關閉與計劃擴增的設定檔相關聯的任何伺服器。
- 判斷您計劃擴增的設定檔是否已聯合到部署管理程式。如果您想要擴增的設定檔已聯合到部署管理程式, 則無法使用 manageprofiles 指令行公用程式進行擴增。
- 判斷用來建立現有設定檔的範本(部署管理程式、獨立式或受管理)。您可以檢視 install\_root/properties/ profileRegistry.xml 中的設定檔登錄,來判斷建立設定檔時所用的範本。請勿修改這個檔案,請只用它來 檢視範本。針對此程序,假設您要擴增 Process Server 獨立式設定檔。

若要使用 manageprofiles 指令行公用程式來擴增獨立式配置的 Business Space 設定檔,請執行下列步驟:

如果 Business Space 擴增為產品設定檔的一部分,則這是選用性作業。

1. 找出定義獨立式伺服器的 Business 獨立式設定檔的 default.bspace 設定檔範本。

每一個設定檔的範本都位於 install\_root/profileTemplates/BusinessSpace 目錄中。

您使用 augment 參數,利用擴增範本對現有設定檔進行變更。augment 參數會使 manageprofiles 指令行 公用程式利用 -templatePath 參數中的範本,更新或擴增在 -profileName 參數中識別的設定檔。您可以 使用的擴增範本,是由安裝在環境中的 IBM 產品和版本來決定。請確定您為 -templatePath 指定完整檔 案路徑,因為相對檔案路徑會導致指定的設定檔不完全擴增。

2. 從指令行執行檔案。不要提供 -profilePath 參數。 以下是一個簡式範例:

manageProfiles -augment -profileName *profile\_name* -templatePath *install\_root*/profileTemplates/BusinessSpace/default.bspace -cellName *cell\_name* -nodeName *node\_name* -enableAdminSecurity true -adminUserName admin -adminPassword admin -dbType DB2\_Universal -dbUserId *database\_user\_ID* -dbPassword *database\_password* -dbJDBCClasspath *install\_root*/jdbcdrivers/DB2 -dbName *database\_name* -bspaceSchema *database\_schema* -dbHostName *database\_host\_name* -dbServerPort *database\_port* -dbDelayConfig false

-cellName 和 -nodeName 參數是可選參數。如果您未指定 -cellName 和 -nodeName 參數,則預設値是您 使用的現有設定檔。

指令執行完成時,狀態會寫入主控台視窗。

如果您已使用不是預設聯合儲存庫選項的使用者儲存庫擴增至已設定安全的設定檔,必須檢查 ConfigServices.properties 檔案來調整 MashupAdminForOOBSpace 參數。請參閱第 193 頁的『選取 [Busi](#page-198-0)[ness Space](#page-198-0) 的使用者儲存庫』。

### 擴增網路部署配置的 Business Space 設定檔:

若要擴增網路部署配置的 Business Space 設定檔,您可以使用「設定檔管理工具」或 manageprofiles 指令行公 用程式。

如果 Business Space 配置為產品設定檔的一部分,則這些是選用性作業。

# 使用「設定檔管理工具」擴增網路部署配置的 Business Space 設定檔:

您可以使用「設定檔管理工具」擴增網路部署環境的 Business Space 設定檔。

瞭解設定檔的概念,包括獨立式、網路部署及自訂設定檔之間的差異。瞭解「一般設定檔擴增」選項和「進階 設定檔擴增」選項之間的差異,包括在哪些實務練習中應該優先使用哪一個選項。「一般設定檔擴增」選項使 用預設配置設定擴增設定檔。「進階設定檔擴增」選項讓您為正在擴增的設定檔指定自己的配置值。

- 在 WebSphere Application Server 資訊中心中的 [Profile concepts](http://www14.software.ibm.com/webapp/wsbroker/redirect?version=compass&product=was-nd-mp&topic=cpro_overview),檢閱建立或擴增設定檔必備項目的完整清 單。
- 當您在 Solaris 作業系統上以 Motif 圖形使用者介面來使用「設定檔管理工具」時,「設定檔管理工具」的 預設大小可能會太小,而無法檢視所有訊息和按鈕。

如果您在擴增網路部署配置的 Business Space 設定檔,請使用此程序。這些步驟說明了「進階設定檔建立」選 項和「一般設定檔擴增」選項。此程序假設您有現有部署管理程式設定檔及想要擴增至 Business Space 的自訂 設定檔(受管理節點)。

如果 Business Space 擴增為產品設定檔的一部分,則這是選用性作業。

- 1. 擴增部署管理程式設定檔。
	- a. 啓動「設定檔管理工具」。

使用下列其中一個指令:

v <sup>2000</sup> Linux *install\_root***/bin/ProfileManagement/pmt.sh**

# . **Windows** *install\_root*\bin\ProfileManagement\pmt.bat

b. 在「歡迎使用」頁面上,按一下**啓動設定檔管理工具**或選取「設定檔管理工具」標籤。

「設定檔」標籤即會開啓。

「設定檔」標籤包含已在您的機器上建立的設定檔清單。您可以使用「設定檔管理工具」來建立新的設 定檔或擴增現有設定檔。

c. 在「設定檔」標籤上,按一下**擴增**。

「選取擴增」頁面即會在個別視窗中開啓。

- d. 在「選取擴增」頁面上,展開採用 WebSphere 技術的 Business Space 區段,選取 Business Space 部署管理程式選項並按一下下一步。
- e. 在「設定檔擴增選項」頁面上,決定使用**一般設定檔擴增**還是<mark>進階設定檔擴增</mark>選項來擴增獨立式設定 檔。
- f. 在「管理安全」頁面上,輸入使用者名稱和密碼的值並確認密碼,然後按一下**下一步**。所有設定檔配置 (包括設定檔選項) 都依預設配置並在「設定檔擴增摘要」頁面上顯示。
- g. 在「設定檔擴增摘要」頁面上,按一下**擴增**以擴增設定檔或按一下**上一步**以變更設定檔的性質。

配置的進度在「設定檔配置進度」視窗中顯示。當設定檔建立完成時,會顯示「設定檔擴增完成」頁 面,以及「設定檔管理工具」已順利擴增設定檔訊息。

小心:如果在擴增設定檔期間偵測到錯誤,可能會出現其他訊息來取代順利完成的訊息,例如:

- 「設定檔管理工具」已擴增設定檔,但發生錯誤,其指出設定檔擴增已完成,但產生錯誤。
- 「設定檔管理工具」無法擴增設定檔,其指出設定檔擴增完全失敗。

「設定檔擴增完成」頁面會指出參照的日誌檔,以便您進行問題的疑難排解。

2. 啓動設定檔。

從 profile\_root/bin 目錄中使用 startServer 指令啟動設定檔。

使用下列語法:

**v** 2000 Linux **startServer.sh** *server\_name* 

v Windows <sup>2000</sup> **startServer.bat** *server\_name*

如需 [startServer](http://www14.software.ibm.com/webapp/wsbroker/redirect?version=compass&product=was-nd-mp&topic=rxml_startserver) 指令的相關資訊,請參閱 WebSphere Application Server 7.0 版資訊中心的 startServer 指 令主題。

- 3. 擴增自訂設定檔(受管理節點)。
	- a. 啓動「設定檔管理工具」。

使用下列其中一個指令:

v <sup>2000</sup> Linux *install\_root***/bin/ProfileManagement/pmt.sh**

• **Windows** *install\_root*\bin\ProfileManagement\pmt.bat

b. 在「歡迎使用」頁面上,按一下**啓動設定檔管理工具**或選取「設定檔管理工具」標籤。

「設定檔」標籤即會開啓。

「設定檔」標籤包含已在您的機器上建立的設定檔清單。您可以使用「設定檔管理工具」來建立新的設 定檔或擴增現有設定檔。

c. 在「設定檔」標籤上, 按一下**擴增**。

「選取擴增」頁面即會在個別視窗中開啓。

- d. 在「選取擴增」頁面上,展開採用 WebSphere 技術的 Business Space 區段,選取 Business Space 自訂設定檔選項並按一下下一步。
- e. 在「設定檔擴增選項」頁面上,決定使用**一般設定檔建立**還是**進階設定檔建立**選項來建立獨立式設定 檔。
- f. 在「聯合」頁面上,選擇在設定檔建立過程中立即將節點聯合到部署管理程式,或稍後使用 addNode 指 令與設定檔建立區隔開。選取或清除**稍後聯合此節點**勾選框,然後按一下**下一步**。
- g. 在「設定檔擴增摘要」頁面上,按一下**建立**以建立設定檔或按一下**上一步**以變更設定檔的性質。

配置的進度在「設定檔配置進度」視窗中顯示。當設定檔建立完成時,會顯示「設定檔擴增完成」頁 面,以及「設定檔管理工具」已順利擴增設定檔訊息。

小心:如果在建立設定檔期間偵測到錯誤,可能會出現其他訊息來取代順利完成的訊息,例如:

- 「設定檔管理工具」已擴增設定檔,但發生錯誤,其指出設定檔建立已完成,但產生錯誤。
- 「設定檔管理工具」無法擴增設定檔,其指出設定檔建立完全失敗。

「設定檔擴增完成」頁面會指出參照的日誌檔,以便您進行問題的疑難排解。

- 4. 登入部署管理程式管理丰控台。
- 5. 選擇性的: 如果您沒有叢集或受管理伺服器,請針對您的環境執行下列其中一項:
	- 若為叢集:
		- a. 建立應用程式伺服器叢集。
		- b. 將一或多個叢集成員新增至叢集(這些是先前建立的 Business Space 自訂設定檔)。
	- 針對每一個受管理伺服器,執行下列步驟:
		- a. 建立應用程式伺服器。
		- b. 選取受管理伺服器的節點作為先前建立的 Business Space 自訂設定檔。
- 6. 停止部署管理程式設定檔。

從 profile\_root/bin 目錄中使用 stopServer 指令停止部署管理程式。

使用下列語法:

- v <sup>2000</sup> Linux **stopServer.sh** *server\_name* **-username** *user\_name* **-password** *password*
- v Windows <sup>2000</sup> **stopServer.bat** *server\_name* **-username** *user\_name* **-password** *password*

如果設定檔未啓用安全,則不需要指定 -username 和 -password 參數。

如需 stopServer 指令的相關資訊,請參閱 WebSphere Application Server 7.0 版資訊中心的 [starServer](http://www14.software.ibm.com/webapp/wsbroker/redirect?version=compass&product=was-nd-mp&topic=rxml_stopserver) 指 令主題。

- 7. 導覽至 *install\_root/*BusinessSpace/config.bspace/MetadataFiles 目錄,並視您將用於 Business Space 的資料庫類型而定,將相關檔案複製到工作目錄。不要變更此檔案的副檔名:它必須是 .properties。
	- a. 編輯此檔案的副本並修改值以與您的資料庫對應。請特別注意內容 wasHome 並確定它是正確的。
	- b. 使用資料庫資訊完成此檔案的編輯時,將其儲存起來。

建立設定檔並為設定檔配置資料庫資訊之後,您可以完成下列步驟以在環境中配置 Business Space:

- 1. 針對每一個叢集或受管理伺服器,執行 installBusinessSpace 指令以在執行時期環境中安裝 Business Space 企業保存檔 (EAR)。提供 clusterName 參數,或提供 nodeName 和 serverName 參數,視設定網路部署拓 蹼的方式而定。請參閱第 171 頁的『使用指令行來配置 [Business Space](#page-176-0)』。
- 2. 針對每一個叢集或受管理伺服器,提供 clusterName 參數,或提供 nodeName 和 serverName 參數(視設 定網路部署拓蹼的方式而定)來執行 configureBusinessSpace 指令。還請指定 bspacedbDesign 參數。此 參數的值應該為先前編輯的資料庫內容檔路徑。如果您想要建立資料庫表格並配置 Business Space 資料庫, 也可選擇將 createTables 參數指定為 true。請參閱第 171 頁的『使用指令行來配置 [Business Space](#page-176-0)』。
- 3. 儲存 wsadmin 配置。
- 4. 如果在步驟 2 中未指定 **createTables** 參數,請建立並配置 Business Space 資料庫。請參閱第 [174](#page-179-0) 頁的『配 置 [Business Space](#page-179-0) 資料庫』。
- 5. 啓動部署管理程式。
- 6. 啓動叢集或受管理伺服器。

如果您已使用不是預設聯合儲存庫選項的使用者儲存庫擴增至已設定安全的設定檔,必須檢查 ConfigServices.properties 檔案來調整 MashupAdminForOOBSpace 參數。請參閱第 193 頁的『選取 [Busi](#page-198-0)[ness Space](#page-198-0) 的使用者儲存庫』。

### 使用 manageprofiles 指令行公用程式擴增網路部署配置的 Business Space 設定檔:

您可以從指令行使用 manageprofiles 指令行公用程式擴增網路部署配置的 Business Space 設定檔。

在執行 manageprofiles 指令行公用程式來擴增設定檔之前,請確定您已完成下列作業:

- 在 WebSphere Application Server 資訊中心中的 [Profile concepts](http://www14.software.ibm.com/webapp/wsbroker/redirect?version=compass&product=was-nd-mp&topic=cpro_overview),檢閱建立或擴增設定檔必備項目的完整清 μC
- 檢閱設定檔建立指令範例。
- 驗證您未在同一個設定檔上執行 manageprofiles 指令行公用程式。如果顯示錯誤訊息,請判斷是否正在建立 或擴增其他設定檔。如果是,請等待該動作完成。
- 關閉與計劃擴增的設定檔相關聯的任何伺服器。
- 判斷您計劃擴增的設定檔是否已聯合到部署管理程式。如果您想要擴增的設定檔已聯合到部署管理程式, 則無法使用 manageprofiles 指令行公用程式進行擴增。

• 判斷用來建立現有設定檔的範本(部署管理程式、獨立式或受管理)。您可以檢視 install root/properties/ profileRegistry.xml 中的設定檔登錄,來判斷建立設定檔時所用的範本。請勿修改這個檔案,請只用它來 檢視範本。針對此程序,假設您要擴增採用 WebSphere 技術的 Business Space 部署管理程式設定檔。

若要使用 manageprofiles 指令行公用程式來擴增網路部署配置的 Business Space 設定檔,請執行下列步驟: 此程序假設您有現有部署管理程式設定檔及想要擴增至 Business Space 的自訂設定檔(受管理節點)。

如果 Business Space 擴增為產品設定檔的一部分,則這是選用性作業。

- 1. 擴增部署管理程式設定檔。
	- a. 找出 Business Space 部署管理程式設定檔的 dmgr.bspace 範本,該設定檔會定義部署管理程式。部署管 理程式為一或多個工作站上的邏輯伺服器群組提供一個管理介面。

每一個設定檔的範本都位於 install root/profileTemplates/BusinessSpace 目錄中。

b. 藉由檢閱 第 152 頁的『manageprofiles 指令行公用程式(適用於 [Business Space](#page-157-0) 設定檔)』主題判斷擴 增設定檔需要哪些參數。藉由檢閱預設值來查看這些值是否為設定檔需要的值,來判斷您想要為設定檔 提供的值。

您使用 augment 參數,利用擴增範本對現有設定檔進行變更。augment 參數會使 manageprofiles 指令 行公用程式利用 -templatePath 參數中的範本,更新或擴增在 -profileName 參數中識別的設定檔。您 可以使用的擴增範本,是由安裝在環境中的 IBM 產品和版本來決定。請確定您為 -templatePath 指定 完整檔案路徑,因為相對檔案路徑會導致指定的設定檔不完全擴增。

c. 從指令行執行檔案。 以下是一個簡式範例:

manageProfiles -augment -profileName *profile\_name* -templatePath *install\_root*/profileTemplates/BusinessSpace/dmgr.bspace -serverType DEPLOYMENT\_MANAGER -cellName *management\_cell\_name* -nodeName *management\_node\_name* -enableAdminSecurity true -adminUserName *admin\_user\_name* -adminPassword *admin\_password*

該指令會在執行時顯示狀態。請等待它完成。

2. 啓動部署管理程式設定檔。

從 profile\_root/bin 目錄中使用 **startServer** 指令啟動設定檔。

使用下列語法:

- **v** 2000 Linux **startServer.sh** *server\_name*
- v Windows <sup>2000</sup> **startServer.bat** *server\_name*

如需 [startServer](http://www14.software.ibm.com/webapp/wsbroker/redirect?version=compass&product=was-nd-mp&topic=rxml_startserver) 指令的相關資訊,請參閱 WebSphere Application Server 7.0 版資訊中心的 startServer 指 令丰顥。

- 3.擴增自訂設定檔(受管理節點)。
	- a. 找出 Business Space 自訂設定檔(它在聯合到部署管理程式時定義受管理節點)的 managed.bspace 範 本。 如果您已決定解決方案需要部署環境,則執行時期環境需要一或多個受管理節點。自訂設定檔包含 一個空節點,您必須將它聯合到部署管理程式 Cell 中才能運作。聯合自訂設定檔會將它變更到受管理節 點中。除非您要聯合到其中之部署管理程式的版本層次,與您要建立之自訂設定檔的版本層次相同或更 新,否則請勿聯合節點。

每一個設定檔的範本都位於 install root/profileTemplates/BusinessSpace 目錄中。

b. 藉由檢閱 第152頁的『manageprofiles 指令行公用程式(適用於 [Business Space](#page-157-0) 設定檔)』主題判斷擴 增設定檔需要哪些參數。藉由檢閱預設值來查看這些值是否為設定檔需要的值,來判斷您想要為設定檔 提供的值。

您使用 augment 參數,利用擴增範本對現有設定檔進行變更。augment 參數會使 manageprofiles 指令 行公用程式利用 -templatePath 參數中的範本,更新或擴增在 -profileName 參數中識別的設定檔。您 可以使用的擴增範本,是由安裝在環境中的 IBM 產品和版本來決定。請確定您為 -templatePath 指定 完整檔案路徑,因為相對檔案路徑會導致指定的設定檔不完全擴增。

c. 從指令行執行檔案。 以下是一個簡式範例:

```
manageProfiles -augment -profileName profile_name
 -templatePath install_root/profileTemplates/BusinessSpace/managed.bspace
 -dmgrAdminUserName admin_user_name -dmgrAdminPassword admin_password
 -dmgrPort deployment_manager_port -dmgrHost deployment_manager_host_name -cellName
management_cell_name -nodeName node_name
```
該指令會在執行時顯示狀態。請等待它完成。

- 4. 登入部署管理程式管理主控台。
- 5. 選擇性的: 如果您沒有叢集或受管理伺服器,請針對您的環境執行下列其中一項:
	- 若為叢集:
		- a. 建立應用程式伺服器叢集。
		- b. 將一或多個叢集成員新增至叢集(這些是先前建立的 Business Space 自訂設定檔)。
	- 針對每一個受管理伺服器,執行下列步驟:
		- a. 建立應用程式伺服器。
		- b. 選取受管理伺服器的節點作為先前建立的 Business Space 自訂設定檔。
- 6. 停止部署管理程式設定檔。

從 profile\_root/bin 目錄中使用 stopServer 指令停止部署管理程式。

使用下列語法:

- v <sup>2000</sup> Linux **stopServer.sh** *server\_name* **-username** *user\_name* **-password** *password*
- v Windows <sup>2000</sup> **stopServer.bat** *server\_name* **-username** *user\_name* **-password** *password*

如果設定檔未啓用安全,則不需要指定 -username 和 -password 參數。

如需 stopServer 指令的相關資訊,請參閱 WebSphere Application Server 7.0 版資訊中心的 [starServer](http://www14.software.ibm.com/webapp/wsbroker/redirect?version=compass&product=was-nd-mp&topic=rxml_stopserver) 指 令主題。

- 7. 導覽至 *install\_root/*BusinessSpace/config.bspace/MetadataFiles 目錄,並視您將用於 Business Space 的資料庫類型而定,將相關檔案複製到工作目錄。不要變更此檔案的副檔名:它必須是 .properties。
	- a. 編輯此檔案的副本並修改值以與您的資料庫對應。請特別注意內容 wasHome 並確定它是正確的。
	- b. 使用資料庫資訊完成此檔案的編輯時,將其儲存起來。

建立設定檔並為設定檔配置資料庫資訊之後,您可以完成下列步驟以在環境中配置 Business Space:

- 1. 針對每一個叢集或受管理伺服器,執行 installBusinessSpace 指令以在執行時期環境中安裝 Business Space 企業保存檔 (EAR)。提供 clusterName 參數,或提供 nodeName 和 serverName 參數,視設定網路部署拓 蹼的方式而定。請參閱第 171 頁的『使用指令行來配置 [Business Space](#page-176-0)』。
- 2. 針對每一個叢集或受管理伺服器,提供 clusterName 參數,或提供 nodeName 和 serverName 參數(視設 定網路部署拓蹼的方式而定)來執行 configureBusinessSpace 指令。還請指定 bspacedbDesign 參數。此

<span id="page-157-0"></span>參數的值應該為先前編輯的資料庫內容檔路徑。如果您想要建立資料庫表格並配置 Business Space 資料庫, 也可選擇將 createTables 參數指定為 true。請參閱第 171 頁的『使用指令行來配置 [Business Space](#page-176-0)』。

- 3. 儲存 wsadmin 配置。
- 4. 如果在步驟 2 中未指定 **createTables** 參數,請建立並配置 Business Space 資料庫。請參閱第 [174](#page-179-0) 頁的『配 置 [Business Space](#page-179-0) 資料庫』。
- 5. 啓動部署管理程式。
- 6. 啓動叢集或受管理伺服器。

如果您已使用不是預設聯合儲存庫選項的使用者儲存庫擴增至已設定安全的設定檔,必須檢查 ConfigServices.properties 檔案來調整 MashupAdminForOOBSpace 參數。請參閱第 193 頁的『選取 [Busi](#page-198-0)[ness Space](#page-198-0) 的使用者儲存庫』。

### *manageprofiles* 指令行公用程式(適用於 Business Space 設定檔):

manageprofiles 指令行公用程式可建立設定檔,該設定檔是一組為部署管理程式、受管理節點或獨立式伺服器定 義執行時期環境的檔案。您可以使用它來建立採用 WebSphere 設定檔技術的 Business Space。如果 Business Space 配置為您的產品設定檔的一部分,此資訊可選用。

設定檔可定義執行時期環境,並包含伺服器處理程序在執行時期可變更的所有檔案。

manageprofiles 指令行公用程式及其圖形使用者介面、設定檔管理工具,是可用於建立設定檔,或建立執行時期 環境的唯一方法。您還可以使用 manageprofiles 指令行公用程式來擴增設定檔及刪除設定檔。

指令檔位於 *install\_root*/bin 目錄中。指令檔是名稱為 manageprofiles.sh(若為 Linux 和 UNIX 平台) 或 manageprofiles.bat(若爲 Windows 平台)的 Script。

manageprofiles 指令行公用程式為其建立、刪除或擴增的每一個設定檔建立日誌。這些日誌位於下列目錄中(<mark>視</mark> 平台而定):

- v <sup>2000</sup> Linux *install\_root*/logs/manageprofiles
- > Windows *install\_root*\logs\manageprofiles

這些檔案的名稱如下:

- *profile name* create.log
- v *profile\_name*\_augment.log
- v *profile\_name*\_delete.log

每一個設定檔的範本都位於 install\_root/profileTemplates/BusinessSpace 目錄中。這個目錄內有對應於不同設定檔 類型的各個目錄。這些目錄是您在使用含 -templatePath 選項之 manageprofiles 指令行公用程式時所指出的路徑。 您也可以指定位於安裝根目錄以外的設定檔範本(如果存在的話)。您可以使用 BusinessSpace 的下列範本:

- default.bspace:適用於 BusinessSpace 獨立式伺服器設定檔,用來定義獨立式伺服器。
- dmgr.bspace:適用於 BusinessSpace 部署管理程式設定檔,用來定義部署管理程式。
- managed.bspace:適用於 BusinessSpace 自訂設定檔。當聯合至部署管理程式時,該設定檔用來定義受管理節 點。

# 語法

manageprofiles 指令行公用程式是用於執行下列作業:

• 建立設定檔 (-create 參數) 。

• 擴增設定檔(-augment 參數)。

限制:不支援使用已取消擴增(-unaugment 參數)的設定檔。

- 刪除設定檔 (-delete 參數) 。
- 刪除所有設定檔 (-deleteAll 參數)
- 列出所有設定檔 (-listProfiles 參數)
- 從現有設定檔的名稱中取得其名稱(-getName 參數)
- 從現有設定檔的路徑中取得其名稱(-getPath 參數)
- 驗證設定檔登錄 (-validateRegistry 參數)
- 驗證及更新設定檔登錄 (-validateAndUpdateRegistry 參數)
- 取得預設設定檔名稱(-getDefaultName 參數)
- 設定預設設定檔名稱 (-setDefaultName 參數)
- 備份設定檔 (-backupProfile 參數)
- 還原設定檔 (-restoreProfile 參數)
- 使用包含執行 manageprofiles 指令行公用程式所需資訊的回應檔(-response 參數)

如需包含使用 manageprofiles 指令行公用程式達成之每一個作業所需參數的詳細說明,請使用 -help 參數。下 列是在 Windows 作業系統上使用 help 參數與 manageprofiles 指令行公用程式 -**augment** 參數的範例: manaqeprofiles.bat -auqment -help。其輸出會指定哪些是必要參數,以及哪些是選用參數。

### 指令輸出

完成時,指令會顯示類似下列其中一則訊息的說明:(確切的用語會視您是建立、刪除或擴增設定檔而有所不 同。)

- INSTCONFSUCCESS:設定檔建立成功。
- INSTCONFFAILED:設定檔建立失敗。
- INSTCONFPARTIALSUCCESS:部分不重要的後置安裝配置動作未能順利完成。

在某些情況下,該說明會顯示多次。例如,INSTCONFSUCCESS 行在指令行中顯示了三次。如需相關資訊,請 參閱「安裝及設定檔建立日誌檔」。

### 參數

建立 BusinessSpace 設定檔時,僅可以使用 BusinessSpace 資訊中心中說明的參數。所有參數都區分大小寫。

## -adminUserName adminUser ID

指定用於管理安全的使用者 ID。若要擴增已啓用管理安全的現有設定檔,這是必要參數。

### -adminPassword adminPassword

針對以 -adminUserName 參數指定的管理安全使用者 ID,指定密碼。若要擴增已啓用管理安全的現有設定 檔,這是必要參數。

### -augment

請使用 augment 參數,以擴增範本來變更現有的設定檔。augment 參數會使 manageprofiles 指令行公用程 式利用 -templatePath 參數中的範本,更新或擴增在 -profileName 參數中識別的設定檔。您可以使用的擴增 範本,是由安裝在環境中的 IBM 產品和版本來決定。

重要:請勿手動修改位於 install dir/profileTemplates 目錄中的檔案。例如,如果要在建立設定檔期間 變更埠,請使用設定檔管理工具或者在 manageprofiles 指令行公用程式上使用 -startingPort 或 -portsFile 引

數,而不是在設定檔範本目錄中修改檔案。

請爲 -templatePath 指定完整的檔案路徑。例如:**manageprofiles(.bat)(.sh) -augment -profileName profile\_name -templatePath fully\_qualified\_template\_path**

### **-backupProfile**

對設定檔資料夾以及設定檔登錄檔中的設定檔 meta 資料,執行檔案系統備份。

### **-backupFile** *backupFile\_name*

將設定檔登錄檔備份到指定的檔案。您必須為 backupFile\_name 提供完整的檔案路徑。

## **-bspacedbDesign** *db\_design\_file*

指定 Business Space 資料庫設計檔案的路徑。從 *install\_root*/BusinessSpace/config.bspace/ MetadataFiles 中可找到範例設計檔案。

#### **-bspaceSchemaName** *db\_schema\_name*

名稱的綱目名稱。如果未指定任何值,則對於大部分資料庫類型,會使用 IBMBUSSP。

### **-cellName** *cell\_name*

指定設定檔的 Cell 名稱。針對每個設定檔使用唯一的 Cell 名稱。擴增設定檔時,指定原始設定檔的 Cell。 這個參數的預設值是根據簡短主機名稱、常數 Cell 和尾端號碼的組合而定,例如 :

if (DMgr)

shortHostNameCell*CellNumber*

else

shortHostNameNode*NodeNumber*Cell

其中 CellNumber 是從 01 開始的序號,而 NodeNumber 是用來定義節點名稱的節點號碼。此參數值不得 包含空格或任何無效字元,如下所示:\*、?、″、<、>、,、/、\ 及 |。

### **-create**

建立設定檔。指定 manageprofiles -create -templatePath fully\_qualified\_file\_path\_to\_template -help, 可取得有關建立設定檔的特定資訊。可用的範本包括:

- default.bspace:適用於 BusinessSpace 獨立式伺服器設定檔,用來定義獨立式伺服器。
- dmgr.bspace:適用於 BusinessSpace 部署管理程式設定檔,用來定義部署管理程式。
- managed.bspace:適用於 BusinessSpace 自訂設定檔。當聯合至部署管理程式時,該設定檔用來定義受管 理節點。

v

### **-dbBSpacePassword** *bspace\_db\_pswd*

如果要在設定檔建立期間輸入使用者指定的使用者名稱及密碼,且如果您為 dbType 指定了值 ORACLE, 則需要使用此參數。預設值為 **dbPassword**。

### **-dbBSpaceUserId** *bspace\_db\_userid*

如果要在設定檔建立期間輸入使用者指定的使用者名稱及密碼,則需要使用此參數。預設值為 **IBMBUSSP** 

# **-dbConnectionLocation** *db2\_location*

DB2 for z/OS 資料庫的位置。

#### **-dbCreateNew**

指出是否要建立或重複使用資料庫。有效値為 true 或 false。預設値為 true。

# **-dbDelayConfig**

指示是否將延遲建立表格,直到建立設定檔之後。有效值為 true 或 false。預設值為 false。如果使用遠 端資料庫,請將此參數設定為 **true** 以延遲執行資料庫 Script。

### -dbDriverType db driver type

資料庫驅動程式類型。僅對 Oracle 有效。若為 Oracle 資料庫,請指定 ORACLE。若為 Oracle 之外的資 料庫,則會基於伺服器作業系統而自動設定該值。z/OS 上的伺服器安裝使用類型 2。其他所有作業系統上 的伺服器安裝使用類型 4。

### -dbDriverVersion db driver version

資料庫驅動程式版本。僅對 Microsoft SQL Server 有效。若為 SQL Server 資料庫,則針對 Microsoft SQL JDBC 驅動程式 1.2 和 Microsoft SQL JDBC 驅動程式 2.0 分別指定 1.2 和 2.0。如果未指定,則此值自 動預設為 2.0。

## -dbHostName db host name

資料庫伺服器主機名稱或 IP 位址。預設值為 localhost。

### -dbJDBCClasspath jdbc driver location

JDBC 驅動程式檔案的位置。您必須安裝 ojdbc6.jar 驅動程式,才能存取 Oracle 資料庫。 Oracle 10g 不 含 ojdbc6.jar 驅動程式。您可以從 Oracle 網站下載它。

### -dbName db name

資料庫的名稱。依預設,該值設為 orcl(若為 Oracle 資料庫)及 BSPACE(針對其他所有支持的資料 庫)。

### -db0utputScriptDir db output dir

匯出之資料庫 Script 的位置。僅在選取「置換產生的 Script 的目的地目錄」時可用。該值必須爲絕對路徑。 如果您設定相對路徑,則 SOL Script 將不會匯出或執行,因而在伺服器啓動期間會出現許多異常狀況。

-dbPassword db pswd

所有資料庫鑑別必需的密碼。

# -dbServerPort db port number

資料庫伺服器埠號。您可以根據您所用的資料庫指定不同的埠號,而不一定要使用預設埠號。

#### -dbStorageGroup db stg group

DB2 z/OS 資料庫的儲存體群組名稱。

# -dbSysPassword sys pwd

當 dbDelayConfig 設為 false,且如果您為 dbType 指定了值 ORACLE,則可以使用此參數。此為選用參數。 如果未指定,則不會建立 Oracle 綱目。

### -dbSysUserId sys user id

此 ID 必須具有 SYSDBA 專用權。請不要使用 Oracle 內部使用者系統。當 dbDelayConfig 設為 false, 且如果您為 dbType 指定了值 ORACLE,則可以使用此參數。此爲選用參數。如果未指定,則不會建立 Oracle 綱目。

# $-dbType db type$

資料庫類型。為與 Business Space 搭配使用的資料庫產品的類型提供下列其中一個值。

- DB2 Universal = DB2 Universal
- DB2 DataServer = DB2 DataServer
- DB2 Universal for  $z/OS = DB2UDBOS390$
- Oracle  $=$  Oracle
- · Microsoft SQL Server = MSSQLSERVER\_MICROSOFT

#### -dbUserId db userid

適用於所有資料庫類型的使用者 ID。指定具有建立及捨棄資料庫專用權的使用者 ID。WebSphere 資料來 源使用此 ID 來鑑別資料庫連線。對於 DB2 資料庫而言,它指定擁有資料庫表格的資料庫使用者 ID。對 於 DB2 for z/OS 資料庫,它指定有權建立及捨■資料庫的使用者 ID。這是必要參數。重要事項:-dbUserId 參數值必須是有效的資料庫授權 ID。如需授權 ID 的相關資訊,請參閱 DB2 內容限制頁面中的「授權 ID 及授權名稱」一節。

# -dbWinAuth true | false

指定是否在 Microsoft SQL Server 上使用「Windows 驗證」。如果要在 SQL Server 環境中使用「Windows 驗證」,則必須將此參數指定為 true。預設值為 false。

#### -debua

開啓 Apache Ant 公用程式的除錯功能,由 manageprofiles 指令行公用程式使用。

# -defaultPorts

將預設值或基本埠值指派給設定檔。

當使用 -startingPort 或 -portsFile 參數時,請勿使用此參數。

在建立設定檔期間,如果不指定 -startingPort 參數、-defaultPorts 參數或 -portsFile 參數,則 manageprofiles 指令行公用程式會使用自動產生的建議埠集。根據預設埠的可用性,建議埠值可能會不同 於預設埠值。

註:如果您使用受管理設定檔範本,請勿使用此參數。

### -delete

刪除設定檔。

刪除設定檔並不會刪除設定檔目錄。例如,如果在 /usr/WebSphere/AppServer/profiles/AppSrvr01 目錄 中建立設定檔,則刪除設定檔后,該目錄仍然存在。

您可以刪除或保留目錄。不過,profile root/logs 目錄含有解除安裝設定檔的相關資訊。例如,您可以保 留 \_nodeuninst.log 檔案,以查明解除安裝過程中發生的任何問題的原因。

如果設定檔登錄中,所刪除的設定檔已登錄要擴增範本,則會自動取消擴增。

### -deleteAll

刪除所有登錄的設定檔。

刪除設定檔並不會刪除設定檔目錄。例如,假設您在 /usr/WebSphere/AppServer/profiles/AppSrvr01 目 錄中建立設定檔,則刪除設定檔后,該目錄仍然存在。

您可以刪除或保留目錄。不過,profile root/logs 目錄含有解除安裝設定檔的相關資訊。例如,您可以保 留 nodeuninst.log 檔案,以查明解除安裝過程中發生的任何問題的原因。

如果設定檔登錄中,所刪除的設定檔已登錄要擴增範本,則會自動取消擴增。

### -dmgrAdminUserName user name

如果已在部署管理程式上啓用管理安全,則會指定有效使用者名稱。

# -dmgrAdminPassword password

如果已在部署管理程式上啓用管理安全,則會指定使用者名稱的密碼。

### -dmgrHost deployment manager host name

識別用來執行部署管理程式的工作站。指定此參數及 dmarPort 參數,以在建立或擴增自訂設定檔時,聯合 該自訂設定檔。此參數可用於 managed.bspace 設定檔範本中。

主機名稱可以是部署管理程式工作站的完整或簡短 DNS 名稱,或者是其 IP 位址。

指定此選用參數會直接指示 manageprofiles 指令行公用程式在其建立自訂設定檔時,視圖將自訂節點聯合 至部署管理程式 Cell 中。在建立部署管理程式設定檔或獨立式伺服器設定檔時,會忽略這個參數。

如果您聯合自訂節點時,部署管理程式不在執行中,日誌中的安裝指標會是 INSTCONFFAILED,表示完全 失敗。產生的自訂設定檔將無法使用。您必須先將自訂設定檔目錄移出設定檔儲存庫(設定檔的安裝根目 錄),才能以相同的設定檔名稱建立另一個自訂設定檔。

如果變更了預設的 JMX 連接器類型,則無法使用 manageprofiles 指令行公用程式進行聯合。請改用 addNode 指令。

此參數的預設値為 localhost。這個參數的值必須是形式正確的主機名稱,且不可包含空格或如下的無效字 元:\*、?、"、<、>、,、/、\ 和 l。部署管理程式的連線也必須可以與 dmgrPort 參數一起使用。

### **-dmgrPort** *deployment\_manager\_port\_number*

識別部署管理程式的 SOAP 埠。指定此參數及 dmgrHost 參數,以在建立或擴增自訂設定檔時,聯合該自 訂設定檔。部署管理程式必須在執行中,且能夠存取。

如果變更了預設的 JMX 連接器類型,則無法使用 manageprofiles 指令行公用程式進行聯合。請改用 addNode 指令。

此參數的預設値為 8879。您指出的埠必須為正整數,且部署管理程式的連線必須可以與 dmgrHost 參數 一起使用。

### **-enableAdminSecurity true | false**

啓用管理安全。有效値包括 true 或 false。預設値為 false。如果您要建立部署環境的設定檔,您必須將 這個參數設為 true。請只在建立設定檔時,才使用此參數。擴增現有的設定檔時,請勿提供此參數。

當 enableAdminSecurity 設爲 true 時,您還必須指定參數 -adminUserName 及 -adminPassword, 以及這些參數的值。如果您在安裝應用程式伺服器期間安裝了範例,您也必須在建立啓用管理安全的設定 檔時,指定 -samplesPassword 參數。如果啓用管理安全時未指定 -samplesPassword 參數,仍會順 利建立設定檔,但是當您嘗試執行範例時,伺服器系統輸出日誌中會放入異常狀況和失敗。

#### $\blacktriangleright$  Linux  $\blacksquare$

# **-enableService true | false**

啓用建立 Linux 服務。有效值包括 **true** 或 false。此參數的預設值為 false。請只在建立設定檔時,才使 用此參數。擴增現有的設定檔時,請勿提供此參數。

如果以 root 使用者身分執行 manageprofiles 指令行公用程式,並且其 -enableService 選項設為了 true, 則建立設定檔的同時會建立 Linux 服務。如果以非 root 使用者身分執行 manageprofiles 指令行公用程 式,仍會建立設定檔,但不會建立 Linux 服務。這是因為非 root 使用者沒有設定服務所需的足夠許可權, 因此不會建立 Linux 服務。在建立設定檔結束時,會顯示 INSTCONPARTIALSUCCESS 結果,而且設 定檔建立日誌 *install\_root*/logs/manageprofiles/*profile\_name\_*create.log 會包含一則訊息,指出現行 使用者沒有足夠的許可權來設定 Linux 服務。

### **-federateLater true | false**

指出建立設定檔期間是否會聯合受管理設定檔,也即是否稍後使用 addNode 指令加以聯合。如果要建立 Business Space 設定檔,請勿提供值;而是使用預設值 true。

#### **-getDefaultName**

傳回預設設定檔的名稱。

### **-getName**

取得以給定的 -profilePath 參數所登錄之設定檔的名稱。

### **-getPath**

取得具有給定名稱之設定檔的檔案系統位置。需要使用 profileName 參數。

#### **-help**

顯示指令語法。

### **-hostName** *host\_name*

指定要在其中建立設定檔的主機名稱。擴增現有的設定檔時,請勿提供此參數。此名稱應該與安裝起始產 品期間所指定的主機名稱相符。此參數的預設值為長格式的網域名稱系統。僅建立設定檔需要此參數。這 個參數的値必須是有效的 IPv6 主機名稱,且不可包含空格或任何如下的無效字元:\*、?、″、<、>、,、/、\ 和 | ·

# **-importPersonalCertKS** *keystore\_path*

指定當您建立設定檔時,用來匯入個人憑證之金鑰儲存庫檔的路徑。個人憑證是伺服器的預設個人憑證。

當您匯入個人憑證作為預設的個人憑證時,請匯入已簽署個人憑證的主要憑證。否則,manageprofiles 公用 程式會新增個人憑證之公用金鑰至 trust.p12 檔案,並建立主要簽署憑證。

-importPersonalCertKS 參數與 -personalCertDN 參數互斥。如果您沒有特別建立或匯入一個個人憑證, 依預設會建立一個。

當您指定任何以 -importPersonal 開頭的參數時,必須將這些參數全部指定。

### **-importPersonalCertKSType** *keystore\_type*

指定您在 -importPersonalCertKS 參數中指定之金鑰儲存庫檔的類型。其值可以是 JCEKS、CMSKS、 PKCS12、PKCS11 和 JKS。不過,這份清單會根據 java.security 檔中的提供者而變更。

當您指定任何以 -importPersonal 開頭的參數時,必須將這些參數全部指定。

# **-importPersonalCertKSPassword** *keystore\_password*

指定您在 -importPersonalCertKS 參數中指定之金鑰儲存庫檔的密碼。

當您指定任何以 -importPersonal 開頭的參數時,必須將這些參數全部指定。

### **-importPersonalCertKSAlias** *keystore\_alias*

指定您在 -importPersonalCertKS 參數中指定之金鑰儲存庫檔中的憑證別名。該憑證會新增至伺服器預設 金鑰儲存庫檔,並且作為伺服器預設個人憑證使用。

當您指定任何以 -importPersonal 開頭的參數時,必須將這些參數全部指定。

### **-importSigningCertKS** *keystore\_path*

指定當您建立設定檔時,用來匯入主要憑證之金鑰儲存庫檔的路徑。主要憑證是指用來作為伺服器預設主 要憑證的憑證。 -importSigningCertKS 參數與 -signingCertDN 參數互斥。如果您沒有特別建立或匯入 一個主要簽署憑證,則會以預設値建立一個。

當您指定任何一個以 -importSigning 開頭的參數時,您必須指定所有這些參數。

### **-importSigningCertKSType** *keystore\_path*

指定您在 -importSigningCertKS 參數中指定之金鑰儲存庫檔的類型。有效值可以是 JCEKS、CMSKS、 PKCS12、PKCS11 和 JKS。不過,這份清單會根據 java.security 檔中的提供者而變更。

當您指定任何一個以 -importSigning 開頭的參數時,您必須指定所有這些參數。

# **-importSigningCertKSPassword** *keystore\_password*

指定您在 -importSigningCertKS 參數中指定之金鑰儲存庫檔的密碼。

當您指定任何一個以 -importSigning 開頭的參數時,您必須指定所有這些參數。

### **-importSigningCertKSAlias** *keystore\_alias*

指定您在 -importSigningCertKS 參數中指定之金鑰儲存庫檔中的憑證別名。該憑證會新增至伺服器預設 主要金鑰儲存庫,並且作為伺服器預設主要憑證使用。

當您指定任何一個以 -importSigning 開頭的參數時,您必須指定所有這些參數。

# -isDefault

指定由伴隨的 -profileName 參數所識別的設定檔一旦登錄之後,便會成為預設設定檔。當發出尋找預設 設定檔的指令時,不需要使用指令的 -profileName 屬性。

### -keyStorePassword keyStore password

指定在建立設定檔期間,要用於所有已建立之金鑰儲存庫檔的密碼。金鑰儲存庫檔是專為預設個人憑證和 主要簽署憑證而建立。

#### -listAugments

列出在設定檔登錄之設定檔中已登錄的擴增項目。您必須指定 -profileName 參數以及 -listAugments 參 數。

# -listProfiles

列出所有定義的設定檔。

### -nodeName node name

指定新設定檔所建立之節點的節點名稱。請使用在 Cell 內或工作站上唯一的值。共用同一組產品二進位檔 的每一個設定檔,都必須有唯一的節點名稱。擴增設定檔時,指定原始設定檔的節點。

> ▶Windows┃ 此參數的預設値是以簡短主機名稱、設定檔類型及尾端號碼爲基礎,例如: **UNIX**

```
\blacktriangleright Linux \blacksquareif (DMgr)
```

```
shortHostNameCellManagerNodeNumber
else
shortHostNameNodeNodeNumber
```
其中 NodeNumber 是從 01 開始的序號。

這個參數的值不可包含空格或任何如下的無效字元:\*、?、"、<、>、,、/、\ 和 l, 。

# -omitAction feature1 feature2... featureN

排除設定檔功能的選用性參數。

每一個設定檔範本都預先定義了某些選用特性。 samplesInstallAndConfig 選項只有在已安裝產品且已選 取範例應用程式時才可用。下列選用功能可與 -omitAction 參數一起用於下列設定檔範本:

- default 應用程式伺服器
	- deployAdminConsole
	- samplesInstallAndConfig
	- defaultAppDeployAndConfig
- dmgr 部署管理程式
	- deployAdminConsole

### -personal CertDN distinguished name

指定在建立設定檔時,所建立之個人憑證的識別名稱。請指定識別名稱,並以引號含括。這個預設個人憑 證位於伺服器金鑰儲存庫檔中。 -importPersonalCertKSType 參數與 -personalCertDN 參數互斥。請 參閱 -personalCertValidityPeriod 參數和 -keyStorePassword 參數。

### -personalCertValidityPeriod validity period

這個選用參數會指定預設個人憑證有效的時間量(年)。如果您未隨 -personalCertDN 參數指定這個參 數,預設個人憑證的有效期為一年。

## -portsFile file path

這個選用參數會指定用來定義新設定檔之埠設定的檔案路徑。擴增現有的設定檔時,請勿提供此參數。

當使用 -startingPort 或 -defaultPorts 參數時,請勿使用此參數。

在建立設定檔期間,如果不指定 -startingPort 參數、-defaultPorts 參數或 -portsFile 參數,則 manageprofiles 指令行公用程式會使用自動產生的建議埠集。根據預設埠的可用性,建議埠值可能會不同 於預設埠值。

### -profileName profile name

指定設定檔的名稱。建立設定檔時,請使用唯一的值。

共用同一組產品二進位檔的每一個設定檔,都必須有唯一的名稱。預設設定檔名稱是以設定檔類型及尾端 號碼為基礎,例如:

profileType ProfileNumber

其中 profileType 是諸如 AppSrv、Dmgr 或 Custom 等值,且 ProfileNumber 是建立唯一設定檔名稱所 用的序號。

此參數的值不能包含空格或無效的字元,如下所示: \*、?、″、<、>、、/、/ 及 l。您不可以選擇使用中 的設定檔名稱。

## -profilePath profile root

指定設定檔的完整路徑,其在資訊中心中稱為 profile\_root。

例如:

-profilePath profile\_root

請只在建立設定檔時,才使用此參數。擴增現有的設定檔時,請勿設定這個參數。

**Windows** 在 Windows 平台:如果完整路徑包含空格,請將值括在引號中。

預設値是以 install\_root 目錄、設定檔子目錄及檔案名稱爲基礎。

例如,建立設定檔的預設值為:

WS WSPROFILE DEFAULT PROFILE HOME/profileName

其中 WS\_WSPROFILE\_DEFAULT\_PROFILE\_HOME 定義在 install root/properties 目錄下的 wasprofile.properties 檔中。

這個參數的值必須是有效的目標系統路徑,且目前不可在使用中。

您必須擁有寫入目錄的許可權。

#### -response response file

使用 manageprofiles 指令行公用程式,從指令行存取所有 API 函數。

句含內容檔中給定指令之輸入引數的同應檔,可以透過索引鍵與值的格式,來驅動指令行介面。下列是用 於建立作業的範例回應檔:

create profileName=testResponseFileCreate profilePath=profile root templatePath=install\_root/profileTemplates/default nodeName=mvNodeName cellName=myCellName hostName=myHostName omitAction=myOptionalAction1, myOptionalAction2

**Windows** Windows 平台: Windows 作業系統中的 path 陳述式可以使用正斜線 (/) 或反斜線 (\) <sup>。</sup>如果 path 陳述式使用反斜線,則回應檔需要使用雙反斜線,回應檔才能正確瞭解該路徑。下列是使用雙反斜線的建 立作業回應檔範例:

create templatePath=C:\\WebSphere\\AppServer\\profileTemplates\\BusinessSpace\\default.bspace 新增用於表示憑證之識別名稱的內容時,逗點前面必須使用雙反斜線 (\\)。請注意,索引鍵 (personalCertDN) 及值之間的分隔字元不是等號,而是空格。這是因為內容值中會出現等號。下列是使用 雙反斜線之回應檔憑證項目陳述式的範例:

personalCertDN cn=*machine\_name.dnx\_suffix*.com\\,ou=*machine\_name* Node04Cell\\,ou=*machine\_name*Node04\\,o=IBM\\,c=US

若要決定各種類型之設定檔範本及動作所需的輸入引數,請使用 manageprofiles 指令行公用程式,並附加 -help 參數。

### **-restoreProfile**

還原設定檔備份。必須與 -backupFile 參數搭配使用。

# **-samplesPassword** *samplesPassword*

建立要用於範例的密碼。該密碼用來限制對安裝應用程式伺服器期間所安裝 Web 應用程式範例的存取權。

### **-serverType DEPLOYMENT\_MANAGER**

指定管理設定檔的類型。請為管理設定檔指定 DEPLOYMENT\_MANAGER。當您建立管理設定檔時,這個參數是 必要的。

#### $\blacktriangleright$  Linux  $\blacksquare$

### **-serviceUserName** *service\_user\_ID*

指定在建立 Linux 服務期間所使用的使用者 ID,使得 Linux 服務會在這個使用者 ID 下執行。每當該使 用者 ID 登入時,就會執行 Linux 服務。

# **-setDefaultName**

將預設設定檔設為其中一個現有的設定檔。必須與 -profileName 參數搭配使用,例如 :

manageprofiles(.bat)(.sh) -setDefaultName -profileName *profile\_name*

# **-signingCertDN** *distinguished\_name*

指定在建立裙睛,所建立之主要簽章憑證的識別名稱。請指定識別名稱,並以引號含括。這個預設個 人憑證位於伺服器金鑰儲存庫檔中。 -importSigningCertKS 參數與 -signingCertDN 參數互斥。如果您沒有 特別建立或匯入一個主要簽署憑證,則會以預設值建立一個。請參閱 -signingCertValidityPeriod 參數和 -keyStorePassword<sup>o</sup>

# **-signingCertValidityPeriod** *validity\_period*

這個選用參數會指定主要簽章憑證有效的時間量(年)。如果您未隨 -signingCertDN 參數指定這個參數, 主要簽章憑證的有效期為 20 年。

# **-startingPort** *startingPort*

指定用來產生及指派設定檔之所有埠的開始埠號。

如果要擴增現有設定檔,請勿設定此參數。系統會從 -startingPort 值依序指派埠值,但略過那些已在使 用中的埠。系統會辨識並解析目前使用中的埠,並決定埠指派來避免埠衝突。

請勿將此參數與 -defaultPorts 或 -portsFile 參數搭配使用。

在建立設定檔期間,如果不指定 -startingPort 參數、-defaultPorts 參數或 -portsFile 參數,則 manageprofiles 指令行公用程式會使用自動產生的建議埠集。根據預設埠的可用性,建議埠值可能會不同 於預設埠值。

註:如果您使用受管理設定檔範本,請勿使用此參數。

## **-templatePath** *template\_path*

指定安裝根目錄中範本檔的目錄路徑。在 profileTemplates 目錄中存在各種目錄,其與不同設定檔類型相 對應以及隨所安裝的產品類型而變化。設定檔目錄是使用 -**templatePath** 選項時指出的路徑。您可以指定 位於安裝根目錄以外的設定檔範本(如果有的話)。

請使用絕對路徑。這個參數必須以目錄的形式存在,並且指向有效的範本目錄。 您可以使用 Business Space 的下列範本:

- default.bspace:適用於 Business Space 獨立式伺服器設定檔,用來定義獨立式伺服器。
- dmgr.bspace:適用於 Business Space 部署管理程式設定檔,用來定義部署管理程式。
- managed.bspace:適用於 Business Space 自訂設定檔。當聯合至部署管理程式時,該設定檔用來定義受 管理節點。

#### **-validateAndUpdateRegistry**

檢查所有列在設定檔登錄中的設定檔,看看檔案系統中是否有這些設定檔。把所有遺漏的設定檔從登錄移 除,然後傳回一份已從登錄刪除的遺漏設定檔清單。

# **-validateRegistry**

檢查所有列在設定檔登錄中的設定檔,看看檔案系統中是否有這些設定檔。傳回遺漏設定檔的清單。

## **-validatePorts**

指定您應該驗證埠,以確保它們沒有被保留或在使用中。這個參數可協助您識別不在使用中的埠。如果判 定已使用該埠,則會停止建立設定檔,且會顯示錯誤訊息。您可以隨時在建立指令行使用這個參數。建議 將此參數與 **portsFile** 參數搭配使用。

### **-webFormConfig true | false**

指出是否將 Business Space 配置為透過 IBM Forms Server 與 「人工作業管理」小組件搭配使用。此參數 的預設値為 **false**。指出 **true** 即表示將 Business Space 配置為使用 IBM Forms Server。配置 IBM Forms Server 時需要使用 webFormConfig 及 webFormInstallRoot 參數。此參數僅對獨立式伺服器設定檔有效。

註:使用這些參數的 IBM Forms Server 配置僅對本端 IBM Forms Server 安裝有效。

#### **-webServerCheck true | false**

指出是否要設定 Web 伺服器定義。有效值包括 **true** 或 **false**。此參數的預設值為 **false**。請只在建立設 定檔時,才使用此參數。擴增現有的設定檔時,請勿提供此參數。

#### **-webServerHostname** *webserver\_host\_name*

伺服器的主機名稱。這個參數的預設值是本端工作站的完整主機名稱。請只在建立設定檔時,才使用此參 數。擴增現有的設定檔時,請勿提供此參數。

### **-webServerInstallPath** *webserver\_installpath\_name*

Web 伺服器的本端或遠端安裝路徑。請只在建立設定檔時,才使用此參數。擴增現有的設定檔時,請勿提 供此參數。

這個參數的預設值會視本端工作站的作業系統和 **webServerType** 參數的值而定。例如:kananananan

webServerType=IHS: webServerInstallPath defaulted to /usr/IBM/HTTPServer webServerType=IIS: webServerInstallPath defaulted to n\a webServerType=SUNJAVASYSTEM: webServerInstallPath defaulted to /opt/sun/webserver webServerType=DOMINO: webServerInstallPath defaulted to ? webServerType=APACHE: webServerInstallPath defaulted to ? webServerType=HTTPSERVER\_ZOS: webServerInstallPath defaulted to n/a

HP-UX

webServerType=IHS: webServerInstallPath defaulted to /opt/IBM/HTTPServer webServerType=IIS: webServerInstallPath defaulted to n\a webServerType=SUNJAVASYSTEM: webServerInstallPath defaulted to /opt/sun/webserver webServerType=DOMINO: webServerInstallPath defaulted to webServerType=APACHE: webServerInstallPath defaulted to webServerType=HTTPSERVER ZOS: webServerInstallPath defaulted to n/a

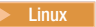

```
webServerType=IHS: webServerInstallPath defaulted to /opt/IBM/HTTPServer
webServerType=IIS: webServerInstallPath defaulted to n\a
webServerType=SUNJAVASYSTEM: webServerInstallPath defaulted to /opt/sun/webserver
webServerType=DOMINO: webServerInstallPath defaulted to
webServerType=APACHE: webServerInstallPath defaulted to
webServerType=HTTPSERVER_ZOS: webServerInstallPath defaulted to n/a
```
#### **Solaris**

webServerType=IHS: webServerInstallPath defaulted to /opt/IBM/HTTPServer webServerType=IIS: webServerInstallPath defaulted to n\a webServerType=SUNJAVASYSTEM: webServerInstallPath defaulted to /opt/sun/webserver webServerType=DOMINO: webServerInstallPath defaulted to webServerType=APACHE: webServerInstallPath defaulted to webServerType=HTTPSERVER ZOS: webServerInstallPath defaulted to n/a

#### $\blacktriangleright$  Windows

webServerType=IHS: webServerInstallPath defaulted to C:\Program Files\IBM\HTTPServer webServerType=IIS: webServerInstallPath defaulted to C:\ webServerType=SUNJAVASYSTEM: webServerInstallPath defaulted to C:\ webServerType=DOMINO: webServerInstallPath defaulted to webServerType=APACHE: webServerInstallPath defaulted to webServerType=HTTPSERVER ZOS: webServerInstallPath defaulted to n/a

#### **-webServerName** *webserver\_name*

Web 伺服器的名稱。此參數的預設值為 webserver1。請只在建立設定檔時,才使用此參數。擴增現有的 設定檔時,請勿提供此參數。

### **-webServerOS** *webserver\_operating\_system*

Web 伺服器所在的作業系統。有效值包括:windows、linux、solaris、aix、hpux、os390 及 os400。 請將此參數與 webServerType 參數搭配使用。

請只在建立設定檔時,才使用此參數。擴增現有的設定檔時,請勿提供此參數。

### **-webServerPluginPath** *webserver\_pluginpath*

Web 伺服器使用的外掛程式的路徑。此參數的預設值為 *install\_root*/plugins。請只在建立設定檔時,才 使用此參數。擴增現有的設定檔時,請勿提供此參數。

#### **-webServerPort** *webserver\_port*

指出將用來存取 Web 伺服器的埠。此參數的預設值為 80。請只在建立設定檔時,才使用此參數。擴增現 有的設定檔時,請勿提供此參數。

### **-webServerType** *webserver\_type*

Web 伺服器的類型。有效值包括:IHS、SUNJAVASYSTEM、IIS、DOMINO、APACHE 及 HTTPSERVER\_ZOS。請將此參數與 webServer0S 參數搭配使用。請只在建立設定檔時,才使用此參數。 擴增現有的設定檔時,請勿提供此參數。

#### $\blacktriangleright$  Windows

### **-winserviceAccountType specifieduser | localsystem**

為設定檔建立之 Windows 服務的擁有者帳戶類型。請只在建立設定檔時,才使用此參數。擴增現有的設定 檔時,請勿提供此參數。

有效值包括 specifieduser 或 localsystem。localsystem 值會以建立設定檔之使用者的本端帳戶來執行 Windows 服務。此參數的預設值為 **system**。

#### $\blacktriangleright$  Windows

# **-winserviceCheck true | false**

此值可以是 true 或 false。指定 true,可以爲設定檔內建立的伺服器程序建立 Windows 服務。指定 false 表示不建立 Windows 服務。此參數的預設值為 false。

請只在建立設定檔時,才使用此參數。擴增現有的設定檔時,請勿提供此參數。

### **-winservicePassword** *winservice\_password*

指定要擁有 Windows 服務之區域帳戶或指定的使用者的密碼。請只在建立設定檔時,才使用此參數。擴增 現有的設定檔時,請勿提供此參數。

#### $\blacktriangleright$  Windows

### **-winserviceStartupType manual | automatic | disabled**

Windows 服務啓動的可能値包括:

- manual
- automatic
- disabled

此參數的預設值為 **manual**。

請只在建立設定檔時,才使用此參數。擴增現有的設定檔時,請勿提供此參數。

#### $\blacktriangleright$  Windows

# **-winserviceUserName** *winservice\_user\_ID*

指定您的使用者 ID,讓 Windows 作業系統驗證您的 ID 是否可以建立 Windows 服務。您的使用者 ID 必須屬於 Administrator 群組,且擁有下列進階使用者權限:

- 屬於作業系統的一部分
- 以服務方式登入

此參數的預設值爲現行使用者名稱。這個參數的值不可包含空格或如下的無效字元:\*、?、"、<、 >、,、/、\ 和 l。您指定的使用者必須擁有足夠的許可權來建立 Windows 服務。您必須為所選擇的使用者 名稱指定正確的密碼。

請只在建立設定檔時,才使用此參數。擴增現有的設定檔時,請勿提供此參數。

# 在「部署環境配置」精靈中配置 Business Space

Business Space 中小組件的 Business Space 配置及表象化狀態轉變 (REST) 服務配置自動包括在「部署環境配 置」精靈中。您可以決定要配置哪些 REST 服務。

在開始這項作業之前,您必須完成下列作業:

- 安裝產品。
- 建立設定檔,確定為設定檔指定完整的主機名稱。
- 如果您想要為 Business Space 設定安全的環境,請啓用安全。

如果您要設定部署管理程式及自訂設定檔,則此方法是最簡單的配置 Business Space 的方式。

- 1. 在管理主控台上,按一下**伺服器 > 部署環境 > 新建**。精靈中的一系列頁面會引導您逐步完成建立部署環 境的過程。
- 2. 定義新的部署環境或匯入包含部署環境定義的檔案。 您可以根據其中一種 IBM 提供的型樣來建立部署環 境,也可以建立自訂部署環境。
- 3. 在「部署環境型樣」頁面上,選取其中一個部署環境型樣。
- 4. 在「選取節點」頁面上,指定要參與部署環境的節點。
- 5. 在「叢集」頁面上,指定每一個節點的叢集成員數以指派給特定的部署環境函數。
- 6. 在「資料庫」頁面上,配置 Business Space(表格中所列出的其中一個元件)的資料來源。 您可以編輯說 明、測試連線並設定您想要用於「提供者」的資料庫產品。如果您希望自動建立並配置 Business Space 表 格,請選取**建立表格**勾選框。如果您不選取該勾選框,則必須手動配置 Business Space 的資料庫。資料庫 產品清單包含每一個元件支援的所有資料庫。

**提示**:如果您選取**建立表格**勾選框,請確定在建立部署環境之前已建立資料庫。

- 7. 在「安全」頁面上,配置存取安全元件時 WebSphere 使用的鑑別別名。您可以在這個頁面上變更鑑別別名 使用者名稱和密碼。這些別名可用來存取安全元件,但是不可用來存取資料來源。
- 8. 針對 IBM Business Process Manager 配置,請提供配置應用程式部署目標所需要的資訊以支援 Business Process Choreographer 元件的部署。指定精靈為這個部署環境配置 Business Process Choreographer 所使用的 環境定義根目錄、安全及人工作業管理程式郵件階段作業値。
- 9. 針對 IBM Business Process Manager 配置,請配置要在叢集或伺服器上執行的商業規則管理程式。
- 10. 在「REST 服務」頁面上,針對您希望在 Business Space 上可用於執行時期環境的小組件配置服務。
	- 輸入用戶端與伺服器或叢集通訊所需要的埠號及主機或虛擬主機。在叢集環境中,這一般是負載平衡 伺服器主機名稱及埠。
	- 如果您將主機及埠欄位留空,則值預設為個別叢集成員主機及其 HTTP 埠的值。針對負載平衡環境,您 必須稍後將預設値變更爲負載平衡伺服器的虛擬主機名稱及埠。請確定指定完整的主機名稱。
	- 必要的話,設定小組件的說明。
- 11. 在下一頁上,按一下完成或完成並產生環境。

.

12. 選擇性的: 如果您在「資料庫」頁面上不選取**建立表格**勾選框,請執行 Script 來配置 Business Space 的 資料庫表格,然後再啓動部署環境或叢集。 如需相關資訊,請參閱配置 [Business Space](#page-179-1) 資料庫。

提示:Business Space 使用 Proxy 元件連接至 REST 服務。在部分情況下,如果 REST 服務不可回應,則必 須更新 Business Space 到 REST 服務的連線逾時設定,視 REST 服務伺服器的效能而定。如需相關資訊,請 參閱變更 [Business Space Ajax Proxy](#page-239-0) 的逾時設定。

# 為網路部署環境配置 Business Space

如果您有分散式或網路部署環境,請使用管理主控台或指令配置 Business Space。

如果您使用部署管理程式及自訂設定檔,則必須配置表象化狀態轉變 (REST) 端點、配置 Business Space、登 錄 REST 端點及配置資料庫表格。

## 配置 REST 服務:

如果您具有獨立式伺服器環境,或正在使用「部署環境」精靈來配置執行時期環境,則會自動配置並啓用表象 化狀態轉變 (REST) 服務。針對其他環境,請使用管理主控台來配置 REST 服務。

如果您希望小組件在 Business Space 中可用,則必須配置那些小組件的 REST 服務。稍後您必須登錄 REST 端點,Business Space 才會使小組件與端點產生關聯,而且選用區中會顯示這些小組件以供使用。

您可以為特定伺服器或叢集配置所有 REST 服務。您也可以選取個別服務進行配置。您可以藉由檢視服務提供 者的所有服務或檢視環境的所有服務來管理個別服務配置。

REST 服務一般在 REST 閘道上顯示。部分 REST 服務由其專用系統應用程式實作。 「REST 服務閘道」 應 用程式會啓用共用系統 REST 服務。配置 REST 服務時會建立「REST 服務閘道」應用程式。

請確定已為您所使用的特定範圍部署「REST 服務閘道」應用程式。您可以利用 REST 服務提供者配置管理主 控台頁面,為「REST 服務閘道」及其他服務提供者配置 REST 服務。若要啓用部分小組件,您必須對小組件 的執行範圍執行此作業。當您在 REST 服務提供者配置管理主控台頁面上新增「REST 服務閘道」應用程式時, 此應用程式即會部署到特定範圍。若要新增給定範圍的「REST 服務閘道」,請導覽至**伺服器 > 伺服器類型 >** my\_server > 商業整合 > REST 服務 或 服務 > 叢集 > my\_cluster > 商業整合 > REST 服務。然後, 請為給定伺服器或叢集配置 REST 服務閘道提供者。

針對叢集環境,REST 服務的所有管理和配置作業都在部署管理程式的「REST 服務閘道 Dmgr」應用程式上完 成。 「REST 服務閘道 Dmgr」 應用程式與下列小組件搭配使用:

- 模組瀏覽器
- 模組組合
- 模組內容
- Proxy 閘道
- 模組性能狀態
- 系統性能

### 在管理主控台上配置所有的 REST 服務:

使用 REST 服務管理主控台頁面為您的環境配置所有表象化狀態轉變 (REST) 服務。

完成此作業之前,您必須已安裝 IBM 商業程序管理產品。

REST 服務的部署在獨立式伺服器設定檔中自動執行。針對其他類型的配置,透過管理主控台頁面,您可以為 Business Space 中的所有產品小組件配置 REST 服務。在 「REST 服務」頁面上,您可以檢視環境的所有服務 並個別啓用或停用每一個服務。

您還必須將 REST 端點登錄到 Business Space。然後 Business Space 會將小組件與這些端點關聯起來,並且 小組件會在選用區中顯示以供使用。若要確保 REST 端點登錄到 Business Space,請參閱在管理主控台上配置 [Business Space](#page-175-0) 及登錄 REST 端點。

如果您想要配置相同 REST 服務端點的多個實例,則必須手動編輯端點檔案和小組件 meta 資料檔。如需相關 資訊,請參閱啓用 [Business Space](#page-191-0) 小組件與多個端點搭配使用。

「REST 服務閘道」 應用程式會啓用共用系統 REST 服務。配置 REST 服務時會建立 「REST 服務閘道」 應 用程式。

1. 按一下服務 > REST 服務 > REST 服務。

「REST 服務」 頁面即會開啓,其中顯示環境中的所有 REST 服務。

- 2. 針對**範圍區段**,指定「全部」以檢視環境中的所有 REST 服務,或選取已啓用 REST 服務的伺服器或叢集。 如果您希望在選定範圍查看的 REST 服務遺漏了,請在伺服器或叢集上啓用「REST 服務閘道」或相關的 [REST](#page-173-0) 服務提供者。請參閱為伺服器、叢集或元件配置 REST 服務。
- 3. 如果您想要啓用個別 REST 服務,請在列出提供者 REST 服務的表格的每一列中選取**已啓用**勾選框,或者 如果您想要停用個別 REST 服務,請清除 已啓用勾選框。
- 4. 針對每一個您想要啓用的個別服務,請在**說明**直欄中輸入有意義的說明。
- 5.按一下**確定**以確定對服務的變更。
- $\mathbb{H}$  Business Space  $\circ$
- 配置資料庫表格(如果您使用遠端資料庫或網路部署環境)。
- 登錄 REST 服務端點。
- 針對多個服務端點實例,例如,如果您在兩個叢集上有工作分割,並且想讓小組件顯示每一個叢集的資 料,則必須針對每一個其他叢集手動啓用其他小組件。
- 設定 Business Space 的安全。

### <span id="page-172-0"></span>在服務提供者中配置 REST 服務:

使用 REST 服務提供者配置管理主控台頁面在服務提供者中配置表象化狀態轉變 (REST) 服務。

完成此作業之前,您必須已安裝 IBM 商業程序管理產品。

REST 服務的部署在獨立式伺服器設定檔中自動執行。針對其他類型的配置,透過管理主控台,您可以為 Business Space 中的所有產品小組件配置 REST 服務。在 REST 服務提供者配置管理主控台頁面上,您可以檢視 選定服務提供者的所有服務並個別啓用或停用每一個服務。透過此頁面,您可以藉由使用服務提供者的所有服 務來管理個別服務配置。

您還必須將 REST 端點登錄到 Business Space。然後 Business Space 會將小組件與這些端點關聯起來,並且 小組件會在選用區中顯示以供使用。若要確保 REST 端點登錄到 Business Space,請參閱在管理主控台上配置 [Business Space](#page-175-0) 及登錄 REST 端點。

如果您想要配置相同 REST 服務端點的多個實例,則必須手動編輯端點檔案和小組件 meta 資料檔。如需相關 資訊,請參閱啓用 [Business Space](#page-191-0) 小組件與多個端點搭配使用。

「REST 服務閘道」應用程式會啓用共用系統 REST 服務。配置 REST 服務時會建立「REST 服務閘道」應 用程式。

下列 REST 服務提供者在顯示的範圍上可用且已配置:

- REST 服務閘道:若要新增給定範圍的「REST 服務閘道」,請導覽至**伺服器 > 伺服器類型 > my\_server** > **商業整合 > REST 服務或伺服器 > 叢集 >** *my\_cluster* **> 商業整合 > REST 服務**。爲給定的伺服器或 叢集配置 REST 服務閘道提供者。
- REST 服務閘道 Dmgr: 在為 IBM Business Process Manager 或 WebSphere Enterprise Service Bus 建立 部署管理程式設定檔時自動配置部署管理程式上的「REST 服務閘道」提供者。這個提供者管理「模組瀏覽 器」、「模組管理」、「性能監視器」及「Proxy 閘道」小組件使用的管理 REST 服務。
- 1. 按一下服務 > REST 服務 > REST 服務提供者。

REST 服務提供者頁面即會開啓,其中顯示所有 REST 服務提供者。

2. 按一下提供者鏈結,以配置該提供者所管理之 REST 服務群組的服務。

REST 服務提供者配置頁面即會開啓,其中顯示提供者中的所有 REST 服務。

3. 針對想要配置的所有 REST 服務從清單中選取**通訊協定**,使服務在 Business Space 中可用。配置完整 URL 路徑,方法是選取 https:// 或 http://,然後完成**負載平衡環境中的主機名稱或虛擬主機**和埠欄位。使用完 整的主機名稱。

如果您希望 REST 要求直接跳至應用程式伺服器,請輸入應用程式伺服器主機名稱和埠。如果您希望 REST 要求跳至位於一或多個應用程式伺服器之前的 Proxy 伺服器或 HTTP 伺服器,請輸入已設定的 Proxy 伺 服器或 HTTP 伺服器的主機名稱和埠。在瀏覽器和 Business Space 及 REST 服務之間使用負載平衡器或 Proxy 伺服器的環境中,請確定您為通訊協定、主機及埠指定的內容與存取 Business Space 的瀏覽器 URL 相符。

- 4. 如果您想要啓用個別 REST 服務,請在列出提供者 REST 服務的表格的每一列中選取**已啓用**勾選框,或者 如果您想要停用個別 REST 服務,請清除 已<mark>啓用</mark>勾選框。
- 5. 針對每一個您想要啓用的個別服務,請在**說明**直欄中輸入有意義的說明。
- 6. 按一下**確定**以確定對服務的變更。
- 配置 Business Space。
- 配置資料庫表格(如果您使用遠端資料庫或網路部署環境)。
- 登錄 REST 服務端點。
- 針對多個服務端點實例,例如,如果您在兩個叢集上有工作分割,並且想讓小組件顯示每一個叢集的資 料,則必須針對每一個其他叢集手動啓用其他小組件。
- 設定 Business Space 的安全。

### <span id="page-173-0"></span>為伺服器、叢集或元件配置 REST 服務:

使用「REST 服務」管理主控台頁面為伺服器、叢集或元件配置表象化狀態轉變 (REST) 服務。

完成此作業之前,您必須已安裝 IBM 商業程序管理產品。

REST 服務的部署在獨立式伺服器設定檔中自動執行。針對其他類型的配置,透過「REST 服務」管理主控台頁 面,您可以為伺服器、叢集或元件配置服務。

此作業為特定伺服器或叢集配置 REST 服務提供者應用程式。您必須配置提供者應用程式,REST 服務才能在 伺服器或叢集上可用。如需 [REST](#page-172-0) 服務提供者的相關資訊,請參閱在服務提供者中配置 REST 服務。

您還必須將 REST 端點登錄到 Business Space。然後 Business Space 會將小組件與這些端點關聯起來,並且 小組件會在選用區中顯示以供使用。若要確保 REST 端點登錄到 Business Space,請參閱在管理主控台上配置 [Business Space](#page-175-0) 及登錄 REST 端點。

如果您想要配置相同 REST 服務端點的多個實例,則必須手動編輯端點檔案和小組件 meta 資料檔。如需相關 資訊,請參閱「啓用 Business Space 小組件與多個端點搭配使用」。

「REST 服務閘道」 應用程式會啓用共用系統 REST 服務。配置 REST 服務時會建立 「REST 服務閘道」 應 用程式。

- 1. 按一下下列其中一項。
	- 針對伺服器上的 REST 服務,按一下:**伺服器 > 伺服器類型 > WebSphere Application Server** > *name\_of\_server* > 商業整合 > REST 服務
	- 針對叢集上的 REST 服務,按一下:**伺服器 > 叢集 > WebSphere Application Server 叢集 >**  $name_of_cluster >$  商業整合 > REST 服務

「REST 服務」頁面即會出現,其中顯示可以為 Business Space 小組件配置的所有預設 REST 服務,以與 您的產品或元件(Business Flow Manager 或 Human Task Manager)搭配使用。如果已完成配置 REST 服 務,則會顯示一則訊息。

2. 針對想要配置的所有 REST 服務從清單中選取**通訊協定**,使服務在 Business Space 中可用。配置完整 URL 路徑,方法是選取 https:// 或 http://,然後完成**負載平衡環境中的主機名稱或虛擬主機**和埠欄位。使用完 整的主機名稱。

如果您希望 REST 要求直接跳至應用程式伺服器,請輸入應用程式伺服器主機名稱和埠。如果您希望 REST 要求跳至位於一或多個應用程式伺服器之前的 Proxy 伺服器或 HTTP 伺服器,請輸入已設定的 Proxy 伺 服器或 HTTP 伺服器的主機名稱和埠。在瀏覽器和 Business Space 及 REST 服務之間使用負載平衡器或 Proxy 伺服器的環境中,請確定您為通訊協定、主機及埠指定的內容與存取 Business Space 的瀏覽器 URL 相符。 這個相同的限制適用於使用啓用 Flex 的 Business Space 小組件的所有環境。

3. 如果您想要啓用個別 REST 服務,請在 REST 服務表格的每一列中選取**已啓用**勾選框,或者如果您想要停 用個別 REST 服務,請清除**已啓用**勾選框。

- 4. 在 REST 服務表格中,於**說明**欄位為每一個 REST 服務輸入有意義的說明。
- 5. 按一下**確定**以確定對服務的變更。

若要稍後修改 REST 服務配置,您可以回到「REST 服務」頁面,也可以使用其他管理主控台頁面來管理 REST 服務端點的配置。透過 REST 服務提供者頁面,您可以選取想要配置的服務提供者。透過從**服務 >** REST 服務存取的 REST 服務頁面,您可以在環境中配置所有 REST 服務。

- $\mathbb{H}$  Business Space  $\circ$
- 配置資料庫表格(如果您使用遠端資料庫或網路部署環境)。
- 登錄 REST 服務端點。
- 針對多個服務端點實例,例如,如果您在兩個叢集上有工作分割,並且想讓小組件顯示每一個叢集的資 料,則必須針對每一個其他叢集手動啓用其他小組件。
- 設定 Business Space 的安全。

# 使用指令行來配置 REST 服務:

產品需要的所有小組件都會與採用 WebSphere 技術的 Business Space 一起安裝。您必須先使用 Business Space 為小組件配置、啓用及登錄表象化狀態轉變 (REST) 服務,您的團隊才能使用 Business Space 中的小組件。如 果您不使用「REST 服務」管理主控台頁面,請使用 updateRESTGatewayService 指令。

完成此作業之前,您必須已安裝 IBM 商業程序管理產品。

REST 服務的部署在獨立式伺服器設定檔中自動執行。針對其他類型的配置,您可以使用「REST 服務」管理主 控台頁面或 updateRESTGatewayService 指令為 Business Space 中的所有產品小組件的 REST 應用程式設計 介面(API) 配置服務。

您還必須將 REST 端點登錄到 Business Space。然後 Business Space 會將小組件與這些端點關聯起來,並且 小組件會在選用區中顯示以供使用。

如果您想要配置相同 REST 服務端點的多個實例,則必須手動編輯端點檔案和小組件 meta 資料檔。如需相關 資訊, 請參閱 "Enabling Business Space widgets for multiple endpoints"。

1. 開啓指令視窗。

在獨立式伺服器環境的 profile\_root/bin 目錄中或在網路部署環境的 deployment\_manager\_profile\_root/ bin 目錄中可以找到 wsadmin 指令。

- 2. 在命令提示字元中,輸入 wsadmin 指令以啓動 wsadmin 環境。
- 3. 指定叢集或伺服器及節點,使用 updateRESTGatewayService 指令來配置 REST 服務。 -enable 參數是選 用參數,如果未指定,則預設為 true。
- 4. 執行儲存指令。

下列範例使用 Jython 執行 updateRESTGatewayService 指令,然後儲存變更。它會在叢集上配置 REST 服務。

AdminTask.updateRESTGatewayService('[-clusterName *cluster\_name*]') AdminConfig.save()

下列範例使用 Jacl:

\$AdminTask updateRESTGatewayService {-clusterName *cluster\_name*} \$AdminConfig save

• 配置 Business Space。

- 配置資料庫表格(如果您使用遠端資料庫或網路部署環境)。
- 登錄 REST 服務端點。
- 針對多個服務端點實例,例如,如果您在兩個叢集上有工作分割,並且想讓小組件顯示每一個叢集的資 料,則必須針對每一個其他叢集手動啓用其他小組件。
- 設定 Business Space 的安全。

# <span id="page-175-0"></span>在管理主控台上配置 Business Space 及登錄 REST 端點:

您可以使用管理主控台安裝並配置採用 WebSphere 技術的 Business Space。

在開始這項作業之前,您必須完成下列作業:

- 安裝產品軟體並建立設定檔。安裝產品時,您設定的設定檔安裝會隨附 Business Space 檔案。您的設定檔不 會針對 Business Space 進行配置,直到您在設定檔上明確配置 Business Space 為止。
- 如果您想要為 Business Space 設定安全的環境,請啓用安全。
- 配置表象化狀態轉變 (REST) 服務。如果您具有獨立式伺服器環境,或正在使用「部署環境」精靈來配置執 行時期環境,則會自動配置並啓用 REST 服務端點。針對其他環境,請使用 REST 服務管理主控台頁面來 配置 REST 服務。如果您希望小組件在 Business Space 中可用,則必須配置那些小組件的 REST 服務。在 「Business Space 配置」管理主控台頁面上登錄 REST 端點,這樣 Business Space 就會使小組件與端點產 生關聯,並且小組件會出現在選用區中,以供使用。
- 如果您想要使用與產品資料來源不同的資料來源在伺服器或叢集上配置 Business Space:請先在伺服器或叢 集範圍中使用正確的 JNDI 名稱 jdbc/mashupDS 建立資料來源,然後再使用管理主控台配置 Business Space。
- 針對 Oracle,若要對 Business Space 表格使用與產品資料庫所使用綱目不同的綱目,請先完成下列步驟來手 動建立資料來源,然後再開啓 「Business Space 配置」 頁面:
	- 1. 使用資料庫產品軟體建立綱目。
	- 2. 使用管理主控台配置 JDBC 提供者。
	- 3. 透過管理主控台,使用 JNDI 名稱 jdbc/mashupDS 在伺服器或叢集範圍(視環境而定)建立資料來源。
	- 4. 使用管理主控台建立鑑別別名。將使用者名稱設定為您建立的綱目並根據 Oracle 設定來設定鑑別。
	- 5. 在資料來源上設定鑑別別名。

如果您使用部署環境或其他進階設定檔配置,則必須使用管理主控台來配置 Business Space 與執行時期環境搭 配使用。Business Space 是瀏覽器型圖形使用者介面,針對使用您設定之設定檔執行的應用程式的商業使用者。 在 Business Space 中,您和您的應用程式使用者可以自訂 WebSphere 商業程序管理資料夾中產品的內容。

- 1. 確定管理主控台正在執行。
- 2. 在導覽窗格中按一下**伺服器 > 伺服器類型 > WebSphere Application Server** 或**伺服器 > 叢集 >** WebSphere Application Server 叢集。
- 3. 選取伺服器或叢集目標的名稱。
- 4. 在「配置」頁面的**商業整合**下,按一下 Business Space 配置。 「Business Space 配置」頁面即會開啓。 如果已配置 Business Space,則可以檢視此頁面,但您無法編輯欄位。
- 5. 選取安裝 Business Space 服務勾選框。
- 6. 在資料庫綱目名稱方框中,輸入您想要用於 Business Space 資料庫的資料庫綱目名稱。

註:在 Oracle 中,該綱目與在資料來源上對鑑別別名設定的使用者名稱相同。

7. 如果在**現有 Business Space 資料來源**欄位中未指定任何資料來源,請跳至**使用下列項建立 Business Space 資料來源**,並選取連接至您想要與 Business Space 搭配使用的資料庫的資料來源。

<span id="page-176-0"></span>在使用下列項建立 Business Space 資料來源:下面指定資料來源會使用在選定資料來源上建模的 JNDI 名稱 jdbc/mashupDS 建立 Business Space 的資料來源。

Business Space 資料來源會在您配置 Business Space 的伺服器或叢集上建立,即使產品資料來源位於不同 的伺服器或叢集上也是如此。

提示:如果您未看到想要使用的現有資料來源,則必須取消「Business Space 配置」頁面,設定您想要使 用的資料庫和資料來源,然後重新啓動「Business Space 配置」頁面來完成配置。如需相關資訊,請參閱 「開始之前」小節。

- 8. 按一下確定。
- 9. 若要針對在 Business Space 中使用的每一個小組件的系統 REST 端點登錄適當的部署目標(叢集或伺服 器),請按一下 REST 服務端點登錄。

針對 REST 服務端點類型選取的目標可以設定在部分小組件中顯示的資料範圍。或者,您可能想要選取特 定叢集或伺服器以取得更好的效能或可用性。

如果您使用「人工作業管理」小組件,則可以在「處理程序服務」及「作業服務」類型的列中為伺服器或 叢集選取多個 REST 服務提供者。請選取 Name=Federated REST Services 的提供者、Name=Business Process Choreographer REST services 的提供者,或 Name=BPD engine REST services 的提 供者。如果您有作業與處理程序同時在 Business Process Choreographer 和商業程序定義 (BPD) 引擎中執 行,請選取聯合 REST 服務。如果您僅使用在 Business Process Choreographer 中執行(在 Integration Designer 中建模)的處理程序與作業,請選取 Business Process Choreographer REST 服務。如果您僅使用 在 BPD 引擎中執行 (在 Process Designer 中建模) 的處理程序與作業,請選取 BPD 引擎。

如果您不指定目標,則不會在 Business Space 中登錄這種 REST 端點,且在 Business Space 中看不到任 何需要這種 REST 服務端點的小組件。

- 10. 儲存配置。
- 11. 執行 Script 來配置 Business Space 的資料庫表格,然後再啓動部署環境或叢集。 在您完成配置時,會產 生 Script。如需相關資訊,請參閱配置 [Business Space](#page-179-1) 資料庫。

註:如果您使用 Oracle,則 Business Space 資料來源的鑑別別名密碼會設定為與 Business Space 的綱目名稱 相同。綱目的預設値是 IBMBUSSP。配置 Business Space 時,您可以在管理主控台上或指令行中指定不同的 綱目。在這種情況下,預設密碼與您指定的綱目相同。如果您想要針對 Business Space 使用者名稱使用不同的 密碼,則必須使用管理主控台來更新「JDBC 資源」:尋找資料來源 jdbc/mashupsDS。修改鑑別別名的值使其 與 Business Space 綱目名稱的密碼相符。儲存您的變更,並重新啓動伺服器。

註:Business Space 使用 Proxy 元件連接至 REST 服務。在部分情況下,如果 REST 服務不可回應,則必須 更新 Business Space 到 REST 服務的連線逾時設定,視 REST 服務伺服器的效能而定。如需相關資訊,請參 閱變更 [Business Space Ajax Proxy](#page-239-0) 的逾時設定。

### 使用指令行來配置 Business Space:

您可以使用 wsadmin 指令來設定及配置 採用 WebSphere 技術的 Business Space。您可以使用 wsadmin 指令, 來執行您可以在管理主控台中執行的 Business Space 的相同配置。

在開始此作業之前,您必須完成下列作業:

- 安裝產品軟體並建立設定檔。在安裝產品時,安裝隨附了 Business Space 檔案,可用於您設定的設定檔。在 設定檔上明確配置 Business Space 後,您的設定檔才能配置用於 Business Space。
- 如果您要為 Business Space 設定安全的環境,請啓用安全。
- 如果您計劃將資料庫設計檔用於 [Business Space](#page-178-0) 資料庫資訊,請完成 第 173 頁的『建立 Business Space 資 料庫設計內容檔』 中的步驟。
- 配置「呈現狀態傳送 (REST)」服務。如果您具有獨立式伺服器環境,或正在使用「部署環境」精靈來配置執 行時期環境,則會自動配置和啓用 REST 服務端點。對於其他環境,使用 REST 服務管理主控台頁面來配 置 REST 服務。如果您希望能夠在 Business Space 中使用小組件,則必須配置那些小組件的 REST 服務端 點。您必須登錄 REST 端點,以使 Business Space 將小組件與端點相關聯,並使小組件顯示在選用區中以 供使用。
- 如果您要使用產品資料來源之外的不同資料來源在伺服器或叢集上配置 Business Space,請在配置 Business Space 之前(在執行 **configureBusinessSpace** 指令之前),使用 jdbc/mashupDS 的正確 JNDI 名稱在伺服 器或叢集範圍中建立資料來源。
- 對於 Oracle,若要使用與產品資料庫所使用 Business Space 表格的綱目不同的綱目,請完成下列步驟以手動 建立資料來源,然後按下面的程序執行指令來安裝及配置 Business Space:
	- 使用管理主控台來配置 JDBC 提供者。
	- 透過管理主控台,使用 JNDI 名稱 jdbc/mashupDS 在伺服器或叢集範圍(視您的環境而定)建立資料來 源。

如果您想要撰寫 Script(而不是使用管理主控台)來配置 Business Space,您可以使用指令行來配置 Business Space  $\circ$ 

如果您不確定是否已配置 Business Space,您可以執行 getBusinessSpaceDeployStatus 指令,來檢查是否已 在伺服器、叢集或 Cell 上配置 Business Space。如需該指令的相關資訊,請參閱 「getBusinessSpaceDeployStatus 指令」。

若要配置 Business Space,請完成下列步驟:

1. 開啓指令視窗。

您可以在 profile\_root/bin 目錄(針對獨立式伺服器環境)或 deployment\_manager\_profile\_root/bin 目 錄 (針對網路部署環境) 中找到 wsadmin 指令。

- 2. 在命令提示字元下,鍵入 wsadmin 指令以啓動 wsadmin 環境。
- 3. 使用 installBusinessSpace 指令,在您的執行時期環境中安裝 Business Space 企業保存檔 (EAR)。
- 4. 使用 configureBusinessSpace 指令來配置 Business Space 的資料來源,並將可配置資料庫表格的 Script s *profile\_root*/dbscripts/BusinessSpace/*node\_name*\_*server\_name*/*database\_type*/*database\_name* ]w∩Wí°A- *profile\_root*/dbscripts/BusinessSpace/*cluster\_name*/*database\_type*/ *database\_name*(針對叢集)。

如果在執行 configureBusinessSpace 指令時,您未將 createTables 參數指定為 true,則必須執行可配置 資料庫表格的 Script。如需 Script 的相關資訊,請參閱第 174 頁的『配置 [Business Space](#page-179-0) 資料庫』。

如果將資料庫設計檔用於資料庫配置,您可以在執行 configureBusinessSpace 指令時,使用 -bspacedbDesign 參數來指定該檔案。

如果您將「Windows 鑑別」與 Microsoft SQL Server 搭配使用,請確定將 -**dbWinAuth** 參數指定為 **true**。

- 5. 在每一個指令之後,執行 AdminConfig.save( (Jython) 或 \$AdminConfig save (Jacl)。
- 6. 執行 Script 以配置 Business Space 的資料庫表格,然後再啓動部署環境或叢集。 如需相關資訊,請參閱 配置 [Business Space](#page-179-1) 資料庫表格。

配置 Business Space,可針對以您設定的設定檔執行的應用程式商業使用者設定瀏覽器型圖形使用者介面。在 Business Space 中,您和您的應用程式使用者可以自訂 WebSphere 商業程序管理組合中的產品所提供的內容。 <span id="page-178-0"></span>下列範例使用 Jython 來執行 installBusinessSpace 和 configureBusinessSpace 指令,以在叢集上安裝 EAR 檔案及配置 Business Space 的資料來源。此範例指定在安裝多個產品時,與 Business Space 搭配使用的綱目 和產品資料庫。在 IBM Business Process Manager 和 IBM Business Monitor 都安裝的狀況下,此範例使用 IBM Business Process Manager 資料來源的內容建立 Business Space 資料來源。

```
AdminTask.installBusinessSpace('[-clusterName myCluster -save
true]')
AdminTask.configureBusinessSpace('[-clusterName
myCluster -schemaName mySchema -productTypeForDatasource
WPS -save true]')
```
下列範例使用 Jacl:

```
$AdminTask installBusinessSpace {-clusterName myCluster -save
true}
```
\$AdminTask configureBusinessSpace {-clusterName myCluster -schemaName mySchema -productTypeForDatasource WPS -save true}

提示:如果您使用的是 Oracle,則 Business Space 資料來源鑑別別名的密碼設定為與 Business Space 的綱目 名稱相同的名稱。綱目的預設值為 IBMBUSSP。在您配置 Business Space 時,您可以在管理主控台或指令行 中指定不同的綱目。在這種情況下,預設密碼與您指定的綱目相同。如果您要針對 Business Space 使用者名稱 使用不同的密碼,您必須使用管理主控台來更新 JDBC 資源:尋找資料來源 jdbc/mashupsDS。修改鑑別別名的 值,使其與 Business Space 綱目名稱的密碼相符。儲存您的變更,然後重新啓動伺服器。

在配置 Business Space 之後,您必須完成下列步驟以針對您的執行時期環境啓用 Business Space。

- 使用 registerRESTserviceEndpoint 指令登錄端點。
- 設定您需要與 Business Space 及您的團隊使用的小組件搭配使用的安全。如需相關資訊,請參閱「設定 Business Space 的安全」。

提示:Business Space 使用 Proxy 元件來連接至您的 REST 服務。在部分情況下,如果 REST 服務無法回應, 視 REST 服務伺服器的效能而定,您必須將連線逾時值設定從 Business Space 更新至您的 REST 服務。如需 相關資訊,請參閱變更 [Business Space Ajax Proxy](#page-239-0) 的逾時設定。

# 建立 Business Space 資料庫設計内容檔:

如果您的 Business Space 資料庫類型不是預設值,請建立資料庫設計內容檔以簡化資料庫建立過程。

在 *install\_root*/BusinessSpace/config.bspace/MetadataFiles 目錄中提供了每一個資料庫類型的設計檔範 本;例如,DB2 的設計檔範本稱為 BSpace\_DB2-distributed.properties。

- 1. 透過製作資料庫類型的範本檔案副本建立新檔案。
- 2. 根據您的配置,在資料庫設計內容檔中變更內容設定的值。檔案中提供註解可幫助您選擇正確的內容值。

在下列其中一個位置中提供資料庫設計內容檔的完整路徑,視產品環境及配置喜好設定而定:

- 如果您透過設定檔管理工具使用設定檔配置 Business Space,則藉由選取**使用資料庫設計檔**選項指定資料庫 設計檔。
- 如果您透過 manageprofiles 指令行公用程式使用設定檔配置 Business Space,則使用 -bspacedbDesign 參 數指定資料庫設計檔。
- 如果您使用 configureBusinessSpace 指令配置 Business Space,則使用 -bspacedbDesign 參數指定資料庫 設計檔。

# <span id="page-179-1"></span><span id="page-179-0"></span>配置 Business Space 資料庫:

您可以使用安裝程式產生的 Script,在遠端資料庫伺服器上手動安裝 Business Space 的資料庫表格。如果您使 用的是部署環境,或者您的資料庫在遠端,則必須在配置 Business Space 之後安裝這些表格。

在完成此作業之前,您必須完成下列作業:

- 安裝產品。
- 建立設定檔,以及針對 Business Space 的已配置伺服器或叢集。
- 對於 Oracle:建立資料庫。

限制:若為 Oracle,執行 SQL 檔案時,不會建立資料庫實例;您必須使用 Oracle 產品文件,手動建立實 例。

- 對於 Microsoft SQL Server:設定 SQL Server 實例鑑別。SQL Server JDBC 驅動程式僅支援混合鑑別模式。 因此,在建立 SQL Server 實例時,鑑別必須設定為 SQL Server 和 Windows。
- 對於所有資料庫,如果您要在您的環境中使用 Business Space,請確定已使用 UTF-8 廣用字集安裝資料庫。
- 確定已停止具有 Business Space 的應用程式伺服器。

如果您使用的是 DB2 for z/OS,且在核心產品安裝過程中尚未設定所需的資源,請在開始此作業之前,完成下 列附加項目:

- 建立 TEMP 資料庫和 TEMP 表格空間,以包含用於處理可捲動的游標的宣告的暫存表格。
- 建立專用的 STOGROUP 以包含 Business Space 資料。

對於 DB2 for z/OS,如果您要使用不同的儲存體群組(比方說,如果您不要 Business Space 資料庫表格新增 至與共用資料庫相同的資料庫和儲存體群組),則必須在配置 Business Space 之前,以及在配置 Business Space 資料庫表格之前,編輯並執行 createTablespace\_BusinessSpace.sql Script。

- 編輯下列位置中提供的 createTablespace\_BusinessSpace.sql 檔案: *profile\_root/*dbscripts/ BusinessSpace/node\_name\_server\_name/database\_type/database\_name(針對獨立式伺服器)或 profile\_root/ dbscripts/BusinessSpace/*cluster\_name/database\_type/database\_name*(針對叢集),其中 *database\_type* 是 DB2zOS。
- 將 VCAT 值從 @VCAT@ 變更為要使用的儲存體群組的整合式型錄機能之型錄名稱或別名。

如果您使用的是 DB2 9.x 版,且您希望改進效能,請編輯 createTablespace\_BusinessSpace.sql 檔案。 *profile\_root*/dbscripts/BusinessSpace/*node\_name*\_*server\_name*/*database\_type*/*database\_name*]w∩W 式伺服器)或 *profile\_root/*dbscripts/BusinessSpace/*cluster\_name/database\_type/database\_name*(針對 叢集)中提供了 createTablespace\_BusinessSpace.sql 檔案。

- 將 IMMEDIATE SIZE 8000 PAGESIZE 32K 變更爲 IMMEDIATE SIZE 8000 AUTOMATIC PAGESIZE 32K ·
- $\cdot$  在 CREATE SYSTEM TEMPORARY TABLESPACE @TSDIR@TMPTP 和 CREATE REGULAR TABLESPACE @TSDIR@REGTP 下的 EXTENTSIZE 16 之後,新增行 PREFETCHSIZE AUTO-**MATIC**

configBusinessSpaceDB Script 可使用特定的資料庫設定 Business Space 的表格。(如果您要在特定資料庫以 外的現有資料庫上建立表格,請將 createDBTables Script 而非 configBusinessSpaceDB Script 與您的產品搭 配使用。)

若要配置 Business Space 的資料庫表格,請完成下列步驟。

1. 確定您使用的使用者 ID 具有建立表格的足夠權限。
- 2. 尋找您最近配置的設定檔中的 Script,並使用資料庫將其儲存至相同系統上的位置。
	- 對於除 DB2 for z/OS 之外的所有資料庫,尋找 configBusinessSpaceDB.bat 或 configBusinessSpaceDB.sh Script<sup>o</sup>
	- 對於 WebSphere Enterprise Service Bus for z/OS,短果您要使用所有其他資料庫物件來配置 Business Space 資料庫表格,請尋找 createDB.sh Script。
	- 對於 DB2 for z/OS,如果您未執行 createDB.sh Script,則必須個別執行 Business Space 檔案。尋找 createDatabase.sql > createStorageGroup\_BusinessSpace.sql > createTablespace BusinessSpace.sql  $\&$  createTable BusinessSpace.sql  $^{\circ}$

依預設,Script 位於下列目錄中:profile\_root/dbscripts/BusinessSpace/node\_name\_server\_name/ *database\_type/database\_name*(針對獨立式伺服器),或 *profile\_root/*dbscripts/BusinessSpace/ *cluster\_name/database\_type/database\_name*(針對叢集)。更新的 Script(具有您在建立設定檔期間輸入 的資訊)位於您最近配置的伺服器或叢集的設定檔中。如果您已使用「部署環境配置」精靈,則 Script 位於 部署管理程式設定檔中。配置遠端資料庫時,將 Script 從安裝產品的系統複製到遠端系統上的位置。

- 3. 對於 WebSphere Enterprise Service Bus for z/OS:如果您是配置 DB2 for z/OS,則可以使用 createDB.sh Script,利用某個資料庫中的所有其他資料庫物件來配置 Business Space 資料庫表格。 如需 相關資訊, 請參閱 WebSphere Enterprise Service Bus for z/OS 文件中的「使用 createDB.sh Script 建立 DB2 資料庫物件」。
- 4. 開啓命令提示字元,然後根據您的平台執行下列其中一個指令。

將具有批次檔和 Script 的資料夾複製到與您的資料庫相同的位置,然後在此處執行指令。您的使用者 ID 必 須具有對此資料庫類型的指令行直譯器的存取權,且具有執行指令的權限。

- ▶ Linux B BUNIX B ZOS 平台上:configBusinessSpaceDB.sh
- <mark>>Windows</mark> 在 Windows 平台上:configBusinessSpaceDB.bat

對於 DB2 和 SQL Server,如果您要改為使用現有的資料庫來建立不同的資料庫,請使用選用 -createDB 參數。

限制:使用 SQL Server 時,您可以在執行資料庫 Script 之後,查看 systemout.log 檔案中的下列警告聲 明:... Warning! The maximum key length is 900 bytes .... 如果您使用聯合儲存庫作爲使用者登錄, 您可以忽略這些警告。如果您使用的是獨立式 LDAP 登錄,請確保您的組織中所有使用者識別名稱 (DN) 項 目中的字元數不會超出 131 個字元限制。如果任何使用者 DN 項目中的字元數超出 131 個字元,您必須 將使用者帳戶登錄變更為聯合儲存庫選項。

對於 DB2 for z/OS,請依序執行下列檔案:

- v createDatabase.sql
- createStorageGroup BusinessSpace.sql
- createTablespace BusinessSpace.sql
- createTable BusinessSpace.sql
- 5. ≥ Linux Na Ununx Na D<sup>awindows</sup> 對於 DB2 和 DB2 for z/OS,請使用下列指令將指令行介面連結至 Business Space 資料庫:

**db2 connect to** *database\_name*

**db2 bind** *DB2\_installation\_directory***\bnd\@db2cli.lst blocking all grant public**

**db2 connect reset**

```
其中:
```
*database\_name* 是 Business Space 資料庫的名稱

DB2\_installation\_directory 是安裝 DB2 的目錄

- 6. 如果在先前已删除 Business Space 資料庫之後,要再次建立此資料庫,您必須先匯入 Business Space 範本 和空間,然後才能使用 [Business Space](#page-236-0) 環境。完成在安裝或更新小組件之後更新 Business Space 範本和空 間中的步驟。
- 更新您要用於 Business Space 的小組件的端點。
- 設定 Business Space 及您的團隊使用的小組件的安全。

## 使用指令行登錄 Business Space 小組件 REST 服務端點:

如果您使用管理主控台配置 Business Space,則必須登錄表象化狀態轉變 (REST) 端點,您的團隊才可以使用 Business Space 中的小組件。如果不在管理主控台上使用「Business Space 配置」及系統 REST 服務端點登錄 頁面登錄端點,則可以使用 registerRESTServiceEndpoint 指令。

在完成這項作業之前,您必須完成下列作業:

- 安裝產品。
- 使用「REST 服務」管理主控台頁面或 updateRESTGatewayService 指令,為在 Business Space 中使用的小 組件配置 REST 服務。如果您具有獨立式伺服器環境,或正在使用「部署環境」精靈來配置執行時期環境, 則會自動配置並啓用 REST 服務。
- 使用「Business Space 配置」管理主控台頁面或 installBusinessSpace 及 configureBusinessSpace 指令 配置 Business Space。
- 配置資料庫表格(如果您使用遠端資料庫或網路部署環境)。

如果您具有獨立式伺服器環境且使用管理主控台或「設定檔管理工具」配置 Business Space,或者如果您使用 「部署環境」精靈配置執行時期環境,則會自動登錄 REST 服務。否則,您必須配置 REST 服務,然後登錄 它們。

您可以使用系統 REST 服務端點登錄管理主控台頁面或 r**egisterRESTServiceEndpoint** 指令,來為 Business Space 中的所有產品小組件登錄 REST 服務的端點。然後 Business Space 會自動將小組件與這些端點關聯起 來,並且小組件會在 Business Space 選用區中顯示以供使用。

您可以使用 registerRESTServiceEndpoint 指令為 Cell 中的給定提供者、部署目標或所有唯一端點登錄一組 端點。此指令會登錄 Business Space 所在 Cell 中 REST 服務的端點。

1. 開啓指令視窗。

在獨立式伺服器環境的 profile\_root/bin 目錄中或在網路部署環境的 deployment\_manager\_profile\_root/ bin 目錄中可以找到 wsadmin 指令。

- 2. 在命令提示字元中,輸入 wsadmin 指令以啓動 wsadmin 環境。
- 3. 使用 registerRESTServiceEndpoint 指令為所有產品小組件登錄 REST 服務的 Business Space 端點。
- 4. 在每一個指令之後,執行儲存指令。

下列範例使用 Jython 執行 **registerRESTServiceEndpoint** 指令,然後儲存變更。它會將叢集上所有已配置和 已啓用的 REST 服務登錄到 Business Space。

AdminTask.registerRESTServiceEndpoint('[-clusterName *name\_of\_rest\_services\_cluster* -businessSpaceClusterName *name\_of\_business\_space\_cluster*]')AdminConfig.save()

其中 name\_of\_rest\_services\_cluster 是配置 REST 服務的叢集名稱,而 name\_of\_business\_space\_cluster 是部署 Business Space 的叢集名稱。

下列範例使用 Jacl:

\$AdminTask registerRESTServiceEndpoint {-clusterName *name\_of\_rest\_services\_cluster* -businessSpaceClusterName *name\_of\_business\_space\_cluster*} \$AdminConfig save

其中 name\_of\_rest\_services\_cluster 是配置 REST 服務的叢集名稱,而 name\_of\_business\_space\_cluster 是部署 Business Space 的叢集名稱。

**appName丶webModuleName丶type丶name丶version丶nodeName丶serverName 或 clusterName 參數是選用性參數。** 

如果您不指定 type、appName 及 webModuleName 參數,則會登錄在部署目標上配置的所有唯一 REST 服務端 點。

如果您不指定任何上述參數,則會登錄在任何部署目標上配置的所有唯一 REST 服務端點。

提示:Business Space 使用 Proxy 元件連接至 REST 服務。在部分情況下,如果 REST 服務不可回應,則必 須更新 Business Space 到 REST 服務的連線逾時設定,視 REST 服務伺服器的效能而定。如需相關資訊,請 參閱變更 [Business Space Ajax Proxy](#page-239-0) 的逾時設定。

## 從主要的叢集成員移除虛擬主機:

在一些網路部署拓蹼中,管理者可能從叢集的主要成員中移除虛擬主機以確保所有資料流量都能夠通過 Web 伺 服器。在叢集上配置 Business Space 可還原虛擬主機,並且您可以決定移除虛擬主機,使您的環境按原始設定 的方式運作。

Business Space 需要一個叢集成員來執行伺服器起始啓動的負載作業。如果主要叢集成員沒有虛擬主機,則 Business Space 配置會新增虛擬主機來執行起始負載作業。

在叢集上配置 Business Space 之後,請檢查 WebSphere Application Server *default\_host* 清單來查看是否包 含主要叢集成員的虛擬主機。

若要移除對虛擬主機的存取權,請完成下列其中一個動作。

- 在叢集起始啓動之後停用主要叢集成員的虛擬主機。
- 使用管理主控台(按一下**環境 > 虛擬主機 > default\_host > 主機別名**)或指令(請參閱 WebSphere Appli-cation Server 說明文件中的 [Working with virtual host properties files](http://publib.boulder.ibm.com/infocenter/wasinfo/v7r0/topic/com.ibm.websphere.nd.multiplatform.doc/info/ae/ae/txml_config_prop_vhost.html)) 刪除主要叢集成員的虛擬主機。

## 配置 Proxy 伺服器或負載平衡伺服器與 Business Space 搭配使用:

如果您在具有 Proxy 伺服器或負載平衡伺服器的環境中使用 Business Space,則必須設定環境,Business Space 和小組件才能正常運作。

在「網路部署」環境或叢集環境中,您可能會基於安全理由及工作量平衡目的而設定 Proxy 伺服器或 HTTP 伺 服器。送入的 HTTP 要求沒有直接跳至應用程式伺服器,而是跳至 Proxy 伺服器,該伺服器可以跨多個可執 行工作的應用程式伺服器中分配要求。

您可以使用其他遞送伺服器來取代 Proxy 伺服器,或在 Proxy 伺服器之前使用其他遞送伺服器,例如 IBM HTTP Server<sup>o</sup>

重要:在兩個以上的叢集成員中對 HTTP 要求進行工作量平衡時,需要 Proxy 伺服器(或替代遞送伺服器)。 Proxy 伺服器可容許用戶端存取此拓蹼內的應用程式。

在瀏覽器和 Business Space 及 REST 服務之間使用負載平衡伺服器或 Proxy 伺服器的環境中,請確定您為 REST 服務通訊協定、主機及埠指定的內容與存取 Business Space 的瀏覽器 URL 相符。在管理主控台的 REST 服務提供者頁面上,驗證所有提供者(如 Business Flow Manager 及 Human Task Manager)的通訊協定、主 機及埠是否正確。如需修改 [REST](#page-172-0) 服務的相關資訊,請參閱在服務提供者中配置 REST 服務。

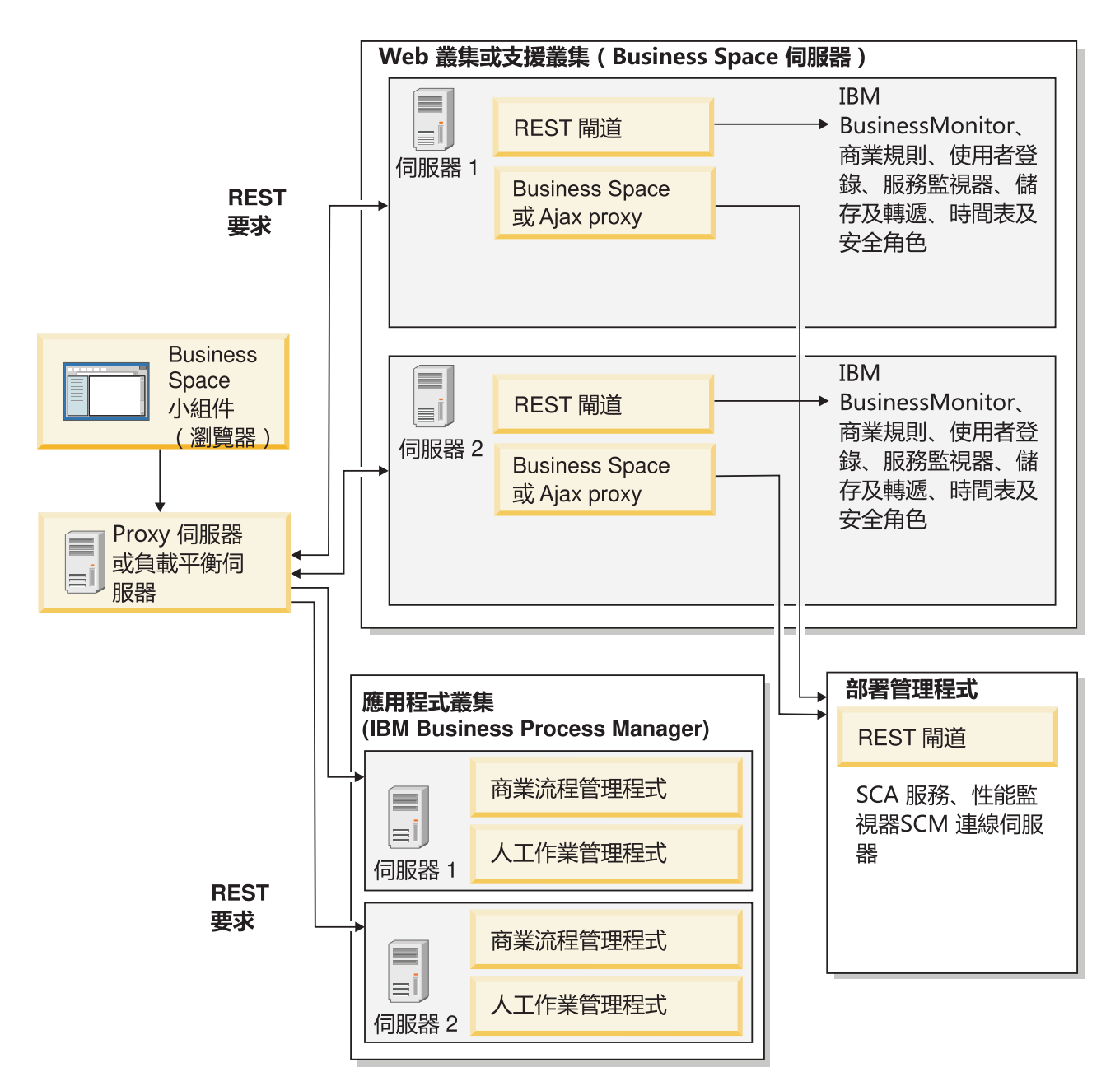

#### 圖 1. 一般拓蹼

如果您使用 IBM HTTP Server,則必須完成其他對映步驟來驗證模組是否對映至 Web 伺服器,以及是否已配 置主機別名。

如果您使用 WebSphere Application Server Proxy 伺服器,則必須確定已針對 Proxy 伺服器啓用所有模組。

如果您針對 HTTP 伺服器使用反向 Proxy 設定,則必須對映 Business Space 和小組件的 URL。

### 為 Business Space 配置 IBM HTTP Server:

如果您使用 IBM HTTP Server,則必須完成其他對映步驟,Business Space 才能在您的環境中運作。

在您配置 IBM HTTP Server 與 Business Space 搭配使用之前,請完成下列步驟:

- 安裝 IBM HTTP Server
- 確定 Secure Sockets Layer (SSL) 已對 IBM HTTP Server 啓用。
- 確定 IBM HTTP Server 的 Web 伺服器定義已新增至應用程式伺服器。

在安裝 IBM HTTP Server 外掛程式期間,Web 伺服器機器上的安裝處理程序會產生 configureWeb\_server Script。configure*Web\_server* Script 用來將 Web 應用程式模組對映至 Web 伺服器。因此,請在產生部署 環境之後執行此 Script。

- 1. 確定模組已對映至 Web 伺服器。 針對 Business Space 需要的每一個應用程式,驗證 Web 伺服器是否是 其中一個選定目標。
	- a. 以管理使用者身分登入管理主控台。
	- b. 按一下應用程式 > 應用程式類型 > WebSphere 企業應用程式。
	- c. 從「企業應用程式」畫面中, 按一下應用程式的名稱。

檢查下列應用程式。根據與 Business Space 搭配使用的產品,您可能具有此清單中的部分或所有應用程 式。

- BPEContainer\_nodename\_servername (適用於 IBM Business Process Manager)
- BPMAdministrationWidgets\_nodename\_servername (適用於 WebSphere Enterprise Service Bus 及 IBM Business Process Manager)
- BSpaceEAR\_*nodename\_servername*(適用於所有產品)
- BSpaceForms\_nodename\_servername(適用於所有產品)
- BSpaceHelp\_*nodename\_servername*(適用於所有產品)
- HumanTaskManagementWidgets\_nodename\_servername(適用於 IBM Business Process Manager 及 IBM Business Monitor)
- IBM\_BPM\_Process\_Portal\_nodename\_servername (適用於 IBM Business Process Manager)
- IBM\_BPM\_Teamworks\_nodename\_servername (適用於 IBM Business Process Manager)
- REST Services Gateway (適用於所有產品)
- REST Services Gateway Dmgr (適用於 WebSphere Enterprise Service Bus 及 IBM Business Process Manager)
- TaskContainer\_nodename\_servername<sup>(適用於</sup> IBM Business Process Manager)
- mm.was\_*nodename\_servername*(適用於所有產品)
- WBMDashboardWeb\_nodename\_servername (適用於 IBM Business Monitor)
- wesbWidgets\_nodename\_servername (適用於 WebSphere Enterprise Service Bus)
- d. 針對每一個應用程式,在「配置」標籤的「模組」下,按一下**管理模組**。
- e. 在應用程式的「管理模組」頁面上,確定 Web 伺服器是為每一個模組選取的其中一個目標。
	- 在表格中,檢查每一個模組的「伺服器」直欄以確定 Web 伺服器是為每一個模組選取的其中一個目 標。例如,針對 mm.was*\_nodename\_servername* 應用程式,尋找要在「伺服器」直欄中顯示的 Web 伺 AG**WebSphere:cell=qaxs41Cell02,node=qaxs41Node03,server=httpserver** WebSphere:cell=qaxs41Cell02,cluster=Golden.WebApp of
- 如果需要新增 Web 伺服器,請選取模組名稱旁邊的勾選框。然後,在「叢集和伺服器」清單中,使 用 Ctrl 鍵來選取多個目標。例如,若要讓 Web 伺服器為應用程式提供服務,請按下 Ctrl 鍵,然後 同時選取應用程式伺服器叢集及 Web 伺服器。按一下**套用、確定**及儲存以儲存任何變更。
- 2. 驗證主機名稱別名 default\_host 是否包含每個叢集成員、Web 伺服器或 Proxy 伺服器的正確資訊。
	- a. 以管理使用者身分登入管理主控台。
	- b. 按一下伺服器 > 伺服器類型 > WebSphere Application Server<sup>。</sup>
	- c. 針對每個叢集成員,請按一下應用程式伺服器的名稱來檢視 WC\_defaulthost 埠名稱的埠號。
		- 在「通訊」下,展開埠。
		- 針對埠名稱 WC\_defaulthost,請記得它的埠號。
	- d. 從管理主控台的左側導覽區中,按一下**環境 > 虛擬主機**。
	- e. 按一下 default host 名稱。
	- f. 在「其他內容」下, 按一下**主機別名**。
	- g. 如果叢集成員的主機名稱及埠號未在清單中顯示,請按一下**新建**以將遺漏的項目新增至清單。 主機名稱 支援使用萬用字元 \* (asterisk)。
	- h. 如果您新增項目,請按一下儲存及同步化。
- 3. 使用 HTTP 伺服器前端系統與 Business Space 搭配使用時,您必須在 WebSphere Application Server 管理 主控台中的 Web 伺服器 > webserver1 > 外掛程式内容 > 要求及回應下面,將 Web 伺服器外掛程式 的**接受所有要求的内容**設定爲 true。

#### 針對 Business Space 配置 WebSphere Application Server Proxy 伺服器:

如果您使用 WebSphere Application Server Proxy 伺服器,請確定已針對 Proxy 伺服器啓用所有模組,以使 Business Space 在您的環境中運作。

在將 WebSphere Application Server Proxy 伺服器配置為與 Business Space 搭配工作時,請完成下列步驟:

- 1. 確定您已套用最新版本的 WebSphere Application Server。
- 2. 建立 Proxy 伺服器(按一下**伺服器 > 伺服器類型 > WebSphere Proxy 伺服器**)。如需相關資訊,請參 閱 WebSphere Application Server 資訊中心中的設定 [Proxy](http://publib.boulder.ibm.com/infocenter/wasinfo/v7r0/topic/com.ibm.websphere.nd.multiplatform.doc/info/ae/ae/tjpx_setupps.html) 伺服器。
- 3. 確定已選取 HTTP 通訊協定。
- 1. 確定模組已對映至 WebSphere Application Server Proxy 伺服器。 對於 Business Space 需要的每一個應用 程式,請驗證已針對 Proxy 伺服器啓用模組。
	- a. 以管理使用者身分登入管理主控台。
	- b. 選取應用程式 > 應用程式類型 > **WebSphere** 企業應用程式。
	- c. 從「企業應用程式」畫面中,選取應用程式的名稱。

請檢查下列應用程式。根據與 Business Space 搭配使用的產品,您可能具有此清單中的部分或所有應用 程式。

- BPMAdministrationWidgets\_nodename\_servername<sup>(適用於 WebSphere Enterprise Service Bus</sup> 及 IBM Business Process Manager)
- BusinessSpaceHelpEAR\_nodename\_servername(適用於所有產品)
- BSpaceEAR\_*nodename\_servername*(適用於所有產品)
- BSpaceForms\_*nodename\_servername*(適用於所有產品)
- HumanTaskManagementWidgets\_nodename\_servername(適用於 IBM Business Process Manager 及 IBM Business Monitor)
- IBM\_BPM\_Process\_Portal\_nodename\_servername (適用於 IBM Business Process Manager)
- IBM\_BPM\_Teamworks\_nodename\_servername (適用於 IBM Business Process Manager)
- REST Services Gateway (適用於所有產品)
- REST Services Gateway Dmgr (適用於 WebSphere Enterprise Service Bus 及 IBM Business Process Manager)
- mm.was\_*nodename\_servername*(適用於所有產品)
- WBMDashboardWeb\_nodename\_servername (適用於 IBM Business Monitor)
- wesbWidgets\_nodename\_servername (適用於 WebSphere Enterprise Service Bus)
- d. 對於每一個應用程式,在**配置**標籤的**模組**下,按一下<mark>管理模組</mark>。
- e. 在應用程式的「管理模組」頁面上,按一下每一個模組,然後選取 Web 模組 Proxy 配置。
- f. 確定已選取**啓用 Proxy**。
- 2. 驗證主機別名 default\_host 包含每個叢集成員、Web 伺服器或 Proxy 伺服器的正確資訊。 a. 以管理使用者身分登入管理主控台。
	- b. 選取**伺服器 > 伺服器類型 > WebSphere Application Server** <sup>。</sup>
	- c. 對於每個叢集成員,選取應用程式伺服器的名稱以檢視 WC\_defaulthost 埠名稱的埠號。
		- 在「通訊」下,展開埠。
		- 請記下 WC\_defaulthost 埠的埠號。
	- d. 從管理主控台的左導覽區中,選取**環境 > 虛擬主機**。
	- e. 按一下 default host。
	- f. 在 「其他內容」 下,按一下**主機別名**。
	- g. 如果清單中未顯示叢集成員的主機名稱和埠號,請按一下<mark>新建</mark>以將遺漏項目新增至清單。 您可以在主機 名稱中使用萬用字元 \* (星號) 。
	- h. 如果您新增項目,請按一下**儲存**,然後按一下**同步化**。
- 3. 若要使用 HTTP 通訊協定,請配置 WebSphere Application Server Proxy 伺服器。
	- a. 以管理使用者身分登入管理主控台。
	- b. 選取**伺服器 > 伺服器類型 > WebSphere Proxy 伺服器**,然後選取您先前建立的 Proxy 伺服器。
	- c. 展開 HTTP Proxy 伺服器設定,然後按一下 Proxy 設定。
	- d. 按一下**自訂内容**,然後新增內容,其中名稱為 cache.query.string,值為 true。
	- e. 按一下**儲存**,然後重新啓動 Proxy 伺服器。

#### <span id="page-186-0"></span>對映反向 Proxy 伺服器的 Business Space URL <sup>:</sup>

如果您具有 HTTP 伺服器的反向 Proxy 設定,當您配置 HTTP 伺服器與 Business Space 搭配使用時,必須 對映 Business Space 的 URL 和您的團隊使用的小組件。

- 1. 編輯您的 HTTP 伺服器配置檔。
- 2. 對映 Business Space 的所有 URL 和商業使用者在執行時期解決方案中使用的小組件。
	- 一般 Business Space 架構的 URL (所有產品):
	- /BusinessSpace/\*
	- / $mum/*$
	- /BusinessSpaceHelp/\*
	- /BSpaceWebformsProxy/\*
- /themes/\*
- /pageBuilder2/\*

IBM Business Monitor 小組件的其他 URL:

- v /BusinessDashboard/\*
- v /DashboardABX/\*
- /monitorServerComponent/\*
- /mobile/\*
- / $rest/*$
- $/p2pd/*$
- /AlphabloxServer/\*
- v /AlphabloxAdmin/\*
- v /AlphabloxTooling/\*
- /BloxBuilder/\*

IBM Business Process Manager 小組件的其他 URL:

- /BSpaceWidgetsHM/\*
- /SecurityManagerWidgets/\*
- /BSpaceWidgetsBCM/\*
- / $rest/*$
- /PolymorphicWidget/\*
- $/scaWidget/*$
- /ServiceMonitorGraphWidget/\*
- /StoreAndForward/\*

WebSphere Enterprise Service Bus 小組件的其他 URL:

- /BSpaceWidgetsHM/\*
- / $rest/*$
- /PolymorphicWidget/\*
- $/scaWidget/*$
- /ServiceMonitorGraphWidget/\*
- /StoreAndForward/\*

### 啓用跨多個部署目標的聯合 API:

透過聯合 API,您可以在相同的作業清單中顯示在 Process Designer 和 Integration Designer 中建立的處理程 序及作業。如果您的環境在相同 Cell 中具有多個叢集或包括多個 Cell,則必須使用指令手動配置聯合網域。

主題範圍:此主題套用至下列產品:

- IBM Business Process Manager Advanced
- IBM Business Process Manager Standard

在完成這項作業之前,您必須完成下列作業:

• 安裝產品。

- 建立設定檔並在部署目標(伺服器或叢集)上配置 Business Space。
- 配置資料庫表格(如果您使用遠端資料庫或部署環境)。

聯合 API 會與您的產品一起自動配置為「REST 服務閘道」應用程式的一部分。如果您想要針對具有多個部署 目標的環境變更該配置,請使用 wsadmin 指令。

1. 開啓指令視窗。

在獨立式伺服器環境的 profile\_root/bin 目錄中或在網路部署環境的 deployment\_manager\_profile\_root/ bin 目錄中可以找到 wsadmin 指令。

- 2. 在命令提示字元中,輸入 wsadmin 指令以啓動 wsadmin 環境。
- 3. 使用 createBPMApiFederationDomain 指令建立聯合網域,並使用 addTarget 步驟跨一或多個部署目標聯 合網域。

針對名稱參數,federation\_domain\_name 必須是唯一的。

下列範例新增名稱為 myCustomFederationDomain 的跨伺服器(節點名稱為 myNode,伺服器名稱為 **myServer**)和叢集(名稱爲 myCluster)的聯合網域。

• Jython 範例:

**AdminTask.createBPMApiFederationDomain('[-nodeName** *node\_name* **-serverName** *server\_name* **-name myCustomFederationDomain -addTarget [[**″″ **myNode myServer** ″″**] [**″″ ″″ ″″ **myCluster]]]')**

• Lacl 節例:

**\$AdminTask createBPMApiFederationDomain {-nodeName** *node\_name* **-serverName** *server\_name* **-name myCustomFederationDomain -addTarget {{**″″ **myNode myServer** ″″**} {**″″ ″″ ″″ **myCluster}}}**

如果您需要修改聯合 API 配置,則有其他指令可用。

- 如果您想要刪除包括內含目標的聯合網域,請使用 deleteBPMApiFederationDomain 指令。
- 如果您想要列出所有聯合網域,請使用 listBPMApiFederationDomains 指令。
- 如果您想要從聯合網域新增或移除目標,請使用 modifyBPMApiFederationDomain 指令。
- 如果您想要顯示聯合網域的詳細資料,請使用 showBPMApiFederationDomain 指令。

針對跨 Cell 環境啓用 Business Space 小組件:

如果執行 Business Space 所在的 Cell 不同於執行 「呈現狀態傳送 (REST)」服務所在的 Cell,或者如果小組 件所在的 Cell 不同於 Business Space 所在的 Cell,您必須手動編輯端點檔案。

完成此作業之前,您必須已完成下列作業:

- 已安裝本產品。
- 已建立設定檔,並已在部署目標(伺服器或叢集)上配置 Business Space。
- 已配置資料庫表格 (如果您使用的是遠端資料庫或部署環境) 。

雖然隨 Business Space 一起安裝了您的產品所需的所有小組件,但您必須先配置及登錄小組件所需的端點,然 後您的團隊才能在 Business Space 中使用這些小組件。您可以使用管理主控台頁面來配置及登錄端點。但是, 如果您的產品和 REST 服務安裝在與 Business Space 不同的 Cell 上,您必須編輯 REST 服務端點檔案,使 其可存取 REST 服務,且您的小組件可在 Business Space 中正常運作。

根據您已安裝的產品,及與 Business Space 搭配使用的小組件,編輯一個以上服務端點檔案和小組件端點檔案。 服務端點檔案的 XML 檔名中通常包含 Endpoint 或 Endpoints,小組件端點檔案的 XML 檔名中通常包含 Widget 或 Widgets。下列清單包含服務端點檔案和小組件端點檔案的 IBM 商業程序管理範例:

- IBM Business Monitor: monitorEndpoints.xml 和 monitorWidget.xml
- 具有 IBM Cognos Business Intelligence 的 IBM Business Monitor:cognosEndpoints.xml 和 cognosWidget.xml
- WebSphere Enterprise Service Bus:wesbWidgetEndpoints.xml(用於「調解原則管理」、「服務瀏覽器」和 「Proxy 閘道」小組件)、bpmAdministrationEndpoints.xml 和 BPMAdministrationWidgetEndpoints.xml (用於「管理」小組件)
- IBM Business Process Manager: wpsEndpoints.xml  $\cdot$  bpmAdministrationEndpoints.xml  $\bar{m}$ BPMAdministrationWidgetEndpoints.xml(用於「管理」小組件)、wesbWidgetEndpoints.xml(用於「調 解原則管理」、「服務瀏覽器」和「Proxy 閘道」小組件)、HumanTaskManagementEndpoints.xml(用於商 業程序和人工作業)、bspaceWFSEndpoints.xml(用於將 Lotus Webform Server 與「人工作業管理」小組 件搭配使用)
- 所有產品:wsumEndpoint.xml 和 wsumWidget.xml(用於使用者成員資格)

如果您是管理者,您可以執行下列步驟來登錄端點及啓用小組件。

- 1. 將 *install\_root*\BusinessSpace\registryData\product\_name\product\_name\_widget\_set\_name\_crosscell.zip 中的遠端小組件壓縮檔複製到產品安裝期間配置 Business Space 所在的 Cell。 您可以在此目錄中找到小組 件,並可以將小組件複製到暫存資料夾中。
- 2. 將 crosscell.zip 解壓縮到暫存目錄。
- 3. 尋找服務端點檔案和小組件端點檔案。

在您解壓縮檔案的目錄中,查看 endpoints 目錄以檢視所有小組件端點檔案和服務端點檔案。檔名通常以 Endpoints.xml 或 Endpoint.xml 結尾。

- 4. 視需要編輯服務端點檔案和小組件端點檔案,來配置端點。
	- a. 編輯服務端點檔案以指向服務。

服務端點檔案中的每一個端點由 <tns:Endpoint> 區塊指定。識別要變更的區塊。尋找可識別您在何處 進行編輯的註解,例如:

<!-- When your REST service is remote from your Business Space server, update the following url value with the fully qualified URL to the service. For example https://host.domain.com:9443/rest/bpm/monitor/ --> <tns:url>/rest/bpm/monitor/</tns:url>

**提示**:如果您不想啓動部分端點,您可以從檔案中移除這些端點以防止混淆。

在 <tns:url> 中指定端點識別的位置。此值是 Web 模組中的路徑,指定為完整或相對 HTTP URL。依 預設,URL 是相對的。請將其變更為完整 URL 路徑,例如,**https://***virtualhost***.com:***virtualport***/rest/ bpm/htm** 或 http://host1:9445/WBPublishingDRAFT/,其中通訊協定、主機及埠可識別存取產品 Web 模組的方式。

若要尋找伺服器的埠號,請執行下列步驟:

- 登入管理主控台。
- 按一下伺服器 > 伺服器類型 > WebSphere Application Server<sup>。</sup>
- 按一下您要尋找其埠號的伺服器,然後展開「埠」區段。

所有應用程式都使用相同的埠,如 wc\_defaulthost(未受保護的主機)參數或 wc\_defaulthost\_secure (安全的主機)參數。

提示:如果您使用 HTTP 伺服器來存取 Web 模組以進行負載平衡,請使用 HTTP 伺服器的主機名稱 和埠設定。

b. 編輯小組件端點檔案以指向部署小組件所在的 Business Space 位置。

服務端點檔案中的每一個端點由 <tns:id> 區塊指定。識別要變更的區塊。尋找可識別您在何處進行編輯 的註解,例如:

<!-- When using widgets in a remote configuration, update the following url value with the fully qualified URL of the widget web module. For example https://host.domain.com:9443/BusinessDashboard/ --> <tns:url>/BusinessDashboard/</tns:url>

在 <tns:url> 中指定端點識別的位置。請將其變更為指向部署小組件所在 Business Space 位置的完整 URL 路徑,例如,**https://***host.domain.***com:***port***/BusinessDashboard/** 

- 5. 在配置 Business Space 伺服器所在的 Cell 中,執行 u**pdateBusinessSpaceWidgets** 指令以在您修改端點 XML 檔案之後更新端點 URL。
	- a. 針對您的設定檔,開啓指令視窗。 您可以在 profiles\*profile\_name*\bin 目錄中找到 wsadmin 指令。 針對叢集環境,從 deployment\_manager\_profile\_root\bin 目錄執行指令。針對獨立式伺服器環境,從 *profile root*\bin 目錄執行指令。
	- b. 在命令提示字元下,鍵入 wsadmin 指令以啓動 wsadmin 環境。
	- c. 執行 **updateBusinessSpaceWidgets** 指令。 針對叢集環境,指定 -clusterName 參數。針對獨立式伺服 器環境,指定 -serverName 和 -nodeName 參數。指定 -endpoints 參數,以及您解壓縮小組件端點檔 案的目錄的完整路徑。指定 -catalogs 參數,以指向您解壓縮小組件型錄檔案的目錄。
- 6. 重新啓動伺服器。

下列端點檔案範例適用於 IBM Business Monitor 小組件。

**<?xml version=**″**1.0**″ **encoding=**″**UTF-8**″**?>**

```
<!-- START NON-TRANSLATABLE -->
```
**<tns:BusinessSpaceRegistry**

**xmlns:tns=**″**http://com.ibm.bspace/BusinessSpaceRegistry**″

**xmlns:xsi=**″**http://www.w3.org/2001/XMLSchema-instance**″

**xsi:schemaLocation=**″**http://com.ibm.bspace/BusinessSpaceRegistry**

**BusinessSpaceRegistry.xsd** ″**>**

**<tns:Endpoint>**

**<tns:id>{com.ibm.wbimonitor}monitorServiceRootId</tns:id>**

**<tns:type>{com.ibm.wbimonitor}monitorServiceRootId</tns:type>**

**<tns:version>1.0.0.0</tns:version>**

**<tns:url>/rest/</tns:url>**

**<tns:description>Location of backing services for Monitor widgets**

**</tns:description>**

**</tns:Endpoint>**

## **</tns:BusinessSpaceRegistry>**

## **<!-- END NON-TRANSLATABLE -->**

• 在執行 installBusinessSpaceWidgets 指令或 updateBusinessSpaceWidgets 指令之後,您必須執行手動步 驟來更新 [Business Space](#page-236-0) 範本和空間。如需相關資訊,請參閱在安裝或更新小組件之後更新 Business Space 範本和空間。

- 對於服務端點的多個實例(例如,在兩個叢集上分割工作),您要讓小組件從每一個叢集顯示資料,則必 須手動為每一個附加叢集啓用附加小組件。您必須編輯小組件端點檔案和小組件型錄檔案。如需相關資 訊,請參閱啓用 [Business Space](#page-191-0) 小組件以與多個端點搭配使用。
- 如果您已為您的環境啓用安全,則必須確定它已正確設定以與 Business Space 搭配使用。

## <span id="page-191-0"></span>啓用 Business Space 小組件與多個端點搭配使用:

如果您配置了一個 Business Space 實例,並且需要在環境中建立另一個服務端點實例,則必須配置 Business Space,小組件才能顯示多個服務端點中的資料。您必須編輯兩個檔案:將端點登錄到 Business Space 的端點檔 案及包含小組件定義的小組件型錄檔案。

完成此作業之前,您必須已完成下列作業:

- 已安裝產品。
- 已建立伺服器或叢集並針對 Business Space 進行了配置。
- 已配置資料庫表格(如果您使用遠端資料庫或部署環境)。
- 已針對其他小組件配置其他表象化狀態轉變 (REST) 服務。

在部署環境中,您可以具有工作分割。例如,您可以有兩個叢集,一個處理統計資料,一個處理保險資料。但 一個服務端點僅能為一個叢集提供服務。若要從 Business Space 存取兩個工作分割區,您必須登錄兩個個別小 組件,每個工作分割區一個,這樣您就可以從 Business Space 同時存取二者。例如,您可以在型錄中包含「帳 戶人工作業清單」小組件及「保險作業清單」小組件(都使用相同的實際人工作業清單程式碼)。

您必須手動編輯端點檔案及小組件型錄檔案。

小組件服務端點檔案與每一個產品組合,並在產品安裝期間新增。您必須基於您已安裝的產品以及與 Business Space 搭配使用的小組件,編輯一或多個服務端點檔案。下列清單包括小組件服務端點檔案的 IBM 商業 程序管理範例:

- IBM Business Monitor: monitorEndpoints.xml
- IBM Business Monitor 與 IBM Cognos Business Intelligence: cognosEndpoints.xml
- WebSphere Enterprise Service Bus:wesbWidgetEndpoints.xml(針對「調解原則管理」、「服務瀏覽器」及 「Proxy 閘道」小組件),bpmAdministrationEndpoints.xml(針對「管理」小組件)
- IBM Business Process Manager:wpsEndpoints.xml、bpmAdministrationEndpoints.xml(針對「管理」小組 件)、wesbWidgetEndpoints.xml(針對「調解原則管理」、「服務瀏覽器」及「Proxy 閘道」小組件)、 HumanTaskManagementEndpoints.xml(針對商業程序及人工作業)、bspaceWFSEndpoints.xml(針對 Lotus Webform Server 與 「人工作業管理」小組件搭配使用)
- 所有產品:wsumEndpoint.xml(針對使用者成員資格)

小組件型錄檔案包含產品的小組件定義。您必須基於您已安裝的產品以及與 Business Space 搭配使用的小組件, 編輯下列一或多個小組件檔案。下列清單包括小組件型錄檔案的 IBM 商業程序管理範例:

- IBM Business Monitor: catalog WBMonitor.xml
- WebSphere Enterprise Service Bus: catalogProxyGateway.xml  $\mathcal{R}$  catalog ServiceAdmin.xml
- IBM Business Process Manager: catalog\_BPMAdministration.xml \catalog\_BusinessRules.xml \ catalog ServiceAdmin.xml 及 catalog HumanTaskManagement.xml

服務端點檔案及小組件型錄檔案都位於 install root\BusinessSpace\registryData\product name\。端點檔 案位於 endpoints 子目錄中,而型錄檔案位於 catalogs 子目錄中。

install\_root\BusinessSpace\registryData\product\_name\ 目錄包含產品的服務端點及小組件型錄範本檔案。 您可以複製需要用作範本的檔案並新增變更。

- 1. 為了包含多個小組件實例,您必須安裝為每一個小組件實例提供具有唯一應用程式名稱和環境定義根目錄 的小組件的應用程式。
	- a. 在每一個小組件實例的 Business Space 部署目標(執行 BSpaceEAR\_*server\_node* 應用程式的相同伺 服器或叢集) 上部署小組件應用程式。 下列清單包括小組件企業保存檔 (EAR) 的 IBM 商業程序管理 範例:
		- BPMAdministrationWidgets\_nodename\_servername<sup>(針對</sup> WebSphere Enterprise Service Bus 及 IBM Business Process Manager)
		- HumanTaskManagementWidgets\_nodename\_servername<sup>(針對</sup> IBM Business Process Manager 及 IBM Business Monitor)
		- WBMDashboardWeb\_nodename\_servername<sup>(針對</sup> IBM Business Monitor)
		- wesbWidgets\_nodename\_servername<sup>(針對</sup> WebSphere Enterprise Service Bus)
	- b. 部署時,將應用程式名稱及 Web 模組環境定義根目錄名稱更新為唯一名稱。請記下您使用的環境定義根 目錄名稱。
- 2. 編輯其他應用程式部署目標(已部署 REST 服務應用程式的伺服器或叢集)的新 REST 服務端點。建立服 務端點檔案以新增服務端點。
	- a. 在 *install\_root*\BusinessSpace\registryData\*product\_name\*endpoints 目錄中找出端點檔案。複製 端點範本檔案,並移除不想變更的所有端點。
	- b. 編輯端點檔案,新增以 <**tns:Endpoint>** 開頭具有唯一 ID (<**tns:id>**) 及新端點 URL (<**tns:url>**) 的 其他服務端點,但要具有相同版本,並且可以具有作為原始端點的所有語言環境。 類型 (**<tns:type>**) 的 值必須與 ID (<tns:id>) 的值相同。您可以變更名稱及說明,例如,My team's insurance task list。
	- c. 新增端點時,請注意下列資訊:
		- <tns:id>:ID 可以是任何字串,但對於所有登錄端點必須是唯一的。新增其他端點時請確保此 ID 是 唯一的。
		- <tns:type>:類型的值必須與 <tns:id> 的值相同。
		- <tns:url>:對於服務端點,如果 URL 是相對的,則可以認為 REST 服務端點與 Business Space 伺 服器共用一個位置。如果 URL 是相對的,請確定 URL 與您部署的環境定義根目錄相同,但具有開 頭和結尾目錄指示,例如,**<tns:url>/REST\_Endpoint\_for\_server2/</tns:url>**。如果您的端點位於 遠端系統,請使用絕對 URL 更新此欄位,但具有結尾目錄指示。
		- <tns:description>:輸入有意義的說明,更詳細地說明這個端點所處理之資料集的本質。它可以根 據處理資料集的叢集或資料集的本質,例如,insurance claim human tasks 或 accounting data **human tasks**

```
d. 儲存您的變更。
```
服務端點範例,位於 monitorEndpoints.xml 中:

```
<tns:Endpoint>
   <tns:id>{com.ibm.wbimonitor}monitorServiceRootId</tns:id>
   <tns:type>{com.ibm.wbimonitor}monitorServiceRootId</tns:type>
   <tns:version>1.0.0.0</tns:version>
   <tns:url>/rest/bpm/monitor/</tns:url>
    <tns:description>Location of backing services for Monitor widgets
</tns:description>
 </tns:Endpoint>
```
3. 在服務端點檔案中,為每一個小組件實例新增小組件端點。

- a. 編輯在步驟 2 中建立的端點檔案。新增以 <tns:Endpoint> 開頭且具有唯一 ID (<tns:id>) 的其他小 組件端點。類型 (<**tns:type>**) 的值必須與 ID (<**tns:id>**) 的值相同。新端點的 URL (<**tns:url>**) 應該 與步驟 1 中部署的環境定義根目錄相同,但具有開頭和結尾目錄指示,例如,<tns:url>/ BSpaceWidgetsWPS2/</tns:url>。 您新增的小組件端點應該包含相同的版本,並且可以包含作為原始 端點的所有語言環境。您可以變更名稱及說明。
- b. 新增端點時,請注意下列資訊:
	- <tns:id>:ID 可以是任何字串,但對於所有登錄端點必須是唯一的。新增其他端點時請確保此 ID 是 唯一的。
	- <tns:type>:類型的值必須與 <tns:id> 的值相同。
	- <tns:url>:針對小組件端點,請確定 URL 與您部署的環境定義根目錄相同,但具有開頭和結尾目錄 指示,例如,<tns:url>/BSpaceWidgetsWPS2/</tns:url>。
	- <tns:description>:輸入有意義的說明,更詳細地說明這個端點所處理之資料集的本質。它可以根 據處理資料集的叢集或資料集的本質,例如,**insurance claim human tasks** 或 **accounting data human tasks** •
- c. 儲存您的變更。

小組件端點範例,位於 monitorEndpoints.xml 中:

```
<tns:Endpoint>
<tns:id>{com.ibm.wbimonitor}monitorWidgetRootId2</tns:id>
    <tns:type>{com.ibm.wbimonitor}monitorWidgetRootId2</tns:type>
    <tns:version>1.0.0.0</tns:version>
    <tns:url>/BusinessDashboards/</tns:url>
    <tns:description>Location for Monitor widgets</tns:description>
  </tns:Endpoint>
```
- 4. 建立小組件型錄檔案以新增小組件定義。
	- a. 在 *install\_root*\BusinessSpace\registryData\*product\_name*\catalogs 目錄中找出小組件型錄檔案。 複製型錄範本檔案。 針對新檔名,請使用下列標準:catalog\_widget.xml (檔名中不使用空格) ,其中 widget 與檔案中 <**catalog>** 元素的 ID 值相同。移除不想變更的所有 <**category>** 元素。針對您使用 的種類,移除不想變更的所有 <entry> 元素。
	- b. 新增具有唯一 ID(例如,**id=″{com.ibm.bspace.widget}***widget\_id***)和唯一名稱(例如,unique**name="{com.ibm.bspace.widget}*widget\_name*)的<entry>。您可以保存所有其他定義。
	- c. 變更標題及說明,使新的小組件可作為概述新端點本質的特殊小組件在 Business Space 中使用。例如, 您可以在 <title> 中將小組件命名為 My team's insurance task list。標題應該幫助商業使用者選擇 正確的小組件。說明應幫助商業使用者瞭解資料的本質以及他們選取的小組件的功能。
	- d. 編輯新小組件型錄 XML 檔案來參照新的小組件端點:變更定義以符合步驟 3.a 中新增的小組件端點的 **<tns:id>**  $\circ$

例如,將其變更爲:...

**<definition>endpoint://{com.ibm.wbimonitor}monitorWidgetRootId2/com/ibm/wbimonitor/common/ iWidgets/instances\_iWidget.xml</definition>**

**...**

- e. 在型錄檔案的 <**metadata>** 中,請確定 endpoint:// 符合端點檔案中的類型和 ID(<tns:type> 和 **⊲tns:id>**) ∘
- f. 在型錄檔案的 <metadata> 中,請確定 "refVersion" : 符合端點檔案中的版本 (<tns:version>)。
- g. 儲存您的變更。

```
您可以將下方程式碼 Snippet 範例中的小組件定義作為基礎進行變更:
<entry id="{com.ibm.wbimonitor}instances"
unique-name="{com.ibm.wbimonitor}instances">
            <title>
                <!-- END NON-TRANSLATABLE -->
                <nls-string xml:lang="en">Instances</nls-string>
                <!-- START NON-TRANSLATABLE -->
            </title>
            <description>
                <!-- END NON-TRANSLATABLE -->
                <nls-string xml:lang="en">Instances</nls-string>
                <!-- START NON-TRANSLATABLE -->
            </description>
        <shortDescription>
                    <!-- END NON-TRANSLATABLE -->
              <nls-string xml:lang="en">This widget displays a dashboard with
the available monitoring context in either individual instances or user-
defined groups of context instances.</nls-string>
                    <!-- START NON-TRANSLATABLE -->
            </shortDescription>
            <definition>endpoint://{com.ibm.wbimonitor}monitorWidgetRootId
/com/ibm/wbimonitor/common/iWidgets/instances_iWidget.xml</definition>
            <content>endpoint://{com.ibm.wbimonitor}monitorWidgetRootId/img/
thumb_instances.gif</content>
            <preview>endpoint://{com.ibm.wbimonitor}monitorWidgetRootId/img/
prev instances.gif</preview>
   \overline{\text{sprevi}}ewThumbnail>endpoint://{com.ibm.wbimonitor}monitorWidgetRootId/
img/prev_instances.gif</previewThumbnail>
   <help>endpoint://{com.ibm.bspace}bspaceWidgetHelpRootId/topic/
com.ibm.bspace.help.widg.mon.doc/topics/help_instance_whatis.html</help>
            <icon>endpoint://{com.ibm.wbimonitor}monitorWidgetRootId/img/
icon instances.gif</icon>
   <metadata name="com.ibm.mashups.builder.autoWiringEnabled">true
</metadata>
            <metadata name="com.ibm.bspace.version">7.0.0.0</metadata>
            <metadata name="com.ibm.bspace.owner">International Business
Machines Corp.</metadata>
            <metadata name="com.ibm.bspace.serviceEndpointRefs">
[{"name":"serviceUrlRoot", "required":"true",
"refId":"endpoint://{com.ibm.wbimonitor}monitorServiceRootId",
"refVersion":"1.0.0.0"}]</metadata>
        </entry>
```
- 5. 將新的服務端點檔案及新的小組件型錄檔案放置在壓縮檔中,然後使用 -widgets 參數執行 updateBusinessSpaceWidgets 指令,來指定壓縮檔位置。
- 執行 updateBusinessSpaceWidgets 指令之後,您必須執行手動步驟來更新 Business Space 範本及空間。如 需相關資訊,請參閱安裝或更新小組件之後更新 [Business Space](#page-236-0) 範本及空間。
- 如果 Business Space 在執行 REST 服務以外的其他 Cell 上執行,則必須手動編輯端點檔案。
- 如果您已為環境啓用安全,則必須確定已正確設定可與 Business Space 搭配使用。

## 針對多個產品配置小組件:

您可以使用 installBusinessSpaceWidgets 指令,為已經使用不同產品配置的 Business Space 上的一個產品 配置或新增 Business Space 小組件。

在完成這項作業之前,您必須完成下列作業:

- 完成安裝和配置產品的所有步驟,並配置 Business Space。
- 完成安裝和配置其他產品的所有步驟。

您可以安裝與 Business Space 搭配使用的多個產品,並在安裝第二個產品之後配置這兩個產品的小組件。不過, 如果您在使用第一個產品的小組件配置 Business Space 之後再安裝第二個產品,則必須使用 installBusinessSpaceWidgets 指令來新增並配置第二個產品小組件與同一個 Business Space 搭配使用。

在獨立式擴增中,小組件會自動安裝。例如,如果您建立獨立式 IBM Business Process Manager 設定檔,配置 Business Space 的伺服器、安裝 IBM Business Monitor 及擴增已配置的伺服器至 IBM Business Monitor,則 會安裝小組件。

1. 確定部署管理程式設定檔已啓動且在執行中,並在該設定檔中開啓指令視窗。

wsadmin 指令可以在 profiles/*profile name*/bin 目錄中找到。

- 2. 在命令提示字元中,輸入 wsadmin 指令以啓動 wsadmin 環境。
- 3. 使用 **installBusinessSpaceWidgets** 指令以安裝、部署並登錄位於 *install\_root*/BusinessSpace/ registryData/*product\_name*/widgets 目錄中的指定小組件。

下列範例使用 Jython 執行 **installBusinessSpaceWidgets** 來為 IBM IBM Business Monitor 安裝小組件,以 與先前為 IBM IBM Business Process Manager 配置的 Business Space 環境搭配使用。

AdminTask.installBusinessSpaceWidgets('[-nodeName *node\_name* -serverName *server\_name* -widgets *install\_root*/BusinessSpace/registryData/WBM/widgets/Widgets\_WBMonitor.zip]')

下列範例使用 Jacl:

\$AdminTask installBusinessSpaceWidgets {-nodeName *node\_name* -serverName *server\_name* -widgets *install\_root*/BusinessSpace/registryData/WBM/widgets/prWidgets\_WBMonitor.zip}

配置小組件之後,若要針對執行時期環境啓用 Business Space,您必須執行下列步驟。

- 執行 installBusinessSpaceWidgets 指令或 updateBusinessSpaceWidgets 指令之後,請執行手動步驟以更 新 [Business Space](#page-236-0) 範本及空間。如需相關資訊,請參閱安裝或更新小組件之後更新 Business Space 範本及 空間。
- 配置 [REST](#page-170-0) 服務。如需相關資訊,請參閱配置 REST 服務。
- 登錄 REST 端點。如需相關資訊,請參閱「在管理主控台上配置 Business Space 及登錄 REST 端點」。
- 驗證是否已正確設定安全來搭配使用 Business Space 及您的團隊使用的小組件。如需相關資訊,請參閱設定 [Business Space](#page-196-0) 的安全。

## 設定特定的小組件以在 Business Space 中使用

產品隨附的部分小組件需要先執行其他配置步驟,然後才能在 Business Space 中使用這些小組件。

您的商業程序管理產品包含數個小組件,部分小組件需要執行其他配置,才能透過 Business Space 與您的解決 方案進行通訊。

## 配置服務監視:

如果您要建立新的伺服器,並且想要使用 Business Space 中的「服務監視」小組件來測量 SCA 模組所公開或 呼叫服務的回應時間和要求產量,請在管理主控台中配置及啓用服務監視。

**此作業的必要安全角色**:如果啓用管理安全,則必須以管理角色登入,才能執行此作業。

必須先啓用服務監視伺服器,然後才能使用「服務監視」小組件。在獨立式伺服器環境中,依預設,建立設定 檔期間會啓用服務監視伺服器。在部署環境中或針對使用管理主控台建立的新伺服器,必須從管理主控台手動 啓用服務監視伺服器。 針對「遠端訊息」和「遠端支援」拓蹼型樣,必須在支援叢集中啓用服務監視伺服器, 針對「遠端訊息」、「遠端支援」及 Web(四叢集)型樣,必須在 Web 叢集中啓用伺服器。

服務監視具有主從式架構。

- 服務監視代理程式:測量作業的產量和回應時間,並將測量資料傳送至服務監視伺服器
- 服務監視伺服器:從所有正在執行的服務監視代理程式,收集回應時間和產量測量並加以聚集,然後計算 並儲存統計資料。

重要:如果您是使用外部 HTTP 伺服器存取 Business Space,請確定將 HTTP 伺服器配置為容許使用已編碼 的斜線。如需詳細資料,請參閱 HTTP 伺服器文件。

- 1. 以管理者專用權登入管理主控台。
- 2. 配置服務監視伺服器。
	- a. 從主控台內,按一下**伺服器 > 伺服器類型 > WebSphere Application Server >** *servername* **> 服** 務監視。
	- b. 在「服務監視」頁面上, 按一下啓用服務監視。
	- c. 檢查服務監視緩衝區大小的預設値及查詢大小限制,並在必要時修訂它們。
	- d. 指定服務監視目標。這些目標是您想要從中收集資料的服務監視代理程式。

表 7. 監視

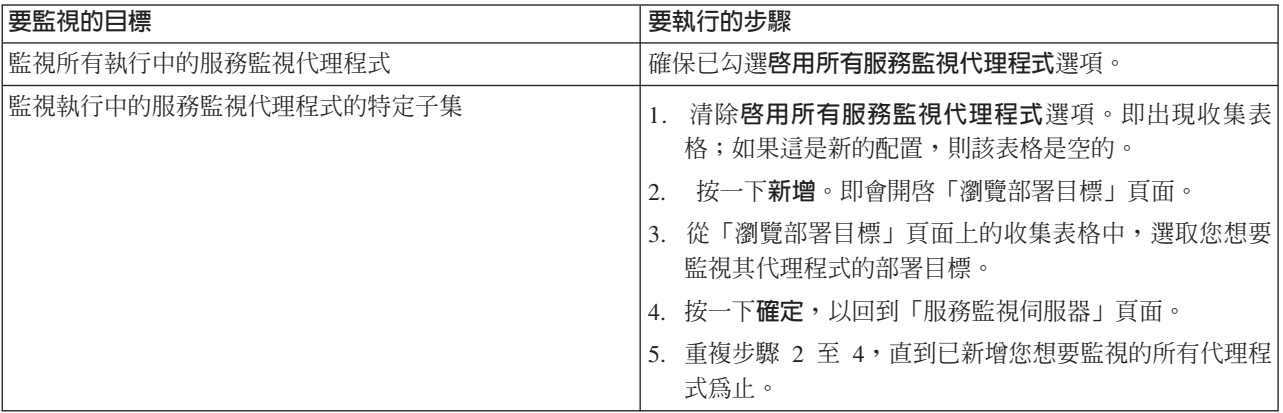

e. 從「服務監視伺服器」頁面中,按一下**確定**。 配置即儲存並立即生效。

- 3. 配置服務監視代理程式。
	- a. 從主控台內,按一下**伺服器 > 伺服器類型 > WebSphere Application Server >** *servername* **> 服** 務監視代理程式。
	- b. 在「服務監視代理程式」頁面上,按一下**啓用服務監視代理程式**。
	- c. 檢查代理程式配置的預設值, 並在必要時修訂它們。
	- d. 按一下確定。

## **設定 Business Space 的安全**

<span id="page-196-0"></span>如果將 採用 WebSphere 技術的 Business Space 與您的環境搭配使用,您必須針對您的團隊將使用 Business Space 中的構件的方式考量安全選項。如果您要為 Business Space 開啓安全,請設定應用程式安全及指定使用 者儲存庫。若要定義 Business Space 管理者,請指派超級使用者角色。

為取得最佳效果,請在配置 Business Space 之前啓用安全。如果您稍後啓用安全,請使用管理主控台「廣域安 全」管理頁面,來啓用管理安全和應用程式安全。在相同的管理主控台頁面上,您也可以指定使用者帳戶儲存 <span id="page-197-0"></span>庫,包括從預設聯合儲存庫選項變更為另一個使用者儲存庫。若要指定哪些使用者可以在 Business Space 環境 中執行 Business Space 管理者動作,請指派 Business Space 超級使用者角色。您的特定環境可能需要其他安 全配置。

重要:依預設,與 Business Space 小組件搭配使用的 Ajax Proxy 配置不會限制對任何 IP 位址的存取權。為 方便起見,依預設,Ajax Proxy 配置為開啓,這對於正式實務是不安全的。若要配置 Ajax Proxy,使其僅顯示 所選取網站中的內容,或封鎖所選取網站中的內容,請遵循使用 [Business Space Ajax Proxy](#page-239-1) 封鎖 IP 位址中 的步驟。

## **啓用 Business Space 的安全:**

如果您想要使用安全的環境,請在配置 Business Space 之前啓用安全。但是如果需要,可以稍後手動啓用安全。 若要開啓 Business Space 的安全,您必須同時啓用應用程式安全和管理安全。

完成此作業之前,您必須已完成下列作業:

• 檢查您的使用者 ID 是否在產品的使用者登錄中登錄。

Business Space 已經過預先配置,可確保對存取進行鑑別和授權。存取 Business Space URL 時,系統會提示 使用者進行鑑別。未經鑑別的使用者將重新導向至登入頁面。

依預設,Business Space 已配置為由 HTTPS 進行存取。如果您因為系統已經有防火牆保護而偏好 HTTP,則 可以執行 configBSpaceTransport.py Script 來切換至 HTTP。如果您要變更之前的設定, configBSpaceTransport.py Script 中有參數可以切換為 HTTP 或 HTTPS。請參閱為 [Business Space](#page-202-0) 指定 HTTP 或 [HTTPS](#page-202-0) 設定。

若要啓用 Business Space 的鑑別存取,您必須配置使用者登錄並啓用應用程式安全。對 Business Space 中的 空間及頁面內容授權在管理空間過程中在 Business Space 內部進行處理。

- 1. 如需安全的完整指示,請參閱產品的安全文件。
- 2. 針對 Business Space 應用程式,在「廣域安全」管理主控台頁面上,同時選取**啓用管理安全**和**啓用應用程** 式安全。
- 3. 如果想要在使用設定檔配置 Business Space 之後啓用或移除安全,則必須在 ConfigServices.properties 檔案中修改 noSecurityAdminInternalUserOnly 內容。

noSecurityAdminInternalUserOnly 內容在停用安全時指定 Business Space 管理者 ID。依預設,如果已 停用安全,Business Space 配置會將內容設定為 BPMAdministrator。啓用安全時,依預設此內容會設定為 應用程式伺服器管理者 ID。如果想要在配置 Business Space 之後啓用或移除安全,請使用應用程式伺服器 管理者 ID。

- a. 修改 ConfigServices.properties 檔案 **noSecurityAdminInternalUserOnly** 內容來將其設定爲應用程 式伺服器管理者 ID。 ConfigServices.properties 檔案位於 *profile\_root*\BusinessSpace\*node\_name\ server\_name\*mm.runtime.prof\config\ConfigService.properties(針對獨立式伺服器)或 deployment\_manager\_profile\_root\BusinessSpace\cluster\_name\mm.runtime.prof\config\ ConfigService.properties(針對叢集)。
- b. 使用 wsadmin Script 用戶端執行 **updatePropertyConfig** 指令。
	- 若為獨立式伺服器:

下列範例使用 Jython:

```
AdminTask.updatePropertyConfig('[-serverName server_name -nodeName node_name
-propertyFileName "profile_root\BusinessSpace\node_name\server_name
\mm.runtime.prof\config\ConfigService.properties" -prefix "Mashups_"]')
AdminConfig.save()
```
下列範例使用 Jacl:

\$AdminTask **updatePropertyConfig** {-serverName *server\_name* -nodeName *node\_name* -propertyFileName "*profile\_root*\BusinessSpace\*node\_name*\*server\_name* \mm.runtime.prof\config\ConfigService.properties" -prefix "Mashups\_"} \$AdminConfig save

• 若為叢集:

下列範例使用 Jython:

AdminTask.updatePropertyConfig('[-clusterName *cluster\_name* -propertyFileName "*deployment\_manager\_profile\_root*\BusinessSpace\*cluster\_name*\mm.runtime.prof\ config\ConfigService.properties" -prefix "Mashups\_"]') AdminConfig.save()

下列範例使用 Jacl:

\$AdminTask updatePropertyConfig {-clusterName *cluster\_name* -propertyFileName "*deployment\_manager\_profile\_root*\BusinessSpace\*cluster\_name*\mm.runtime.prof\ config\ConfigService.properties" -prefix "Mashups\_"} \$AdminConfig save

- c. 重新啓動伺服器。
- d. 登入 Business Space 並將預設空間的擁有者重新指派給新的管理者 ID。
- 開啓管理安全及應用程式安全之後,在登入 Business Space 時系統會提示您輸入使用者 ID 和密碼。您必須 使用選定使用者登錄中的有效使用者 ID 和密碼才能登入。開啓管理安全之後,每當回到管理主控台時,您 都必須使用具有管理權限的使用者 ID 登入。
- 如果想要從產品設定檔的預設值變更使用者帳戶儲存庫,請遵循選取 [Business Space](#page-198-0) 的使用者帳戶儲存庫中 的步驟。
- 如果您處於跨 Cell 環境,其中 Business Space 在執行產品位置的遠端,並且節點不在同一個 Cell 中,請 設定單一登入 (SSO) 和 Secure Sockets Layer (SSL) 憑證。請遵循為 [Business Space](#page-201-0) 設定 SSO 和 SSL 中 的指示。
- 若要指定可以在 [Business Space](#page-210-0) 環境中執行 Business Space 管理者動作的人員,請參閱指派 Business Space 超級使用者角色。

#### <span id="page-198-0"></span>選取 Business Space 的使用者儲存庫:

聯合儲存庫選項是設定檔的預設使用者帳戶儲存庫選項。必要的話,您可以根據環境變更使用者帳戶儲存庫的 類型。

完成此作業之前,您必須已完成下列作業:

- 啓用應用程式安全和管理安全。請參閱第 192 頁的『啓用 [Business Space](#page-197-0) 的安全』。
- 檢查是否已在使用者登錄中為您的產品登錄您的使用者 ID。

若要對 Business Space 啓用鑑別存取,您必須已配置使用者登錄及已啓用應用程式安全。如需應用程式安全的 相關資訊,請參閱第 192 頁的『啓用 [Business Space](#page-197-0) 的安全』。

將使用者帳戶登錄與 Business Space 搭配使用的考量:

- 根據您使用的 LDAP 配置的類型,您的設定可能會影響您正確存取 Business Space 的能力。請確定已正確 配置使用者過濾器、群組過濾器及對映設定。如需相關資訊,請參閱 WebSphere Application Server 文件中 的配置「輕量型目錄存取通訊協定」搜尋過濾器。
- 根據您使用的聯合儲存庫配置的類型,您的設定可能會影響您正確存取 Business Space 的能力。請確定已正 確配置領域。如需相關資訊,請參閱 WebSphere Application Server 文件中的管理聯合儲存庫配置中的領域。
- 依預設,LDAP 安全設定為使用登入內容 uid(使用者 ID),以在 Business Space 中搜尋。如果您的 LDAP 安全變更為使用另一個唯一的 LDAP 欄位,如登入內容的 mail(電子郵件位址),則您必須修改 ConfigServices.properties 檔案中的 **userIdKey** 內容,以在 Business Space 中進行搜尋。請遵循下面的 步驟 3。
- 如果您使用 Microsoft SQL Server 資料庫和**>獨立式 LDAP** 登錄,請確定使用者識別名稱(使用者 DN) 未超過 450 個字元。如果任何使用者 DN 項目超過 450 個字元,您必須為使用者帳戶儲存庫指定聯合儲存 庫選項。
- 如果使用**聯合儲存庫**,則您具有小組件和架構中的其他功能,如加強型搜尋功能。搜尋使用者以共用空間 和頁面時,搜尋範圍包括電子郵件、完整使用者名稱及使用者 ID。
- 1. 在「廣域安全」管理主控台頁面的**使用者帳戶儲存庫下,指定聯合儲存庫、本端作業系統、獨立式 LDAP 登** 録或獨立式自訂登録。
- 2. 重新啓動伺服器。
- 3. 如果您要從預設聯合儲存庫變更預設使用者儲存庫,請修改 ConfigServices.properties 中的 MashupAdminForOOBSpace 內容,以指定正確的使用者 ID(您的使用者儲存庫的 UID 內容)作為有 效的管理者 ID。
	- a. 將修改的檔案複製到系統上的空資料夾中。 ConfigServices.properties 檔案位於 *profile\_root\* BusinessSpace\*node\_name*\server\_name\mm.runtime.prof\config\ConfigService.properties (針對 獨立式伺服器)或 *deployment\_manager\_profile\_root*\BusinessSpace\*cluster\_name\*mm.runtime.prof\ config\ConfigService.properties(針對叢集)中。
	- b. 使用 wsadmin Scripting 用戶端執行 u**pdatePropertyConfig** 指令。
		- 針對獨立式伺服器:

下列範例使用 Jython:

```
AdminTask.updatePropertyConfig('[-serverName server_name -nodeName node_name
-propertyFileName "profile_root\BusinessSpace\node_name\server_name
\mm.runtime.prof\config\ConfigService.properties" -prefix "Mashups_"]')
AdminConfig.save()
```
下列範例使用 Jacl:

```
$AdminTask updatePropertyConfig {-serverName server_name -nodeName node_name
-propertyFileName "profile_root\BusinessSpace\node_name\server_name
\mm.runtime.prof\config\ConfigService.properties" -prefix "Mashups_"}
$AdminConfig save
```
• 針對叢集:

下列範例使用 Jython:

```
AdminTask.updatePropertyConfig('[-clusterName cluster_name -propertyFileName
 "deployment_manager_profile_root\BusinessSpace\cluster_name\mm.runtime.prof\
config\ConfigService.properties" -prefix "Mashups_"]')
AdminConfig.save()
```
下列範例使用 Jacl:

```
$AdminTask updatePropertyConfig {-clusterName cluster_name -propertyFileName
 "deployment_manager_profile_root\BusinessSpace\cluster_name\mm.runtime.prof\
config\ConfigService.properties" -prefix "Mashups_"}
$AdminConfig save
```
- c. 登入 Business Space,並將預設空間的擁有者重新指派給新管理者 ID。
- 4. 如果將 LDAP 儲存庫與唯一的 LDAP 欄位搭配使用,如登入內容的 mail(電子郵件位址)而非 uid(使 用者 ID),請修改 ConfigServices.properties 檔案中的 u**serIdKey** 內容,以在 Business Space 中進 行搜尋。
- a.  $\overline{t}$  profile root\BusinessSpace\node\_name\server\_name\mm.runtime.prof\config\ ConfigService.properties(針對獨立式伺服器)或 *deployment\_manager\_profile\_root*\BusinessSpace\ *cluster\_name\*mm.runtime.prof\config\ConfigService.properties(針對叢集)中,尋找 ConfigServices.properties 檔案。
- b. 將 userldKey 屬性從 uid 變更為符合您的 LDAP 使用者儲存庫的登入內容,例如,mail。
- c. 將修改的檔案複製到系統上的空資料夾中。
- d. 使用 wsadmin Scripting 用戶端執行 **updatePropertyConfig** 指令。
	- 針對獨立式伺服器:

下列範例使用 Jython:

```
AdminTask.updatePropertyConfig('[-serverName server_name -nodeName node_name
-propertyFileName "profile_root\BusinessSpace\node_name\server_name
\mm.runtime.prof\config\ConfigService.properties" -prefix "Mashups_"]')
AdminConfig.save()
```
下列範例使用 Jacl:

\$AdminTask **updatePropertyConfig** {-serverName *server\_name* -nodeName *node\_name* -propertyFileName "*profile\_root*\BusinessSpace\*node\_name*\*server\_name* \mm.runtime.prof\config\ConfigService.properties" -prefix "Mashups\_"} \$AdminConfig save

• 針對叢集:

下列範例使用 Jython:

```
AdminTask.updatePropertyConfig('[-clusterName cluster_name -propertyFileName
 "deployment_manager_profile_root\BusinessSpace\cluster_name\mm.runtime.prof\
config\ConfigService.properties" -prefix "Mashups_"]')
AdminConfig.save()
```
下列範例使用 Jacl:

```
$AdminTask updatePropertyConfig {-clusterName cluster_name -propertyFileName
 "deployment_manager_profile_root\BusinessSpace\cluster_name\mm.runtime.prof\
config\ConfigService.properties" -prefix "Mashups_"}
$AdminConfig save
```
- 5. 如果要將 Business Space 的登入限制為使用者和群組的子集,您可以變更 Business Space Java EE 安全角 色的對映。
	- a. 更新下列兩個企業應用程式的使用者/群組對映:BSpaceEAR\_*node\_server* 和 mm.was\_*node\_server* (針對獨立式伺服器環境),或 BSpaceEAR\_*cluster* 和 mm.was\_*cluster*(針對網路部署環境)。
	- b. 按一下應用程式 > 應用程式類型 > WebSphere 企業應用程式,然後選取這兩個應用程式。
	- c. 在右畫面的「詳細資料內容」下,選取**使用者/群組對映的安全角色**。
	- d. 透過先移除特殊主體,從這兩個應用程式重新對映 businessspaceusers 和 Allauthenticated 角色。
	- e. 按一下**對映特殊主體,**然後選取<mark>無</mark>。
	- f. 按一下**對映使用者**或**對映群組**,然後將每一個角色指派給您選取的使用者或群組。

變更 Java EE 安全角色對映不會影響 Business Space 中的使用者/群組搜尋功能。

- 6. 重新啓動伺服器。
- 7. 登入 Business Space,並將預設空間的擁有者重新指派給新管理者 ID。
- 若要將授權設定為 Business Space 中的頁面和空間,您可以在建立 Business Space 頁面和空間時管理授權。
- 若要指定誰可以在 Business Space 環境中執行 Business Space 管理者動作,請參閱第 205 頁的『指派 [Busi](#page-210-1)[ness Space](#page-210-1) 超級使用者角色』。

# 註:

如果在 SystemOut.log 檔案中發現下列錯誤,則您的使用者登錄中可能具有無法處理的額外屬性: 00000046 **SystemErr R Caused by: com.ibm.websphere.wim.exception.WIMSystemException: CWWIM1013E The value of the property secretary is not valid for entity uid=***xxx***,c=us,ou=***yyy***,o=ibm.com.**

# **00000046 SystemErr R at com.ibm.ws.wim.adapter.ldap.LdapAdapter.setPropertyValue (LdapAdapter.java:3338)**

將 ConfigServices.properties 檔案中的下列參數設定為略過這些屬性:

com.ibm.mashups.user.userProfile = LIMITED com.ibm.mashups.user.groupProfile = LIMITED

ConfigServices.properties 檔案位於 *profile\_root*\BusinessSpace\*node\_name*\s*erver\_name*\mm.runtime.prof\ config\ConfigService.properties(針對獨立式伺服器)或 *deployment\_manager\_profile\_root*\BusinessSpace\ *cluster\_name\*mm.runtime.prof\config\ConfigService.properties(針對叢集)中。修改 ConfigServices.properties 檔案之後,請遵循上述步驟 4.d 中的指示,使用 wsadmin Scripting 用戶端執行 updatePropertyConfig 指令。

註:

如果您已在叢集中啓用 Java EE 安全,請考量加強套用至 Business Space 說明位置的伺服器原則中的項目。

Business Space 說明位置原則為:

## **grant codeBase** ″**file:\${was.install.root}/profiles/***profile\_name***/temp/***node\_name***/-**″ **{**

**permission java.security.AllPermission;**

**};**

將原則變更為下列項目以加強原則:

## **grant codeBase** ″**file:\${was.install.root}/profiles/***profile\_name***/temp/***node\_name***/***server\_name***/ BSpaceHelpEAR\_***node\_name***\_***server\_name***/BSpaceHelp.war/-**″ **{**

**permission java.security.AllPermission;**

**};**

## <span id="page-201-0"></span>設定 Business Space 的 SSO 和 SSL:

對於 Business Space 和您的產品伺服器在不同 Cell 中的遠端環境,請手動設定單一登入 (SSO) 和 Secure Sockets Layer (SSL) 配置。

完成此作業之前,您必須已完成下列作業:

- 啓用應用程式安全和管理安全。請參閱第 192 頁的『啓用 [Business Space](#page-197-0) 的安全』。
- 檢查是否已在使用者登錄中為您的產品登錄您的使用者 ID。

提示:如果您已配置個別 Cell,請確定已將 SSO 注意事項都納入考量(包括 LTPA 金鑰已同步、共用使用者 名稱/領域名稱已同步,以及憑證已適當地匯入)。在部分情況下,使用 IBM Business Process Manager,領域 中可能會存在多個儲存庫,從而可能導致領域不符錯誤。請參閱 WebSphere Application Server 說明文檔中的 [Managing the realm in a federated repository configuration](http://www14.software.ibm.com/webapp/wsbroker/redirect?version=compass&product=was-nd-mp&topic=twim_managing_realm)  $\circ$ 

- 1. 如果 Business Space 離執行您的產品的位置較遠,且執行 Business Space 的節點及執行您的產品的節點不 在相同的 Cell 中,您必須手動完成相關步驟,以確定已啓用 SSO。 例如,如果您使用多個產品,伺服器 在不同的節點上,且希望這些產品都可以與 Business Space 搭配使用,則必須手動配置 SSO。若要啓用 SSO,請完成下列步驟:
	- a. 在每一部伺服器的管理主控台上,按一下**安全 > 廣域安全**以開啓「廣域安全」頁面。展開 Web 和 SIP 安全,然後按一下單一登入 (SSO),以確定已選取已啓用勾選框。
	- b. 確定所有節點都使用相同的**使用者帳戶儲存庫**資訊(請參閱步驟 3)。
	- c. 遵循 WebSphere Application Server 資訊中心中 [Import and export keys](http://publib.boulder.ibm.com/infocenter/wasinfo/v7r0/topic/com.ibm.websphere.nd.multiplatform.doc/info/ae/ae/tsec_ltpa_and_keys_step3.html) 中的步驟。
- 2. 如果在端點檔案中使用 HTTPS,端點位置在與 Business Space 不同的節點上,且 SSL 憑證是自簽 SSL 憑 證,則您必須匯入它。

請確定已在適用於 Business Space 伺服器和產品伺服器的信任儲存庫中配置簽章者。請參閱 WebSphere Application Server 資訊中心中的 [Secure communications using Secure Sockets Layer \(SSL\)](http://www14.software.ibm.com/webapp/wsbroker/redirect?version=compass&product=was-nd-mp&topic=csec_sslsecurecom) <sup>o</sup>

<span id="page-202-0"></span>如需 SSO 和 SSL 的相關資訊,請參閱 [WebSphere Application Server](http://www14.software.ibm.com/webapp/wsbroker/redirect?version=compass&product=was-nd-mp&topic) 資訊中心。

## 為 Business Space 指定 HTTP 或 HTTPS 設定:

依預設,Business Space 配置為由 HTTPS 存取。如果您要變更為 HTTP,或要從先前的設定變更回 HTTPS, 請使用 configBSpaceTransport.py Script。

configBSpaceTransport.jy Script 位於 *install\_root\*BusinessSpace\scripts 目錄中。使用 **allowhttp** 值 可變更 web.xml,以容許 HTTP 和 HTTPS 連線。使用 **httpsonly** 值可變更 web.xml,以僅容許 HTTPS 及 將 HTTP 重新導向至 HTTPS。在獨立式伺服器上或在用於叢集環境的部署管理程式上執行 Script。

- 1. 尋找用於指定 HTTP 或 HTTPS 設定的 install\_root\BusinessSpace\scripts\ configBSpaceTransport.py Script。
- 2. 開啟命令提示字元,並將目錄切換至下列目錄:profile\_root\bin,其中 profile\_root 代表安裝 Business Space 所在設定檔的目錄。
- 3. 使用下列其中一個選項執行 configBSpaceTransport.py。
	- a. 若要容許透過 HTTP 連線至 Business Space,請鍵入下列指令:wsadmin -lang jython -user *user name* -password *password* -f configBSpaceTransport.py -allowhttp (容許 HTTP 和 HTTPS) 。
	- b. 若要僅容許透過 HTTPS 連線至 Business Space,請執行:wsadmin -lang jython -user *user name* -password password -f configBSpaceTransport.py -httpsonly (切換回預設配置,此配置會一律將 HTTP 重新導向至 HTTPS)。

依預設,指令會套用至現行伺服器名稱和節點名稱,或套用在您執行指令的現行叢集上。如果您要指定不 同的位置,請使用選用 -serverName 和 -nodeName 參數或 -clusterName 參數。

註:當路徑含有空格時,例如,如果 install\_root 為 My install dir,您必須用引號括住路徑名稱。

#### 設定系統 REST 服務的安全:

若要根據使用者和群組設定小組件中資料的安全,您必須修改對映至 REST 服務閘道應用程式的使用者。

完成此作業之前,您必須已完成下列作業:

- 啓用應用程式安全和管理安全。請參閱第 192 頁的『啓用 [Business Space](#page-197-0) 的安全』。
- 檢查是否已在使用者登錄中為您的產品登錄您的使用者 ID。

將使用者對映至 REST 服務提供者應用程式的方式會影響提供者的所有服務。

若要查看受影響的服務,請選取**服務 > REST 服務 > REST 服務提供者**,然後選取提供者清單中相符的提供 者應用程式。

- 1. 在管理主控台上,選取下列其中一個選項:
	- 對於伺服器環境,選取<mark>應用程式 > 應用程式類型 > WebSphere 企業應用程式 > REST 服務閘道</mark>
	- 此外,對於網路部署環境,選取應用程式 > 應用程式類型 > WebSphere 企業應用程式 > REST 服務 **閘道** Dmgr
- 2. 在右畫面的「詳細資料內容」下,選取**使用者/群組對映的安全角色**。
- 3. 若要控制對所有 REST 服務小組件中資料的存取權,請將使用者和群組新增至 RestServicesUser 角色。

#### **Business Space 小組件安全考量:**

視您在 Business Space 中使用之商業程序管理產品的小組件而定,您可以指派管理使用者群組角色來控制對小 組件中的資料的存取權,或者也可以為小組件指派其他基於角色的存取權層級。

#### 管理群組角色和小組件

利用管理群組角色和指派給管理群組角色的使用者,可控制對小組件中的資料的存取權。若要查看指派給這些 角色的使用者,請開啓管理主控台,選取**使用者和群組 > 管理群組角色**,然後選取群組。即會顯示「角色」清 μC

「商業規則」和「商業變數」是兩個可能需要變更管理群組角色的小組件範例。

若為「系統性能」小組件,則下列管理角色都具有監視許可權,容許存取管理主控台,因而容許指派給這些角 色的使用者存取「系統性能」小組件中的資料:

- 監視者
- 配置者
- 操作員
- 管理者
- 管理安全管理者
- 部署人員
- **isc** 管理者

對映至這些管理群組角色之使用者可存取「系統性能」小組件中的資料。未對映至這些角色之使用者無法存取 「系統性能」小組件中的資料。

#### 小組件基於角色的存取權

## 将 Tivoli Access Manager WebSEAL 配置為與 Business Space 搭配使用:

如果您具有 Tivoli® Access Manager WebSEAL,且想要將其與 Business Space 搭配使用,則必須完成數個其 他配置步驟。

完成此作業之前,您必須已完成下列作業:

- 啓用應用程式安全和管理安全。請參閱第 192 頁的『啓用 [Business Space](#page-197-0) 的安全』。
- 檢查是否已在使用者登錄中為您的產品登錄您的使用者 ID。

如果您要搭配使用 Tivoli Access Manager WebSEAL 與 Business Space,則必須將 Tivoli Access Manager 安 全配置為啓用外部 Java Authorization Contract for Containers (JACC) 提供者、將 WebSEAL 配置為使用 Tivoli Access Manager、將 WebSEAL 配置為使用您的產品應用程式伺服器,以及針對您的環境配置主機接合。

- 1. 將 Tivoli Access Manager 配置為啓用外部 JACC 提供者。
	- a. 完成下列其中一個步驟,視您要使用管理主控台還是 wsadmin 指令而定。
		- 如果您要使用管理主控台,以將 Tivoli Access Manager 配置為啓用 JACC,請完成下列步驟:
			- 1) 啓用「廣域安全」。
				- a) 選取**安全 > 廣域安全**。
				- b) 利用已配置 Tivoli Access Manager 的 LDAP 伺服器,啓用<mark>管理安全、應用程式安全</mark>,以及 **Java 2 安全**。
				- c) 選取**廣域安全 > LDAP**、輸入下列資訊,然後按一下**確定**。

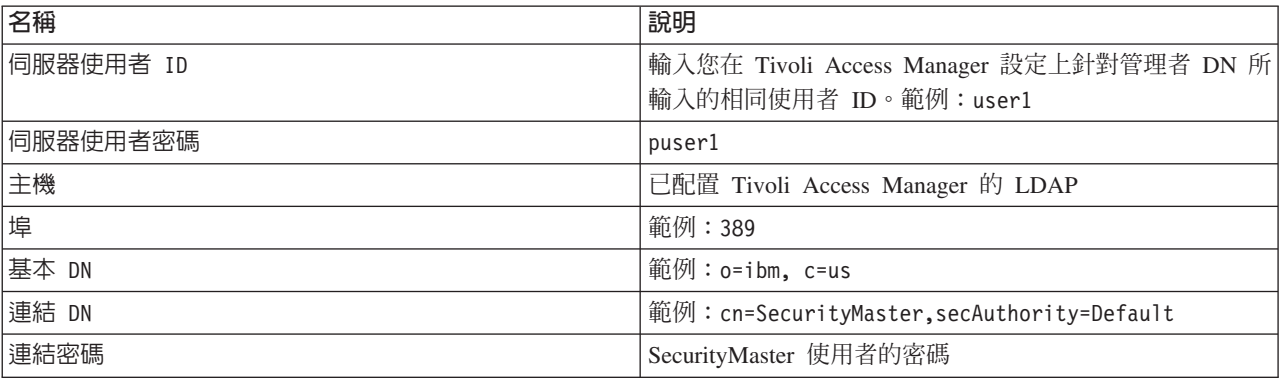

- d) 儲存配置,然後重新啓動伺服器。
- 2) 利用 Tivoli Access Manager 及 JACC 啓用外部授權。
	- a) 選取**安全 > 廣域安全 > 外部授權提供者**。
	- b) 在**授權提供者**清單中,選取**外部 JACC 提供者**,然後按一下配置。 Tivoli Access Manager 的 預設內容正確。對於預設値,請勿變更。
	- c) 在其他内容下,選取 Tivoli Access Manager 内容。選取啓用内嵌的 Tivoli Access Manager、輸入下列資訊,然後按一下確定。

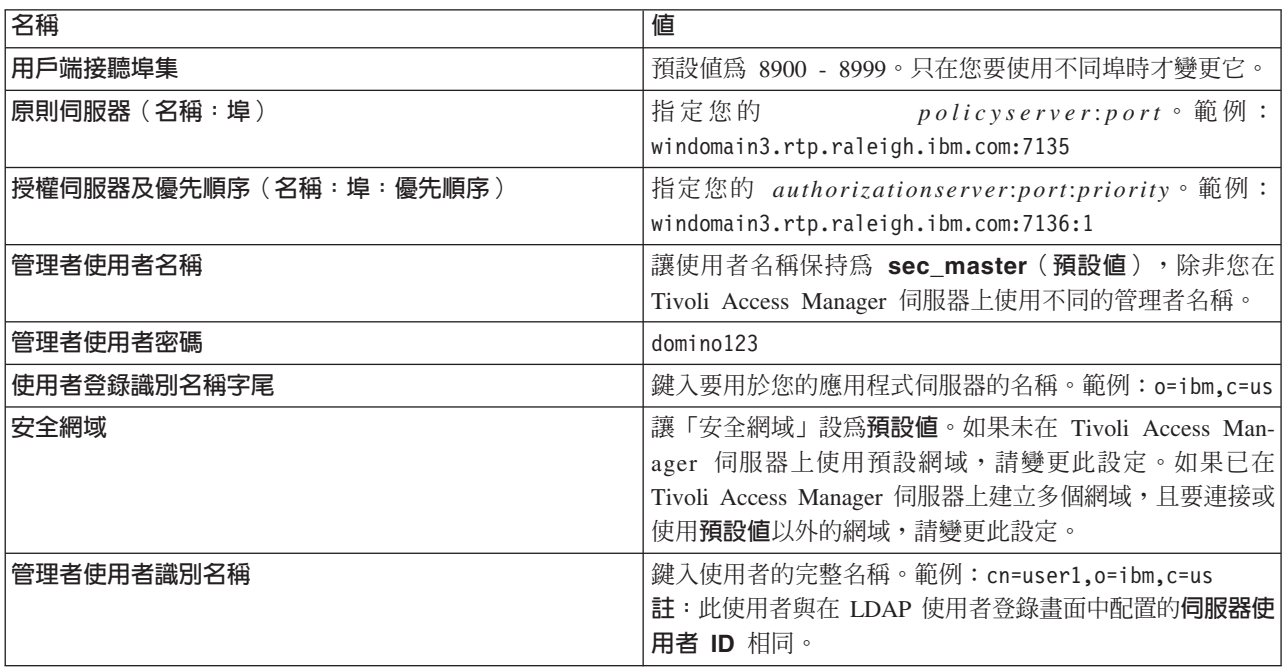

伺服器會聯絡 Tivoli Access Manager 伺服器,並在應用程式伺服器下建立數個內容檔。這個 程序可能需要幾分鐘。如果發生錯誤,請查看系統輸出並更正問題。

- 如果您要使用 wsadmin 公用程式,以將 Tivoli Access Manager 配置為啓用 JACC,請完成下列步驟。 在部署管理程式伺服器上,執行下列程序一次。當執行同步化時,配置參數會轉遞至受管理伺服 器,包括節點代理程式。受管理伺服器需要其自行重新啓動,配置變更才會生效。
	- 1) 驗證已啓動所有受管理伺服器,包括節點代理程式。
	- 2) 啓動伺服器。
	- 3) 從 *install\_root*/bin 目錄執行 wsadmin 指令,以啓動指令行公用程式。
	- 4) 在 wsadmin 提示中,執行 configureTAM 指令,包括來自下表的適當資訊:

Jacl 範例:

## **\$AdminTask configureTAM -interactive**

Jython 範例:

## **AdminTask.configureTAM('-interactive')**然後,鍵入下列資訊:

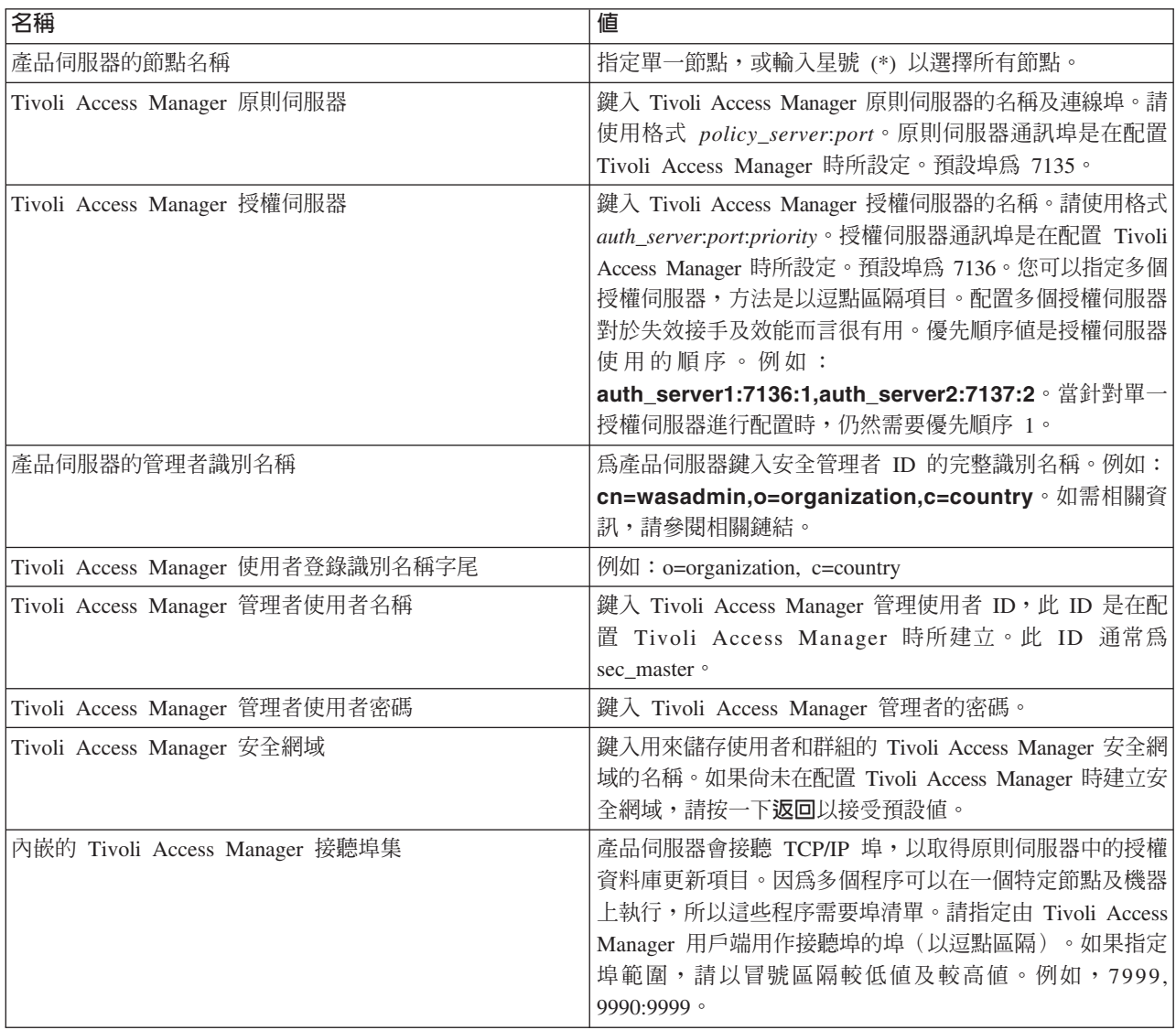

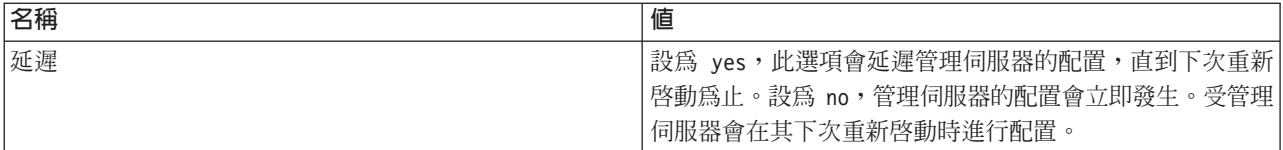

5) 在您輸入所有必要資訊之後,請選取 F 以儲存配置內容,或選取 C 以取消配置程序,並捨棄所 輸入的資訊。

具有 SVTM TAM60 伺服器的範例:

wsadmin>\$AdminTask configureTAM -interactive Configure embedded Tivoli Access Manager

This command configures embedded Tivoli Access Manager on the WebSphere Application Server node or nodes specified.

WebSphere Application Server Node Name (nodeName): \* \*Tivoli Access Manager Policy Server (policySvr): windomain3.rtp.raleigh.ibm.com:7135 \*Tivoli Access Manager Authorization Servers (authSvrs): windomain3.rtp.raleigh.ibm.com:7136:1 \*WebSphere Application Server administrator's distinguished name (wasAdminDN): cn=was61admin,o=ibm,c=us \*Tivoli Access Manager user registry distinguished name suffix (dnSuffix): o=ibm,c=us Tivoli Access Manager administrator's user name (adminUid): [sec\_master] \*Tivoli Access Manager administrator's user password (adminPasswd): domino123 Tivoli Access Manager security domain (secDomain): [Default] Embedded Tivoli Access Manager listening port set (portSet): [9900:9999] Defer (defer): [no]

Configure embedded Tivoli Access Manager

```
F (Finish)
C (Cancel)
```

```
Select [F, C]: [F] F
WASX7278I: Generated command line: $AdminTask configureTAM {-policySvr
 windomain3.rtp.raleigh.ibm.com:7135 -authSvrs
 windomain3.rtp.raleigh.ibm.com:7136:1 -wasAdminDN cn=wa
Embedded Tivoli Access Manager configuration action parameters saved successfully.
 Restart all WebSphere Application Server instances running on the target node or
 nodes to
wsadmin>
```
- 6) 在管理主控台中,選取安全 > 廣域安全 > 外部授權提供者。然後,選取使用 JACC 提供者的外 部授權,然後按一下**確定**。
- 7) 跳至主要安全畫面,然後按一下**確定**。儲存並同步化變更。
- 8) 重新啓動 Cell 中的所有程序。
- b. 如果您已在啓用 Tivoli Access Manager 之前安裝應用程式(例如,已啓用 LDAP 安全並已安裝某些安 全應用程式,以及將使用者和群組對映至安全角色),則會將安全角色對映資訊從部署描述子傳播至 Tivoli Access Manager 原則伺服器。 執行下列其中一個步驟,視您要使用管理主控台還是 wsadmin 指 令而定。
	- 如果您要使用 propagatePolicyToJACCProvider wsadmin 指令,請參閱使用 [wsadmin Scripting](http://www14.software.ibm.com/webapp/wsbroker/redirect?version=compass&product=was-nd-mp&topic=tsec_jaccmigrate) 將已 安裝應用程式的安全原則傳播至 [JACC](http://www14.software.ibm.com/webapp/wsbroker/redirect?version=compass&product=was-nd-mp&topic=tsec_jaccmigrate) 提供者。
	- 如果您要使用管理主控台,請參閱傳播先前已部署之應用程式的安全原則及角色。
- 2. 將 WebSEAL 配置為與 Tivoli Access Manager 搭配使用。
	- a. 確保 WebSEAL 已正確安裝及配置。
	- b. 若要在 Tivoli Access Manager 中建立授信使用者帳戶(可用於配置 TAI),請發出下列指令:

**pdadmin -a sec\_master -p domino123**

## **pdadmin sec\_master> user create -gsouser -no-password-policy taiuser** ″**cn=taiuser,ou=websphere,o=ibm,c=us**″ **taiuser taiuser ptaiuser**

**pdadmin sec\_master> user modify taiuser password-valid yes**

**pdadmin sec\_master> user modify taiuser account-valid yes**

c. 使用 -**c iv\_creds** 選項(針對 TAI++)和 -**c iv\_user**(針對 TAI),來建立 WebSEAL 和產品應用 程式伺服器之間的接合。使用適合您的環境的變數,將下列一個指令輸入到一行中:

針對 TAI++

**server task webseald-server create -t tcp -b supply -c iv\_creds**

**-h** *host\_name* **-p** *websphere\_app\_port\_number* **/***junction\_name*

提示:junction\_name 必須以 / 開頭。

d. 在 WebSEAL 配置檔 *webseal\_install\_directory/*etc/webseald-default.conf 中,設定下列參數:

#### **basicauth-dummy-passwd=***webseal\_userid\_passwd*

例如,如果您在 Tivoli Access Manager 中設定 taiuser/ptaiuser,請設定下列參數:**basicauth-dummypasswd = ptaiuser**

如果您使用的是表單型鑑別,請設定下列參數:

#### **forms-auth=both**

## **ba-auth=none**

- 3. 必要的話,透過啓用伺服器上的 TAI++ 攔截程式,將 WebSEAL 配置為與產品應用程式伺服器搭配使用。
	- a. 在管理主控台中,選取**廣域安全 > 鑑別機制和有效期限**。
	- b. 展開 Web 和 SIP 安全,然後選取信任關聯。選取勾選框,然後按一下**套用**。
	- c. 若要使 TAMTrustAssociationInterceptorPlus 顯示在攔截程式下,請新增 com.ibm.ws.security.web.TAMTrustAssociationInterceptorPlus,然後重新啓動伺服器。
	- d. 選取**攔截程式 > TAMTrustAssociationInterceptorPlus > 自訂内容**,然後新增下列內容:

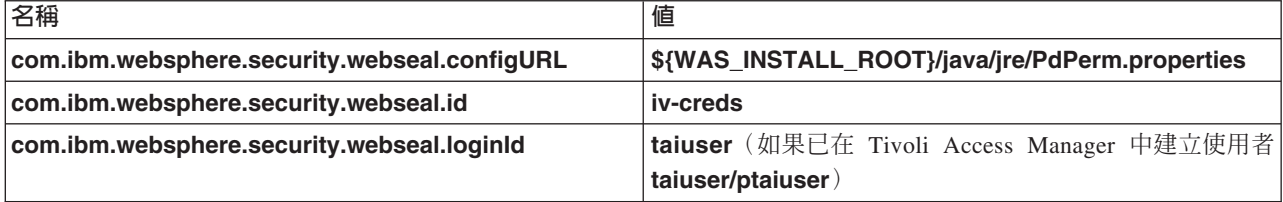

e. 重新啓動 Cell。

f. 若要存取用戶端,請造訪 https://webseal\_server\_name:webseal\_port/junction name/web\_uri\_for\_client。

- 4. 針對您的環境配置主機接合,以使 Business Space 小組件顯示。完成下列其中一個步驟,視您是使用虛擬 主機接合還是透通主機接合而定。 不支援標準接合。
	- 如果您是使用虛擬主機接合,請建立虛擬主機接合。虛擬主機接合不需要建立個別接合。
		- a. 確定已配置虛擬主機。虛擬主機接合會比對主機和埠號,及將位址轉遞至目標主機。未進行任何 URL 過濾,相符的所有要求都將轉遞至目標主機。
		- b. 確定下列應用程式可用於相同的虛擬主機。根據與 Business Space 搭配使用的產品,您可能具有部分 或所有應用程式。
			- BPMAdministrationWidgets\_*nodename*\_*servername*]w∩ WebSphere Enterprise Service Bus M IBM Business Process Manager)
			- BusinessSpaceHelpEAR\_*nodename\_servername*(針對所有產品)
			- BSpaceEAR\_*nodename\_servername*(針對所有產品)
			- BSpaceForms\_*nodename*\_*servername*]w∩-ú--
			- HumanTaskManagementWidgets\_*nodename*\_*servername*]w∩ IBM Business Process Manager M IBM Business Monitor)
			- PageBuilder2*\_nodename\_servername*(針對所有產品)
			- REST 服務閘道(針對所有產品)
			- REST 服務閘道 Dmgr (針對 WebSphere Enterprise Service Bus 和 IBM Business Process Manager)
			- mm.was*\_nodename\_servername*(針對所有產品)
			- WBMDashboardWeb\_*nodename*\_*servername*]w∩ IBM Business Monitor-
			- wesbWidgets\_*nodename*\_*servername*]w∩ WebSphere Enterprise Service Bus-

註:此應用程式清單僅涵蓋 Business Space 所需的應用程式。您可能需要使用 Tivoli Access Manager WebSEAL,將其他應用程式新增至非 Business Space 實務的清單。

 $\mathbf{c}$ . 使用 pdadmin 執行下列指令:server task *webseal server* virtualhost create -t *transport* -h *target\_host* **[-p** *port***] [-v** *virtual\_host\_name***]** *virtual\_host\_label*

請使用下列資訊:

- *webseal server* 是您將在其中建立虛擬主機項目的 WebSEAL 伺服器名稱。
- *transport* 是傳輸的類型。有效項目為 tcp、ssl、tcpproxy 及 sslproxy。
- target\_host 是必要的應用程式主機。
- *virtual\_host\_name* 用於比對虛擬主機接合的 HTTP 要求。如果未輸入任何値,依預設,它由目標主 機和埠組成。例如,如果將 *virtual\_host\_name* 設定為 myvirthost.ibm.com:80,WebSEAL 會比對 包含 myvirthost.ibm.com:80 的 URL,並將其遞送給 pdadmin 指令中提供的主機。
- *virtual\_host\_label* 是用於識別 WebSEAL 中項目的標籤。它必須是唯一的。

為使 Business Space 如預期般執行,必須針對傳輸的類型建立 ssl 和 tcp 項目。當您需要在相同的 虚擬主機接合中同時支援 Secure Sockets Layer (SSL) 和「傳輸控制通訊協定 (TCP)」時,必須使用 -g vhost\_label 選項,其中 vhost\_label 是用來共用配置的原始虛擬主機標籤。此選項可尋找先前建立 的虛擬主機接合(較早建立的接合,其中 *virtual\_host\_label* 與 -g 選項中提供的標籤相符),並會共 用該配置。第二個項目仍需要其專屬的 virtual\_host\_label,但它可以共用目標主機、埠及其他值。如果 您未提供此 -g 選項,則無法建立第二個虛擬主機,因為 WebSEAL 會將目標主機和埠視為與先前建 立的接合(現在不容許)相同。

• 如果您是使用透通主機接合,請為每一項產品的小組件建立一系列的透通路徑接合。

- a. 檢閱每一個您已定義的環境定義根目錄。請參閱對映反向 Proxy 伺服器的 [Business Space URL](#page-186-0)。
- b. 對於每一個已定義的環境定義根目錄,使用 padmin 執行下列指令:**server task** *webseal server* **create -t** *transport type (ssl) or (tcp)* **-x -h hostname** *path* $\circ$

例如,鍵入:server task webseald-default create -t tcp -x -h monServer.ibm.com **/BusinessSpace** of

c. 在 Business Space 伺服器的 ConfigService.properties 中,更新下列兩個內容:

reverseProxyHost = *WebSEAL host* reverseProxyPort = *WebSEAL port, for example: 80*

d. 使用 wsadmin Script 用戶端執行 **updatePropertyConfig** 指令。

– 針對獨立式伺服器:

下列範例使用 Jython:

**AdminTask.updatePropertyConfig('[-serverName** *server\_name* **-nodeName** *node\_name* **-propertyFileName** ″*profile\_root***\BusinessSpace\***node\_name***\***server\_name***\mm.runtime.prof\ config\ConfigService.properties**″ **-prefix** ″**Mashups\_**″**]')**

### **AdminConfig.save()**

下列範例使用 Jacl:

**\$AdminTask updatePropertyConfig {-serverName** *server\_name* **-nodeName** *node\_name* **-propertyFileName** ″*profile\_root***\BusinessSpace\***node\_name***\***server\_name***\mm.runtime.prof\ config\ConfigService.properties**″ **-prefix** ″**Mashups\_**″**}**

#### **\$AdminConfig save**

– 針對叢集:

下列範例使用 Jython:

**AdminTask.updatePropertyConfig('[-clusterName** *cluster\_name* **-propertyFileName** ″*deployment\_manager\_profile\_root***\BusinessSpace\***cluster\_name***\mm.runtime.prof\config\ ConfigService.properties**″ **-prefix** ″**Mashups\_**″**]')**

#### **AdminConfig.save()**

下列範例使用 Jacl:

**\$AdminTask updatePropertyConfig {-clusterName** *cluster\_name* **-propertyFileName** ″*deployment\_manager\_profile\_root***\BusinessSpace\***cluster\_name***\mm.runtime.prof\config\ ConfigService.properties**″ **-prefix** ″**Mashups\_**″**}**

## **\$AdminConfig save**

- 5. 完成其他配置步驟,以解決瀏覽器 Cookie 和虛擬主機的問題。
	- a. 若要解析 Business Space Cookie 的重新命名,請將下列內容新增至 WebSEAL 配置檔:

[preserve-cookie-names]

name = com.ibm.bspace.UserName

<span id="page-210-0"></span>name = com.ibm.wbimonitor.UserName

<span id="page-210-1"></span>b. 選擇性的: 如果將非預設虛擬主機與環境定義根目錄搭配使用,您可能會遇到 Business Space 頁面問 題。您可能需要將 -j 接合新增至環境定義根目錄,以阻止接合重新寫入 Business Space 頁面上的 JavaScript。請執行下列指令: server task default-webseald create -f -h *hostname* -p *portnumber* **-t tcp -b supply -c iv-user,iv-creds,iv-groups -x -s -j -J trailer/***context\_root*

## 指派 Business Space 超級使用者角色:

在 Business Space 中,您可以指派要成為超級使用者(或 Business Space 管理者)的使用者。超級使用者可 以檢視、編輯及刪除所有空間和頁面,可以管理及建立範本,以及可以透過變更擁有者 ID 來變更空間的所有 權。

完成此作業之前,您必須已完成下列作業:

- 啓用應用程式安全和管理安全。請參閱第 192 頁的『啓用 [Business Space](#page-197-0) 的安全』。
- 檢查是否已在使用者登錄中為您的產品登錄您的使用者 ID。

使用下列應用程式伺服器安全角色來指派 Business Space 超級使用者角色:**Admin**。使用此方法,可讓您彈性 地將角色指派給任意數目的您組織的現有群組和使用者。僅作為 Business Space 超級使用者的焦點用途時,無 需在使用者登錄中建立管理者群組。

如果您已從低於 7.5 版的版本指派 Business Space 超級使用者,則可以改為透過使用者群組修改超級使用者。 請參閱透過使用者群組指派 [Business Space](#page-211-0) 超級使用者。

- 如果您是第一次使用超級使用者角色設定 Business Space 管理者,請完成下列步驟:
	- 1. 登入您的產品的管理主控台。
	- 2. 按一下應**用程式 > 應用程式類型 > WebSphere 企業應用程式**,然後選取下列其中一個應用程式:
		- mm.was\_*node\_server*(針對獨立式伺服器環境)
		- mm.was\_*cluster*(針對網路部署環境)
	- 3. 按一下使用者/群組對映的安全角色。
	- 4. 選取用於 Admin 角色的列,然後按一下**對映使用者**按鈕或**對映群組**按鈕,以將使用者或群組對映至 Admin 角色。
	- 5. 按一下儲存。
	- 6. 重新啓動伺服器。
- 如果您先前已根據使用者群組指派超級使用者,且想要切換至這種更簡單的方式按角色管理超級使用者, 請完成下列步驟:
	- 1. 開啓配置檔。
		- 針對獨立式伺服器:*profile\_root*\BusinessSpace\*node\_name*\s*erver\_name*\mm.runtime.prof\config\ ConfigService.properties
		- 針對叢集:dep*loyment\_manager\_profile\_root*\BusinessSpace\*cluster\_name\*mm.runtime.prof\ config\ConfigService.properties
	- 2. 變更配置檔中的下列內容值。

#### **com.ibm.mashups.adminGroupName = {com.ibm.mashups.J2EERole.Admin}**

#### **com.ibm.mashups.widget.attributes.configure.groups=**

- 3. 執行設定檔的 wsadmin 環境之 updatePropertyConfig 指令。
	- 針對獨立式伺服器:

下列範例使用 Jython:

AdminTask.updatePropertyConfig('[-serverName *server\_name* -nodeName *node\_name* -propertyFileName "*profile\_root*\BusinessSpace\*node\_name*\*server\_name* \mm.runtime.prof\config\ConfigService.properties" -prefix "Mashups\_"]') AdminConfig.save()

下列範例使用 Jacl:

\$AdminTask **updatePropertyConfig** {-serverName *server\_name* -nodeName *node\_name* -propertyFileName "*profile\_root*\BusinessSpace\*node\_name*\*server\_name* \mm.runtime.prof\config\ConfigService.properties" -prefix "Mashups\_"} \$AdminConfig save

– 針對叢集:

下列範例使用 Jython:

AdminTask.updatePropertyConfig('[-clusterName *cluster\_name* -propertyFileName "*deployment\_manager\_profile\_root*\BusinessSpace\*cluster\_name*\mm.runtime.prof\ config\ConfigService.properties" -prefix "Mashups "]') AdminConfig.save()

下列範例使用 Jacl:

<span id="page-211-0"></span>\$AdminTask updatePropertyConfig {-clusterName *cluster\_name* -propertyFileName "*deployment\_manager\_profile\_root*\BusinessSpace\*cluster\_name*\mm.runtime.prof\ config\ConfigService.properties" -prefix "Mashups\_"} \$AdminConfig save

- 4. 重新啓動伺服器。
- 5. 使用上述步驟,將使用者指派給 Business Space 超級使用者角色。

#### 透過使用者群組指派 Business Space 超級使用者:

您可以根據使用者群組,將 Business Space 使用者指派為超級使用者(或 Business Space 管理者)。如果您 已在比 7.5 版更早的版本中運作,而且超級使用者角色已由使用者群組定義,則這會很有用。

完成此作業之前,您必須已完成下列作業:

- 啓用應用程式安全和管理安全。請參閱第 192 頁的『啓用 [Business Space](#page-197-0) 的安全』。
- 檢查是否已在使用者登錄中為您的產品登錄您的使用者 ID。

提示:如果先前已利用使用者群組指派 Business Space 超級使用者角色,您可以切換至更簡單的方式按角色指 派 [Business Space](#page-210-1) 超級使用者。請參閱第 205 頁的『指派 Business Space 超級使用者角色』。

超級使用者可以檢視、編輯及刪除所有空間和頁面,可以管理及建立範本,以及可以透過變更擁有者 ID 來變 更空間的所有權。

如果在配置 Business Space 時已啓用管理安全,請考量下列有關群組和超級使用者的資訊:

- 依預設,屬於特殊使用者群組 administrators 的使用者具有超級使用者角色。因此,按使用者群組成員資 格處理超級使用者角色指派。
- 在單一伺服器環境中,Business Space 伺服器會在預設使用者登錄中建立 **administrators** 使用者群組。配 置期間提供的管理者 ID 會自動新增為此群組的成員。
- 在網路部署環境中,不會自動建立 **administrators** 使用者群組。使用 createSuperUser.py Script 可建立 使用者群組,及將成員新增至預設使用者登錄中的該群組。
- 如果使用另一個使用者登錄(例如,LDAP)而非預設使用者登錄,或者如果使用預設使用者登錄,但您不 想使用 administrators 使用者群組,則必須識別要用於 Business Space 超級使用者的使用者群組。請確定

使用者登錄可以理解您提供的值。例如,對於 LDAP,您可以提供 cn=administrators,dc=company,dc=com 之類的名稱。如需有關識別此使用者群組的資訊,請參閱「下一步」章節中變更管理者群組的相關指示。

• 對於 WebSphere Portal 中的 Business Space,預設群組 w**psadmins** 也用於超級使用者角色。此群組的成 員會被授與 Business Space 的超級使用者角色。

註:如果您想要在 WebSphere Portal 中使用 Business Space,必須啓用安全。

如果在配置 Business Space 時未啓用管理安全,則僅特殊使用者 ID **BPMAdministrator** 具有 Business Space 超級使用者角色。

如果具有網路部署環境,您必須執行 createSuperUser.py Script 來指派超級使用者角色:建立使用者群組及 新增成員。在您執行 Script 之前,請完成下列步驟:

- 確定未變更預設 administrators 群組名稱。
- 利用使用者登錄的預設儲存庫。
- 針對安裝 Business Space 所在設定檔的 Business Space 環境,啓動伺服器或部署管理程式。
- 1. 尋找用於將超級使用者角色指派給使用者的 Script install\_root\BusinessSpace\scripts\ createSuperUser.py o
- 2. 開啓命令提示字元,並將目錄切換至下列目錄:profile\_root\bin,其中 profile\_root 代表安裝 Business Space 所在設定檔的目錄。
- 3. 鍵入下列指令:wsadmin -lang jython -f *install\_root*\BusinessSpace\scripts\createSuperUser.py *user\_short\_name password* 其中 *user\_short\_name* 是 Virtual Member Manager (VMM) 中使用者的唯一 ID,password 是該使用者的 VMM 密碼。如果 VMM 中存在該使用者,此使用者會新增至管理者群組。

註:當路徑含有空格時,例如,如果 install\_root 為 My install dir,您必須用引號括住路徑名稱。例 如,鍵入下列指令:wsadmin -lang jython -f "\My install dir\BusinessSpace\scripts\ createSuperUser.py" user short name in VMM .

若要開啓 Business Space,請使用下列 URL:http://*host:port*/BusinessSpace,其中 *host* 是您的伺服器正在執行 所在的主機名稱,port 是您的伺服器的埠號。

您可以變更稱為 adminstrators 的預設特殊使用者群組。請執行下列步驟,以檢查現行群組名稱或將其變更為 其他名稱。

檢查配置檔中度量 com.ibm.mashups.adminGroupName 的值:

- \* profile\_root\BusinessSpace\node\_name\server\_name\mm.runtime.prof\config\ ConfigService.properties (在獨立式伺服器上),或
- \* *deployment manager profile root*\BusinessSpace\cluster name\mm.runtime.prof\config\ ConfigService.properties(在叢集上)。

如果您要變更管理群組,請在獨立式伺服器上執行下列步驟:

- 1. 確定使用者儲存庫中存在群組。
- 2. 修改配置檔 *profile\_root*\BusinessSpace\*node\_name*\s*erver\_name\*mm.runtime.prof\config\ ConfigService.properties 中的度量 **com.ibm.mashups.adminGroupName**。
- 3. 在設定檔的 wsadmin 環境中執行指令 updatePropertyConfig:\$AdminTask updatePropertyConfig **{-serverName** *server\_name* **-nodeName** *node\_name* **-propertyFileName** ″*profile\_root***\BusinessSpace\ node\_name**\server\_name\mm.runtime.prof\config\ConfigService.properties<sup>″</sup> -prefix ″Mashups\_″} ' 然後執行 \$AdminConfig save。
- 4. 重新啓動伺服器。

如果您要變更管理群組,請在叢集上執行下列步驟:

- 1. 確定使用者儲存庫中存在群組。
- 2. 修改配置檔 deployment\_manager\_profile\_root\BusinessSpace\c*luster\_name\*mm.runtime.prof\config\ ConfigService.properties 中的度量 **com.ibm.mashups.adminGroupName**。
- 3. 在部署環境設定檔的 wsadmin 環境中執行指令 updatePropertyConfig: \$AdminTask updatePropertyConfig **{-clusterName** *cluster\_name* **-propertyFileName** ″*deployment\_manager\_profile\_root***\BusinessSpace\**  $\boldsymbol{cluster\_name} \backslash \text{mm}$ .runtime.prof\config\ConfigService.properties″ -prefix ″Mashups\_″}<sup>,</sup>然後執行 \$AdminConfig save of
- 4. 重新啓動部署管理程式。

如果您要在未啓用安全時變更超級使用者,請在獨立式伺服器上執行下列步驟:

- 1. 修改配置檔 profile\_root\BusinessSpace\node\_name\server\_name\mm.runtime.prof\config\ ConfigService.properties ñ-q **noSecurityAdminInternalUserOnly**C
- 2. 在設定檔的 wsadmin 環境中執行指令 updatePropertyConfig:\$AdminTask updatePropertyConfig **{-serverName** *server\_name* **-nodeName** *node\_name* **-propertyFileName** ″*profile\_root***\BusinessSpace\ node\_name**\server\_name\mm.runtime.prof\config\ConfigService.properties″ -prefix ″Mashups\_″} \ 然後執行 **\$AdminConfig save**。
- 3. 重新啓動伺服器。

如果您要在未啓用安全時變更超級使用者,請在叢集上執行下列步驟:

- 1. 修改配置檔 deployment\_manager\_profile\_root\BusinessSpace\cluster\_name\mm.runtime.prof\config\ ConfigService.properties ñ-q **noSecurityAdminInternalUserOnly**C
- 2. 在部署環境設定檔的 wsadmin 環境中執行指令 updatePropertyConfig: \$AdminTask updatePropertyConfig **{-clusterName** *cluster\_name* **-propertyFileName** ″*deployment\_manager\_profile\_root***\BusinessSpace\ cluster\_name\mm.runtime.prof\config\ConfigService.properties″ -prefix "Mashups\_"} , 然後執行** \$AdminConfig save of
- 3. 重新啓動部署管理程式。

## 防止使用者建立商業空間:

您可以自訂 Business Space,只讓以超級使用者角色登入的使用者可以建立商業空間。

依預設,所有使用者都可以建立商業空間。不過,您可以鎖定 Business Space,只讓以使用超級使用者 ID 登 入的人員可以建立或匯入商業空間。這些超級使用者 (或 Business Space 管理者) 可以建立商業空間,並將所 有權轉讓給其他使用者。已指派空間所有權的使用者,接著便可管理這些空間,比照由他們建立空間的情形。 例如,他們可以設定哪些人可以檢視及編輯空間和其內容,而且他們還可以新增頁面。

註:防止使用者建立商業空間的功能,不適用於在 Business Space 上執行的 WebSphere Portal Server。

若要限制只能由超級使用者來建立商業空間,請完成下列步驟。

- 1. 在配置檔中,將 com.ibm.mashups.lockeddown 設定變更為 true:
	- 若爲獨立式伺服器:profile\_root\BusinessSpace\*node\_name\server\_name\*mm.runtime.prof\config\ ConfigService.properties
	- 若爲叢集:deployment\_manager\_profile\_root\BusinessSpace\cluster\_name\mm.runtime.prof\config\ ConfigService.properties

預設値 false 表示所有使用者都可以建立商業空間。値是 true 時,只有超級使用者可以建立商業空間。

2. 執行設定檔的 wsadmin 環境之 updatePropertyConfig 指令:

• 若為獨立式伺服器:

下列範例使用 Jython:

AdminTask.updatePropertyConfig('[-serverName *server\_name* -nodeName *node\_name* -propertyFileName "*profile\_root*\BusinessSpace\*node\_name*\*server\_name* \mm.runtime.prof\config\ConfigService.properties" -prefix "Mashups\_"]') AdminConfig.save()

下列範例使用 Jacl:

\$AdminTask **updatePropertyConfig** {-serverName *server\_name* -nodeName *node\_name* -propertyFileName "*profile\_root*\BusinessSpace\*node\_name*\*server\_name* \mm.runtime.prof\config\ConfigService.properties" -prefix "Mashups\_"} \$AdminConfig save

• 若為叢集:

下列範例使用 Jython:

```
AdminTask.updatePropertyConfig('[-clusterName cluster_name -propertyFileName
 "deployment_manager_profile_root\BusinessSpace\cluster_name\mm.runtime.prof\
config\ConfigService.properties" -prefix "Mashups_"]')
AdminConfig.save()
```
下列範例使用 Jacl:

```
$AdminTask updatePropertyConfig {-clusterName cluster_name -propertyFileName
 "deployment_manager_profile_root\BusinessSpace\cluster_name\mm.runtime.prof\
config\ConfigService.properties" -prefix "Mashups_"}
$AdminConfig save
```
下次使用者登入 Business Space 時,除非他們以超級使用者 ID 登入,否則將無法建立商業空間。

## 啓用搜尋不使用萬用字元的使用者登錄:

如果您的使用者登錄設定為不使用萬用字元,您必須完成其他配置步驟,以便在 Business Space 中正確地搜尋, 及讓小組件搜尋使用者登錄。

完成此作業之前,您必須已完成下列作業:

- 啓用應用程式安全和管理安全。請參閱第 192 頁的『啓用 [Business Space](#page-197-0) 的安全』。
- 檢查是否已在使用者登錄中為您的產品登錄您的使用者 ID。

依預設,Business Space 使用者透過鍵入一個以上字元來搜尋使用者或群組時,Business Space 會自動新增萬 用字元。例如,如果使用者登錄是 LDAP 伺服器,且使用者鍵入 smit,則 Business Space 會將它轉換為 \*smit\* 查詢,以使傳回內容包含 Smith、Smithers 及 Psmith。但是,如果您不想要自動萬用字元(例如,由於您的 使用者登錄不允許),您可以停用此功能。

若要根據您的環境關閉自動萬用字元搜尋,請完成下列步驟:

- 針對獨立式伺服器,請完成下列步驟:
	- 1. 使用 com.ibm.mashups.user.stripWildcards=true 更新 *profile\_root\*BusinessSpace\node\_name\ *server name\*mm.runtime.prof\config\ConfigService.properties 配置檔。
	- 2. 執行設定檔 wsadmin 環境的 updatePropertyConfig 指令:

下列範例使用 Jython:

**AdminTask.updatePropertyConfig('[-serverName** *server\_name* **-nodeName** *node\_name* **-propertyFileName** ″*profile\_root***\BusinessSpace\***node\_name***\***server\_name***\mm.runtime.prof\config\ ConfigService.properties**″ **-prefix** ″**Mashups\_**″**]')**

**AdminConfig.save()**

下列範例使用 Jacl:

**\$AdminTask updatePropertyConfig {-serverName** *server\_name* **-nodeName** *node\_name* **-propertyFileName** ″*profile\_root***\BusinessSpace\***node\_name***\***server\_name***\mm.runtime.prof\config\ ConfigService.properties**″ **-prefix** ″**Mashups\_**″**}**

## **\$AdminConfig save**

- 3. 重新啓動伺服器。
- 針對叢集,請完成下列步驟:
	- 1. 使用 com.ibm.mashups.user.stripWildcards=true 更新 deployment\_manager\_profile\_root\ BusinessSpace\*cluster\_name\*mm.runtime.prof\config\ConfigService.properties 配置檔。
	- 2. 從部署管理程式,在設定檔的 wsadmin 環境中執行 **updatePropertyConfig** 指令:

下列範例使用 Jython:

**AdminTask.updatePropertyConfig('[-clusterName** *cluster\_name* **-propertyFileName** ″*deployment\_manager\_profile\_root***\BusinessSpace\***cluster\_name***\mm.runtime.prof\config\ ConfigService.properties**″ **-prefix** ″**Mashups\_**″**]')**

## **AdminConfig.save()**

下列範例使用 Jacl:

**\$AdminTask updatePropertyConfig {-clusterName** *cluster\_name* **-propertyFileName** ″*deployment\_manager\_profile\_root***\BusinessSpace\***cluster\_name***\mm.runtime.prof\config\ ConfigService.properties**″ **-prefix** ″**Mashups\_**″**}**

## **\$AdminConfig save**

3. 重新啓動部署管理程式。

# 用於配置 Business Space 的指令(wsadmin Scripting)

查閱 Scripting 物件或指令類別,來尋找其指令語法的詳細資料。

**wsadmin** 工具位於 <WAS\_INSTALL\_DIR>/bin 及 <WAS\_PROFILE\_DIR>/bin 下面。請使用下列其中一個指令來啓 動該工具:

• 若為 Jython:

**> Windows wsadmin -lang jython 2000 Linux <b>C** Linux **C** Wesadmin.sh -lang jython

• 若為 Jacl:

**Example 3 wsadmin 2000 Linux Linux Linux 1** Junix 1 Junior Medicin.
對於大部分 Business Space 指令,建議您以斷線模式(即,伺服器停止模式)執行 **wsadmin** 工具。如果要執 行這個動作,請使用 -conntype NONE 參數:

• 若為 Jython:

**Windows** wsadmin -lang jython -conntype NONE

**2000 Linux <b>C** Linux **.**/wsadmin.sh -lang jython -conntype NONE

• 若為 Jacl:

**2 Windows** wsadmin -conntype NONE

**2000 Linux 1 June 2000 Linux 1 June 2000 Linux 2 June 2000 Linux 2 June 2000 Linux 2 June 2000 Linux 2 June 200** 

若要開啓資訊中心目錄以指向該參照資訊的位置,請按一下**在目錄中顯示**按鈕 (位於資訊中心邊框上)。

## **addICMSystem** 指令:

使用 addICMSystem 指令可將 IBM Case Manager 服務的端點新增至 IBM BPM 的端點登錄檔案。這會啓用 IBM BPM Advanced 伺服器上的聯合 REST API 以連接至 IBM Case Manager 伺服器。

主題範圍:此主題套用至下列產品:

- IBM Business Process Manager Standard
- IBM Business Process Manager Advanced

此指令必須在部署 IBM BPM 聯合 REST API 的位置執行。如果應用程式伺服器不在執行中,請在執行此指 令時包括 -conntype NONE 選項。

#### 心要參數

- **-icmCellName** *cell\_name* 指定 IBM Case Manager Cell 名稱的參數。
- **-icmNodeName** *node\_name*

針對配置指定 IBM Case Manager 節點名稱的參數。如果您不指定 i**cmClusterName** 參數,則必須同時指 定 **icmServerName** 和 **icmNodeName** 參數。

**-icmServerName** *server\_name*

針對配置指定 IBM Case Manager 伺服器名稱的參數。如果您不指定 i**cmClusterName** 參數,則必須同時 指定 icmServerName 和 icmNodeName 參數。

**-icmClusterName** *cluster\_name*

針對配置指定 IBM Case Manager 叢集名稱的參數。■了在叢集上配置 Business Space,您必須指定 **icmClusterName** 參數,而不指定 **icmServerName** 和 **icmNodeName** 參數。

**-PEConnectionName** *connection\_name*

此參數指定 「IBM Case Manager 處理程序引擎」連線名稱。

**-icmHostName** *host\_name*

指定 IBM Case Manager 主機名稱的參數。

**-icmPort** *port*

指定 IBM Case Manager 主機埠號的參數。

**-icmTransportType http | https**

指定聯合 REST API 使用 http 還是 https 通訊協定的參數。

## 選用性參數

# **-federateSystem true | false**

如果這個參數的值設定為 true,但名稱為 BPM\_ICM\_Federation\_Domain 的聯合網域不存在,則會使用 兩個系統 ICM 和 BPM 建立。預設值是 false,表示未建立或修改任何聯合網域。您也可以使用 modifyBPMApiFederationDomain 之類的現有聯合網域指令來管理網域。

## 範例

下列範例使用 addICMSystem 在 IBM BPM 上新增 IBM Case Manager 服務的 https 端點,但不新增 IBM Case Manager 系統至聯合網域。

Jython 範例:

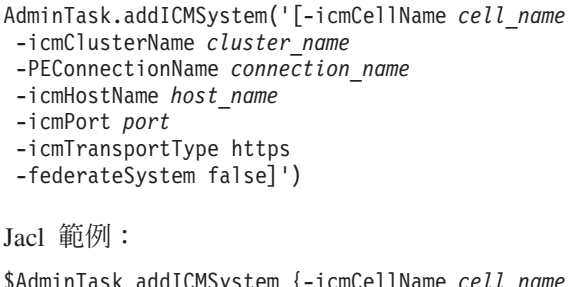

\$AdminTask addICMSystem {-icmCellName *cell\_name* -icmClusterName *cluster\_name* -PEConnectionName *connection\_name* -icmHostName *host\_name* -icmPort *port* -icmTransportType https

-federateSystem false}

#### configureBusinessSpace 指令:

使用 configureBusinessSpace 指令可配置採用 WebSphere 技術的 Business Space 的資料庫。

此指令會配置 Business Space 的資料來源並產生建立及配置資料庫表格的 Script。

在使用指令之後,請使用下列其中一個指令,將變更儲存至主要配置:

• Jython:

AdminConfig.save()

 $\bullet$  Jacl:

\$AdminConfig save

如果應用程式伺服器不在執行中,請在執行此指令時提供 -conntype NONE 選項。

#### 必要參數

**-serverName** *server\_name*

此參數會為此配置指定伺服器名稱。為了在伺服器上配置 Business Space,您必須同時指定 serverName 和 **nodeName** 

**-nodeName** *node\_name*

針對配置指定節點名稱的參數。為了在伺服器上配置 Business Space,您必須同時指定 **serverName** 和 **nodeName** 

**-clusterName** *cluster\_name*

針對配置指定叢集名稱的參數。■了在叢集上配置 Business Space,您必須指定 **clusterName**。

## 選用性參數

# **-createTables true|false**

指定您是否想要建立 Business Space 資料庫表格。如果該值設定為 **true**,則針對 DB2、Oracle 或 SQL Server,會使用 Business Space 表格配置資料庫。將此參數設定為 true,需要在執行此指令之前建立 Business Space 資料庫。預設値是 **false**。

**-dbName** *database\_name*

指定您要用於 Business Space 的資料庫。如果應用程式伺服器和 DB2 位於相同的 z/OS 映像檔,則必須 指定 - dbName 參數。

**-dbWinAuth true|false**

指定您是否將 Windows 鑑別用於 Microsoft SQL Server。如果您想要在 SQL Server 環境中使用 Windows 鑑別,則必須將此參數指定為 **true**。預設值是 **false**。

**-schemaName** *schema\_name*

為 Business Space 資料庫配置指定資料庫綱目的選用性參數。預設値是 IBMBUSSP。

## **-tablespaceDir** *table\_space\_path*

該選用性參數針對用作表格空間實體位置的檔案指定目錄路徑或檔名字首。預設值是 BSP。針對 DB2、Oracle 及 SQL Server 有效(其他則忽略)。針對 SQL Server,此參數會套用至主要資料檔及日誌 檔。

## **-tablespaceNamePrefix** *table\_space\_prefix*

該選用性參數指定新增至表格空間名稱開頭以使其成爲唯一的字首字串。預設値是 BSP。如果表格空間名稱 字首長於四個字元,則會將其截斷為四個字元。針對 DB2、DB2 z/OS V8、DB2 z/OS V9 及 Oracle 有效 (其他則忽略)。

#### **-dbLocationName** *database\_location\_name*

指定 z/OS 上資料庫位置名稱的選用性參數。預設値是 BSP 或產品資料庫名稱。在 DB2 z/OS V8 及 V9 上有效(其他則忽略)。

# **-storageGroup** *storage\_group*

針對 Business Space 指定 z/OS 上儲存體群組的選用性參數。如果您要使用 z/OS,則必須在執行之前更 新產生的資料庫 Script。如需 Script 的相關資訊,請參閱「配置 Business Space 資料庫表格」。

# **-bspacedbDesign** *database\_design\_file\_name*

該選用性參數指定要用來定義所有資料庫配置資訊(包括綱目及表格空間目錄)的資料庫設計檔。如果您 使用 -bspacedbDesign 參數指定資料庫設計檔,則不需要指定 -schemaName、-tablespaceDir 或 -storageGroup 參數,除非您想要針對特定資料庫配置資訊置換資料庫設計檔中的內容。

註:針對 Business Space 資料來源一律使用 JNDI 名稱 jdbc/mashupDS,因此不使用資料庫設計檔中的 JNDI 名稱。如果存在使用 JNDI 名稱 jdbc/mashupDS 的資料來源,則此指令會停止而不配置設定檔,除非您還 指定了 -replaceDatasource true 參數。

## **-productTypeForDatasource** *product\_database*

該選用性參數指定用來建立與 Business Space 搭配使用之資料來源的內容。指定 pr**oductTypeForDatasource** 會使用在已安裝產品 (如 IBM Process Server、WebSphere Enterprise Service Bus、IBM Business Monitor 及 WebSphere Business Compass)的資料來源上建模的 JNDI 名稱 jdbc/mashupDS 建立 Business Space 的資料來源。有效值包括 WPS(用來指定 IBM Business Process Manager 或 WebSphere Enterprise Service Bus) 、WPBS(用來指定 WebSphere Business Compass)及 WBM(用來指定 IBM Business Monitor)。如果也指定了 bspacedbDesign 參數,則 productTypeForDatasource 會置換資料庫類型及 JDBC 提供者,且不會使用資料庫設計檔中的 JNDI 名稱。

註:如果存在使用 JNDI 名稱 jdbc/mashupDS 的資料來源,則此指令會停止而不配置設定檔,除非您還指 定了 -replaceDatasource true 參數。

#### **-replaceDatasource true|false**

該選用性參數指定如果已配置設定檔是否執行 configureBusinessSpace 指令。預設値是 false。如果已為 Business Space 配置了設定檔,則會建立使用 JNDI 名稱 jdbc/mashupDS 的資料來源。如果資料來源存在 且您執行 configureBusinessSpace 指令而不指定 -replaceDatasource true,則該指令不會變更配置。 如果您指定 **true**,則此指令會先刪除資料來源及其 JDBC 提供者,再新建它們,並建立新的 DDL Script。

## **–save true|false**

指示儲存配置變更的參數。預設値是 false。

## 範例

下列範例使用 configureBusinessSpace 指令在伺服器上配置 Business Space 資料來源。

• Jython 範例:

AdminTask.configureBusinessSpace('[-nodeName myNode -serverName myServer']')

• Jacl 範例:

\$AdminTask configureBusinessSpace {-nodeName myNode -serverName myServer}

下列範例使用 configureBusinessSpace 在叢集上配置 Business Space 資料來源並儲存變更。

• Jython 範例:

AdminTask.configureBusinessSpace('[-clusterName myCluster -save true]')

• Jacl 範例:

\$AdminTask configureBusinessSpace {-clusterName myCluster -save true}

下列範例使用 configureBusinessSpace,利用為 IBM Process Server 指定的綱目名稱和產品資料來源在叢集 上配置 Business Space 資料來源。

• Jython 範例:

```
AdminTask.configureBusinessSpace('[-clusterName myCluster
 -schemaName myCluster -productTypeForDatasource WPS -save true]')
```
• Jacl 範例:

\$AdminTask configureBusinessSpace {-clusterName myCluster -schemaName myCluster -productTypeForDatasource WPS -save true}

下列範例使用 configureBusinessSpace,利用資料庫設計檔中的資料庫資訊在叢集上配置 Business Space 資 料來源。

• Jython 範例:

```
AdminTask.configureBusinessSpace('[-clusterName myCluster
 -bspacedbDesign "C:/BSpace_dbDesign.properties" -save true]')
```
• Jacl 範例:

```
$AdminTask configureBusinessSpace {-clusterName myCluster
-bspacedbDesign "C:/BSpace_dbDesign.properties" -save true}
```
#### createBPMApiFederationDomain 指令:

使用 createBPMApiFederationDomain 指令可在具有多個部署目標的環境中配置聯合網域,以便您可以在相同 的作業清單中顯示在 Process Designer 和 Integration Designer 中建立的處理程序及作業。

包含 addTarget 步驟的 createBPMApiFederationDomain 指令會建立聯合網域,以跨一或多個部署目標聯合作 業及處理程序。透過聯合 API,您可以在相同的作業清單中顯示在 Process Designer 和 Integration Designer 中 建立的處理程序及作業。聯合 API 會與您的產品一起自動配置為「REST 服務閘道」應用程式的一部分。如果 您想要針對具有多個部署目標的環境變更該配置,請使用 wsadmin 指令來建立並管理聯合網域。使用 **addTarget** 步驟將一或多個部署目標新增至聯合網域。聯合 API 會跨已新增部署目標上的所有系統進行聯合。

在使用指令之後,請使用下列其中一個指令,將變更儲存至主要配置:

• Jython:

AdminConfig.save()

• Jacl:

\$AdminConfig save

如果應用程式伺服器不在執行中,請在執行此指令時提供 -conntype NONE 選項。

#### 日標物件

要建立聯合網域的範圍。可以使用目標物件來取代 nodeName、serverName 及 clusterName 參數。

#### 必要參數

#### **-serverName** *server\_name*

該參數指定應該管理聯合網域之伺服器的名稱。如果指定了此參數,則必須指定 nodeName 參數。如果指定 了 clusterName 參數或目標物件,請不要指定此參數。如果未指定任何部署目標,則在 Cell 範圍中建立 聯合網域。

#### **-nodeName** *node\_name*

該參數指定應該管理聯合網域之節點的名稱。如果指定了此參數,則必須指定 serverName 參數。如果指定 了 clusterName 參數或目標物件,請不要指定此參數。如果未指定任何部署目標,則在 Cell 範圍中建立 聯合網域。

#### **-clusterName** *cluster\_name*

該參數指定應該管理聯合網域之叢集的名稱。如果指定了 nodeName 及 serverName 參數或目標物件,請 不要指定此參數。如果未指定任何部署目標,則在 Cell 範圍中建立聯合網域。

**-name** *federation\_domain\_name*

您要建立的新聯合網域的名稱。這個名稱必須是唯一的。此參數一律是必要參數。

#### **addTarget** 步驟的必要參數

**-targetCellName** *cell\_name*

該參數指定用作聯合目標之 Cell 的名稱。如果已指定此參數,但未指定 nodeName 和 serverName 參數, 也未指定 clusterName 參數,則聯合 API 會跨 Cell 中的所有系統進行聯合。

#### **-targetNodeName** *node\_name*

該參數指定用作聯合目標之節點的名稱。如果指定了此參數,則聯合 API 會跨此節點上的系統進行聯合。 如果指定了此參數,則必須指定 targetServerName 參數。如果指定了 targetClusterName 參數,請不要 指定此參數。

#### **-targetServerName** *server\_name*

該參數指定用作聯合目標之伺服器的名稱。如果指定了此參數,則聯合 API 會跨此伺服器上的系統進行聯 合。如果指定此參數,則必須指定 targetNodeName 參數。如果指定了 targetClusterName 參數,請不要 指定此參數。

#### **-targetClusterName** *cluster\_name*

該參數指定用作聯合目標之叢集的名稱。如果指定了此參數,則聯合 API 會跨此叢集上的系統進行聯合。 如果指定了 targetNodeName 或 targetServerName 參數,請不要指定此參數。

#### 範例

下列範例使用 createBPMApiFederationDomain 指令來新增名稱爲 myCustomFederationDomain 的聯合網 域,它跨伺服器(節點名稱為 myNode,伺服器名稱為 myServer)和叢集(名稱為 myCluster)進行聯合。

• Jython 範例:

AdminTask.createBPMApiFederationDomain('[-nodeName *node\_name* -serverName *server* name -name myCustomFederationDomain -addTarget [["" myNode myServer ""] ["" "" "" myCluster]]]')

• Jacl 範例:

\$AdminTask createBPMApiFederationDomain {-nodeName *node\_name* -serverName *server name* -name myCustomFederationDomain -addTarget {{"" myNode myServer ""} {"" "" "" myCluster}}}

## deleteBPMApiFederationDomain 指令:

使用 deleteBPMApiFederationDomain 指令可刪除包括內含目標在內的聯合網域。

此指令會刪除聯合網域及其跨一或多個部署目標聯合作業及處理程序的內含目標。透過聯合 API,您可以在相 同的作業清單中顯示在 Process Designer 和 Integration Designer 中建立的處理程序及作業。聯合 API 會與您 的產品一起自動配置為「REST 服務閘道」應用程式的一部分。如果您想要針對具有多個部署目標的環境變更該 配置,請使用 wsadmin 指令來建立並管理聯合網域。

在使用指令之後,請使用下列其中一個指令,將變更儲存至主要配置:

• Jython:

AdminConfig.save()

 $\bullet$  Jacl:

\$AdminConfig save

如果應用程式伺服器不在執行中,請在執行此指令時提供 -conntype NONE 選項。

## 目標物件

要刪除聯合網域的範圍。可以使用目標物件來取代 nodeName、serverName 及 clusterName 參數。

## 心要參數

#### **-serverName** *server\_name*

該參數指定應該管理聯合網域之伺服器的名稱。如果指定了此參數,則必須指定 nodeName 參數。如果指定 了 clusterName 參數或目標物件,請不要指定此參數。如果未指定任何部署目標,則在 Cell 範圍中管理 聯合網域。

**-nodeName** *node\_name*

該參數指定應該管理聯合網域之節點的名稱。如果指定了此參數,則必須指定 serverName 參數。如果指定 了 clusterName 參數或目標物件,請不要指定此參數。如果未指定任何部署目標,則在 Cell 範圍中管理 聯合網域。

**-clusterName** *cluster\_name*

該參數指定應該管理聯合網域之叢集的名稱。如果指定了 nodeName 及 serverName 參數或目標物件,請 不要指定此參數。如果未指定任何部署目標,則在 Cell 範圍中管理聯合網域。

**-name** *federation\_domain\_name*

您想要刪除的聯合網域的名稱。這個名稱必須是唯一的。此參數一律是必要參數。

#### 範例

下列範例使用 deleteBPMApiFederationDomain 指令來刪除聯合網域

• Jython 範例:

AdminTask.deleteBPMApiFederationDomain('[-nodeName myNode -serverName myServer -name myFederationDomain]')

• Jacl 範例:

\$AdminTask deleteBPMApiFederationDomain {-nodeName myNode -serverName myServer -name myFederationDomain}

#### getBusinessSpaceDeployStatus 指令:

使用 getBusinessSpaceDeployStatus 指令可檢查是否在特定部署目標上配置了採用 WebSphere 技術的 Business Space o

此指令會檢查是否在您指定的伺服器、節點或叢集上配置了 Business Space。如果您不設定任何參數,則它會 檢查是否在 Cell 中配置了 Business Space。

在使用指令之後,請使用下列其中一個指令,將變更儲存至主要配置:

- Jython: AdminConfig.save()
- Jacl:

\$AdminConfig save

如果應用程式伺服器不在執行中,請在執行此指令時提供 -conntype NONE 選項。

#### 必要參數

```
-serverName server_name
   該參數指定要檢查 Business Space 的伺服器名稱。
```

```
-nodeName node_name
   該參數指定要檢查 Business Space 的節點名稱。
```

```
-clusterName cluster_name
   該參數指定要檢查 Business Space 的叢集名稱。
```
# 範例

下列範例使用 getBusinessSpaceDeployStatus 指令檢查是否在伺服器上配置了 Business Space。

• Jython 範例:

AdminTask.getBusinessSpaceDeployStatus('[-nodeName myNode -serverName myServer]')

• Jacl 範例:

\$AdminTask getBusinessSpaceDeployStatus {-nodeName myNode -serverName myServer}

下列範例使用 getBusinessSpaceDeployStatus 指令檢查是否在叢集上配置了 Business Space。

• Jython 範例:

AdminTask.getBusinessSpaceDeployStatus('[-clusterName myCluster]')

• Jacl 範例:

\$AdminTask getBusinessSpaceDeployStatus {-clusterName myCluster}

下列範例使用 getBusinessSpaceDeployStatus 指令傳回 Cell 中針對 Business Space 進行配置的所有部署目 標(伺服器及叢集)清單。

如果您從設定檔根目錄 bin 中執行指令,則指令會傳回 Cell 中針對 Business Space 進行配置的所有部署目標 (伺服器及叢集)清單。

如果您從安裝根目錄 bin 中執行指令,則指令會傳回相同安裝根目錄中針對 Business Space 進行配置的所有 部署目標(伺服器及叢集)清單。

• Jython 範例:

AdminTask.getBusinessSpaceDeployStatus()

• Jacl 範例: \$AdminTask getBusinessSpaceDeployStatus

## **installBusinessSpace** 指令:

使用 installBusinessSpace 指令可在執行時期環境中設定採用 WebSphere 技術的 Business Space。

installBusinessSpace 指令會在您的執行時期環境中安裝 Business Space 企業保存檔 (EAR)。

在使用指令之後,請使用下列其中一個指令,將變更儲存至主要配置:

• Jython:

AdminConfig.save()

• Jacl:

\$AdminConfig save

如果應用程式伺服器不在執行中,請在執行此指令時提供 -conntype NONE 選項。

## 必要參數

**-serverName** *server\_name*

此參數會為此配置指定伺服器名稱。為了在伺服器上配置 Business Space,您必須同時指定 serverName 和 **nodeName** 

## **-nodeName** *node\_name*

針對配置指定節點名稱的參數。需要 serverName、nodeName 或 clusterName。為了在伺服器上配置 Business Space,您必須同時指定 serverName 和 nodeName。

#### **-clusterName** *cluster\_name*

針對配置指定叢集名稱的參數。■了在叢集上配置 Business Space,您必須指定 **clusterName**。

# 選用性參數

# **–noWidgets true|false**

該選用性參數如果設定為 true,則會阻止在部署目標上安裝產品小組件。之後,如果您想要安裝小組件, 則必須在 Business Space 配置順利完成後使用 installBusinessSpaceWidgets 指令。 預設値是 false。

## **–save true|false**

指示儲存配置變更的選用性參數。預設値是 false。

# 範例

下列範例使用 installBusinessSpace 指令在伺服器上安裝 Business Space EAR 檔。

• Jython 範例:

AdminTask.installBusinessSpace('[-nodeName myNode -serverName myServer -save true]')

• Jacl 範例:

\$AdminTask installBusinessSpace {-nodeName myNode -serverName myServer -save true}

下列範例使用 installBusinessSpace 在叢集上安裝 Business SpaceEAR 檔。

• Jython 範例:

AdminTask.installBusinessSpace('[-clusterName myCluster -save true]')

• Jacl 範例:

\$AdminTask installBusinessSpace {-clusterName myCluster -save true}

#### **installBusinessSpaceWidgets** 指令:

使用 installBusinessSpaceWidgets 指令可安裝、部署及登錄與採用 WebSphere 技術的 Business Space 搭配 使用的小組件。

installBusinessSpaceWidgets 指令會安裝、部署及登錄包含在壓縮檔或企業保存檔 (EAR) 中的指定小組件。 如果已部署小組件,則 installBusinessSpaceWidgets 指令會重新整理二進位及登錄資訊。

小組件壓縮檔的結構包含下列項目:

- [ear\widgets\_name.ear] 一或多個 EAR 檔。
- v [catalog\catalog\_*name*.xml]
- [endpoints\\*.xml] 小組件端點
- [templates\\*.zip] 範本必須為壓縮檔且遵循 IBM Lotus Mashups 範本格式。
- [help\eclipse\plugins\\*]

所有資料夾都不是必須提供。空資料夾有效。

在使用指令之後,請使用下列其中一個指令,將變更儲存至主要配置:

• Jython:

AdminConfig.save()

• Jacl:

\$AdminConfig save

如果應用程式伺服器不在執行中,請在執行此指令時提供 -conntype NONE 選項。

#### 心要參數

#### **-serverName** *server\_name*

此參數會為此配置指定伺服器名稱。為了在伺服器上配置 Business Space,您必須同時指定 **serverName** 和 **nodeName** 

#### **-nodeName** *node\_name*

針對配置指定節點名稱的參數。需要 serverName、nodeName 或 clusterName。為了在伺服器上配置 Business Space 小組件,您必須同時指定 serverName 和 nodeName。

**-clusterName** *cluster\_name*

針對配置指定叢集名稱的參數。■了在叢集上配置 Business Space 小組件,您必須指定 clusterName。

## **-widgets** *widgets\_path*

該參數指定下列其中一項:

- 內含包含小組件之壓縮檔或 EAR 檔之目錄的完整路徑。如果您指定目錄,將會安裝該目錄中的所有壓縮 檔及 EAR 檔的所有小組件。
- 包含小組件的個別壓縮檔的完整路徑。
- 包含小組件的個別 EAR 檔的完整路徑。

## **–save true|false**

指示儲存配置的參數。預設值是 true。

#### 選用性參數

```
–save true|false
```
指示儲存配置的參數。預設值是 true。

#### 範例

下列範例使用 installBusinessSpaceWidgets 在伺服器上安裝、部署及登錄小組件。

• Jython 範例:

```
AdminTask.installBusinessSpaceWidgets('[-nodeName node_name
 -serverName server_name -widgets
 install_root/BusinessSpace/registryData/product_name/widgets/MyWidget.zip]')
```
• Jacl 範例:

```
$AdminTask installBusinessSpaceWidgets {-nodeName node_name
 -serverName server_name -widgets
 install_root/BusinessSpace/registryData/product_name/widgets/MyWidget.zip}
```
下列範例使用 installBusinessSpaceWidgets 在叢集上安裝、部署及登錄小組件。

• Jython 範例:

```
AdminTask.installBusinessSpaceWidgets('[-clusterName cluster_name
 -widgets X:/WPS/Temp]')
```
• Jacl 範例:

\$AdminTask installBusinessSpaceWidgets {-clusterName *cluster\_name* -widgets X:/WPS/Temp}

在執行 installBusinessSpaceWidgets 或 updateBusinessSpaceWidgets 指令之後,需要執行手動步驟來更新 Business Space 範本及空間。如需相關資訊,請參閱安裝或更新小組件之後更新 Business Space 範本及空間。

#### **installHumanTaskManagementWidgets 指令:**

使用 **installHumanTaskManagementWidgets** 指令可在 IBM BPM Standard 或 IBM BPM Advanced 伺服器或 叢集上安裝人工作業管理小組件應用程式。

主題範圍:此主題套用至下列產品:

- IBM Business Process Manager Standard
- 未配置 Business Space 的 IBM Business Process Manager Advanced

如果您想要在使用 IBM Case Manager 的跨 Cell 配置中使用人工作業管理小組件,則必須使用 installHumanTaskManagementWidgets 指令來安裝必要的小組件應用程式。

#### 必要參數

## **-clusterName** *cluster\_name*

此參數指定將安裝人工作業管理小組件應用程式的 IBM BPM 叢集的名稱。通常這應該是安裝 Business Space 的叢集。例如,在一個或兩個叢集拓蹼中為應用程式叢集、在三個叢集拓蹼中為支援叢集,在四個叢 集拓蹼中為 Web 應用程式叢集。

如果您指定 clusterName 參數,請不要指定 serverName 和 nodeName 參數。

## **-nodeName** *node\_name*

此參數指定將安裝人工作業管理小組件應用程式的 IBM BPM 節點的名稱。如果您不指定 clusterName 參 數,則必須同時指定 serverName 和 nodeName 參數。

#### **-serverName** *server\_name*

此參數指定將安裝人工作業管理小組件應用程式的 IBM BPM 伺服器的名稱。如果您稍後在已安裝人工作 業管理小組件應用程式的同一台伺服器上配置 Business Space,則 Business Space 將使用現有應用程式。 如果您不指定 clusterName 參數,則必須同時指定 serverName 和 nodeName 參數。

#### 範例

下列範例使用 installHumanTaskManagementWidgets 在 Support 叢集上安裝人工作業管理小組件應用程式。

Jython 範例:

AdminTask.installHumanTaskManagementWidgets('-clusterClusterName Support') AdminConfig.save()

Jacl 範例:

\$AdminTask installHumanTaskManagementWidgets {-clusterClusterName Support} \$AdminConfig save

#### **listBPMApiFederationDomains** 指令:

使用 listBPMApiFederationDomains 指令可列出您環境中的所有聯合網域。

此指令會列出伺服器或叢集中存在的所有聯合網域。透過聯合 API,您可以在相同的作業清單中顯示在 Process Designer 和 Integration Designer 中建立的處理程序及作業。聯合 API 會與您的產品一起自動配置為 「REST 服務閘道」應用程式的一部分。如果您想要針對具有多個部署目標的環境變更該配置,請使用 wsadmin 指令來 建立並管理聯合網域。

如果應用程式伺服器不在執行中,請在執行此指令時提供 -conntype NONE 選項。

## 目標物件

要管理聯合網域的範圍。可以使用目標物件來取代 nodeName、serverName 及 clusterName 參數。

#### 必要參數

#### **-serverName** *server\_name*

該參數指定應該管理聯合網域之伺服器的名稱。如果指定了此參數,則必須指定 nodeName 參數。如果指定 了 clusterName 參數或目標物件,請不要指定此參數。如果未指定任何部署目標,則在 Cell 範圍中管理 聯合網域。

**-nodeName** *node\_name*

該參數指定應該管理聯合網域之節點的名稱。如果指定了此參數,則必須指定 serverName 參數。如果指定 了 **clusterName** 參數或目標物件,請不要指定此參數。如果未指定任何部署目標,則在 Cell 範圍中管理 聯合網域。

**-clusterName** *cluster\_name*

該參數指定應該管理聯合網域之叢集的名稱。如果指定了 nodeName 及 serverName 參數或目標物件,請 不要指定此參數。如果未指定任何部署目標,則在 Cell 範圍中管理聯合網域。

#### 範例

下列範例使用 listBPMApiFederationDomains 指令列出伺服器上的所有聯合網域。

提示:如果您使用 jython,可以在想要查看格式化的輸出時,在指令前加上 print 陳述式。

• Jython 範例:

AdminTask.listBPMApiFederationDomains('[-nodeName myNode -serverName myServer]')

• Jacl 範例:

\$AdminTask listBPMApiFederationDomains {-nodeName myNode -serverName myServer}

#### modifyBPMApiFederationDomain 指令:

使用 m**odifyBPMApiFederationDomain** 指令可使用 addTarget 和 deleteTarget 步驟向聯合網域新增目標或從中 移除目標。

此指令會向聯合網域新增目標或從中移除目標。聯合 API 會與您的產品一起自動配置為「REST 服務閘道」應 用程式的一部分。如果您想要針對具有多個部署目標的環境變更該配置,請使用 wsadmin 指令來建立並管理聯 合網域。使用 addTarget 步驟將一或多個部署目標新增至聯合網域。使用 deleteTarget 步驟從聯合網域中刪 除一或多個部署目標。聯合 API 會跨已新增部署目標上的所有系統進行聯合。

在使用指令之後,請使用下列其中一個指令,將變更儲存至主要配置:

• Jython:

AdminConfig.save()

• Jacl:

\$AdminConfig save

如果應用程式伺服器不在執行中,請在執行此指令時提供 -conntype NONE 選項。

## 目標物件

要管理聯合網域的範圍。可以使用目標物件來取代 nodeName、serverName 及 clusterName 參數。

 $222$  安裝

#### 心要參數

## **-serverName** *server\_name*

該參數指定應該管理聯合網域之伺服器的名稱。如果指定了此參數,則必須指定 nodeName 參數。如果指定 了 clusterName 參數或目標物件,請不要指定此參數。如果未指定任何部署目標,則在 Cell 範圍中管理 聯合網域。

#### **-nodeName** *node\_name*

該參數指定應該管理聯合網域之節點的名稱。如果指定了此參數,則必須指定 serverName 參數。如果指定 了 clusterName 參數或目標物件,請不要指定此參數。如果未指定任何部署目標,則在 Cell 範圍中管理 聯合網域。

## **-clusterName** *cluster\_name*

該參數指定應該管理聯合網域之叢集的名稱。如果指定了 nodeName 及 serverName 參數或目標物件,請 不要指定此參數。如果未指定任何部署目標,則在 Cell 範圍中管理聯合網域。

#### **-name** *federation\_domain\_name*

您要修改的新聯合網域的名稱。這個名稱必須是唯一的。此參數一律是必要參數。

#### addTarget 和 deleteTarget 步驟的必要參數

#### **-targetCellName** *cell\_name*

該參數指定用作聯合目標之 Cell 的名稱。如果已指定此參數,但未指定 nodeName 和 serverName 參數, 也未指定 clusterName 參數,則聯合 API 會跨 Cell 中的所有系統進行聯合。

#### **-targetNodeName** *node\_name*

該參數指定用作聯合目標之節點的名稱。如果指定了此參數,則聯合 API 會跨此伺服器上的系統進行聯合。 如果指定了此參數,則必須指定 targetServerName 參數。如果指定了 targetClusterName 參數,請不要指定 此參數。

#### **-targetServerName** *server\_name*

該參數指定用作聯合目標之伺服器的名稱。如果指定了此參數,則聯合 API 會跨此伺服器上的系統進行聯 合。如果指定了此參數,則必須指定 targetNodeName 參數。如果指定了 targetClusterName 參數,請不要 指定此參數。

#### **-targetClusterName** *cluster\_name*

該參數指定用作聯合目標之伺服器的名稱。如果指定了此參數,則聯合 API 會跨此叢集上的系統進行聯合。 如果指定了 targetNodeName 或 targetServerName 參數,請不要指定此參數。

## 範例

下列範例使用 modifyBPMApiFederationDomain 指令刪除部署目標 myNode、myServer 並且新增部署目標 **myNewNode** · myNewServer ·

• Jython 範例:

```
AdminTask.modifyBPMApiFederationDomain('[-nodeName node_name
-serverName server name -name myCustomFederationDomain
-deleteTarget [["" myNode myServer ""]]')
-addTarget [["" myNewNode myNewServer ""]]]')
```
• Jacl 範例:

```
$AdminTask modifyBPMApiFederationDomain {-nodeName node_name
 -serverName server name -name myCustomFederationDomain
 -deleteTarget {{"" myNode myServer ""}}
 -addTarget {{"" myNewNode myNewServer ""}}}
```
#### **registerRESTServiceEndpoint** 指令:

使用 registerRESTServiceEndpoint 指令可登錄已配置和已啓用的表象化狀態轉變 (REST) 端點,讓您的團隊 可以使用 Business Space 中的小組件。

此指令會登錄 REST 服務端點,以便 Business Space 適當地連接至您的產品的小組件。此指令會登錄 Business Space 所在 Cell 中 REST 服務的端點。

在使用指令之後,請使用下列其中一個指令,將變更儲存至主要配置:

• Jython:

AdminConfig.save()

 $\bullet$  Jacl:

\$AdminConfig save

如果應用程式伺服器不在執行中,請在執行此指令時提供 -conntype NONE 選項。

## 心要參數

**-clusterName** *name\_of\_rest\_services\_cluster* 針對 REST 服務指定叢集名稱的參數。登錄叢集的 REST 服務端點時,您必須指定 clusterName。

**-nodeName** *name\_of\_rest\_services\_node*

針對 REST 服務指定節點名稱的參數。登錄伺服器的 REST 服務端點時,您必須指定 serverName 和 **nodeName** 

**-serverName** *name\_of\_rest\_services\_server* 針對 REST 服務指定伺服器名稱的參數。 登錄伺服器的 REST 服務端點時,您必須指定 serverName 和 **nodeName** 

**-businessSpaceClusterName** *name\_of\_business\_space\_cluster* Business Space 叢集名稱。如果 Business Space 在叢集上配置,則必須指定 **businessSpaceClusterName**。

**-businessSpaceNodeName** *name\_of\_business\_space\_node* Business Space 節點名稱。如果 Business Space 在伺服器上配置,則必須指定 businessSpaceServerName 和 businessSpaceNodeName。

**-businessSpaceServerName** *name\_of\_business\_space\_server*

Business Space 伺服器名稱。如果 Business Space 在伺服器上配置,則必須指定 businessSpaceServerName 和 businessSpaceNodeName。

#### 選用性參數

**-appName** *name\_of\_provider\_application* REST 服務提供者的應用程式名稱。

```
-name name_of_rest_service
   REST 服務的名稱。
```
**-type** *name\_of\_service\_type*

服務程式的類型。此參數是選用性參數。如果未指定此參數,則會登錄指定部署目標上爲指定 REST 服務 提供者配置的所有唯一的 REST 服務端點。如果您想要指定特定的服務端點,請使用小組件之端點檔案中 的 **<tns:type>** 值。服務端點檔案位於 *install\_root*\BusinessSpace\registryData\*product\_name\* endpoints 目錄。例如,bpmAdministrationEndpoints.xml 包含「管理」小組件使用的所有服務端點類型。 **<tns:type>** 元素的値爲 {com.ibm.bpm}SCA :

```
<tns:Endpoint>
    <tns:id>{com.ibm.bpm}SCA</tns:id>
    <tns:type>{com.ibm.bpm}SCA</tns:type>
    <tns:version>6.2.0.0</tns:version>
    <tns:url>/rest/sca/v1</tns:url>
    <tns:description>Location backend SCA REST Services
for Module Administration widgets and Service Monitoring widget
</tns:description>
 </tns:Endpoint>
```
For Jacl, make sure to use double quotation marks around the value, for example: **... -type** ″**{com.ibm.bpm}SCA**″ **...**.

```
-version name_of_version
   REST 服務提供者的版本。
```

```
-webModuleName name_of_web_module
   REST 服務提供者的 Web 模組名稱。
```
#### 範例

下列範例使用 registerRESTServiceEndpoint 指令。它會將叢集上所有已配置和已啓用的 REST 服務登錄到 Business Space of

• Jython 範例:

```
AdminTask.registerRESTServiceEndpoint('[-clusterName
name_of_rest_services_cluster -businessSpaceClusterName
name_of_business_space_cluster]')
```
• Jacl 範例:

```
$AdminTask registerRESTServiceEndpoint {-clusterName
name_of_rest_services_cluster -businessSpaceClusterName
name_of_business_space_cluster}
```
## **removeICMSystem** 指令:

使用 removeICMSystem 指令可從 IBM BPM 的端點登錄檔案中移除 IBM Case Manager 服務的端點。

主題範圍:此主題套用至下列產品:

- IBM Business Process Manager Standard
- IBM Business Process Manager Advanced

此指令必須在部署 IBM BPM 聯合 REST API 的位置執行。如果應用程式伺服器不在執行中,請在執行此指 令時提供 -conntype NONE 選項。

儘管 addICMSystem 指令可以用來將 IBM Case Manager 系統新增至聯合網域,但 removeICMSystem 指令不 能用來從聯合網域中移除部署目標。必須使用聯合網域管理指令才能執行該作業。

## 心要參數

**-icmCellName** *cell\_name*

指定 IBM Case Manager Cell 名稱的參數。

**-icmNodeName** *node\_name*

指定 IBM Case Manager 節點名稱的參數。同時指定 icmServerName 和 icmNodeName 參數或指定 **icmClusterName** 參數。

**-icmServerName** *server\_name*

指定 IBM Case Manager 伺服器名稱的參數。同時指定 icmServerName 和 icmNodeName 參數或指定 **icmClusterName** 參數。

**-icmClusterName** *cluster\_name*

指定 IBM Case Manager 叢集名稱的參數。同時指定 icmServerName 和 icmNodeName 參數或指定 **icmClusterName** 參數。

**-PEConnectionName** *connection\_name*

此參數指定「IBM Case Manager 處理程序引擎」連線名稱。

#### 範例

下列範例使用 removeICMSystem 移除叢集上 IBM Case Manager 服務的 IBM Case Manager 端點。

Jython 範例:

```
AdminTask.removeICMSystem('[-icmCellName cell_name
 -icmClusterName cluster_name
 -PEConnectionName connection_name')
```
Jacl 範例:

```
$AdminTask removeICMSystem {-icmCellName cell_name
 -icmClusterName cluster_name
 -PEConnectionName connection_name}
```
## showBPMApiFederationDomain 指令:

使用 showBPMApiFederationDomain 指令可顯示聯合網域的詳細資料。

此指令會顯示已配置目標以及特定聯合網域之節點、伺服器、叢集的詳細資料。聯合 API 會與您的產品一起自 動配置為「REST 服務閘道」應用程式的一部分。如果您想要針對具有多個部署目標的環境變更該配置,請使用 wsadmin 指令來建立並管理聯合網域。

如果應用程式伺服器不在執行中,請在執行此指令時提供 -conntype NONE 選項。

#### 目標物件

要管理聯合網域的範圍。可以使用目標物件來取代 nodeName、serverName 及 clusterName 參數。

#### 心要參數

#### **-serverName** *server\_name*

該參數指定應該管理聯合網域之伺服器的名稱。如果指定了此參數,則必須指定 nodeName 參數。如果指定 了 clusterName 參數或目標物件,請不要指定此參數。如果未指定任何部署目標,則在 Cell 範圍中管理 聯合網域。

#### **-nodeName** *node\_name*

該參數指定應該管理聯合網域之節點的名稱。如果指定了此參數,則必須指定 serverName 參數。如果指定 了 **clusterName** 參數或目標物件,請不要指定此參數。如果未指定任何部署目標,則在 Cell 範圍中管理 聯合網域。

**-clusterName** *cluster\_name*

該參數指定應該管理聯合網域之叢集的名稱。如果指定了 nodeName 及 serverName 參數或目標物件,請 不要指定此參數。如果未指定任何部署目標,則在 Cell 範圍中管理聯合網域。

```
-name federation_domain_name
  您想要顯示的聯合網域的名稱。這個名稱必須是唯一的。此參數一律是必要參數。
```
# 範例

下列範例使用 showBPMApiFederationDomain 指令顯示聯合網域的詳細資料。

• Jython 範例:

```
AdminTask.showBPMApiFederationDomain('[-nodeName myNode -serverName
myServer -name myFederationDomain]')
```
• Jacl 範例:

\$AdminTask showBPMApiFederationDomain {-nodeName myNode -serverName myServer -name myFederationDomain}

## uninstallBusinessSpaceWidgets 指令:

使用 uninstallBusinessSpaceWidgets 指令可從設定檔中移除小組件及小組件定義,包括移除個別小組件資產 (應用程式、型錄、端點、空間、範本、說明)。

uninstallBusinessSpaceWidgets 指令會移除指定壓縮檔或企業保存檔 (EAR) 中的小組件檔案。小組件壓縮檔 的結構包含下列項目:

- [ear\widgets\_name.ear] 一或多個 EAR 檔。
- v [catalog\catalog\_*name*.xml]
- [endpoints\\*.xml] 小組件端點
- [templates\\*.zip] 範本必須為壓縮檔且遵循 IBM Lotus Mashups 範本格式。
- [help\eclipse\plugins\\*]

所有資料夾都不是必須提供。空資料夾有效。

註:如果自訂 REST 端點資訊但未使用 updateBusinessSpaceWidgets 指令,則在執行 uninstallBusinessSpaceWidgets 指令之後會遺失那些端點變更。

uninstallBusinessSpaceWidgets 指令會將在所有 XML 檔中找到的累積資訊,套用至 profile\_root\ BusinessSpace\*node\_name\server\_name\*mm.runtime.prof\endpoints中的所有小組件套件,然後更新 profile\_root\config\cells\cell\_name\nodes\node\_name\servers\server\_name中的 resource.xml 檔。 因 此,所有名稱未對應到 mm.runtime.prof\endpoint 目錄中任何檔案所定義之端點的端點內容,皆會予以刪除。

在使用指令之後,請使用下列其中一個指令,將變更儲存至主要配置:

• Jython:

AdminConfig.save()

• Jacl:

\$AdminConfig save

如果應用程式伺服器不在執行中,請在執行此指令時提供 -conntype NONE 選項。

## 必要參數

**-serverName** *server\_name*

此參數會為此配置指定伺服器名稱。為了在伺服器上配置 Business Space,您必須同時指定 **serverName** 和 **nodeName** 

**-nodeName** *node\_name*

針對配置指定節點名稱的參數。為了在伺服器上配置 Business Space,您必須同時指定 **serverName** 和 **nodeName** 

**-clusterName** *cluster\_name*

針對配置指定叢集名稱的參數。■了在叢集上配置 Business Space,您必須指定 **clusterName**。

**-widgets** *widgets\_path*

該參數指定下列其中一項:

- 內含包含小組件之壓縮檔或小組件 EAR 檔的目錄的完整路徑。如果您指定目錄,將會安裝該目錄中的所 有壓縮檔及 EAR 檔的所有小組件。
- 包含小組件的個別壓縮檔的完整路徑。
- 包含小組件的個別 EAR 檔的完整路徑。

#### 選用性參數

## **–save true|false**

指示儲存配置變更的參數。預設值是 true。

#### 範例

下列範例使用 uninstallBusinessSpaceWidgets 指令從叢集中移除小組件。

註:範例僅供說明之用。它們包括一些變數值,並不是為了作為片斷的程式碼而重複使用。

• Jython 範例:

AdminTask.uninstallBusinessSpaceWidgets('[-clusterName *cluster\_name* -widgets X:/WPS/Temp]')

• Jacl 範例:

\$AdminTask uninstallBusinessSpaceWidgets {-clusterName *cluster\_name* -widgets X:/WPS/Temp}

#### updateBusinessSpaceWidgets 指令:

使用 updateBusinessSpaceWidgets 指令來更新先前配置的 Business Space 小組件及其端點、型錄、範本及說 明外掛程式。

updateBusinessSpaceWidgets 指令會針對先前安裝並配置的 Business Space 小組件更新小組件二進位檔、型 錄檔案、端點檔案、範本及說明外掛程式。

updateBusinessSpaceWidgets 指令會更新指定壓縮檔或企業保存檔 (EAR) 中的小組件檔案。小組件壓縮檔的 結構包含下列項目:

- [ear\widgets\_name.ear] 一或多個 EAR 檔。
- v [catalog\catalog\_*name*.xml]
- [endpoints\\*.xml] 小組件端點
- [templates\\*.zip] 範本必須為壓縮檔且遵循 IBM Lotus Mashups 範本格式。
- [help\eclipse\plugins\\*]

所有資料夾都不是必須提供。空資料夾有效。

在使用指令之後,請使用下列其中一個指令,將變更儲存至主要配置:

• Jython:

AdminConfig.save()

 $\bullet$  Jacl:

\$AdminConfig save

如果應用程式伺服器不在執行中,請在執行此指令時提供 -conntype NONE 選項。

## 必要參數

**-serverName** *server\_name*

此參數會為此配置指定伺服器名稱。為了在伺服器上配置 Business Space 小組件,您必須同時指定 **serverName** 和 **nodeName** 。

#### **-nodeName** *node\_name*

針對配置指定節點名稱的參數。需要 serverName、nodeName 或 clusterName。為了在伺服器上配置 Business Space 小組件,您必須同時指定 serverName 和 nodeName。

**-clusterName** *cluster\_name*

針對配置指定叢集名稱的參數。■了在叢集上配置 Business Space,您必須指定 **clusterName**。

## 潠用性參數

## **-widgets** *widget\_path*

該參數指定小組件企業保存檔 (EAR)或壓縮檔所在目錄的完整路徑,或特定 EAR 檔或小組件壓縮檔的完 整路徑。

## **-endpoints** *endpoint\_path*

該參數指定小組件端點檔案所在目錄的完整路徑或特定端點檔案的完整路徑。

#### **-catalogs** *catalog\_path*

該參數指定包含小組件型錄檔案之目錄的完整路徑或特定型錄檔案的完整路徑。

## **-templates** *template\_path*

該參數指定包含小組件範本檔案之目錄的完整路徑或特定範本檔案的完整路徑。

## **-helpplugins** *help\_path*

該參數指定包含小組件線上說明外掛程式檔案之目錄的完整路徑或特定線上說明外掛程式檔案的完整路 徑。

# **–noWidgets true|false**

指定您不想更新小組件壓縮檔中包含的小組件 EAR 檔。

## **–noEndpoints true|false**

指定您不想更新小組件壓縮檔中包含的指定端點檔案。

# **–noCatalogs true|false**

指定您不想更新小組件壓縮檔中包含的型錄定義檔。

## **–noTemplates true|false**

指定您不想更新小組件壓縮檔中包含的範本。

# **–noHelp true|false**

指定您不想更新小組件壓縮檔中包含的說明檔。

## **–save true|false**

指示儲存配置的參數。預設值是 true。

## 範例

下列範例使用 updateBusinessSpaceWidgets 來更新叢集上的小組件。

Jython 範例:

AdminTask.updateBusinessSpaceWidgets('[-clusterName *cluster\_name* -widgets *widget\_path*]')

Jacl 範例:

\$AdminTask updateBusinessSpaceWidgets {-clusterName *cluster name* -widgets *widget\_path*}

下列範例使用 updateBusinessSpaceWidgets 來更新伺服器上的小組件。

Jython 範例:

AdminTask.updateBusinessSpaceWidgets('[-nodeName *node\_name* -serverName *server\_name* -widgets *widget\_path*]')

Jacl 範例:

\$AdminTask updateBusinessSpaceWidgets {-nodeName *node\_name* -serverName *server\_name* -widgets *widget\_path*}

在執行 installBusinessSpaceWidgets 或 updateBusinessSpaceWidgets 指令之後,需要執行手動步驟來更新 Business Space 範本及空間。如需相關資訊,請參閱安裝或更新小組件之後更新 Business Space 範本及空間。

#### updateRESTGatewayService 指令:

使用 updateRESTGatewayService 指令可更新表象化狀態轉變 (REST) 閘道服務,以配置並啓用 REST 服務。

該指令會更新「REST 閘道」服務,以配置並啓用 REST 服務。REST 服務的部署在獨立式伺服器設定檔中自 動執行。針對其他類型的配置,您可以使用「REST 服務」管理主控台頁面或 updateRESTGatewayService 為 Business Space 中的所有產品小組件配置 REST 服務。

在使用指令之後,請使用下列其中一個指令,將變更儲存至主要配置:

- Jython:
	- AdminConfig.save()
- $\bullet$  Jacl:

\$AdminConfig save

如果應用程式伺服器不在執行中,請在執行此指令時提供 -conntype NONE 選項。

# 必要參數

**-clusterName** *cluster\_name*

針對 REST 服務指定叢集名稱的參數。■了在叢集上配置 REST 服務,您必須指定 clusterName。

**-nodeName** *node\_name*

針對 REST 服務指定節點名稱的參數。為了在伺服器上配置 REST 服務,您必須同時指定 serverName 和 **nodeName** 

**-serverName** *server\_name*

針對 REST 服務指定伺服器名稱的參數。 為了在伺服器上配置 REST 服務,您必須同時指定 serverName 和 **nodeName** 

```
-enable true | false
   指示 REST 服務是否已啓用。有效值包括 true 或 false。
```
## 選用性參數

```
-type name_of_service_type
   REST 服務的類型。
```

```
-version name_of_version
   REST 服務的版本。
```
#### 範例

下列範例使用 updateRESTGatewayService 指令更新「REST 閘道」服務,以配置並啓用 REST 服務。

• Jython 範例:

```
AdminTask.updateRESTGatewayService('[-nodeName node1 -serverName
 server1 -type "{com.ibm.bpm}TimeTable" -version 6.2.0.0 -enable
 true]')
```
• Jacl 範例:

\$AdminTask updateRESTGatewayService {-nodeName node1 -serverName server1 -type "{com.ibm.bpm}TimeTable" -version 6.2.0.0 -enable true}

## 在安裝或更新小組件之後更新 Business Space 範本和空間:

在叢集環境中執行 installBusinessSpaceWidgets 或 updateBusinessSpaceWidgets 指令之後,需要執行手動 步驟來更新 Business Space 範本和空間。

如果您先前已使用 installBusinessSpaceWidgets 指令或 updateBusinessSpaceWidgets 指令,您必須完成下 列其他步驟。

- 1. 如果在叢集中配置 Business Space,請執行下列步驟:
	- a. 識別 oobLoadedStatus 内容檔的自訂設定檔:
		- 1) 在部署管理程式設定檔中,開啓 deployment\_manager\_profile\_root\BusinessSpace\cluster\_name\ mm.runtime.prof\config\ConfigService.properties 檔案。
		- 2) 在 com.ibm.mashups.directory.templates 或 com.ibm.mashups.directory.spaces 內容中,尋 找 Cell、節點及伺服器的名稱。

pAb **com.ibm.mashups.directory.templates = config/cells/Cell01/nodes/Node01/servers/ Server1/mm/templates** 中,您可以依 Cell01 Cell 名稱和 Node01 節點名稱,尋找自訂設定檔。

- 3) 使用 Cell、節點及伺服器的名稱尋找自訂設定檔。
- b. 在自訂設定檔中,開啓 *custom\_profile\_root*\BusinessSpace\*cluster\_name\*mm.runtime.prof\public\ oobLoadedStatus.properties -A≤s **importTemplates.txt importSpaces.txt** eG importTemplates.txt=true importSpaces.txt=true

如果在刪除 Business Space 資料庫之後,您又建立了此資料庫,或者如果您因任何其他原因需要重新載 入此佈景主題,亦請更新下列內容:

importThemes.txt=true

- c. 重新同步化自訂設定檔。
	- 1) 開啓管理主控台,然後按一下**系統管理 > 節點**。
	- 2) 按一下完整重新同步化。
- <span id="page-237-0"></span>d. 重新啓動叢集。
- 2. 如果在受管理伺服器中配置 Business Space,請執行下列步驟:
	- a. 在受管理伺服器所在的自訂設定檔中,開啓 *custom\_profile\_root*\BusinessSpace\*node\_name\ server\_name*\mm.runtime.prof\public\oobLoadedStatus.properties -A≤s **importTemplates.txt 或 importSpaces.txt** 內容:

```
importTemplates.txt=true
importSpaces.txt=true
```
如果在刪除 Business Space 資料庫之後,您又建立了此資料庫,或者如果您因任何其他原因需要重新載 入此佈景主題,亦請更新下列內容:

importThemes.txt=true

- b. 重新同步化自訂設定檔。
	- 1) 開啓管理主控台,然後按一下**系統管理 > 節點**。
	- 2) 按一下完整重新同步化。
- c. 重新啓動伺服器。

# 配置 Business Space Ajax Proxy

出於特殊考慮,您可能想要修改 Business Space Ajax Proxy,例如變更逾時設定或封鎖 IP 位址以提供安全的 正式作業環境。

Ajax Proxy 檔案 proxy-config.xml 位於下列位置中:

• 如果您使用與商業程序管理產品一起提供的 Business Space 環境,則位於 profile\_root/BusinessSpace/ *node\_name/server\_name/mm.runtime.prof/config/proxy-config.xml* 。

如需 Ajax Proxy 問題的相關資訊,請參閱位於 <http://www-01.ibm.com/support/search.wss?tc=SSWP9P> 的 IBM Mashups TechNotes °

重要:依預設,Ajax [Proxy](#page-238-0) 配置為關閉,但提供容許存取所有 Business Space 端點的預設原則。遵循將 Proxy 原則新增至 [Business Space Ajax Proxy](#page-239-0) 中的步驟以容許存取其他 URL,並遵循使用 Business Space Ajax Proxy 封鎖 IP 位址中的步驟以限制對特定 IP 位址的存取。

1. 視需要修改 proxy-config.xml 檔案。

例如,如果您要變更 Business Space Ajax Proxy 的逾時設定,則修改 **socket-timeout** 的 **proxy:value**。

2. 使用 wsadmin Script 用戶端執行 updateBlobConfig 指令,針對獨立式伺服器指定 -serverName 和 -nodeName 參數,或針對叢集指定 -clusterName、使用 proxy-config.xml 檔案的路徑值指定 -propertyFileName 並 使用值 Mashups\_ 指定 -prefix。

下列範例使用 Jython:

**AdminTask.updateBlobConfig('[-serverName** *server\_name* **-nodeName** *node\_name* **-propertyFileName** ″**profile\_root/BusinessSpace/node\_name/server\_name/mm.runtime.prof/config/ proxy-config.xml**″ **-prefix** ″**Mashups\_**″**]')**

## **AdminConfig.save()**

下列範例使用 Jacl:

**\$AdminTask updateBlobConfig {-serverName** *server\_name* **-nodeName** *node\_name* **-propertyFileName** ″**profile\_root/BusinessSpace/node\_name/server\_name/mm.runtime.prof/config/ proxy-config.xml**″ **-prefix** ″**Mashups\_**″**}**

#### <span id="page-238-0"></span>**\$AdminConfig save**

#### 將 Proxy 原則新增至 Business Space Ajax Proxy:

將其他 Proxy 原則新增至 proxy-config.xml 檔案,以便 Business Space 在分散式環境中正常運作。

Business Space Ajax Proxy 包含對部分 IBM URL 開啓的預先定義原則,但並不對所有 URL 開啓。如果您 在 Business Space 中使用遠端網站的資源,請遵循其中一個預先定義原則的格式在 proxy-config.xml 檔案中 新增原則(如 <proxy:policy url="http://www-03.ibm.com/\*" acf="none" basic-authsupport="true">),以容許遠端網站的內容在「Web 資訊來源」小組件和「Google 小工具」小組件中正常運 作。

如果您有舊版的 Business Space,並且您想讓 Ajax Proxy 繼續像在舊版中一樣對所有 URL 開啓,請將 **<proxy:policy url=**″**endpoint://\***″ **acf=**″**none**″ **basic-auth-support=**″**true**″**>** ≤- **<proxy:policy url=**″**\***″ **acf=**"none" basic-auth-support="true">  $\circ$ 

- 1. 開啓 proxy-config.xml 檔案。 如需 Ajax Proxy 檔案所在位置的相關資訊,請參閱第 232 頁的『配置 [Busi](#page-237-0)[ness Space Ajax Proxy](#page-237-0)<sup>1</sup> °
- 2. 若要限制 Ajax Proxy 以便僅容許存取特定端點,請確定 proxy-config.xml 檔案包含 **<proxy:policy** url="endpoint://\*" acf="none" basic-auth-support="true"> 而不是 <proxy:policy url="\*" acf="none" **basic-auth-support="true">**  $\circ$
- 3. 針對遠端內容新增原則。

下列預先定義的原則容許存取特定遠端網站的 Web 資訊來源,以便它們可以在「Web 資訊來源」小組件中 正常渾作。

```
<proxy:policy url="http://www.ibm.com/*" acf="none" basic-auth-support="true">
<proxy:actions>
<proxy:method>GET</proxy:method>
</proxy:actions>
</proxy:policy>
<proxy:policy url="http://www-03.ibm.com/*" acf="none" basic-auth-support="true">
<proxy:actions>
<proxy:method>GET</proxy:method>
</proxy:actions>
</proxy:policy>
<proxy:policy url="http://www.redbooks.ibm.com/*" acf="none" basic-auth-support="true">
<proxy:actions>
<proxy:method>GET</proxy:method>
</proxy:actions>
</proxy:policy>
```
若要容許存取其他 Web 資訊來源、Google 小工具或其他遠端內容,請新增類似下列範例的原則:

<proxy:policy url="http://*your\_URL*" acf="none" basic-auth-support="true"> <proxy:actions> <proxy:method>GET</proxy:method> </proxy:actions> </proxy:policy>

4. 完成 Ajax Proxy 配置以符合您的環境。 請參閱第 232 頁的『配置 [Business Space Ajax Proxy](#page-237-0)』。

#### <span id="page-239-1"></span>變更 Business Space Ajax Proxy 的逾時設定:

Business Space 使用 Proxy 元件連接至表象化狀態轉變 (REST) 服務。如果 REST 服務不可回應,請更新 Business Space 到 REST 服務的連線逾時設定,視 REST 服務伺服器的效能而定。

如果 REST 服務連線逾時,請更新下列設定。

如果您使用與商業程序管理產品一起提供的 Business Space 環境,則依預設 socket-timeout 値將設定為 30 秒。 將其變更爲適合您狀況的值。

如果您將 Business Space 與 WebSphere Portal 搭配使用,則依預設 socket-timeout 值將設定為 10 秒。將其 變更為適合您狀況的值(如果使用 IBM Business Process Manager 管理小組件,則為 30 秒)。

- 1. 開啓 proxy-config.xml 檔案。 如需 Ajax Proxy 檔案所在位置的相關資訊,請參閱第 232 頁的『配置 [Busi](#page-237-0)[ness Space Ajax Proxy](#page-237-0) $\mathbb{J}$   $\circ$
- 2. 變更 socket-timeout 的 proxy:value。時間以毫秒指定。

<proxy:meta-data> <proxy:name>socket-timeout</proxy:name> <proxy:value>30000</proxy:value> </proxy:meta-data>

3. 完成 Ajax Proxy 配置以符合您的環境。 如需相關資訊,請參閱第 232 頁的『配置 [Business Space Ajax](#page-237-0) [Proxy](#page-237-0)<sub>J</sub>  $\circ$ 

#### <span id="page-239-0"></span>**使用 Business Space Ajax Proxy 封鎖 IP 位址:**

如果伺服器在 Business Space 伺服器的遠端,則 Ajax Proxy 會將小組件的要求轉遞至您的產品及目標伺服器。 依預設,Ajax Proxy 配置為關閉,但提供容許存取所有 Business Space 端點的預設原則。您可以將 Ajax Proxy 配置為限制對特定 IP 位址的存取。

重要:依預設,Ajax [Proxy](#page-238-0) 配置為關閉,但提供容許存取所有 Business Space 端點的預設原則。遵循將 Proxy 原則新增至 [Business Space Ajax Proxy](#page-238-0)中的步驟以容許存取其他 URL,並遵循下列步驟以限制對特定 IP 位 址的存取。

如果您想要限制對 IP 位址的存取,則可以編輯 Ajax Proxy 以過濾 IP 位址來容許或拒絕存取。您可以在 proxy-config.xml 檔案中定義黑名單或白名單規則。

- 1. 開啓 proxy-config.xml 檔案。 如需 Ajax Proxy 檔案所在位置的相關資訊,請參閱第 232 頁的『配置 [Busi](#page-237-0)[ness Space Ajax Proxy](#page-237-0)<sup>1</sup>
- 2. 新增容許或拒絕存取的過濾器規則。

若要針對特定 IP 位址或位址集定義黑名單規則,請使用 proxy:deny 元素。若要針對特定 IP 位址或位址 集定義白名單規則,請使用 **proxy:allow** 元素。過濾器規則按順序套用,最後一個適用的過濾器規則比前 面的過濾器規則優先。

在 proxy-config.xml 檔案的 Proxy 規則下新增 **<proxy:ipfilter>** 資訊(在 Proxy 原則之後,而在 **</proxyrules>** 之前)。

```
<proxy:ipfilter>
<proxy:deny>9.6.0.0/255.255.0.0</proxy:deny>
<proxy:allow>9.6.1.0/255.255.255.0</proxy:allow>
<proxy:deny>9.6.1.4</proxy:deny>
</proxy:ipfilter>
```

```
在此範例中,IP 過濾器會執行下列過濾:
```

```
• 封鎖所有 9.6.*.* IP 位址
```
• 允許 9.6.1.\*,但封鎖特定 IP 位址 9.6.1.4

因此,在此情況下,Proxy 將不容許存取 IP 位址 9.6.2.5 或 9.6.120.7,並使用下列訊息回應:BMWPX0018E: 指定的目標主機 IP 位址被規則禁止。

Proxy 將容許存取 9.6.1.5 或 9.6.1.120,但會拒絕存取 9.6.1.4。

因為新增了過濾器規則,所以可以透過數種方式結合,但 Proxy 一律按順序處理。不管前面的任何容許及拒 絕規則為何,最後一個比對規則都一律有效。

3. 完成 Ajax Proxy 配置以符合您的環境。 如需相關資訊,請參閱第 232 頁的『配置 [Business Space Ajax](#page-237-0) [Proxy](#page-237-0)<sup>1</sup> °

# 移轉 Business Space(後置產品移轉)

將產品移轉至 7.5.1 版之後,在啓動伺服器或叢集之前,必須針對 Business Space 執行其他一些作業。

在開始此作業之前,您必須已移轉產品伺服器或叢集,並已確認移轉成功。

您還必須已移轉用於 Business Space 的資料庫。遵循用於移轉資料庫資料的產品指示。

如果您要從產品的較舊版本移轉,並且您已配置 Business Space,則在移轉之後,必須完成下列步驟才能使用 Business Space of

1. 如果您在舊版中有自訂小組件,請完成手動步驟,以讓小組件在 Business Space 7.5.1 版中可運作。如需相 關資訊,請參閱移轉自訂小組件。

**提示**:7.0 版 資料移轉可協助移轉自訂小組件的小組件型錄和端點,因此您不需要再次手動移轉。

- 2. 如果您在舊版中的環境,具有執行於與 Representational State Transfer (REST) 服務不同之 Cell 的 Business Space,或者具有位於與 Business Space 不同之 Cell 上的小組件,則您必須更新端點檔案。 如需相 關資訊,請參閱使 [Business Space](#page-188-0) 小組件能夠用於跨 Cell 環境。
- 3. 如果您在舊版中將環境中的 IBM Forms Server 與人工作業管理小組件搭配使用,請完成手動步驟以讓 Business Space 與 IBM Forms Server 4.0 版及 Webform Server 元件搭配使用。
	- a. 安裝 IBM Forms Server 4.0 版。
	- b. 在產品的管理主控台中,更新下列環境變數:
		- 將 **76** API 參照變更為 **80**,例如: \${LFS\_API\_DIR};\${LFS\_API\_DIR}/80/system;
		- 將 LFS\_DIR 變數的值變更為 IBM Forms Server 安裝路徑,例如:c:\Program Files\IBM Forms Server\4.0\WebformServer .

如需相關資訊,請參閱在 Business Space 中針對人工作業管理小組件配置 [IBM Forms Server](http://publib.boulder.ibm.com/infocenter/dmndhelp/v7r5m1/topic/com.ibm.wbpm.bspace.imuc.doc/topics/tcfg_bsp_htm_webform.html)。

4. 如果您已從先前 Business Space 環境匯出空間或範本,請將它們匯入至 Business Space 7.5.1 版,以讓它 們可用。 如需相關資訊,請參閱匯入空間和匯入範本。

**提示**:如果您已從 6.x 版移轉,對於範本,先將它們匯入為 Space Manager 中的空間,然後透過按一下**動** 作 > 另存為範本來將匯入的空間轉換爲範本。

完成這些移轉程序之後,您便可以使用 Business Space 7.5.1 版。

提示:如果您已使用 Business Space 6.2 版,則必須先清除瀏覽器快取,再使用 Business Space 7.5.1 版。這 可協助您避免不小心繼續使用來自 Business Space 6.2 版 的程式碼和影像。

# 配置 Business Space 與 Mashup Center 搭配使用

如果配置 Business Space 與 IBM Mashup Center 搭配使用,則 Business Space 使用者可以發佈範本及頁面 至 Mashup Center 編目,使用 Mashup Center 範本來建立空間,以及將個別頁面從 Mashup Center 匯入至 Business Space ·

若要將 Business Space 與 Mashup Center 搭配使用,您必須具有 Mashup Center 的有效軟體使用權。Business Space 僅可與 Business Space 中登錄之小組件或已發佈至 Mashup Center 的小組件搭配使用。

如果 Mashup Center (包括 IBM InfoSphere MashupHub) 未在執行 Business Space 之同一應用程式伺服器上 執行,請啓用這兩個應用程式伺服器之間的單一登入。若要執行此動作,您的環境必須針對您的使用者登錄來 使用聯合儲存庫。請參閱 WebSphere Application Server 資訊中心的匯入小型認證機構鑑別金鑰及匯出小型認 證機構鑑別金鑰。另外,請設定 SSL 憑證。請參閱 WebSphere Application Server 資訊中心中的 [Secure com](http://www14.software.ibm.com/webapp/wsbroker/redirect?version=compass&product=was-nd-mp&topic=csec_sslsecurecom)[munications using Secure Sockets Layer \(SSL\)](http://www14.software.ibm.com/webapp/wsbroker/redirect?version=compass&product=was-nd-mp&topic=csec_sslsecurecom) $\circ$ 

若要啓用 Business Space 與 Mashup Center 搭配使用,請完成下列針對獨立式伺服器或針對叢集環境的程序。

- 若為獨立式伺服器,請完成下列步驟:
	- 1. 修改 profile root\BusinessSpace\node name\server name\mm.runtime.prof\config\ ConfigService.properties 配置檔中的 com.ibm.mashups.hub.url 內容,並將其設定為 Mashup Center MashupHub 元件的 URL (protocol://host:port/mashuphub)。
	- 2. 執行設定檔 wsadmin 環境的 updatePropertyConfig 指令:

下列範例使用 Jython:

**AdminTask.updatePropertyConfig('[-serverName** *server\_name* **-nodeName** *node\_name* **-propertyFileName** ″*profile\_root***\BusinessSpace\***node\_name***\***server\_name***\mm.runtime.prof\config\ ConfigService.properties**″ **-prefix** ″**Mashups\_**″**]')**

## **AdminConfig.save()**

下列範例使用 Jacl:

**\$AdminTask updatePropertyConfig {-serverName** *server\_name* **-nodeName** *node\_name* **-propertyFileName** ″*profile\_root***\BusinessSpace\***node\_name***\***server\_name***\mm.runtime.prof\config\ ConfigService.properties**″ **-prefix** ″**Mashups\_**″**}**

## **\$AdminConfig save**

- 3. 開啓 *profile\_root*\BusinessSpace\*node\_name*\s*erver\_name\*mm.runtime.prof\config\ Endpoints.properties 配置檔,並將 **oob.Widget.url** 內容變更為 Mashup Center 的 URL (*protocol:// host:port* $\prime$ **)**
- 4. 執行設定檔 wsadmin 環境的 u**pdatePropertyConfig** 指令:

下列範例使用 Jython:

**AdminTask.updatePropertyConfig('[-serverName** *server\_name* **-nodeName** *node\_name* **-propertyFileName** ″*profile\_root***\BusinessSpace\***node\_name***\***server\_name***\mm.runtime.prof\config\ Endpoints.properties**″ **-prefix** ″**Mashups\_**″**]')**

## **AdminConfig.save()**

下列範例使用 Jacl:

**\$AdminTask updatePropertyConfig {-serverName** *server\_name* **-nodeName** *node\_name* **-propertyFileName** ″*profile\_root***\BusinessSpace\***node\_name***\***server\_name***\mm.runtime.prof\config\ Endpoints.properties**″ **-prefix** ″**Mashups\_**″**}**

## **\$AdminConfig save**

- 5. 重新啓動伺服器。
- 在叢集上,完成下列步驟:
	- 1. 修改 deployment manager profile root\BusinessSpace\cluster name\mm.runtime.prof\config\ ConfigService.properties 配置檔中的 **com.ibm.mashups.hub.url** 內容,並將其設定為 Mashup Center MashupHub 元件的 URL (protocol://host:port/mashuphub)。
	- 2. 從部署管理程式,執行設定檔 wsadmin 環境的 **updatePropertyConfig** 指令:

下列範例使用 Jython:

**AdminTask.updatePropertyConfig('[-clusterName** *cluster\_name* **-propertyFileName** ″*deployment\_manager\_profile\_root***\BusinessSpace\***cluster\_name***\mm.runtime.prof\config\ ConfigService.properties**″ **-prefix** ″**Mashups\_**″**]')**

## **AdminConfig.save()**

下列範例使用 Jacl:

**\$AdminTask updatePropertyConfig {-clusterName** *cluster\_name* **-propertyFileName** ″*deployment\_manager\_profile\_root***\BusinessSpace\***cluster\_name***\mm.runtime.prof\config\ ConfigService.properties**″ **-prefix** ″**Mashups\_**″**}**

## **\$AdminConfig save**

- 3. 開啓 *profile\_root*\BusinessSpace\*node\_name*\s*erver\_name\*mm.runtime.prof\config\ Endpoints.properties 配置檔,並將 **oob.Widget.url** 內容變更爲 Mashup Center 的 URL (*protocol:// host:port* $\prime$ **)**
- 4. 從部署管理程式,執行設定檔 wsadmin 環境的 **updatePropertyConfig** 指令:

下列範例使用 Jython:

**AdminTask.updatePropertyConfig('[-clusterName** *cluster\_name* **-propertyFileName** ″*deployment\_manager\_profile\_root***\BusinessSpace\***cluster\_name***\mm.runtime.prof\config\ Endpoints.properties**″ **-prefix** ″**Mashups\_**″**]')**

## **AdminConfig.save()**

下列範例使用 Jacl:

**\$AdminTask updatePropertyConfig {-clusterName** *cluster\_name* **-propertyFileName** ″*deployment\_manager\_profile\_root***\BusinessSpace\***cluster\_name***\mm.runtime.prof\config\ Endpoints.properties**″ **-prefix** ″**Mashups\_**″**}**

## **\$AdminConfig save**

5. 重新啓動部署管理程式。

# <span id="page-243-0"></span>配置小組件與 WebSphere Portal 搭配使用

如果您的團隊使用 IBM WebSphere Portal,則可以配置 Business Space 小組件以在 WebSphere Portal 環境中 渾作。

在配置小組件與 WebSphere Portal 搭配使用之前,您必須完成下列作業:

- 安裝 WebSphere Portal 7.0.0.2 版累加修正程式 12 或更新版本。
- 請確定您已安裝 WebSphere Portal 7.0.0.2 版佈景主題。請參閱 WebSphere Portal 說明文件中的佈景主題啓 用。
- 請確定將完整設定檔套用至包含小組件的頁面或整個佈景主題。請參閱 WebSphere Portal 說明文件中的下列 主題:在頁面上設定設定檔置換和變更佈景主題預設設定檔。
- 安裝並配置包括 Business Space 7.5.1 版的 IBM 產品。
- 配置 Business Space 並配置表象化狀態轉變 (REST) 服務,讓小組件可以在執行時期存取服務。如需相關資 訊,請參閱第 165 頁的『配置 [REST](#page-170-0) 服務』。
- 配置 SSL 和 SSO。如需相關資訊,請參閱第 241 頁的『在 [WebSphere Portal](#page-246-0) 上為小組件配置 SSO 和 [SSL](#page-246-0)<sub>J</sub> ·
- 視需要針對您的小組件完成特定的配置步驟。
- 如果您在叢集環境中使用「人工作業管理」小組件,請確定在與小組件相同的節點上安裝 DOJO 表單。

設定 Business Space 小組件以在 WebSphere Portal 中運作時,請考量下列問題:

• 不要在 WebSphere Portal 設定檔上安裝伺服器產品。

限制:並非所有產品小組件都支援在 WebSphere Portal 中執行。請查看您的產品的支援環境。

- 1. 在 WebSphere Portal 應用程式伺服器上建立端點參照。 必須建立 Business Space 和產品特定的端點參照 項目,Business Space 才能在 WebSphere Portal 環境中正常運作。必須在 WebSphere Portal 伺服器上定義 端點,但這些端點是使用在產品伺服器上執行的 updateEndpointBindings0nPortal 指令從遠端建立的。
	- a. 啓動 WebSphere Portal 伺服器及產品伺服器。
	- b. 將服務端點檔案從 Business Space 及您的產品複製到產品機器上的暫存目錄,例如,c:/tmp/ endpoints/ $\circ$

服務端點檔案位於產品伺服器的下列位置:

- v *profile\_root*/BusinessSpace/*node\_name*/*server\_name*/mm.runtime.prof/endpoints/
- v *install\_root*/BusinessSpace/registryData/*product\_name*/endpoints

部分端點檔案可能在兩個位置同時存在。僅複製您需要為其建立項目的服務端點檔案。您不需要複製先 前使用 updateEndpointBindings0nPortal 指令處理的檔案。

c. 在分散式環境中,編輯服務端點檔案以指向正確的 URL。

因為端點在管理 WebSphere Portal 伺服器的應用程式伺服器中登錄,所以需要所有端點都指向遠端 Business Space 伺服器。端點必須包括遠端主機的完整名稱或 IP,例如:

```
<tns:Endpoint>
   <tns:id>{com.ibm.bspace}bspaceCommonWidgetRootId</tns:id>
   <tns:type>{com.ibm.bspace}bspaceCommonWidgetRootId</tns:type>
   <tns:version>1.0.0.0</tns:version>
   <tns:url>http://<Business_Space_Host>:<port>/BusinessSpace/</tns:url>
   <tns:description>Location of Business Space Common Widgets</tns:description>
 </tns:Endpoint>
```
視需要藉由編輯服務端點檔案配置端點。檔案中的每一個端點都由 <tns:Endpoint> 區塊指定。識別您 想要變更的區塊。尋找識別您進行編輯的位置的註解,例如:

<!-- When your REST service is remote from your Business Space server, update the following url value with the fully qualified URL to the service. For example https://host.domain.com:9443/rest/bpm/monitor/ --> <tns:url>/rest/bpm/monitor/</tns:url>

**提示**:如果您不想啓動某些端點,則可以從檔案中移除它們以防止混淆。

端點識別的位置在 <tns:url> 中指定。這個值是 Web 模組中的路徑,指定為完整或相對 HTTP URL。 依預設,URL 是相對的。請將其變更為完整 URL 路徑,例如,**https://***virtualhost***.com:***virtualport***/** rest/bpm/htm 或 http://host1:9445/WBPublishingDRAFT/,其中通訊協定、主機、埠可識別可以存 取產品 Web 模組的方式。

若要找出伺服器的埠號,請執行下列步驟:

- 登入管理主控台。
- 按一下伺服器 > 伺服器類型 > WebSphere Application Server<sup>。</sup>
- 按一下您想要為其尋找埠號的伺服器,然後展開「埠」區段。

所有應用程式都使用 wc\_defaulthost(未受保護的主機)參數或 wc\_defaulthost\_secure(安全的主機) 參數中顯示的相同埠。

重要:如果您使用 HTTP 伺服器來存取 Web 模組以取得負載平衡,請使用 HTTP 伺服器的主機名稱 和埠設定。

- d. 在產品伺服器上開啓 wsadmin 階段作業。 在 profile\_root/bin/ 目錄中執行 wsadmin.bat 或 wsadmin.sh。wsadmin 階段作業會連接至本端產品應用程式伺服器 Java 虛擬機器。
- e. 在 wsadmin 階段作業中,執行 **updateEndpointBindingsOnPortal** 指令。 (在網路部署環境中,從部 署管理程式中執行。)
	- Jython 範例:

**AdminTask.updateEndpointBindingsOnPortal('[-nodeName** *Portal\_node\_name* **-serverName** *WebSphere\_Portal* **-endpointBindingDirectoryName** *directory\_containing\_endpoints\_files* **-host** *Portal\_server\_IP\_or\_host* **-port** *Portal SOAP\_port\_default\_10025* **-user** *Portal\_admin\_ID* **-password** *Portal\_admin\_password***]')**

• Jacl 範例:

**\$AdminTask updateEndpointBindingsOnPortal {-nodeName** *Portal\_node\_name* **-serverName** *WebSphere\_Portal* **-endpointBindingDirectoryName** *directory\_containing\_endpoints\_files* **-host** *Portal\_server\_IP\_or\_host* **-port** *Portal SOAP\_port\_default\_10025* **-user** *Portal\_admin\_ID* **-password** *Portal\_admin\_password***}**

- f. 重新啓動 WebSphere Portal 伺服器。
- g. 導覽至名稱爲 WP Mashup 端點的資源環境提供者來驗證端點。 按一下**資源 > 資源環境提供者 > 自** 訂内容。
- 2. 在 WebSphere Portal 伺服器上配置 Ajax Proxy。 若要容許遠端 URL 來從 WebSphere Portal 伺服器存取 產品伺服器,則必須配置 Ajax Proxy。
	- a. 使用第 243 頁的『配置小組件以搭配使用 [WebSphere Portal](#page-248-0) 所需要之 proxy-config.xml 檔案中的項目』 中顯示的 Proxy 原則程式碼 Snippet 範例更新現有的 proxy-config.xml 檔案。
	- b. 執行 **checkin-wp-proxy-config** Script。

在叢集環境中,在主要節點上執行 Script。

**ConfigEngine.[bat|sh] checkin-wp-proxy-config -DProxyConfigFileName=***dir\_path/ temporary\_proxy\_file.name* **-DWasPassword=***application\_server\_password* **-DWasUserid=***application\_server\_user\_ID* **-DPortalAdminId=***WebSphere\_Portal\_administrator\_ID* -DPortalAdminPwd=*WebSphere\_Portal\_administrator\_password* 其中  $dir\_path/$ *temporary\_proxy\_file.name* 是已修改 wp.proxy.config.xml 檔案的完整路徑。

如需 Proxy 配置的相關資訊,請參閱位於 [http://www-10.lotus.com/ldd/portalwiki.nsf/dx/](http://www-10.lotus.com/ldd/portalwiki.nsf/dx/Global_proxy_configuration_wp7) [Global\\_proxy\\_configuration\\_wp7](http://www-10.lotus.com/ldd/portalwiki.nsf/dx/Global_proxy_configuration_wp7) 的 WebSphere Portal 說明文件。

- c. 從管理主控台中,重新啓動名稱為 AJAX Proxy 配置的應用程式。
- 3. 在 WebSphere Portal 上登錄 Business Space 小組件。

透過使用您產品的 WebSphere Portal 特定小組件型錄檔案大量匯入,將 Business Space 小組件作為 iWidget 登錄到 WebSphere Portal。型錄 XML 檔案在產品 Web 保存檔 (WAR) 的根目錄中可用。每一個產品都 具有不同的環境定義根目錄。

有兩種類型的小組件:共用小組件及產品特定的小組件。

共用 用 Business Space 小組件的環境定義根目錄為 /BusinessSpace,型錄檔案為 catalog\_commonWidgets\_portal.xml。例如,將共用 Business Space 小組件的型錄 XML 檔案 URL 指定 爲 http://localhost:9080/BusinessSpace/catalog commonWidgets portal.xml。

下列 URL 是商業程序管理產品的範例:

- IBM Business Monitor: Business\_Space\_hosting\_Monitor:port/BusinessDashboard/catalog.xml
- IBM Business Monitor 與 IBM Cognos Business Intelligence: http://*Business Space hosting Monitor:port*/ CognosWidgets/catalog.xml
- 「人工作業管理」小組件:http://*Business\_Space\_hosting\_Business\_Process\_Manager:port*/ HumanTaskManagementWidgets/portal\_catalog.xml
- 「管理」小組件:
	- http://*Business\_Space\_hosting\_Business\_Process\_Manager*:*port*/BSpaceWidgetsHM/hmCatalog.xml
	- http://*Business\_Space\_hosting\_Business\_Process\_Manager*:*port*/PolymorphicWidget/ polymorphicCatalog.xml
	- http://*Business\_Space\_hosting\_Business\_Process\_Manager*:*port*/scaWidget/scaCatalog.xml
	- http://*Business\_Space\_hosting\_Business\_Process\_Manager*:*port*/SecurityManagerWidgets/smCatalog.xml
	- http://*Business\_Space\_hosting\_Business\_Process\_Manager*:*port*/StoreAndForward/sfCatalog.xml
	- http://*Business\_Space\_hosting\_Business\_Process\_Manager*:*port*/ServiceMonitorGraphWidget/ smGraphCatalog.xml
	- http://*Business\_Space\_hosting\_Business\_Process\_Manager*:*port*/BSpaceWidgetsBCM/bcCatalog.xml
- a. 從 wp\_profile\ConfigEngine 執行下列指令以使用產品 catalog XML 檔案登錄 iWidget:

# **ConfigEngine.[bat|sh] register-iwidget-definition -DIWidgetCatalog=***URL\_to\_catalog\_XML\_file* **-DWasPassword=***password* **-DWasUserid=***ID* **-DPortalAdminId=***ID* **-DPortalAdminPwd=***password* **-DRegistrationAspects=catalogTitlesOverule,considerWidgetParam,considerUniqueName**

IBM Business Monitor 的範例:

# <span id="page-246-0"></span>**ConfigEngine.bat register-iwidget-definition -DIWidgetCatalog=http://localhost:9080/ BusinessDashboard/catalog.xml -DWasPassword=admin -DWasUserid=admin -DPortalAdminId=admin -DPortalAdminPwd=admin**

# **-DRegistrationAspects=catalogTitlesOverule,considerWidgetParam,considerUniqueName**

b. 若要驗證指令是否正確執行,請尋找 Return Value:0。 如需選用性指令的相關資訊,請參閱位於 [http://](http://www-10.lotus.com/ldd/portalwiki.nsf/dx/Task_registeriwidgetdefinition_wp7) [www-10.lotus.com/ldd/portalwiki.nsf/dx/Task\\_registeriwidgetdefinition\\_wp7](http://www-10.lotus.com/ldd/portalwiki.nsf/dx/Task_registeriwidgetdefinition_wp7) 的 WebSphere Portal 說明文件。

在完成 Business Space 設定以與 WebSphere Portal 搭配使用之後,請完成下列作業:

- 如果您使用 IBM Business Monitor 與 IBM Cognos Business Intelligence,則必須更新 web.xml 檔案 ProxyServlet\_Servlet 小節。如需相關資訊,請參閱 IBM Business Monitor 說明文件。
- 若要尋找特定的 Business Space iWidget 並新增至 WebSphere Portal 頁面,開始在 WebSphere Portal 環境 中工作,請登入 WebSphere Portal 伺服器,然後按一下**動作 > 編輯頁面**。Business Space 小組件僅在**全部** 種類下可見。若要尋找小組件,請選取**全部**種類及您想要新增的名稱。然後按一下**搜尋**按鈕。
- 若要在 WebSphere Portal 中的相同頁面上啓用 iWidget 和原生 Portlet 之間的事件交換,並且要在切換頁面 之後啓用小組件導覽狀態保留,請配置包含 Business Space 小組件的頁面以使用用戶端聚集。如需相關資訊, 請參閱 WebSphere Portal 說明文件。
- 對小組件佈線時,請確保顯示小組件所有可能的事件,選取**考量語意類型或内容類型以比對來源及目標**作 為比對模式。若要變更比對模式,請開啓佈線編輯器並按一下**設定**,然後選取**考量語意類型或内容類型以** 比對來源及目標並按一下完成。
- 請確定已對與產品一起提供的小組件進行佈線以便一起工作。請參閱小組件事件的產品說明文件。例如, 針對 IBM Business Monitor, 請參閱 [Widget events](http://publib.boulder.ibm.com/infocenter/dmndhelp/v7r5m1/topic/com.ibm.wbpm.mon.widget.ic.doc/topics/wiringwidgetevents.html)。

# 在 WebSphere Portal 上為小組件配置 SSO 和 SSL:

如果您希望產品小組件在 WebSphere Portal 中運作,則必須在 WebSphere Portal 和包括 Business Space 小組 件的產品之間設定單一登入 (SSO),並且必須設定 Secure Sockets Layer (SSL) 憑證,它們才能在 WebSphere Portal 和包括 Business Space 小組件的產品之間進行交換。

您必須在 WebSphere Portal 伺服器和包括 Business Space 小組件的產品的伺服器之間配置 SSO。此外,還請 在 WebSphere Portal 和包括 Business Space 小組件的產品之間建立 SSL。這需要在伺服器之間交換 SSL 簽 章者憑證。

針對 WebSphere Portal 伺服器和您的產品的伺服器,您必須使用相同的使用者名稱和密碼來登入管理主控台。

提示:如果您已配置個別 Cell,請確定已將 SSO 注意事項都納入考量(包括 LTPA 金鑰已同步、共用使用者 名稱/領域名稱已同步,以及憑證已適當地匯入)。在一些情況下,使用 IBM Business Process Manager,領域 中可能存在多個儲存庫,可能導致領域不符的錯誤。請參閱 WebSphere Application Server 說明文檔中的 [Man](http://www14.software.ibm.com/webapp/wsbroker/redirect?version=compass&product=was-nd-mp&topic=twim_managing_realm)[aging the realm in a federated repository configuration](http://www14.software.ibm.com/webapp/wsbroker/redirect?version=compass&product=was-nd-mp&topic=twim_managing_realm)  $\circ$ 

- 1. 在 WebSphere Portal 和包括 Business Space 小組件的產品之間設定 SSO。
	- a. 登入包括 Business Space 小組件的產品的部署管理程式管理主控台。
	- b. 遵循 WebSphere Application Server 資訊中心中 [Import and export keys](http://publib.boulder.ibm.com/infocenter/wasinfo/v7r0/topic/com.ibm.websphere.base.iseries.doc/info/iseries/ae/tsec_ltpa_and_keys_step3.html) 中的步驟。
- 2. 設定 SSL 憑證,以便在 WebSphere Portal 伺服器和包括 Business Space 小組件的產品的伺服器之間進行 交換。

請確定在適當信任儲存庫中為 WebSphere Portal 伺服器和產品伺服器配置簽章者。請參閱 WebSphere Appli-cation Server 資訊中心中的 [Secure communications using Secure Sockets Layer \(SSL\)](http://www14.software.ibm.com/webapp/wsbroker/redirect?version=compass&product=was-nd-mp&topic=csec_sslsecurecom)。

## updateEndpointBindingsOnPortal 指令:

使用 updateEndpointBindings0nPortal 指令可在 WebSphere Portal 應用程式伺服器上建立端點參照,讓您的 團隊可以在 WebSphere Portal 上使用 Business Space 中的小組件。

此指令會在 WebSphere Portal 應用程式伺服器上建立表象化狀態轉變 (REST) 端點的參照。必須建立 Business Space 和產品特定的端點參照項目,Business Space 才能在 WebSphere Portal 環境中正常運作。透過使用 您產品的 WebSphere Portal 特定小組件型錄檔案大量匯入,將 Business Space 小組件作為 iWidget 登錄到 WebSphere Portal。型錄 XML 檔案在產品 Web 保存檔 (WAR) 的根目錄中可用。每一個產品都具有不同的 環境定義根目錄。此指令僅適用於名稱為 WP Mashup Endpoints 的資源環境提供者。

在您執行此指令之前,您必須安裝 WebSphere Portal 7.0.0.1 版或更新版本,針對您的產品配置 Business Space 及 REST 服務,並配置 SSL 及 SSO。如需相關資訊,請參閱在 [WebSphere Portal](#page-243-0) 上配置 Business Space。

在使用指令之後,請使用下列其中一個指令,將變更儲存至主要配置:

• Jython:

AdminConfig.save()

• Jacl:

\$AdminConfig save

#### 必要參數

#### **-serverName** *WebSphere\_Portal\_server\_name*

針對 WebSphere Portal 配置指定目標伺服器名稱的參數。為了在伺服器上配置 Business Space,您必須同 時指定 serverName 和 nodeName。

#### **-nodeName** *WebSphere\_Portal\_node\_name*

針對 WebSphere Portal 配置指定目標節點名稱的參數。為了在伺服器上配置 Business Space,您必須同時 指定 serverName 和 nodeName。

#### **-clusterName** *WebSphere\_Portal\_cluster\_name*

針對 WebSphere Portal 配置指定目標叢集名稱的參數。■了在叢集上配置 Business Space,您只能指定 **clusterName**。請不要指定 serverName 或 nodeName。

**-host** *server\_IP\_or\_host*

此參數指定遠端 WebSphere Portal 伺服器的 IP 或主機名稱。在叢集環境中,此參數會指定「部署管理程 式」的 IP 或主機名稱。

# **-port** *SOAP\_port*

指定 SOAP 埠名稱給遠端 WebSphere Portal 伺服器的參數;預設值為 10025。在叢集環境中,此參數會 指定 「部署管理程式」 的 SOAP 埠名稱;預設値為 8879。

## **-user** *admin\_ID*

此參數指定遠端 WebSphere Portal 伺服器的管理者 ID。在叢集環境中,此參數會指定「部署管理程式」 上具有管理權限的 ID。

## **-password** *admin\_password*

指定管理者密碼給遠端 WebSphere Portal 伺服器或 「部署管理程式」的參數。

**-endpointBindingDirectoryName** *directory\_containing\_endpoints\_files* 該參數指定包含端點檔案的目錄。請確定此目錄中不存在其他檔案。

# <span id="page-248-0"></span>範例

下列範例在獨立式環境的 WebSphere Portal 應用程式伺服器上建立端點參照。

• Jython 範例:

**AdminTask.updateEndpointBindingsOnPortal('[-nodeName** *Portal\_node\_name* **-serverName** *WebSphere\_Portal* **-endpointBindingDirectoryName** *directory\_containing\_endpoints\_files* **-host** *Portal\_server\_IP\_or\_host* **-port** *Portal SOAP\_port\_default\_10025* **-user** *Portal\_admin\_ID* **-password** *Portal\_admin\_password***]')**

• Jacl 範例:

**\$AdminTask updateEndpointBindingsOnPortal {-nodeName** *Portal\_node\_name* **-serverName** *WebSphere\_Portal* **-endpointBindingDirectoryName** *directory\_containing\_endpoints\_files* **-host** *Portal\_server\_IP\_or\_host* **-port** *Portal SOAP\_port\_default\_10025* **-user** *Portal\_admin\_ID* **-password** *Portal\_admin\_password***}**

下列範例在叢集環境的 WebSphere Portal 應用程式伺服器上建立端點參照。

• Jython 範例:

**AdminTask.updateEndpointBindingsOnPortal('[-nodeName** *Portal\_node\_name* **-serverName** *WebSphere\_Portal* **-endpointBindingDirectoryName** *directory\_containing\_endpoints\_files* **-host** *DMGR\_IP\_or\_host* **-port** *DMGR\_SOAP\_port\_default\_8879* **-user** *DMGR\_admin\_ID* **-password** *DMGR\_admin\_password***]')**

• Jacl 範例:

**\$AdminTask updateEndpointBindingsOnPortal {-clusterName** *Portal\_cluster\_name* **-endpointBindingDirectoryName** *directory\_containing\_endpoints\_files\_on\_local\_system* **-host** *DMGR\_IP\_or\_host* **-port** *DMGR\_SOAP\_port\_default\_8879* **-user** *DMGR\_admin\_ID* **-password** *DMGR\_admin\_password***}**

## 配置小組件以搭配使用 WebSphere Portal 所需要之 proxy-config.xml 檔案中的項目:

使用 proxy-config.xml 檔案所需要之項目的範例,在 WebSphere Portal 伺服器上配置 Ajax Proxy。若要容 許使用遠端 URL 從 WebSphere Portal 伺服器連接至您的產品伺服器,您必須配置 Ajax Proxy。

下列 XML Snippet 顯示商業程序管理產品需要的 Proxy 原則。您必須為要使用 WebSphere Portal Proxy 開 啓之所有遠端 URL(例如,Business Space 伺服器及您的商業程序管理伺服器)設定此原則。請將 **<REMOTE\_BPM\_URL>** 取代為需要使用 WebSphere Portal Proxy 開啓的遠端 URL。

提示:依預設,Socket 逾時値設為 10 秒。Business Space 使用 Proxy 元件來連接至您的呈現狀態傳送 (REST) 服務。如果 REST 服務不回應,請將 Socket 逾時値變更爲適合您的狀況的値,例如 30 秒。請參閱第 [234](#page-239-1) 頁 的『變更 [Business Space Ajax Proxy](#page-239-1) 的逾時設定』。

如果需要容許多個遠端伺服器或 URL 使用 WebSphere Portal 伺服器的 Proxy,請使用動態原則項目來自訂 Proxy 配置。每一個部署的 Proxy 原則都會不同。請參閱 WebSphere Portal 文件,以瞭解配置 WebSphere Portal 伺服器 Proxy 的不同方法。

proxy-config.xml 位於 WebSphere\_Portal\_install\_root\base\wp.proxy.config\installableApps\ wp.proxy.config.ear\wp.proxy.config.war\WEB-INF  $\dot{\mp}\,$   $^{\circ}$ 

重要:必須由 WebSphere Portal 管理者先檢閱和核准更新的 proxy-config.xml,然後才能將其移入 WebSphere Portal  $\#$ 

<!-- BPM/Business Space proxy policy --> <proxy:policy url="<REMOTE\_BPM\_URL>" acf="none"> <proxy:actions> <proxy:method>GET</proxy:method> <proxy:method>HEAD</proxy:method> <proxy:method>POST</proxy:method> <proxy:method>DELETE</proxy:method> <proxy:method>PUT</proxy:method> </proxy:actions> <proxy:cookies> <proxy:cookie>LtpaToken</proxy:cookie> <proxy:cookie>LtpaToken2</proxy:cookie> <proxy:cookie>JSESSIONID</proxy:cookie> <proxy:cookie>CRN</proxy:cookie> <proxy:cookie>caf</proxy:cookie> <proxy:cookie>cam\_passport</proxy:cookie> <proxy:cookie>cc\_session</proxy:cookie> <proxy:cookie>userCapabilities</proxy:cookie> <proxy:cookie>usersessionid</proxy:cookie> </proxy:cookies> <proxy:headers> <proxy:header>User-Agent</proxy:header> <proxy:header>Accept\*</proxy:header> <proxy:header>Content\*</proxy:header> <proxy:header>Authorization\*</proxy:header> <proxy:header>X-Method-Override</proxy:header> <proxy:header>Set-Cookie</proxy:header> <proxy:header>If-Modified-Since</proxy:header> <proxy:header>If-None-Match</proxy:header> <proxy:header>X-Server</proxy:header> <proxy:header>X-Update-Nonce</proxy:header> <proxy:header>X-Requested-With</proxy:header> <proxy:header>com.ibm.lotus.openajax.virtualhost</proxy:header> <proxy:header>com.ibm.lotus.openajax.virtualport</proxy:header> <proxy:header>Slug</proxy:header> <proxy:header>SOAPAction</proxy:header> </proxy:headers> </proxy:policy>

<proxy:meta-data> <proxy:name>forward-http-errors</proxy:name> <proxy:value>true</proxy:value> </proxy:meta-data> <proxy:meta-data> <proxy:name>socket-timeout</proxy:name> <proxy:value>30000</proxy:value> </proxy:meta-data>

# 配置 Business Space 與 IBM Case Manager 搭配使用

如果您的團隊使用 IBM Case Manager,則可以配置 IBM BPM 人工作業管理小組件以在 IBM Case Manager 環境中運作。這就能讓使用者使用整合的信箱小組件順暢地與 IBM BPM 作業和 IBM Case Manager 工作項 目搭配使用。

主題範圍:此主題套用至下列產品:

- IBM Business Process Manager Standard
- IBM Business Process Manager Advanced

在配置人工作業管理小組件與 IBM Case Manager 搭配使用之前,您必須完成下列作業:

- 在一個 Cell 中安裝並配置 IBM Case Manager 5.1 版或更新版本,包括 Business Space。
- 在另一個 Cell 中安裝並配置 IBM Business Process Manager Standard 或 IBM Business Process Manager Advanced ·
- 1. 配置跨 Cell 安全,包括 SSO 和 SSL。 執行『為 IBM BPM 和 IBM Case Manager 配置跨 Cell 安全』。
- 2. 如果您在 IBM Case Manager 上使用 Business Space,請在 IBM Case Manager 中登錄小組件和端點。 執 行第 248 頁的 『在 [IBM Case Manager](#page-253-0) 中登錄 IBM BPM 小組件』。
- 3. 如果您在 IBM Business Process Manager Advanced 上使用 Business Space,請在 IBM Business Process Manager Advanced 中登錄 IBM Case Manager 小組件。 執行第 251 頁的『在 [IBM Business Process Man-](#page-256-0)ager Advanced 中登錄 [IBM Case Manager](#page-256-0) 小組件』。
- 4. 在 [IBM BPM](#page-256-0) 中登錄 IBM Case Manager REST 服務。 執行第251 頁的『在 IBM BPM 中登錄 IBM Case [Manager REST](#page-256-0)  $\mathbb{R}$   $\mathbb{R}$   $\mathbb{S}$   $\mathbb{S}$
- 5. 確保存在必要的聯合網域。 如果您在前一個步驟中未使用 addICMSystem 指令的 -federateSystem true 選 項建立名稱為 BPM\_ICM\_Federation\_Domain 的聯合網域,請建立包含 IBM BPM 和 IBM Case Manager Cell 的聯合網域。若要執行此動作,您可以使用 **createBPMApiFederationDomain** 管理指令。您可以 使用不同的網域名稱。

現在您可以在商業空間中包括整合的信箱小組件。

## 為 IBM BPM 和 IBM Case Manager 配置跨 Cell 安全:

產品在兩個不同的 Cell 中配置。兩個 Cell 都需要存取相同的使用者、單一登入 (SSO) 及 Secure Sockets Layer  $(SSL)$ <sup>o</sup>

主題範圍:此主題套用至下列產品:

- IBM Business Process Manager Standard
- IBM Business Process Manager Advanced

在配置跨 Cell 設定之前,請完成下列作業:

- 在一個 Cell 中安裝並配置 IBM Case Manager 5.1 版或更新版本。
- 在另一個 Cell 中安裝並配置 IBM Business Process Manager Advanced 或 IBM Business Process Manager Standard o
- 1. 配置而使 IBM BPM 和 IBM Case Manager Cell 能夠存取相同的使用者。可以使用不同的方法來完成此 作業,視您選擇的使用者帳戶儲存庫而定。例如,如果有現存的 LDAP 伺服器,您可以使其對兩個 Cell 皆 可用。
- 2. 識別符合您的使用者儲存庫定義的必要搜尋過濾器。 兩個 Cell 需要針對下列搜尋使用相同的過濾器字串:
	- 使用者
	- 群組
	- 群組成員資格

您必須檢查使用者儲存庫的定義才能判斷正確的過濾器字串。 例如,如果您使用具有下列定義的 LDAP 伺 服器。

- v Group: **groupOfNames**
- v OrgContainer: **organization;organizationalUnit;domain;container**
- v PersonAccount: **inetOrgPerson**

適當的搜尋過濾器如下:

- 使用者搜尋過濾器:(&(objectClass=inetOrgPerson)(uid={0}))
- 群組搜尋過濾器:(&(cn={0})(|(objectClass=groupOfNames) **(objectClass=groupOfUniqueNames)))**
- 群組成員資格搜尋過濾器:(I(&(objectclass=groupOfNames)(member={0})) **(&(objectclass=groupOfUniqueNames)(uniqueMember={0})))**
- 3. 收集使用者儲存庫的相關資訊。 視您使用的使用者儲存庫類型而定,收集適當的資訊,如伺服器主機名稱、 埠號、登入內容、憑證對映及 LDAP 基本項目識別名稱。
- 4. 在 IBM Case Manager 伺服器上,將使用者目錄新增至聯合領域。
	- a. 啓動 Enterprise Manager 並連接至 IBM Case Manager P8 網域。
	- b. 若要啓動「建立目錄配置」精靈,請用滑鼠右鍵按一下 Enterprise Manager,選取**内容**,選取**目錄配** 置標籤,並按一下**新增**。「建立目錄配置精靈」視窗即會開啓。
	- c. 輸入精靈需要的使用者儲存庫的所有相關資訊。
	- d. 將使用者儲存庫的基本項目新增至聯合領域。 在管理主控台中,按一下**安全 > 廣域安全**,然後在**使用** 者帳戶儲存庫區段中,按一下配置 > 將基本項目新增至範圍,然後輸入使用者儲存庫的必要相關資訊。 按一下確定及儲存。

註:如果您使用 LDAP 伺服器,請確定為憑證對映指定 EXACT\_DN。

- e. 重新啓動 IBM Case Manager 環境。
- f. 驗證您是否可以搜尋使用者儲存庫。 在管理主控台中,按一下**使用者和群組 > 管理使用者**。在**搜尋使** 用者區段的搜尋欄位中輸入應該符合儲存庫中部分現有使用者的字串,例如 a\*,然後按一下<mark>搜尋</mark>並驗證 是否找到相符的使用者。
- 5. 在 IBM BPM 伺服器上,將使用者目錄新增至聯合領域。
	- a. 將使用者儲存庫的基本項目新增至聯合領域。 在管理主控台中,按一下**安全 > 廣域安全**,然後在**使用** 者帳戶儲存庫區段中,按一下配置 > 將基本項目新增至範圍,然後輸入使用者儲存庫的必要相關資訊。 按一下確定及儲存。

註:如果您使用 LDAP 伺服器,請確定為憑證對映指定 EXACT\_DN。

- b. 重新啓動 IBM BPM 環境。
- c. 驗證您是否可以搜尋使用者儲存庫。 在管理主控台中,按一下**使用者和群組 > 管理使用者**。在**搜尋使** 用者區段的<mark>搜尋</mark>欄位中輸入應該符合儲存庫中部分現有使用者的字串,例如 a\*,然後按一下**搜尋**並驗證 是否找到相符的使用者。
- 6. 配置跨 Cell 單一登入 (SSO)。
	- a. 驗證自動產生金鑰是否關閉。 針對 IBM BPM 和 IBM Case Manager 的所有參與 Cell 執行下列步驟。
		- 1) 在管理主控台中,按一下安全 > SSL 憑證和金鑰管理 > 管理端點安全配置
		- 2) 展開樹狀結構分支,下移至包含金鑰集群組的入埠或出埠管理範圍,然後按一下 Cell 的範圍鏈結。
		- 3) 在**相關項目**區段中,按一下<mark>金鑰集群組</mark>。
		- 4) 按一下金鑰集群組 NodeLTPAKeySetGroup。
		- 5) 清除**自動產生金鑰**選項。
		- 6) 按一下**確定**和儲存,儲存對主要配置所做的變更。
		- 7) 重新啓動伺服器以啓動變更。
		- 8) 請記得針對兩個產品的所有參與 Cell 執行步驟 6a1 至 6a7。
	- b. 在所有參與 Cell 之間共用一般 LTPA 金鑰。例如,下列步驟說明從 IBM BPM 伺服器匯出 LTPA 金 鑰並將其匯入到一個 IBM Case Manager Cell 的金鑰儲存庫中。
- 1) 在 IBM BPM 管理主控台中,按一下**安全 > 廣域安全**,然後在**鑑別**區段中,按一下 LTPA。
- 2) 在**跨 Cell 單一登入**區段中,輸入新的高保護性密碼和金鑰檔名稱。檔案會在伺服器的設定檔根目錄 中建立,除非指定了完整的路徑。
- 3) 按一下<mark>匯出金鑰</mark>,然後按一下**確定**。
- 4) 以二進位模式將匯出的金鑰檔傳送至 IBM Case Manager Cell 的檔案系統。
- 5) 在 IBM Case Manager 管理主控台中,按一下**安全 > 廣域安全**,然後在**鑑別**區段中,按一下 LTPA。
- 6) 在**跨 Cell 單一登入**區段中,輸入密碼和金鑰檔名稱。
- 7) 按一下匯入金鑰,然後按一下確定。
- 8) 如果設定包括更多 Cell,則請針對其他每一個 Cell 重複步驟 6b4 至 6b7。
- c. 為 SSO 設定相同的網域名稱。 針對所有參與的 IBM BPM 和 IBM Case Manager Cell 執行下列步驟。
	- 1) 在管理主控台中,按一下安全 > 廣域安全。
	- 2) 在**鑑別快取設定**區段中,展開 Web 和 SIP 安全,然後按一下單一登入 (SSO)。
	- 3) 在**一般内容**區段中,指定下列配置值:
		- a) 選取**已啓用**選項。
		- b) 針對**需要 SSL**,輸入用於伺服器的網域名稱,例如 example.com。
		- c) 確定**交互作業能力模式及傳送 Web 入埠安全屬性**選項都已選取。
		- d) 按一下**確定**,儲存對主要配置所做的變更。
	- 4) 請記得針對所有參與 Cell 執行步驟 6c1 至 6c3d。
- d. 驗證 SSO 是否跨 Cell 工作。 如果您在 IBM BPM 上配置了 Business Space,請執行下列動作:
	- 1) 使用 Web 瀏覽器開啓 IBM BPM Business Space 用戶端,方法是輸入類似下列範例的 URL:http:// bpmserver.example.com:9080/BusinessSpace of
	- 2) 使用在共用 LDAP 伺服器中儲存的使用者名稱和密碼登入。
	- 3) 不關閉 IBM BPM Business Space 標籤,按下 Control-T 以在瀏覽器中開啓新的標籤。
	- 4) 在新的瀏覽器標籤中,開啓 IBM Case Manager 案例用戶端,方法是輸入類似下列範例的 URL: http://icmserver.example.com:9080/CaseClient of
	- 5) 如果您在案例用戶端中以相同使用者身分自動登入而不輸入使用者 ID 和密碼,則 SSO 在工作中。

### 7. 藉由交換伺服器 SSL 憑證配置 SSL。

- a. 從 IBM BPM 伺服器中擷取主要 SSL 憑證。 在 IBM BPM 伺服器上使用管理主控台執行下列動作。
	- 1) 按一下安全 > SSL 憑證和金鑰管理 > 金鑰儲存庫和憑證 > DefaultTrustStore > 簽章者憑證 <sup>。</sup>
	- 2) 選取主要憑證,然後按一下**擷取**。
	- 3) 輸入匯出憑證的檔名,例如,c:\bpmserverCert.pem,然後按一下**確定**。

註 : 如果您使用遠端桌面連線, 則匯出的憑證將儲存在啓動管理主控台的機器上。

- b. 以二進位模式將匯出的憑證檔傳送至 IBM Case Manager 檔案系統。
- c. 將 IBM BPM 伺服器憑證新增至 IBM Case Manager 伺服器。 在 IBM Case Manager 伺服器上使用 管理主控台執行下列動作。
	- 1) 按一下安全 > SSL 憑證和金鑰管理 > 金鑰儲存庫和憑證 > DefaultTrustStore > 簽章者憑證 <sup>。</sup>
	- $2)$ 按一下新增。
	- 3) 輸入別名,例如,**bpmserver**。
	- 4) 輸入 IBM BPM 伺服器憑證的檔名,例如,c:\bpmserverCert.pem,然後按一下**確定**。
	- 5) 儲存變更。
- d. 從 IBM Case Manager 伺服器中擷取主要 SSL 憑證。 在 IBM Case Manager 伺服器上使用管理主控 台執行下列動作。
	- 1) 按一下安全 > SSL 憑證和金鑰管理 > 金鑰儲存庫和憑證 > DefaultTrustStore > 簽章者憑證 <sup>。</sup>
	- 2) 選取主要憑證,然後按一下**擷取**。
	- 3) 輸入匯出憑證的檔名,例如,c:\icmserverCert.pem,然後按一下**確定**。

記住 : 如果您使用遠端桌面連線,則匯出的憑證將儲存在啓動管理主控台的機器上。

- e. 以二進位模式將匯出的憑證檔傳送至 IBM BPM 檔案系統。
- f. 將 IBM Case Manager 伺服器憑證新增至 IBM BPM 伺服器。 在 IBM BPM 伺服器上使用管理主控 台執行下列動作。
	- 1) 按一下安全 > SSL 憑證和金鑰管理 > 金鑰儲存庫和憑證 > DefaultTrustStore > 簽章者憑證 <sup>。</sup>
	- $2)$ 按一下新增。
	- 3) 輸入別名,例如,**icmserver**。
	- 4) 輸入 IBM BPM 伺服器憑證的檔名,例如,c:\icmserverCert.pem,然後按一下**確定**。
	- 5) 儲存變更。

跨 Cell 設定已配置,包括 SSO 和 SSL。

在 IBM Case Manager 中登錄 IBM BPM 小組件。

#### 在 IBM Case Manager 中登錄 IBM BPM 小組件:

登錄小組件型錄和端點。

主題範圍:此主題套用至下列產品:

- IBM Business Process Manager Standard
- IBM Business Process Manager Advanced

您已在跨 Cell 設定中配置 IBM Business Process Manager Advanced 和 IBM Case Manager;包括聯合領域。 單一登入和 secure socket layer。

- 1. 如果您使用 IBM BPM Standard 或 IBM BPM Advanced 設定檔而不包括 Business Space,則必須在 IBM BPM 伺服器或叢集上安裝人工作業管理小組件應用程式。
	- a. 使用 installHumanTaskManagementWidgets 指令以在 IBM BPM 伺服器或叢集上安裝人工作業管理小 組件應用程式。 例如,若要在 Support 叢集上安裝人工作業管理小組件應用程式,則可以發出下列 Jython 指令:

AdminTask.installHumanTaskManagementWidgets('-clusterName Support') AdminConfig.save()

- b. 使用管理主控台,找出名稱為 HumanTaskManagementWidgets*\_scope* 的人工作業管理小組件應用 程式,並啓動它。
- 2. 如果您在 IBM BPM Advanced 中使用 BPEL 作業,則還必須部署其中已安裝人工作業管理小組件應用程 式的 Dojo 表單。
- 3. 在 IBM BPM 伺服器上,識別 IBM BPM 聯合 REST API 的主機名稱和埠。因為小組件使用 http 和 https 這兩個通訊協定,所以請注意兩個通訊協定的埠號。
	- 如果您使用 HTTP 伺服器來存取 Web 模組以取得負載平衡或高可用性,請使用 HTTP 伺服器的主機 名稱和埠設定。
- 針對獨立式 IBM BPM 伺服器,請使用伺服器主機名稱。若要識別埠號,請在管理主控台中按一下**伺服** 器 > 伺服器類型 > WebSphere Application Server > *server\_name*,然後展開埠區段。 w**c\_defaulthost** 埠可用於 http 連線,而 w**c\_defaulthost\_secure** 埠可用於 https 連線。
- 4. 將下列檔案從 IBM BPM 伺服器複製到 IBM Case Manager 伺服器。
	- v *install\_root*\BusinessSpace\registryData\BPM\BPM\_HumanTaskManagement\_crosscell.zip
	- 如果您具有 IBM BPM Advanced,也請複製 *install\_root*\BusinessSpace\registryData\BPM\ BPM\_HumanTaskManagement\_Advanced\_crosscell.zip
- 5. 建立新目錄。
- 6. 將所有 ZIP 檔案解壓縮到新目錄中。 請驗證下列目錄是否存在:
	- 型録 (catalog)
	- endpoints
	- templates
- 7. 定義 REST 服務的端點。 執行下列步驟。
	- a. 切換至 endpoints 目錄。 它應該包含下列檔案。
		- HumanTaskManagementEndpoints.xml,其中包含處理程序及作業服務的端點。
		- HumanTaskManagementWidgetsEndpoint.xml,其中包含人工作業管理小組件及預先定義作業表單的 端點。必須將二者設定為其中已部署 Business Space 或為 或為其執行了 installHumanTaskManagementWidgets 指令的 IBM BPM 部署目標的主機名稱和埠號。
		- wsumEndpoint.xml,其中包含使用者成員資格服務的端點。
	- b. 編輯 endpoints 目錄中的所有端點 XML 檔案。在每一個檔案中,搜尋所有 <**tns:Endpoint>** 標籤, 並將 <**tns:url>** 的值變更為 IBM BPM REST API 的完整主機名稱和埠號。

例如,如果您的伺服器主機名稱為 **bpmserver.example.com** 並且它使用埠 9080,則必須將 Business Flow Manager (BFM) 及 Human Task Manager (HTM) 的端點 URL 變更為聯合版本的 URL。

- 針對 BFM: http://bpmserver.example.com:9080/rest/bpm/federated/bfm
- 針對 HTM: http://bpmserver.example.com:9080/rest/bpm/federated/htm

提示:您可以使用管理主控台查閱 REST 服務的 URL,方法是按一下**服務 > REST 服務 > REST 服** 務。

- 8. 如果您使用 IBM Business Process Manager Advanced 且您自己的 BPEL 程序應用程式使用 Dojo 表單, 則必須為每一個包含 Dojo 表單的 Web 模組登錄端點。 針對每一個 Web 模組執行下列步驟。
	- a. 在步驟 6 建立的 endpoints 目錄中,製作 *install\_root*\BusinessSpace\registryData\BPM\endpoints\ CustomFormsEndpoint.xml 的唯一命名副本。
	- b. 編輯您剛剛複製的端點檔案。
		- 1) 使用 Web 模組的唯一名稱更新 tns:id 和 tns:type 值。例如,{com.example}myForms。
		- 2) 使用在步驟 7 中為人工作業管理小組件端點設定的相同通訊協定、主機名稱和埠號更新 tns:url 的 值。使用包含 Dojo 表單的 Web 模組的環境定義根目錄。
- 9. 在 IBM Case Manager 伺服器上,在 wsadmin 階段作業中,藉由執行下列 Jython 指令匯入小組件型錄 和端點定義:

AdminTask.updateBusinessSpaceWidgets('[-nodeName *node\_name* -serverName *server\_name*

```
-catalogs directory_containing_catalog_file
```

```
-endpoints directory_containing_endpoints_files
```

```
-templates directory_containing_templates_files]')
```

```
AdminConfig.save()
```
其中 node\_name 和 server\_name 是 IBM Case Manager 伺服器的節點和伺服器的名稱。針對叢集,使用 -clusterName 參數而不是 -nodeName 和 -serverName。如需 updateBusinessSpaceWidgets 指令的相關 資訊,請參閱相關資訊鏈結。

10. 重新啓動 IBM Case Manager 伺服器。

Business Space 小組件在 IBM Case Manager 中登錄。

在 IBM BPM 中配置 IBM Case Manager 服務。

#### *installHumanTaskManagementWidgets* 指令:

使用 **installHumanTaskManagementWidgets** 指令可在 IBM BPM Standard 或 IBM BPM Advanced 伺服器或 叢集上安裝人工作業管理小組件應用程式。

主題範圍:此主題套用至下列產品:

- IBM Business Process Manager Standard
- 未配置 Business Space 的 IBM Business Process Manager Advanced

如果您想要在使用 IBM Case Manager 的跨 Cell 配置中使用人工作業管理小組件,則必須使用 installHumanTaskManagementWidgets 指令來安裝必要的小組件應用程式。

#### 必要參數

### **-clusterName** *cluster\_name*

此參數指定將安裝人工作業管理小組件應用程式的 IBM BPM 叢集的名稱。通常這應該是安裝 Business Space 的叢集。例如,在一個或兩個叢集拓蹼中為應用程式叢集、在三個叢集拓蹼中為支援叢集,在四個叢 集拓蹼中為 Web 應用程式叢集。

如果您指定 clusterName 參數,請不要指定 serverName 和 nodeName 參數。

#### **-nodeName** *node\_name*

此參數指定將安裝人工作業管理小組件應用程式的 IBM BPM 節點的名稱。如果您不指定 clusterName 參 數,則必須同時指定 serverName 和 nodeName 參數。

#### **-serverName** *server\_name*

此參數指定將安裝人工作業管理小組件應用程式的 IBM BPM 伺服器的名稱。如果您稍後在已安裝人工作 業管理小組件應用程式的同一台伺服器上配置 Business Space,則 Business Space 將使用現有應用程式。 如果您不指定 clusterName 參數,則必須同時指定 serverName 和 nodeName 參數。

#### 範例

下列範例使用 installHumanTaskManagementWidgets 在 Support 叢集上安裝人工作業管理小組件應用程式。

#### Jython 範例:

AdminTask.installHumanTaskManagementWidgets('-clusterClusterName Support') AdminConfig.save()

Jacl 範例:

\$AdminTask installHumanTaskManagementWidgets {-clusterClusterName Support} \$AdminConfig save

#### 在 IBM Business Process Manager Advanced 中登錄 IBM Case Manager 小組件:

若要在 IBM Business Process Manager Advanced 上的 Business Space 配置中使用整合的信箱小組件,您必須 在 IBM Business Process Manager Advanced 中登錄 IBM Case Manager 小組件。

主題範圍:此主題套用至 IBM Business Process Manager Advanced。

您已在跨 Cell 設定中配置 IBM Business Process Manager Advanced 和 IBM Case Manager;包括聯合領域。 單一登入和 secure socket layer。Business Space 是在 IBM Business Process Manager Advanced 中配置。

- 1. 將 CASE MANAGEMENT INSTALLATION PATH / CaseWidgets/BusinessSpace/ ConnectorForIBM\_BPM\_WidgetRegistration/ 目錄的內容從 IBM Case Manager 伺服器複製到 IBM BPM 伺服器。 此目錄包括子目錄 catalog 和 endpoints。
- 2. 定義 REST 服務的端點。 執行下列步驟。
	- a. 切換至 endpoints 目錄。
	- b. 編輯 acmwidgetsEndPoints.xml 檔案,並將 URL 更新為指向 IBM Case Manager 小組件。
- 3. 在 IBM BPM 伺服器上,在 wsadmin 階段作業中,藉由執行下列 Jython 指令匯入小組件型錄和端點定義:

```
AdminTask.updateBusinessSpaceWidgets('[-nodeName node_name -serverName server_name
   -catalogs directory_containing_catalog_file
   -endpoints directory_containing_endpoints_files]')
AdminConfig.save()
```
其中 node\_name 和 server\_name 是 IBM Business Process Manager Advanced 伺服器的節點和伺服器的名 稱。針對叢集,使用 -clusterName 參數而不是 -nodeName 和 -serverName。

4. 重新啓動 IBM Business Process Manager Advanced 伺服器。

IBM BPM 小組件的連接器在 IBM Business Process Manager Advanced 中登錄。當您登入 Business Space 時, IBM BPM 小組件的連接器可供使用。

在 IBM BPM 中配置 IBM Case Manager 服務。

#### 在 IBM BPM 中登錄 IBM Case Manager REST 服務:

在已部署 IBM BPM 聯合 REST API 的位置執行 addICMSystem 指令。

主題範圍:此主題套用至下列產品:

- IBM Business Process Manager Standard
- IBM Business Process Manager Advanced
- 1. 識別 IBM Case Manager 系統的下列值。
	- Cell 名稱
	- 節點和伺服器名稱或叢集名稱
	- 處理程序引擎連線名稱
	- 主機名稱
	- 埠號
	- 使用的傳輸通訊協定 (http 或 https)
- 2. 使用 addICMSystem 指令的 -federateSystem true 選項決定是否將 IBM Case Manager 系統新增至 IBM BPM 和 IBM Case Manager 的聯合網域。 您也可以稍後建立適合的聯合網域。

3. 在已部署 IBM BPM 聯合 REST API 的位置執行 addICMSystem 指令。 下列範例在 IBM Business Process Manager Advanced 叢集上新增 IBM Case Manager 服務的 https 端點,並使用兩個系統 ICM 和 BPM 建立聯合網域 BPM ICM Federation Domain。

Jython 範例:

```
AdminTask.addICMSystem('[-icmCellName cell_name
 -icmClusterName cluster_name
 -PEConnectionName connection_name
 -icmHostName host_name
 -icmPort port
 -icmTransportType https
 -federateSystem true]')
Jacl 範例:
$AdminTask addICMSystem {-icmCellName cell_name
 -icmClusterName cluster_name
 -PEConnectionName connection_name
 -icmHostName host_name
 -icmPort port
 -icmTransportType https
```
-federateSystem true}

IBM Case Manager REST 服務在 IBM BPM 中登錄。

#### addICMSystem 指令:

使用 addICMSystem 指令可將 IBM Case Manager 服務的端點新增至 IBM BPM 的端點登錄檔案。這會啓用 IBM BPM Advanced 伺服器上的聯合 REST API 以連接至 IBM Case Manager 伺服器。

主題範圍:此主題套用至下列產品:

- IBM Business Process Manager Standard
- IBM Business Process Manager Advanced

此指令必須在部署 IBM BPM 聯合 REST API 的位置執行。如果應用程式伺服器不在執行中,請在執行此指 令時包括 -conntype NONE 選項。

#### 必要參數

**-icmCellName** *cell\_name*

指定 IBM Case Manager Cell 名稱的參數。

**-icmNodeName** *node\_name*

針對配置指定 IBM Case Manager 節點名稱的參數。如果您不指定 i**cmClusterName** 參數,則必須同時指 定 **icmServerName** 和 **icmNodeName** 參數。

**-icmServerName** *server\_name*

針對配置指定 IBM Case Manager 伺服器名稱的參數。如果您不指定 i**cmClusterName** 參數,則必須同時 指定 icmServerName 和 icmNodeName 參數。

#### **-icmClusterName** *cluster\_name*

針對配置指定 IBM Case Manager 叢集名稱的參數。■了在叢集上配置 Business Space,您必須指定 **icmClusterName** 參數,而不指定 **icmServerName** 和 **icmNodeName** 參數。

#### **-PEConnectionName** *connection\_name*

此參數指定「IBM Case Manager 處理程序引擎」連線名稱。

- -icmHostName host name 指定 IBM Case Manager 主機名稱的參數。
- -icmPort port

指定 IBM Case Manager 主機埠號的參數。

 $-$ icm $TransportType$  http | https 指定聯合 REST API 使用 http 還是 https 通訊協定的參數。

### 潠用性參數

#### -federateSystem true | false

如果這個參數的值設定為 true,但名稱為 BPM ICM Federation Domain 的聯合網域不存在,則會使用 兩個系統 ICM 和 BPM 建立。預設值是 false,表示未建立或修改任何聯合網域。您也可以使用 modifyBPMApiFederationDomain 之類的現有聯合網域指令來管理網域。

### 範例

下列範例使用 **addICMSystem** 在 IBM BPM 上新增 IBM Case Manager 服務的 https 端點,但不新增 IBM Case Manager 系統至聯合網域。

Jython 範例:

```
AdminTask.addICMSystem('[-icmCellName cell name
-icmClusterName cluster_name
-PEConnectionName connection name
-icmHostName host name
```
- -icmPort *port*
- -icmTransportType https
- -federateSystem false]')

Jacl 範例:

```
$AdminTask addICMSystem {-icmCellName cell name
```
- -icmClusterName cluster name
- -PEConnectionName connection name
- -icmHostName host name
- -icmPort port
- -icmTransportType https
- -federateSystem false}

### removeICMSvstem 指令:

使用 removeICMSystem 指令可從 IBM BPM 的端點登錄檔案中移除 IBM Case Manager 服務的端點。

主題範圍: 此丰題套用至下列產品:

- IBM Business Process Manager Standard
- IBM Business Process Manager Advanced

此指令必須在部署 IBM BPM 聯合 REST API 的位置執行。如果應用程式伺服器不在執行中,請在執行此指 令時提供 -conntype NONE 選項。

儘管 addICMSystem 指令可以用來將 IBM Case Manager 系統新增至聯合網域,但 removeICMSystem 指令不 能用來從聯合網域中移除部署目標。必須使用聯合網域管理指令才能執行該作業。

### 必要參數

-icmCellName cell name

指定 IBM Case Manager Cell 名稱的參數。

**-icmNodeName** *node\_name*

指定 IBM Case Manager 節點名稱的參數。同時指定 icmServerName 和 icmNodeName 參數或指定 **icmClusterName** 參數。

**-icmServerName** *server\_name*

指定 IBM Case Manager 伺服器名稱的參數。同時指定 icmServerName 和 icmNodeName 參數或指定 **icmClusterName** 參數。

**-icmClusterName** *cluster\_name*

指定 IBM Case Manager 叢集名稱的參數。同時指定 icmServerName 和 icmNodeName 參數或指定 **icmClusterName** 參數。

**-PEConnectionName** *connection\_name*

此參數指定「IBM Case Manager 處理程序引擎」連線名稱。

範例

下列範例使用 removeICMSystem 移除叢集上 IBM Case Manager 服務的 IBM Case Manager 端點。

Jython 範例:

AdminTask.removeICMSystem('[-icmCellName *cell\_name* -icmClusterName *cluster\_name* -PEConnectionName *connection\_name*')

Jacl 範例:

\$AdminTask removeICMSystem {-icmCellName *cell\_name* -icmClusterName *cluster\_name* -PEConnectionName *connection\_name*}

# 配置人工作業監視(已淘汰)

需要廣域人工作業監視模型,才能在您的儀表板中使用「IBM Business Monitor 人工作業」小組件來檢視人工 作業。

「IBM Business Monitor 人工作業」小組件及廣域人工作業監視模型已淘汰。若要監視和管理 BPEL 處理程序 的人工作業,請使用 IBM Business Process Manager 提供的「人工作業管理」小組件。

廣域人工作業監視模型及「人工作業」小組件只支援那些在 IBM Business Process Manager Advanced 的「商 業程序執行語言 (BPEL)」程序內執行的人工作業。如果您在建立設定檔時選擇不安裝人工作業模型,則稍後可 從管理主控台安裝和配置人工作業監視模型。

本節說明如何安裝 EAR 檔、如何在 IBM Business Process Manager Advanced 啓用人工作業監視的安全,以 及如何啓用事件。

# 手動安裝人工作業監視模型

如果您在建立 IBM Business Monitor 設定檔時選擇不安裝廣域人工作業監視模型,則可在稍後安裝它。即使您 在設定檔建立期間未安裝人工作業監視模型,**GlobalHTMMApplication.ear** 檔也已儲存在您的硬碟機上。

若要安裝使用人工作業監視模型所需的 GlobalHTMMApplication.ear 檔,請完成下列步驟:

1. 從管理主控台中,按一下應用程式 > 監視模型。這個表格即列出所有目前已安裝的監視模型。

2. 按一下**安装**。

3. 選取**本端檔案系統**,然後按一下<mark>瀏覽</mark>。

- 4. 導覽至包含 .ear 檔的資料夾:**app\_server\_root/installableApps.wbm/monitorModels**丶選取 **GlobalHTMMApplication.ear**,然後按一下開啓。
- 5. 請確定已選取「僅在需要附加資訊時才提示我」。
- 6. 按下一步並接受所有預設值,直到到達「摘要」頁面。
- 7. 在「摘要」頁面上,確認所有資訊都正確,然後按一下**完成**。
- 8. 可選擇的作業。若要檢閱,請在儲存或捨棄之前,按一下**檢閱變更**。
- 9. 按一下儲存以儲存至主要配置並儲存模型。

在安裝 EAR 檔之後,您必須利用 商業程序編排器 連線資訊來配置儀表板。您也必須對映角色,為人工作業 監視模型的使用者配置安全。

# 針對人工作業監視啓用事件

在設定人工作業監視的安全之後,您必須使用 Integration Designer,啓用「商業程序執行語言 (BPEL)」行內人 工作業或獨立式人工作業事件產生。然後,這些作業會部署至 IBM Business Process Manager Advanced。

在完成此作業之前,請確定您已完成下列作業:

- 已在 IBM Business Process Manager Advanced 上配置遠端 CEI (如果程序伺服器正在遠端伺服器上執行)
- 已設定 IBM Business Process Manager Advanced 的安全
- 已將使用者和群組對映至系統管理者及系統監視者角色

若要確保事件產生,請針對 CEI 啓用事件產生,並在 IBM Integration Designer 中指出 7.0 格式。

註:「人工作業監視」模型不支援 6.0.2 格式。

您必須個別地針對每一個 BPEL 行內人工作業及每一個獨立式人工作業啓用事件。

如需啓用事件產生的相關資訊,請參閱「相關作業」鏈結中的文件。

# 在 WebSphere Portal 上配置 Business Space 的連線

您必須手動設定 WebSphere Portal 儀表板 Business Space 的連線資訊。安裝程式會使用這項資訊來測試連線 並確認 IBM Business Process Manager Advanced 正在正常執行,以使用人工作業監視功能。

若要手動設定 儀表板 的連線資訊,請完成下列步驟:

- 1. 登入 IBM Business Monitor 伺服器安裝所在的 WebSphere Application Server 管理主控台。
- 2. 在導覽畫面中,按一下**伺服器 > 伺服器類型 > Web 伺服器 > Server1**。 即會顯示「配置」畫面。
- 3. 在「伺服器基礎架構」之下,展開 Java 與程序管理,然後按一下程序定義。
- 4. 在「其他內容」下方,按一下 Java 虛擬機器 > 自訂内容。
- 5. 按一下**新建**以建立新內容。 即會顯示「一般內容」畫面。
- 6. 新增下列兩個內容和值:
	- 在名稱欄位中,輸入 DashboardBPCHost。在值欄位輸入中,輸入 Process Server 的主機名稱或 IP 位址。 按一下套用。

• 在名稱欄位中,輸入 DashboardBPCRMIPort。在値欄位中,輸入引導埠,例如 2813。按一下套用。

7. 按一下確定,以儲存新內容。

# 配置 Portlet 型儀表板的連線

您必須手動設定 Portlet 型儀表板 商業程序編排器 的連線資訊。安裝程式會使用這項資訊來測試連線並確認 WebSphere Portal 正在正常執行,以使用人工作業監視功能。

若要手動設定 Portlet 型儀表板的連線資訊,請完成下列步驟:

- 1. 登入 WebSphere Portal 管理主控台。
- 2. 在導覽畫面中,按一下**伺服器 > 伺服器類型 > WebSphere Application Server > WebSphere\_Portal。** 即會顯示「配置」畫面。
- 3. 在「伺服器基礎架構」之下,展開 Java 與程序管理,然後按一下程序定義。
- 4. 在「其他內容」下方,按一下 Java 虛擬機器 > 自訂内容。
- 5. 按一下**新建**以建立新內容。 即會顯示「一般內容」畫面。
- 6. 新增下列兩個內容和值:
	- 在名稱欄位中,輸入 DashboardBPCHost。在值欄位輸入中,輸入 Process Server 的主機名稱或 IP 位址。 按一下套用。
	- 在名稱欄位中,輸入 DashboardBPCRMIPort。在值欄位中,輸入引導埠,例如 2813。按一下套用。
- 7. 按一下確定,以儲存新內容。

# 配置廣域處理程序監視模型

廣域處理程序監視模型可讓您在沒有監視模型的產生或部署步驟下,即可監視任何 BPEL 處理程序和「人力作 業」。將會根據處理程序所發出的事件,動態地偵測及追蹤處理程序。您可以在 Business Space 中使用實例、 KPI及報告小組件來檢視收集到的資料。

如需使用廣域處理程序監視模型的相關資訊,請參閱 Business Process Management Samples and Tutorials 網 站上的廣域處理程序監視器或「相關資訊」鏈結中所提供的 developerWork[s](http://publib.boulder.ibm.com/bpcsamp/monitoring/globalprocessmonitor.html) 文章。

# 手動安裝廣域處理程序監視模型

如果您在建立 IBM Business Monitor 設定檔時選擇不安裝廣域處理程序監視模型,可以在稍後遵循以下步驟來 安裝它。即使您在設定檔建立期間未安裝廣域處理程序監視模型,GlobalProcessMonitorV75.ear 檔也已經安 裝在您的硬碟機上。請使用管理主控台來安裝此檔案。

若要安裝 GlobalProcessMonitorV75.ear 檔,請完成下列步驟:

- 1. 從管理主控台中,按一下**應用程式 > 監視模型**。這個表格即列出所有目前已安裝的監視模型。
- 2. 按一下**安装**。
- 3. 選取**本端檔案系統**,然後按一下<mark>瀏覽</mark>。
- 4. 導覽至包含 .ear 檔的資料夾:**app\_server\_root/installableApps.wbm/monitorModels**丶選取 **GlobalProcessMonitorV75.ear**,然後按一下開啓。
- 5. 請確定已選取「僅在需要附加資訊時才提示我」。
- 6. 按下一步並接受所有預設值,直到到達「摘要」頁面。
- 7. 在「摘要」頁面上,確認所有資訊都正確,然後按一下**完成**。
- 8. 可選擇的作業。若要檢閱,請在儲存或捨棄之前,按一下**檢閱變更**。
- 9. 按一下儲存以儲存至主要配置並儲存模型。

如果您打算監視的處理程序將在同一部伺服器上執行,則不需要進一步的配置。否則,必須將監視模型配置成 接收來自遠端 (IBM Business Process Manager) CEI 的事件 (如「配置接收事件的方式」所說明) 以及來自本 端(IBM Business Monitor 伺服器)CEI 的事件,原因是廣域處理程序監視模型會傳送事件給它自己。

# 針對廣域處理程序 Monitor Model 啓用事件

若要啓用廣域處理程序監視以追蹤處理程序和人力作業,您必須使用 Integration Designer 來啓用 BPEL 事件 產生。您啓用的事件決定 IBM Business Monitor 會有多少關於執行處理程序和人力作業的資訊。依預設會啓用 IBM Business Process Manager 事件產生。

下列建議提供一些關於要啓用之 BPEL 事件的一般建議事項:

- 針對您要監視的每一個處理程序,啓用處理程序層次上的所有事件。一般而言,處理程序在執行期間會發 出的事件並不多(啓動、結束、失敗、刪除)。
- 針對您感興趣的每一個活動(通常是人員活動和呼叫),也啓用所有事件。
- 針對應該監視的每一個人員活動,跳至其「內容」視圖的「明細」標籤,然後尋找到對應人力作業的鏈結 (如果它不存在,請按一下「開啓」按鈕來建立它)。循著鏈結至人力作業、跳至其「內容」視圖的「事 件監視器」標籤,然後啓用所需的審核事件。
- 如果您同時監視處理程序以及它呼叫的子程序,請針對鏈結這兩者的呼叫活動啓用所有事件。
- 針對短執行時間、自動化步驟停用事件。
- 針對您要監視的獨立式人力作業啓用所有事件。
- 考慮針對迴圈啓用所有事件,因為該動作將提供您迴圈反覆運算歷程與時間戳記。
- 針對您要監視的處理程序變數(不針對其他處理程序變數)啓用變數變更事件。

如需啓用事件產生的相關資訊,請參閱 Integration Designer 7.5.1 說明文件。下面提供鏈結。

# 針對廣域處理程序監視模型配置儀表板

廣域處理程序監視接收關於在 IBM Business Process Manager 中執行之處理程序和人力作業的事件。它根據已 部署的處理程序和作業定義在執行時所發出的事件來偵測它們,並追蹤執行中的處理程序和作業。您可以使用 實例、KPI 及報告小組件來針對此監視模型設定您自己的儀表板,也可以使用所提供的商業空間作為起點。

下列位置中提供兩個 Business Space 配置:

v **app\_server\_root/installableApps.wbm/monitorModels/BusinessSpace/ GlobalProcessMonitor\_BusinessSpace.zip**

# v **app\_server\_root/installableApps.wbm/monitorModels/BusinessSpace/ GlobalProcessMonitor\_BusinessSpace\_Advanced.zip**

兩者皆具有相同的整體結構,但是進階版本顯示其他的技術詳細資料,例如毫秒精準度及時間戳記的時區資 訊;程序及作業實例 ID、程序實例移轉歷程,以及審核事件計數。使用 Business Space 中的「匯入」功能來 上傳您偏好的配置。您可以依現狀使用它,或是作為配置個人化儀表板視圖的起點。

對於起始方向,瞭解此模型的監視環境定義結構可能很有用:

Process Definition Process Execution Process Execution Step Related Task Execution Process Execution Variable Step Definition Step Execution

#### Related Task Execution

Task Definition Task Execution

無法存放在測量値中的資料有一些額外的監視環境定義定義,因而需要子監視環境定義。這些應被視為屬於其 母項監視環境定義之一部分的資料儲存器。它們不會顯示在上述結構中,該結構僅強調顯示此監視模型的主要 監視環境定義結構。

「程序定義」監視環境定義對應於 IBM Business Process Manager 中的已部署程序範本。它監視該範本並提供 關於它啓動、仍然在執行中以及已完成之次數的摘要資訊;執行的下限、上限和平均期間;等等。向下導覽至 「程序執行」監視環境定義時,您會發現特定處理程序執行的相關資訊 (開始時間、現行狀態、完成時間等等)。 「程序執行」環境定義的子項是其個別步驟 (活動、人力作業等等) 的監視環境定義及處理程序變數。對於屬於 人工作業的步驟,會提供另一個往下探查層次來顯示相關人工作業執行,包括任何可能在執行時期已新增的子 作業。

或者,您可以從「程序定義」監視環境定義向下導覽至其「步驟定義」監視環境定義,以查看此程序範本的所 有已知步驟 (只能偵測到至少執行一次並傳送事件至 IBM Business Monitor 的步驟)。再度向下導覽,您會抵 達「執行步驟」層次,其中發現的資訊與在「程序執行步驟」層次上的資訊相同,不過它分組的方式不同。您 將會在這裡發現某給定步驟定義的所有執行,而不是組成一個處理程序執行的所有步驟。對於屬於人工作業的 步驟,會提供另一個往下探查層次來顯示相關人工作業執行,包括任何可能在執行時期已新增的子作業。

當您配置您自己的自訂儀表板或所提供的儀表板時,可以選擇在小組件中要顯示哪些測量値。任何在測量値名 稱中以 Aux 作為字首的測量値皆僅用於內部處理,不應將這些測量値新增至儀表板。

# 第 11 章 安裝展示模型

IBM Business Monitor 的單一伺服器版本隨附抵押貸款範例模型,說明 IBM Business Monitor 的部分功能。 如果您建立獨立式設定檔,可以使用「首要步驟」主控台來安裝 Better Lender 展示模型。

您可以使用下列兩種方法之一。

- (不適用於 z/OS:)使用「首要步驟」安裝展示模型。
	- 1. 從獨立式設定檔,使用下列其中一個選項存取「首要步驟」:
		- 從「設定檔建立完成」畫面,選取啓動 IBM Business Monitor 首要步驟選項。
		- 跳至開始 > 所有程式 > IBM > Business Monitor 7.5 > 設定檔 > profile\_name > 首要步驟。
		- 跳至 profile\_root\firststeps.wbm 並執行 firststeps.bat 指令。

重要:如果要在 Windows 7、Windows Vista 或 Windows Server 2008 上安裝或執行「首要步驟」, 您必須提高您的 Microsoft Windows 使用者帳戶專用權,方法為用滑鼠右鍵按一下 firststeps.bat, 然後選取**以管理者身分執行**。管理及非管理使用者都需要此設定。

- 開啓指令視窗。跳至profile root/firststeps.wbm 並執行 firststeps.sh 指令。
- 2. 從「首要步驟」主控台,選取展示模型。

註:如果您已啓用安全,系統會提示您提供 WebSphere Application Server 使用者 ID 和密碼。

- 使用管理主控台安裝展示模型,然後為展示模型匯入儀表板:
	- 1. 若要安裝展示模型,請按一下應用程式 > 監視模型。按一下安裝,然後導覽至位於下列其中一個目錄中 的 MortgageLendingBAMApplication.ear 檔案:

app\_server\_root/installableApps.wbm/samples/mortgageLending/

app\_server\_root\installableApps.wbm\samples\mortgageLending\

使用預設值進行安裝。

- 2. 若要為展示模型匯入儀表板,請完成下列步驟:
	- a. 開啓瀏覽器並輸入管理者提供之 Business Space 的 URL。例如,鍵入 http://host name:9080/ BusinessSpace o
	- b. 輸入您的使用者名稱及密碼以登入。
	- c. 在「歡迎使用」頁面中, 按一下**管理空間**。
	- d. 按一下匯入空間。
	- e. 按一下瀏覽,然後導覽至位於下列其中一個目錄中的 showcase dashboard.zip 檔案:
		- app server root/installableApps.wbm/showcase/dashboards/7.5
		- app server root\installableApps.wbm\showcase\dashboards\7.5

在安裝完成之後,請啓動伺服器,然後開啓 Business Space 來檢視 Better Lender 空間。(「首要步驟」主控 台提供用於啓動伺服器及啓動 Business Space 的選項。)

# 第 12 章 更新 IBM Business Monitor

當有可用的更新項目時,您可以將更新項目安裝至 IBM Business Monitor。

# 更新 IBM Cognos BI

如果您更新 IBM Cognos Business Intelligence 或 「Java 資料庫連線功能 (JDBC)」驅動程式,則也必須重新產 生 IBM Cognos BI 企業保存檔 (EAR)。已部署的 IBM Cognos BI 服務應用程式必須更新為新的 EAR 檔。

所有執行 IBM Cognos BI 服務應用程式的節點都必須執行相同的 IBM Cognos BI 版本和服務等級。

重要:僅更新基本 IBM Cognos BI 目錄(WebSphere 根目錄下的目錄)。在下次 IBM Cognos BI 伺服器啓 動時,IBM Business Monitor 將會更新所複製的執行時期實例(設定檔下的目錄)。

若要更新 IBM Cognos BI 和 EAR 檔,請完成下列步驟:

- 1. 若要更新 IBM Cognos BI:
	- a. 取得適用於您節點之平台類型的 IBM Cognos BI 服務壓縮檔 (tar.gz)。
	- b. 將檔案解壓縮到工作目錄中。
	- c. 尋找並執行 issetup 指令。當系統提示輸入安裝位置時,請輸入 app\_server\_root/cognos。

**Linux** 如果您無法執行更新的圖形使用者介面,或是您知道您未安裝 MOTIF 套 提示:| IMIX I 件,則您必須從現有的 IBM Cognos BI 安裝架構複製無聲自動安裝程式。請完成下列步驟:

1) 在您現有的 IBM Cognos BI 安裝架構中找出下列檔案:

app\_server\_root/cognos/uninstall/issetupnx

- 2) 將檔案複製到新安裝程式的工作目錄,將它置於與 issetup 相同的目錄中。
- 3) 將 response.ats 檔更新為下列值:

```
I Agree=y
APPDIR=app server root/cognos
C8BISRVR APP=1
C8BISRVR_APPLICATION TIER=1
C8BISRVR GATEWAY=1
C8BISRVR CONTENT MANAGER=1
C8BISRVR<sup>CONTENT</sub>DATABASE=1</sup>
```
4) 在工作目錄中開啓命令提示字元,然後執行:

./issetupnx -s

- 2. 若要在更新 IBM Cognos BI 之後更新 EAR 檔,請完成下列步驟:
	- a. 如果您已更新 JDBC 驅動程式,必須將新版本套用到 IBM Cognos Business Intelligence 以及 IBM Business Monitor。 在重新產生 EAR 檔之前,將新版本套用到下列目錄中的 IBM Cognos BI:

```
app_server_root/cognos/webapps/p2pd/WEB-INF/lib
app server root/cognos/v5dataserver/lib
```
- b. 在部署管理程式或獨立式伺服器上,在 app\_server\_root/cognos/war/p2pd 中開啓命令提示字元。
- c. 執行下列指令:

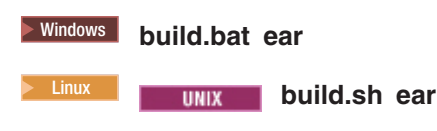

這個指令會在 IBM Cognos BI 根目錄中建立一個稱為 p2pd.ear 的 WebSphere EAR 檔。建置 EAR 檔可能需要花費數分鐘。

- d. 在部署管理程式或獨立式伺服器上,開啓 WebSphere 管理主控台,然後按一下**應用程式 > 應用程式類** 型 > WebSphere 企業應用程式。
- e. 選取 IBM Cognos 勾選框,然後按一下更新。
- f. 在**指定替代 ear 檔的路徑**之下,瀏覽至您在步驟 c 中所建立的 EAR 檔。
- g. 完成「更新」精靈中的步驟來更新應用程式。在按一下**完成**之後,更新可能會花費數分鐘。
- h. 儲存您的變更。儲存新配置可能需要花費數分鐘。
- i. 重新啓動更新為新的 IBM Cognos BI EAR 檔的應用程式伺服器。

# 以互動方式安裝修正套件和臨時修正程式

您能以互動方式使用 IBM Installation Manager 安裝套裝軟體的更新項目。

1. 每一個安裝的套件都內嵌了其預設 IBM 更新儲存庫的位置。如果要讓 Installation Manager 搜尋已安裝套 件的 IBM 更新儲存庫位置,必須選取「儲存庫」喜好設定頁面中的**安装和更新期間搜尋服務儲存庫**。依預 設,會選取此喜好設定。

在更新程序期間,Installation Manager 可能會提示您輸入套件基礎版本的儲存庫位置。如果您已從 DVD 或 其他媒體安裝產品,當您使用更新功能時,必須可以使用這些檔案。

如需相關資訊,請參閱 Installation Manager 資訊中心。

**重要**:如果您已在較舊版本中建立設定檔,則會保留那些設定檔,您無需重新建立它們。

2. 執行更新前,請先檢查系統暫存目錄的可用空間,在 UNIX 和 Linux 平台中,此目錄為 /tmp。系統暫存 目錄所需的最小可用空間為 300MB。

您無法使用此程序在基礎 IBM DB2 Express 或 IBM Cognos BI 上安裝更新項目。您必須先執行正常更新程 序,然後再更新這些產品。

若要搜尋並安裝產品套件更新項目,請執行下列動作:

- 1. 在更新之前,關閉所有以 Installation Manager 安裝的程式。
- 2. 啓動 Installation Manager。從 Installation Manager 的「啓動」頁面中,按一下**更新**。

▶Windows | 您也可以按一下**開始 > 程式集 > IBM >** *套件群組名稱* **> 更新項目**。例如,按一下**開始 >** 程式集 > **IBM** > **IBM Business Monitor** > 更新項目。

- 3. 如果在系統上未偵測到 IBM Installation Manager,或已安裝舊版,則您必須繼續安裝最新版本。請遵循精 靈中的螢幕指示,完成安裝 IBM Installation Manager。
- 4. 如果您無法存取網際網路,請從本端下載臨時修正程式或修正套件,將其解壓縮至其自己的目錄,然後將 新目錄新增至 Installation Manager。
	- a. 啓動 Installation Manager。
	- b. 從「開始」頁面,按一下<mark>檔案 > 喜好設定 > 儲存庫</mark>。
	- c. 從「儲存庫」頁面,按一下**新增儲存庫**。
	- d. 在「新增儲存庫」視窗中,瀏覽至您為臨時修正程式或修正套件檔案所建立的新目錄。
	- e. 選取 repository.config 檔案,然後按一下**開啓**。
	- f. 從「儲存庫」頁面, 按一下**確定**。
- 5. 在「更新套件」精靈中,選取包含要更新的產品套件的套件群組,或選取全部更新勾選框,然後按下一 步。 Installation Manager 會在儲存庫和預先定義的更新網站中搜尋您要安裝的軟體之更新。進度指示器會 顯示正在搜尋中。
- 6. 如果找到套件的更新項目,它們會顯示在「更新套件」頁面上的**更新項目**清單中對應的套件之下。依預 設,只會顯示最新建議的更新項目。請按一下**全部顯示**,以顯示針對可用套件所找到的所有更新項目。
	- a. 若要進一步瞭解更新項目,請按一下更新項目,在**詳細資料**下檢閱它的說明。
	- b. 如果更新項目還有其他相關資訊,則說明文字尾端會包含**進一步資訊**鏈結。按一下鏈結以在瀏覽器中 顯示此資訊。請先檢閱此資訊,然後再安裝更新項目。
- 7. 選取要安裝的更新項目,或按一下**選取建議選項**以還原預設選項,然後按**下一步**。具有相依關係的更新項 目會自動一起選取及清除。
- 8. 在「授權」頁面上,閱讀所選取更新項目的授權合約。「授權」頁面的左側會顯示所選取更新項目的授權 清單;請按一下每一個項目以顯示授權合約文字。如果您同意所有授權合約的條款,請按一下**我接受授權** 合約條款。然後,按下一步。
- 9. 在「摘要」頁面上,先檢閱您的選擇,然後再安裝更新項目。
	- a. 如果要變更在前幾頁中進行的選擇,請按**上一步**,然後進行變更。
	- b. 當您滿意之後,按一下**更新**以下載及安裝更新項目。進度指示器會顯示已完成的安裝百分比。
- 10. 選擇性的: 更新程序完成之後,頁面頂端附近會顯示一則訊息,確認程序已順利完成。請按一下**檢視日誌** 檔,在新視窗中開啓現行階段作業的日誌檔。您必須關閉「安裝日誌」視窗才能繼續。
- $11.$  按一下完成,以關閉精靈。
- 12. 關閉 Installation Manager。

# 無聲自動安裝修正套件

您可以將修正套件無聲自動安裝至 IBM Business Monitor。

您無法使用此程序在基礎 IBM DB2 Express 或 IBM Cognos BI 上安裝更新項目。您必須先執行正常更新程 序,然後再更新這些產品。

若要將修正套件無聲自動新增至 IBM Business Monitor,請完成下列步驟:

- 1. 更新之前請閱讀並接受授權條款。將 -acceptLicense 新增至指令行意味著您接受所有授權。
- 2. 請執行下列指令:

重要:如果您執行的是 Windows 7、Windows Vista 或 Windows Server 2008,請用滑鼠右鍵按一下並選 取**以管理者身分執行**,以啓動您的命令提示字元。

#### $\blacktriangleright$  Windows

*extract\_directory*\imcl install *list\_of\_product\_IDs* -acceptLicense -installationDirectory *location* -repositories *repository* -showVerboseProgress -log *logName*.log

**2000 UNIX Development** 

*extract\_directory*/imcl install *list\_of\_product\_IDs* -acceptLicense -installationDirectory *location* -repositories *repository* -showVerboseProgress -log *logName*.log

其中:

· list\_of\_product\_IDs 是您要更新的產品 ID (以空格區隔) 的清單。

表 8. 產品 ID

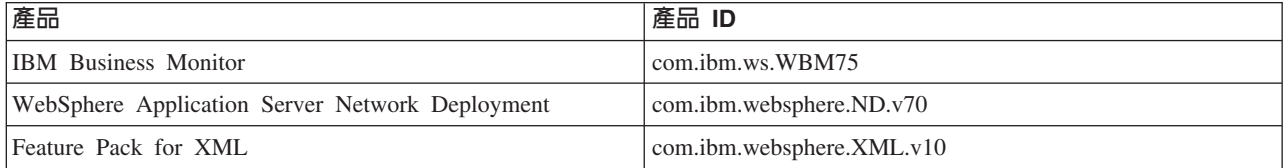

- location 是您要更新產品的目錄路徑。
- repository 是您已解壓縮修正套件檔案的儲存庫路徑。對於多個儲存庫,請以逗點區隔儲存庫位置。
- logName 是記錄訊息和結果的日誌檔名稱。

Installation Manager 會更新產品的清單,及將日誌檔寫入您指定的目錄。

下列範例會在 Windows 上更新 IBM Business Monitor。

```
imcl install com.ibm.ws.WBM75 com.ibm.websphere.ND.v70
com.ibm.websphere.XML.v10 -acceptLicense -installationDirectory
C:\IBM\MON75 -repositories D:\temp\MonServer\repository\fixpack1
-showVerboseProgress -log silentinstall.log
```
## 無聲自動安裝臨時修正程式

您可以使用 Installation Manager 的指令行模式,來安裝 IBM Business Monitor 的臨時修正程式。

您必須使用安裝產品套件時所使用的相同使用者帳戶,來登入系統。

儲存庫可以是管理臨時修正程式檔案及其他配置資訊的線上位置,或是包含這些檔案的本端檔案系統。此程序 會使用指令,來指定臨時修正程式的本端目錄。

若要無聲自動安裝臨時修正程式,請完成下列步驟:

- 1. 將臨時修正程式下載至本端系統。
- 2. 建立新的目錄,並將臨時修正程式解壓縮在新目錄中。
- 3. 開啓命令提示字元,然後將目錄切換至 Installation Manager 下的 /eclipse/tools 目錄。

重要:如果您執行的是 Windows 7、Windows Vista 或 Windows Server 2008,請用滑鼠右鍵按一下並選 取以管理者身分執行,以啓動您的命令提示字元。

4. 進行適當的取代,然後執行下列指令:

```
imcl install fixID -repositories repositoryLocation
-installationDirectory installationDirectory
-log logLocation
```
a. 以臨時修正程式 ID 取代 fixID。您可以在 fix id 元素中,解壓縮臨時修正程式所在目錄的 repository.xml 檔案中找到此 ID。 例如:

```
<fix id="7.5.1.0-WS-BPMADVWESB-IFJR39658"
version="0.0.0.20111115 1047"
offeringId="EnhancedFix" offeringVersion="0.0.0.EnhancedFix">
```
- b. 以您解壓縮臨時修正程式的目錄取代 repositoryLocation。
- c. 以您安裝 IBM Business Monitor 的位置取代 *installationDirectory*。
- d. 以記載安裝資訊的位置和檔名取代 logLocation。

例如:

C:\Program Files\IBM\Installation Manager\eclipse\tools>imcl install 7.5.1.0-WS-BPMADVWESB-IFJR39658 -repositories C:\interimFix\7.5.1.0-WS-BPMADVWESB-IFJR39658/ -installationDirectory C:\IBM\WESB75 -log logfix.txt

如果臨時修正程式安裝順利,安裝日誌(由 -1og 參數指定)不包含任何錯誤訊息。指令行顯示已安裝修正程 式的訊息。例如:

Installed 7.5.0.0-WS-BPMADVWESB-IFJR39658\_0.0.0.20110525\_1047 to the C:\IBM\WESB75 directory.

## 回復修正套件

使用「回復套件」精靈,您可以從 IBM Business Monitor 安裝移除修正套件,及將其回復為舊版。

在回復程序期間,Installation Manager 必須存取舊版套件中的檔案。依預設,當您安裝套件時,會將這些檔案 儲存在系統上。如果您的工作站上無法提供這些檔案,必須在您的 Installation Manager 喜好設定中,包含舊版 產品安裝所在的儲存庫位置(**檔案 > 喜好設定 > 儲存庫**)。如果您已從 DVD 或其他媒體安裝產品,當您使 用回復功能時,必須可以使用這些檔案。

如果您已將修正套件更新至產品套件,請使用回復功能,並稍後決定是否要移除更新項目及回復為舊版產品。 當您使用回復功能時, Installation Manager 會解除安裝更新的資源, 及從舊版重新安裝資源。

當您回復為舊版套件時,會使用與該版本相關聯的相同特性進行還原。如果要新增和移除特性,請使用「修改 套件」精靈。

如需 Installation Manager 的相關資訊,請參閱 Installation Manager 資訊中心。

- 1. 在回復之前,關閉所有以 Installation Manager 安裝的程式。
- 2. 啓動 Installation Manager。
- 3. 從 Installation Manager 的「起始」頁面,按一下回復以啓動「回復套件」精靈。
- 4. 在「回復套件」頁面上,從「套件群組名稱」清單中,選取包含所要回復套件的套件群組,然後按**下一** 先。
- 5. 選取要回復套件的版本,然後按**下一步**。
- 6. 閱讀摘要資訊,並按一下**回復**,以回復套件。
- 7. 選擇性的: 回復程序完成之後,頁面頂端附近會顯示一則訊息,確認程序已順利完成。請按一下**檢視日誌** 檔,在新視窗中開啓現行階段作業的日誌檔。
- 8. 按一下完成,以關閉精靈。
- 9. 關閉 Installation Manager。

即會移除您選取回復的修正套件。

# 以互動方式解除安裝臨時修正程式

您可以使用 Installation Manager 來解除安裝 IBM Business Monitor 的一個以上臨時修正程式。

您必須使用安裝產品套件時所使用的相同使用者帳戶,來登入系統。

重要:如果臨時修正程式有另一個相依臨時修正程式,則無法解除安裝該臨時修正程式,除非您也選取要解除 安裝其相依臨時修正程式。如果嘗試從臨時修正程式移除具有相依關係的另一個臨時修正程式,您將收到錯誤 訊息。

若要以互動方式解除安裝臨時修正程式,請完成下列步驟:

- 1. 關閉已使用 Installation Manager 安裝的程式。
- 2. 停止所有執行中伺服器。
- 3. 啓動 Installation Manager。在「啓動」頁面上, 按一下解除安裝。
- 4. 在「解除安裝套件」頁面上,選取要解除安裝的修正程式或臨時修正程式,然後按下一步。
- 5. 在「摘要」頁面上檢閱您的選擇,然後按一下解除安裝。在解除安裝完成之後,「完成」頁面會開啓。
- 6. 按一下完成以結束精靈。

會完成解除安裝修正程式或臨時修正程式。

重要:在解除安裝修正程式或臨時修正程式之後,請勿刪除 Eclipse 配置目錄。如果刪除此資訊,會干擾 Installation Manager 的作業。依預設,這是 install root 中的 configuration 目錄。

### 無聲自動解除安裝臨時修正程式

您可以使用 Installation Manager 的指令行模式,來解除安裝 IBM Business Monitor 的臨時修正程式。

您必須使用安裝產品套件時所使用的相同使用者帳戶,來登入系統。

若要無聲自動解除安裝臨時修正程式,請完成下列步驟:

1. 開啓命令提示字元,然後將目錄切換至 Installation Manager 下的 /eclipse/tools 目錄。

重要:如果您執行的是 Windows 7、Windows Vista 或 Windows Server 2008,請用滑鼠右鍵按一下並選 取以管理者身分執行,以啓動您的命令提示字元。

2. 進行適當的取代,然後執行下列指令:

imcl uninstall fixID -installationDirectory installationDirectory -log logLocation

a. 以臨時修正程式 ID 取代 fixID。您可以在 fix id 元素中,解壓縮臨時修正程式所在目錄的 repository.xml 檔案中找到此 ID。 例如:

<fix id="7.5.1.0-WS-BPMADVWESB-IFJR39658" version="0.0.0.20111115 1047" offeringId="EnhancedFix" offeringVersion="0.0.0.EnhancedFix">

- b. 以您安裝 IBM Business Monitor 的位置取代 installationDirectory。
- c. 以記載資訊的位置和檔名取代 logLocation。

例如:

C:\Program Files\IBM\Installation Manager\eclipse\tools>imcl uninstall 7.5.1.0-WS-BPMADVWESB-IFJR39658 -installationDirectory C:\IBM\BPM75 -log logfix.txt

如果解除安裝順利,日誌(由 -log 參數指定)不包含任何錯誤訊息。指令行顯示已解除安裝修正程式的訊息。

# 第 13 章 解除安裝 IBM Business Monitor

您可以互動方式或無聲自動方式移除 IBM Business Monitor。

# 以互動方式解除安裝 IBM Business Monitor

您可以利用 Installation Manager 中的「解除安裝」選項,從單一安裝位置解除安裝套件。您也可以從每個安裝 位置解除安裝所有已安裝的套件。

若要解除安裝套件,您必須利用安裝產品套件時所用的使用者帳戶來登入系統。如果套件有另一個相依套件, 則無法解除安裝該套件,除非您也選取要解除安裝其相依套件。

- 1. 關閉已使用 Installation Manager 安裝的程式。
- 2. 停止所有執行中伺服器。
- 3. 啓動 Installation Manager。在「啓動」頁面上,按一下解除安裝。 Nindows 在 Windows 上,您也可以按 一下開始 > 程式集 > IBM Business Monitor > 解除安裝。
- 4. 在「解除安裝套件」頁面上,選取 IBM Business Monitor 及相關聯的套件,然後按下一步。 Mindows 如果 已在前一個步驟中選取**開始 > 程式集 > 解除安装**,則會在「解除安裝套件」頁面上預先選取 IBM Business Monitor 淮行解除安裝。
- 5. 在「摘要」頁面上,檢閱將解除安裝的套件清單,然後按一下**解除安裝**。 在解除安裝完成之後,「完成」 頁面會開啓。
- 6. 按一下完成以結束精靈。

解除安裝 IBM Business Monitor 時,將會移除擴增至 IBM Business Monitor 的所有設定檔,包括擴增至 IBM Business Monitor 的任何 WebSphere Application Server 設定檔。對於獨立式監視伺服器設定檔,會移除 IBM Cognos BI 服務。

不會解除安裝監視模型範例,以確保保留模型的自訂。若要解除安裝這些模型,請參閱移除監視模型和資料。

如果您計劃要重新安裝 IBM Business Monitor,而且已在前一個安裝中建立資料庫,則必須先捨棄資料庫,然 後才能建立新的設定檔。請參閱重新安裝無法建立新的設定檔。

Linux 如果您計劃要重新安裝 IBM Business Monitor, 則必須刪除 /etc/service 檔案中剩餘的 DB2 Express 項目。這是必要的,因為新安裝要求使用埠 50000。搜尋 /etc/service 檔案,然後移除 DB2 Express 及埠 50000 的任何參照。例如:

db2c bpminst 50000/tcp

或 db2c db2inst1 50000/tcp

# 無聲自動解除安裝 IBM Business Monitor

您可以使用 Installation Manager 的指令行模式來解除安裝 IBM Business Monitor。

使用 Installation Manager 關閉已安裝的所有程式。

若要解除安裝,您必須利用安裝時所用的使用者帳戶來登入系統。

若要無聲自動解除安裝 IBM Business Monitor,請完成下列步驟:

1. 開啓命令提示字元,然後將目錄切換至 Installation Manager 下的 /eclipse/tools 目錄。

重要:如果您執行的是 Windows 7、Windows Vista 或 Windows Server 2008, 請用滑鼠右鍵按一下並選 取以管理者身分執行,以啓動您的命令提示字元。

2. 進行適當的取代,然後執行下列指令:

imcl uninstall *list\_of\_product\_IDs* -installationDirectory installationDirectory -log logLocation

a. 使用您要解除安裝的產品 ID(以空格區隔)的清單來取代 list\_of\_product\_IDs。

表 9. 產品 ID

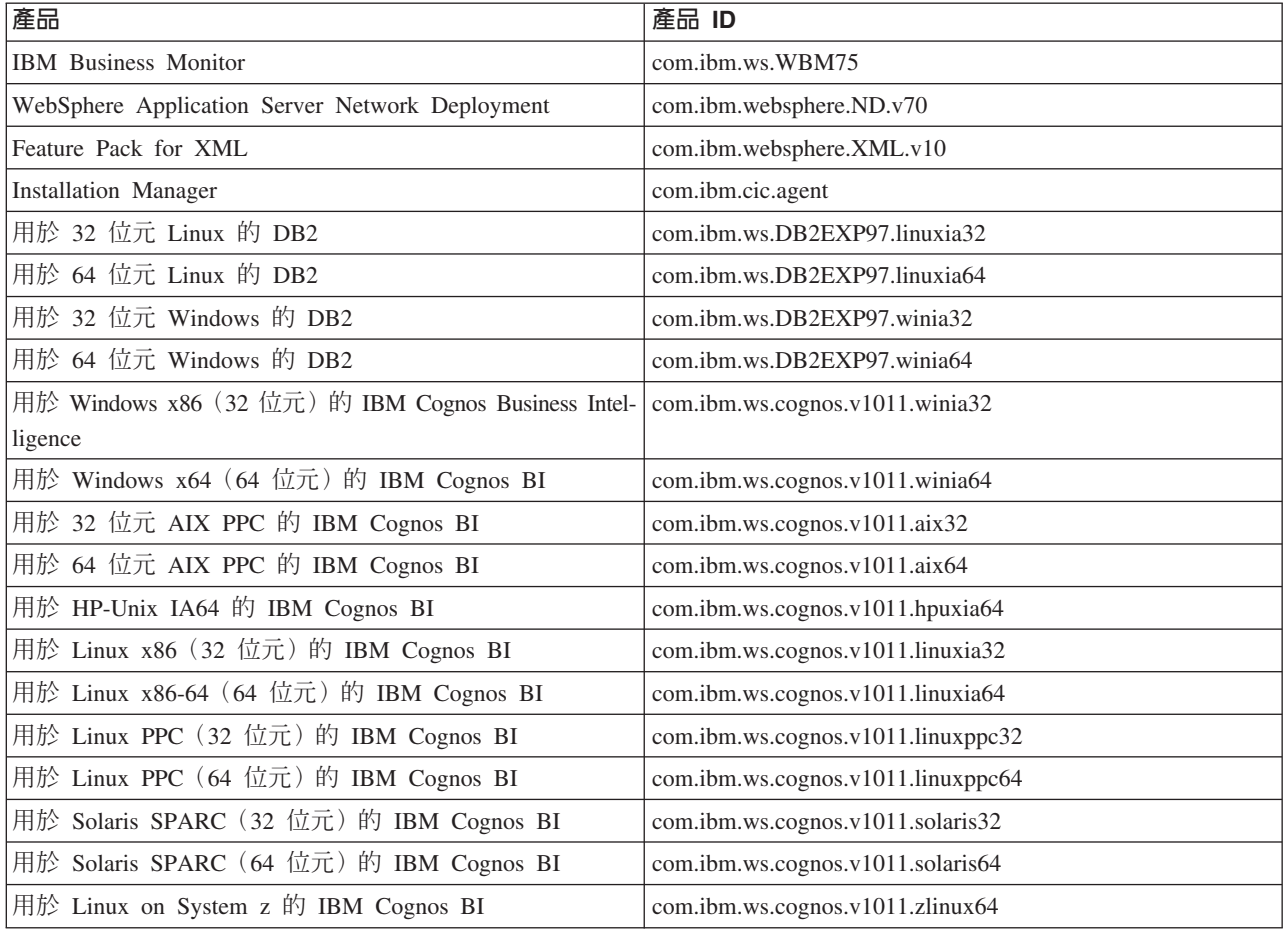

#### b. 以您安裝產品的位置取代 installationDirectory。

c. 以記載資訊的位置和檔名取代 logLocation。

Installation Manager 會解除安裝產品的清單, 及將日誌檔寫入您指定的目錄。

下列範例會從 Windows 解除安裝 Business Monitor、WebSphere Application Server Network Deployment、Feature Pack for XML、IBM Cognos BI for Windows x86 (32 位元),以及 DB2 for Windows 32 位元。

```
C:\Program Files\IBM\Installation Manager\eclipse\tools>
imcl uninstall com.ibm.ws.WBM75
com.ibm.websphere.ND.v70
com.ibm.websphere.XML.v10
com.ibm.ws.cognos.v1011.winia32
com.ibm.ws.DB2EXP97.winia32 -installationDirectory
C:\IBM\MON75 -log uninstalllog.txt
```
# 移除展示模型

IBM Business Monitor 隨附抵押貸款展示模型,說明 IBM Business Monitor 的部分功能。您可以使用「首要 步驟」來安裝此模型。

若要移除展示模型,請執行下列動作:

- 1. 使用「空間管理程式」刪除 Better Lender 儀表板。
- 2. 使用 WebSphere Application Server 管理主控台來移除警示範本。
- 3. 如果您已啓用安全,請移除 WebSphere Application Server 管理主控台中的 user 角色。
- 4. 使用 WebSphere Application Server 管理主控台清除模型。